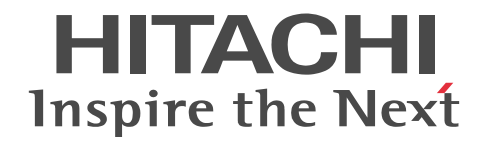

## Collaboration - File Sharing ユーザーズ ガイド

解説・操作書

3020-3-H15-A0

#### ■ 対象製品

P-2446-5U64 Groupmax Collaboration - File Server 07-90(適用 OS:Windows Server 2012※,Windows Server 2012 R2<sup>※</sup>, Windows Server 2008 R2<sup>※</sup>, Windows Server 2008 x64<sup>※</sup>, Windows Server 2008 x86)

P-2646-6364 Groupmax Collaboration Portal 07-91 (適用 OS: Windows Server 2012<sup>※</sup>, Windows Server 2012 R2<sup>※</sup>, Windows Server 2008 R2<sup>※</sup>, Windows Server 2008 x64<sup>※</sup>, Windows Server 2008 x86)

P-2746-E364 Groupmax Collaboration Web Client - Forum/File Sharing 07-91(適用 OS:Windows Server 2012※, Windows Server 2012 R2<sup>\*\*</sup>, Windows Server 2008 R2<sup>\*\*</sup>, Windows Server 2008 x64<sup>\*\*</sup>, Windows Server 2008 x86) 注※ WOW64 環境だけで使用できます。

#### ■ 輸出時の注意

本製品を輸出される場合には、外国為替及び外国貿易法の規制並びに米国輸出管理規則など外国の輸出関連法規をご確認の上、 必要な手続きをお取りください。

なお、不明な場合は、弊社担当営業にお問い合わせください。

#### ■ 商標類

GIF は、米国 CompuServe Inc.が開発したフォーマットの名称です。 Internet Explorer は,米国 Microsoft Corporation の米国およびその他の国における登録商標または商標です。 Microsoft は,米国 Microsoft Corporation の米国およびその他の国における登録商標または商標です。 Microsoft Office は,米国 Microsoft Corporation の米国およびその他の国における登録商標または商標です。 Microsoft Office Word は, 米国 Microsoft Corporation の商品名称です。 Windows は,米国 Microsoft Corporation の米国およびその他の国における登録商標または商標です。 Windows Server は、米国 Microsoft Corporation の米国およびその他の国における登録商標または商標です。 Windows Vista は,米国 Microsoft Corporation の米国およびその他の国における登録商標または商標です。 This product includes software developed by Greg Stein <gstein@lyra.org> for use in the mod\_dav module for Apache (http://www.webdav.org/mod\_dav/).

#### ■ マイクロソフト製品のスクリーンショットの使用について

Microsoft Corporation のガイドラインに従って画面写真を使用しています。

#### ■ マイクロソフト製品の表記について

このマニュアルでは,マイクロソフト製品の名称を次のように表記しています。

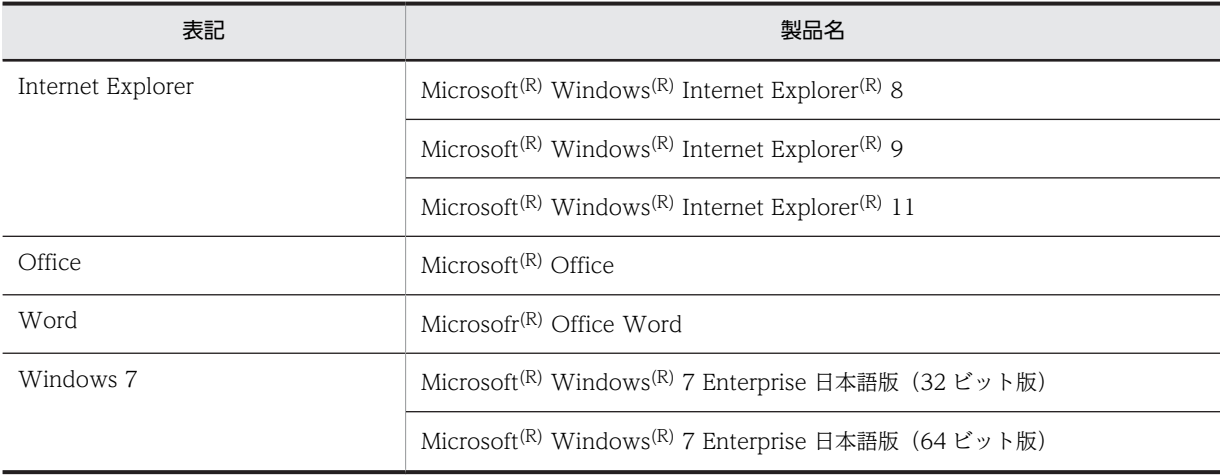

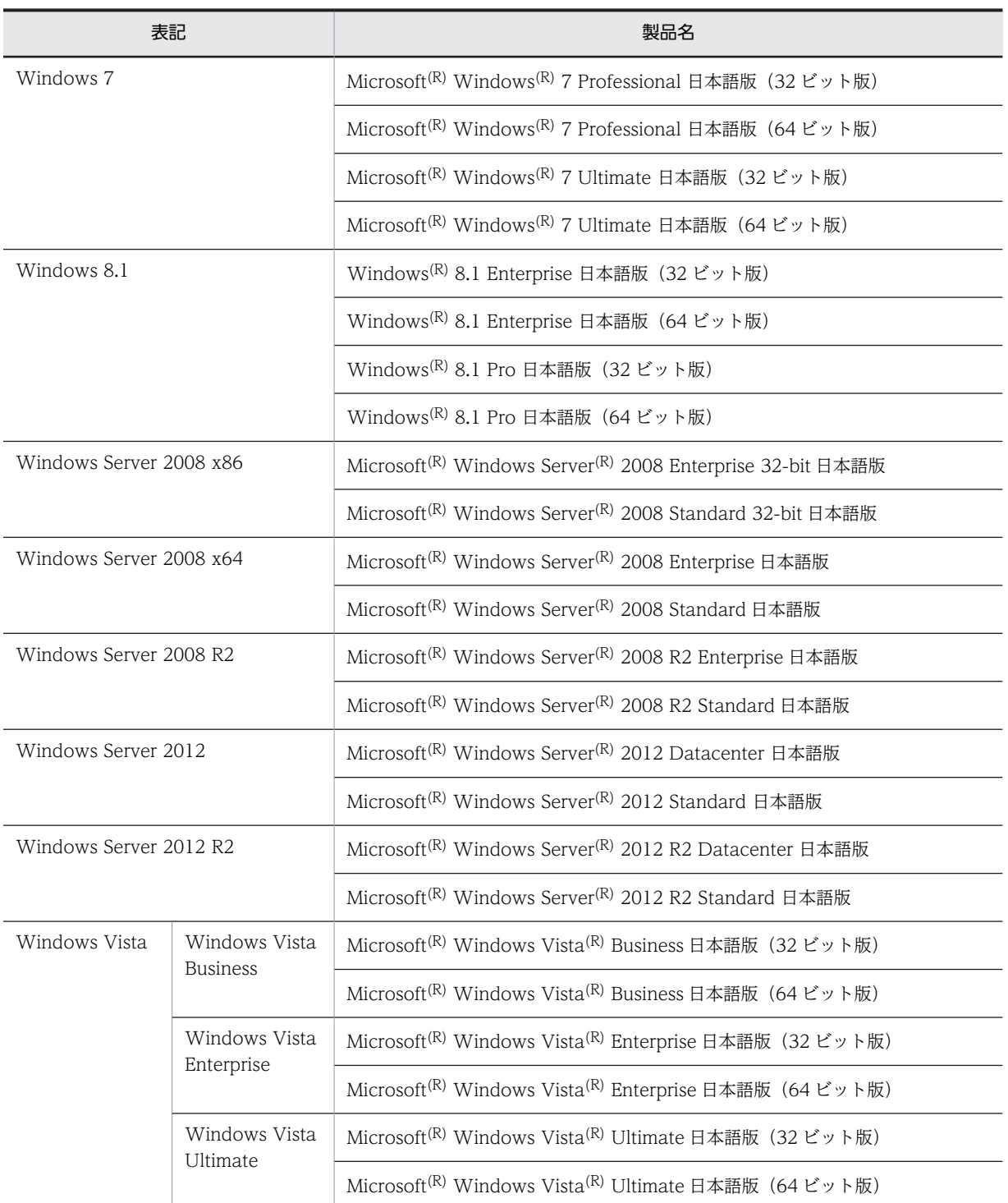

このマニュアルでは、特に断りのない場合は, Windows Server 2008 R2, Windows Server 2008 x64, Windows Server 2008 x86, Windows Server 2012, Windows Server 2012 R2, Windows Vista, Windows 7 および Windows 8.1 を総 称して Windows と表記しています。

#### ■ 発行

2015 年 4 月 3020-3-H15-A0

#### ■ 著作権

All Rights Reserved. Copyright (C) 2004, 2015, Hitachi, Ltd.

#### 変更内容

変更内容(3020-3-H15-A0) Groupmax Collaboration - File Server 07-90, Groupmax Collaboration Portal 07-91, Groupmax Collaboration Web Client - Forum/File Sharing 07-91

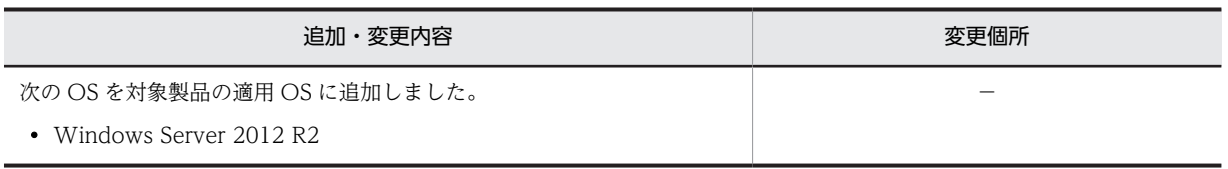

単なる誤字・脱字などはお断りなく訂正しました。

## はじめに

このマニュアルは、Collaboration - File Sharing の機能の概要および操作方法について説明したものです。

#### ■ 対象読者

このマニュアルは次の方にお読みいただくことを前提に説明しています。

- Collaboration が提供するポータル環境を使用して,File Sharing を操作したいエンドユーザの方。ただし, パーソナルコンピュータの基本的な操作,および Web ブラウザの操作について理解していることを前提とし ています。
- File Sharing の環境を管理および運用するシステム管理者またはシステムインテグレーターの方。ただし,使 用する OS (Operating System) および Web ブラウザの操作と, [ファイル共有] ポートレットの各機能お よび操作を熟知していることを前提としています。

#### ■ 読書手順

このマニュアルは,利用目的に合わせて次の個所をお読みいただくことをお勧めします。

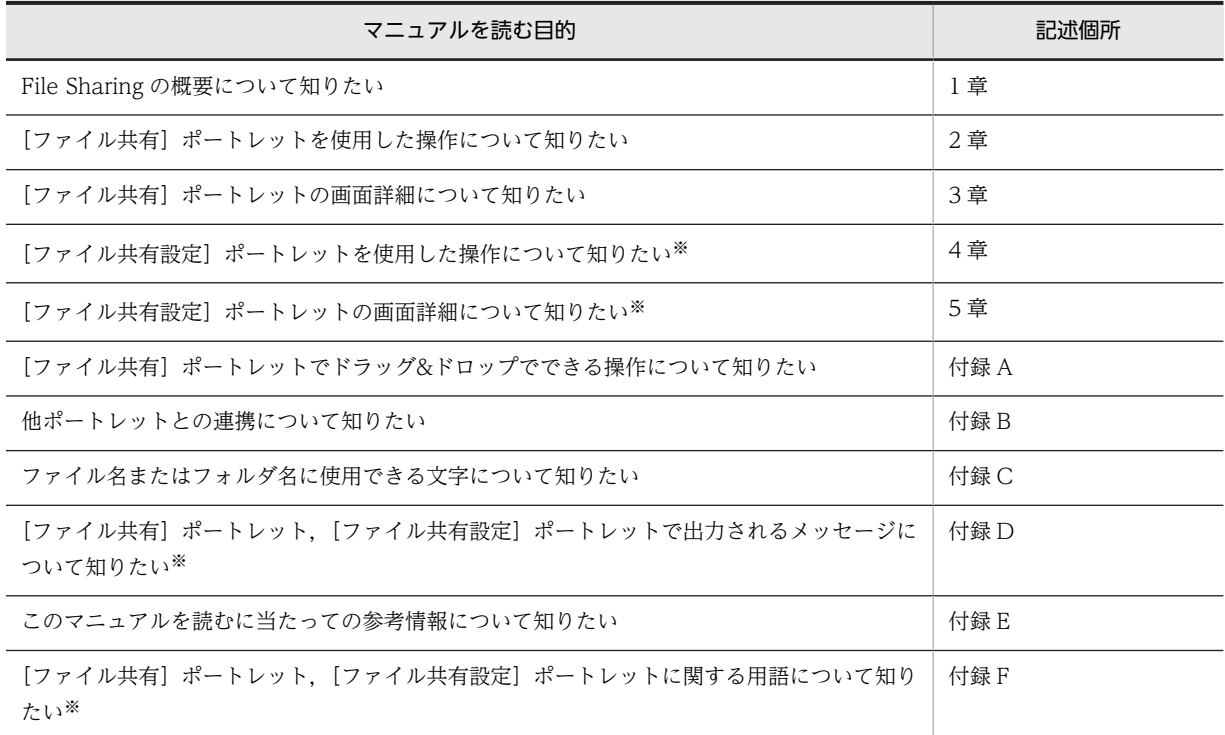

注※

システム管理者が [ファイル共有設定]ポートレットを使用する場合,利用目的に合わせて4章,5章,付録 D または付録 F をお読みください。

#### ■ 操作方法の説明で使用する記号

このマニュアルでは、次に示す記号を使用して操作方法を説明しています。

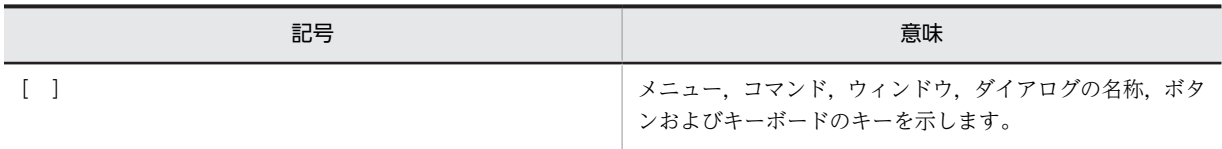

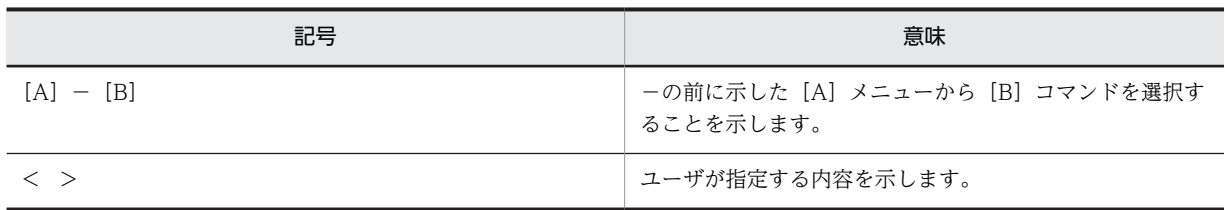

## ■ 図中で使用する記号

このマニュアルの図中で使用する記号を,次のように定義します。

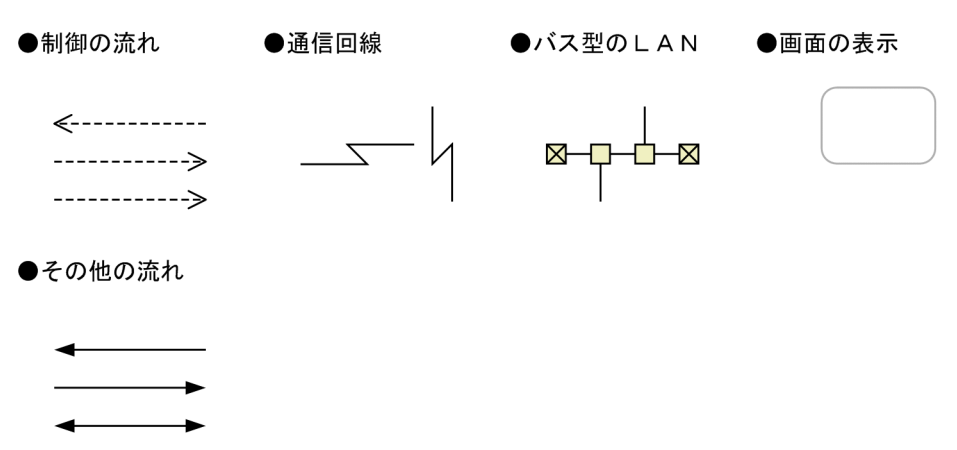

#### ■ このマニュアルで使用している画面図について

このマニュアルで使用している画面図は,「Groupmax Collaboration Portal」のものです。 ご使用の製品によって,ポータル画面の左上に表示されるタイトルが異なる場合があります。

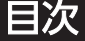

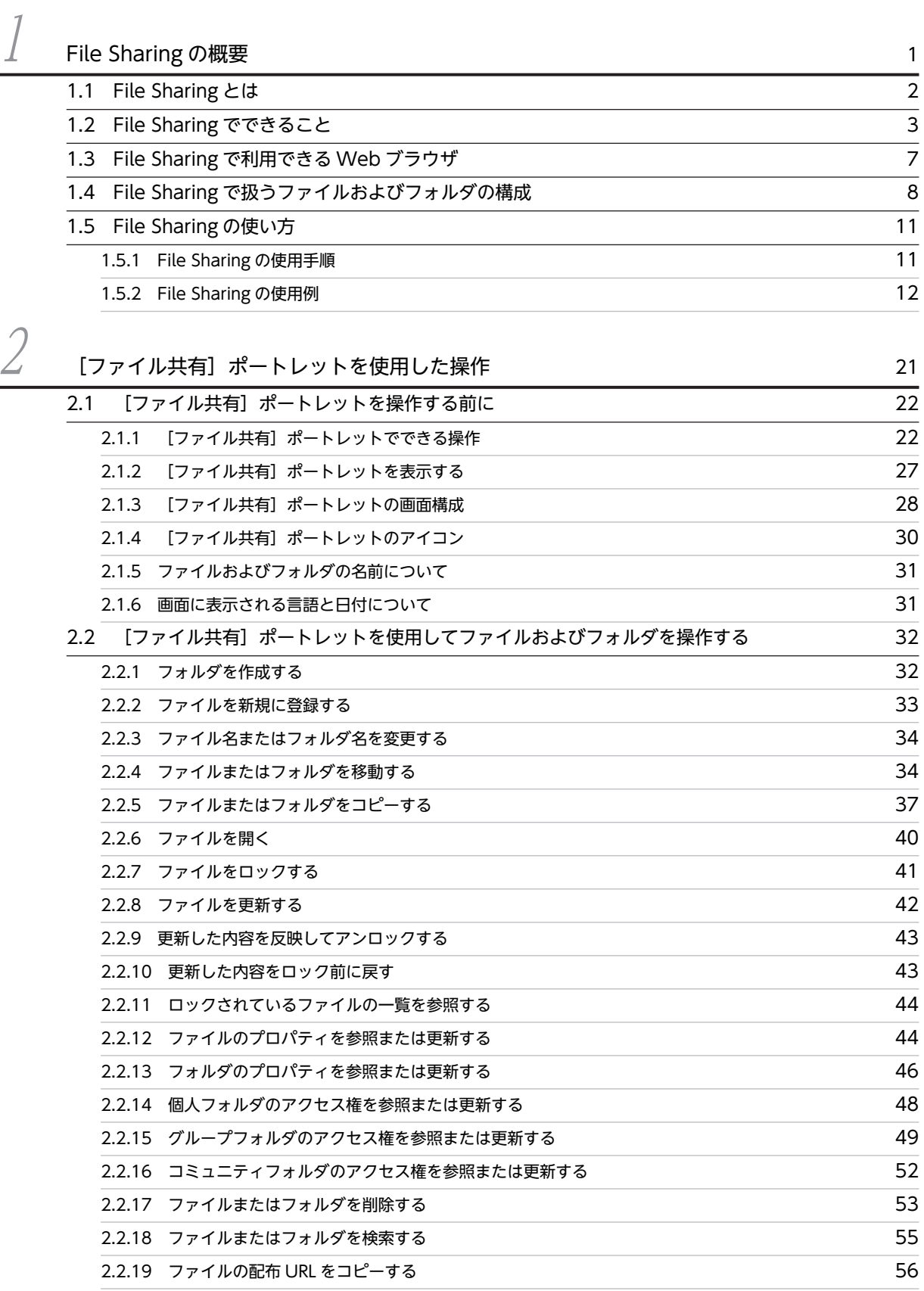

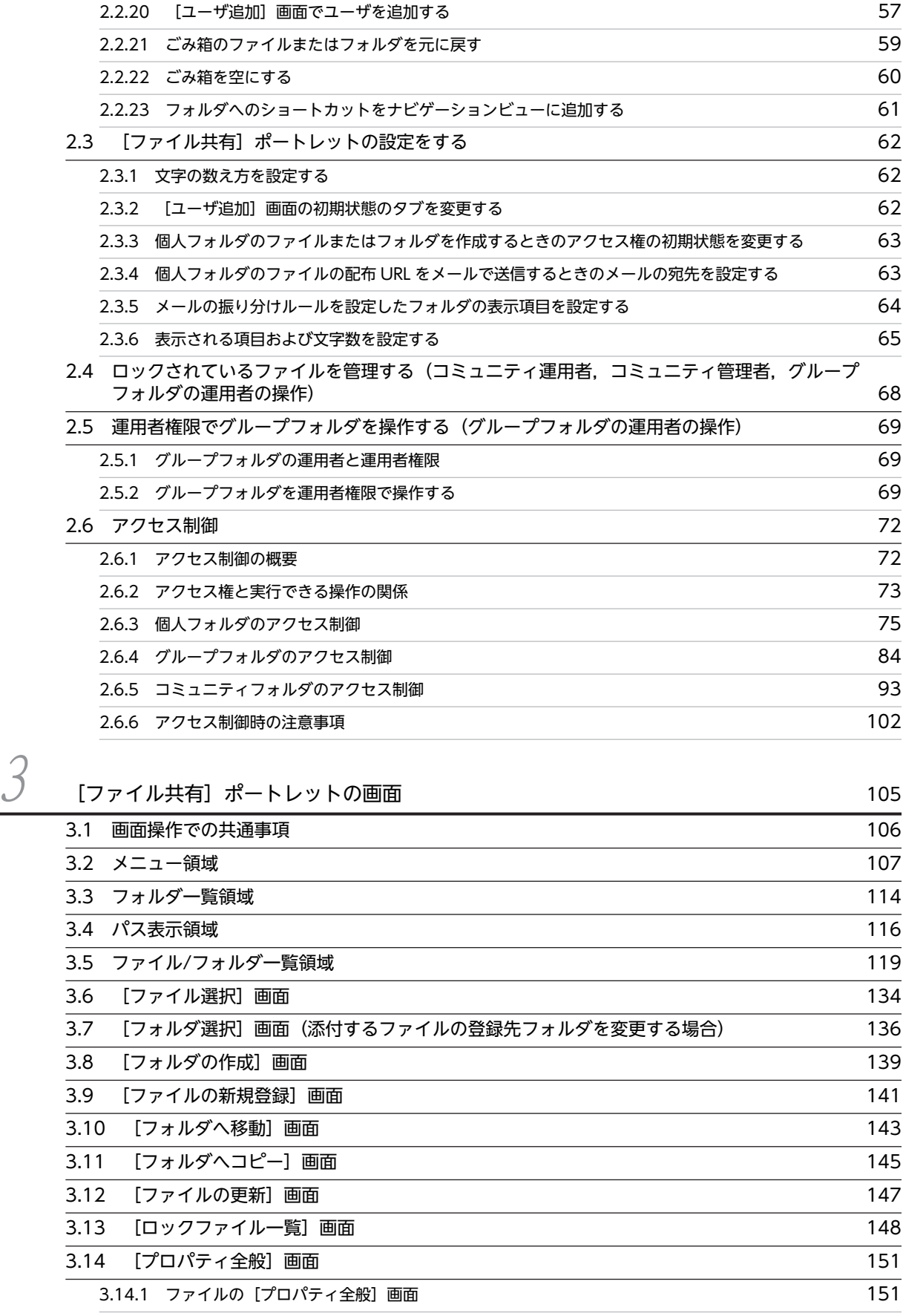

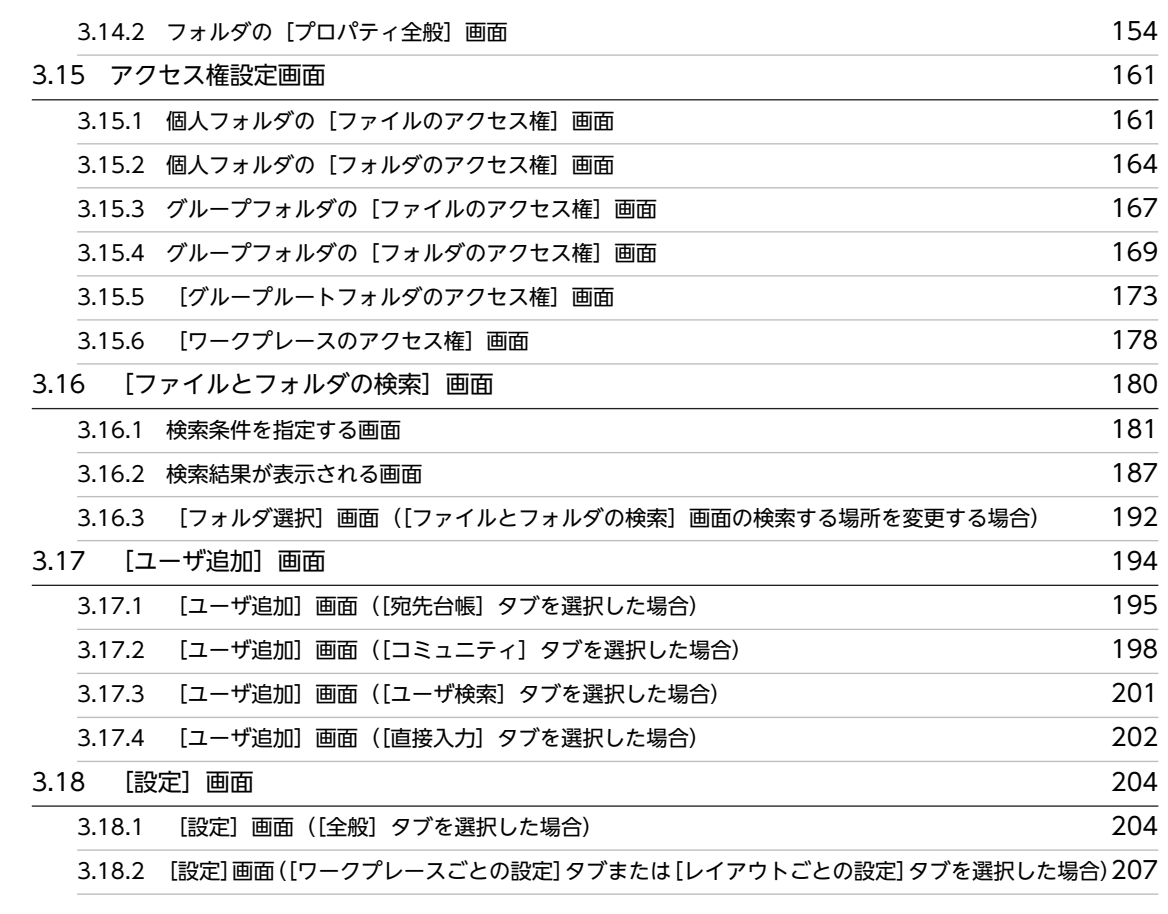

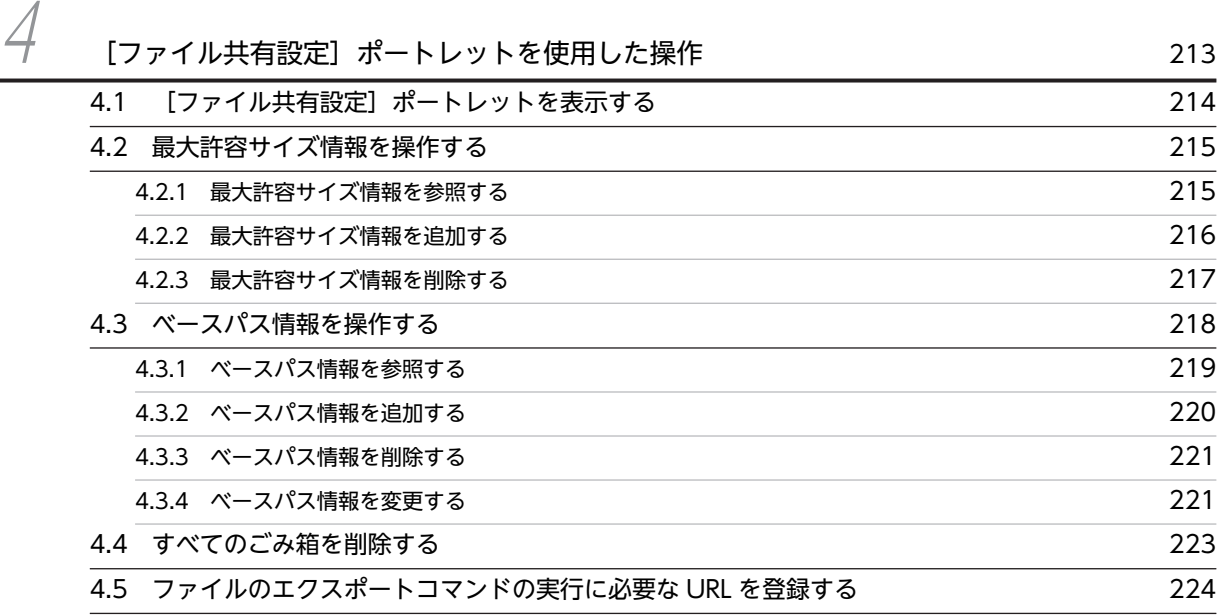

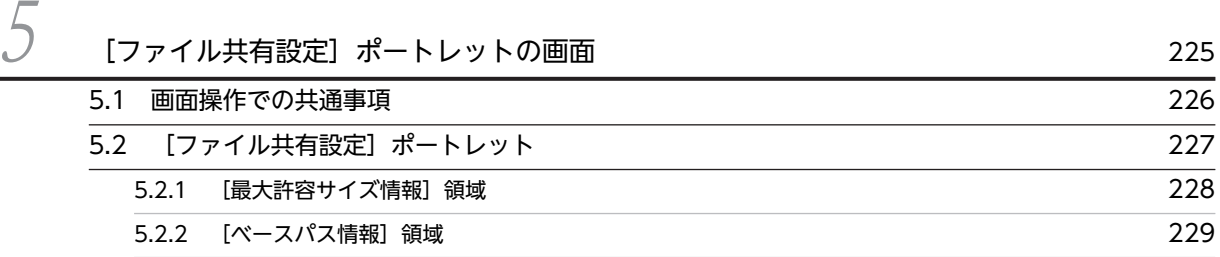

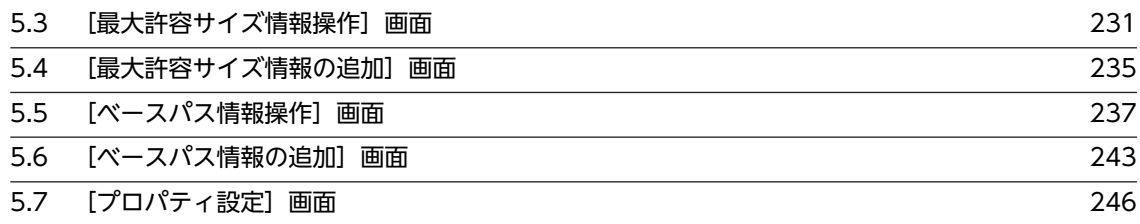

[付録](#page-262-0) 251  $\sim$  251  $\sim$  2 [付録 A \[ファイル共有\]ポートレットでのドラッグ&ドロップの操作 252](#page-263-0) [付録 B 他ポートレットとの連携 253](#page-264-0) [付録 C ファイル名およびフォルダ名に使用できる文字 256](#page-267-0) 付録 D [ファイル共有]ポートレット, [ファイル共有設定]ポートレットのメッセージ 257 [付録 D.1 メッセージの形式](#page-268-0) 257 [付録 D.2 メッセージ一覧](#page-270-0) 259 [付録 E このマニュアルの参考情報 321](#page-332-0) **[付録 E.1 関連マニュアル](#page-332-0) 321** [付録 E.2 このマニュアルでの表記](#page-334-0) 323 [付録 E.3 英略語](#page-334-0) 323 付録 E.4 KB (キロバイト) などの単位表記について 324 [付録 F 用語解説](#page-336-0) 325

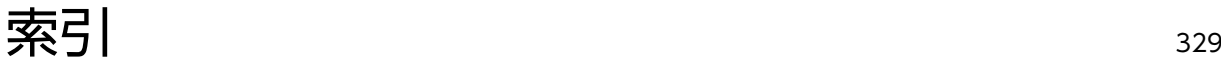

# <span id="page-12-0"></span>File Sharing の概要

この章では、File Sharing の概要,機能,使い方などについて説明します。

## <span id="page-13-0"></span>1.1 File Sharing とは

File Sharing は, Collaboration のユーザ間でファイルを共有するための製品です。File Sharing では、共 有する複数のファイルを,フォルダにまとめたり,分類したりして管理します。共有するファイルを格納す るフォルダは,個人ごと,グループごと,または Collaboration のコミュニティごとに作成します。グルー プとは,組織やユーザの集まりを指します。コミュニティとは,同じ目的を持つ人の集まりを指します。

個人が所有するファイルを格納するためのフォルダを個人フォルダといいます。グループでファイルを共 有,管理するためのフォルダをグループフォルダといいます。また,コミュニティで共有するファイルを公 開し,一元管理するためのフォルダをコミュニティフォルダといいます。

個人フォルダ,グループフォルダおよびコミュニティフォルダに格納したファイルは,物理的な場所に関係 なく,Web ブラウザやエクスプローラから Web 環境にアクセスして操作できます。したがって,ファイ ルを格納した媒体やモバイル機器を持ち歩いたり,ファイルをメールに添付して送信したりする必要があり ません。

グループフォルダを利用することで,グループ内の組織およびユーザ間で最新のファイルを共有できます。

また,コミュニティでプロジェクトを進める際に,コミュニティ内でのメールや会議室を使用したやり取り に,コミュニティフォルダを利用すれば,コミュニティ内のメンバ間で常に最新のファイルを共有できるの で,プロジェクトを効率的に進めることができます。

## <span id="page-14-0"></span>1.2 File Sharing でできること

File Sharing を使用すると、格納したファイルの物理的な場所に関係なく、いつでもファイルを参照、登 録,変更できます。

File Sharing では,ファイルおよびフォルダを,個人フォルダ,グループフォルダおよびコミュニティフォ ルダで管理しています。

File Sharing では, [ファイル共有] ポートレットを使用して、ファイルおよびフォルダを操作します。

[ファイル共有]ポートレットでできる操作の一覧は,[「1.2\(2\) \[ファイル共有\]ポートレットでできるファ](#page-15-0) [イルおよびフォルダの操作](#page-15-0)」を参照してください。

また、File Sharing では、システム管理者が [ファイル共有設定] ポートレットを使用して、File Sharing のファイルやフォルダを管理するための情報の設定を画面上で操作できます。

#### 1 注意事項

#### システム管理者

File Sharing を運用,管理および保守するのはシステム管理者です。そのため, File Sharing ではシステム管理 者を定義する必要があります。システム管理者を決定するための詳細は,マニュアル「Collaboration - File Sharing システム管理者ガイド」を参照してください。

なお,このマニュアルは,できる操作,操作する画面や対象となるユーザによって参照する個所が異なりま す。次の表から対象となる個所を参照してください。

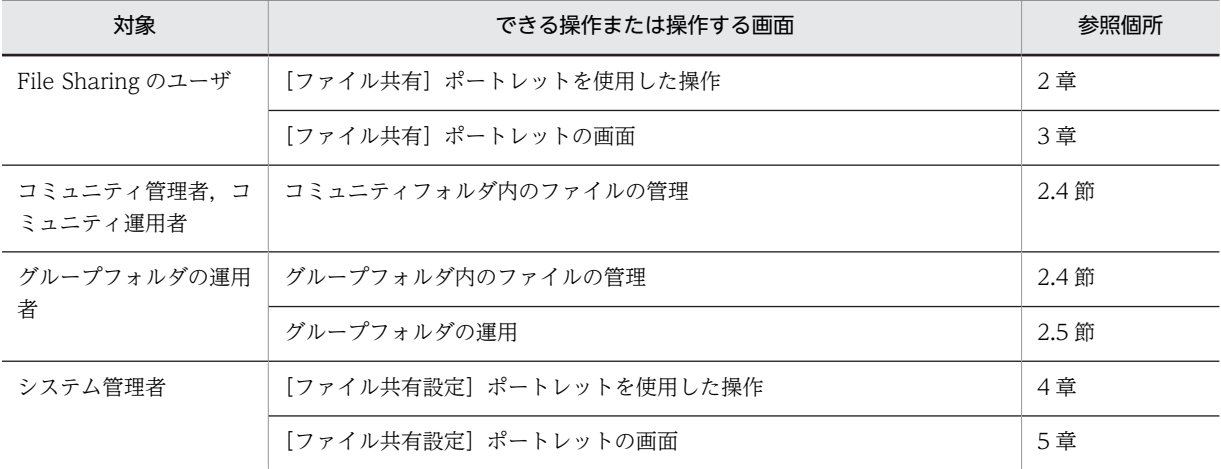

#### (1) [ファイル共有]ポートレットの概要

[ファイル共有]ポートレットとは、File Sharing が管理するファイルおよびフォルダを、ポータル上で操 作する画面のことです。Web ブラウザを使用して操作できます。

[ファイル共有]ポートレットには、次の特長があります。

#### きめ細かいアクセス制御

個人フォルダでは,最初は個人フォルダの所有者だけがファイルを操作できます。個人フォルダの所有 者が,ファイルにアクセス権を設定することで,所有者以外のユーザもファイルを参照できるようにな ります。

<span id="page-15-0"></span>グループフォルダでは,参照権,更新権,作成権,削除権,およびアクセス権変更権を,組織単位また はユーザ単位で設定できます。

コミュニティフォルダでは,参照権,更新権,作成/削除権,およびアクセス権変更権を,役割単位で 設定できます。

きめ細かいアクセス制御をすることによって,不正なアクセスや情報の漏洩を防止できます。

#### 配布 URL で簡単アクセス

配布 URL とは,ほかのポートレットに貼り付けるファイルの URL のことです。配布 URL は,[メー ル]ポートレットのメール,および[電子会議室]ポートレットの議題または発言の本文に貼り付けら れます。メールを受信したユーザ,議題または発言を参照したユーザは,貼り付けられた URL をクリッ クするだけでファイルにアクセスできます。

配布 URL を使用すれば,メール,議題または発言にファイルを添付する必要がないため,ネットワー クの負荷を軽減できます。また,メールの受信者,議題または発言の参照者は,添付ファイルをディス クに保存する必要がないため,ディスク容量を有効活用できます。

#### ほかのユーザによってファイルが編集されるのを防ぐ

ほかのユーザがファイルを編集できない状態にすることを,ファイルをロックするといいます。ファイ ルをロックすることで,ロックしているユーザはファイルを参照したり,更新したりできます。ロック しているユーザ以外は,ロックされた時点のファイルを参照できますが,ファイルを編集できなくなり ます。

また,ファイルがロックされている状態からロックされていない状態にすることを,ファイルをアン ロックするといいます。アンロックすることで,ほかのユーザもファイルを編集できるようになりま す。

#### (2) 「ファイル共有]ポートレットでできるファイルおよびフォルダの操作

[ファイル共有]ポートレットでできるファイルおよびフォルダの操作の一覧を次の表に示します。

#### 表 1-1 [ファイル共有]ポートレットでできるファイルおよびフォルダの操作一覧

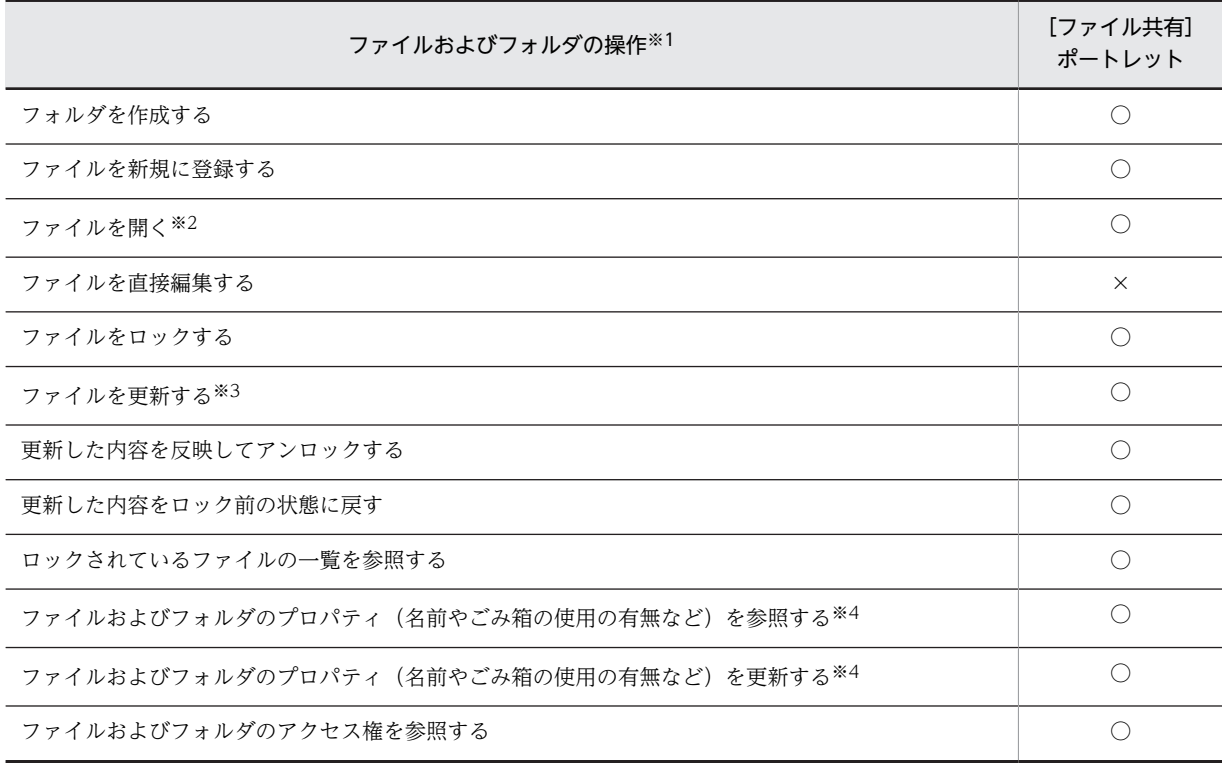

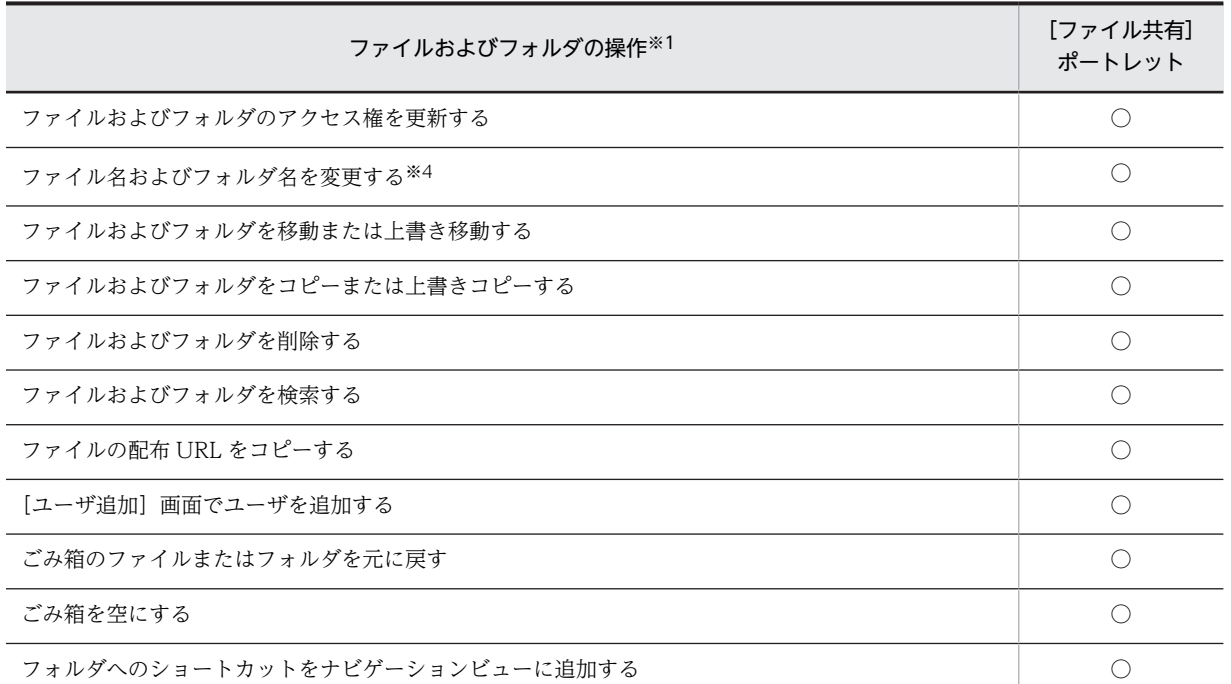

#### (凡例)

○:操作できます。

×:操作できません。

#### 注※1

操作できるかどうかは,アクセス権の設定に依存します。アクセス権の詳細は,「[2.6 アクセス制御](#page-83-0)」 を参照してください。

#### 注※2

自分以外のユーザが所有する個人フォルダ内のファイルを開くには,配布 URL を使用します。

#### 注※3

操作できるかどうかは,ファイルの状態に依存します。

ファイルがロックされていない場合,ファイルの更新権を所有しているユーザが,ファイルを更新でき ます。

ファイルがロックされている場合,ファイルをロックしているユーザだけがファイルを更新できます。 ファイルをロックしているユーザ以外は,ファイルを更新できません。

#### 注※4

ファイルおよびフォルダは,[ファイル共有]ポートレット上での表示名と,実際のファイル名または フォルダ名の 2 種類の名前を持っています。

ファイルおよびフォルダが持つ名前の詳細については,「[2.1.5 ファイルおよびフォルダの名前につい](#page-42-0) [て](#page-42-0)」を参照してください。

なお,フォルダまたはファイルを操作できるかどうかは,フォルダの状態によっても異なります。詳細は, 「[2.1.1 \[ファイル共有\]ポートレットでできる操作」](#page-33-0)を参照してください。

#### (3) [ファイル共有設定]ポートレットの概要

[ファイル共有設定]ポートレットとは、File Sharing のファイルやフォルダを管理するための情報の設定 を,システム管理者がポータル上で操作する画面のことです。Web ブラウザを使用して操作できます。

[ファイル共有設定]ポートレットを使用してできる操作を、次に示します。

#### 最大許容サイズ情報の操作

最大許容サイズ情報を設定した運用の場合, [ファイル共有設定] ポートレットを使用して, 個人ルー トフォルダ,グループルートフォルダアークプレースルートフォルダの最大許容サイズ情報を操 作できます。最大許容サイズ情報の操作の詳細は,[「4.2 最大許容サイズ情報を操作する」](#page-226-0)を参照して ください。

#### ベースパス情報の操作

[ファイル共有設定]ポートレットを使用して、個人ルートフォルダ,グループルートフォルダおよび ワークプレースルートフォルダのベースパス情報を操作できます。ベースパス情報の操作の詳細は, [「4.3 ベースパス情報を操作する」](#page-229-0)を参照してください。

#### ごみ箱の削除の操作

[ファイル共有設定]ポートレットを使用して、すべてのルートフォルダ下のごみ箱を削除できます。 すべてのごみ箱を削除する操作の詳細は,[「4.4 すべてのごみ箱を削除する」](#page-234-0)を参照してください。

#### エクスポート情報の操作

[ファイル共有設定]ポートレットを使用して、ファイルのエクスポートコマンド (cfsexpfile)の実行 に必要な URL を cfsClass Parameter のキー def\_url に登録できます。URL を登録する操作の詳細 は,[「4.5 ファイルのエクスポートコマンドの実行に必要な URL を登録する」](#page-235-0)を参照してください。

File Sharing の運用に必要な設定の詳細は,マニュアル「Collaboration - File Sharing システム管理者 ガイド」を参照してください。

## <span id="page-18-0"></span>1.3 File Sharing で利用できる Web ブラウザ

File Sharing で利用できる Web ブラウザは,マニュアル「Collaboration ユーザーズガイド」を参照し てください。

## <span id="page-19-0"></span>1.4 File Sharing で扱うファイルおよびフォルダの構 成

File Sharing では,ファイルおよびフォルダを,個人フォルダ,グループフォルダまたはコミュニティフォ ルダで管理します。個人フォルダ,グループフォルダおよびコミュニティフォルダの構成について,説明し ます。

#### (1) 個人フォルダの構成

個人フォルダの構成について,次に説明します。

図 1‒1 個人フォルダの構成

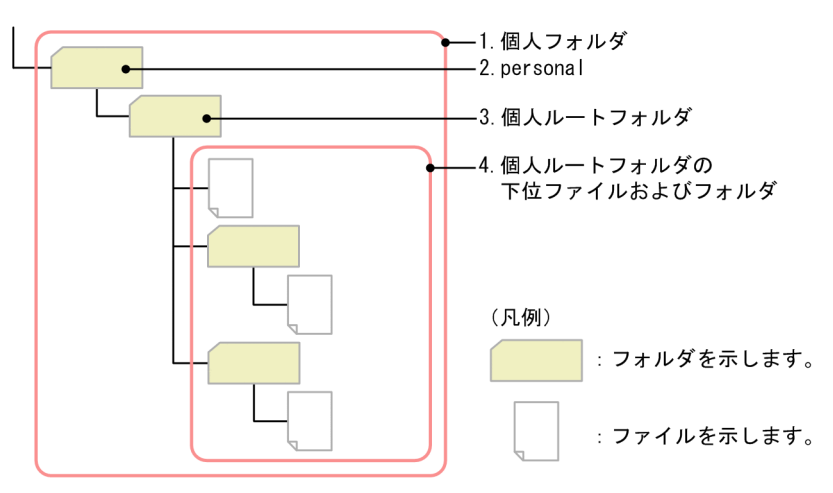

1.個人フォルダ

ユーザ個人が所有するファイルおよびフォルダを格納するためのフォルダの総称です。

2.personal

個人フォルダのフォルダ階層の頂点に位置するフォルダです。personal の直下には,個人ルートフォル ダだけが作成されます。

3.個人ルートフォルダ

ポータルを経由して初めて File Sharing にアクセスするときに,自動的に作成されるフォルダです。一 人のユーザにつき,一つの個人ルートフォルダが作成されます。個人ルートフォルダの直下には,ファ イルとフォルダの両方を登録できます。

4.個人ルートフォルダの下位ファイルおよびフォルダ 個人ルートフォルダの下位に位置するすべてのファイルおよびフォルダです。

#### (2) グループフォルダの構成

グループフォルダの構成について,次に説明します。

図 1‒2 グループフォルダの構成

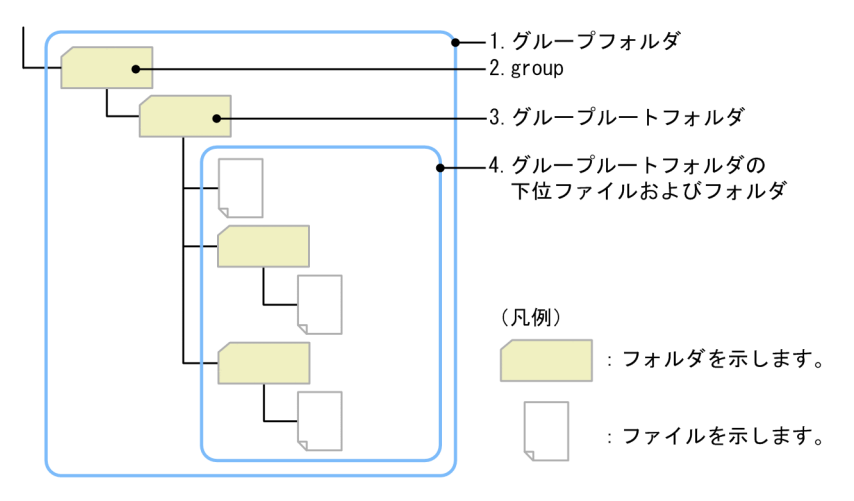

1.グループフォルダ

グループで共有するファイルおよびフォルダを一元管理するためのフォルダの総称です。

2.group

グループフォルダのフォルダ階層の頂点に位置するフォルダです。group の直下には、グループルート フォルダだけが作成されます。

3.グループルートフォルダ

一つのグループにつき,一つのグループルートフォルダを作成します。グループルートフォルダの直下 には,ファイルとフォルダの両方を登録できます。システム管理者が作成するフォルダです。

4.グループルートフォルダの下位ファイルおよびフォルダ グループルートフォルダの下位に位置するすべてのファイルおよびフォルダです。

#### (3) コミュニティフォルダの構成

コミュニティフォルダの構成について,次に説明します。

図 1‒3 コミュニティフォルダの構成

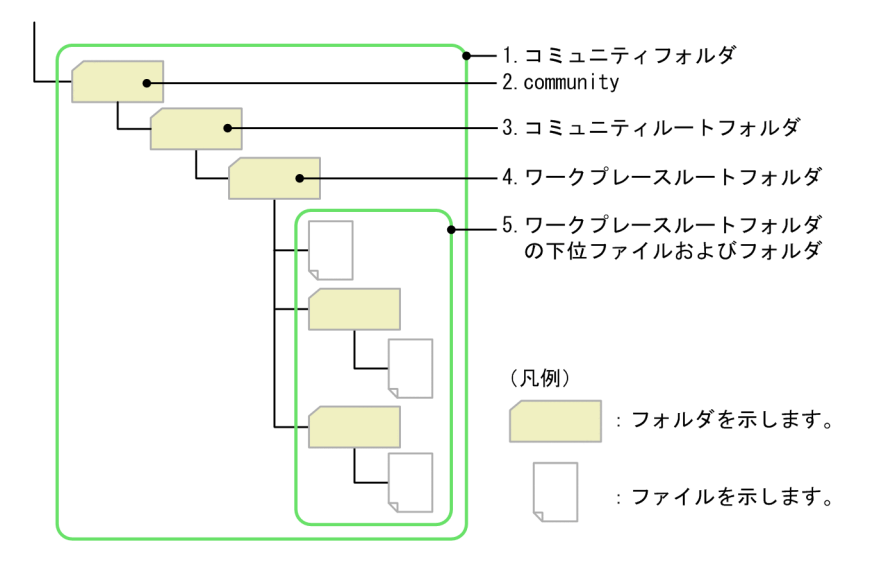

1.コミュニティフォルダ

コミュニティで共有するファイルおよびフォルダを一元管理するためのフォルダの総称です。

2.community

コミュニティフォルダのフォルダ階層の頂点に位置するフォルダです。community の直下には,コ ミュニティルートフォルダだけが作成されます。

3.コミュニティルートフォルダ

[コミュニティ管理]ポートレットでワークプレースを作成するときに、ワークプレースルートフォル ダとともに自動的に作成されるフォルダです。一つのコミュニティにつき,一つのコミュニティルート フォルダが作成されます。コミュニティルートフォルダの直下には,ワークプレースルートフォルダだ けが作成されます。

4.ワークプレースルートフォルダ

[コミュニティ管理]ポートレットでワークプレースを作成するときに,コミュニティルートフォルダ の直下に自動的に作成されるフォルダです。ワークプレースルートフォルダの直下には,ファイルと フォルダの両方を登録できます。

5.ワークプレースルートフォルダの下位ファイルおよびフォルダ

ワークプレースルートフォルダの下位に位置するすべてのファイルおよびフォルダです。

## <span id="page-22-0"></span>1.5 File Sharing の使い方

File Sharing が提供する個人フォルダ,グループフォルダおよびコミュニティフォルダの使用手順および使 用例について説明します。

#### 1.5.1 File Sharing の使用手順

File Sharing が提供する個人フォルダ,グループフォルダおよびコミュニティフォルダの使用手順について 説明します。

#### (1) 個人フォルダの使用手順

個人フォルダの使用手順を次に示します。

1.Collaboration を起動してポータルにログインします。

ログインすると,ポータル画面が表示されます。個人ルートフォルダは,File Sharing に初めてアクセ スするときに,自動的に作成されます。

ポータルへのログイン方法は,マニュアル「Collaboration ユーザーズガイド」を参照してください。

2.[ファイル共有]ポートレット上で、ファイルおよびフォルダを操作します。

詳細は、「1.2(2) 「ファイル共有]ポートレットでできるファイルおよびフォルダの操作」を参照して ください。

[ファイル共有]ポートレットを使用した操作の手順は、[「2.2 \[ファイル共有\]ポートレットを使用](#page-43-0) [してファイルおよびフォルダを操作する](#page-43-0)」を参照してください。

#### (2) グループフォルダの使用手順

グループフォルダの使用手順を次に示します。

1.システム管理者がグループルートフォルダを作成します。

グループルートフォルダの作成方法は,マニュアル「Collaboration - File Sharing システム管理者 ガイド」を参照してください。

2. [ファイル共有]ポートレット上で、ファイルおよびフォルダを操作します。

詳細は、「1.2(2) 「ファイル共有]ポートレットでできるファイルおよびフォルダの操作」を参照して ください。

「ファイル共有]ポートレットを使用した操作の手順は、「2.2 「ファイル共有]ポートレットを使用 [してファイルおよびフォルダを操作する](#page-43-0)」を参照してください。

#### (3) コミュニティフォルダの使用手順

コミュニティフォルダの使用手順を次に示します。

1. [コミュニティ管理] ポートレットでコミュニティを作成します。

コミュニティを作成すると,コミュニティルートフォルダおよびワークプレースルートフォルダが自動 的に作成されます。作成方法は,マニュアル「Collaboration - Online Community Management ユーザーズガイド」を参照してください。

2.[ファイル共有]ポートレット上で、ファイルおよびフォルダを操作します。

詳細は、「1.2(2) 「ファイル共有]ポートレットでできるファイルおよびフォルダの操作」を参照して ください。

<span id="page-23-0"></span>[ファイル共有]ポートレットを使用した操作の手順は、「[2.2 \[ファイル共有\]ポートレットを使用](#page-43-0) [してファイルおよびフォルダを操作する」](#page-43-0)を参照してください。

## 1.5.2 File Sharing の使用例

File Sharing が提供する個人フォルダ,グループフォルダおよびコミュニティフォルダの使い方について, 仮に,ある会社の東京本社設計部に所属している日立花子さんを想定して説明します。日立花子さんは,会 社の新商品開発プロジェクトに,設計担当者として参加しているとします。このときの,個人フォルダの使 用例,コミュニティフォルダの使用例とグループフォルダの使用例を紹介します。また,日立花子さんがコ ミュニティフォルダのファイルを更新する操作例についても紹介します。

#### (1) 個人フォルダの使用例

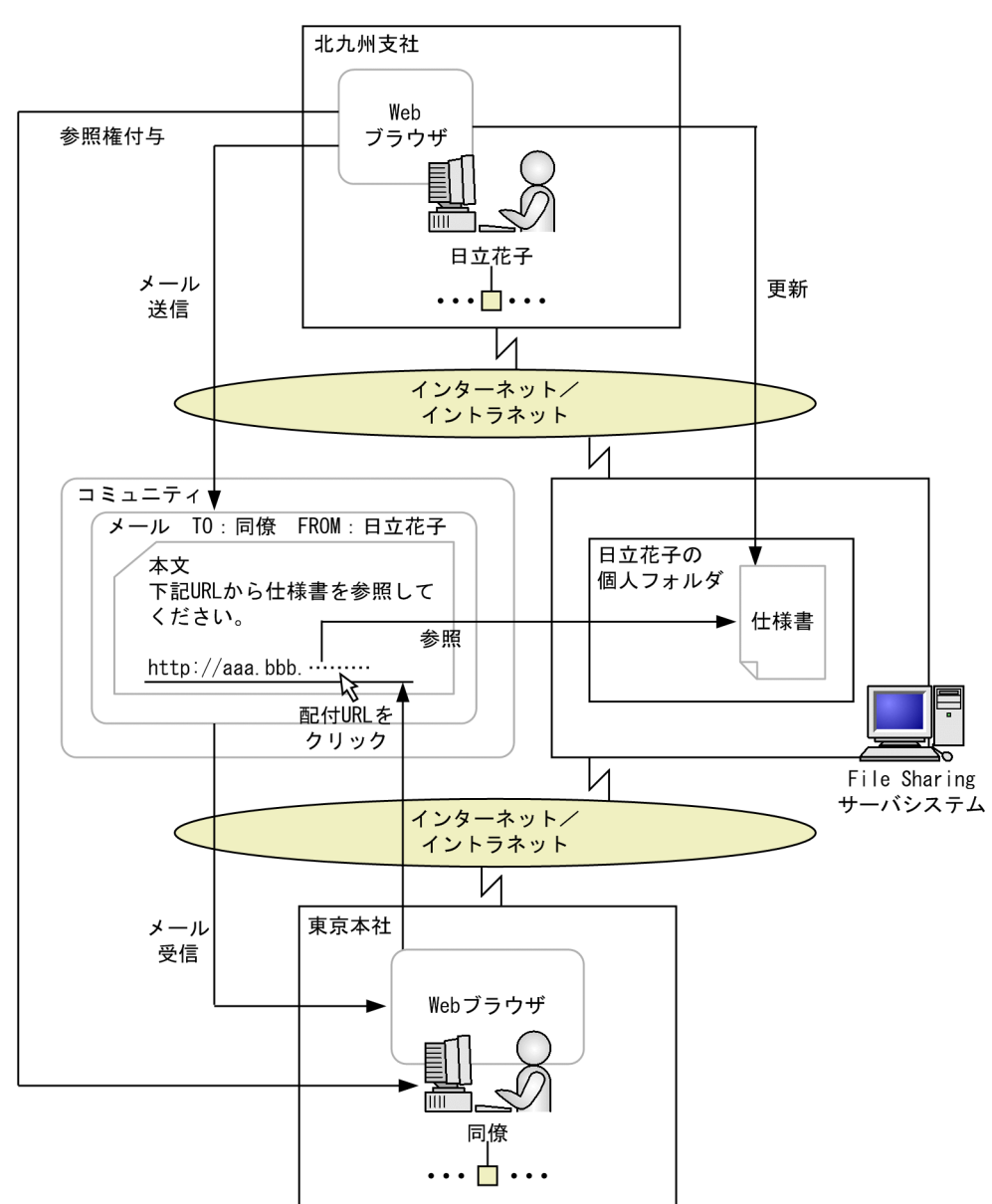

図 1-4 個人フォルダの使用例

日立花子さんは、新商品の仕様書を作成中です。仕様書は、File Sharing サーバシステム上の自分の個人 フォルダに格納してあります。

日立花子さんは,新商品の戦略会議に出席するために,北九州支社に出張しました。

北九州支社での会議終了後,会議で話し合われた内容を作成中の仕様書にも盛り込みたいと考えました。そ こで、北九州支社の PC を使って、Web ブラウザから自分の個人フォルダに格納してある仕様書を参照, 更新しました。

また,東京本社の同僚に,更新した仕様書を早速チェックしてもらおうと考えました。まず,北九州支社の PC の Web ブラウザを使って [ファイル共有] ポートレットを開き, 仕様書の参照権を同僚に付与しまし た。次に, [メール] ポートレットで作成したメールの本文に, 仕様書の URL を貼り付けて同僚に送信し ました。同僚は, [メール]ポートレットで受信したメールを開き,配布 URL をクリックして仕様書を見 ることができました。

このように、日立花子さんは、必要なファイルを FD や CD-ROM などの媒体に格納したり、ノート PC な どのモバイル端末を持ち歩いたり,ファイルをメールに添付したりすることなく,遠隔地から自分のファイ ルを操作できます。

(2) コミュニティフォルダの使用例

図 1‒5 コミュニティフォルダの使用例

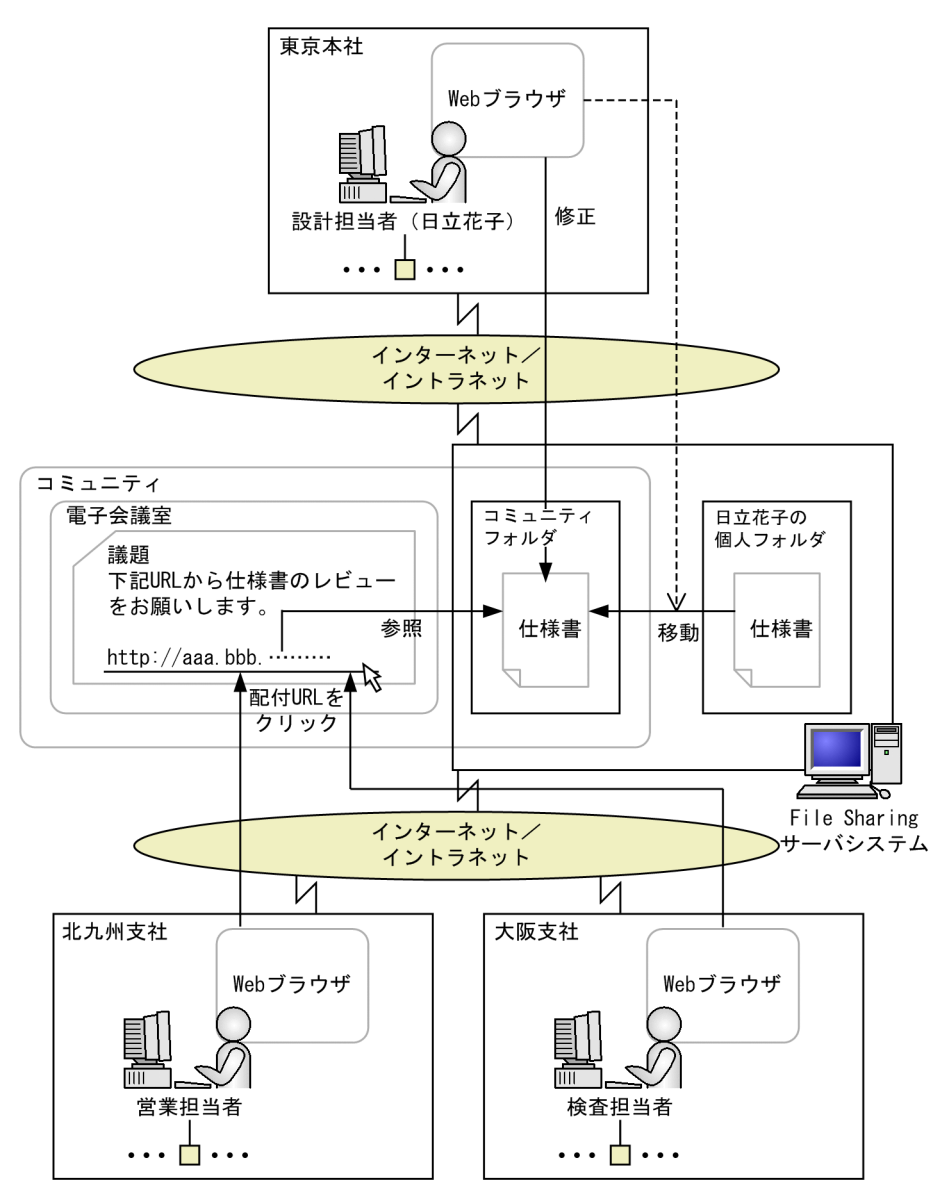

新商品開発プロジェクトには,東京本社の設計担当者,北九州支社の営業担当者,および大阪支社の検査担 当者が参加しています。

そこで,東京本社,北九州支社,および大阪支社のプロジェクトの全担当者が参加するコミュニティと,コ ミュニティ内で使用できる電子会議室およびコミュニティフォルダが作成されました。

日立花子さんは,完成した仕様書を,Web ブラウザを使って個人フォルダからコミュニティフォルダに移 動しました。

日立花子さんは,コミュニティ内の電子会議室で,プロジェクトの参加者に仕様書のレビューを依頼しまし た。このとき,議題の本文に,コミュニティフォルダに格納した仕様書の URL を貼り付けました。

プロジェクトの参加者は,配布 URL をクリックして仕様書を参照し,問題点を電子会議室で指摘しまし た。

日立花子さんは、電子会議室で受けた指摘に基づいて、コミュニティフォルダ内の仕様書を, Web ブラウ ザを使って修正しました。修正版をプロジェクトの参加者に確認してもらい,レビューが完了しました。

このように,日立花子さんが仕様書をメールに添付するなどの手間を掛けたり,参加者が間違えて旧版の ファイルを参照してしまったりすることがないため,プロジェクトの参加者は常に最新の状態のファイルを 共有でき,レビューを効率的に進められます。

#### (3) グループフォルダの使用例

グループフォルダの使用例 1:

図 1‒6 グループフォルダの使用例 1

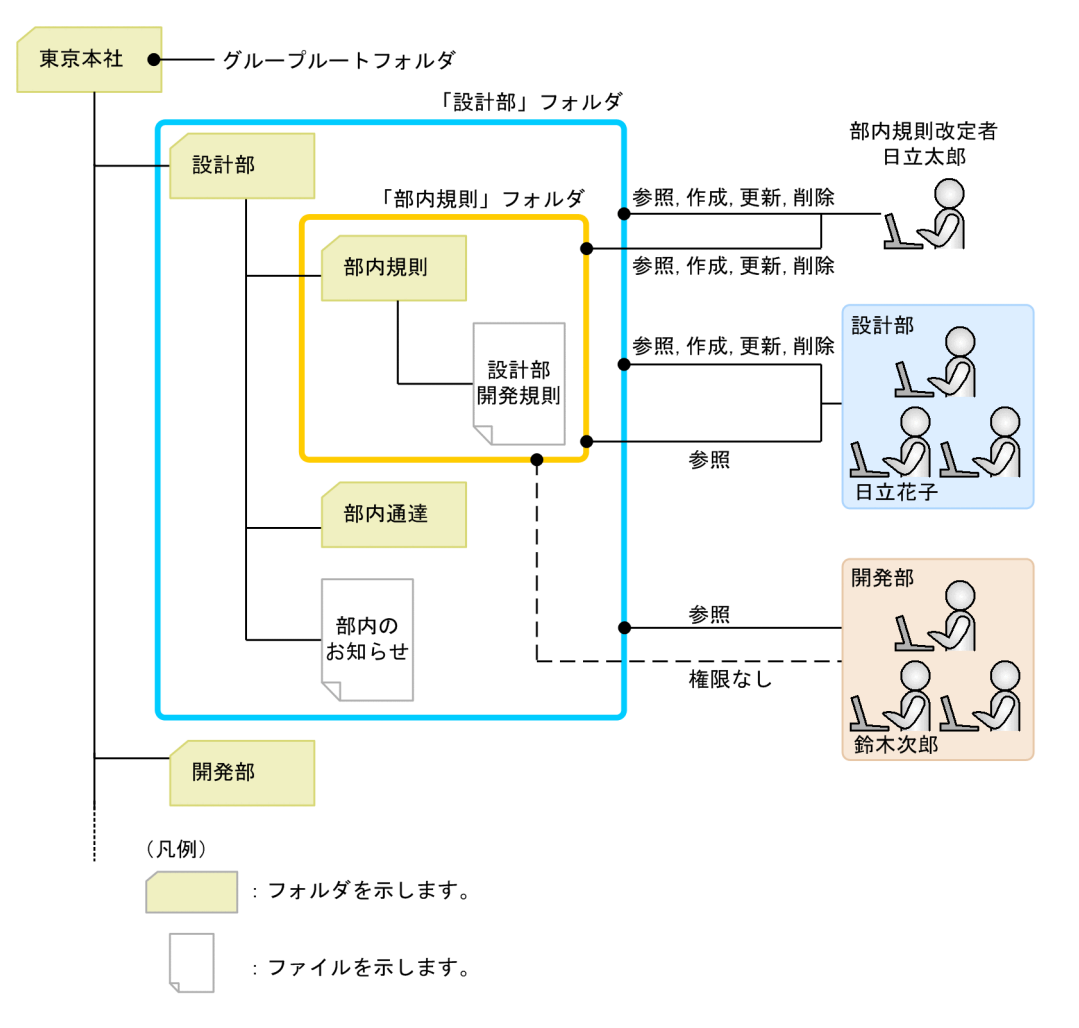

日立花子さんが所属する東京本社では,東京本社が使用できるグループフォルダの下位に,部単位で使用で きるグループフォルダが作成されています。部単位で使用できるグループフォルダには,所属する部員は参 照,作成,更新および削除ができるように,東京本社の設計部員以外の社員は参照だけできるようにアクセ ス権が設定されています。

日立花子さんが所属する設計部の「設計部」フォルダには,「部内規則」フォルダや「部内通達」フォルダ が作成されていて,それぞれのフォルダで部内規則や部内通達を管理しています。

日立太郎さんは,部内規則の改定者です。部内規則を管理している「部内規則」フォルダは,日立太郎さん だけが参照,作成,更新および削除ができるように,設計部員は参照だけできるように,東京本社の設計部 員以外の社員は参照できないようにアクセス権が設定されています。

このように,グループフォルダでは,特定の組織や特定のユーザだけがファイルやフォルダを参照できるよ うな運用ができます。また,特定の組織や特定のユーザだけがファイルを更新できるようなアクセス権の設 定もできるので,ほかのユーザが更新しているファイルを誤って更新する心配がありません。

#### グループフォルダの使用例 2:

図 1-7 グループフォルダの使用例 2

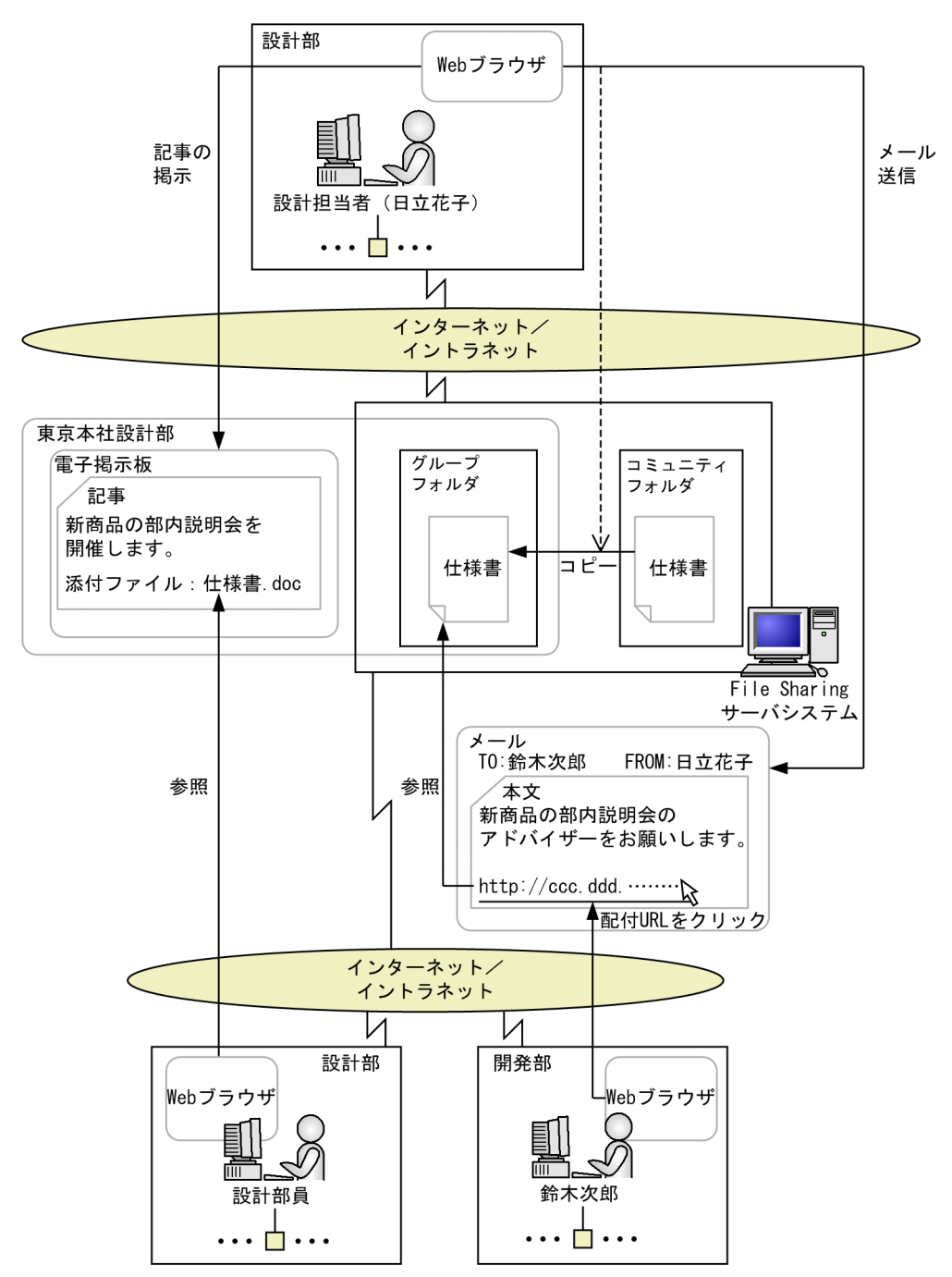

日立花子さんは,新商品の部内説明会を実施することになりました。そこで,説明会の開催を部内に通知し ます。

日立花子さんは,完成した仕様書を,Web ブラウザを使ってコミュニティフォルダからグループフォルダ にコピーしました。

日立花子さんは,部内の電子掲示板に,部内説明会の開催通知を掲示しました。このとき,記事に,グルー プフォルダに格納した仕様書を添付しました。

掲示を参照した部員は,記事の添付ファイルを開いて,仕様書を参照できました。

また,開発部の鈴木次郎さんに,説明会でのアドバイザーを依頼しようと考えました。

日立花子さんは, [メール]ポートレットで作成したメールの本文に, 仕様書の配布 URL を貼り付けて鈴 木次郎さんに送信しました。鈴木次郎さんは [メール] ポートレットで受信したメールを開き,配布 URL をクリックして仕様書を見ることができました。

このように,部内のグループフォルダで管理するファイルを,電子掲示板を使って部内で参照したり,アク セス権の設定によってほかの部の部員も参照したりできるため,社内や部内などの組織の形態に合わせた ファイルやフォルダの運用ができます。

#### (4) ファイルを操作する例

日立花子さんは新商品開発プロジェクトで抱えている懸案事項を,「懸案事項.doc」としてまとめました。 コミュニティフォルダを利用して,「懸案事項.doc」をプロジェクト内で共有しながら,更新する例につい て説明します。

「懸案事項.doc」は,日立花子さんの PC のローカルディスクに格納してあります。

- コミュニティフォルダにファイルを登録する
	- 図 1‒8 ファイルを登録する例

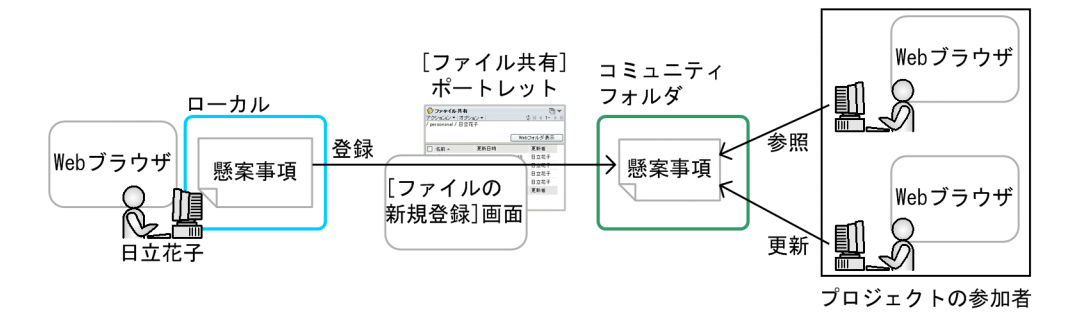

日立花子さんは、「ファイル共有]ポートレットの「ファイルの新規登録]画面から、コミュニティフォ ルダに「懸案事項.doc」を登録しました。プロジェクトの参加者は,登録したファイルを参照したり, 更新したりできるようになりました。

• ファイルをロックする

#### 図 1-9 ファイルをロックする例

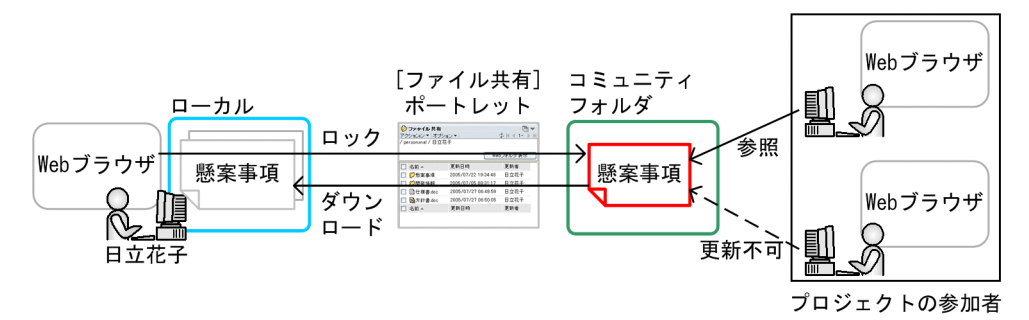

新たな懸案事項が発生したため,日立花子さんは「懸案事項.doc」に懸案事項を追加することにしまし た。そのため,[ファイル共有]ポートレットから,「懸案事項.doc」をロックしました。ロックするこ とで,ほかのユーザは,Web ブラウザから参照できますが,更新したり,削除したりできません。 また、日立花子さんは「懸案事項.docl を編集するため、PC のローカルに「懸案事項.docl をダウン ロードしました。

#### • ローカルで編集したファイルで,ファイルを更新する

図 1-10 ファイルを更新する例(「ファイル共有]ポートレット)

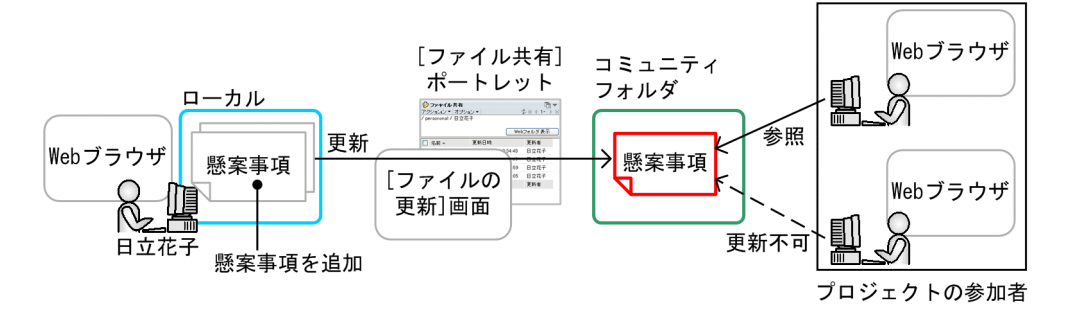

日立花子さんは,ローカルにダウンロードした「懸案事項.doc」を編集して,発生した懸案事項を追加 しました。

懸案事項の追加が終わり, [ファイル共有] ポートレットの [ファイルの更新]画面から, ローカルに ある「懸案事項.doc」を指定して,コミュニティフォルダにある「懸案事項.doc」を更新しました。こ のとき,「懸案事項.doc」はロックされたままなので,プロジェクトの参加者は,更新した内容を参照 できません。参照できる内容は,「懸案事項.doc」をロックした時点の内容です。

• ファイルの更新を反映してアンロックする

図 1-11 ファイルの更新を反映してアンロックする例

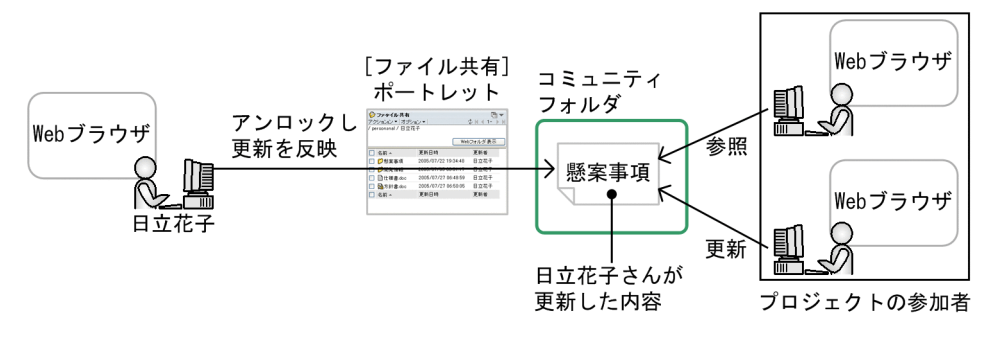

更新が終わったため,「懸案事項.doc」の更新した内容をプロジェクトの参加者が参照できるように, [ファイル共有]ポートレットから,「懸案事項.doc」をアンロックしました。「懸案事項.doc」をアン ロックすることで,ほかのプロジェクトの参加者は,日立花子さんが更新した内容を参照したり,ファ イルを更新したりできるようになりました。

このように,ファイルをロックしたあとに更新してアンロックすることで,コミュニティやグループな ど,複数のユーザでファイルを共有する場合も,更新しているファイルがほかのユーザによって上書き されることを防げます。

• ファイルを検索する

図 1-12 ファイルを検索する例

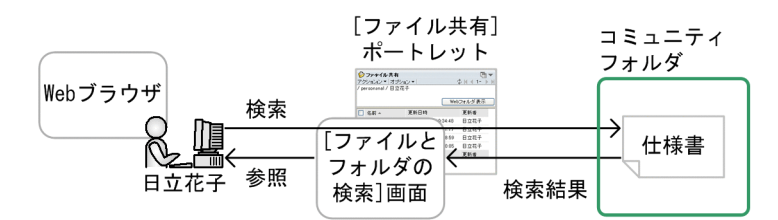

日立花子さんは新商品の「仕様書.doc」を参照しようと思いましたが,コミュニティフォルダの格納先 が思い出せませんでした。そのため、[ファイル共有]ポートレットの[ファイルとフォルダの検索] 画面で検索条件に「仕様書」を指定してファイルを検索し,検索結果の中から「仕様書.doc」を参照し ました。

• ファイルを移動する

図 1‒13 ファイルを移動する例

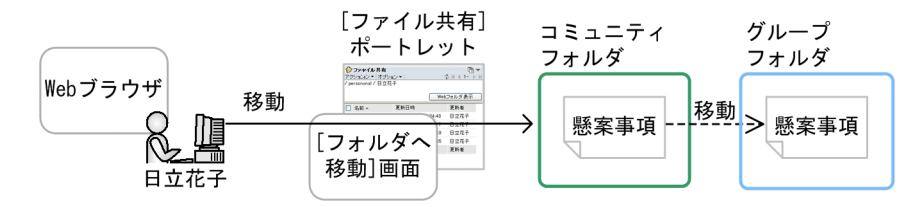

新商品開発プロジェクトが終了したので,日立花子さんは「懸案事項.doc」をグループフォルダに移動 することにしました。そのため,[ファイル共有]ポートレットの[フォルダへ移動]画面でグループ フォルダを選択して,「懸案事項.doc」をグループフォルダに移動しました。

## <span id="page-32-0"></span>2 [ファイル共有]ポートレットを使 用した操作

この章では、「ファイル共有]ポートレットを使用してファイルおよびフォル ダを操作する方法,[ファイル共有]ポートレットの表示項目の設定,アクセ ス制御などについて説明します。また,ロックされているファイルの管理やグ ループフォルダの運用についても説明します。

## <span id="page-33-0"></span>2.1 [ファイル共有]ポートレットを操作する前に

[ファイル共有]ポートレットでできる操作,[ファイル共有]ポートレットの表示方法,[ファイル共有] ポートレットの画面構成、および「ファイル共有]ポートレットのアイコンについて説明します。

### 2.1.1 「ファイル共有]ポートレットでできる操作

[ファイル共有]ポートレットでは,ファイルおよびフォルダに対して次の操作ができます。

- フォルダを作成する
- ファイルを新規に登録する
- ファイル名およびフォルダ名を変更する
- ファイルおよびフォルダを移動する
- ファイルおよびフォルダをコピーする
- ファイルを開く
- ファイルをロックする
- ファイルを更新する
- 更新した内容を反映してアンロックする
- 更新した内容をロック前の状態に戻す
- ロックされているファイルの一覧を参照する
- ファイルおよびフォルダのプロパティ (名前やごみ箱の使用の有無など)を参照する
- ファイルおよびフォルダのプロパティ (名前やごみ箱の使用の有無など) を更新する
- ファイルおよびフォルダのアクセス権を参照する
- ファイルおよびフォルダのアクセス権を更新する※
- ファイルおよびフォルダを削除する
- ファイルおよびフォルダを検索する
- ファイルの配布 URL をコピーする
- •[ユーザ追加]画面でユーザを追加する
- ごみ箱のファイルまたはフォルダを元に戻す
- ごみ箱を空にする
- フォルダへのショートカットをナビゲーションビューに追加する

注※

個人フォルダ,グループフォルダまたはコミュニティフォルダでは、アクセス権を設定する対象が異な ります。それぞれのフォルダでのアクセス権を設定する対象については[,表 2-11](#page-83-0) を参照してください。

ファイルおよびフォルダの操作手順は,[「2.2 \[ファイル共有\]ポートレットを使用してファイルおよび](#page-43-0) [フォルダを操作する」](#page-43-0)を参照してください。

#### (1) ロックされているファイルに対して実行できる操作

ロックされているファイルに対して、[ファイル共有]ポートレットから実行できる操作について、表 2-1~ 表 2-4 に示します。個人フォルダの場合については、表 2-1 および表 2-2 を参照してください。グループ フォルダおよびコミュニティフォルダの場合については、表 2-3 および表 2-4 を参照してください。グ ループフォルダおよびコミュニティフォルダの場合,ファイルをロックしているのが自分か,ほかのユーザ かによって,実行できる操作が異なります。

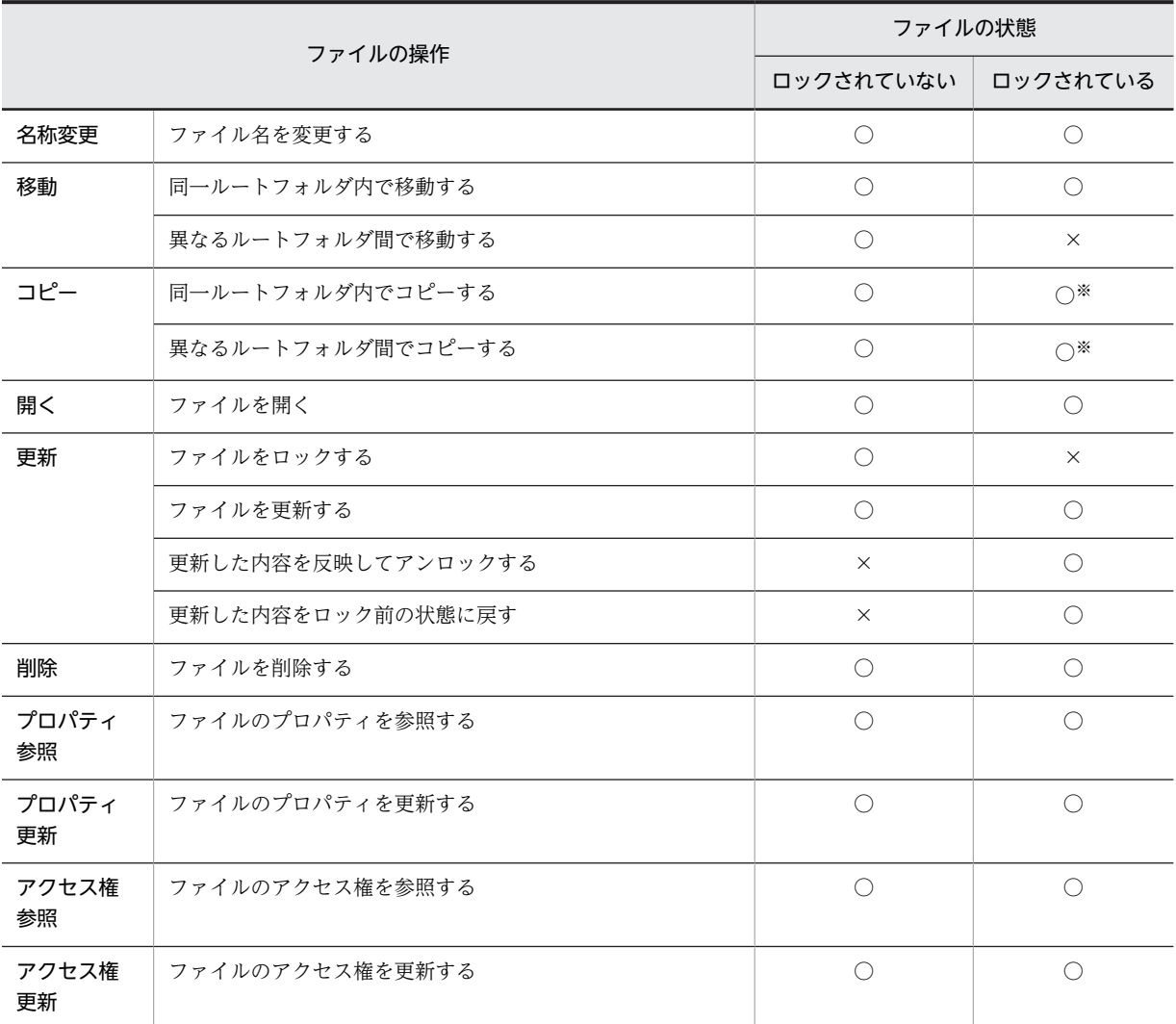

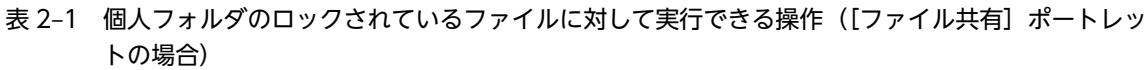

(凡例)

○:操作できます。

×:操作できません。

注※

自分でロックしているファイルをコピーする場合,ファイルをロックしたあとに更新したときは,コピー先のファイ ルは,更新した時点の内容になります。

ファイルをロックしたあとに更新していないときは,コピー先のファイルは,ファイルをロックした時点の内容にな ります。

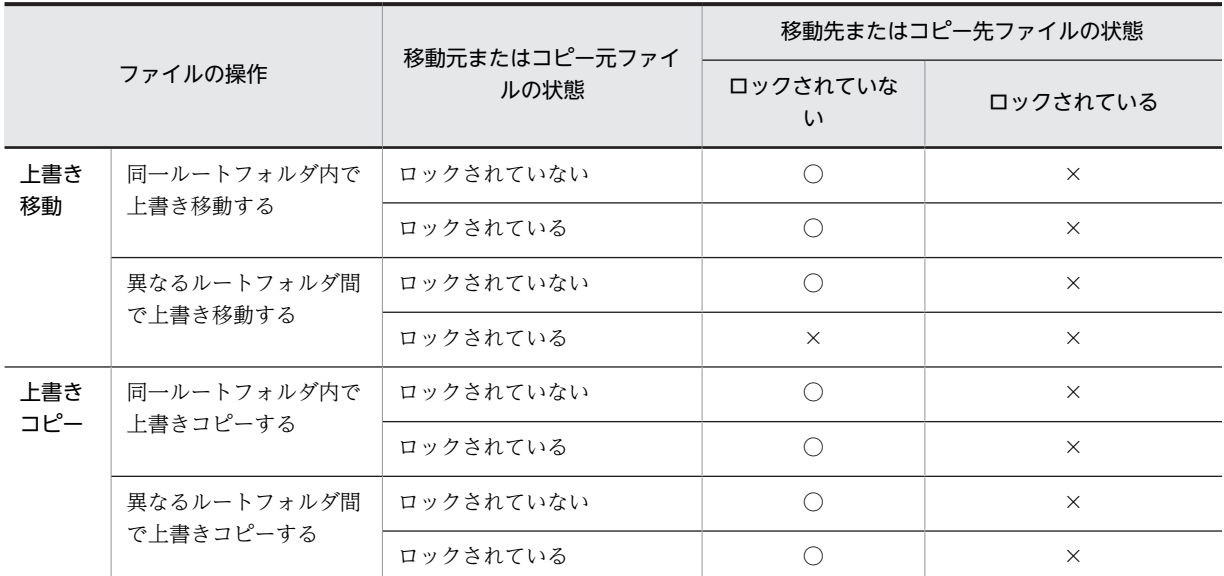

#### 表 2-2 個人フォルダのロックされているファイルに対して実行できる上書き操作([ファイル共有]ポー トレットの場合)

(凡例)

○:操作できます。

×:操作できません。

#### 表 2‒3 グループフォルダおよびコミュニティフォルダのロックされているファイルに対して実行できる 操作([ファイル共有]ポートレットの場合)

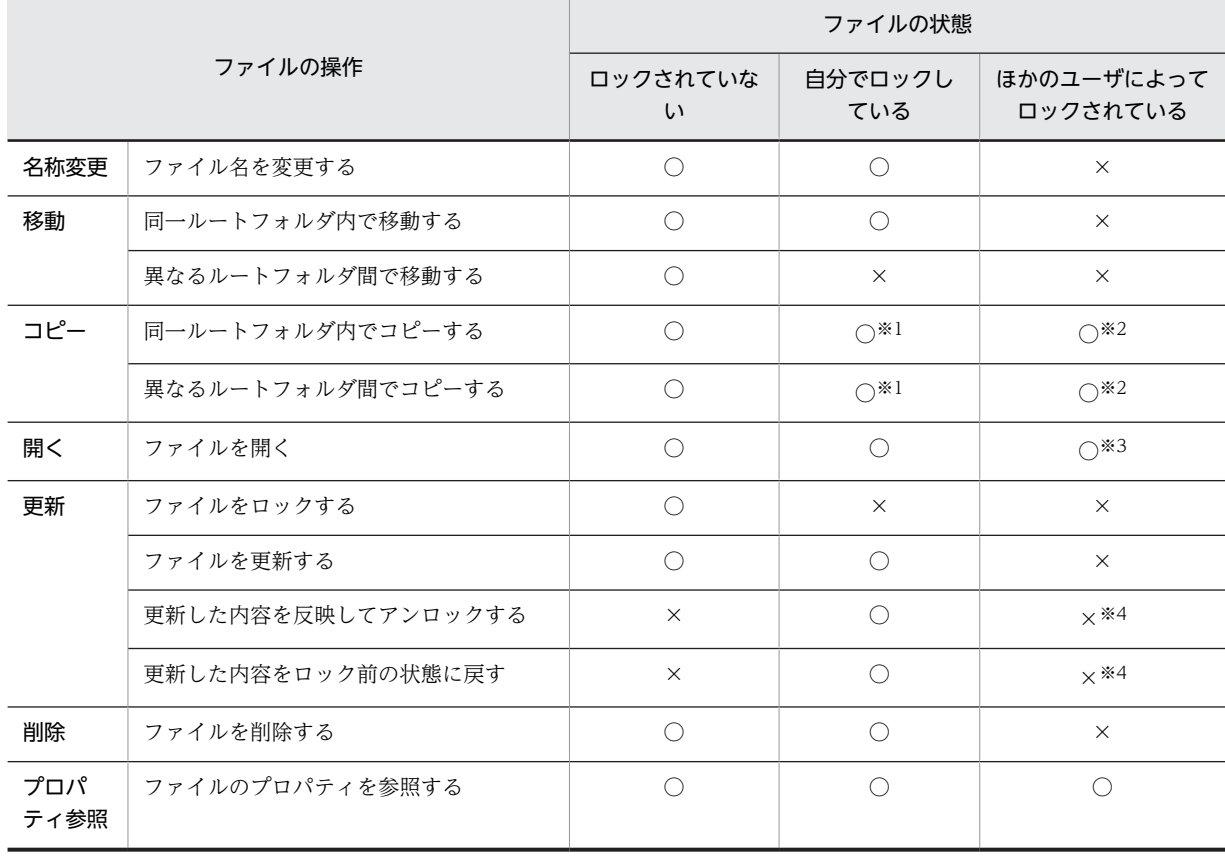
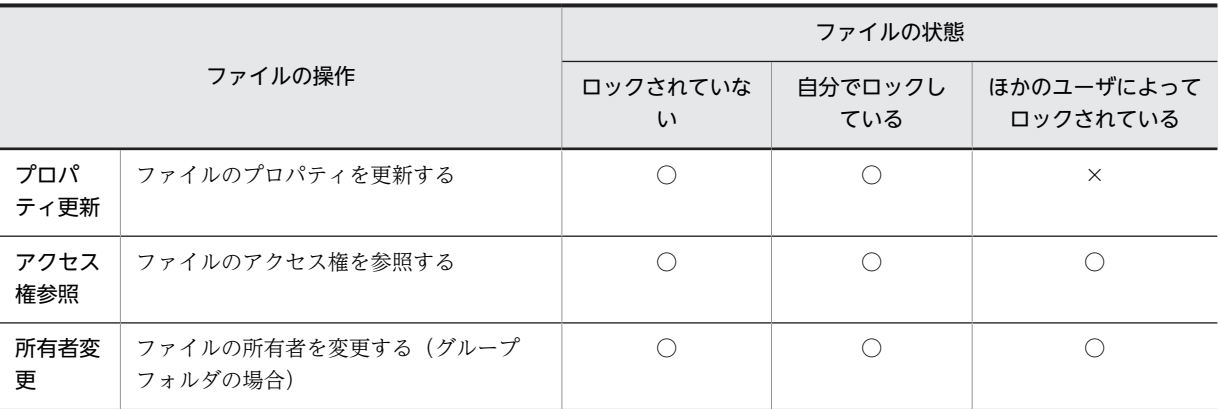

○:操作できます。

×:操作できません。

注※1

コピーするファイルの内容は,ファイルをロックしたあとに編集している内容となります。

注※2

コピーするファイルの内容は,ファイルがロックされた時点の内容となります。

注※3

参照できるファイルの内容は,ファイルがロックされた時点の内容となります。

注※4

次のユーザの場合は操作できます。

・運用者権限で操作するグループフォルダの運用者

・コミュニティ管理者およびコミュニティ運用者

## 表 2‒4 グループフォルダおよびコミュニティフォルダのロックされているファイルに対して実行できる 上書き操作 ([ファイル共有]ポートレットの場合)

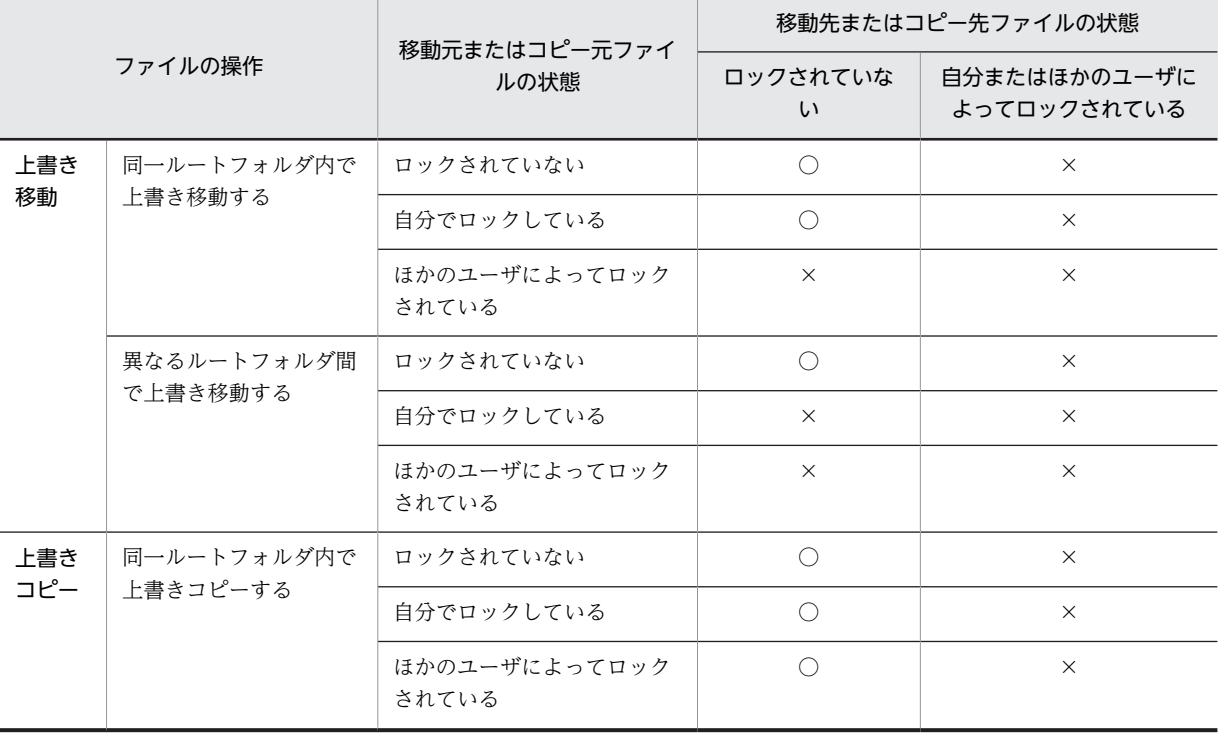

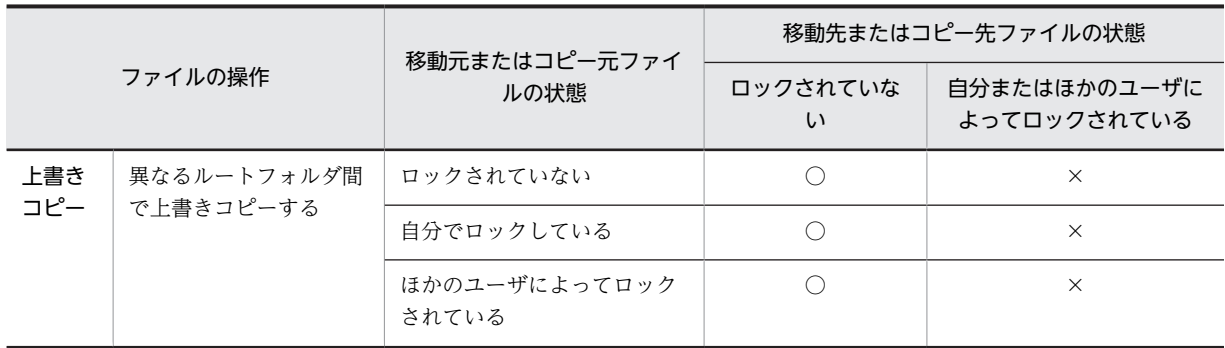

○:操作できます。

×:操作できません。

## (2) ファイルおよびフォルダ操作時の注意点

[ファイル共有]ポートレットでのファイルおよびフォルダの操作は、アクセス権、またはルートフォルダ の状態に依存します。ルートフォルダとは,個人ルートフォルダ,グループルートフォルダおよびワークプ レースルートフォルダのことです。アクセス権の詳細は,[「2.6 アクセス制御](#page-83-0)」を参照してください。

ルートフォルダの状態と[ファイル共有]ポートレットでできるファイルおよびフォルダの操作を次の表に 示します。

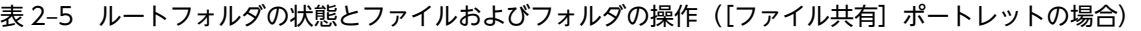

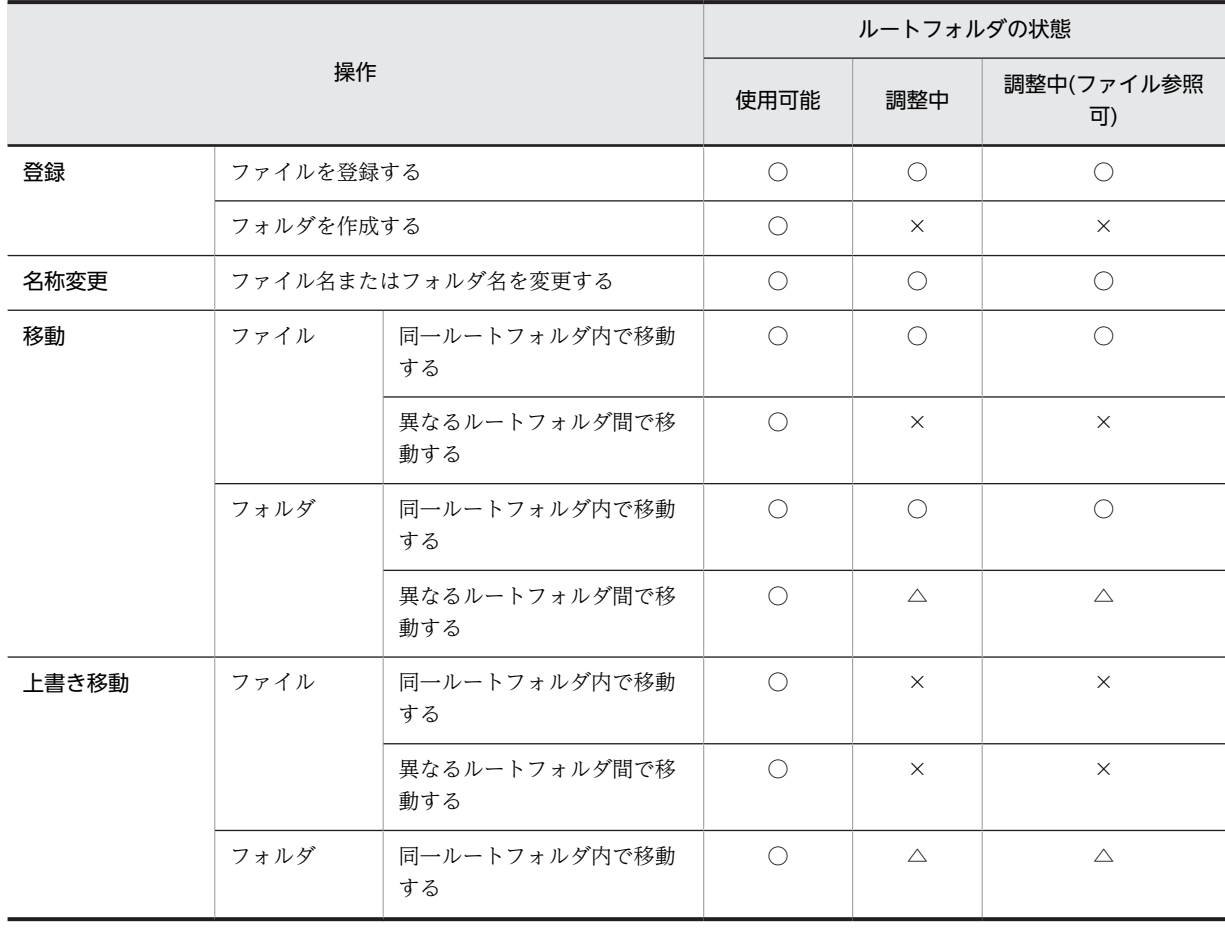

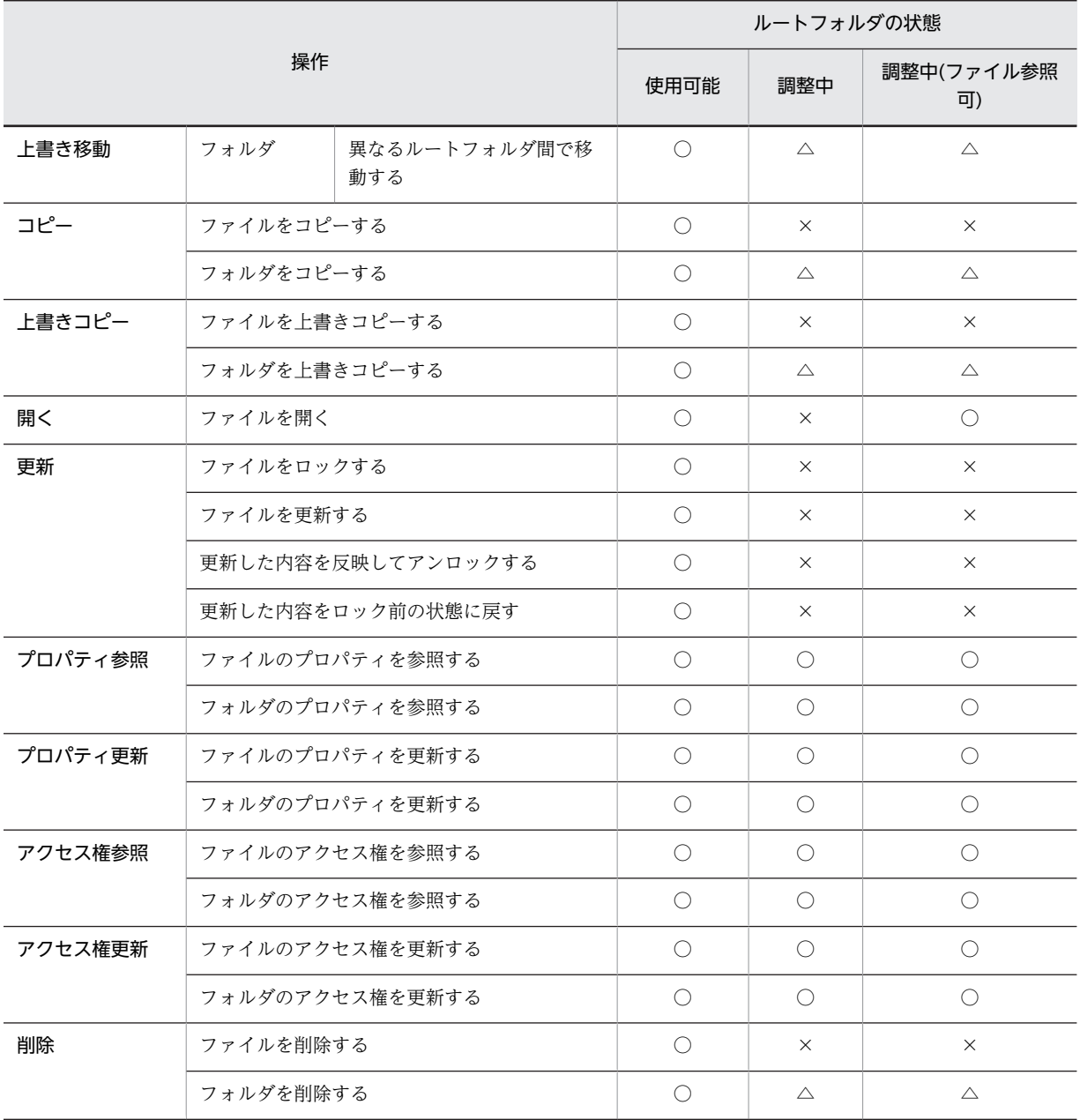

○:操作できます。

△:下位にファイルおよびフォルダを含まない場合だけ操作できます。

×:操作できません。

なお、個人ルートフォルダ,グループルートフォルダおよびワークプレースルートフォルダの状態は, [プ ロパティ全般]画面で確認できます。[プロパティ全般]画面の表示方法は,[「2.2.13\(1\) フォルダのプロパ](#page-57-0) [ティを参照する](#page-57-0)」を参照してください。

## 2.1.2 [ファイル共有]ポートレットを表示する

ここでは、Collaboration にログインしたあとの初期画面から、[ファイル共有] ポートレットを表示する 方法について説明します。Collaboration へのログイン方法, Collaboration の画面の操作方法,および

Collaboration - File Sharing で利用できる Web ブラウザは,マニュアル「Collaboration ユーザーズ ガイド」を参照してください。

操作

1.ナビゲーションビューの [ ● ファイル共有] アンカーをクリックします。

[ファイル共有]ポートレットが表示されます。

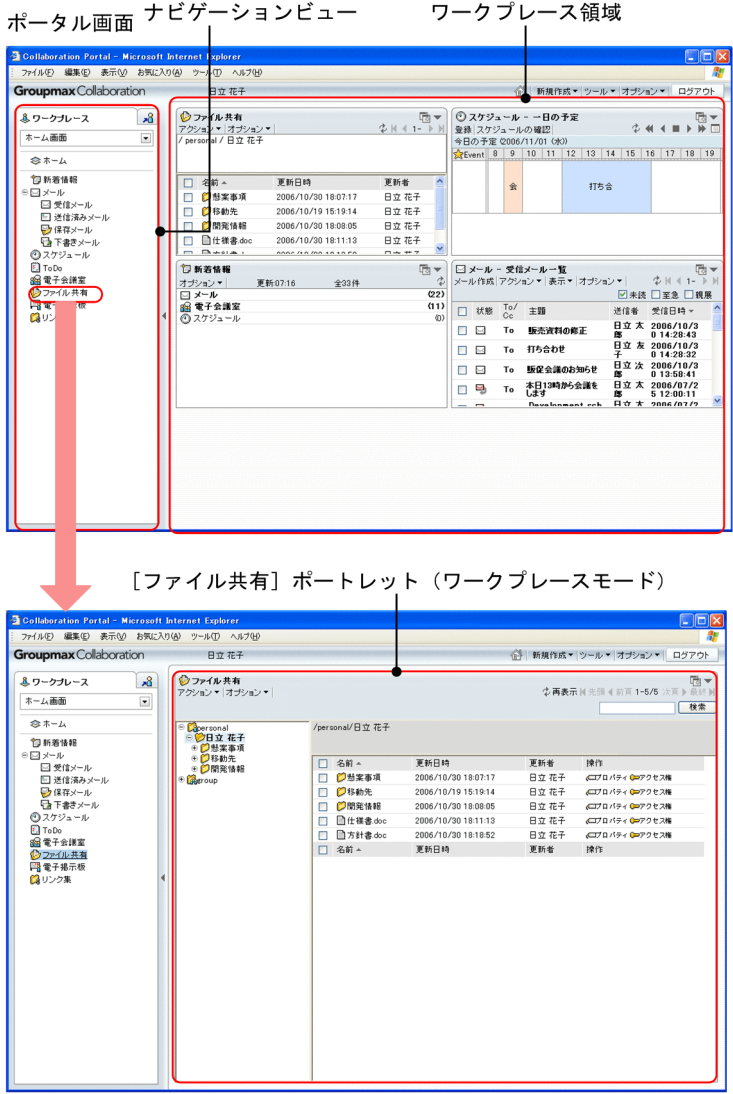

ナビゲーションビューからポートレットのアンカーをクリックして,ワークプレース領域に一つのポート レットだけが表示されている場合のポートレットの表示形式を「ワークプレースモード」と呼びます。

ワークプレースモードに対して,ワークプレース領域に複数のポートレットが表示されている場合のポート レットの表示形式を「レイアウトモード」と呼びます。

## 2.1.3 [ファイル共有]ポートレットの画面構成

[ファイル共有]ポートレットの画面構成を次の図に示します。

## 図 2-1 [ファイル共有]ポートレットの画面構成

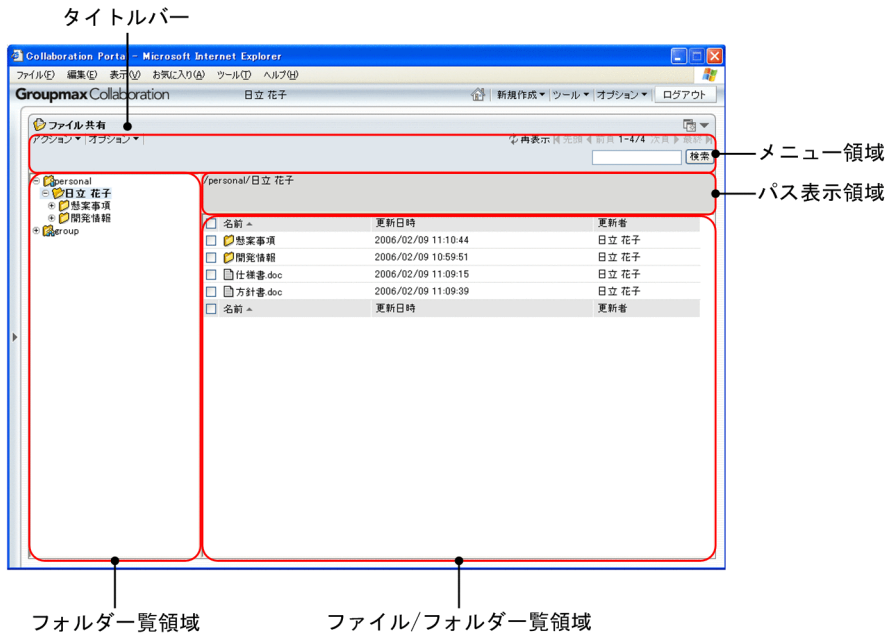

### [ファイル共有]ポートレットのタイトルバー

ポートレットのタイトルが表示されます。

■ (新規ウィンドウボタン)

■ (新規ウィンドウボタン)をクリックすると,[ファイル共有]ポートレットが別ウィンドウに 表示されます。

### [▼]メニュー

クリックして表示されるドロップダウンリストから次の項目を選択できます。

•[新規ウィンドウ]

選択すると、[ファイル共有]ポートレットが別ウィンドウに表示されます。

•[設定]

選択すると, [設定]画面が表示されます。[設定]画面の詳細は, [2.3 [ファイル共有] ポー [トレットの設定をする](#page-73-0)」を参照してください。

•[ヘルプ]

選択すると、このマニュアル「Collaboration - File Sharing ユーザーズガイド」が, 別ウィ ンドウに表示されます。

## メニュー領域

[アクション▼] メニュー, [オプション▼] メニューや [ ウ 再表示] アンカーなどが表示されます。 各項目の詳細は,「[3.2 メニュー領域](#page-118-0)」を参照してください。

フォルダ一覧領域

フォルダがツリー形式で一覧表示されます。各項目の詳細は,「[3.3 フォルダ一覧領域](#page-125-0)」を参照してく ださい。

### パス表示領域

フォルダ一覧領域またはファイル/フォルダ一覧領域で選択されたフォルダのパスが表示されます。各 項目の詳細は,「[3.4 パス表示領域](#page-127-0)」を参照してください。

ファイル/フォルダ一覧領域

選択しているフォルダ内のファイルおよびフォルダが一覧表示されます。各項目の詳細は,[「3.5 ファ](#page-130-0) [イル/フォルダ一覧領域](#page-130-0)」を参照してください。

また,ファイル/フォルダ一覧領域の表示項目の設定を変更できます。表示項目の設定方法は,「[2.3](#page-73-0)  [\[ファイル共有\]ポートレットの設定をする](#page-73-0)」を参照してください。

## 2.1.4 「ファイル共有]ポートレットのアイコン

[ファイル共有]ポートレットに表示されるアイコンの一覧を,次の表に示します。また,この表では,[メー ル]ポートレット, [電子会議室]ポートレット, [電子掲示板]ポートレットや, 個人フォルダの [ファイ ルのアクセス権]画面のユーザを追加する操作で,ドラッグ&ドロップの操作をできるかどうかについても 示します。

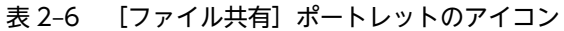

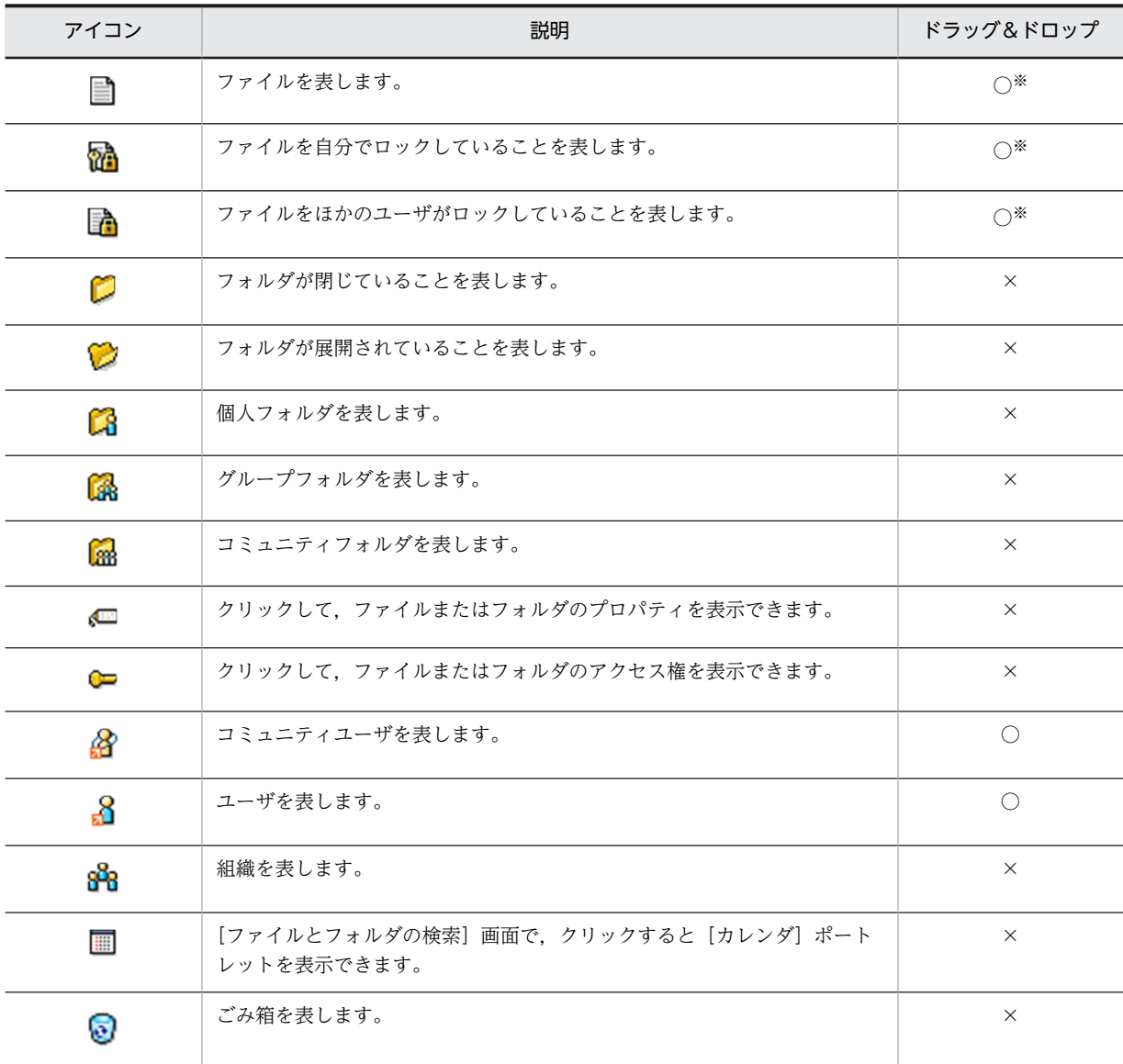

(凡例)

○:ドラッグ&ドロップできます。

<span id="page-42-0"></span>×:ドラッグ&ドロップできません。

注※

ファイル/フォルダ一覧領域に表示されている場合だけ,ドラッグ&ドロップできます。 また,ごみ箱内のファイルはドラッグ&ドロップできません。

## 2.1.5 ファイルおよびフォルダの名前について

File Sharing に格納されているファイルおよびフォルダは,[ファイル共有]ポートレット上での表示名お よび英語表示名と,実際のファイル名またはフォルダ名の 2 種類の名前を持っています。

ファイルまたはフォルダの[ファイル共有]ポートレット上の表示名のことを「名前」と呼びます。「名前」 は、ファイル/フォルダ一覧領域の [名前] 列に表示されます。また、[ファイル共有] ポートレット上の英 語表示名のことを「名前(英語)」と呼びます。ポータル画面でコンテンツ表示言語に英語を設定していると きは,「名前(英語)」がファイル/フォルダ一覧領域の[名前]列に表示されます。

「名前」や「名前(英語)」に対して、実際のファイル名またはフォルダ名のことを「ファイル名」または 「フォルダ名」と呼びます。「ファイル名」または「フォルダ名」は、ファイル/フォルダ一覧領域の[ファ イル/フォルダ名]列で表示されます。

ファイルおよびフォルダに設定されている名前,名前(英語),ファイル名やフォルダ名は,ファイルまたは フォルダの[プロパティ全般]画面から参照できます。操作する方法については,「[2.2.12 ファイルのプ](#page-55-0) [ロパティを参照または更新する](#page-55-0)」または「[2.2.13 フォルダのプロパティを参照または更新する](#page-57-0)」を参照し てください。

## 2.1.6 画面に表示される言語と日付について

Collaboration では,画面に表示される言語と日付の書式を切り替えて使用できます。

ただし,指定した言語の情報がない場合は,ほかの言語で表示されたり,「No Name」などと表示された りします。

例えば,ユーザ名が日本語でしか設定されていない場合,使用する言語に「英語」を指定していると,ユー ザ名の欄には日本語の名前が表示されるか,または「No Name」と表示されます。

表示される言語と日付の書式を設定する方法の詳細は,マニュアル「Collaboration ユーザーズガイド」 を参照してください。

# 2.2 「ファイル共有]ポートレットを使用してファイル およびフォルダを操作する

[ファイル共有]ポートレットを使用してファイルまたはフォルダを操作する方法について説明します。

## 2.2.1 フォルダを作成する

フォルダを作成するには,[アクション▼]メニューで操作します。

操作

1.フォルダ一覧領域,パス表示領域またはファイル/フォルダ一覧領域で,フォルダの作成先とするフォ ルダを選択します。

選択したフォルダの下位にフォルダが作成されます。

- 2.[アクション▼] − [フォルダの作成] を選択します。 [フォルダの作成]画面が表示されます。
- 3.[名前\*] テキストボックスに、作成するフォルダの名前を入力します。

[名前\*]テキストボックスにフォルダの名前を入力したあと,フォーカスを移動したタイミングで,フォ ルダの名前が [名前(英語)\*] テキストボックスにコピーされます。

4.[名前(英語)\*] テキストボックスに、フォルダの英語表示名を入力します。

注意事項

[名前(英語)\*] テキストボックスの設定値は、同一フォルダ内で重複させないことをお勧めします。 重複させると,ポータル画面でコンテンツの表示言語に英語を設定している場合に,[ファイル共 有]ポートレット上でフォルダを区別できなくなるおそれがあります。

- 5.[コメント]テキストボックスに、コメントを入力します。
- 6.フォルダへのショートカットをナビゲーションビューに追加する場合は,[フォルダをショートカット へ追加] チェックボックスをチェックします。
- 7. [OK] ボタンをクリックします。

フォルダが作成され,フォルダが作成されたことを知らせるメッセージダイアログが表示されます。ま た,設定内容がデータベースに登録されます。

[フォルダをショートカットへ追加]チェックボックスをチェックした場合は、ナビゲーションビュー の[ショートカット]にフォルダへのショートカットが追加されます。

作成したフォルダキィル/フォルダー覧領域に表示させる場合は、メッセージダイアログで「作成 したフォルダを表示する]チェックボックスをチェックしてください。

チェックボックスをチェックしない場合,ファイル/フォルダ一覧領域に,作成先に指定したフォルダ が表示されます。

注意事項

作成されたフォルダがファイル/フォルダー覧領域の 2 ページ目以降にある場合、ファイル/フォル ダ一覧領域の 1 ページ目に表示されません。作成したフォルダを表示させるには,ページ操作アン カーの ▶ (次頁アイコン)または「次頁 ▶ | アンカーをクリックしてください。

8. [OK] ボタンをクリックして、メッセージダイアログを閉じます。

注意事項

- •[名前\*]テキストボックスに入力した名前は,フォルダ名にも反映されます。フォルダの名前およ びフォルダ名については,[「2.1.5 ファイルおよびフォルダの名前について」](#page-42-0)を参照してください。
- •[名前\*]テキストボックスに,フォルダ名に使用できない文字を指定すると,エラーになります。 フォルダ名に使用できる文字については,[「付録 C ファイル名およびフォルダ名に使用できる文](#page-267-0) [字」](#page-267-0)を参照してください。
- 作成/削除権 (個人フォルダおよびコミュニティフォルダの場合) または作成権 (グループフォルダ の場合)がないフォルダの下位には、フォルダを作成できません。
- フォルダの作成先にすでに存在するファイル名またはフォルダ名と同じ名前のフォルダは作成でき ません。

[フォルダの作成]画面の各項目の詳細は,[「3.8 \[フォルダの作成\]画面](#page-150-0)」を参照してください。

## 2.2.2 ファイルを新規に登録する

ファイルを新規に登録するには、[アクション▼]メニューで操作します。

#### 操作

1.フォルダ一覧領域,パス表示領域またはファイル/フォルダ一覧領域で,ファイルの登録先とするフォ ルダを選択します。

選択したフォルダの下位にファイルが登録されます。

- 2. [アクション▼] − [ファイルの新規登録] を選択します。 [ファイルの新規登録]画面が表示されます。
- 3.[参照...] ボタンをクリックすると表示される「ファイルの選択]ダイアログからファイルを選択する か,または[ファイル\*]テキストボックスにローカルファイルのパスを入力します。

選択したファイルまたは入力したファイルパスのファイル名が、[名前]および [名前(英語)\*] テキス トボックスに設定されます。

4.[名前(英語)\*] テキストボックスに、ファイルの英語名を入力します。

注意事項

[名前(英語)\*] テキストボックスの設定値は、同一フォルダ内で重複させないことをお勧めします。 重複させると,ポータル画面のコンテンツの表示言語が英語に設定されている場合に,[ファイル共 有]ポートレット上でファイルを区別できなくなるおそれがあります。

- 5.[コメント]テキストボックスに、コメントを入力します。
- 6. [OK] ボタンをクリックします。

ファイルが登録されて,ファイルが登録されたことを知らせるメッセージダイアログが表示されます。 また,設定内容がデータベースに登録されます。

7.続けてファイルを登録する場合は、メッセージダイアログで [続けて登録する] ボタンをクリックしま す。

[ファイルの新規登録]画面が表示されます。表示された画面で,操作 1.〜6.を実行します。

### 8.ファイルの登録を終了する場合は、メッセージダイアログで「閉じる]ボタンをクリックします。

注意事項

•[名前]に設定された名前は,ファイル名にも反映されます。ファイルの名前およびファイル名につ いては,[「2.1.5 ファイルおよびフォルダの名前について」](#page-42-0)を参照してください。

- [ファイル\*] テキストボックスで、ファイル名に使用できない文字を指定するとエラーになります。 ファイル名に使用できる文字については,「[付録 C ファイル名およびフォルダ名に使用できる文](#page-267-0) [字](#page-267-0)」を参照してください。
- 0 バイトのファイルは登録できません。
- 指定したファイルの登録先に対して,作成/削除権(個人フォルダおよびコミュニティフォルダの場 合)または作成権(グループフォルダの場合)がない場合、ファイルを登録しようとするとエラー になります。
- ファイルの登録先にすでに存在するファイル名またはフォルダ名と同じ名前のファイルは登録でき ません。
- ファイルを登録するフォルダのルートフォルダ(個人ルートフォルダ, グループルートフォルダま たはワークプレースルートフォルダ)のプロパティの[状態]が「調整中」または「調整中(ファ イル参照可)」のときは,ファイルを登録できません。ルートフォルダのプロパティは,フォルダの [プロパティ全般]画面で確認できます。詳細は,[「3.14.2 フォルダの\[プロパティ全般\]画面](#page-165-0)」 を参照してください。
- ファイルの登録時に,個人ルートフォルダ,グループルートフォルダまたはワークプレースルート フォルダの最大許容サイズを超えると,エラーになります。このとき,ファイルは登録されません。

[ファイルの新規登録]画面の各項目の詳細は,「[3.9 \[ファイルの新規登録\]画面」](#page-152-0)を参照してください。

## 2.2.3 ファイル名またはフォルダ名を変更する

ファイル名またはフォルダ名を変更するには,[アクション▼]メニューで操作します。

なお,ファイル名を変更するにはファイルの更新権が,フォルダ名を変更するにはフォルダの更新権が必要 です。詳細は,[「2.6 アクセス制御](#page-83-0)」を参照してください。

操作

- 1.ファイル/フォルダ一覧領域で,ファイル名またはフォルダ名を変更したいファイルまたはフォルダの チェックボックスをチェックします。
- 2.[アクション▼] [プロパティ]を選択します。

ファイルまたはフォルダの[プロパティ全般]画面が表示されます。

3.[ファイル名\*] テキストボックスまたは [フォルダ名\*] テキストボックスの設定値を変更します。

4. [OK] ボタンをクリックして, [プロパティ全般] 画面を閉じます。 設定内容がデータベースに登録されます。

ファイルまたはフォルダの[プロパティ全般]画面の各項目の詳細は,[「3.14.1 ファイルの\[プロパティ](#page-162-0) [全般\]画面」](#page-162-0)または「[3.14.2 フォルダの\[プロパティ全般\]画面](#page-165-0)」を参照してください。

## 2.2.4 ファイルまたはフォルダを移動する

ファイルまたはフォルダを移動するには,[アクション▼]メニューで操作します。

操作

1.ファイル/フォルダ一覧領域で,移動元のファイルまたはフォルダのチェックボックスをチェックしま す。

複数のファイルまたはフォルダを移動元の場合は,複数のチェックボックスをチェックしてください。

2.[アクション▼] - [フォルダへ移動]を選択します。

[フォルダへ移動]画面が表示されます。

- 3.ファイルまたはフォルダの移動先とするフォルダを選択します。
- 4. [OK] ボタンをクリックします。

ファイルまたはフォルダが移動され,[フォルダへ移動]画面が閉じます。

[フォルダへ移動]画面の各項目の詳細は,[「3.10 \[フォルダへ移動\]画面」](#page-154-0)を参照してください。

## (1) 移動先のファイルまたはフォルダに設定されるプロパティ

[ファイル共有]ポートレット上で,ファイルまたはフォルダを移動した場合に,移動先のファイルまたは フォルダに設定されるプロパティについて,次の表に示します。

## 表 2-7 移動先のファイルまたはフォルダに設定されるプロパティ ([ファイル共有]ポートレットの場 合)

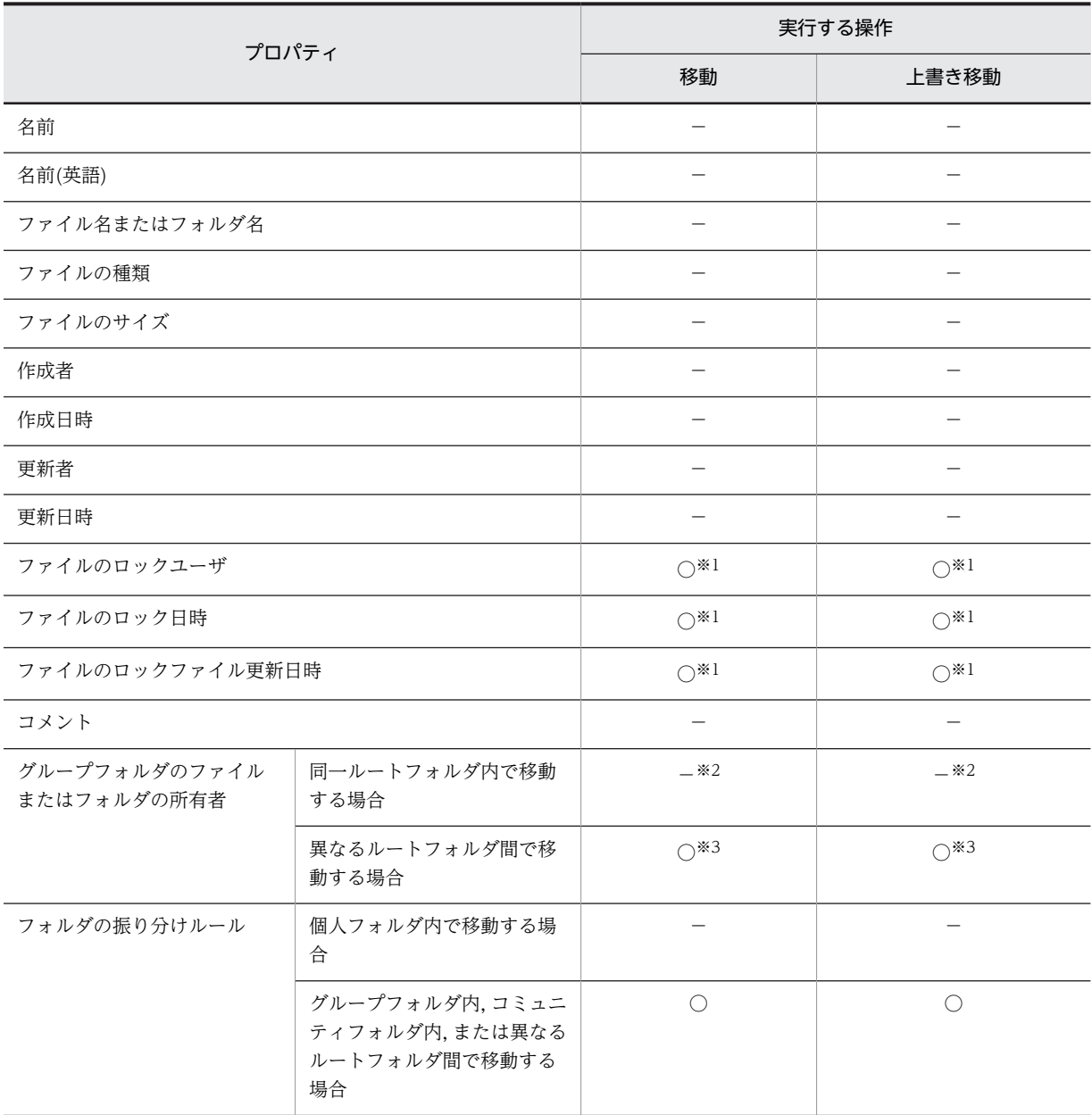

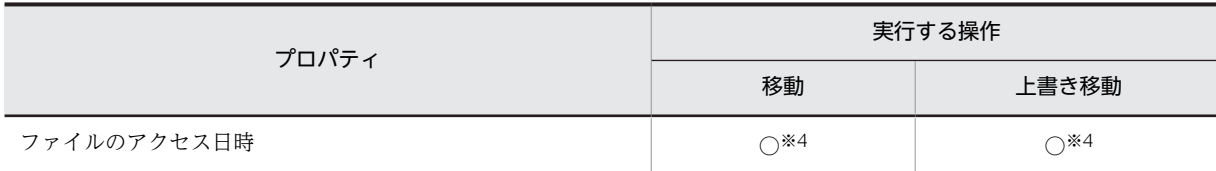

○:プロパティが更新されます。

−:移動元のファイルまたはフォルダのプロパティが適用されます。

注※1

移動するファイルがロックされている場合は,移動元のファイルのプロパティが適用されます。ロックされている ファイルが移動できるかどうかについては,[「2.1.1\(1\) ロックされているファイルに対して実行できる操作」](#page-33-0)を参照 してください。

注※2

ファイルまたはフォルダの移動先に指定するフォルダに対して,移動元のファイルまたはフォルダの所有者である ユーザのアクセス権がないときは,ファイルまたはフォルダを移動できません。このときは,ファイルまたはフォル ダを移動するのではなく,コピーしてください。

注※3

操作を実行したユーザが設定されます。

注※4

ユーザが操作を実行した日時が設定されます。

### (2) 配布 URL を利用しているファイルを移動した場合

ファイルを移動する前に移動元ファイルの配布 URL を利用していた場合,同一ルートフォルダ内でファイ ルを移動したときは,配布 URL をクリックすると移動先のファイルにアクセスできます。ただし,異なる ルートフォルダ間でファイルを移動したときは,移動元ファイルの配布 URL をクリックしても,移動先の ファイルにはアクセスできませんので注意してください。

### (3) 注意事項

次に示す場合はエラーとなり,ファイルまたはフォルダを移動できません。

### アクセス権がない場合

- 移動元のファイルまたはフォルダに対するアクセス権がない場合
- 移動先に指定したフォルダに対するアクセス権がない場合
- ファイルまたはフォルダを上書き移動する場合に,上書きされるファイルまたはフォルダに対する アクセス権がないとき

ファイルまたはフォルダを移動するときに必要なアクセス権については,操作に応じて,次に示す個所 を参照してください。

- •「[2.6.3\(4\) 個人フォルダでの操作時のアクセス権](#page-88-0)」
- •「[2.6.4\(4\) グループフォルダでの操作時のアクセス権](#page-98-0)」
- •「[2.6.5\(4\) コミュニティフォルダでの操作時のアクセス権](#page-107-0)」

同一のファイル名またはフォルダ名がある場合

- ファイルを移動する場合,移動先フォルダに,同じフォルダ名のフォルダがすでにあるとき
- フォルダを移動する場合,移動先フォルダに,同じファイル名のファイルがすでにあるとき

ファイルの状態による場合

- ほかのユーザによってロックされているファイルを移動しようとした場合
- 自分でロックしているファイルを,異なるルートフォルダ間で上書き移動しようとした場合
- ファイルを上書き移動する場合,上書きされるファイルがロックされているとき
- フォルダの状態による場合
	- フォルダを移動する時に,移動元のフォルダの下にファイルまたはフォルダが追加(作成,登録, 移動またはコピー)された場合
- ルートフォルダの状態による場合
	- ファイルを移動する場合,移動するファイルが格納されているルートフォルダの状態が「調整中」 または「調整中(ファイル参照可)」のとき ルートフォルダの状態は,[プロパティ全般]画面で確認できます。[プロパティ全般]画面の表示 方法は,[「2.2.13\(1\) フォルダのプロパティを参照する](#page-57-0)」を参照してください。
	- ファイルを移動する場合,移動先フォルダのルートフォルダの状態が「調整中」または「調整中(ファ イル参照可)」のとき ルートフォルダの状態は,[プロパティ全般]画面で確認できます。[プロパティ全般]画面の表示 方法は,[「2.2.13\(1\) フォルダのプロパティを参照する](#page-57-0)」を参照してください。
	- ルートフォルダが異なるフォルダへファイルを移動することによって,移動先フォルダのルート フォルダの使用済みサイズが最大許容サイズを超えてしまう場合
	- ファイルを移動する場合,移動先フォルダのルートフォルダのベースパスがパスとして設定されて いる,ベースパス情報の状態が「ファイルの参照のみ許可」になっているとき

ほかのポートレットの状態による場合

● [メール]ポートレットでメールの振り分けルールの設定に失敗したとき

## 2.2.5 ファイルまたはフォルダをコピーする

ファイルまたはフォルダをコピーするには,[アクション▼]メニューで操作します。

#### 操作

1.ファイル/フォルダ一覧領域で,コピー元のファイルまたはフォルダのチェックボックスをチェックし ます。

複数のファイルまたはフォルダをコピーしたい場合は,複数のチェックボックスをチェックしてくださ い。

2.[アクション▼] - [フォルダへコピー]を選択します。

[フォルダへコピー]画面が表示されます。

- 3.ファイルまたはフォルダのコピー先とするフォルダを選択します。
- 4. [OK] ボタンをクリックします。

ファイルまたはフォルダがコピーされ, [フォルダへコピー] 画面が閉じます。

[フォルダへコピー]画面の各項目の詳細は,[「3.11 \[フォルダへコピー\]画面」](#page-156-0)を参照してください。

(1) コピー時のファイル名

コピー元フォルダと同じ階層にファイルまたはフォルダをコピーする場合,ファイル名またはフォルダ名の 末尾に「△(n)」(△:半角スペース,n:2 以上の自然数)が付けられたファイルまたはフォルダがコピー

されます。このとき,ファイルまたはフォルダの名前および名前(英語)にも,ファイル名またはフォルダ名 と同じ値が設定されます。なお,同じ階層に,ファイル名またはフォルダ名の末尾に「△(n)」が付いたファ イルまたはフォルダがすでに存在する場合は,コピー先のファイル名またはフォルダ名の末尾に付けられる 「△(n)」は,すでに同じ階層に存在する数を除いた中での最小の数になります。

例えば,ファイル「仕様書.doc」およびファイル「仕様書 (3).doc」ファイルが存在する階層で,「仕様 書.doc」をコピー元フォルダの同じ階層にコピーすると,「仕様書 (2).doc」というファイル名のファイル がコピーされます。さらに,「仕様書.doc」をコピー元フォルダの同じ階層にコピーすると,「仕様書 (4).doc」というファイル名のファイルがコピーされます。

## (2) コピー先のファイルまたはフォルダに設定されるプロパティ

[ファイル共有]ポートレット上で,ファイルまたはフォルダをコピーした場合に,コピー先のファイルま たはフォルダに設定されるプロパティについて,次の表に示します。

## 表 2-8 コピー先のファイルまたはフォルダに設定されるプロパティ ([ファイル共有]ポートレットの場 合)

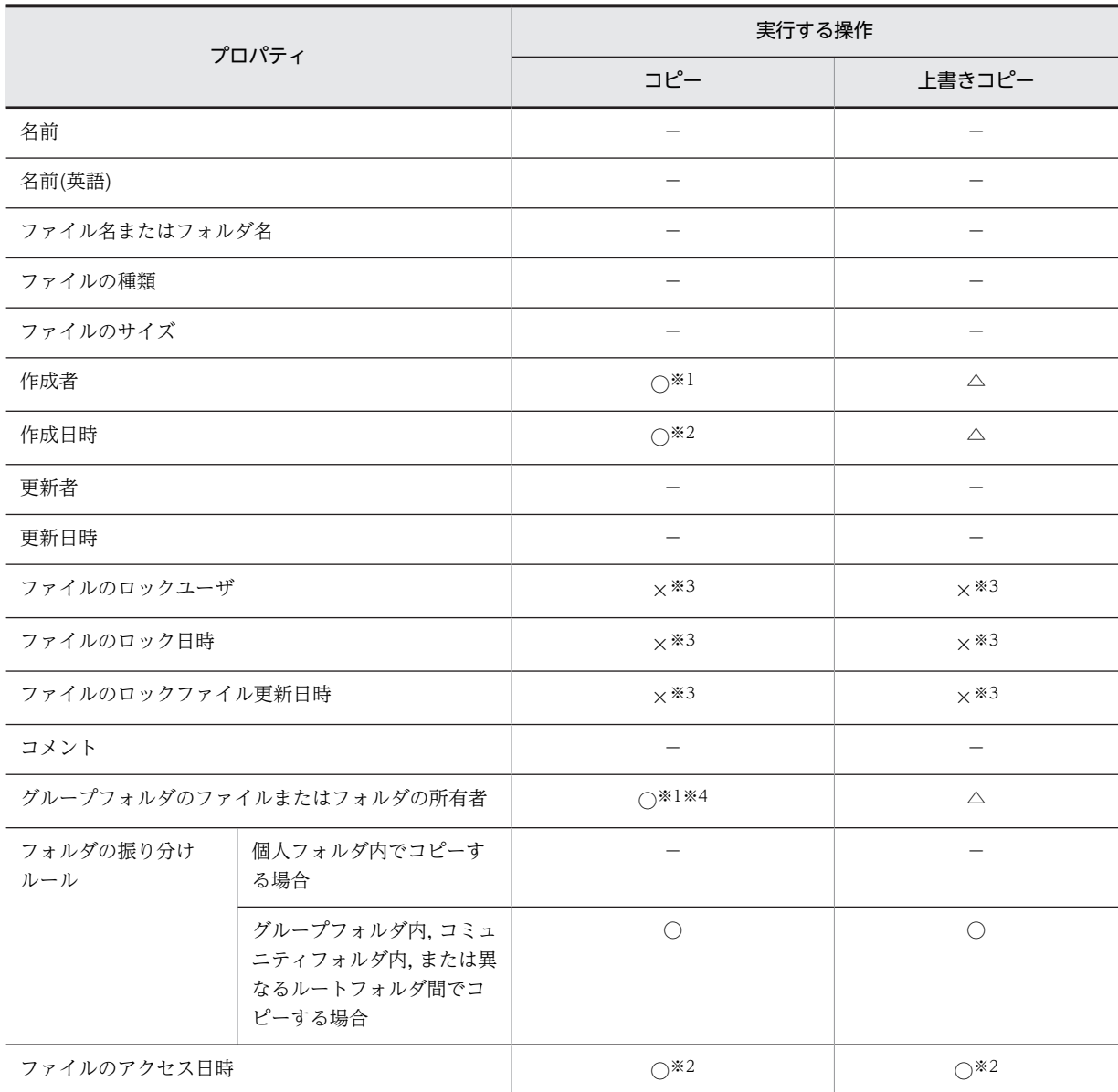

○: プロパティが更新されます。

- ×:プロパティは設定されません。
- △:コピー先のファイルまたはフォルダのプロパティが適用されます。
- −:コピー元のファイルまたはフォルダのプロパティが適用されます。

注※1

操作を実行したユーザが設定されます。

注※2

ユーザが操作を実行した日時が設定されます。

注※3

コピー先ではアンロックされるため,プロパティは設定されません。

注※4

グループフォルダの運用者が操作を実行した場合は、セキュリティ管理者のユーザ ID が設定されます。

注※

グループフォルダの運用者が操作を実行した場合は,セキュリティ管理者のユーザ ID が設定されます。

## (3) 配布 URL を利用しているファイルをコピーした場合

ファイルをコピーする前に,コピー元またはコピー先のファイルの配布 URL を利用していた場合,ファイ ルをコピーしたあと配布 URL をクリックしたときにアクセスできるファイルについて、次に示します。

- 配布 URL で示されるファイルがコピー元の場合は,ファイルをコピーしたあとも,配布 URL をクリッ クするとコピー元のファイルにアクセスできます。
- 配布 URL で示されるファイルが上書きコピーされた場合は,上書きコピーしたあと配布 URL をクリッ クすると,上書きコピー先のファイルにアクセスできます。
- (4) 注意事項

次に示す場合はエラーとなり,ファイルまたはフォルダをコピーできません。

#### アクセス権がない場合

- コピー元のファイルまたはフォルダに対するアクセス権がない場合
- コピー先に指定したフォルダに対するアクセス権がない場合
- ファイルまたはフォルダを上書きコピーする場合に,上書きされるファイルまたはフォルダに対す るアクセス権がないとき

ファイルまたはフォルダをコピーするときに必要なアクセス権については、操作に応じて、次に示す個 所を参照してください。

- •[「2.6.3\(4\) 個人フォルダでの操作時のアクセス権」](#page-88-0)
- •[「2.6.4\(4\) グループフォルダでの操作時のアクセス権」](#page-98-0)
- •[「2.6.5\(4\) コミュニティフォルダでの操作時のアクセス権」](#page-107-0)

#### 同一のファイル名またはフォルダ名がある場合

- ファイルをコピーする場合,コピー先フォルダに,同じフォルダ名のフォルダがすでにあるとき
- フォルダをコピーする場合,コピー先フォルダに,同じファイル名のファイルがすでにあるとき

ロックされているファイルをコピーする場合

ロックされているファイルをコピーする場合,コピー先のファイルはアンロックされます。また,自分 でロックしているファイルか,ほかのユーザによってロックされているファイルかによって,コピー先 のファイルの内容が異なります。

• 自分でロックしているファイルの場合 ファイルをロックしたあとに更新しているときは,コピー先のファイルの内容は,更新した時点の 内容です。 ファイルをロックしたあとに更新していないときは,コピー先のファイルの内容は,ファイルをロッ

クした時点の内容です。

• ほかのユーザによってロックされているファイルの場合 コピー先のファイルの内容は,ファイルがロックされた時点の内容です。

ロックされているファイルに対して[ファイル共有]ポートレットでできる操作は,[「2.1.1\(1\) ロック](#page-33-0) [されているファイルに対して実行できる操作」](#page-33-0)を参照してください。

- ファイルの状態による場合
	- ファイルを上書きコピーする場合に,上書きされるファイルがロックされているとき
- ルートフォルダの状態による場合
	- ファイルをコピーする場合に,コピー先フォルダのルートフォルダの状態が「調整中」または「調 整中(ファイル参照可)」のとき ルートフォルダの状態は,[プロパティ全般]画面で確認できます。[プロパティ全般]画面の表示 方法は,「[2.2.13\(1\) フォルダのプロパティを参照する」](#page-57-0)を参照してください。
	- ルートフォルダが異なるフォルダへファイルをコピーすることによって,コピー先フォルダのルー トフォルダの使用済みサイズが最大許容サイズを超えてしまう場合
	- ルートフォルダが異なるフォルダへ,下位にファイルを含むフォルダをコピーすることによって, コピー先フォルダのルートフォルダの使用済みサイズが最大許容サイズを超えてしまう場合
	- ファイルをコピーする場合,コピー先フォルダのルートフォルダのベースパスがパスとして設定さ れている,ベースパス情報の状態が「ファイルの参照のみ許可」になっているとき

#### ほかのポートレットの状態による場合

• [メール]ポートレットでメールの振り分けルールの設定に失敗したとき

## 2.2.6 ファイルを開く

ファイルを開くには,ファイル/フォルダ一覧領域で操作します。

#### 操作

#### 1.ファイル/フォルダ一覧領域で,開きたいファイルの名前をクリックします。

[ファイルダウンロード]画面が表示されたあと、[ファイルのダウンロード]ダイアログが表示されま す。

- 2. [ファイルのダウンロード]ダイアログで, [開く]ボタンをクリックして、ファイルを開きます。 開きたいファイルが、GIF や IPEG などの形式の画像ファイルの場合,「ファイルダウンロード]画面 に画像ファイルが表示されます。ただし,画像ファイルの形式によっては,対応するアプリケーション から画像ファイルが開きます。
- 3.画像ファイル以外の場合, [ファイルダウンロード] 画面で [閉じる] ボタンをクリックして, [ファイ ルダウンロード]画面を閉じます。

なお,ファイルをダウンロードしてから開きたい場合は,次の手順で操作します。

- 1. [ファイルのダウンロード] ダイアログの [保存] ボタンをクリックします。 [名前を付けて保存] ダイアログが表示されます。
- 2.[名前を付けて保存]ダイアログで,[保存する場所]および[ファイル名]を入力して,[保存]ボタ ンをクリックします。

ファイルがダウンロードされ,保存されます。

- 3.[ファイルダウンロード]画面で, [閉じる]ボタンをクリックして, [ファイルダウンロード]画面を 閉じます。
- 4.保存した場所でファイルを開きます。

参考

ファイルの拡張子が「mlf」の場合, [メール] ポートレットの画面からファイルを開けます。[メール] ポートレットの画面でファイルを開く場合は,次の手順で操作してください。

1.ファイル/フォルダ一覧領域でファイルをクリックします。

2.表示された画面で [内容を表示する。] ラジオボタンを選択します。

3. [OK] ボタンをクリックします。

### 注意事項

- ダウンロードするファイルのファイル名に「;」または「%」が含まれている場合は,ファイル名の 「;」および「%」は「\_」に変更されます。
- 自分以外のユーザが所有する個人フォルダ内のファイルを開くには 「メール]ポートレットおよび [電子会議室]ポートレットで配布 URL を使用します。配布 URL の使用方法は,操作に応じてマ ニュアル「Collaboration - Mail ユーザーズガイド」およびマニュアル「Collaboration - Forum ユーザーズガイド」を参照してください。
- ファイルが格納されているフォルダのルートフォルダ(個人ルートフォルダ,グループルートフォ ルダまたはワークプレースルートフォルダ)のプロパティの[状態]が「調整中」のときは,ファ イルを開けません。ルートフォルダのプロパティは,フォルダの[プロパティ全般]画面で確認で きます。詳細は,[「3.14.2 フォルダの\[プロパティ全般\]画面](#page-165-0)」を参照してください。
- 使用している環境によっては、ファイルを複数開いた場合でも一つしか [ファイルダウンロード] 画面が表示されません。 この環境でファイルを続けてダウンロードする場合,現在操作しているファイルの保存が完了して から,次のファイルを保存するようにしてください。ファイルの保存が完了していない状態で次の ファイルを保存すると,保存に失敗する場合があります。

ファイル/フォルダ一覧領域の各項目の詳細は,[「3.5 ファイル/フォルダ一覧領域」](#page-130-0)を参照してください。

## 2.2.7 ファイルをロックする

ファイルをロックするには,[アクション▼]メニューで操作します。

操作

- 1.ファイル/フォルダ一覧領域で,ロックしたいファイルのチェックボックスをチェックします。
- 2.[アクション▼] [ロック] を選択します。

チェックしたファイルがロックされます。

### 注意事項

- 複数のファイルを一度にロックすることはできません。1ファイルずつロックしてください。
- 更新権がないファイルに対して,操作は実行できません。
- ロックしようとしたファイルのサイズが,個人ルートフォルダ,グループルートフォルダまたはワー クプレースルートフォルダの,残りのサイズを超える場合,エラーとなります。
- ファイルが格納されているルートフォルダ(個人ルートフォルダ,グループルートフォルダまたは ワークプレースルートフォルダ)のプロパティの[状態]が「調整中」または「調整中(ファイル 参照可)」のときは,操作は実行できません。フォルダのプロパティは,フォルダの[プロパティ全 般]画面で確認できます。詳細は,[「3.14.2 フォルダの\[プロパティ全般\]画面」](#page-165-0)を参照してくだ さい。
- ファイルをロックするとき,ロックするファイルのサイズ分が作業領域として確保されます。その ため,個人フォルダ,グループフォルダ,またはコミュニティフォルダで最大許容サイズを設定し ている場合,ロックするファイルのサイズが残りのサイズを超えないように注意する必要がありま す。

ファイルのロック,ファイルの更新,アンロックの順番で操作した場合を例に,使用済みサイズお よび作業領域がどのように更新されるか説明します。例では,個人フォルダの場合,個人ルートフォ ルダの最大許容サイズが 1,024KB, そのうち使用済みサイズが 500KB とします。

#### 例:

1.個人フォルダに格納されている 100KB のファイルをロックします。

ファイルをロックしたタイミングで,ロックしたファイルと同じサイズ分が作業領域として確保 されます。そのため,使用済みサイズは 500 + 100 = 600KB となります。

2.ロックしたファイルを 105KB のファイルで更新します。

ファイルサイズが 5KB 分増えたので,使用済みサイズは 605KB になります。

3.更新した内容を反映して、アンロックします。

アンロックするタイミングで,作業領域が解放されます。そのため,1.で確保した作業領域 100KB が解放され, 使用済みサイズは 605 - 100 = 505KB となります。

## 2.2.8 ファイルを更新する

ファイルを更新するには,[アクション▼]メニューで操作します。

操作

- 1.ファイル/フォルダ一覧領域で、更新したいファイルのチェックボックスをチェックします。 [ロックファイル一覧]画面の場合は,ファイルのラジオボタンを選択してください。
- 2.[アクション▼] [ファイルの更新]を選択します。

[ファイルの更新]画面が表示されます。

- 3.[参照...] ボタンをクリックすると表示される [ファイルの選択] ダイアログからファイルを選択する か,または[ファイル\*]テキストボックスにローカルファイルのパスを入力します。
- 4.[OK]ボタンをクリックして,[ファイルの更新]画面を閉じます。 ファイルが更新されます。

注意事項

• 一度に複数のファイルを更新できません。1ファイルずつ更新してください。

- [ファイル\*] テキストボックスに指定したファイル名が,更新しようとしたファイル名と異なる場 合,エラーになります。
- [ファイル\*] テキストボックスに指定したファイルのサイズが 0 バイトの場合,エラーになります。 0 バイトのファイルは登録できません。
- 更新権がないファイルに対して,操作は実行できません。
- 更新しようとしたファイルのサイズが、個人ルートフォルダ,グループルートフォルダまたはワー クプレースルートフォルダの,残りのサイズを超える場合,エラーとなります。
- ファイルが格納されているルートフォルダ(個人ルートフォルダ,グループルートフォルダまたは ワークプレースルートフォルダ)のプロパティの「状態]が「調整中」または「調整中(ファイル 参照可)」のときは,操作は実行できません。フォルダのプロパティは,フォルダの[プロパティ全 般]画面で確認できます。詳細は, [3.14.2 フォルダの [プロパティ全般]画面」を参照してくだ さい。
- [ファイルの更新]画面の各項目の詳細は,[「3.12 \[ファイルの更新\]画面」](#page-158-0)を参照してください。

## 2.2.9 更新した内容を反映してアンロックする

更新した内容を反映してアンロックするには,[アクション▼]メニューで操作します。

操作

1.ファイル/フォルダー覧領域のロックされているファイルの中から、更新した内容を反映したいファイ ルのチェックボックスをチェックします。

[ロックファイル一覧]画面の場合は,ファイルのラジオボタンを選択してください。

2.[アクション▼] - [アンロックし更新を反映] を選択します。

ロック中に更新した内容が反映され,アンロックされます。

### 注意事項

- ロックしたファイルは,一度に複数をアンロックすることはできません。1ファイルずつアンロッ クしてください。
- 更新権がないファイルに対して,操作は実行できません。
- ファイルが格納されているルートフォルダ(個人ルートフォルダ,グループルートフォルダまたは ワークプレースルートフォルダ)のプロパティの[状態]が「調整中」または「調整中(ファイル 参照可)」のときは,操作は実行できません。フォルダのプロパティは,フォルダの[プロパティ全 般]画面で確認できます。詳細は,「[3.14.2 フォルダの\[プロパティ全般\]画面](#page-165-0)」を参照してくだ さい。

## 2.2.10 更新した内容をロック前に戻す

ファイルをロック前の状態に戻すには,[アクション▼]メニューで操作します。

#### 操作

1.ファイル/フォルダ一覧領域のロックされているファイルの中から,ロック前の状態に戻したいファイ ルのチェックボックスをチェックします。

[ロックファイル画面]で操作する場合は,ファイルのラジオボタンを選択してください。

2.[アクション▼] - [ロック前に戻す] を選択します。

<span id="page-55-0"></span>ロックしたあとにファイルを更新している場合,ロック前の状態に戻すことを確認するメッセージダイ アログが表示されます。ファイルをロック前の状態に戻す場合は「OK]ボタンをクリックしてくださ い。ロック中に更新した内容がロック前の状態に戻り,アンロックされます。 ロックしたあとにファイルを更新していない場合は,メッセージダイアログは表示されないで,アン ロックされます。

### 注意事項

- ロックしたファイルは,一度に複数をアンロックすることはできません。1ファイルずつアンロッ クしてください。
- 更新権がないファイルに対して,操作は実行できません。
- ファイルが格納されているルートフォルダ(個人ルートフォルダ,グループルートフォルダまたは ワークプレースルートフォルダ)のプロパティの [状態]が「調整中」または「調整中(ファイル 参照可)」のときは,操作は実行できません。フォルダのプロパティは,フォルダの[プロパティ全 般]画面で確認できます。詳細は,[「3.14.2 フォルダの\[プロパティ全般\]画面」](#page-165-0)を参照してくだ さい。

## 2.2.11 ロックされているファイルの一覧を参照する

ロックされているファイルの一覧を参照するには、「オプション▼]メニューで操作します。

### 操作

#### 1.[オプション▼]−[ロックファイル一覧]を選択します。

[ロックファイル一覧]画面が表示され,ロックされているファイルの一覧を参照できます。 選択しているワークプレースによって,表示される内容が異なります。

- マイワークプレースを選択している場合 個人フォルダおよびグループフォルダでロックされているファイルの一覧が表示されます。
- コミュニティワークプレースを選択している場合 個人フォルダ,グループフォルダおよびコミュニティフォルダでロックされているファイルの一覧 が表示されます。

#### 2.[閉じる]メニューをクリックして,[ロックファイル一覧]画面を閉じます。

[ロックファイル一覧]画面の各項目の詳細は,「[3.13 \[ロックファイル一覧\]画面](#page-159-0)」を参照してくださ  $\mathcal{V}^{\lambda}$ 

## 2.2.12 ファイルのプロパティを参照または更新する

ファイルのプロパティは,ファイルの[プロパティ全般]画面で,参照または更新できます。ファイルのプ ロパティの参照方法および更新方法について説明します。

## (1) ファイルのプロパティを参照する

ファイルのプロパティを参照するには、「アクション▼]メニューで操作します。また, [設定]画面で, ファイル/フォルダ一覧領域に[操作]が表示されるように設定しておくと, (プロパティアイコン) および [ < アロパティ] アンカーから、ファイルのプロパティを参照できます。

操作

- 1.ファイル/フォルダ一覧領域で,プロパティを参照したいファイルのチェックボックスをチェックしま す。
- 2.[アクション▼] [プロパティ]を選択します。
- ファイルの[プロパティ全般]画面が表示され,プロパティを参照できます。
- 3. [キャンセル]ボタンをクリックして、[プロパティ全般]画面を閉じます。

ファイルの [プロパティ全般] 画面の各項目の詳細は, [3.14.1 ファイルの [プロパティ全般]画面」を 参照してください。

### (2) ファイルのプロパティを更新する

ファイルのプロパティを更新するには,[アクション▼]メニューで操作します。また,[設定]画面で, ファイル/フォルダ一覧領域に [操作] が表示されるように設定しておくと、<
(プロパティアイコン) および [ ■ プロパティ] アンカーから、ファイルのプロパティを更新できます。

なお,プロパティの更新には,ファイルの更新権が必要です。詳細は,「[2.6 アクセス制御](#page-83-0)」を参照してく ださい。

また,ごみ箱の下位ファイルの場合,ファイルのプロパティは更新できません。

### 操作

- 1.ファイル/フォルダ一覧領域で,プロパティを更新したいファイルのチェックボックスをチェックしま す。
- 2. [アクション▼] − [プロパティ] を選択します。

ファイルの[プロパティ全般]画面が表示されます。

3.プロパティ表示領域の設定値を,テキストボックスに直接入力して変更します。

次の項目を変更できます。

- [ファイル名\*] テキストボックス
- •[名前\*]テキストボックス
- •[名前(英語)\*]テキストボックス
- [コメント] テキストボックス※

注※

ごみ箱の下位ファイルの場合はコメントがテキスト表示され,変更できません。

## 注意事項

- •[名前\*]テキストボックスの設定値は,同一フォルダ内で重複させないことをお勧めします。重複 させると,ポータル画面のコンテンツの表示言語が英語以外に設定されている場合に,[ファイル共 有]ポートレット上でファイルを区別できなくなるおそれがあります。
- •[名前(英語)\*]テキストボックスの設定値は,同一フォルダ内で重複させないことをお勧めします。 重複させると,ポータル画面のコンテンツの表示言語が英語に設定されている場合に,[ファイル共 有]ポートレット上でファイルを区別できなくなるおそれがあります。
- 4.[OK]ボタンをクリックして,[プロパティ全般]画面を閉じます。

設定内容がデータベースに登録されます。

ファイルの[プロパティ全般]画面の各項目の詳細は,「[3.14.1 ファイルの\[プロパティ全般\]画面](#page-162-0)」を 参照してください。

## <span id="page-57-0"></span>2.2.13 フォルダのプロパティを参照または更新する

フォルダのプロパティは,フォルダの[プロパティ全般]画面で参照または更新できます。フォルダのプロ パティの参照方法および更新方法について説明します。

### (1) フォルダのプロパティを参照する

フォルダのプロパティを参照するには,[アクション▼]メニューで操作します。また,[設定]画面で, ファイル/フォルダ一覧領域に [操作] が表示されるように設定しておくと、<
(プロパティアイコン) および [ ■ プロパティ] アンカーから、フォルダのプロパティを参照できます。

### 操作

- 1.ファイル/フォルダ一覧領域で,プロパティを参照したいフォルダのチェックボックスをチェックしま す。
- 2.[アクション▼] [プロパティ]を選択します。

フォルダの[プロパティ全般]画面が表示され,プロパティを参照できます。

3.[キャンセル]ボタンをクリックして, [プロパティ全般]画面を閉じます。

フォルダの「プロパティ全般」画面の各項目の詳細は、「3.14.2 フォルダの「プロパティ全般」画面」を 参照してください。

## (2) フォルダのプロパティを更新する

フォルダのプロパティを更新するには,[アクション▼]メニューで操作します。また,[設定]画面で, ファイル/フォルダ一覧領域に[操作]が表示されるように設定しておくと, (プロパティアイコン) および [ ■ プロパティ] アンカーから, フォルダのプロパティを更新できます。

なお,プロパティの更新には,フォルダの更新権が必要です。また,ごみ箱を作成するにはフォルダの作成 権が,削除するにはフォルダの削除権が必要です。詳細は,[「2.6 アクセス制御](#page-83-0)」を参照してください。

操作

## 1.ファイル/フォルダ一覧領域で,プロパティを更新したいフォルダのチェックボックスをチェックしま す。

ごみ箱に関するプロパティを更新したい場合は,個人ルートフォルダ,グループルートフォルダまたは ワークプレースルートフォルダのチェックボックスをチェックしてください。

## 2.[アクション▼] - [プロパティ]を選択します。

フォルダの「プロパティ全般]画面が表示されます。

3.プロパティ表示領域の設定値を変更します。

次の項目を変更できます。

- [フォルダ名\*] テキストボックス※1
- •[名前\*]テキストボックス※2
- [名前(英語)\*] テキストボックス※3
- [ごみ箱\*] ドロップダウンリスト※4
- [ごみ箱の最大サイズ\*] テキストボックス※5
- [コメント] テキストボックス※6

注※1

ルートフォルダ,ごみ箱,またはごみ箱の下位フォルダの場合はフォルダ名がテキスト表示され, 変更できません。

注※2

コミュニティルートフォルダ,ワークプレースルートフォルダ,ごみ箱,またはごみ箱の下位フォ ルダの場合は名前がテキスト表示され,変更できません。

注※3

コミュニティルートフォルダ,ワークプレースルートフォルダ,ごみ箱,またはごみ箱の下位フォ ルダの場合は英語表示名がテキスト表示され,変更できません。

注※4

システム管理者がごみ箱を使用する設定にしている場合に表示されます。

注※5

フォルダの最大許容サイズを指定していて,かつシステム管理者がごみ箱を使用する設定にしてい る場合に表示されます。

注※6

ごみ箱,またはごみ箱の下位フォルダの場合はコメントがテキスト表示され,変更できません。

注意事項

- •[名前\*]テキストボックスの設定値は,同一フォルダ内で重複させないことをお勧めします。重複 させると,ポータル画面のコンテンツの表示言語が英語以外に設定されている場合に,[ファイル共 有]ポートレット上でフォルダを区別できなくなるおそれがあります。
- [名前(英語)\*] テキストボックスの設定値は、同一フォルダ内で重複させないことをお勧めします。 重複させると,ポータル画面のコンテンツの表示言語が英語に設定されている場合に,[ファイル共 有]ポートレット上でフォルダを区別できなくなるおそれがあります。
- すでにごみ箱を使用している場合,[ごみ箱の最大サイズ\*]テキストボックスには「ごみ箱の最大 サイズ(%) × フォルダの最大許容サイズ」がごみ箱の使用済みサイズ以上になるような値を入力 してください。

## 4.フォルダの [プロパティ全般] 画面の [OK] ボタンをクリックして, [プロパティ全般] 画面を閉じま す。

設定内容がデータベースに登録されます。

[ごみ箱\*]ドロップダウンリストの設定値を [使用する]に変更した場合は、ルートフォルダ下にごみ 箱が作成されます。[使用しない]に変更した場合は,ごみ箱を削除してよいかを確認するメッセージ ダイアログが表示されます。[OK]ボタンをクリックすると,ごみ箱が削除され,ごみ箱を使用しない 設定に変更されます。

ルートフォルダの状態は,ごみ箱の削除中は「調整中(ファイル参照可)」になります。ごみ箱を使用 しない設定に変更される時に,「使用可能」に戻ります。

フォルダの[プロパティ全般]画面の各項目の詳細は,「[3.14.2 フォルダの\[プロパティ全般\]画面](#page-165-0)」を 参照してください。

参考

- コミュニティルートフォルダおよびワークプレースルートフォルダの名前([名前\*]の設定値)および英語表示 名([名前(英語)\*]の設定値)は、コミュニティ管理者またはコミュニティ運用者だけが変更できます。
- コミュニティ管理者またはコミュニティ運用者が、コミュニティ名およびコミュニティ英語名を変更すると、コ ミュニティルートフォルダの名前および英語表示名にも,それぞれ同じ値が設定されます。同様に,ワークプ
- レース名およびワークプレース英語名を変更すると,ワークプレースルートフォルダの名前および英語表示名に

も,それぞれ同じ値が設定されます。このとき,コミュニティ英語名またはワークプレース英語名の指定を省略 すると,英語表示名には名前と同じ値が設定されます。

コミュニティ名およびワークプレース名の変更方法については,マニュアル「Collaboration - Online Community Management ユーザーズガイド」を参照してください。

## 2.2.14 個人フォルダのアクセス権を参照または更新する

個人フォルダのファイルのアクセスのワクセス権]画面で参照または更新できます。個人 フォルダのフォルダのアクセス権は,[フォルダのアクセス権]画面で参照または更新できます。個人フォ ルダのアクセス権を参照または更新する方法について説明します。アクセス制御の詳細は,[「2.6 アクセス](#page-83-0) [制御」](#page-83-0)を参照してください。

### (1) 個人フォルダのファイルまたはフォルダのアクセス権を参照する

個人フォルダにあるファイルまたはフォルダのアクセス権を参照するには、「アクション▼]メニューで操 作します。また、「設定]画面で、ファイル/フォルダー覧領域に「操作]が表示されるように設定しておく と、 ◎■ (アクセス権アイコン) および [ ◎■ アクセス権] アンカーから、ファイルのアクセス権を参照 できます。

### 操作

- 1.ファイル/フォルダ一覧領域で,アクセス権を参照したいファイルまたはフォルダのチェックボックス をチェックします。
- 2.[アクション▼] [アクセス権] を選択します。

「ファイルのアクセス権]画面または [フォルダのアクセス権]画面が表示され、アクセス権を参照で きます。

3.[キャンセル]ボタンをクリックして, [ファイルのアクセス権]画面または [フォルダのアクセス権] 画面を閉じます。

個人フォルダの[ファイルのアクセス権]画面の各項目の詳細は,[「3.15.1 個人フォルダの\[ファイルの](#page-172-0) [アクセス権\]画面」](#page-172-0)を参照してください。また,個人フォルダの[フォルダのアクセス権]画面の各項目の 詳細は, [3.15.2 個人フォルダの「フォルダのアクセス権]画面」を参照してください。

## (2) 個人フォルダのファイルまたはフォルダのアクセス権を更新する

個人フォルダにあるファイルまたはフォルダのアクセス権を更新するには、[アクション▼] メニューで操 作します。また, [設定]画面で,ファイル/フォルダ一覧領域に [操作]が表示されるように設定しておく と、 ◎□ (アクセス権アイコン)および [ ◎□ アクセス権] アンカーから、ファイルまたはフォルダのア クセス権を更新できます。

アクセス権を更新して,自分以外のユーザに個人フォルダのファイルまたはフォルダの参照権を設定できま す。

操作

- 1.ファイル/フォルダ一覧領域で,アクセス権を更新したいファイルまたはフォルダのチェックボックス をチェックします。
- 2.[アクション▼] [アクセス権]を選択します。

[ファイルのアクセス権]画面または[フォルダのアクセス権]画面が表示されます。

3.目的に応じて、アクセス権の設定値を変更します。

- 親フォルダと同じアクセス権を設定したい場合 [親フォルダのアクセス権を引き継ぐ]チェックボックスをチェックします。
- すべてのユーザに参照権を設定したい場合 [親フォルダのアクセス権を引き継ぐ]チェックボックスのチェックを外して、[すべてのユーザに 参照権を設定する]ラジオボタンを選択します。
- 追加したユーザにだけ参照権を設定したい場合

[親フォルダのアクセス権を引き継ぐ]チェックボックスのチェックを外して、[追加したユーザに 参照権を設定する]ラジオボタンを選択します。そのあと,[ユーザの追加]ボタンをクリックしま す。[ユーザの追加]ボタンをクリックすると表示される [ユーザ追加]画面でユーザを追加しま す。

ユーザの追加方法は,[「2.2.20 \[ユーザ追加\]画面でユーザを追加する](#page-68-0)」を参照してください。ま た,[ユーザ追加]画面の各項目の詳細は,「[3.17 \[ユーザ追加\]画面」](#page-205-0)を参照してください。

また,個人フォルダのファイルまたはフォルダの参照権を設定した自分以外のユーザを削除したい場合は, 次の手順で操作します。

- 1.ファイル/フォルダ一覧領域で,アクセス権を更新したいファイルまたはフォルダのチェックボックス をチェックします。
- 2.[アクション▼] [アクセス権] を選択します。
- [ファイルのアクセス権]画面または[フォルダのアクセス権]画面が表示されます。
- 3. ユーザー覧から, 削除したいユーザのチェックボックスをチェックします。
- 4. [ユーザの削除] ボタンをクリックします。 ユーザ一覧からユーザが削除されます。
- 5.[OK] ボタンをクリックして, [ファイルのアクセス権] 画面または [フォルダのアクセス権]画面を 閉じます。

設定内容がデータベースに登録されます。

個人フォルダの[ファイルのアクセス権]画面の各項目の詳細は,「[3.15.1 個人フォルダの\[ファイルの](#page-172-0) [アクセス権\]画面](#page-172-0)」を参照してください。また,個人フォルダの[フォルダのアクセス権]画面の各項目の 詳細は,「[3.15.2 個人フォルダの\[フォルダのアクセス権\]画面](#page-175-0)」を参照してください。

## 2.2.15 グループフォルダのアクセス権を参照または更新する

グループフォルダのファイルのアクセス権は,グループフォルダの[ファイルのアクセス権]画面で参照で きます。また,グループフォルダのフォルダのアクセス権は,グループフォルダの[フォルダのアクセス 権]画面で参照または更新できます。

ここでは、次の方法を説明します。

- ファイルまたはフォルダのアクセス権を参照する
- フォルダのアクセス権を更新する
- ファイルまたはフォルダの所有者を変更する

アクセス制御の詳細は,「[2.6 アクセス制御」](#page-83-0)を参照してください。

### (1) グループフォルダのファイルまたはフォルダのアクセス権を参照する

グループフォルダのファイルまたはフォルダのアクセス権を参照するには、「アクション▼]メニューで操 作します。また, [設定]画面で, ファイル/フォルダー覧領域に [操作] が表示されるように設定しておく と、 ◎□ (アクセス権アイコン) および [ ◎□ アクセス権] アンカーから、アクセス権を参照できます。

### 操作

- 1.ファイル/フォルダ一覧領域で,アクセス権を参照したいファイルまたはフォルダのチェックボックス をチェックします。
- 2.[アクション▼] [アクセス権]を選択します。

[ファイルのアクセス権]画面または[フォルダのアクセス権]画面が表示され,アクセス権を参照で きます。

3.[キャンセル]ボタンをクリックして,[ファイルのアクセス権]画面または[フォルダのアクセス権] 画面を閉じます。

グループフォルダの[ファイルのアクセス権]画面の詳細は,[「3.15.3 グループフォルダの\[ファイルの](#page-178-0) [アクセス権\]画面」](#page-178-0)を参照してください。また,グループフォルダの[フォルダのアクセス権]画面の詳細 は,[「3.15.4 グループフォルダの\[フォルダのアクセス権\]画面」](#page-180-0)を参照してください。

#### (2) グループフォルダのフォルダのアクセス権を更新する

グループフォルダのフォルダのアクセス権を更新するには、「アクション▼〕メニューで操作します。また. [設定]画面で, ファイル/フォルダ一覧領域に [操作] が表示されるように設定しておくと, C → (アク セス権アイコン)および「← アクセス権〕アンカーから、フォルダのアクセス権を参照できます。

グループフォルダのアクセス権の更新には,アクセス権変更権が必要です。詳細は,[「2.6 アクセス制御](#page-83-0)」 を参照してください。

フォルダのアクセス権に組織またはユーザを追加したり,削除したりできます。

なお,フォルダのアクセス権に組織またはユーザを追加する場合,追加できるユーザは次の 3 種類です。

- 親フォルダのアクセス権で参照権が設定されているユーザ
- 親フォルダのアクセス権で参照権が設定されている組織
- 親フォルダのアクセス権で参照権が設定されている組織の下位組織およびユーザ

親フォルダのアクセス権に設定されていない組織またはユーザは,下位フォルダのアクセス権に追加できま せん。

#### 操作

- 1.ファイル/フォルダ一覧領域で,アクセス権を更新したいフォルダのチェックボックスをチェックしま す。
- 2.[アクション▼] [アクセス権] を選択します。

[フォルダのアクセス権]画面が表示されます。

3.[親フォルダのアクセス権を引き継ぐ]チェックボックスのチェックを外します。

デフォルトで,[親フォルダのアクセス権を引き継ぐ]チェックボックスがチェックされています。

4.アクセス権に組織を追加する場合は [組織の追加] ボタンを,ユーザを追加する場合は [ユーザの追 加]ボタンをクリックします。

[組織の追加]ボタンをクリックした場合は [組織を探す]画面が, [ユーザの追加]ボタンをクリック した場合は「ユーザを探す]画面が表示されます。表示された画面から、組織またはユーザを追加しま す。[組織を探す]画面および[ユーザを探す]画面での操作方法および画面の詳細は,マニュアル 「Collaboration - Directory Access ユーザーズガイド」を参照してください。

### 5. 追加した組織またはユーザに対して、アクセス権の設定値を変更します。

次のアクセス権の設定を変更できます。

- 作成権
- 更新権
- 削除権
- アクセス権変更権

注意事項

[参照]列の設定値はデフォルトでチェックされていて,変更できません。

6. [OK] ボタンをクリックします。

アクセス権を更新している場合,更新するかどうかを確認するメッセージダイアログが表示されます。 アクセス権の設定を更新する場合は,[OK]ボタンをクリックして,[フォルダのアクセス権]画面を 閉じます。設定内容がデータベースに登録されます。

また,グループフォルダのフォルダのアクセス権から,組織またはユーザを削除したい場合は,上記の手順 の操作3.のあと、次の手順で操作してください。

#### 1.削除したい組織またはユーザのチェックボックスをチェックします。

2. [削除] ボタンをクリックします。

一覧から,チェックした組織またはユーザが削除されます。

3. [OK] ボタンをクリックします。

アクセス権を更新するかどうか確認するメッセージダイアログが表示されます。アクセス権の設定を 更新する場合は,[OK]ボタンをクリックして,[フォルダのアクセス権]画面を閉じます。設定内容 がデータベースに登録されます。

#### 注意事項

- フォルダのアクセス権に追加できる組織またはユーザは,親フォルダのアクセス権で参照権が設定 されている組織およびユーザ,もしくは親フォルダの所有者だけです。親フォルダのアクセス権に 設定されていない組織またはユーザは,下位フォルダのアクセス権に追加できません。
- フォルダのアクセス権に組織またはユーザを追加する場合,フォルダの下位にある親フォルダのア クセス権を引き継がないフォルダのアクセス権には追加されません。
- フォルダのアクセス権から組織またはユーザを削除する場合,フォルダの下位にあるすべてのフォ ルダのアクセス権からも削除されます。また,アクセス権から削除された組織に下位組織または ユーザが存在する場合,下位組織またはユーザもアクセス権から削除されます。
- アクセス権を削除することで所有者がアクセスできなくなるフォルダやファイルが存在する場合 は,アクセス権を削除できません。
- 次の条件を一つ以上満たす場合,ユーザは,ユーザに設定した権限,および所属する各組織に設定 した権限のすべてを所有します。
	- ・ユーザ自身,およびそのユーザが所属する組織にそれぞれ異なる権限を設定した。

・一人のユーザが複数の組織に属する場合,それぞれの組織に異なる権限を設定した。

● 兼任機能を使用している場合,兼任ユーザが所属する組織にアクセス権を設定すると,主体ユーザ にも同じアクセス権が設定されます。

グループフォルダの[フォルダのアクセス権]画面の各項目の詳細は,「[3.15.4 グループフォルダの\[フォ](#page-180-0) [ルダのアクセス権\]画面」](#page-180-0)を参照してください。

### (3) グループフォルダのファイルまたはフォルダの所有者を変更する

自分が所有者であるグループフォルダのファイルまたはフォルダに対して,所有者をほかのユーザに変更す る方法について説明します。

所有者を変更するには、[アクション▼]メニューで操作します。

#### 操作

#### 1.ファイル/フォルダ一覧領域で,所有者を変更したいフォルダのチェックボックスをチェックします。

2. [アクション▼] − [アクセス権] を選択します。

[フォルダのアクセス権]画面が表示されます。

3. [所有者の変更] ボタンをクリックします。

[ユーザを探す]画面が表示されます。[ユーザを探す]画面から,所有者に設定するユーザを追加しま す。[ユーザを探す]画面での操作方法および画面の詳細は,マニュアル「Collaboration - Directory Access ユーザーズガイド」を参照してください。

4. [OK] ボタンをクリックします。

アクセス権を更新するかどうか確認するメッセージダイアログが表示されます。アクセス権の設定を 更新する場合は,[OK]ボタンをクリックして,[フォルダのアクセス権]画面を閉じます。設定内容 がデータベースに登録されます。

なお,親フォルダにアクセス権のないユーザには変更できません。

#### 注意事項

グループフォルダのファイルまたはフォルダの所有者に設定できるユーザは,親フォルダのアクセス権 で参照権が設定されているユーザ,または親フォルダの所有者です。

グループフォルダの[フォルダのアクセス権]画面の各項目の詳細は,「[3.15.4 グループフォルダの\[フォ](#page-180-0) [ルダのアクセス権\]画面」](#page-180-0)を参照してください。

## 2.2.16 コミュニティフォルダのアクセス権を参照または更新する

コミュニティフォルダのアクセス権は,[ワークプレースのアクセス権]画面で参照または更新できます。 コミュニティフォルダのアクセス権を参照または更新する方法について説明します。アクセス制御の詳細 は,[「2.6 アクセス制御](#page-83-0)」を参照してください。

### (1) コミュニティフォルダのアクセス権を参照する

コミュニティフォルダのアクセス権を参照するには, [アクション▼] メニューで操作します。また, [設 定]画面で、ファイル/フォルダ一覧領域に [操作]が表示されるように設定しておくと、 ●■ (アクセス 権アイコン)および [C アクセス権]アンカーから, フォルダのアクセス権を参照できます。

操作

1.ファイル/フォルダ一覧領域で,アクセス権を参照したいコミュニティに対応するワークプレースルー トフォルダのチェックボックスをチェックします。

2.[アクション▼] - [アクセス権]を選択します。

[ワークプレースのアクセス権]画面が表示され,アクセス権を参照できます。

3.[キャンセル]ボタンをクリックして、[ワークプレースのアクセス権]画面を閉じます。

[ワークプレースのアクセス権]画面の各項目の詳細は,[「3.15.6 \[ワークプレースのアクセス権\]画面」](#page-189-0) を参照してください。

## (2) コミュニティフォルダのアクセス権を更新する

コミュニティフォルダのアクセス権を更新するには、[アクション▼]メニューで操作します。また, [設 定]画面で、ファイル/フォルダ一覧領域に [操作]が表示されるように設定しておくと、 ●■ (アクセス 権アイコン)および[ ◎ アクセス権]アンカーから、フォルダのアクセス権を参照できます。

コミュニティフォルダのアクセス権の更新には,アクセス権変更権が必要です。詳細は,「[2.6 アクセス制](#page-83-0) [御](#page-83-0)」を参照してください。

なお,ここで更新するアクセス権は,コミュニティルートフォルダおよびワークプレースルートフォルダの アクセス権ではありませんので注意してください。

操作

- 1.ファイル/フォルダ一覧領域で,アクセス権を更新したいコミュニティに対応するワークプレースルー トフォルダのチェックボックスをチェックします。
- 2.[アクション▼] [アクセス権] を選択します。

[ワークプレースのアクセス権]画面が表示されます。

3.アクセス権の設定値を,チェックボックスを使って変更します。

次のアクセス権の設定値を変更できます。

- 更新権
- 作成/削除権

### 注意事項

更新権および作成/削除権を設定できる役割については,「[2.6.5\(2\) ワークプレースルートフォルダ](#page-105-0) [の下位ファイルおよびフォルダのアクセス権」](#page-105-0)を参照してください。

[参照]列の設定値はデフォルトでチェックされていて,変更できません。

[アクセス権変更]列の設定値は,セキュリティ管理者だけが変更できます。セキュリティ管理者に ついては,[「2.6.1 アクセス制御の概要」](#page-83-0)を参照してください。

4. [OK] ボタンをクリックして, [ワークプレースのアクセス権]画面を閉じます。 設定内容がデータベースに登録されます。

#### 注意事項

一人のユーザに複数の役割が設定されている場合,それぞれの役割に異なるアクセス権を設定したとき は,ユーザはそれぞれの役割に設定した権限のすべてを所有します。

[ワークプレースのアクセス権]画面の各項目の詳細は,[「3.15.6 \[ワークプレースのアクセス権\]画面」](#page-189-0) を参照してください。

## 2.2.17 ファイルまたはフォルダを削除する

ファイルまたはフォルダを削除するには,[アクション▼]メニューで操作します。

### 操作

1.ファイル/フォルダ一覧領域で,削除したいファイルまたはフォルダのチェックボックスをチェックし ます。

複数のファイルまたはフォルダをチェックすると,一度に複数のファイルまたはフォルダを削除できま す。

2.[アクション▼] − [削除] を選択します。

ごみ箱を使用していない場合、削除を確認するメッセージダイアログが表示されます。[OK]ボタンを クリックすると,ファイルまたはフォルダが削除されます。

ごみ箱を使用している場合,ファイルまたはフォルダがごみ箱へ移動されます。ただし,ファイルまた はフォルダのサイズによっては,次のようになります。

## 操作 1.でチェックしたファイルまたはフォルダと,ごみ箱内のファイルまたはフォルダの合計サイズ が,ごみ箱の最大サイズを超えるとき

ごみ箱内の削除日時が古いファイルまたはフォルダが削除され,操作 1.でチェックしたファイルま たはフォルダがごみ箱に移動されます。

### 操作 1.でチェックしたファイルまたはフォルダのサイズがごみ箱の最大サイズを超えるとき

ファイルまたはフォルダはごみ箱へ移動されません。ごみ箱に移動しないで削除するかを確認する メッセージが表示され,[OK]ボタンをクリックすると,ファイルまたはフォルダが削除されます。

### 注意事項

- 作成/削除権(個人フォルダおよびコミュニティフォルダの場合)または削除権(グループフォル ダの場合)がないファイルまたはフォルダは、削除できません。
- 個人ルートフォルダ,グループルートフォルダまたはワークプレースルートフォルダの状態が「調 整中」または「調整中(ファイル参照可)」の場合は,ファイルを削除できません。 なお、フォルダの状態は、個人ルートフォルダ、グループルートフォルダまたはワークプレースルー トフォルダの[プロパティ全般]画面で確認できます。[プロパティ全般]画面の表示方法は, 「[2.2.13\(1\) フォルダのプロパティを参照する」](#page-57-0)を参照してください。
- 個人ルートフォルダ,グループルートフォルダ,コミュニティルートフォルダ,およびワークプレー スルートフォルダは、「ファイル共有]ポートレット上で削除できません。必要に応じてセキュリ ティ管理者が削除します。削除する方法は,マニュアル「Collaboration - File Sharing システム 管理者ガイド」を参照してください。
- フォルダを削除する時に, 削除するフォルダの下にファイルまたはフォルダが追加(作成, 登録, 移動またはコピー)された場合は,フォルダを削除できません。

## (1) ごみ箱に移動したファイルまたはフォルダに設定されるプロパティ

ごみ箱に移動したファイルまたはフォルダに設定されるプロパティを次の表に示します。

#### 表 2‒9 ごみ箱に移動したファイルまたはフォルダに設定されるプロパティ

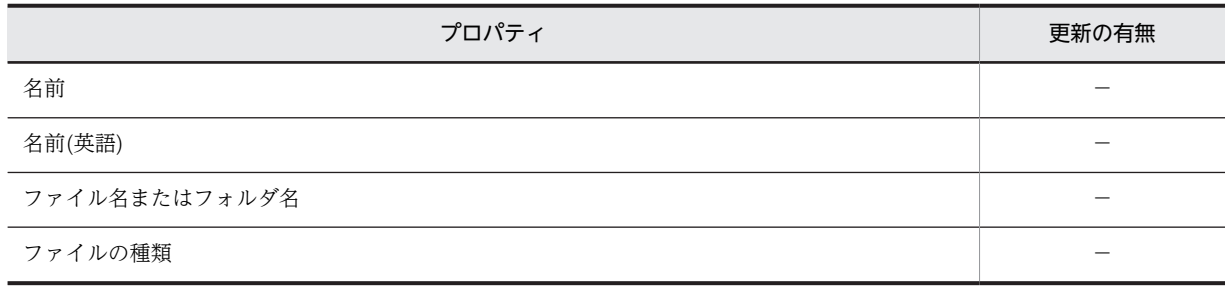

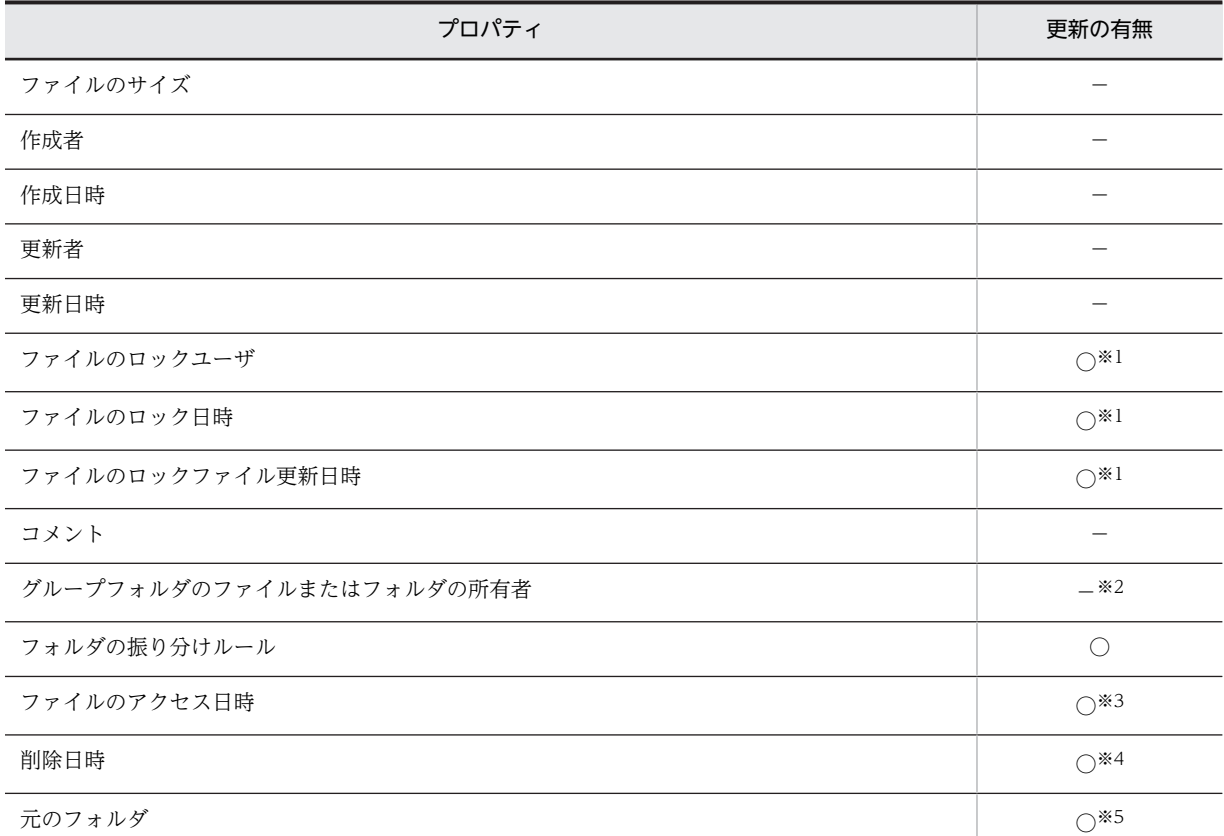

○:プロパティが更新されます。

−:移動元のファイルまたはフォルダのプロパティが適用されます。

#### 注※1

移動するファイルがロックされている場合は,移動元のファイルのプロパティが適用されます。ロックされている ファイルが移動できるかどうかについては,「[2.1.1\(1\) ロックされているファイルに対して実行できる操作](#page-33-0)」を参照 してください。

注※2

ファイルまたはフォルダを操作したユーザが設定されます。

注※3

ユーザが操作を実行した日時が設定されます。

```
注※4
```
ごみ箱に移動した日時が設定されます。

注※5

ごみ箱に移動する前に格納されていたフォルダのパスが設定されます。

## 2.2.18 ファイルまたはフォルダを検索する

File Sharing に格納されているファイルまたはフォルダを検索する方法について説明します。

なお,ごみ箱,ならびにごみ箱の下位ファイルおよびフォルダは検索できません。

## 操作

1.メニュー領域から、次に示すどれかの操作を実行します。

- •[アクション▼]−[検索]を選択します。 [ファイルとフォルダの検索]画面が表示されます。操作 2.に進んでください。ただし,次のフォル ダがファイル/フォルダ一覧領域に表示されている場合は,[検索]は選択できません。 ・個人ルートフォルダ
	- ・グループルートフォルダ
	- ・コミュニティルートフォルダ
- [検索] ボタンをクリックします。 [ファイルとフォルダの検索]画面が表示されます。操作 2.に進んでください。
- ファイル名またはフォルダ名テキストボックスに,ファイルまたはフォルダのキーワードを入力し て, [検索] ボタンをクリックします。

[ファイルとフォルダの検索]画面が表示され,検索結果表示領域に検索結果が表示されます。

参考

検索対象とするフォルダを指定する場合は,ファイル/フォルダ一覧領域で,検索する場所として指 定するフォルダのチェックボックスをチェックします。このとき,チェックボックスをチェックし たフォルダの下にあるファイルまたはフォルダが,検索の対象となります。

検索対象とするフォルダを指定しない場合は,パス表示領域にパスが表示されているフォルダの下 にあるファイルまたはフォルダが,検索の対象となります。

2.[ファイルとフォルダの検索]画面で,ファイル名またはフォルダ名テキストボックスにファイルまた はフォルダのキーワードを入力します。

キーワードに指定できる内容については,[「3.16.1\(2\) 検索条件の指定規則](#page-195-0)」を参照してください。

3.検索オプションを指定します。

検索オプションを指定する場合は,必要に応じて次の操作を実行してください。

1. [ ▼検索オプション] アンカーをクリックします。

検索オプション指定領域が表示されます。

2.検索オプションを指定します。

検索オプションとして,次の内容を指定できます。

- ・作成日時または更新日時
- ・サイズ
- ・更新者,作成者またはロックユーザ
- ・コメント

コメントに指定できる内容については,「[3.16.1\(2\) 検索条件の指定規則」](#page-195-0)を参照してください。

4. [検索] ボタンをクリックします。

検索結果が表示される画面に,検索結果が表示されます。

特定の年月日とその前後の期間を検索条件に指定した検索で検索結果が 0 件だった場合, 日付の検索条 件を広げて再検索するかどうかを確認するメッセージが表示されます。検索条件を広げて再検索する 場合は、メッセージダイアログで「OK]ボタンをクリックします。再検索しない場合は、「キャンセ ル]ボタンをクリックしてください。なお,再検索は 1 回まで実行できます。

[ファイルとフォルダの検索]画面の詳細は,「[3.16 \[ファイルとフォルダの検索\]画面](#page-191-0)」を参照してく ださい。

## 2.2.19 ファイルの配布 URL をコピーする

ファイルの配布 URL をクリップボードにコピーするには,[アクション▼]メニューで操作します。

<span id="page-68-0"></span>操作

1.ファイル/フォルダー覧領域で,配布 URL をコピーしたいファイルのチェックボックスをチェックしま す。

複数のファイルをチェックすると,一度に複数のファイルの配布 URL をコピーできます。

2.[アクション▼] - [URL をクリップボードにコピー]を選択します。

ファイルの配布 URL がコピーされます。

なお,コピーした配布 URL を貼り付けた場合,個人フォルダのファイルと,グループフォルダおよび コミュニティフォルダのファイルとでは配布 URL の形式が異なります。配布 URL の形式は,「[3.2\(1\)](#page-118-0) [\[アクション▼\]メニューに表示される項目」](#page-118-0)の[図 3-3](#page-120-0) または[図 3-4](#page-120-0) を参照してください。

クリップボードにコピーしたファイルの配布 URL は [メール] ポートレットでメールに貼り付けたり, [電 子会議室]ポートレットで本文に貼り付けたりすることができます。

配布 URL を[メール]ポートレット,または[電子会議室]ポートレットで添付する場合の注意事項につ いては,「[付録 B\(3\) ファイルまたはファイルの配布 URL を添付する場合の注意事項](#page-266-0)」を参照してくださ い。

## 2.2.20 [ユーザ追加]画面でユーザを追加する

個人フォルダのファイルまたはフォルダのアクセス権にユーザを追加する方法と,ファイルまたはフォルダ の検索条件にユーザを追加する方法について説明します。

ユーザは,[ユーザ追加]画面で追加します。[ユーザ追加]画面の各項目の詳細については,「[3.17 \[ユー](#page-205-0) [ザ追加\]画面](#page-205-0)」を参照してください。

## (1) 宛先台帳からユーザを追加する

宛先台帳からユーザを追加するには、[ユーザ追加]画面の[宛先台帳]タブで操作します。

操作

1.[ユーザ追加]画面で, [宛先台帳] タブを選択します。

フォルダ一覧領域に,宛先台帳に登録されているフォルダが表示されます。

2.追加したいユーザの宛先が登録されているフォルダを選択します。

宛先一覧領域に,登録されている宛先が表示されます。

- 3.宛先一覧領域で、追加したいユーザのチェックボックスをチェックします。
- 4. [追加 ▶ ] ボタンをクリックします。

チェックボックスをチェックしたユーザが、追加ユーザ編集領域に追加されます。また、 8 (ドラッ グ&ドロップアイコン)を操作して、宛先一覧領域から追加ユーザ編集領域に、ユーザを追加すること もできます。追加したいユーザの 2 (ドラッグ&ドロップアイコン) をドラッグ&ドロップしてくだ さい。

5. [OK] ボタンをクリックします。

ユーザが追加されます。

[ユーザ追加]画面で[宛先台帳]タブを選択した場合の画面の各項目の詳細は,[「3.17.1 \[ユーザ追加\]](#page-206-0) [画面\(\[宛先台帳\]タブを選択した場合\)](#page-206-0)」を参照してください。

(2) コミュニティからユーザを追加する

コミュニティからユーザを追加するには、[ユーザ追加]画面の[コミュニティ]タブで操作します。

操作

- 1.[ユーザ追加]画面で,[コミュニティ]タブを選択します。
	- マイワークプレースを選択している場合は、参照できる [コミュニティ一覧] が表示されます。操 作 2.に進んでください。
	- コミュニティワークプレースを選択している場合は,そのコミュニティの[コミュニティメンバ一 覧]が表示されます。操作 3.に進んでください。
- 2.追加したいユーザが登録されているコミュニティを選択します。

コミュニティのメンバ一覧が表示されます。

- 3.コミュニティのメンバ一覧で、追加したいユーザのチェックボックスをチェックします。
- 4. [追加 ▶ ] ボタンをクリックします。

チェックボックスをチェックしたユーザが、追加ユーザ編集領域に追加されます。また、 《? (ドラッ グ&ドロップアイコン)を操作して、ユーザを追加することもできます。[コミュニティメンバー覧]か ら追加ユーザ編集領域に,追加したいユーザの (ドラッグ&ドロップアイコン)をドラッグ&ドロッ プしてください。

5. [OK] ボタンをクリックします。

ユーザが追加されます。

[ユーザ追加]画面で[コミュニティ]タブを選択した場合の画面の各項目の詳細は,「[3.17.2 \[ユーザ追](#page-209-0) [加\]画面\(\[コミュニティ\]タブを選択した場合\)」](#page-209-0)を参照してください。

## (3) ユーザを検索して追加する

ユーザを検索して追加するには、[ユーザ追加]画面の [ユーザ検索] タブで操作します。

#### 操作

1.[ユーザ追加]画面で, [ユーザ検索] タブを選択します。

ユーザを検索する領域が表示されます。

2. [簡易検索] アンカー, [詳細検索] アンカー, または [ツリー表示] アンカーをクリックすると表示さ れる領域でユーザを検索します。

選択ユーザ一覧に,検索したユーザの一覧が表示されます。

- 3.選択ユーザ一覧で、追加したいユーザのチェックボックスをチェックします。
- 4.[追加 ▶ ]ボタンをクリックします。

チェックボックスをチェックしたユーザが、追加ユーザ編集領域に追加されます。また、 8 (ドラッ グ&ドロップアイコン)を操作して,ユーザを追加することもできます。選択ユーザ一覧から追加ユー ザ編集領域に、追加したいユーザの 8 (ドラッグ&ドロップアイコン)をドラッグ&ドロップしてく ださい。

5. [OK] ボタンをクリックします。

ユーザが追加されます。

[ユーザ追加]画面で[ユーザ検索]タブを選択した場合の画面の各項目の詳細は,[「3.17.3 \[ユーザ追](#page-212-0) [加\]画面\(\[ユーザ検索\]タブを選択した場合\)](#page-212-0)」を参照してください。

(4) 宛先を直接入力して追加する

宛先を直接入力してユーザを追加するには、[ユーザ追加]画面の[直接入力]タブで操作します。

操作

1.[ユーザ追加]画面で, [直接入力] タブを選択します。

宛先入力領域が表示されます。

- 2.宛先入力領域に,追加したいユーザの宛先を入力します。
- 3. [追加 ▶ ]ボタンをクリックします。

チェックボックスをチェックしたユーザが,追加ユーザ編集領域に追加されます。

4. [OK] ボタンをクリックします。

ユーザが追加されます。

[ユーザ追加]画面で[直接入力]タブを選択した場合の画面の各項目の詳細は,[「3.17.4 \[ユーザ追加\]](#page-213-0) [画面\(\[直接入力\]タブを選択した場合\)](#page-213-0)」を参照してください。

#### 参考

メールの宛先をコピーして,[ユーザ追加]画面の宛先入力領域に貼り付けることもできます。メール の宛先を貼り付けたあとは,宛先を直接入力する操作の操作 3.以降を参照してください。 メールの宛先は,次のどちらかの方法でコピーできます。

- [メール] ポートレットのメールの宛先をコピーします。 宛先をコピーしたいメールを開き,[アクション▼]−[宛先をクリップボードにコピー]を選択し ます。メールの宛先がコピーされます。
- Groupmax のメールの宛先をコピーします。

## 2.2.21 ごみ箱のファイルまたはフォルダを元に戻す

ごみ箱内のファイルまたはフォルダを元のフォルダに戻すには,[アクション▼]メニューで操作します。

操作

1.ファイル/フォルダー覧領域で,元のフォルダに戻したいファイルまたはフォルダのチェックボックス をチェックします。

複数のファイルまたはフォルダをチェックすると,一度に複数のファイルまたはフォルダを元のフォル ダに戻せます。

2. [アクション▼] − [元に戻す] を選択します。

ファイルまたはフォルダが元のフォルダへ移動されます。 元のフォルダに同じ名前のファイルまたはフォルダがある場合,上書きしてもよいかどうかを確認する メッセージが表示されます。[すべて上書き]ボタンをクリックすると、ファイルまたはフォルダが上 書きされます。

## (1) 元に戻したファイルまたはフォルダに設定されるプロパティ

元のフォルダに戻したファイルまたはフォルダに設定されるプロパティを次の表に示します。

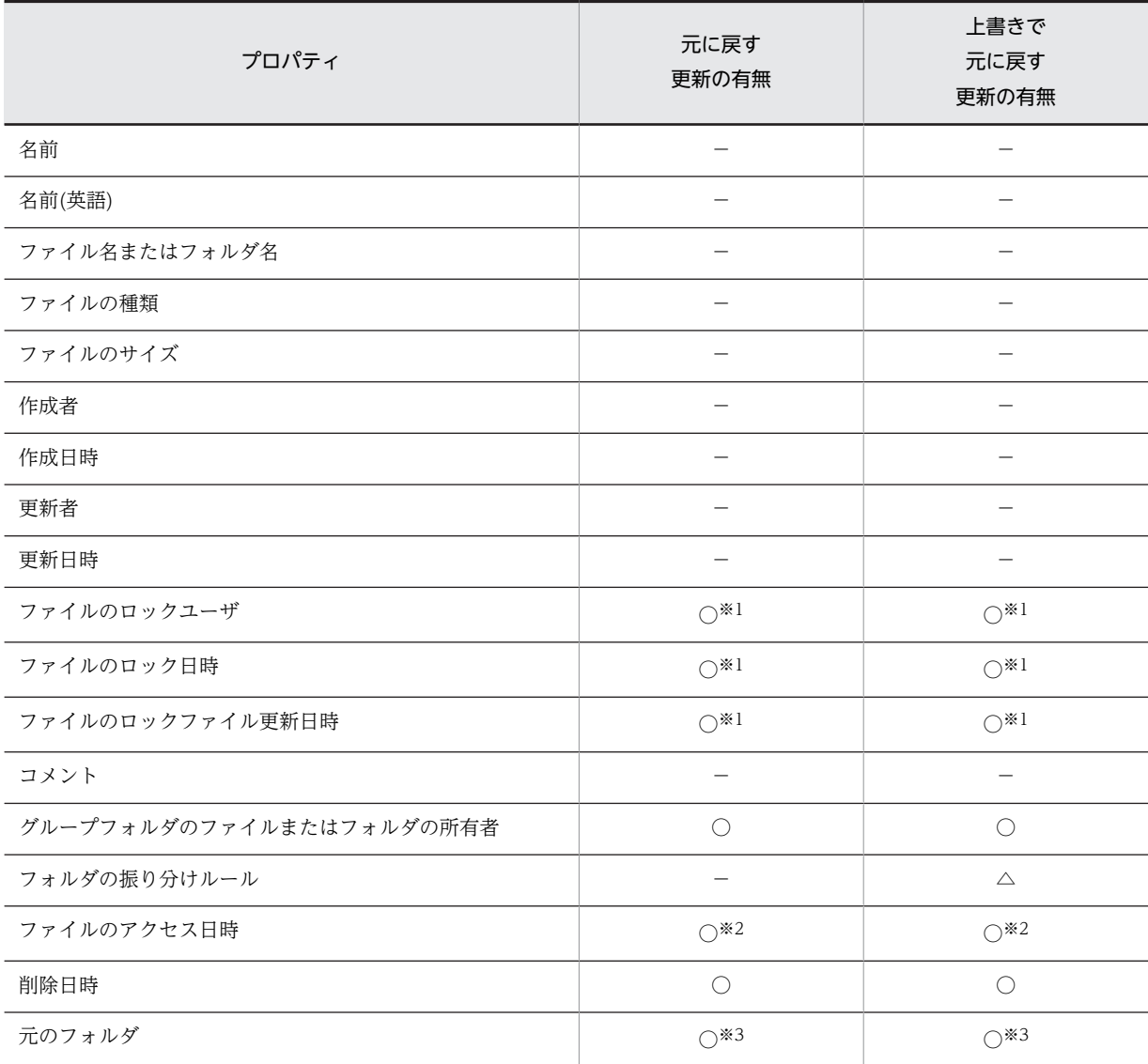

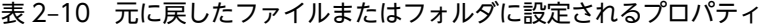

○:プロパティが更新されます。

−:移動元のファイルまたはフォルダのプロパティが適用されます。

△:移動先のファイルまたはフォルダのプロパティが適用されます。

注※1

移動するファイルがロックされている場合は,移動元のファイルのプロパティが適用されます。ロックされている ファイルが移動できるかどうかについては,[「2.1.1\(1\) ロックされているファイルに対して実行できる操作」](#page-33-0)を参照 してください。

注※2

ユーザが操作を実行した日時が設定されます。

注※3

空文字("")が設定されます。

## 2.2.22 ごみ箱を空にする

ごみ箱内のすべてのファイルおよびフォルダを削除するには,[アクション▼]メニューで操作します。
操作

- 1.ファイル/フォルダ一覧領域で,ごみ箱のチェックボックスをチェックします。
- 2.[アクション▼] [ごみ箱を空にする]を選択します。

削除を確認するメッセージダイアログが表示されます。

3. [OK] ボタンをクリックします。

ごみ箱内のすべてのファイルおよびフォルダが削除されます。

#### 注意事項

グループフォルダの場合,グループフォルダの運用者権限で操作しているときだけ,ごみ箱を空にでき ます。

# 2.2.23 フォルダへのショートカットをナビゲーションビューに追加す る

フォルダへのショートカットをナビゲーションビューに追加するには、[オプション▼]メニューで操作し ます。

操作

- 1.ファイル/フォルダ一覧領域で,ナビゲーションビューにショートカットを追加したいフォルダの チェックボックスをチェックします。 複数のフォルダをチェックすると,一度に複数のフォルダのショートカットをナビゲーションビューに 追加できます。 ただし,同じフォルダへのショートカットは一つしか作成できません。
- 2.[オプション▼] [ショートカットへ追加]を選択します。

ナビゲーションビューにフォルダへのショートカットが追加されます。

# 2.3 [ファイル共有]ポートレットの設定をする

[ファイル共有]ポートレットの設定をするには,[設定]画面で操作します。[設定]画面では,次の設定 ができます。

- [ファイル共有] ポートレットでの文字の数え方の変更
- •[ユーザ追加]画面の初期状態のタブの変更
- 個人フォルダのファイルまたはフォルダを作成するときのアクセス権の初期状態の変更
- 配布 URL をメールで送信するときのメールの宛先設定
- メールの振り分けルールを設定したフォルダの表示項目の変更
- ファイル/フォルダ一覧領域に表示される項目の変更
- ファイル/フォルダ一覧領域に表示される項目の文字数の変更

「ファイル共有」ポートレットの設定をする方法について説明します。

# 2.3.1 文字の数え方を設定する

[ファイル共有]ポートレットに表示される文字をどのように数えるかを設定する方法について説明します。 設定できる文字の数え方として,次のどちらかを選択できます。

- 半角文字を 1 文字,全角文字を 2 文字として数える
- 半角文字も全角文字も 1 文字として数える(デフォルト)

ここでは、デフォルトの設定から、半角文字を 1 文字、全角文字を 2 文字として数える設定に変更する方 法について説明します。

#### 操作

- 1.[ファイル共有]ポートレットのタイトルバーから,[▼]- [設定]を選択します。 [設定]画面が表示されます。
- 2. [システムの設定に従う] チェックボックスのチェックを外します。
- 3.[半角を1文字,全角を2文字と数える]チェックボックスをチェックします。
- 4. [OK] ボタンをクリックします。

設定内容がデータベースに登録され,[設定]画面が閉じます。

半角文字を 1 文字,全角文字を 2 文字として数える設定から,半角文字も全角文字も 1 文字として数える 設定に変更する場合は、[システムの設定に従う]チェックボックスをチェックするか、または [半角を 1 文字,全角を2文字と数える]チェックボックスのチェックを外してください。

[設定]画面の各項目の詳細は,「[3.18 \[設定\]画面](#page-215-0)」を参照してください。

# 2.3.2 [ユーザ追加]画面の初期状態のタブを変更する

[ユーザ追加]画面を表示するときに,初期状態で表示されるタブを設定する方法について説明します。

操作

1.[ファイル共有]ポートレットのタイトルバーから,[▼] - [設定]を選択します。

<span id="page-74-0"></span>[設定]画面が表示されます。

- 2.[システムの設定に従う] チェックボックスのチェックを外します。
- 3.[ユーザ追加]画面で開くタブのうち,初期状態で表示させたいタブのラジオボタンを選択します。 選択できるラジオボタンを次に示します。
	- 宛先台帳
	- コミュニティ
	- ユーザ検索
	- 直接入力
- 4. [OK] ボタンをクリックします。

設定内容がデータベースに登録され,[設定]画面が閉じます。

[設定]画面の各項目の詳細は,[「3.18 \[設定\]画面」](#page-215-0)を参照してください。

# 2.3.3 個人フォルダのファイルまたはフォルダを作成するときのアクセ ス権の初期状態を変更する

個人フォルダでファイルまたはフォルダを作成するときに,初期状態で設定されるアクセス権を変更する方 法について説明します。

初期状態で設定できるアクセス権としては,次のどちらかを選択できます。

- 親フォルダのアクセス権を引き継ぐ
- 親フォルダのアクセス権を引き継がない

ここでは、親フォルダのアクセス権を引き継がない設定から、親フォルダのアクセス権を引き継ぐ設定に変 更する方法について説明します。

#### 操作

- 1.[ファイル共有]ポートレットのタイトルバーから,[▼] − [設定]を選択します。 [設定]画面が表示されます。
- 2.[システムの設定に従う]チェックボックスのチェックを外します。
- 3.[作成するフォルダやファイルのアクセス権]の「親フォルダを引き継ぐ]チェックボックスをチェッ クします。
- 4. [OK] ボタンをクリックします。 設定内容がデータベースに登録され,[設定]画面が閉じます。

[設定]画面の各項目の詳細は,[「3.18 \[設定\]画面」](#page-215-0)を参照してください。

# 2.3.4 個人フォルダのファイルの配布 URL をメールで送信するときの メールの宛先を設定する

個人フォルダにあるファイルに対して,[URL をメールで送信]を選択して配布 URL をメールで送信する ときに,アクセス権を設定しているユーザをメールの宛先に指定するように設定する方法について説明しま す。

なお,メールの宛先として指定できるのは,一つのファイルの URL をメールで送信する場合だけです。複 数のファイルの配布 URL をメールで送信する場合,メールの宛先は設定されません。

ここでは,個人フォルダのファイルの配布 URL をメールで送信するときに,アクセス権を設定している ユーザをメールの宛先に指定しない設定から,指定する設定に変更する方法について説明します。

#### 操作

- 1.[ファイル共有]ポートレットのタイトルバーから,[▼]−[設定]を選択します。 [設定]画面が表示されます。
- 2.[システムの設定に従う]チェックボックスのチェックを外します。
- 3. [URL をメールで送信する宛先]の[1個のファイルのアクセスへ追加したユーザを指定する]チェッ クボックスをチェックします。
- 4. [OK] ボタンをクリックします。 設定内容がデータベースに登録され,[設定]画面が閉じます。

[設定]画面の各項目の詳細は,「[3.18 \[設定\]画面](#page-215-0)」を参照してください。

# 2.3.5 メールの振り分けルールを設定したフォルダの表示項目を設定す る

メールの振り分けルールを設定したフォルダの,[ファイル共有]ポートレットのファイル/フォルダ一覧領 域での表示項目を設定する方法について説明します。

#### 操作

- 1.[ファイル共有]ポートレットのタイトルバーから,[▼]−[設定]を選択します。 [設定]画面が表示されます。
- 2.[設定]画面で,[ワークプレースごとの設定]タブまたは[レイアウトごとの設定]タブを選択しま す。
	- •[ワークプレースごとの設定]タブ ワークプレースモードの表示項目を設定できます。
	- •[レイアウトごとの設定]タブ レイアウトモードの表示項目を設定できます。
- 3.[メール振り分けルールを設定したフォルダをメールファイル一覧で表示する]チェックボックスで, ファイル/フォルダ一覧領域での表示項目を設定します。
	- チェックボックスをチェックした場合 ファイル/フォルダ一覧領域に,メールの振り分けルールを設定したフォルダ用の項目(メールの主 題など)が表示されます。
	- チェックを外した場合 ファイル/フォルダ一覧領域には,メールの振り分けルールを設定していないフォルダと同じ項目が 表示されます。
- 4. [OK] ボタンをクリックします。 設定内容がデータベースに登録され. [設定]画面が閉じます。

[設定]画面の各項目の詳細は,「[3.18 \[設定\]画面](#page-215-0)」を参照してください。

<span id="page-76-0"></span>また,ファイル/フォルダ一覧領域に表示される項目の詳細は,[「3.5\(1\) 画面に表示される項目」](#page-130-0)を参照し てください。

# 2.3.6 表示される項目および文字数を設定する

[ファイル共有]ポートレットに表示される項目と,表示される文字数を設定する方法について説明します。 [ファイル共有]ポートレットのファイル/フォルダ一覧領域に表示される項目を追加したり,削除したりす る設定と,ファイル/フォルダ一覧領域に表示される項目の文字数の設定ができます。

(1) 表示される項目を設定する

[ファイル共有]ポートレットのファイル/フォルダ一覧領域に表示される項目を設定する方法について説明 します。

操作

- 1.[ファイル共有]ポートレットのタイトルバーから,[▼]−[設定]を選択します。 [設定]画面が表示されます。
- 2.[設定]画面で,[ワークプレースごとの設定]タブまたは[レイアウトごとの設定]タブを選択しま す。
	- •[ワークプレースごとの設定]タブ ワークプレースモードのファイル/フォルダ一覧領域の表示項目を設定できます。
	- •[レイアウトごとの設定]タブ レイアウトモードのファイル/フォルダ一覧領域の表示項目を設定できます。
- 3.[メール振り分けルールを設定したフォルダをメールファイル一覧で表示する]チェックボックスを チェックしている場合, [ファイル/フォルダー覧] アンカーまたは [メールファイル一覧] アンカー を選択します。
	- [ファイル/フォルダ一覧] アンカー メールの振り分けルールを設定したフォルダ以外のフォルダの,ファイル/フォルダ一覧領域の表示 項目を設定できます。
	- [メールファイル一覧] アンカー メールの振り分けルールを設定したフォルダの,ファイル/フォルダ一覧領域の表示項目を設定でき ます。
- 4.ファイル/フォルダ一覧領域に表示する項目および順番を設定します。

設定内容に応じて次の操作を実行してください。

- 表示項目を追加する場合
	- 1. [表示できる項目]領域で、追加したい項目を選択します。
	- 2. [追加 ▶ ] ボタンをクリックします。

選択した項目が[現在の設定]領域のいちばん下に追加されます。

- 表示項目を削除する場合
	- 1. [現在の設定] 領域で削除したい項目を選択します。
	- 2. [ ◀ 削除] ボタンをクリックします。 削除した項目が[現在の設定]領域から削除されます。
- 表示項目の順番を変更する場合
	- 1. [現在の設定] 領域で, 順番を変更したい項目を選択します。
- 2. [上へ▲]ボタンまたは [下へ▼]ボタンをクリックします。 [上へ▲]ボタンをクリックすると、順番が一つ上がります。
	- [下へ▼]ボタンをクリックすると、順番が一つ下がります。
- 5. [OK] ボタンをクリックします。

設定内容がデータベースに登録され,[設定]画面が閉じます。

[設定]画面の各項目の詳細は,「[3.18 \[設定\]画面](#page-215-0)」を参照してください。

#### (2) 表示される文字数を設定する

[ファイル共有]ポートレットのファイル/フォルダ一覧領域に表示される項目のうち,次に示す項目は,表 示される文字数を設定できます。

- 名前
- 主題
- 送信者-名前
- 送信者-アドレス
- ファイル名/フォルダ名
- コメント

表示される文字数を設定する方法について説明します。

操作

1.[設定]画面を表示させて,[ワークプレースごとの設定]タブまたは [レイアウトごとの設定] タブを 選択します。

操作方法については,[「\(1\) 表示される項目を設定する」](#page-76-0)の操作 1.および操作 2.を参照してください。

- 2.[メール振り分けルールを設定したフォルダをメールファイル一覧で表示する]チェックボックスを チェックしている場合, [ファイル/フォルダー覧] アンカーまたは [メールファイル一覧] アンカー を選択します。
	- [ファイル/フォルダ一覧] アンカー メールの振り分けルールを設定したフォルダ以外のフォルダの,ファイル/フォルダ一覧領域に表示 される項目の文字数を設定できます。
	- [メールファイル一覧] アンカー メールの振り分けルールを設定したフォルダの,ファイル/フォルダ一覧領域に表示される項目の文 字数を設定できます。
- 3.ファイル/フォルダー覧領域に表示させたい文字数を、項目ごとに、次のテキストボックスに入力しま す。
	- [ファイル/フォルダ一覧] アンカーを選択した場合
		- ・[名前\*]テキストボックス
		- •[ファイル名/フォルダ名\*] テキストボックス
		- ・[コメント\*]テキストボックス
	- •[メールファイル一覧]アンカーを選択した場合
		- ・[主題\*]テキストボックス
		- ・[送信者-名前\*]テキストボックス
		- •「送信者-アドレス\*] テキストボックス

・[ファイル名/フォルダ名\*] テキストボックス

・[コメント\*]テキストボックス

例えば, [名前\*] テキストボックスに「100」と入力すると、ファイル/フォルダー覧領域では名前が 100 文字まで表示され,101 文字以降は省略されます。

# 4. [OK] ボタンをクリックします。

設定内容がデータベースに登録され,[設定]画面が閉じます。

[設定]画面の各項目の詳細は,[「3.18 \[設定\]画面」](#page-215-0)を参照してください。

# 2.4 ロックされているファイルを管理する(コミュニ ティ運用者,コミュニティ管理者,グループフォル ダの運用者の操作)

コミュニティフォルダ内またはグループフォルダ内でロックされているファイルを,コミュニティ管理者, コミュニティ運用者またはグループフォルダの運用者が管理する方法について説明します。

ファイルをロックしているユーザが不在となったとき,ファイルがロックされたままにならないように, ファイルを管理する必要があります。コミュニティの場合はコミュニティ管理者またはコミュニティ運用 者が,グループフォルダの場合は運用者権限で操作するグループフォルダの運用者が,ロックされている ファイルを管理します。

管理方法としては、ロックされているファイルの一覧を確認し、ロックされたままのファイルに対して、次 のどちらかの対処を実行します。

- ロック中に更新された内容を反映して,アンロックする
- ロック中に更新された内容をロック前の状態に戻して,アンロックする

[オプション▼]メニューから次の手順で操作します。

#### 操作

1.[オプション▼]−[ロックファイル一覧]を選択します。

[ロックファイル一覧]画面が表示されます。

- 2.[ロックファイル一覧]画面で,ロックされたままになっているファイルのラジオボタンを選択します。
- 3.[ロックファイル一覧]画面で,対処に応じて,[アクション▼]メニューから次の操作を実行します。
	- 更新された内容を反映してアンロックする場合は, [アクション▼] − [アンロックし更新を反映] を選択します。選択すると,更新した内容が反映されて,アンロックされます。
	- 更新された内容をロック前の状態に戻してアンロックする場合は, [アクション▼] − [ロック前に 戻す]を選択します。選択すると,更新した内容がロック前の状態に戻り,アンロックされます。
- 4.[ロックファイル一覧]画面で [閉じる] メニューをクリックして, [ロックファイル一覧]画面を閉じ ます。

[ロックファイル一覧]画面の各項目の詳細については,「[3.13 \[ロックファイル一覧\]画面](#page-159-0)」を参照し てください。

# <span id="page-80-0"></span>2.5 運用者権限でグループフォルダを操作する(グルー プフォルダの運用者の操作)

運用者権限でグループフォルダを操作する方法について説明します。

# 2.5.1 グループフォルダの運用者と運用者権限

システム管理者は,グループルートフォルダの作成時に,グループフォルダの運用者を設定できます。グ ループフォルダの運用者は,運用者権限を持つことで,所有者と同じアクセス権およびアクセス権変更権を 所有できます。例えば,システム管理者が組織階層に従ったグループルートフォルダをまとめて作成し,各 組織の責任者をグループフォルダの運用者に設定します。これによって,運用者は,権限を持つグループ フォルダに必要な組織やユーザを追加,アクセス権を付与して,グループルートフォルダごとに任意に運用 できます。

# 2.5.2 グループフォルダを運用者権限で操作する

グループフォルダを管理するには,運用者権限が必要です。運用者権限で操作するグループフォルダの運用 者は,グループルートフォルダ内のファイルまたはフォルダに対して,すべてのアクセス権限を所有しま す。

以降,グループフォルダを運用者権限で操作する方法について説明します。

#### (1) グループフォルダに運用者権限を設定する

運用者権限を設定する方法について説明します。レイアウトモードまたはワークプレースモードの画面か ら操作してください。

操作

1.[ファイル共有]ポートレットのファイル/フォルダー覧領域に、管理するグループルートフォルダを表 示させます。

レイアウトモードの画面から操作する場合は,パス表示領域に表示されているパスの先頭の「/」アン カーをクリックします。ファイル/フォルダ一覧領域で「 BaR group」を選択することで、ファイル/ フォルダ一覧領域にグループルートフォルダを表示できます。

ワークプレースモードの画面から操作する場合は、フォルダ一覧領域で「 Ga group」を選択すること で,ファイル/フォルダ一覧領域にグループルートフォルダを表示できます。

- 2.ファイル/フォルダ一覧領域に表示された,自分が管理するグループルートフォルダのチェックボック スをチェックします。
- 3.[アクション▼] [アクセス権] を選択します。

[グループルートフォルダのアクセス権]画面が表示されます。

- 4.[グループルートフォルダのアクセス権]画面で, [運用者] タブを選択します。
- 5.[運用者]タブで, [このグループフォルダを運用者権限で操作する]チェックボックスをチェックしま す。

[このグループフォルダを運用者権限で操作する]チェックボックスは、グループフォルダの運用者だ けに表示されます。

6.[グループルートフォルダのアクセス権]画面で,[OK]ボタンをクリックして,画面を閉じます。 運用者権限が設定されます。

<span id="page-81-0"></span>また、運用者権限を解除するには、[このグループフォルダを運用者権限で操作する]チェックボックスの チェックを外してから[OK]ボタンをクリックしてください。

#### (2) グループルートフォルダのアクセス権を更新する

グループルートフォルダのアクセス権を更新する方法について説明します。グループルートフォルダ作成 時にシステム管理者が設定したアクセス権に対して,組織またはユーザを追加したり,削除したりできま す。

#### 操作

#### 1.[グループルートフォルダのアクセス権]画面を表示させます。

[グループルートフォルダのアクセス権]画面を表示させる方法については,[「\(1\)グループフォルダに運](#page-80-0) [用者権限を設定する」](#page-80-0)の操作 1.〜3.を実行してください。

- 2.[グループルートフォルダのアクセス権]画面で, [アクセス権] タブを選択します。
- 3.アクセス権に組織を追加する場合は「組織の追加]ボタンを、ユーザを追加する場合は「ユーザの追 加]ボタンをクリックします。

[組織の追加]ボタンをクリックした場合は [組織を探す] 画面が, [ユーザの追加] ボタンをクリック した場合は[ユーザを探す]画面が表示されます。表示された画面から,組織またはユーザを追加しま す。[組織を探す]画面および [ユーザを探す]画面での操作方法および画面の詳細は、マニュアル 「Collaboration - Directory Access ユーザーズガイド」を参照してください。

#### 4.追加した組織またはユーザに対して,アクセス権の設定値を変更します。

次のアクセス権の設定を変更できます。

• 作成権

注意事項

[参照]列の設定値はデフォルトでチェックされていて,変更できません。

5. [OK] ボタンをクリックします。

アクセス権の更新を確認するメッセージダイアログが表示されます。アクセス権の設定を更新する場 合は,[OK]ボタンをクリックして,[グループルートフォルダのアクセス権]画面を閉じます。設定 内容がデータベースに登録されます。

また,グループルートフォルダのフォルダのアクセス権から,組織またはユーザを削除したい場合は,上の 手順の操作 2.のあと、次の手順で操作してください。

ただし. アクセス権を削除することで、フォルダやファイルに所有者がアクセスできなくなる場合には、ア クセス権は削除できません。

1.削除したい組織またはユーザのチェックボックスをチェックします。

2. [削除] ボタンをクリックします。

一覧から,チェックした組織またはユーザが削除されます。

3. [OK] ボタンをクリックします。

アクセス権の更新を確認するメッセージダイアログが表示されます。アクセス権の設定を更新する場 合は,[OK]ボタンをクリックして,[グループルートフォルダのアクセス権]画面を閉じます。設定 内容がデータベースに登録されます。

[グループルートフォルダのアクセス権]画面の各項目の詳細は,[「3.15.5 \[グループルートフォルダのア](#page-184-0) [クセス権\]画面」](#page-184-0)を参照してください。

## (3) グループルートフォルダの運用者を参照する

ここでは,グループルートフォルダの運用者を参照する操作について説明します。

操作

- 1.[グループルートフォルダのアクセス権]画面を表示させます。 [グループルートフォルダのアクセス権]画面を表示させる方法については,「[\(1\)グループフォルダに運](#page-80-0) [用者権限を設定する](#page-80-0)」の操作 1.〜3.を実行してください。
- 2.[グループルートフォルダのアクセス権]画面で,[運用者]タブを選択します。 グループフォルダの運用者として設定されているユーザおよび組織が一覧表示されます。
- (4) グループルートフォルダのアクセス権を参照する

ここでは、グループフォルダのアクセス権を参照する方法について説明します。

操作

### 1.[グループルートフォルダのアクセス権]画面を表示させます。

[グループルートフォルダのアクセス権]画面を表示させる方法については,「[\(1\)グループフォルダに運](#page-80-0) [用者権限を設定する](#page-80-0)」の操作 1.〜3.を実行してください。

- 2.[グループルートフォルダのアクセス権]画面で, [アクセス権] タブを選択します。 グループフォルダにアクセス権を持つの組織およびユーザが一覧表示されます。
- 3.「作成」チェックボックスおよび「参照」チェックボックスを確認します。 表示されているユーザは,チェックボックスがチェックされているアクセス権を所有しています。

# 2.6 アクセス制御

アクセス権によって実行できる操作や,個人フォルダ,グループフォルダおよびコミュニティフォルダでの アクセス制御について説明します。

# 2.6.1 アクセス制御の概要

File Sharing では、ファイルまたはフォルダに対するアクセス権を、表 2-9 に示す単位で設定できます。 アクセス権の設定には,[ファイル共有]ポートレットを使用します。きめ細かいアクセス権設定によって, 不正なアクセスや情報の漏洩を防止できます。

[ファイル共有]ポートレットでの操作方法は,次の個所を参照してください。

- •[「2.2.14 個人フォルダのアクセス権を参照または更新する](#page-59-0)」
- •[「2.2.15 グループフォルダのアクセス権を参照または更新する](#page-60-0)」
- •[「2.2.16 コミュニティフォルダのアクセス権を参照または更新する](#page-63-0)」

#### 1 注意事項

#### セキュリティ管理者

File Sharing で管理するファイルおよびフォルダのアクセス権は,セキュリティ管理者によって保守されま す。そのため,File Sharing では,セキュリティ管理者を定義する必要があります。セキュリティ管理者は, File Sharing で管理するすべてのファイルおよびフォルダに対して、全アクセス権限を所有します。セキュ リティ管理者の詳細は,マニュアル「Collaboration - File Sharing システム管理者ガイド」を参照してく ださい。

個人フォルダ,グループフォルダおよびコミュニティフォルダでのアクセス制御で,アクセス権を設定する 対象物と対象者を,次の表に示します。

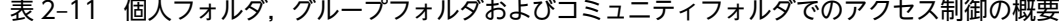

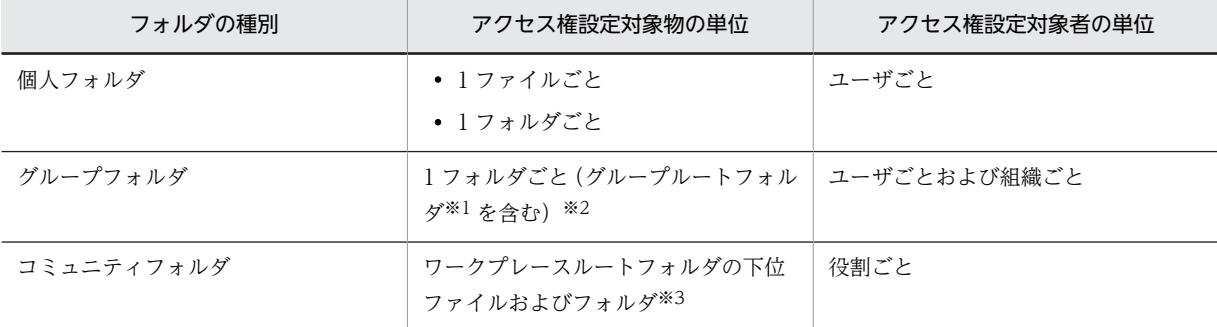

注※1

グループルートフォルダに対しては、システム管理者がグループルートフォルダ作成時にアクセス権を設定し、グ ループルートフォルダの運用者がアクセス権を更新します。グループルートフォルダに対するアクセス権の設定方 法は,マニュアル「Collaboration - File Sharing システム管理者ガイド」を参照してください。グループルート フォルダのアクセス権の更新方法は,[「2.5.2\(2\) グループルートフォルダのアクセス権を更新する」](#page-81-0)を参照してくだ さい。

注※2

グループフォルダでは,ファイル単位のアクセス制御はできません。

注※3

コミュニティフォルダでは,ファイル単位またはフォルダ単位のアクセス制御はできません。

# 2.6.2 アクセス権と実行できる操作の関係

ファイルおよびフォルダに設定できるアクセス権は,次のとおりです。

- 参照権
- 更新権
- 作成/削除権(個人フォルダおよびコミュニティフォルダの場合)
- 作成権(グループフォルダおよびごみ箱の場合)
- 削除権(グループフォルダおよびごみ箱の場合)
- アクセス権変更権

それぞれのアクセス権を所有している場合に実行できる操作を,次に示します。

- (1) 参照権
	- (a) ファイルの場合

ファイルを開けます。

(b) フォルダの場合

フォルダの中身を参照できます。

- (2) 更新権
	- (a) ファイルの場合
		- ファイルを開けます。
		- ファイル名を変更できます。
		- ファイルを更新できます。[ファイル共有] ポートレットからは、ファイルのロック, ファイルの更新, 更新した内容を反映してアンロック,および更新した内容をロック前に戻す操作を実行できます。
		- ファイルの[プロパティ全般]画面で,次に示す項目を更新できます。
			- ファイル名 ([ファイル名\*] テキストボックスの設定値)
			- [ファイル共有] ポートレット上でのファイルの表示名 ([名前\*] テキストボックスの設定値)
			- [ファイル共有] ポートレット上でのファイルの英語表示名 ([名前(英語)\*] テキストボックスの設 定値)
			- ファイルに対するコメント ([コメント] テキストボックスの設定値)

ただし,ファイル名を変更するには,作成/削除権が必要となることがあります。

### (b) フォルダの場合

- フォルダ名を変更できます。
- フォルダの「プロパティ全般]画面で、次に示す項目を更新できます。
	- フォルダ名(「フォルダ名\*]テキストボックスの設定値)
	- •[ファイル共有]ポートレット上でのフォルダの表示名([名前\*]テキストボックスの設定値)
	- [ファイル共有] ポートレット上でのフォルダの英語表示名 ([名前(英語)\*] テキストボックスの設 定値)

• フォルダに対するコメント ([コメント] テキストボックスの設定値)

ただし,フォルダ名を変更するには,作成/削除権が必要となることがあります。

#### (3) 作成/削除権(個人フォルダ,コミュニティフォルダの場合)

#### (a) ファイルの場合

- ファイル自体を削除できます。
- ファイル名を変更できます。
- (b) フォルダの場合
	- フォルダの直下にファイルおよびフォルダを登録,削除できます。
	- フォルダ自体を削除できます。

#### 注意事項

ルートフォルダの作成/削除権を所有する場合の操作時の注意について,次に示します。

ルートフォルダの種類と操作

ルートフォルダの種類によって,作成/削除権を所有する場合でも,できる操作が異なります。

- 個人ルートフォルダの場合 個人ルートフォルダの直下には,ファイルおよびフォルダを,登録または削除できます。
- コミュニティフォルダの場合 コミュニティルートフォルダの直下には,ワークプレースルートフォルダだけが作成されます。 このため,コミュニティフォルダ下のアクセス権で作成/削除権を所有していても,コミュニ ティルートフォルダの直下には,ファイルおよびフォルダを登録できません。
- ワークプレースルートフォルダの場合 ワークプレースルートフォルダの直下には,ファイルおよびフォルダを登録できます。なお,条 件によっては,ファイルを作成できない場合があります。詳細は,[「2.6.5 コミュニティフォル](#page-104-0) [ダのアクセス制御」](#page-104-0)を参照してください。

### ルートフォルダ自体の作成、削除

作成/削除権を所有しても、ルートフォルダ自体を作成、削除することはできません。ルートフォ ルダ自体は,自動的に作成されます。なお,ルートフォルダ自体は,セキュリティ管理者だけが削 除できます。セキュリティ管理者は,必要に応じてルートフォルダを削除してください。削除する 方法は,マニュアル「Collaboration - File Sharing システム管理者ガイド」を参照してくださ  $\mathbf{L}$ 

# (4) 作成権(グループフォルダ,ごみ箱の場合)

フォルダの直下にファイルおよびフォルダを登録できます。

#### 注意事項

作成権を所有していても,グループルートフォルダ自体を作成することはできません。グループルート フォルダを作成できるのは,システム管理者だけです。作成する方法は,マニュアル「Collaboration - File Sharing システム管理者ガイド」を参照してください。

- (5) 削除権(グループフォルダ,ごみ箱の場合)
	- (a) ファイルの場合

ファイル自体を削除できます。

(b) フォルダの場合

フォルダ自体を削除できます。

### 注意事項

- グループルートフォルダの直下のファイルを削除できるのは,運用者権限で操作する運用者または 所有者だけです。
- グループルートフォルダ自体は,システム管理者だけが削除できます。システム管理者は,必要に 応じてグループルートフォルダを削除してください。削除する方法は,マニュアル「Collaboration - File Sharing システム管理者ガイド」を参照してください。

#### (6) アクセス権変更権

アクセス権変更権を所有していると,次のアクセス権を設定できます。

- グループフォルダの場合,組織またはユーザに,参照権,更新権,作成権,削除権およびアクセス権変 更権を設定できます。
- コミュニティフォルダの場合, 役割に, 参照権, 更新権, 作成/削除権を設定できます。

ただし,コミュニティフォルダの場合,ほかの役割へのアクセス権変更権の設定は,セキュリティ管理者だ けができます。

# 2.6.3 個人フォルダのアクセス制御

個人フォルダでは,ファイルまたはフォルダに対するアクセス権をユーザ単位で設定します。

個人フォルダのファイルまたはフォルダは,その個人フォルダの所有者だけが操作できます。所有者以外の 他ユーザは,ファイルまたはフォルダを参照することはできますが,更新,作成,削除などはできません。

### (1) 個人ルートフォルダのアクセス権

個人ルートフォルダは,ポータルを経由して初めて File Sharing にアクセスするときに,自動的に作成さ れます。

個人ルートフォルダのアクセス権を次の表に示します。

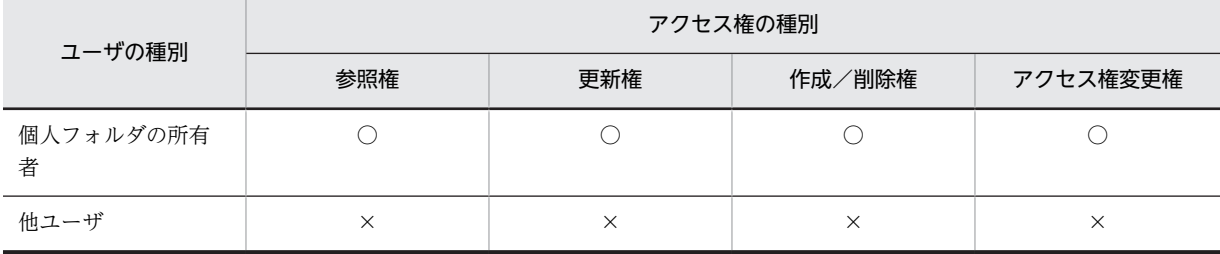

#### 表 2-12 個人ルートフォルダのアクセス権

(凡例)

○:権限があります。

×:権限がありません。

# <span id="page-87-0"></span>(2) 個人ルートフォルダの下位ファイルおよびフォルダのアクセス権

デフォルトでは,個人フォルダの所有者だけが,個人ルートフォルダの下位ファイルおよびフォルダの全ア クセス権限を所有します。

個人フォルダの所有者は,個人ルートフォルダの下位ファイルに対する参照権を他ユーザに設定できます。 更新権,作成/削除権,およびアクセス権変更権は,個人フォルダの所有者だけが所有し,他ユーザに設定 できません。

フォルダで他ユーザに参照権を設定し,そのフォルダの下位ファイルに親フォルダのアクセス権を引き継ぐ 設定をすることで,他ユーザに下位ファイルの参照権を設定できます。ただし,フォルダの参照権を設定し ても,個人フォルダの所有者以外はフォルダを参照できません。他ユーザが参照できるのはファイルだけで す。

個人ルートフォルダの下位ファイルおよびフォルダのアクセス権を次の表に示します。

#### 表 2‒13 個人ルートフォルダの下位ファイルのアクセス権

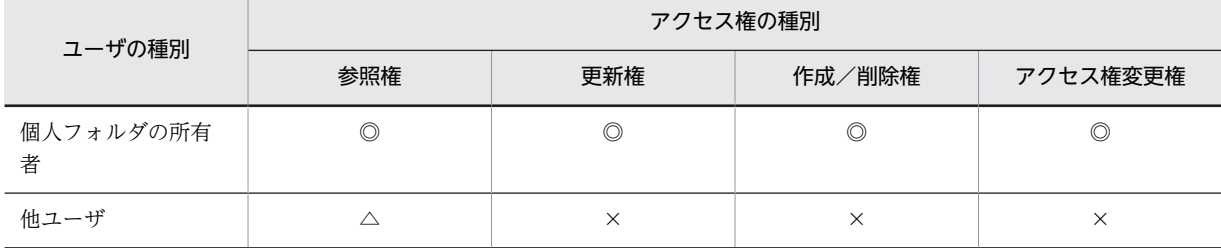

(凡例)

◎:デフォルトで権限があり,権限を削除できません。

△:デフォルトでは権限がありませんが,権限の設定を変更できます。

×:権限がありません。

#### 表 2-14 個人ルートフォルダの下位フォルダのアクセス権

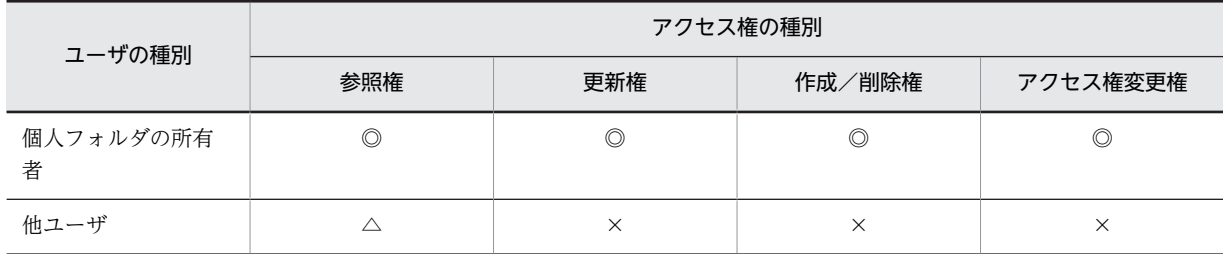

(凡例)

◎:デフォルトで権限があり,権限を削除できません。

△:デフォルトでは権限がありませんが,権限の設定を変更できます。

×:権限がありません。

また,個人ルートフォルダの下位ファイルおよびフォルダの作成時に親フォルダのアクセス権を引き継ぐか どうかは[設定]画面での設定に依存します。設定する方法については,[「2.3.3 個人フォルダのファイル](#page-74-0) [またはフォルダを作成するときのアクセス権の初期状態を変更する」](#page-74-0)を参照してください。

# (3) 個人フォルダのごみ箱のアクセス権

個人フォルダの所有者だけが,個人フォルダのごみ箱,ならびにごみ箱の下位ファイルおよびフォルダのア クセス権を所有します。

個人フォルダのごみ箱のアクセス権を次の表に示します。

#### 表 2‒15 個人フォルダのごみ箱のアクセス権

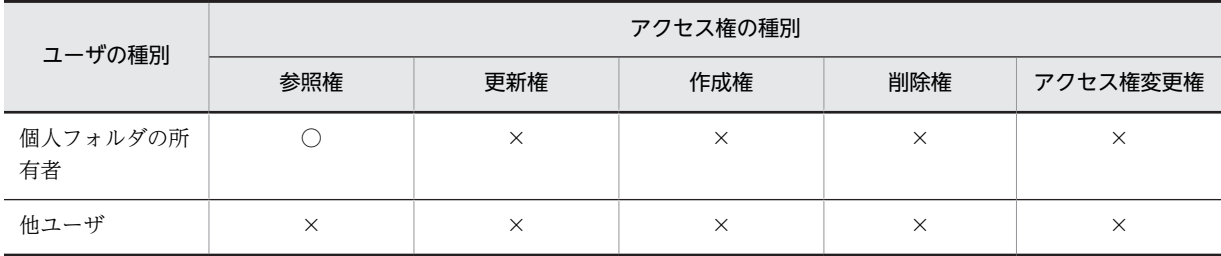

(凡例)

○:権限があります。

×:権限がない,またはメニューがないため操作できません。

ごみ箱の下位ファイルおよびフォルダのアクセス権を次の表に示します。

#### 表 2‒16 ごみ箱の下位ファイルおよびフォルダのアクセス権

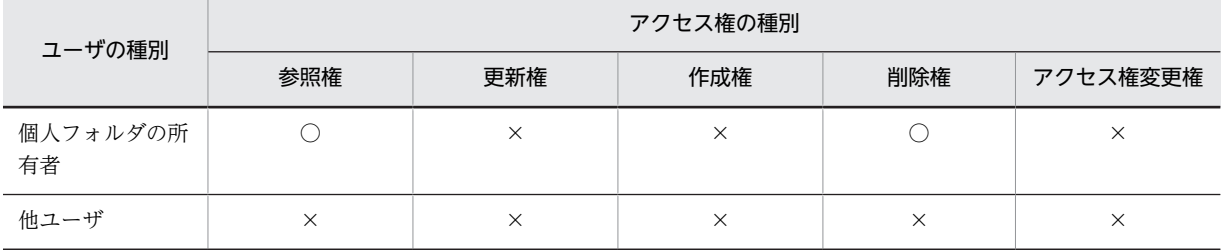

(凡例)

○:権限があります。

×:権限がない,またはメニューがないため操作できません。

### (4) 個人フォルダでの操作時のアクセス権

個人フォルダでファイルを操作するときのアクセス権,およびフォルダを操作するときのアクセス権につい て説明します。

### (a) 個人フォルダでのファイル操作時のアクセス権

個人フォルダでファイルを操作するときに必要なアクセス権を次の表に示します。

表 2-17 個人フォルダでのファイル操作時に必要なアクセス権

|    | ファイルの操作               | 操作時に必要なアクセス権            | 操作後に対象ファイルへ適<br>用されるアクセス権 |
|----|-----------------------|-------------------------|---------------------------|
| 登録 | 個人フォルダにファイルを登録す<br>る  | • 登録先フォルダの作成/削除権        | • 表 2-18 参照               |
| 移動 | 個人フォルダ内でファイルを移動<br>する | • 移動元ファイルの作成/削除権<br>および | • 表 2-18 参照               |

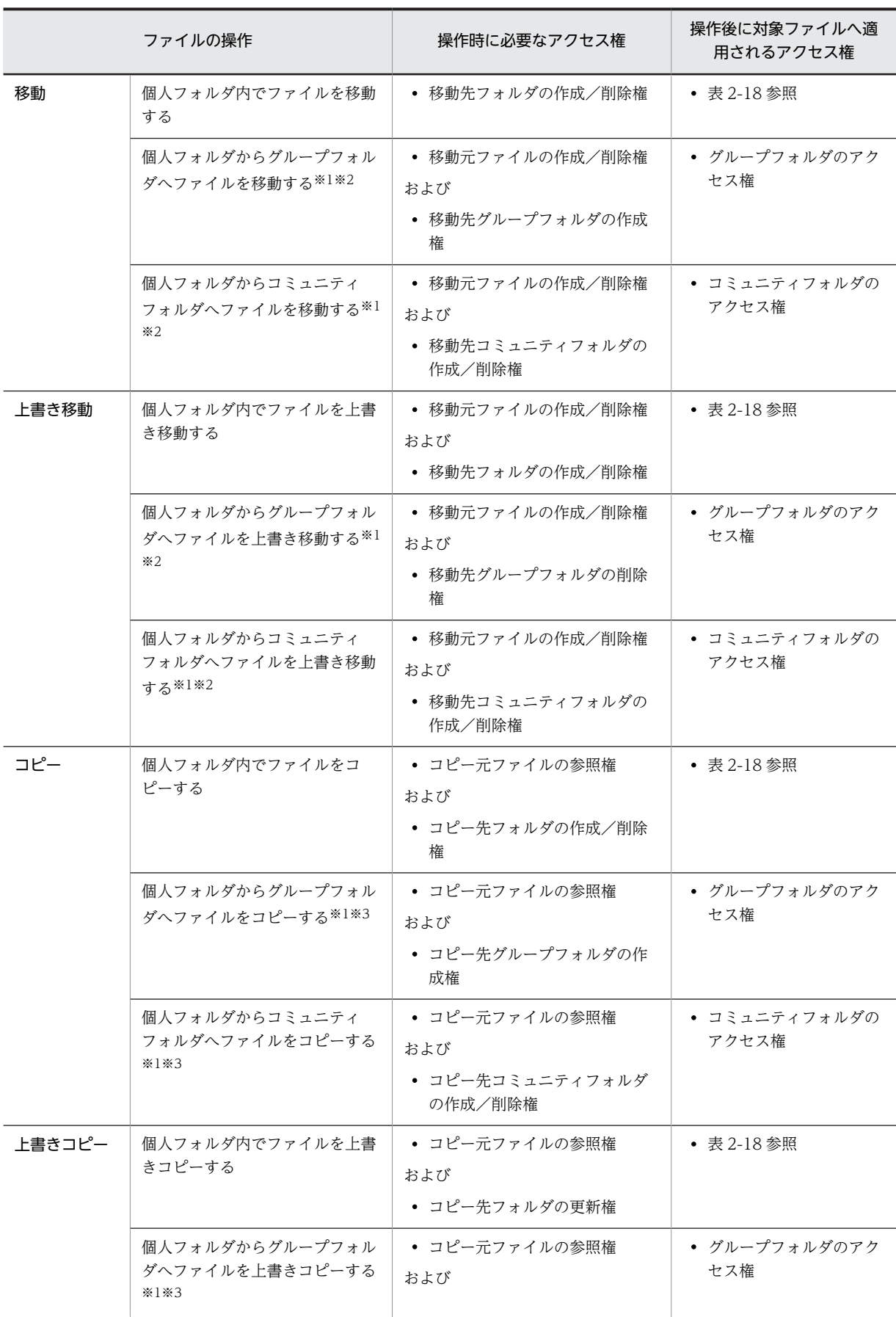

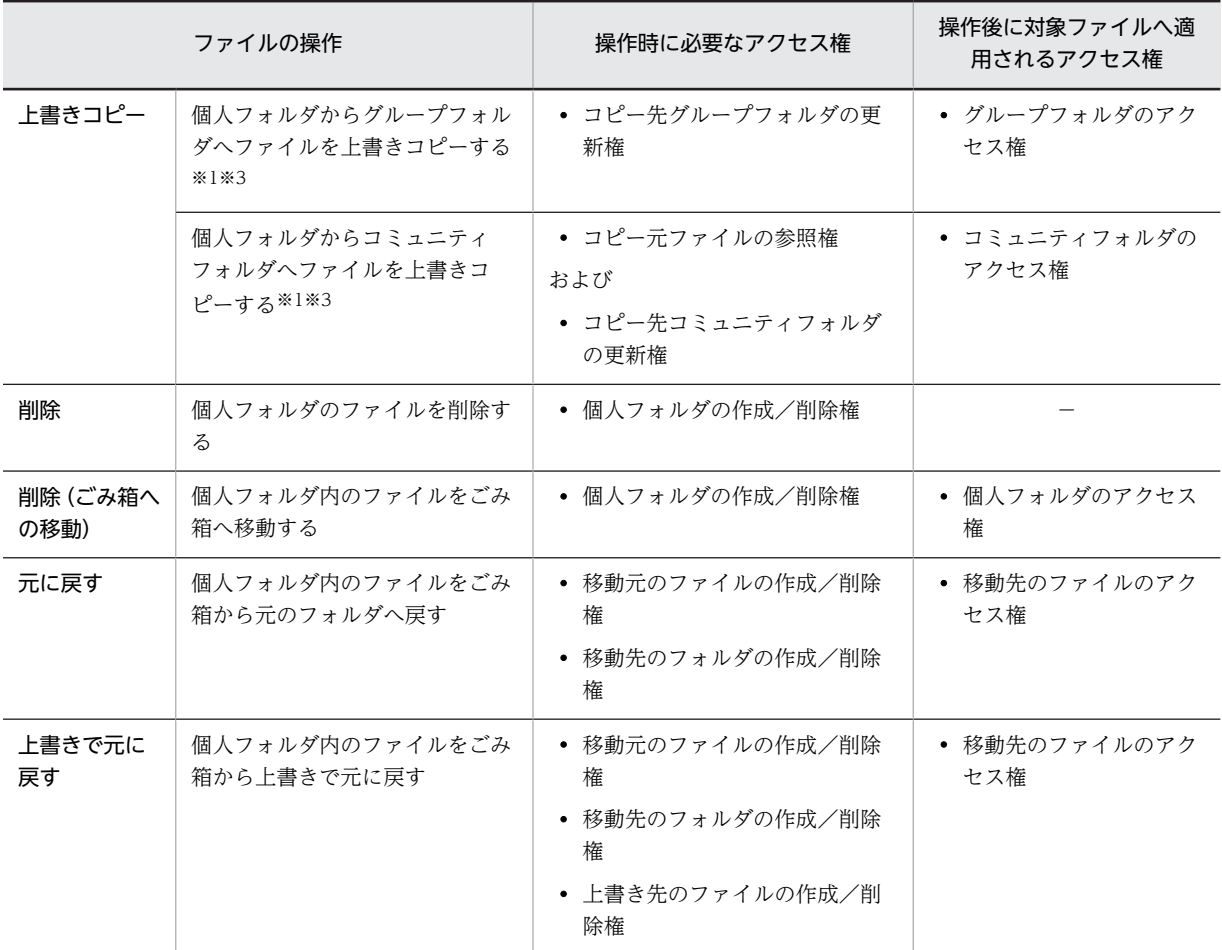

−:ファイルが削除されるため、該当しません。

注※1

次の条件を満たしている場合に,移動,上書き移動,コピーまたは上書きコピーできます。

#### 移動の場合

- 移動先がグループフォルダの場合,移動先のグループフォルダの作成権を所有している。
- 移動先がコミュニティフォルダの場合,移動先コミュニティの参加者であり,かつ移動先コミュ ニティで作成/削除権を所有する役割が割り当てられている。

#### 上書き移動の場合

- 移動先がグループフォルダの場合,移動先のグループフォルダの削除権を所有している。
- 移動先がコミュニティフォルダの場合,移動先コミュニティの参加者であり,かつ移動先コミュ ニティで作成/削除権を所有する役割が割り当てられている。

#### コピーの場合

- コピー先がグループフォルダの場合,コピー先のグループフォルダの作成権を所有している。
- コピー先がコミュニティフォルダの場合, コピー先コミュニティの参加者であり, かつコピー先 コミュニティで作成/削除権を所有する役割が割り当てられている。

### 上書きコピーの場合

• コピー先がグループフォルダの場合,コピー先のグループフォルダの更新権を所有している。

<span id="page-91-0"></span>• コピー先がコミュニティフォルダの場合,コピー先コミュニティの参加者であり,かつコピー先 コミュニティで更新権を所有する役割が割り当てられている。

注※2

実際は,個人フォルダのファイルが削除され,グループフォルダまたはコミュニティフォルダへ,ファ イルを登録することになります。

注※3

実際は,ファイルのコピーではなく,グループフォルダまたはコミュニティフォルダへファイルを登録 することになります。

個人フォルダでファイルを操作する場合,個人フォルダ内でファイルを操作するとき,およびグループフォ ルダまたはコミュニティフォルダから個人フォルダへファイルを操作するときの,操作後のファイルに適用 されるアクセス権を次の表に示します。

| 操作     | 操作元ファイルに設定されているアクセ<br>ス権 | 操作後のファイルに適用されるアクセス権          |
|--------|--------------------------|------------------------------|
| 登録     |                          | デフォルトのアクセス権※                 |
| 移動     | 親フォルダのアクセス権を引き継ぐ         | 移動先の親フォルダのアクセス権を引き継ぐ         |
|        | すべてのユーザに参照権を設定する         | 移動元のファイルと同じアクセス権             |
|        | 追加したユーザに参照権を設定する         | 移動元のファイルと同じアクセス権             |
| 上書き移動  | 親フォルダのアクセス権を引き継ぐ         | 上書き移動先の親フォルダのアクセス権を引き継ぐ      |
|        | すべてのユーザに参照権を設定する         | 移動元ファイルと同じアクセス権              |
|        | 追加したユーザに参照権を設定する         | 移動元ファイルと同じアクセス権              |
| コピー    | 親フォルダのアクセス権を引き継ぐ         | コピー先の親フォルダのアクセス権を引き継ぐ        |
|        | すべてのユーザに参照権を設定する         | デフォルトのアクセス権※                 |
|        | 追加したユーザに参照権を設定する         | デフォルトのアクセス権**                |
| 上書きコピー | 親フォルダのアクセス権を引き継ぐ         | 上書きコピー先の親フォルダのアクセス権を引き継<br>ぐ |
|        | すべてのユーザに参照権を設定する         | 上書きされるファイルと同じアクセス権           |
|        | 追加したユーザに参照権を設定する         | 上書きされるファイルと同じアクセス権           |

表 2-18 操作後のファイルに適用されるアクセス権(個人フォルダ内で操作するとき)

(凡例)

−:該当しません。

注※

デフォルトのアクセス権については,[「\(2\) 個人ルートフォルダの下位ファイルおよびフォルダのアクセス権](#page-87-0)」を参 照してください。

表 2-19 操作後のファイルに適用されるアクセス権(グループフォルダまたはコミュニティフォルダから 操作するとき)

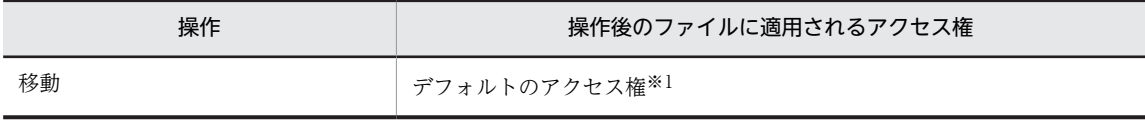

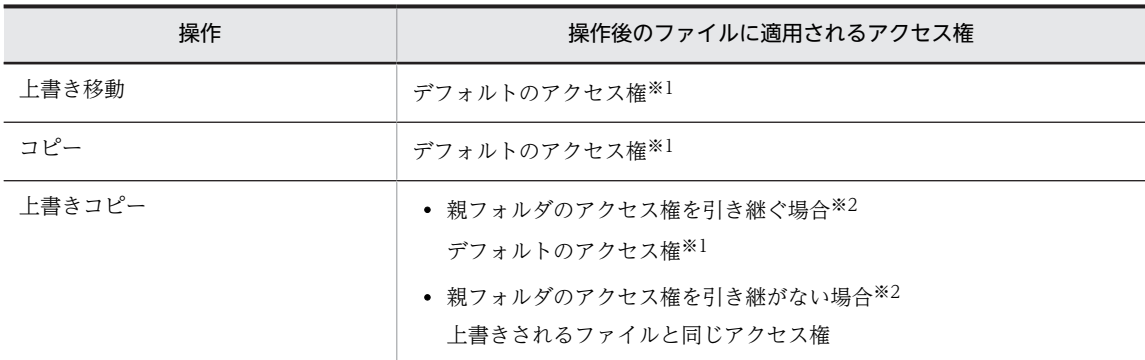

### 注※1

デフォルトのアクセス権については,「[\(2\) 個人ルートフォルダの下位ファイルおよびフォルダのアクセス権」](#page-87-0)を参 照してください。

注※2

親フォルダのアクセス権を引き継ぐかどうかは,[設定]画面での設定に従います。

#### (b) 個人フォルダでのフォルダ操作時のアクセス権

個人フォルダでフォルダを操作するときに必要なアクセス権を次の表に示します。

表 2-20 個人フォルダでのフォルダ操作時に必要なアクセス権

|       | フォルダの操作                                     | 操作時に必要なアクセス権                                          | 操作後に対象フォルダへ適<br>用されるアクセス権 |
|-------|---------------------------------------------|-------------------------------------------------------|---------------------------|
| 作成    | 個人フォルダにフォルダを作成す<br>る                        | • 登録先フォルダの作成/削除権                                      | • 表 2-21 参照               |
| 移動    | 個人フォルダ内でフォルダを移動<br>する                       | • 移動元フォルダの作成/削除権<br>および<br>• 移動先フォルダの作成/削除権           | • 表 2-21 参照               |
|       | 個人フォルダからグループフォル<br>ダヘフォルダを移動する※1※2          | • 移動元フォルダの作成/削除権<br>および<br>• 移動先グループフォルダの作成<br>権      | • ゲループフォルダのアク<br>セス権      |
|       | 個人フォルダからコミュニティ<br>フォルダヘフォルダを移動する※1<br>$*2$  | • 移動元フォルダの作成/削除権<br>および<br>• 移動先コミュニティフォルダの<br>作成/削除権 | • コミュニティフォルダの<br>アクセス権    |
| ├書き移動 | 個人フォルダ内でフォルダを上書<br>き移動する                    | • 移動元フォルダの作成/削除権<br>および<br>• 移動先フォルダの更新権              | • 表 2-21 参照               |
|       | 個人フォルダからグループフォル<br>ダヘフォルダを上書き移動する※1<br>$*2$ | • 移動元フォルダの作成/削除権<br>および<br>• 移動先グループフォルダの更新<br>権      | • ゲループフォルダのアク<br>セス権      |

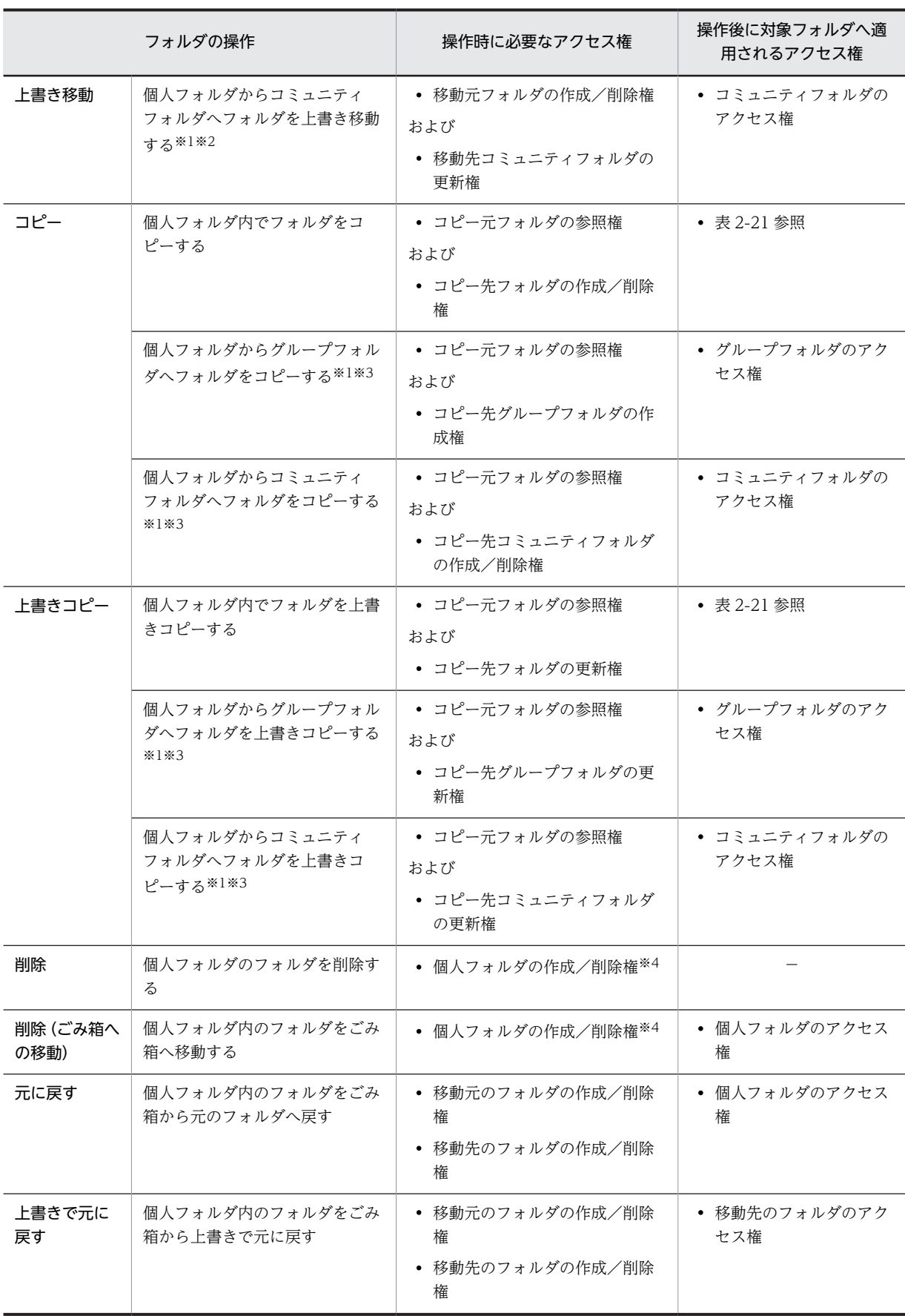

<span id="page-94-0"></span>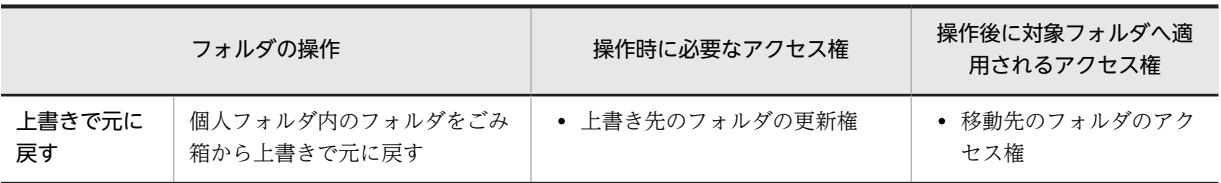

−:フォルダが削除されるため、該当しません。

注※1

次の条件を満たしている場合に,移動,上書き移動,コピー,または上書きコピーできます。

#### 移動の場合

- 移動先がグループフォルダの場合,移動先のグループフォルダの作成権を所有している。
- 移動先がコミュニティフォルダの場合,移動先コミュニティの参加者であり,かつ移動先コミュ ニティで作成/削除権を所有する役割が割り当てられている。

#### 上書き移動の場合

- 移動先がグループフォルダの場合,移動先のグループフォルダの更新権を所有している。
- 移動先がコミュニティフォルダの場合,移動先コミュニティの参加者であり,かつ移動先コミュ ニティで更新権を所有する役割が割り当てられている。
- コピーの場合
	- コピー先がグループフォルダの場合,コピー先のグループフォルダの作成権を所有している。
	- コピー先がコミュニティフォルダの場合,コピー先コミュニティの参加者であり, かつコピー先 コミュニティで作成/削除権を所有する役割が割り当てられている。

#### 上書きコピーの場合

- コピー先がグループフォルダの場合,コピー先のグループフォルダの更新権を所有している。
- コピー先がコミュニティフォルダの場合,コピー先コミュニティの参加者であり,かつコピー先 コミュニティで更新権を所有する役割が割り当てられている。

#### 注※2

実際は,個人フォルダのフォルダが削除され,グループフォルダまたはコミュニティフォルダへ,フォ ルダを登録することになります。

#### 注※3

実際は,フォルダのコピーではなく,グループフォルダまたはコミュニティフォルダへフォルダを登録 することになります。

注※4

操作対象フォルダの下位にあるフォルダのアクセス権設定には依存しません。

個人フォルダでフォルダを操作する場合,個人フォルダ内でフォルダを操作するとき,およびグループフォ ルダまたはコミュニティフォルダから個人フォルダへフォルダを操作するときの,操作後のフォルダに適用 されるアクセス権を次の表に示します。

表 2-21 操作後のフォルダに適用されるアクセス権(個人フォルダ内で操作するとき)

| 操作 | 操作元フォルダに設定されているアクセス権 | 操作後のフォルダに適用されるアクセス権 |
|----|----------------------|---------------------|
| 作成 | -                    | デフォルトのアクセス権※        |

<span id="page-95-0"></span>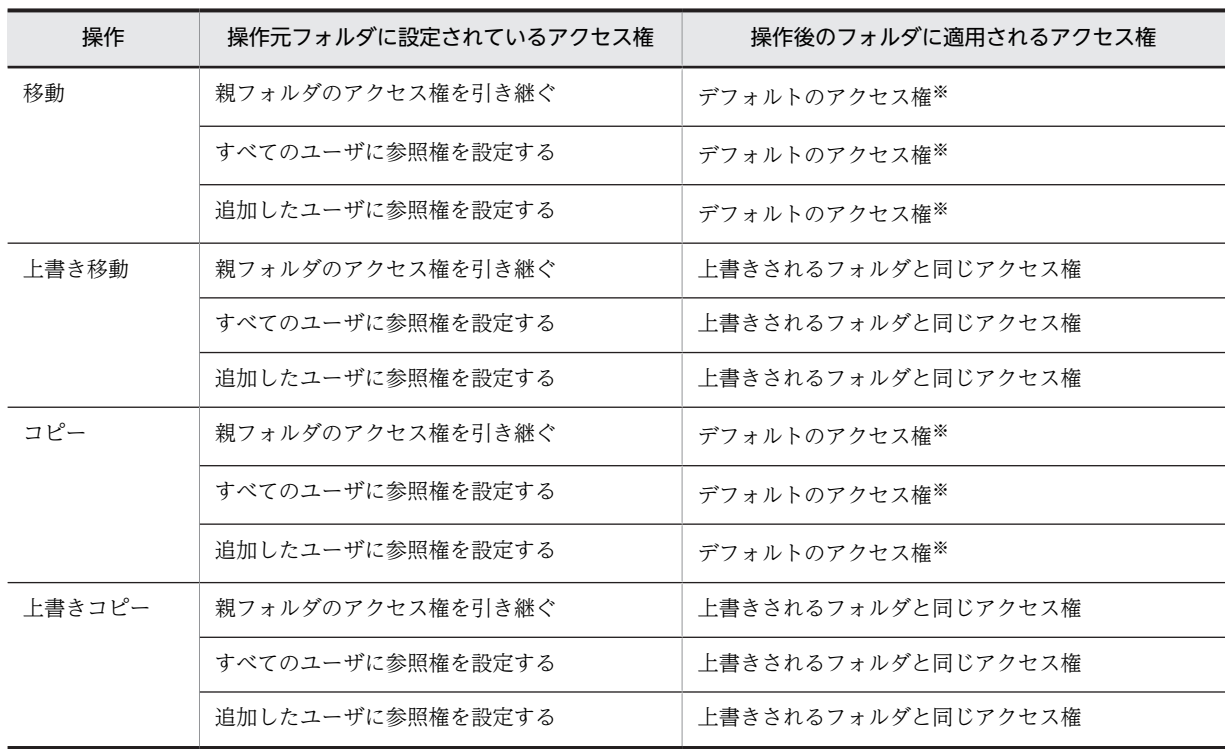

−:該当しません。

注※

デフォルトのアクセス権については,[「\(2\) 個人ルートフォルダの下位ファイルおよびフォルダのアクセス権」](#page-87-0)を参照 してください。

# 表 2‒22 操作後のフォルダに適用されるアクセス権(グループフォルダまたはコミュニティフォルダから 操作するとき)

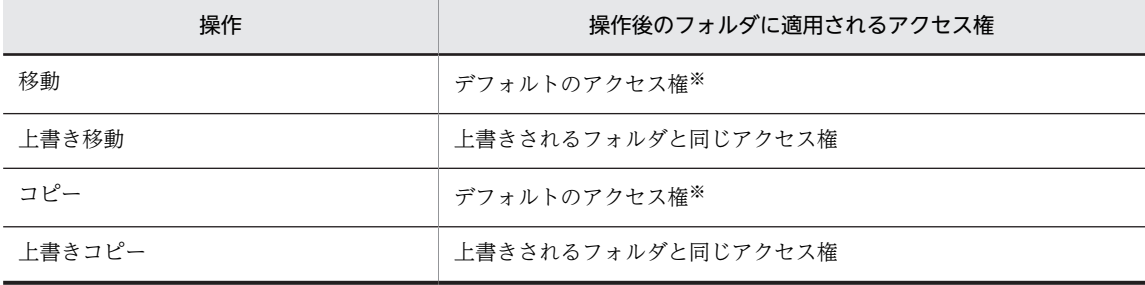

注※

デフォルトのアクセス権については,[「\(2\) 個人ルートフォルダの下位ファイルおよびフォルダのアクセス権」](#page-87-0)を参照 してください。

# 2.6.4 グループフォルダのアクセス制御

グループフォルダでは,グループルートフォルダおよびグループルートフォルダの下位フォルダに対するア クセス権を,組織単位またはユーザ単位で設定します。アクセス権は,[グループルートフォルダのアクセ ス権]画面またはグループフォルダの[フォルダのアクセス権]画面で設定します。グループフォルダで は,ファイルに対して個別にアクセス権を設定することはできません。

# (1) グループルートフォルダのアクセス権

グループルートフォルダは,システム管理者が作成します。システム管理者がグループルートフォルダ作成 時に設定したアクセス権を,グループフォルダの運用者が更新します。グループルートフォルダのアクセス 権の更新方法は,「[2.5.2\(2\) グループルートフォルダのアクセス権を更新する](#page-81-0)」を参照してください。運用 者が設定されていない場合は,セキュリティ管理者がアクセス権を設定できます。

グループルートフォルダのアクセス権を次の表に示します。

#### 表 2‒23 グループルートフォルダのアクセス権

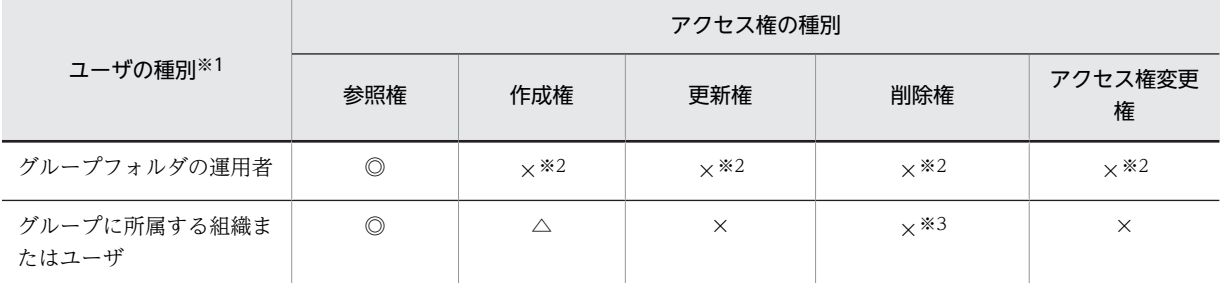

(凡例)

◎:デフォルトで権限があり,権限を削除できません。

△:デフォルトでは権限がありませんが,権限の設定を変更できます。

×:権限がありません。

注※1

複数の種別に該当するユーザは、該当する各種別に設定されている権限のすべてを所有します。

注※2

運用者権限で操作する場合だけ,権限を持ちます。

注※3

グループルートフォルダの直下に登録されたファイルの場合,ファイルに対する削除権はありませんが,運用者権限 で操作する運用者および所有者に限りファイルを削除できます。

## (2) グループルートフォルダの下位ファイルおよびフォルダのアクセス権

グループルートフォルダの下位ファイルおよびフォルダのアクセス権は,デフォルトでは,親フォルダのア クセス権が引き継がれています。運用者権限で操作するグループフォルダの運用者または所有者,もしくは アクセス権変更権を所有するユーザが,引き継がれたアクセス権を変更できます。

また,グループフォルダのファイルおよびフォルダは,そのグループ内でだけ共有でき,ほかのグループと は共有できません。

グループルートフォルダの下位ファイルおよびフォルダのアクセス権を次の表に示します。

### 表 2‒24 グループルートフォルダの下位ファイルおよびフォルダのアクセス権

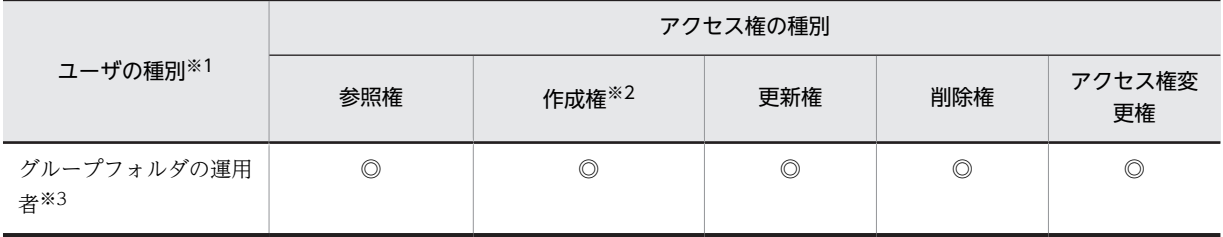

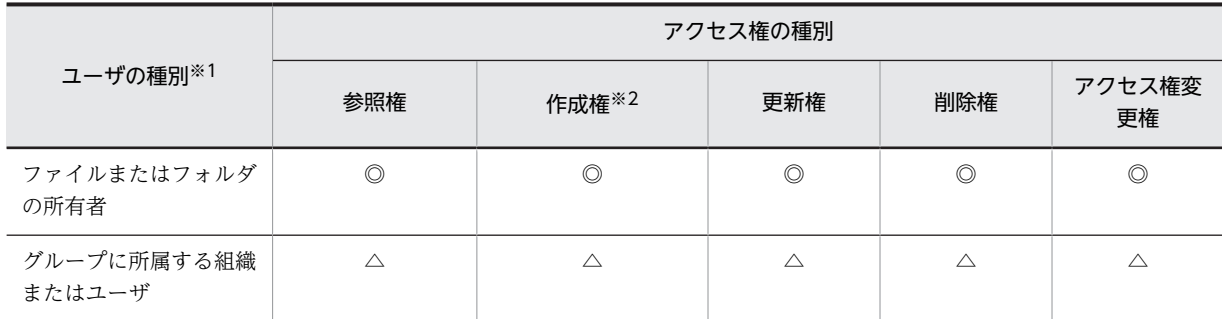

◎:デフォルトで権限があり,権限を削除できません。

△:親フォルダのアクセス権が引き継がれています。

注※1

複数の種別に該当するユーザは,該当する各種別に設定されている権限のすべてを所有します。

注※2

フォルダの場合だけ,作成権が設定されます。

注※3

グループフォルダの運用者権限で操作する場合のアクセス権です。運用者権限で操作しない場合は、アクセス権を所 有しません。

#### ファイルまたはフォルダの所有者の変更

所有者および運用者権限で操作するグループフォルダの運用者は,ファイルまたはフォルダの所有者を ほかのユーザに変更できます。所有者として指定できるユーザを次に示します。

- 親フォルダのアクセス権に設定されているユーザ
- 親フォルダのアクセス権に設定されている組織に所属しているユーザ
- 親フォルダの所有者に設定されているユーザ

# (3) グループフォルダのごみ箱のアクセス権

グループフォルダに対して参照権があるユーザだけが,グループフォルダのごみ箱のアクセス権を所有しま す。

また,ごみ箱の下位ファイルおよびフォルダに対しては,グループフォルダの運用者,またはごみ箱に該当 のファイルもしくはフォルダを移動したユーザだけがアクセス権を所有します。

グループフォルダのごみ箱のアクセス権を次の表に示します。

## 表 2‒25 グループフォルダのごみ箱のアクセス権

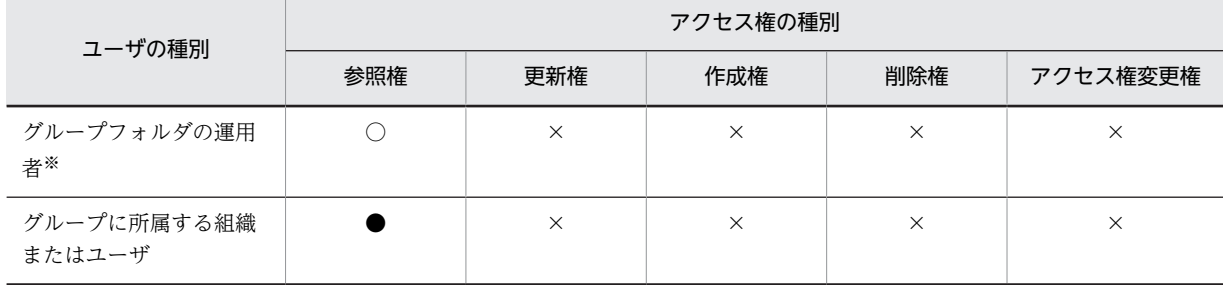

(凡例)

○:権限があります。

×:メニューがないため操作できません。

●:グループルートフォルダのアクセス権に従います。

注※

グループフォルダの運用者権限で操作する場合のアクセス権です。運用者権限で操作しない場合は,アクセス権を所 有しません。

ごみ箱の下位ファイルおよびフォルダのアクセス権を次の表に示します。

表 2‒26 ごみ箱の下位ファイルおよびフォルダのアクセス権

| ユーザの種別                          | アクセス権の種別 |          |          |          |          |  |
|---------------------------------|----------|----------|----------|----------|----------|--|
|                                 | 参照権      | 更新権      | 作成権      | 削除権      | アクセス権変更権 |  |
| グループフォルダの運用<br>者※               |          | $\times$ | $\times$ |          |          |  |
| ごみ箱にファイルまたは<br>フォルダを移動したユー<br>ザ |          | $\times$ | $\times$ |          | $\times$ |  |
| グループに所属する組織<br>またはユーザ           | $\times$ | $\times$ | $\times$ | $\times$ | $\times$ |  |

(凡例)

○:権限があります。

×:権限がない,またはメニューがないため操作できません。

注※

グループフォルダの運用者権限で操作する場合のアクセス権です。運用者権限で操作しない場合は,アクセス権を所 有しません。

### (4) グループフォルダでの操作時のアクセス権

グループフォルダでファイルを操作するときのアクセス権,およびフォルダを操作するときのアクセス権に ついて説明します。

#### (a) グループフォルダでのファイル操作時のアクセス権

グループフォルダでファイルを操作するときのアクセス権を次の表に示します。

表 2‒27 グループフォルダでのファイル操作時のアクセス権

|    | ファイルの操作                            | 操作時に必要なアクセス権                                            | 操作後に対象ファイルへ適<br>用されるアクセス権 |
|----|------------------------------------|---------------------------------------------------------|---------------------------|
| 登録 | グループフォルダにファイルを<br>登録する             | • 登録先グループフォルダの作成権                                       | • グループフォルダのアク<br>セス権      |
| 移動 | グループフォルダ内でファイル<br>を移動する            | • 移動元ファイルの削除権<br>および<br>• 移動先グループフォルダの作成権               | • 移動先のグループフォル<br>ダのアクセス権  |
|    | グループフォルダから個人フォ<br>ルダヘファイルを移動する※1※2 | • 移動元ファイルの削除権<br>および<br>• 移動先個人フォルダの作成/削除<br>権(所有者本人だけ) | • 表 2-19 参照               |

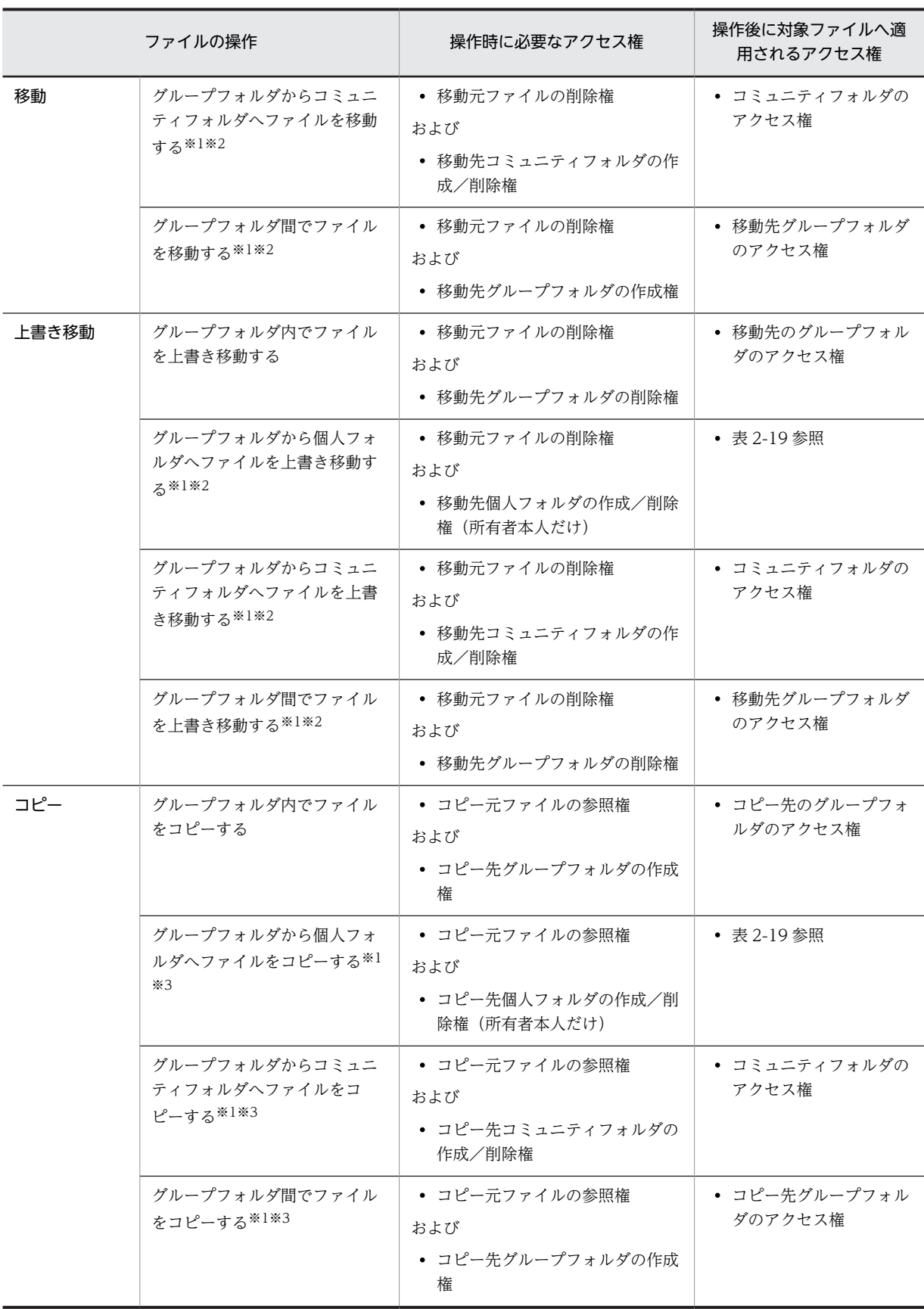

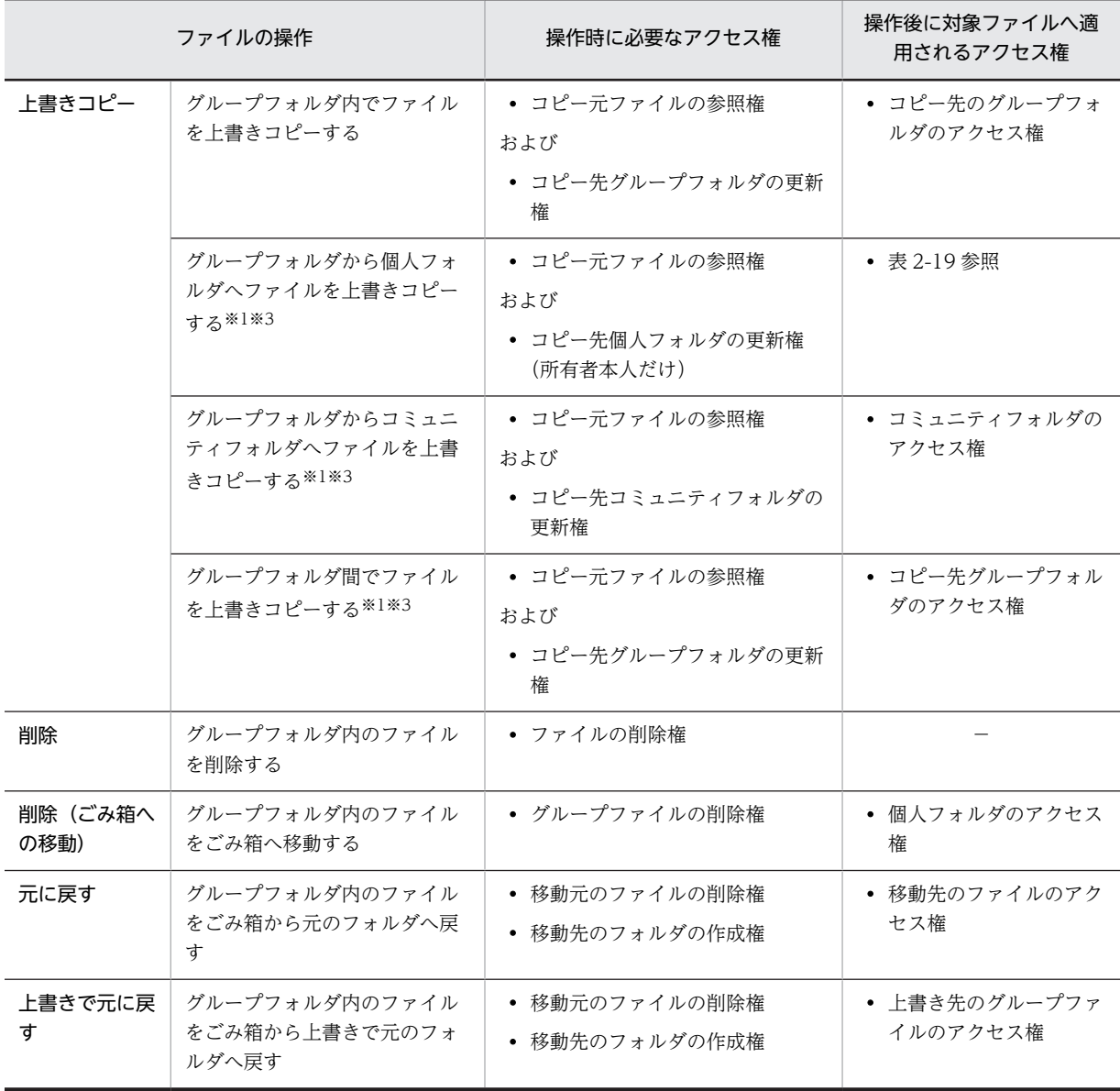

−:ファイルが削除されるため、該当しません。

#### 注※1

次の条件を満たしている場合に,移動,上書き移動,コピー,または上書きコピーできます。

#### 移動の場合

- 移動元フォルダの削除権を所有している。
- 移動先がグループフォルダの場合,移動先グループフォルダで作成権を所有している。
- 移動先がコミュニティフォルダの場合,移動先コミュニティの参加者であり,かつ移動先コミュ ニティで作成/削除権を所有する役割が割り当てられている。

#### 上書き移動の場合

- 移動元フォルダの削除権を所有している。
- 移動先がグループフォルダの場合,移動先グループフォルダで削除権を所有している。

• 移動先がコミュニティフォルダの場合,移動先コミュニティの参加者であり,かつ移動先コミュ ニティで作成/削除権を所有する役割が割り当てられている。

#### コピーの場合

- コピー元フォルダの参照権を所有している。
- コピー先がグループフォルダの場合,コピー先グループフォルダの作成権を所有している。
- コピー先がコミュニティフォルダの場合,コピー先コミュニティの参加者であり,かつコピー先 コミュニティで作成/削除権を所有する役割が割り当てられている。

#### 上書きコピーの場合

- コピー元フォルダの参照権を所有している。
- コピー先がグループフォルダの場合,コピー先グループフォルダの更新権を所有している。
- コピー先がコミュニティフォルダの場合,コピー先コミュニティの参加者であり,かつコピー先 コミュニティで更新権を所有する役割が割り当てられている。

#### 注※2

実際は,グループフォルダのファイルが削除され,移動先の個人フォルダ,グループフォルダ,または コミュニティフォルダへ,ファイルを登録することになります。

注※3

実際は,ファイルのコピーではなく,コピー先の個人フォルダ,グループフォルダまたはコミュニティ フォルダへファイルを登録することになります。

#### (b) グループフォルダでのフォルダ操作時のアクセス権

グループフォルダでフォルダを操作するときのアクセス権を次の表に示します。

#### 表 2‒28 グループフォルダでのフォルダ操作時のアクセス権

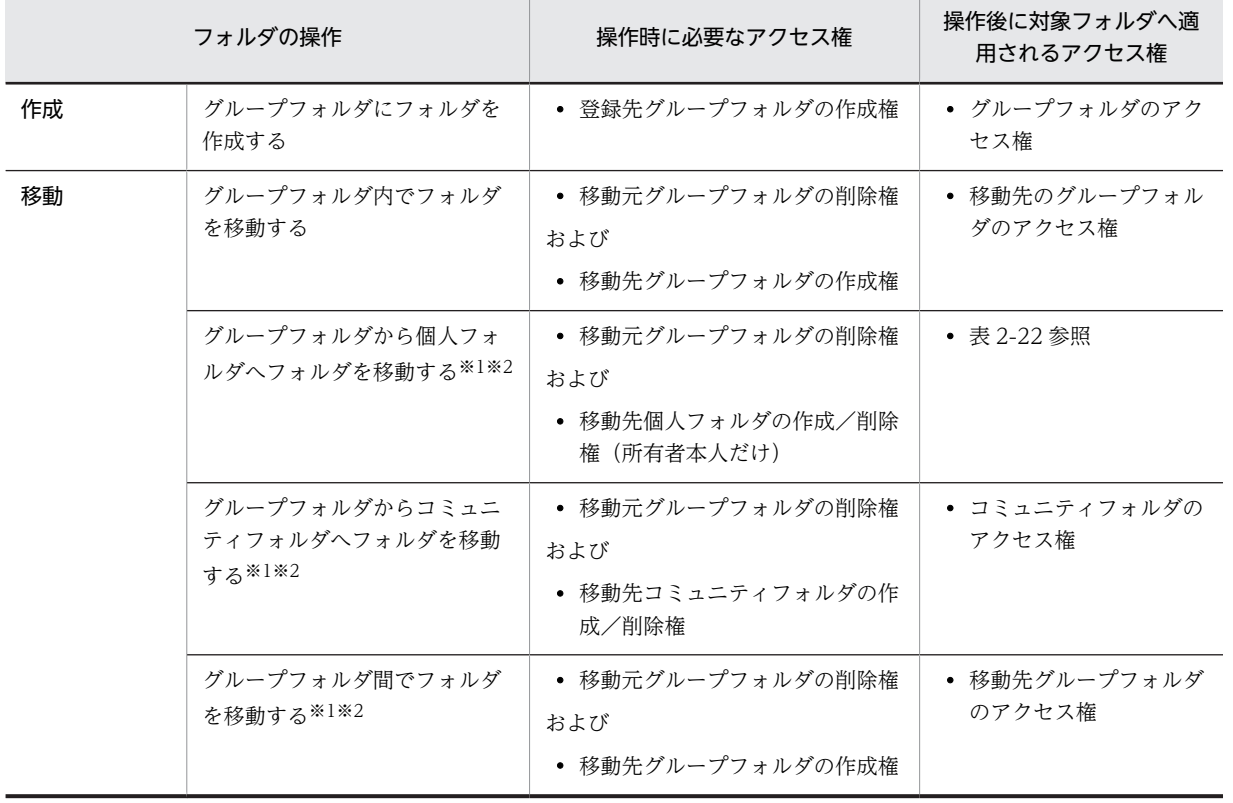

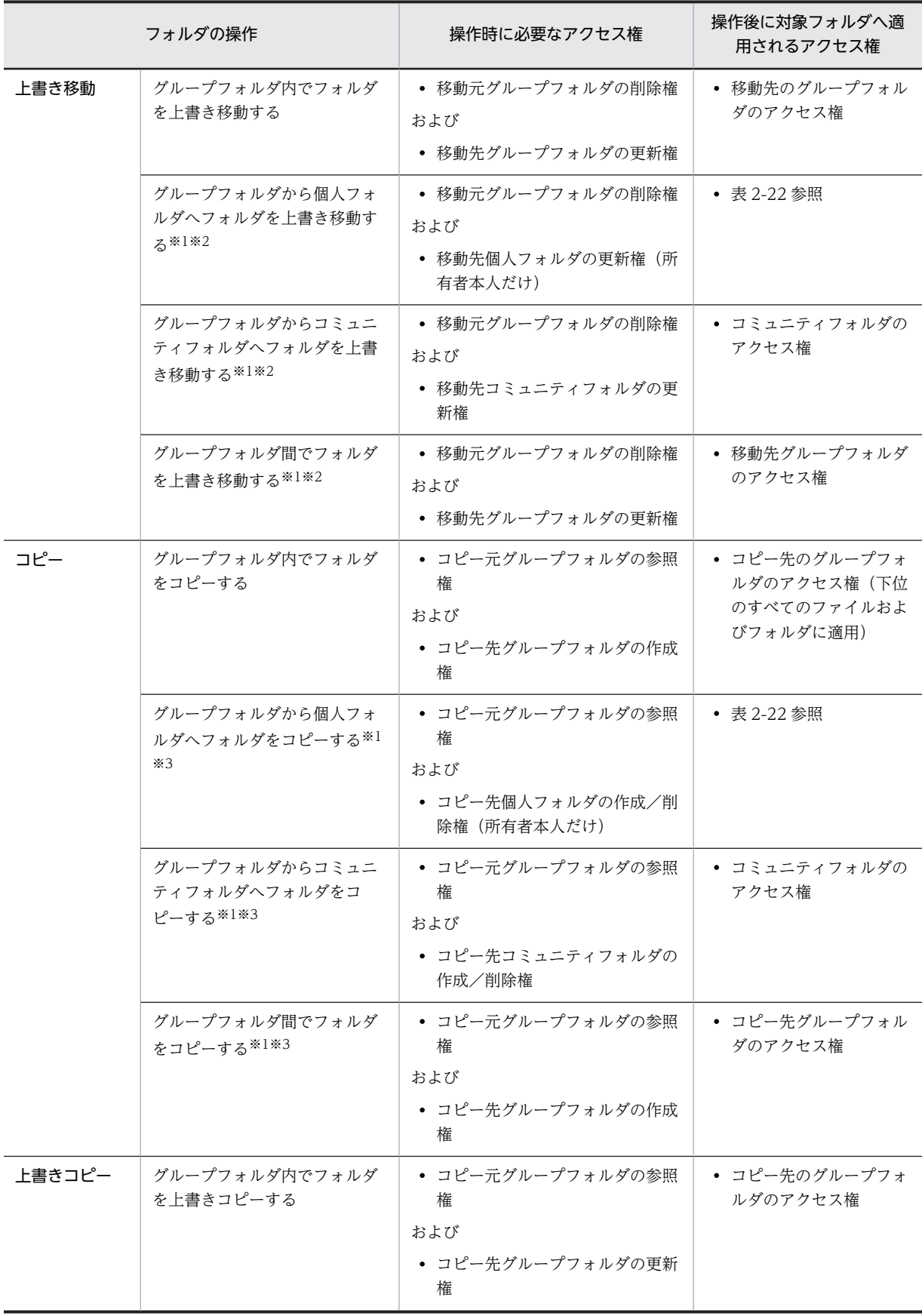

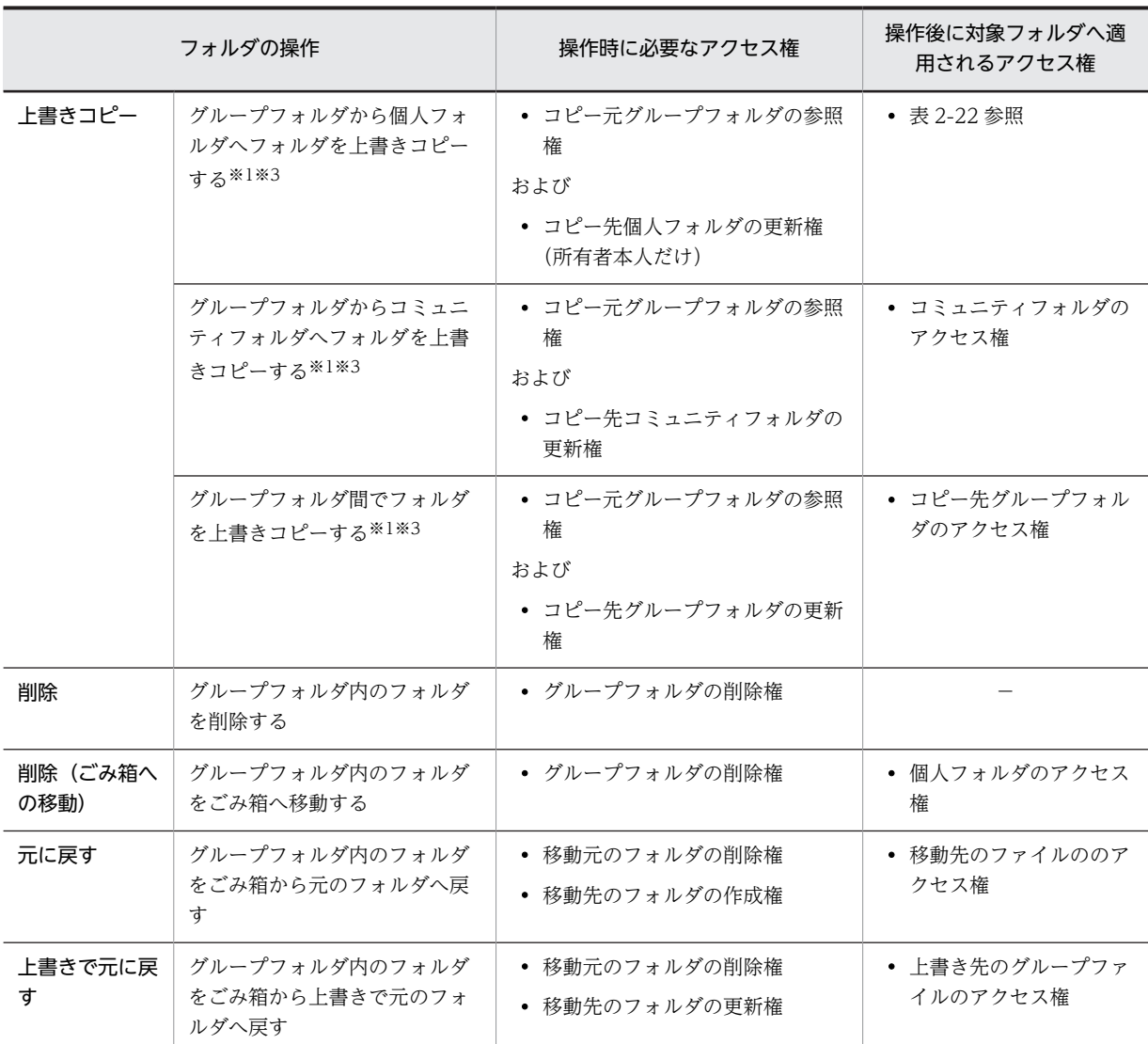

−:フォルダが削除されるため,該当しません。

#### 注※1

次の条件を満たしている場合に,移動,上書き移動,コピー,または上書きコピーできます。

#### 移動の場合

- 移動元フォルダの削除権を所有している。
- 移動先がグループフォルダの場合,移動先グループフォルダで作成権を所有している。
- 移動先がコミュニティフォルダの場合,移動先コミュニティの参加者であり,かつ移動先コミュ ニティで作成/削除権を所有する役割が割り当てられている。

#### 上書き移動の場合

- 移動元グループフォルダの削除権を所有している。
- 移動先がグループフォルダの場合,移動先グループフォルダで更新権を所有している。
- 移動先がコミュニティフォルダの場合,移動先コミュニティの参加者であり,かつ移動先コミュ ニティで更新権を所有する役割が割り当てられている。

<span id="page-104-0"></span>コピーの場合

- コピー元フォルダの参照権を所有している。
- コピー先がグループフォルダの場合,コピー先グループフォルダで作成権を所有している。
- コピー先がコミュニティフォルダの場合,コピー先コミュニティの参加者であり,かつコピー先 コミュニティで作成/削除権を所有する役割が割り当てられている。

#### 上書きコピーの場合

- コピー元フォルダの参照権を所有している。
- コピー先がグループフォルダの場合,コピー先グループフォルダで更新権を所有している。
- コピー先がコミュニティフォルダの場合,コピー先コミュニティの参加者であり,かつコピー先 コミュニティで更新権を所有する役割が割り当てられている。

注※2

実際は,グループフォルダのフォルダは削除され,移動先の個人フォルダ,グループフォルダ,または コミュニティフォルダへ,フォルダを登録することになります。

注※3

実際は,フォルダのコピーではなく,個人フォルダまたはコミュニティフォルダへフォルダを登録する ことになります。

# 2.6.5 コミュニティフォルダのアクセス制御

コミュニティフォルダでは,ワークプレースルートフォルダの下位ファイルおよびフォルダに対するアクセ ス権を,役割単位で設定します。アクセス権は,ワークプレースルートフォルダに対するアクセス権設定画 面([ワークプレースのアクセス権]画面)で設定します。コミュニティフォルダでは,ファイルまたはフォ ルダに対して個別にアクセス権を設定できません。

コミュニティフォルダのファイルおよびフォルダは,そのコミュニティ内でだけ共有でき,ほかのコミュニ ティとは共有できません。

なお,ユーザに割り当てられた役割を変更したい場合や,各役割の詳細について知りたい場合は,マニュア ル「Collaboration - Online Community Management ユーザーズガイド」を参照してください。

# (1) コミュニティルートフォルダおよびワークプレースルートフォルダのアクセス権

コミュニティルートフォルダおよびワークプレースルートフォルダは、「コミュニティ管理]ポートレット でワークプレースを作成するときに,自動的に作成されます。コミュニティルートフォルダの直下には, ワークプレースルートフォルダだけがあります。

コミュニティルートフォルダおよびワークプレースルートフォルダのアクセス権を次の表に示します。

| 役割の種別※    | アクセス権の種別 |     |          |          |  |
|-----------|----------|-----|----------|----------|--|
|           | 参照権      | 更新権 | 作成/削除権   | アクセス権変更権 |  |
| コミュニティ管理者 |          |     | ×        | ∧        |  |
| コミュニティ運用者 |          |     | ×        | ×        |  |
| リーダ       |          |     | $\times$ | ×        |  |

表 2-29 コミュニティルートフォルダのアクセス権

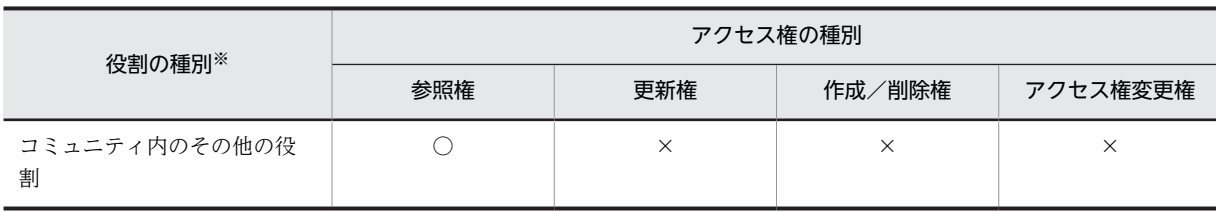

○:権限があります。

×:権限がありません。

注※

複数の役割が設定されているユーザは,各役割に設定されている権限のすべてを所有します。

#### 表 2-30 ワークプレースルートフォルダのアクセス権

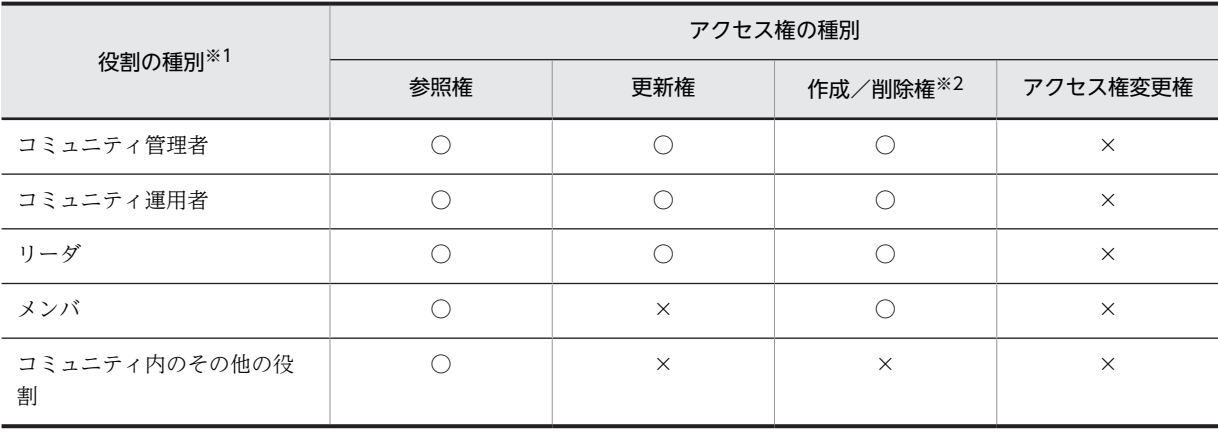

(凡例)

○:権限があります。

×:権限がありません。

注※1

複数の役割が設定されているユーザは,各役割に設定されている権限のすべてを所有します。

注※2

ワークプレースルートフォルダの直下にファイルおよびフォルダを登録できますが,ワークプレースルートフォルダ 自体を作成,削除することはできません。また,ワークプレースルートフォルダの下位のファイルおよびフォルダの アクセス権として更新権が設定されていない場合は,ファイルは作成できません。

# (2) ワークプレースルートフォルダの下位ファイルおよびフォルダのアクセス権

ワークプレースルートフォルダの下位ファイルおよびフォルダのデフォルトのアクセス権は,次のように設 定されています。

• コミュニティ内のすべての役割が参照権を所有します。参照権は削除できません。

• コミュニティ管理者,コミュニティ運用者,およびリーダが,全アクセス権限を所有します。

コミュニティ管理者,コミュニティ運用者,およびリーダがコミュニティ内に存在しない場合は,セキュリ ティ管理者が,コミュニティ内に存在するほかの役割にアクセス権変更権を設定できます。ファイル共有で は,リーダがアクセス権を変更する運用をお勧めします。アクセス権変更権を所有する役割は,更新権およ び作成/削除権をほかの役割に設定できます。

なお,ワークプレースが削除された場合,ワークプレースルートフォルダならびにワークプレースルート フォルダの下位ファイルおよびフォルダは,[ファイル共有]ポートレット上で表示されなくなります。

ワークプレースルートフォルダの下位ファイルおよびフォルダのアクセス権を次の表に示します。

|                | アクセス権の種別       |             |             |                  |  |  |
|----------------|----------------|-------------|-------------|------------------|--|--|
| 役割の種別※1        | 参照権            | 更新権         | 作成/削除権      | アクセス権変更権<br>$*2$ |  |  |
| コミュニティ管理者      | $\circledcirc$ |             |             |                  |  |  |
| コミュニティ運用者      | O              |             |             |                  |  |  |
| リーダ            | $\circledcirc$ |             |             |                  |  |  |
| メンバ            | $\circledcirc$ |             |             | ∧                |  |  |
| オブザーバ          | $\circledcirc$ | $\triangle$ | $\triangle$ |                  |  |  |
| コミュニティ内のその他の役割 | ∩              | $\triangle$ | ∧           | ∧                |  |  |

表 2‒31 ワークプレースルートフォルダの下位ファイルおよびフォルダのアクセス権

(凡例)

◎:デフォルトで権限があり,権限を削除できません。

○:デフォルトで権限があり,権限の設定を変更できます。

△:デフォルトでは権限がありませんが、権限の設定を変更できます。

注※1

複数の役割が設定されているユーザは,各役割に設定されている権限のすべてを所有します。

注※2

アクセス権変更権の設定は,セキュリティ管理者だけが変更できます。

#### (3) コミュニティフォルダのごみ箱のアクセス権

コミュニティフォルダのごみ箱,およびごみ箱の下位ファイルならびにフォルダのアクセス権は,コミュニ ティフォルダに設定されているアクセス権によって変わります。

コミュニティフォルダのごみ箱のアクセス権を次の表に示します。

表 2‒32 コミュニティフォルダのごみ箱のアクセス権

|                    | アクセス権の種別 |          |          |          |              |  |
|--------------------|----------|----------|----------|----------|--------------|--|
| 役割の種別※             | 参照権      | 更新権      | 作成権      | 削除権      | アクセス権変更<br>権 |  |
| コミュニティ管理者          |          | $\times$ | $\times$ | $\times$ | $\times$     |  |
| コミュニティ運用者          |          | $\times$ | $\times$ | $\times$ | $\times$     |  |
| リーダ                |          | $\times$ | $\times$ | $\times$ | $\times$     |  |
| メンバ                |          | $\times$ | $\times$ | $\times$ | $\times$     |  |
| オブザーバ              |          | $\times$ | $\times$ | $\times$ | $\times$     |  |
| コミュニティ内のその他の<br>役割 |          | $\times$ | $\times$ | $\times$ | $\times$     |  |

(凡例)

○:権限があります。

×:メニューがないため操作できません。

注※

複数の役割が設定されているユーザは,各役割に設定されている権限のすべてを所有します。

ごみ箱の下位ファイルおよびフォルダのアクセス権を次の表に示します。

#### 表 2‒33 ごみ箱の下位ファイルおよびフォルダのアクセス権

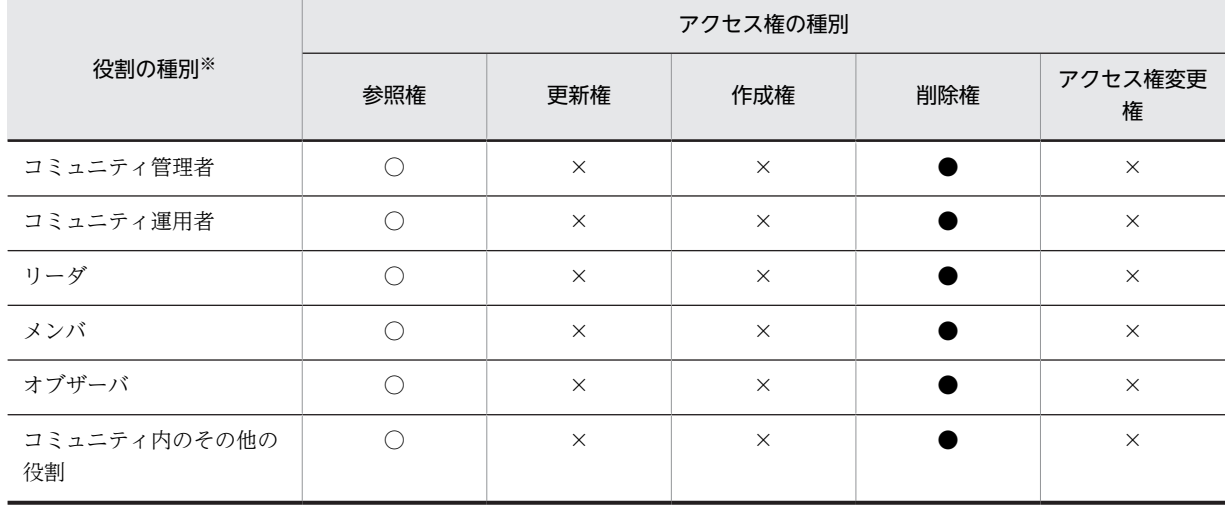

(凡例)

○:権限があります。

×:メニューがないため操作できません。

●:コミュニティフォルダのアクセス権に従います。

注※

複数の役割が設定されているユーザは,各役割に設定されている権限のすべてを所有します。

### (4) コミュニティフォルダでの操作時のアクセス権

コミュニティフォルダでファイルを操作するときのアクセス権,およびフォルダを操作するときのアクセス 権について説明します。

#### (a) コミュニティフォルダでのファイル操作時のアクセス権

コミュニティフォルダでファイルを操作するときのアクセス権を次の表に示します。

#### 表 2-34 コミュニティフォルダでのファイル操作時のアクセス権

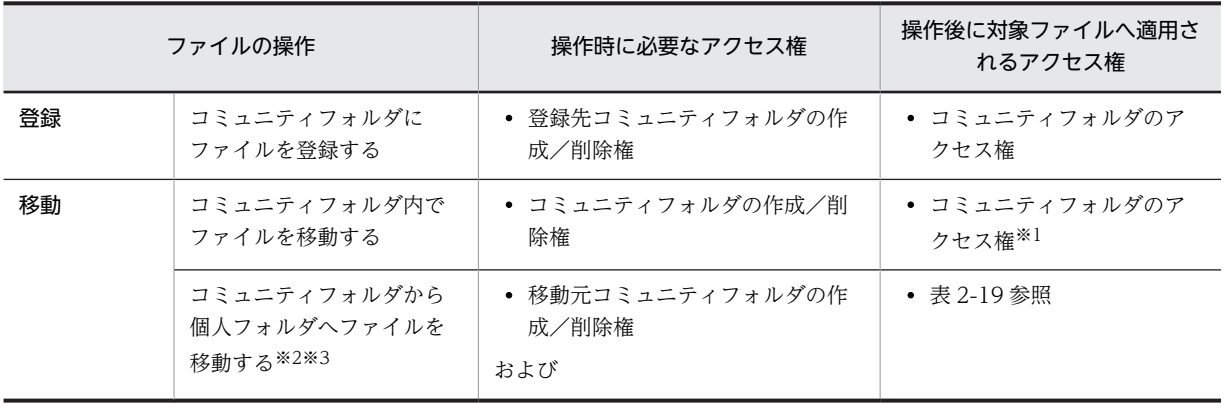
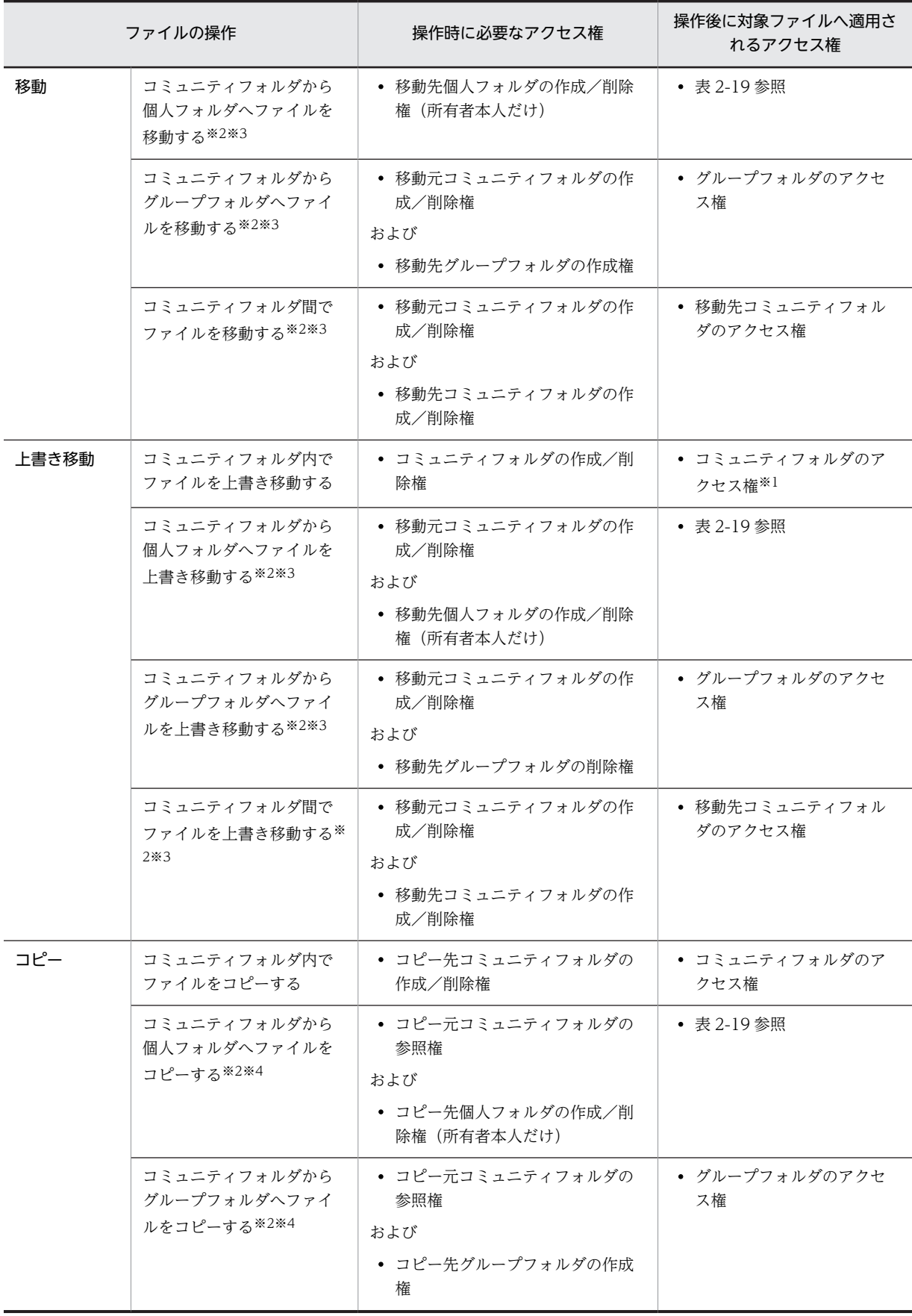

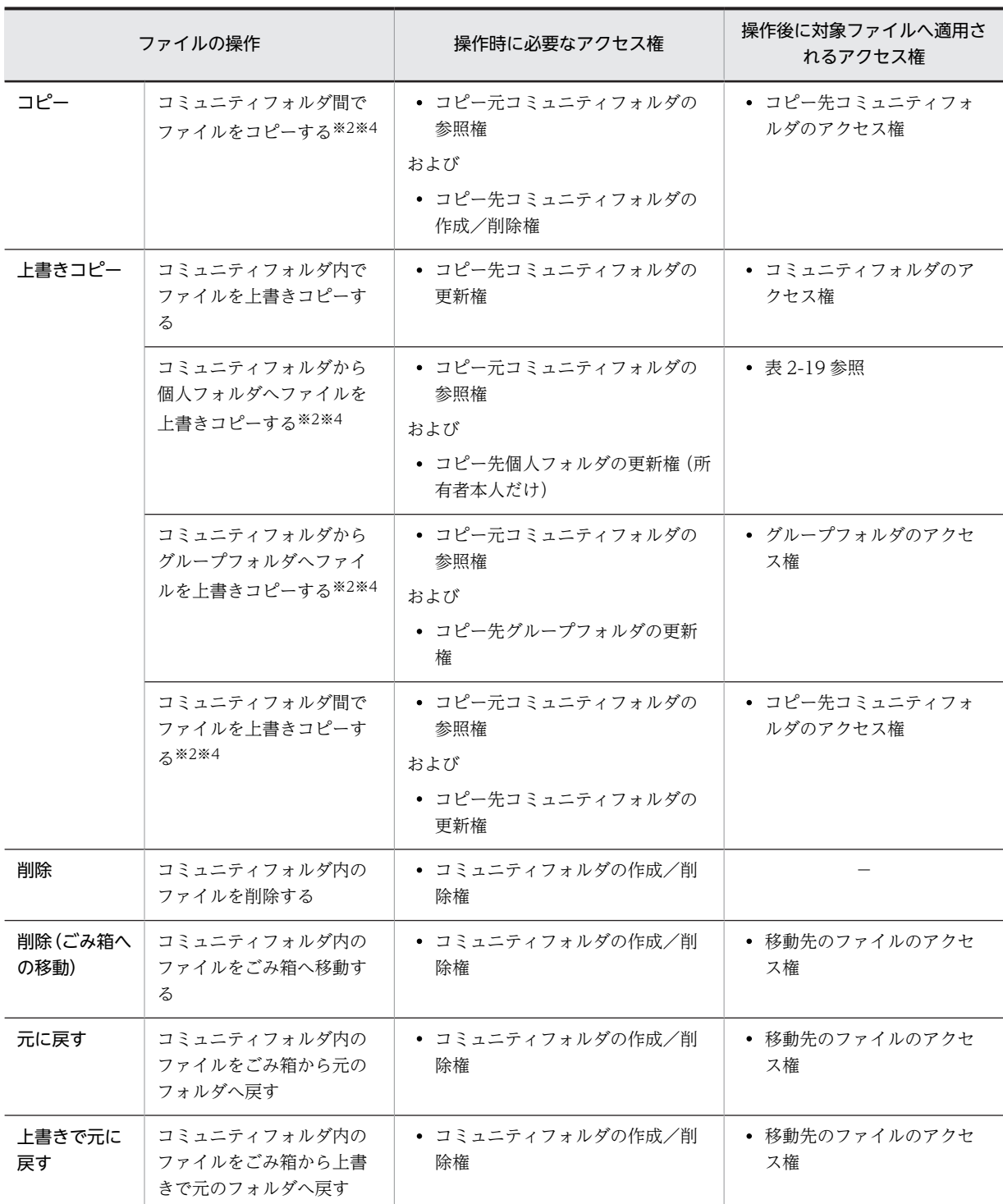

(凡例)

−:ファイルが削除されるため,該当しません。

注※1

同一のコミュニティ内での移動であるため,移動元および移動先でのアクセス権設定は変わりません。

注※2

次の条件を満たしている場合に,移動,上書き移動,コピー,または上書きコピーできます。

移動の場合

- 移動元コミュニティの参加者であり, かつ移動元コミュニティで作成/削除権を所有する役割が 割り当てられている。
- 移動先がグループフォルダの場合,移動先グループフォルダの作成権を所有している。
- 移動先がコミュニティフォルダの場合,移動先コミュニティの参加者であり,かつ作成/削除権 を所有する役割が割り当てられている。

#### 上書き移動の場合

- 移動元コミュニティの参加者であり,かつ移動元コミュニティで作成/削除権を所有する役割が 割り当てられている。
- 移動先がグループフォルダの場合,移動先グループフォルダの削除権を所有している。
- 移動先がコミュニティフォルダの場合,移動先コミュニティの参加者であり,かつ作成/削除権 を所有する役割が割り当てられている。

コピーの場合

- コピー元コミュニティの参加者であり,かつコピー元コミュニティで参照権を所有する役割が割 り当てられている。
- コピー先がグループフォルダの場合,コピー先グループフォルダで作成権を所有している。
- コピー先がコミュニティフォルダの場合,コピー先コミュニティの参加者であり,かつ作成/削 除権を所有する役割が割り当てられている。

# 上書きコピーの場合

- コピー元コミュニティの参加者であり,かつコピー元コミュニティで参照権を所有する役割が割 り当てられている。
- コピー先がグループフォルダの場合,コピー先グループフォルダで更新権を所有している。
- コピー先がコミュニティフォルダの場合,コピー先コミュニティの参加者であり, かつ更新権を 所有する役割が割り当てられている。

## 注※3

実際は,コミュニティフォルダのファイルは削除され,個人フォルダまたはグループフォルダへ,ファ イルを登録することになります。

# 注※4

実際は,ファイルコピーではなく,個人フォルダまたはグループフォルダへ,ファイルを登録すること になります。

(b) コミュニティフォルダでのフォルダ操作時のアクセス権

コミュニティフォルダでフォルダを操作するときのアクセス権を次の表に示します。

# 表 2‒35 コミュニティフォルダでのフォルダ操作時のアクセス権

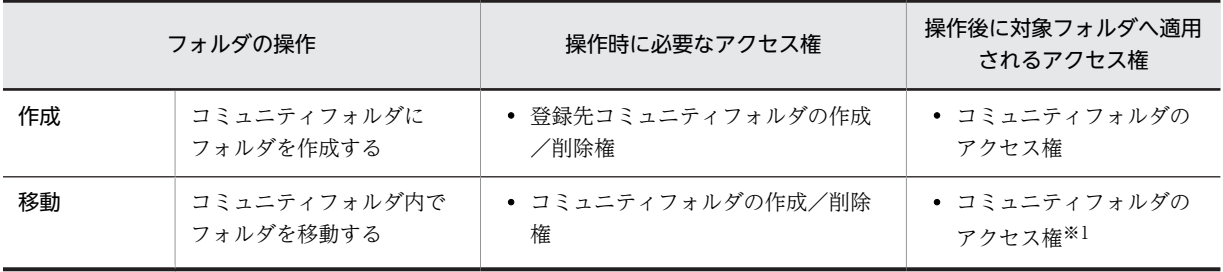

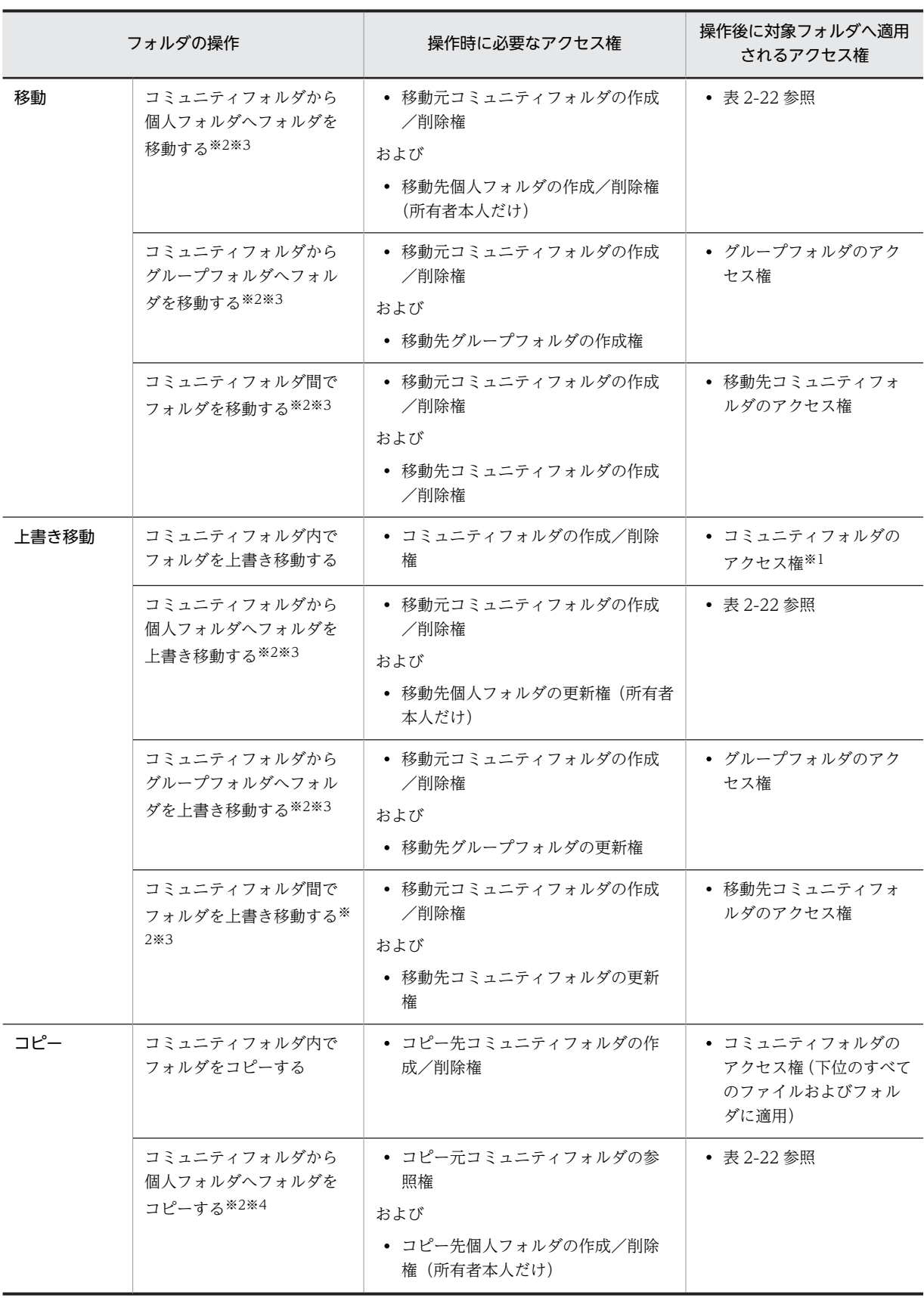

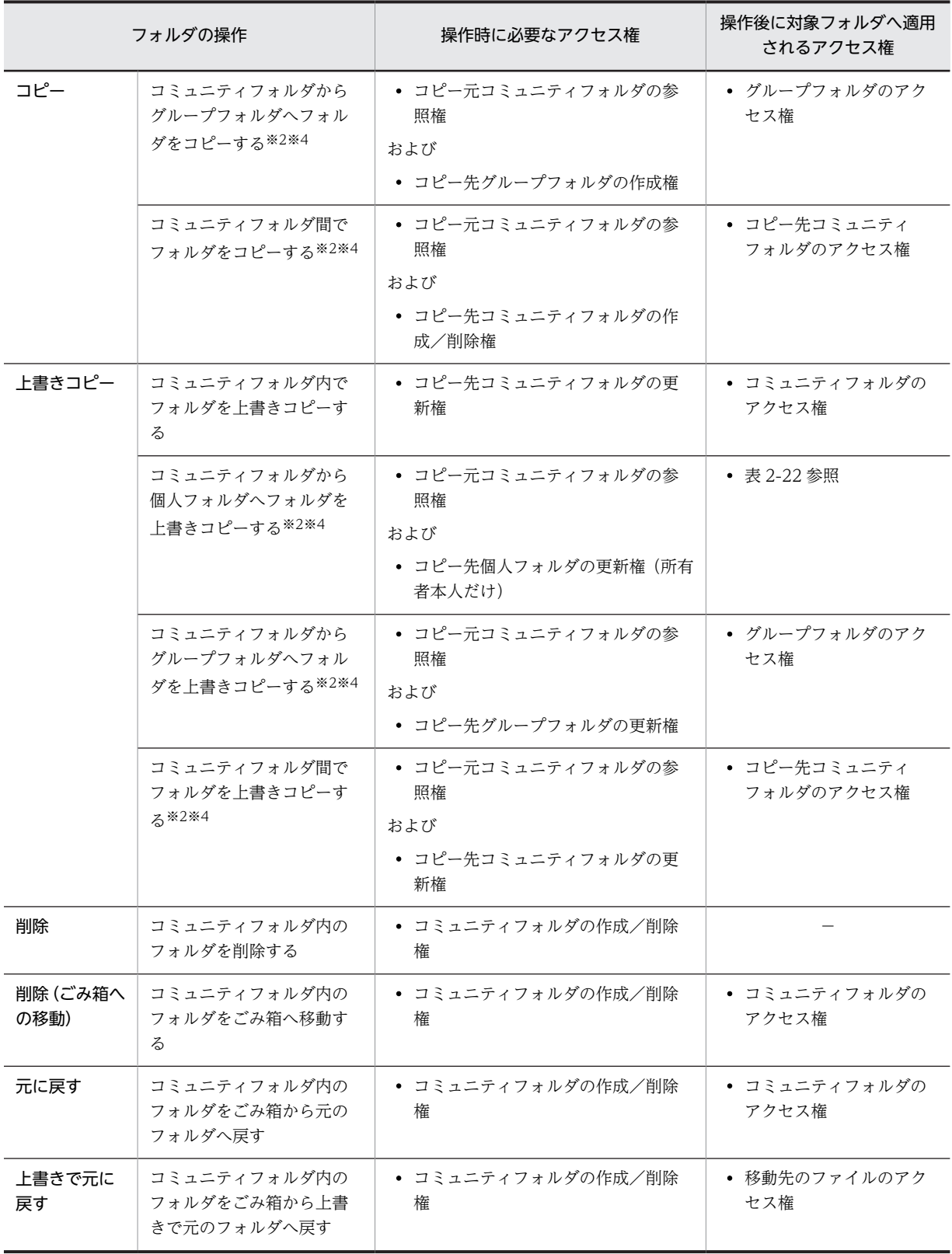

(凡例)

−:フォルダが削除されるため,該当しません。

注※1

同一のコミュニティ内での移動であるため,移動元および移動先でのアクセス権設定は変わりません。

注※2

次の条件を満たしている場合に,移動,上書き移動,コピー,または上書きコピーできます。

移動の場合

- 移動元コミュニティの参加者であり,かつ移動元コミュニティで作成/削除権を所有する役割が 割り当てられている。
- 移動先がグループフォルダの場合,移動先グループフォルダの作成権を所有している。
- 移動先がコミュニティフォルダの場合,移動先コミュニティの参加者であり,かつ作成/削除権 を所有する役割が割り当てられている。

上書き移動の場合

- 移動元コミュニティの参加者であり,かつ移動元コミュニティで作成/削除権を所有する役割が 割り当てられている。
- 移動先がグループフォルダの場合,移動先グループフォルダの更新権を所有している。
- 移動先がコミュニティフォルダの場合,移動先コミュニティの参加者であり,かつ更新権を所有 する役割が割り当てられている。

コピーの場合

- コピー元コミュニティの参加者であり,かつコピー元コミュニティで参照権を所有する役割が割 り当てられている。
- コピー先がグループフォルダの場合,コピー先グループフォルダの作成権を所有している。
- コピー先がコミュニティフォルダの場合,コピー先コミュニティの参加者であり,かつコピー元 コミュニティで作成/削除権を所有する役割が割り当てられている。

上書きコピーの場合

- コピー元コミュニティの参加者であり、かつコピー元コミュニティで参照権を所有する役割が割 り当てられている。
- コピー先がグループフォルダの場合,コピー先グループフォルダの更新権を所有している。
- コピー先がコミュニティフォルダの場合,コピー先コミュニティの参加者であり,かつ更新権を 所有する役割が割り当てられている。

注※3

実際は,コミュニティフォルダのフォルダは削除され,移動先個人フォルダ,グループフォルダ,また はコミュニティフォルダへ,フォルダを登録することになります。

注※4

実際は,フォルダのコピーではなく,個人フォルダまたはグループフォルダへ,フォルダを登録するこ とになります。

# 2.6.6 アクセス制御時の注意事項

アクセス制御を設定する際,次のことに注意してください。

- 個人フォルダのファイルに対する参照権を設定できる最大ユーザ数は,個人フォルダの所有者を除い て,64 人です。
- グループルートフォルダに対して設定できる運用者の最大数は,組織とユーザをあわせて,64 個です。
- グループルートフォルダ内で、アクセス権を設定できる組織およびユーザの最大数は、組織とユーザを あわせて 64 個です。
- 一つのグループルートフォルダに対して,運用者権限で同時に操作できる運用者の最大ユーザ数は,64 人です。
- ワークプレースルートフォルダの下位ファイルおよびフォルダに対する更新権または作成/削除権を 設定できる最大役割数は,1 コミュニティ内で 63 個です。
- ワークプレースルートフォルダの下位ファイルおよびフォルダに対するアクセス権変更権を設定でき る最大役割数は,1 コミュニティ内で 64 個です。

# 3 [ファイル共有]ポートレットの画 面

この章では、「ファイル共有]ポートレットの各画面の詳細について説明しま す。

# 3.1 画面操作での共通事項

[ファイル共有]ポートレットの画面を操作する際に共通する注意事項について説明します。

- テキストボックスに値を指定する場合,文字列の先頭または末尾の半角スペースは削除されます。例え ば,「ファイル△」(△は半角スペース)と指定した場合,「ファイル」として扱われます。半角スペー スだけを指定した場合,エラーとなります。
- テキストボックスにタブだけを指定した場合,エラーとなります。
- テキストボックスに 256 文字以上の値を指定できません。255 文字以内で指定してください。ただし, [ファイルとフォルダの検索]画面および[設定]画面に表示されるテキストボックスの場合は,この 注意事項に該当しません。[ファイルとフォルダの検索]画面でテキストボックスに入力できる文字数 については、「3.16 「ファイルとフォルダの検索]画面」を参照してください。また、「設定]画面で テキストボックスに入力できる文字数については,[「3.18.2 \[設定\]画面\(\[ワークプレースごとの設](#page-218-0) 定] タブまたは「レイアウトごとの設定]タブを選択した場合)」を参照してください。
- テキストボックスに OS で使用できない文字は指定できません。ファイル名およびフォルダ名に使用 できる文字は,[「付録 C ファイル名およびフォルダ名に使用できる文字」](#page-267-0)を参照してください。
- テキストボックスに指定するパスでは, [\| または半角文字の [\| (バックスラッシュ) がパスの区 切りとして扱われ、パスの最後にある「\」または「\」(バックスラッシュ)の後ろの文字列がファイ ル名として扱われます。例えば、「D:\temp\sample.txt」と指定すると,「sample.txt」がファイル名 として扱われます。

# <span id="page-118-0"></span>3.2 メニュー領域

メニュー領域に表示される各項目について説明します。

図 3-1 メニュー領域 (レイアウトモードの場合)

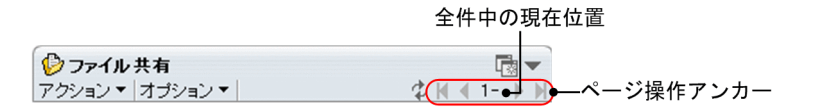

図 3-2 メニュー領域 (ワークプレースモードの場合)

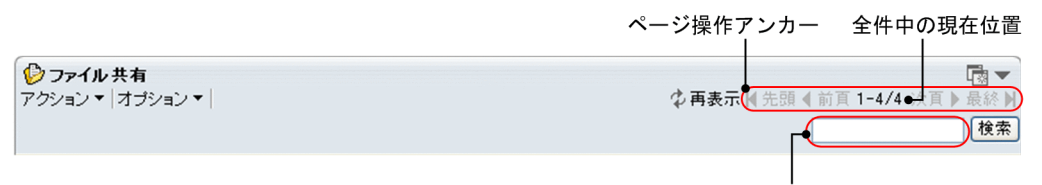

ファイル名またはフォルダ名テキストボックス

メニューの各項目の詳細を次に示します。

# (1) [アクション▼]メニューに表示される項目

[アクション▼]メニューに表示されるメニューの各項目について説明します。[アクション▼]メニューを 選択すると,次の項目が表示されます。ただし、ファイル/フォルダー覧領域に「 CR personal」, 「 CR group」または「 【 community」が表示されている場合は, [アクション▼] メニューの各項目は選択で きません。

# [フォルダの作成]

このメニューを選択すると、[フォルダの作成]画面が表示されます。

このメニューを選択できるのは、チェックボックスを一つもチェックしていないときだけです。ファイ ル/フォルダ一覧領域に次のフォルダが表示されている場合,このメニューは選択できません。

- 個人ルートフォルダ
- グループルートフォルダ
- コミュニティルートフォルダ
- ワークプレースルートフォルダ
- [ファイルの新規登録]

このメニューを選択すると,[ファイルの新規登録]画面が表示されます。

このメニューを選択できるのは、チェックボックスを一つもチェックしていないときだけです。ファイ ル/フォルダ一覧領域に次のフォルダが表示されている場合,このメニューは選択できません。

- 個人ルートフォルダ
- グループルートフォルダ
- コミュニティルートフォルダ
- ワークプレースルートフォルダ

# [検索]

このメニューを選択すると,[ファイルとフォルダの検索]画面が表示されます。

このメニューを選択できるのは,チェックボックスを一つもチェックしていないか,またはごみ箱以外 のフォルダのチェックボックスを一つチェックしているときだけです。

#### チェックボックスをチェックしていない場合

[検索]メニューを選択すると,[ファイルとフォルダの検索]画面の「検索する場所」には,パス 表示領域に表示されているパスが設定されます。

ただし,次のフォルダがファイル/フォルダ一覧領域に表示されている場合は,[検索]メニューは 選択できません。

- 個人ルートフォルダ
- グループルートフォルダ
- コミュニティルートフォルダ
- フォルダのチェックボックスを一つチェックしている場合

[検索]メニューを選択すると,[ファイルとフォルダの検索]画面の「検索する場所」には,ファ イル/フォルダ一覧領域でチェックボックスをチェックしたフォルダのパスが設定されます。

なお, [ロックファイル一覧]画面および「ファイルとフォルダの検索]画面の場合,このメニューは 表示されません。

#### [ファイルの更新]

このメニューを選択すると,[ファイルの更新]画面が表示されます。

このメニューを選択できるのは,ロックされていないファイル,または自分でロックしているファイル のチェックボックスを一つチェックしているときだけです。

#### [ロック]

このメニューを選択すると,ファイルがロックされます。

このメニューを選択できるのは,ロックされていないファイルのチェックボックスを一つチェックして いるときだけです。

#### [アンロックし更新を反映] ※

このメニューを選択すると、ファイルのロック中に更新した内容が反映されて、アンロックされます。 このメニューを選択できるのは,自分でロックしているファイルのチェックボックスを一つチェックし ているときだけです。

#### [ロック前に戻す]※

このメニューを選択すると,ファイルのロック中に更新した内容が元に戻り,アンロックされます。 このメニューを選択できるのは,自分でロックしているファイルのチェックボックスを一つチェックし ているときだけです。

#### [URL をメールで送信]

このメニューを選択すると,ファイルの配布 URL を添付した[メール作成]画面が起動します。 このメニューが選択できるのは,一つまたは複数のファイルのチェックボックスをチェックしていると きだけです。

また,個人フォルダにある一つのファイルのチェックボックスをチェックして,[URL をメールで送信] を選択した場合,ファイルのアクセス権に追加しているユーザを,[メール作成]画面の宛先に指定で きます。ただし,ユーザを[メール作成]画面の宛先に指定するには,次の設定が必要です。

- •[設定]画面で,[1 個のファイルのアクセス権へ追加したユーザを指定する]チェックボックスを チェックする。
- 選択したファイルについて、個人フォルダの「ファイルのアクセス権]画面で、「追加したユーザに 参照権を設定する]のラジオボタンを選択し,追加したユーザに参照権を設定する。

<span id="page-120-0"></span>なお, [メール]ポートレットを利用できない環境の場合,このメニューは表示されません。 個人フォルダのファイルの場合とグループフォルダおよびコミュニティフォルダのファイルの場合で, [メール作成]画面に表示される配布 URL の形式が異なります。

• 個人フォルダのファイルの場合

ファイル名と配布 URL が表示されます。

図 3-3 配布 URL の形式 (個人フォルダのファイルの場合)

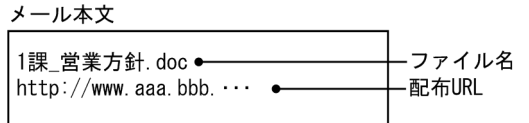

• グループフォルダおよびコミュニティフォルダのファイルの場合 ファイルパスと配布 URL が表示されます。

図 3-4 配布 URL の形式 (グループフォルダおよびコミュニティフォルダのファイルの場合)

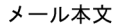

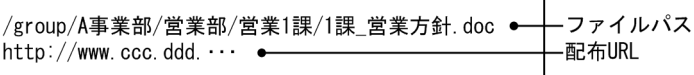

[URL をクリップボードへコピー]

このメニューを選択すると,ファイルの配布 URL がクリップボードにコピーされます。 このメニューが選択できるのは,一つまたは複数のファイルのチェックボックスをチェックしていると きだけです。

個人フォルダのファイルの場合とグループフォルダおよびコミュニティフォルダのファイルの場合で, クリップボードにコピーされる配布 URL の形式が異なります。URL の形式は,図 3-3 または図 3-4 を 参照してください。

#### [削除]

このメニューを選択すると、ごみ箱を使用しているかどうかによって、次のようになります。

#### ごみ箱を使用している場合

ファイルまたはフォルダがごみ箱へ移動されます。

#### ごみ箱を使用していない場合

ファイルまたはフォルダが削除されます。

複数のファイルまたはフォルダのチェックボックスをチェックしていると,一度に複数のファイルもし くはフォルダをごみ箱へ移動,または削除できます。

このメニューを選択できるのは,ファイルまたはフォルダのチェックボックスをチェックしているとき だけです。ほかのユーザによってロックされているファイルのチェックボックスを一つだけチェック している場合,このメニューは選択できません。また,ファイル/フォルダ一覧領域に次のフォルダが 表示されている場合,このメニューは選択できません。

- ・個人ルートフォルダ
- ・グループルートフォルダ
- ・コミュニティルートフォルダ
- ・ワークプレースルートフォルダ

[ファイルとフォルダの検索]画面の場合,検索結果を表示する画面でワークプレースルートフォルダ のチェックボックスをチェックしているときは,このメニューは選択できません。

#### 注意事項

ファイルおよびフォルダは,ファイル/フォルダ一覧領域の表示順序に従って削除されます。削除す るファイルまたはフォルダに,ほかのユーザによってロックされているファイルが含まれる場合, ほかのユーザによってロックされているファイルの直前のファイルまたはフォルダまで削除されま す。ただし,ほかのユーザによってロックされているファイルが削除されるタイミングでエラーに なります。

#### [ごみ箱を空にする]

このメニューを選択すると,ごみ箱内のすべてのファイルおよびフォルダが削除されます。 このメニューを選択できるのは,ごみ箱のチェックボックスをチェックしている場合だけです。また, グループフォルダの場合はグループフォルダの運用者権限で操作しているときに,このメニューを選択 できます。

# [元に戻す]

このメニューを選択すると,ごみ箱内のファイルまたはフォルダが元のフォルダへ移動されます。 複数のファイルまたはフォルダのチェックボックスをチェックしていると,一度に複数のファイルまた はフォルダを元のフォルダへ移動できます。

このメニューを選択できるのは,ごみ箱内のファイルまたはフォルダのチェックボックスをチェックし ている場合だけです。

# [フォルダへコピー]

このメニューを選択すると、[フォルダへコピー]画面が表示されます。

ファイル/フォルダ一覧領域でチェックボックスをチェックしたファイルまたはフォルダのコピー先 フォルダを,[フォルダへコピー]画面で選択します。

次に示す場合は,このメニューを選択できません。

• ファイルまたはフォルダのチェックボックスを一つもチェックしていない場合

- ファイル/フォルダ一覧領域に次のフォルダが表示されている場合
	- ・個人ルートフォルダ
	- ・グループルートフォルダ
	- ・コミュニティルートフォルダ
	- ・ワークプレースルートフォルダ
- ごみ箱をチェックしている場合

なお,[ファイルとフォルダの検索]画面の場合,またはファイル/フォルダ一覧領域にごみ箱内のファ イルもしくはフォルダを表示している場合はこのメニューは表示されません。

#### [フォルダへ移動]

このメニューを選択すると、[フォルダへ移動]画面が表示されます。

ファイル/フォルダ一覧領域でチェックボックスをチェックしたファイルまたはフォルダの移動先フォ ルダを,[フォルダへ移動]画面で選択します。

次に示す場合は,このメニューを選択できません。

- ファイル/フォルダ一覧領域で,ほかのユーザによってロックされているファイルのチェックボック スをチェックしている場合
- ファイルまたはフォルダのチェックボックスを一つもチェックしていない場合
- ファイル/フォルダ一覧領域に次のフォルダが表示されている場合
	- ・個人ルートフォルダ
	- ・グループルートフォルダ
	- ・コミュニティルートフォルダ
- ・ワークプレースルートフォルダ
- ごみ箱をチェックしている場合

なお,[ファイルとフォルダの検索]画面の場合,このメニューは表示されません。

[プロパティ]

このメニューを選択すると、ファイルまたはフォルダの[プロパティ全般]画面が表示されます。 このメニューで選択できるのは,一つのファイルまたはフォルダのチェックボックスをチェックしてい るときだけです。

#### [アクセス権]

このメニューを選択すると,ファイルまたはフォルダのアクセス権設定画面が表示されます。 このメニューで選択できるのは,一つのファイルまたはフォルダのチェックボックスをチェックしてい るときだけです。ただし,次のファイルまたはフォルダを選択した場合,このメニューは選択できませ ん。

- 個人ルートフォルダ
- コミュニティフォルダのファイル
- コミュニティフォルダのフォルダ
- コミュニティルートフォルダ
- ごみ箱

注※

コミュニティ管理者およびコミュニティ運用者の場合は,コミュニティフォルダ内にある,ほかのユー ザによってロックされているファイルに対しても実行できます。

運用者権限で操作するグループフォルダの運用者の場合は、グループフォルダ内にある、ほかのユーザ によってロックされているファイルに対して実行できます。

# (2) [オプション▼]メニューに表示される項目

#### [ロックファイル一覧]

このメニューを選択すると、[ロックファイル一覧]画面が表示されます。

[ショートカットへ追加]

このメニューを選択すると、フォルダへのショートカットがナビゲーションビューの「ショートカッ ト]に追加されます。

次に示す場合は,このメニューを選択できません。

- フォルダのチェックボックスを一つもチェックしていない場合
- ファイルのチェックボックスをチェックしている場合
- ごみ箱をチェックしている場合
- ファイル/フォルダ一覧領域にごみ箱内のファイルまたはフォルダが表示されている場合

システム管理者が,フォルダへのショートカットを使用しないように設定している場合,このメニュー は表示されません。

# (3) [閉じる]メニュー

[閉じる]メニュー

このメニューをクリックすると,画面が閉じます。

[ファイル共有]ポートレットを別ウィンドウに表示させた場合だけ表示されます。

- (4) [再表示] アンカーまたは再表示アイコン
	- [ ウ 再表示] アンカーおよび ウ (再表示アイコン)

アンカーまたはアイコンをクリックすると,画面が更新されます。 一覧をソートしていた場合,再表示するとソートが初期状態に戻ります。 また,レイアウトモードまたはワークプレースモードの場合,ログインユーザが選択しているワークプ レースによって,更新後の表示が異なります。なお,レイアウトモードおよびファイル選択画面では, アイコンだけが表示されます。

- マイワークプレースを選択している場合 個人フォルダの個人ルートフォルダを選択した状態に更新されます。
- コミュニティワークプレースを選択している場合 参照しているコミュニティのワークプレースルートフォルダを選択した状態に更新されます。

注意事項

グループフォルダを選択していた場合も,再表示することで,個人ルートフォルダまたはワークプ レースルートフォルダを選択した状態に更新されます。

- (5) ページ操作アンカー
	- [ M 先頭] アンカーおよび M (先頭アイコン) ※

アンカーまたはアイコンをクリックすると,先頭ページへ遷移します。表示しているページが先頭ペー ジの場合は,非活性です。また,一覧をソートしていた場合,ページが遷移したあともソートは有効で す。

[ ◀ 前頁] アンカーおよび ◀ (前頁アイコン) ※

アンカーまたはアイコンをクリックすると,前のページへ遷移します。表示しているページが先頭ペー ジの場合は,非活性です。また,一覧をソートしていた場合,ページが遷移したあともソートは有効で す。

「次頁 ▶ ] アンカーおよび ▶ (次頁アイコン) ※

アンカーまたはアイコンをクリックすると,次のページへ遷移します。表示しているページが最終ペー ジの場合は,非活性です。また,一覧をソートしていた場合,ページが遷移したあともソートは有効で す。

[最終 ■ ] アンカーおよび ■ (最終アイコン) ※

アンカーまたはアイコンをクリックすると,最終ページへ遷移します。表示しているページが最終ペー ジの場合は,非活性です。また,一覧をソートしていた場合,ページが遷移したあともソートは有効で す。

#### 全件中の現在位置

「X - Y / Z」の形式で、現在のページに表示されている範囲と全件数を示します。

(凡例)

X:現在表示されているページの先頭の行番号

- Y:現在表示されているページの最終行の行番号
- Z:ファイルおよびフォルダの総数
- レイアウトモードの場合は, [X ] だけが表示されます。

注※ レイアウトモードでは、アイコンだけが表示されます。

# (6) ファイル名またはフォルダ名テキストボックスおよび [検索] ボタン

# ファイル名またはフォルダ名テキストボックス

File Sharing に格納されているファイルおよびフォルダを検索する場合の検索条件とする文字列を入 力します。検索条件として指定できる対象を次に示します。

- ファイル名
- フォルダ名
- ファイルの名前
- フォルダの名前
- ファイルの名前(英語)
- フォルダの名前(英語)

# [検索] ボタン

ファイル名またはフォルダ名テキストボックスに文字列を入力して[検索]ボタンをクリックすると, [ファイルとフォルダの検索]画面に検索結果が表示されます。

ファイル名またはフォルダ名テキストボックスに何も入力しないで[検索]ボタンをクリックすると, [ファイルとフォルダの検索]画面が表示されます。表示された画面で,検索したい文字列や検索オプ ションを指定して検索できます。

[ファイルとフォルダの検索]画面については,「[3.16 \[ファイルとフォルダの検索\]画面](#page-191-0)」を参照し てください。

次の場合はこのボタンは選択できません。

- ファイル/フォルダ一覧領域に次のフォルダの直下のファイルまたはフォルダを表示している場合 ・個人ルートフォルダ
	- ・コミュニティルートフォルダ
	- ・グループルートフォルダ
- ファイル/フォルダ一覧領域にごみ箱内のファイルまたはフォルダを表示している場合

# 3.3 フォルダ一覧領域

フォルダ一覧領域,および領域の各項目について説明します。

#### 図 3‒5 フォルダ一覧領域

マイワークプレースの表示例

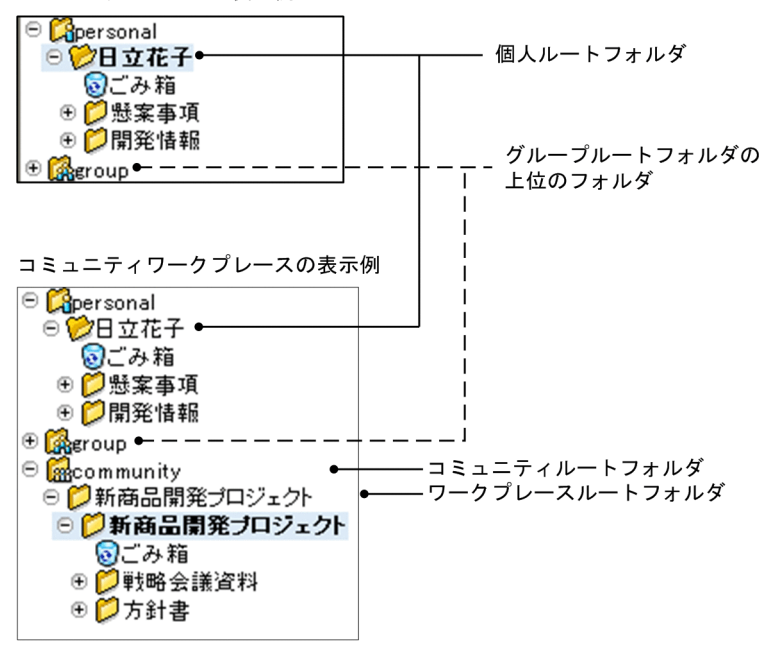

# フォルダ一覧領域

フォルダがツリー形式で一覧表示されます。

• マイワークプレースの場合

フォルダ一覧領域には,ログインユーザの個人フォルダ,および参照可能なグループのグループフォ ルダが表示されます。

デフォルトでは,個人ルートフォルダは展開した状態,グループルートフォルダは閉じた状態で表 示されます。

ルートフォルダに下位フォルダが存在する場合は □ (−アイコン)が表示されます。下位フォルダ が存在しない場合は、 (+アイコン)および ◎ (−アイコン)は表示されません。

• コミュニティワークプレースの場合

フォルダ一覧領域には,ログインユーザの個人フォルダ,参照可能なグループのグループフォルダ, および参照しているコミュニティのコミュニティフォルダが表示されます。 デフォルトでは、個人ルートフォルダは展開した状態、グループルートフォルダは閉じた状態.お よびコミュニティフォルダのワークプレースルートフォルダは展開した状態で表示されます。 ルートフォルダに下位フォルダが存在する場合は ◎ (−アイコン)が表示されます。下位フォルダ が存在しない場合は、 (+アイコン)および (-アイコン)は表示されません。

(+アイコン)

フォルダが未展開の場合に表示されます。

• 下位フォルダが存在する場合

- ⊕ (+アイコン)をクリックすると、フォルダが展開され, ⊕ (+アイコン)は ⊖ (-アイコ ン)に変わります。
- 下位フォルダが存在しない場合
	- **(+アイコン)をクリックすると、 (+アイコン)が表示されなくなります。**
- (−アイコン)

下位フォルダが存在し、フォルダが展開されている場合に表示されます。 □ (−アイコン) をクリッ クすると、フォルダが閉じられ、 (–アイコン)は ⊕ (+アイコン)に変わります。

#### フォルダの名前アンカー

フォルダの名前アンカーをクリックすると,次のようになります。なお,クリック後の状態は,パス表 示領域およびファイル/フォルダ一覧領域に反映されます。

• 下位フォルダが存在する場合

フォルダが未展開のときは,フォルダが展開されます。フォルダの名前アンカーの背景色が変化し, (+アイコン)が (−アイコン)に変わります。

- フォルダが展開済みのときは,フォルダの名前アンカーの背景色が変化します。
- 下位フォルダが存在しない場合

フォルダが未展開のときは,フォルダが展開されます。フォルダの名前アンカーの背景色が変化し, ⊕ (+アイコン)が表示されていた場合は、 (+アイコン)が表示されなくなります。

フォルダが展開済みのときは,フォルダの名前アンカーの背景色が変化します。

#### フォルダが開いた状態のアイコン

現在参照しているフォルダを表します。アイコンの背景色が変化して表示されます。なお、クリックし てもアイコンの表示は変わりません。

#### フォルダが閉じた状態のアイコン

参照していないフォルダを表します。

アイコンをクリックすると、フォルダが閉じた状態のアイコンから開いた状態のアイコンに変化し、次 のようになります。なお、クリック後の状態は、パス表示領域およびファイル/フォルダー覧領域に反 映されます。

• 下位フォルダが存在する場合

フォルダが展開されます。また,フォルダの名前アンカー背景色が変化し, ⊕ (+アイコン)が □ (ーアイコン)に変わります。

• 下位フォルダが存在しない場合

フォルダが展開されます。また、フォルダの名前アンカーの背景色が変化し、 (+アイコン)が 表示されていた場合は、 (■ (+アイコン)が表示されなくなります。

■ (ごみ箱アイコン)

ごみ箱を表します。

#### 「ごみ箱] アンカー

クリック後の状態は,パス表示領域およびファイル/フォルダ一覧領域に反映されます。

# 3.4 パス表示領域

パス表示領域,および領域の各項目について説明します。

```
図 3-6 パス表示領域(レイアウトモードの場合)
```
個人フォルダの表示例

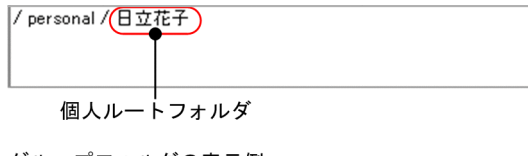

グループフォルダの表示例

/ group / (A事業所) グループルートフォルダ

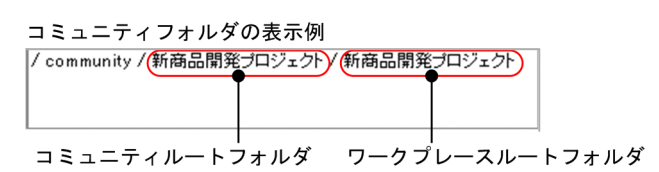

図 3-7 パス表示領域(ワークプレースモードの場合)

個人フォルダの表示例

/personal/日立花子

個人ルートフォルダ

グループフォルダの表示例 / group / (A事業所)

グループルートフォルダ

コミュニティフォルダの表示例 / community (新商品開発プロジェクト)(新商品開発プロジェクト)

コミュニティルートフォルダ ワークプレースルートフォルダ

# 図 3-8 パス表示領域(ファイル選択画面の場合)

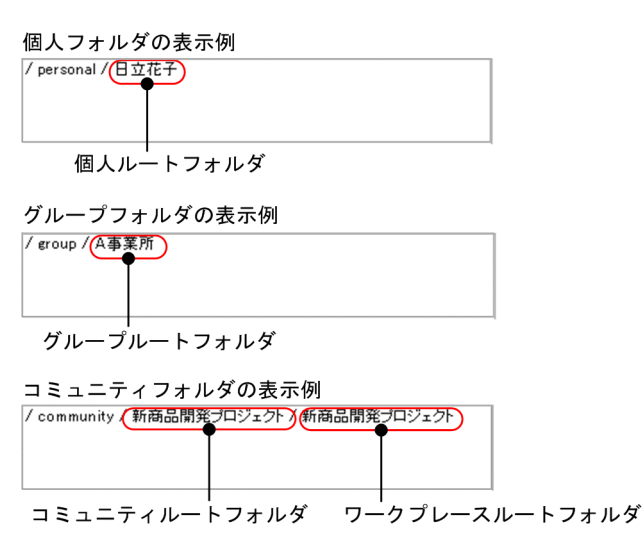

#### パス表示領域

フォルダ一覧領域またはファイル/フォルダ一覧領域で選択されたフォルダのパスが表示されます。

• レイアウトモードおよびファイル選択画面の場合 フォルダのパスのうち,先頭の「/」およびフォルダの名前は,マウスを置くとアンカー表示されま す。

アンカーをクリックすると,クリックしたパスがパス表示領域およびファイル/フォルダ一覧領域に 反映されます。

• ワークプレースモードの場合 フォルダのパスがテキスト表示されます。

パス表示領域にデフォルトで表示される内容は次のとおりです。

- マイワークプレースの場合 ログインユーザの個人ルートフォルダのパスが表示されます。
- コミュニティワークプレースの場合 参照しているコミュニティのワークプレースルートフォルダのパスが表示されます。

#### 参考

レイアウトモードおよびファイル選択画面の場合,次の手順でグループルートフォルダを表示できま す。

1.パス表示領域の先頭の「/」をクリックします。

# 2.ファイル/フォルダー覧領域で, 「 8 group」を選択します。

ファイル/フォルダ一覧領域に,ユーザが参照できるグループルートフォルダが表示されます。

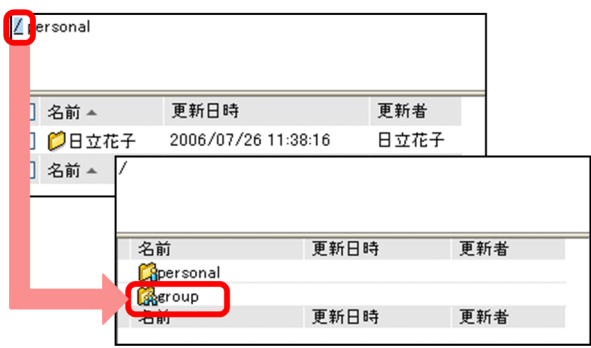

# 3.5 ファイル/フォルダ一覧領域

ファイル/フォルダ一覧領域では,ファイルを開いたり,ファイルおよびフォルダのプロパティ設定画面や アクセス権設定画面を開いたりできます。

また,ファイル/フォルダ一覧領域に表示される項目は,ユーザごとに設定できます。表示項目を設定する 方法は,「[2.3.5 メールの振り分けルールを設定したフォルダの表示項目を設定する」](#page-75-0)および「[2.3.6 表](#page-76-0) [示される項目および文字数を設定する](#page-76-0)」を参照してください。

画面に表示される項目,および右クリックメニューに表示される項目について説明します。

(1) 画面に表示される項目

ファイル/フォルダ一覧領域,および領域の各項目について説明します。

図 3‒9 ファイル/フォルダ一覧領域

| 名前▲       | 更新日時                | 更新者  |
|-----------|---------------------|------|
| ◎ごみ箱      |                     |      |
| ◎ 懸案事項    | 2011/12/01 23:17:28 | 日立花子 |
| ■ 開発情報    | 2011/12/01 23:17:20 | 日立花子 |
| ■仕様書.doc  | 2012/01/12 21:59:42 | 日立花子 |
| BA方針書.doc | 2012/01/12 21:59:47 | 日立花子 |
| 名前▲       | 更新日時                | 更新者  |

リストヘッダおよびリストフッタ

図 3-10 ファイル/フォルダー覧領域(表示項目を設定した場合)

|        | 名前▲          | 更新日時                    | 更新       | 擽<br>作         | ファイル/フォル<br>ダ名                 | 種類                     | サイ                             | 作成日時                       | 作成<br>者  | ロック<br>ユーザ      | ロック日時                   | ロックファイ<br>ル更新日時 | ⊐⊀<br>ント |
|--------|--------------|-------------------------|----------|----------------|--------------------------------|------------------------|--------------------------------|----------------------------|----------|-----------------|-------------------------|-----------------|----------|
| $\Box$ | ◙ごみ<br>箱     |                         |          | O              | Trash Can 0000<br>00000001CA48 |                        |                                |                            |          |                 |                         |                 |          |
| с      | 门懸案<br>事項    | 2011/12/0<br>23:17:28   | 日立<br>花子 | O<br>⋐         | 懸案事項                           |                        |                                | 2011/12/0<br>1 23:17:24    | 日立<br>花子 |                 |                         |                 |          |
| $\Box$ | ◎開発<br>情報    | 2011/12/0<br>1 23:17:20 | 日立<br>花子 | $\subset$<br>⋐ | 開発情報                           |                        |                                | 2011/12/0<br>1 23:17:15    | 日立<br>花子 |                 |                         |                 |          |
| $\Box$ | ■仕様<br>書.doc | 2012/01/1<br>2 21:59:42 | 日立<br>花子 | O<br>$\bullet$ | 仕様書.doc                        | applicatio<br>n/msword | 89                             | 2012/01/1<br>KB 2 21:59:42 | 日立<br>花子 |                 |                         |                 |          |
|        | 图方针<br>書.doc | 2012/01/1<br>2 21:59:47 | 日立<br>花子 | G<br>⋐         | 方針書.doc                        | applicatio<br>n/msword | 19<br>KВ                       | 2012/01/1<br>2 21:59:47    | 日立<br>花子 | 日立花<br>子        | 2012/01/1<br>2 22:18:26 |                 |          |
| □      | 名前▲          | 更新日時                    | 更新<br>者  | 揉<br>作         | ファイル/フォル<br>ダ名                 | 種類                     | サイ<br>$\overline{\mathcal{X}}$ | 作成日時                       | 作成<br>者  | ロック<br>$2 - if$ | ロック日時                   | ロックファイ<br>ル更新日時 | コメ       |

リストヘッダおよびリストフッタ

図 3-11 ファイル/フォルダー覧領域(メールの振り分けルールを設定したフォルダの場合)

| 主題                    | 送信者-名前 | 送信者ーアドレス           | 送受信日時 ▼             |
|-----------------------|--------|--------------------|---------------------|
| ■打ち合わせの資料を送信します       | 日立三郎   | saburo@hitachi.com | 2011/12/05 11:10:00 |
| ■バージョンアップで追加される機能について | 日立次郎   | iiro@hitachi.com   | 2011/11/04 09:07:00 |
| ■聞発工程.doc             |        |                    |                     |
| 门資料                   |        |                    |                     |
| 主題                    | 送信者-名前 | 送信者-アドレス           | 送受信日時 -             |

リストヘッダおよびリストフッタ

# 図 3-12 ファイル/フォルダー覧領域 (ごみ箱の場合)

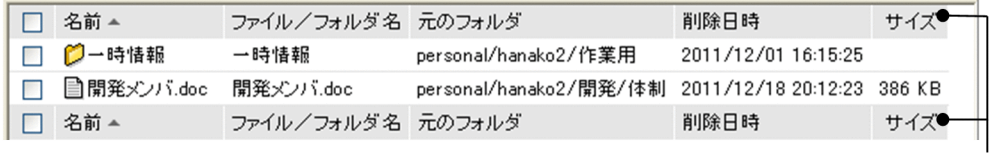

リストヘッダおよびリストフッタ

#### ファイル/フォルダ一覧領域

ファイル/フォルダ一覧領域には、選択しているフォルダ内のファイルおよびフォルダのうち,ログイ ンユーザが参照権を所有するものだけが一覧表示されます。

デフォルトでは,マイワークプレースの場合,ログインユーザの個人ルートフォルダ内のファイルおよ びフォルダが表示されます。コミュニティワークプレースの場合,参照しているコミュニティのワーク プレースルートフォルダ内のファイルおよびフォルダが表示されます。また,ファイル/フォルダ一覧 領域またはパス表示領域から選択することで,グループルートフォルダ内のファイルおよびフォルダが 表示されます。

なお、ファイル/フォルダ一覧領域に表示できる最大表示件数および 1 ページ当たりの表示件数は、次 のとおりです。

• 最大表示件数

ファイル/フォルダ一覧領域に表示できる最大表示件数は,デフォルトで 200 件です。ファイル/ フォルダ一覧領域の最大表示件数は,File Sharing の環境設定用プロパティファイルを使用して, 200件か、または全件表示するかのどちらかに変更できます。変更後の最大表示件数は、ポータル 全体での File Sharing の値として適用されるので,ユーザごとに最大表示件数を変更することはで きません。最大表示件数を設定する方法は,マニュアル「Collaboration - File Sharing システム 管理者ガイド」を参照してください。

• 1 ページ当たりの表示件数

1 ページ当たりに表示できる件数は,デフォルトで 20 件です。1 ページ当たりの表示件数は,File Sharing の環境設定用プロパティファイルを使用して,5〜100 の範囲内で変更できます。変更後の 表示件数は,ポータル全体での File Sharing の値として適用されるので,ユーザごとに表示件数を 変更することはできません。表示件数を設定する方法は,マニュアル「Collaboration - File Sharing システム管理者ガイド」を参照してください。

#### リストヘッダおよびリストフッタのチェックボックス

リストヘッダまたはリストフッタのチェックボックスをチェックすると,チェックボックスが全選択さ れます。チェックを外すと全解除されます。

なお, ファイル/フォルダ一覧領域に,「 CR personal」, 「 GR group」または「 GR community」が 表示されている場合,チェックボックスは表示されません。

#### リストヘッダおよびリストフッタのアンカー

アンカーをクリックすると,クリックした項目がソートキーとなってファイル/フォルダ一覧がソート されます。表示しているページだけでなく全件でソートされるため,ソート実行後は 1 ページ目が表示 されます。また,ファイル,フォルダおよびごみ箱が混在している場合,次の順にソートされます。

| 順序 | 昇順   | 降順   |
|----|------|------|
|    | ごみ箱  | ファイル |
| 2  | フォルダ | フォルダ |
| 3  | ファイル | ごみ箱  |

表 3-1 ファイル,フォルダおよびごみ箱が混在している場合のソート順序

リストヘッダおよびリストフッタに,次のアンカーが表示されます。

•[名前]アンカー

アンカーをクリックすると,ファイルまたはフォルダの名前の昇順または降順でソートされます。

#### •[更新日時]アンカー

アンカーをクリックすると,更新日時の昇順または降順でソートされます。

- •[更新者]アンカー アンカーをクリックすると,更新者のユーザ ID の昇順または降順でソートされます。
- [ファイル/フォルダ名] アンカー アンカーをクリックすると,ファイル名またはフォルダ名の昇順または降順でソートされます。
- •[種類]アンカー アンカーをクリックすると,ファイルの種類の昇順または降順でソートされます。
- [サイズ] アンカー アンカーをクリックすると,ファイルサイズの昇順または降順でソートされます。
- •[作成日時]アンカー アンカーをクリックすると,作成日時の昇順または降順でソートされます。
- •[作成者]アンカー アンカーをクリックすると,作成者のユーザ ID の昇順または降順でソートされます。
- [ロックユーザ] アンカー アンカーをクリックすると,ファイルをロックしているユーザのユーザ ID の昇順または降順でソー トされます。
- [ロック日時] アンカー アンカーをクリックすると,ファイルがロックされた日時の昇順または降順でソートされます。
- •[ロックファイル更新日時]アンカー

アンカーをクリックすると,ロックされているファイルが更新された日時の昇順または降順でソー トされます。

- [コメント] アンカー アンカーをクリックすると,コメントの昇順または降順でソートされます。
- 「削除日時] アンカー アンカーをクリックすると,削除日時の昇順または降順でソートされます。
- [元のフォルダ] アンカー アンカーをクリックすると,元のフォルダ名の昇順または降順でソートされます。
- 「主題] アンカー アンカーをクリックすると,メールファイルの主題の昇順または降順でソートされます。
- •[送信者-名前]アンカー アンカーをクリックすると,メールファイルの送信者名の昇順または降順でソートされます。
- 「送信者-アドレス]アンカー

アンカーをクリックすると,メールファイルの送信者のメールアドレスの昇順または降順でソート されます。

• [送受信日時] アンカー

アンカーをクリックすると,メールファイルの送受信日時の昇順または降順でソートされます。 デフォルトでは次の優先順位に従ってソートされています。

# メールの振り分けルールを設定したフォルダの場合※

- 1. 送受信日時の降順
- 2. 主題の昇順
- 3. 送信者-名前の昇順

<span id="page-133-0"></span>4. 送信者-アドレスの昇順

#### ごみ箱の場合

- 1. 名前の昇順
- 2. 削除日時の昇順

その他のフォルダの場合

- 1. 名前の昇順
- 2. 更新者の昇順
- 3. 更新日時の降順

注※

[設定]画面の[ワークプレースごとの設定]タブまたは[レイアウトごとの設定]タブで,[メー ル振り分けルールを設定したフォルダをメールファイル一覧で表示する]チェックボックスを チェックしている場合の優先順位です。チェックしていない場合は,その他のフォルダの場合と同 じになります。

すでにソートキーとなっている項目を再度クリックして選択すると,昇順・降順が入れ替わります。 ソートキーとなっている項目には,昇順の場合は▲が,降順の場合は▼が表示されます。

なお,ファイル選択画面では,チェックボックスを設定後,リストヘッダまたはリストフッタのアン カーでソートすると,チェックボックスが初期状態に戻ります。

また、ごみ箱以外のフォルダでは、ファイル/フォルダー覧領域に表示される項目の追加、削除または 表示順の変更ができます。表示項目を設定できる画面は,レイアウトモードおよびワークプレースモー ドです。ファイル選択画面では,表示項目を設定できません。表示項目を設定する方法は,[「2.3.6 表](#page-76-0) [示される項目および文字数を設定する」](#page-76-0)を参照してください。

次の場合のファイル/フォルダ一覧領域およびファイル選択画面に表示される項目を表 3-2[〜表 3-4](#page-135-0) に 示します。

- メールの振り分けルールを設定したフォルダの場合
- ごみ箱の場合
- その他のフォルダの場合

表 3‒2 ファイル/フォルダ一覧領域およびファイル選択画面に表示される項目(メールの振り分け ルールを設定したフォルダの場合)

| 項番             | 項目名        | ファイル/フォルダー覧領域      | ファイル選択画面       |
|----------------|------------|--------------------|----------------|
| 1              | 名前         | $\times$           | $\circledcirc$ |
| 2              | 更新日時       | ∩                  | $\circledcirc$ |
| 3              | 更新者        | $\curvearrowright$ | $\circledcirc$ |
| $\overline{4}$ | ファイル/フォルダ名 |                    | $\times$       |
| 5              | 種類         |                    | $\times$       |
| 6              | サイズ        |                    | $\times$       |
| 7              | 作成日時       |                    | $\times$       |
| 8              | 作成者        |                    | $\times$       |
| 9              | ロックユーザ     |                    | $\times$       |
| 10             | ロック日時      |                    | $\times$       |

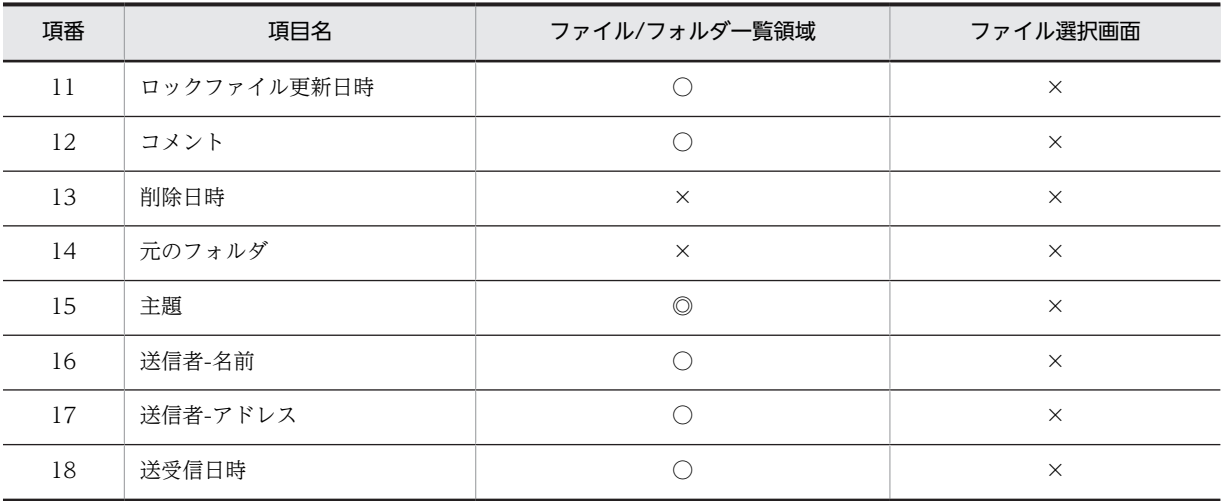

(凡例)

◎:必ず表示される項目

○:表示するかどうかを設定できる項目

×:表示されない項目

[表 3-2](#page-133-0) に示す項目は [設定] 画面の [ワークプレースごとの設定] タブまたは [レイアウトごとの設 定] タブで, [メール振り分けルールを設定したフォルダをメールファイル一覧で表示する] チェック ボックスをチェックしている場合の表示項目です。チェックしていない場合は,その他のフォルダの場 合と同じになります。

表 3-3 ファイル/フォルダー覧領域およびファイル選択画面に表示される項目(ごみ箱の場合)

| 項番             | 項目名         | ファイル/フォルダー覧領域  | ファイル選択画面       |
|----------------|-------------|----------------|----------------|
| $\mathbf{1}$   | 名前          | $\circledcirc$ | $\circledcirc$ |
| $\overline{2}$ | 更新日時        | $\times$       | $\times$       |
| $\mathfrak{Z}$ | 更新者         | $\times$       | $\times$       |
| $\overline{4}$ | ファイル/フォルダ名  | $\circledcirc$ | $\circledcirc$ |
| 5              | 種類          | $\times$       | $\times$       |
| 6              | サイズ         | $\circledcirc$ | $\circledcirc$ |
| $\overline{7}$ | 作成日時        | $\times$       | $\times$       |
| 8              | 作成者         | $\times$       | $\times$       |
| 9              | ロックユーザ      | $\times$       | $\times$       |
| 10             | ロック日時       | $\times$       | $\times$       |
| 11             | ロックファイル更新日時 | $\times$       | $\times$       |
| 12             | コメント        | $\times$       | $\times$       |
| 13             | 削除日時        | $\circledcirc$ | $\circledcirc$ |
| 14             | 元のフォルダ      | $\circledcirc$ | $\circledcirc$ |
| 15             | 主題          | $\times$       | $\times$       |

<span id="page-135-0"></span>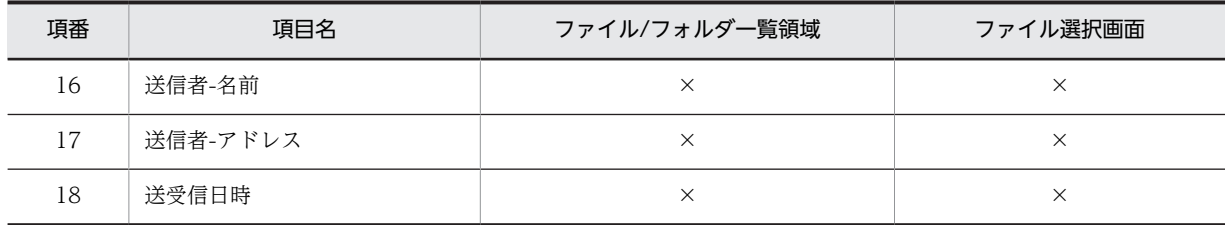

(凡例)

◎:必ず表示される項目

×:表示されない項目

# 表 3‒4 ファイル/フォルダ一覧領域およびファイル選択画面に表示される項目(その他のフォルダの 場合)

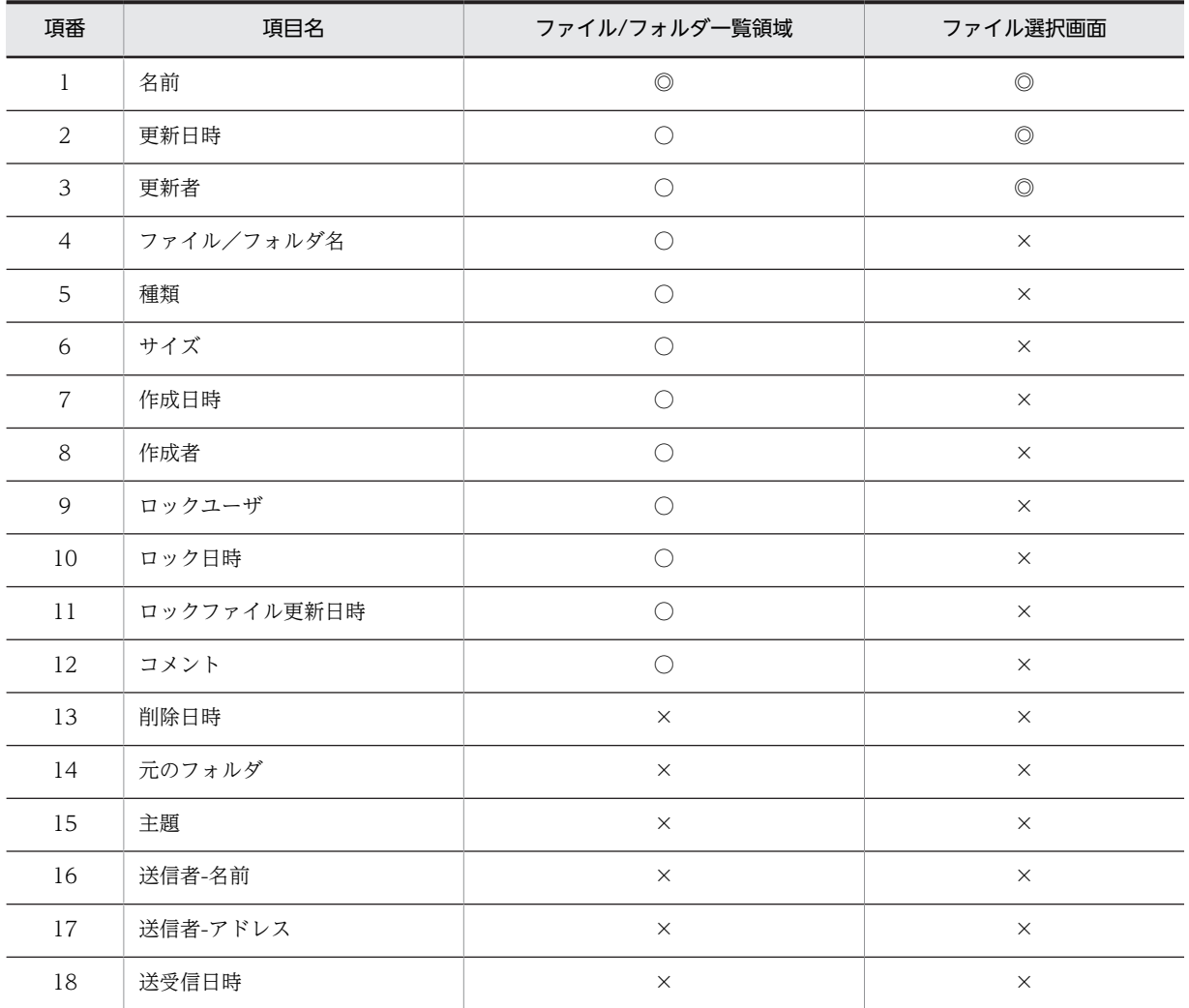

(凡例)

◎:必ず表示される項目

○:表示するかどうかを設定できる項目

×:表示されない項目

## リストヘッダおよびリストフッタの[操作]

ファイル/フォルダ一覧領域のリストヘッダおよびリストフッタに,表示される項目です。テキスト表 示され,アンカーではありません。レイアウトモード,ワークプレースモード,およびファイル選択画 面に表示されます。なお,ファイル選択画面の場合,この項目は常に表示されます。

[操作] 列には、次の項目が表示されます。

- (■ (プロパティアイコン)または [ プロパティ]アンカー
- 0□ (アクセス権アイコン)または [ 0□ アクセス権] アンカー

なお,レイアウトモードおよびファイル選択画面の場合は,アイコンだけが表示されます。

また,ごみ箱のファイル/フォルダ一覧領域には表示されません。

#### チェックボックス

ファイルまたはフォルダのチェックボックスをチェックすると,[アクション▼]メニューまたはファ イル選択画面のボタンを選択できます。[アクション▼]メニューから実行できる操作は,[「3.2\(1\) \[ア](#page-118-0) [クション▼\]メニューに表示される項目](#page-118-0)」を参照してください。ファイル選択画面のボタンから実行で きる操作は,「[3.6 \[ファイル選択\]画面](#page-145-0)」を参照してください。

デフォルトでは,チェックボックスのチェックが外れています。チェックボックスをチェックすると, 行の色が変化します。

なお,チェックボックスを設定後,リストヘッダまたはリストフッタのアンカーでソートすると,チェッ クボックスは初期状態に戻ります。また,チェックボックスの状態は,表示しているページ内でだけ有 効です。別のページに遷移すると,遷移前のページのチェックボックスの設定は初期状態に戻ります。

ファイル/フォルダー覧領域に, 「 <sup>ne</sup>re personal」, 「 max group」または「 max community」が表示さ れている場合,チェックボックスは表示されません。

#### (ファイルアイコン)

ファイルを表します。ファイルがロックされている場合は,ロックを示すファイルアイコンが表示され ます。「ファイル共有]ポートレットで表示されるアイコンは、[「2.1.4 \[ファイル共有\]ポートレット](#page-41-0) [のアイコン](#page-41-0)」を参照してください。

ファイルアイコンは,[メール]ポートレットのメール,[電子会議室]ポートレットの議題または発言 にドラッグ&ドロップして、添付ファイルとして追加できます。このとき、配布 URL を本文に貼り付 けることもできます。また、[電子掲示板]ポートレットの記事にドラッグ&ドロップして、添付ファイ ルとして追加できます。添付ファイルの追加方法は,ポートレットごとに,次のマニュアルを参照して ください。

- •「Collaboration Mail ユーザーズガイド」
- •「Collaboration Forum ユーザーズガイド」
- •「Collaboration Bulletin board ユーザーズガイド」

なお,ごみ箱内のファイルアイコンはドラッグ&ドロップできません。

#### (フォルダアイコン)

フォルダを表します。なお, ● (フォルダアイコン)は, [メール]ポートレットのメール, [電子会 議室]ポートレットの議題または発言の本文,または [電子掲示板]ポートレット発言にドラッグ&ド ロップすることはできません。メール,議題または発言には、 ■ (ファイルアイコン)をドラッグ& ドロップしてください。

#### 名前

ファイルまたはフォルダの名前がアンカー表示されます。名前とは、「ファイル共有]ポートレット上 での表示名のことです。

ファイルの名前アンカーをクリックすると,次のようになります。

#### ごみ箱の下位ファイルの場合

[プロパティ全般]画面が表示されます。

#### その他のファイルの場合

[ファイルダウンロード]画面が表示されます。ファイルを開いたり,ダウンロードしたりできま す。

フォルダの名前アンカーをクリックすると,次のようになります。

#### ごみ箱の下位フォルダの場合

[プロパティ全般]画面が表示されます。

#### その他のフォルダの場合

下位ファイルまたは下位フォルダが表示されます。クリック後の状態は,フォルダ一覧領域および パス表示領域に反映されます。

また,ファイルまたはフォルダの名前アンカーを右クリックして操作を実行できます。ファイルまたは フォルダの名前アンカーを右クリックして表示されるメニューは,[「3.5\(2\)\(a\) ファイルの名前の右ク](#page-140-0) [リックメニュー」](#page-140-0)および「[3.5\(2\)\(b\) フォルダの名前の右クリックメニュー」](#page-142-0)を参照してください。 [名前]列には,[設定]画面で設定した文字数まで,ファイルまたはフォルダの名前が表示されます。 [名前]列に表示される文字数を設定する方法は,「[2.3.6\(2\) 表示される文字数を設定する](#page-77-0)」を参照し てください。

ファイルまたはフォルダの名前の文字数が,[設定]画面の設定値を超えた場合,設定値を超えた分の 文字列は表示されません。このとき,マウスポインタを文字列の上に移動すると,ファイルまたはフォ ルダの名前がツールチップで表示されます。

#### 更新日時

ファイルまたはフォルダの更新年月・日時が表示されます。

#### 更新者

ファイルまたはフォルダの更新者が表示されます。

- レイアウトモードおよびワークプレースモードの場合 更新者はアンカー表示されます。アンカーをクリックすると,[ユーザ詳細]画面が表示されます。 また,更新者を右クリックして表示されるメニューから操作を実行できます。右クリックして表示 されるメニューは,「[3.5\(2\)\(c\) ユーザ名の右クリックメニュー](#page-143-0)」を参照してください。
- ファイル選択画面の場合 更新者はテキスト表示されます。

#### ファイル/フォルダ名

ファイル名またはフォルダ名がテキスト表示されます。

[ファイル/フォルダ名]列には,[設定]画面で設定した文字数まで,ファイル名またはフォルダ名が 表示されます。[ファイル/フォルダ名]列に表示される文字数を設定する方法は、「[2.3.6\(2\) 表示さ](#page-77-0) [れる文字数を設定する」](#page-77-0)を参照してください。

ファイル名またはフォルダ名の文字数が,[設定]画面の設定値を超えた場合,設定値を超えた分の文 字列は表示されません。このとき,マウスポインタを文字列の上に移動すると,ファイル名またはフォ ルダ名がツールチップで表示されます。

#### 種類

ファイルの種類が表示されます。なお,フォルダの場合は,何も表示されません。

#### サイズ

ファイルのサイズが KB 単位で表示されます。なお,フォルダの場合は,何も表示されません。

#### 作成日時

ファイルまたはフォルダの作成年月・日時が表示されます。

#### 作成者

ファイルまたはフォルダの作成者名が表示されます。ただし,ファイル選択画面の場合,表示されませ ん。

作成者はアンカー表示されます。アンカーをクリックすると、[ユーザ詳細]画面が表示されます。ま た,作成者を右クリックして表示されるメニューから操作を実行できます。右クリックから表示される メニューは,「[3.5\(2\)\(c\)ユーザ名の右クリックメニュー](#page-143-0)」を参照してください。

#### ロックユーザ

ファイルをロックしているユーザがアンカー表示されます。なお,フォルダの場合およびファイルが ロックされていない場合は,何も表示されません。

アンカーをクリックすると,[ユーザ詳細]画面が表示されます。また,ロックユーザを右クリックし て表示されるメニューから操作を実行できます。右クリックして表示されるメニューは,「[3.5\(2\)\(c\)](#page-143-0) [ユーザ名の右クリックメニュー](#page-143-0)」を参照してください。

#### ロック日時

ファイルがロックされた年月・日時が表示されます。なお,フォルダの場合およびファイルがロックさ れていない場合は,何も表示されません。

#### ロックファイル更新日時

ロック中のファイルが更新された年月・日時が表示されます。なお,ロックしたあとにファイルを更新 していない場合,およびファイルがロックされていない場合は,何も表示されません。

# コメント

ファイルまたはフォルダのコメントが表示されます。

[コメント]列には、[設定]画面で設定した文字数まで、コメントが表示されます。[コメント]列に 表示される文字数を設定する方法は,「[2.3.6\(2\) 表示される文字数を設定する](#page-77-0)」を参照してください。 コメントの文字数が,[設定]画面で設定した文字数を超えた場合,設定値を超えた分の文字列は表示 されません。このとき,マウスポインタを文字列の上に移動すると,コメントの内容が,ツールチップ で表示されます。

#### 削除日時

ファイルまたはフォルダがごみ箱に移動された年月・日時が表示されます。

#### 元のフォルダ

ごみ箱内のファイルまたはフォルダが,ごみ箱に移動される前に格納されていたフォルダのパスが表示 されます。

#### 主題

メールファイルの場合は主題がアンカー表示されます。メールファイル以外のファイルまたはフォル ダの場合は,ファイル名またはフォルダ名がアンカー表示されます。

主題アンカーをクリックすると、次のようになります。

# メールファイルの場合

メールファイルが開きます。

#### メールファイル以外のファイルの場合

ファイルを開いたり,ダウンロードしたりできます。

#### フォルダの場合

下位ファイルまたは下位フォルダが表示されます。クリック後の状態は,フォルダ一覧領域および パス表示領域に反映されます。

また,主題アンカーを右クリックして操作を実行できます。主題アンカーを右クリックして表示される メニューは,[「3.5\(2\)\(a\) ファイルの名前の右クリックメニュー](#page-140-0)」および[「3.5\(2\)\(b\) フォルダの名前の](#page-142-0) [右クリックメニュー」](#page-142-0)を参照してください。

[主題]列には、[設定]画面で設定した文字数まで主題,またはファイルもしくはフォルダの名前が表 示されます。[主題]列に表示される文字数を設定する方法は,「[2.3.6\(2\) 表示される文字数を設定す](#page-77-0) [る」](#page-77-0)を参照してください。

主題の文字数が[設定]画面の設定値を超えた場合,設定値を超えた分の文字列は表示されません。こ のとき,マウスポインタを文字列の上に移動すると,主題がツールチップで表示されます。

#### 送信者-名前

メールファイルの場合は送信者の名前が表示されます。メールファイル以外のファイルまたはフォル ダの場合は,何も表示されません。

[送信者-名前]列には,[設定]画面で設定した文字数まで,送信者の名前が表示されます。[送信者-名 前]列に表示される文字数を設定する方法は,「[2.3.6\(2\) 表示される文字数を設定する](#page-77-0)」を参照してく ださい。

送信者の名前の文字数が,[設定]画面で設定した文字数を超えた場合,設定値を超えた分の文字列は 表示されません。このとき,マウスポインタを文字列の上に移動すると,送信者の名前が,ツールチッ プで表示されます。

# 送信者-アドレス

メールファイルの場合は送信者のメールアドレスが表示されます。メールファイル以外のファイルま たはフォルダの場合は,何も表示されません。

[送信者-アドレス]列には,[設定]画面で設定した文字数まで,送信者のメールアドレスが表示されま す。[送信者-アドレス]列に表示される文字数を設定する方法は,[「2.3.6\(2\) 表示される文字数を設定](#page-77-0) [する」](#page-77-0)を参照してください。

送信者のメールアドレスの文字数が,[設定]画面で設定した文字数を超えた場合,設定値を超えた分 の文字列は表示されません。このとき、マウスポインタを文字列の上に移動すると、送信者のメールア ドレスが,ツールチップで表示されます。

#### 送受信日時

メールファイルの場合は送受信された年月・日時が表示されます。メールファイル以外のファイルまた はフォルダの場合は,何も表示されません。

#### <■ (プロパティアイコン)および [ <■ プロパティ] アンカー

アイコンまたはアンカーをクリックすると,プロパティ設定画面が表示されます。

ファイルのプロパティ設定画面の詳細は,[「3.14.1 ファイルの\[プロパティ全般\]画面](#page-162-0)」を,フォル ダのプロパティ設定画面の詳細は,[「3.14.2 フォルダの\[プロパティ全般\]画面](#page-165-0)」を参照してくださ い。

なお,レイアウトモードおよびファイル選択画面の場合,アイコンだけが表示されます。アンカーは表 示されません。

#### 6 (アクセス権アイコン)および [ 6 アクセス権] アンカー

アイコンまたはアンカーをクリックすると,アクセス権設定画面が表示されます。 個人フォルダのファイルのアクセス権設定画面の詳細は,[「3.15.1 個人フォルダの\[ファイルのアク](#page-172-0) [セス権\]画面」](#page-172-0)または「[3.15.2 個人フォルダの\[フォルダのアクセス権\]画面」](#page-175-0)を,グループフォル ダのアクセス権設定画面の詳細は「[3.15.3 グループフォルダの\[ファイルのアクセス権\]画面」](#page-178-0)また は「[3.15.4 グループフォルダの\[フォルダのアクセス権\]画面」](#page-180-0)を,コミュニティフォルダのアクセ ス権設定画面の詳細は,[「3.15.6 \[ワークプレースのアクセス権\]画面](#page-189-0)」を参照してください。 この項目は,次の場合に表示されます。

- <span id="page-140-0"></span>• 個人フォルダの場合 ファイルおよびフォルダに対して表示されます。
- グループフォルダの場合 ファイルおよびフォルダに対して表示されます。
- コミュニティフォルダの場合 ワークプレースルートフォルダに対して表示されます。

なお,レイアウトモードおよびファイル選択画面の場合,アイコンだけが表示されます。アンカーは表 示されません。

(ごみ箱アイコン)

ごみ箱を表します。

[ごみ箱] アンカー

アンカーをクリックすると,ごみ箱の下位ファイルまたはフォルダが表示されます。クリック後の状態 は,フォルダ一覧領域およびパス表示領域に反映されます。

また. [ごみ箱] アンカーを右クリックして操作を実行できます。[ごみ箱] アンカーを右クリックして 表示されるメニューは, [3.5(2)(d) [ごみ箱] の右クリックメニュー」を参照してください。

ファイル/フォルダ一覧領域では、次の操作ができます。

•「[2.2.6 ファイルを開く](#page-51-0)」

## (2) 右クリックメニューに表示される項目

ファイル/フォルダー覧領域のファイルの名前アンカー,フォルダの名前アンカー,ユーザ名アンカー,ま たは[ごみ箱]アンカーを右クリックして表示されるメニューの各項目について説明します。

なお,主題アンカーを右クリックして表示されるメニューは,ファイルの名前アンカーまたはフォルダの名 前アンカーを右クリックして表示されるメニューと同じです。ファイルの場合は「3.5(2)(a) ファイルの名 前の右クリックメニュー」を,フォルダの場合は[「3.5\(2\)\(b\) フォルダの名前の右クリックメニュー](#page-142-0)」を参 照してください。

(a) ファイルの名前の右クリックメニュー

ファイルの名前アンカーを右クリックして表示されるメニューの各項目について説明します。ファイルの 名前アンカーを右クリックした場合,次の項目が表示されます。

#### [ファイルの更新]

このメニューを選択すると,[ファイルの更新]画面が表示されます。 ロックされていないファイル,または自分でロックしているファイルを右クリックした場合に,選択で きます。

[ロック]

このメニューを選択すると,ファイルがロックされます。 ロックされていないファイルを右クリックした場合に,選択できます。

# [アンロックし更新を反映]※

このメニューを選択すると,ファイルのロック中に更新した内容が反映されて,アンロックされます。 自分でロックしているファイルを右クリックした場合に,選択できます。

#### [ロック前に戻す]※

このメニューを選択すると,ファイルのロック中に更新した内容が元に戻り,アンロックされます。 自分でロックしているファイルを右クリックした場合に,選択できます。

#### [URL をメールで送信]

このメニューを選択すると、ファイルの配布 URL を添付した「メール作成]画面が起動します。また, 個人フォルダの一つのファイルを選択して,アクセス権へ追加しているユーザを,[メール作成]画面 の宛先に指定できます。アクセス権へ追加しているユーザを,[メール作成]画面の宛先に指定する条 件については、[「3.2\(1\) \[アクション▼\]メニューに表示される項目](#page-118-0)」を参照してください。 なお、このメニューは、[メール]ポートレットを利用できない環境の場合、表示されません。 個人フォルダのファイルの場合とグループフォルダおよびコミュニティフォルダのファイルの場合で, [メール作成]画面に表示される配布 URL の形式が異なります。URL の形式は,「[3.2\(1\) \[アクション](#page-118-0) [▼\]メニューに表示される項目」](#page-118-0)の[図 3-3](#page-120-0) または[図 3-4](#page-120-0) を参照してください。

#### [URL をクリップボードへコピー]

このメニューを選択すると,ファイルの配布 URL がクリップボードにコピーされます。 個人フォルダのファイルの場合とグループフォルダおよびコミュニティフォルダのファイルの場合で, クリップボードにコピーされる配布 URL の形式が異なります。URL の形式は,[「3.2\(1\) \[アクション](#page-118-0) [▼\]メニューに表示される項目」](#page-118-0)の[図 3-3](#page-120-0) または[図 3-4](#page-120-0) を参照してください。

#### [削除]

このメニューを選択すると、ごみ箱を使用しているかどうかによって、次のようになります。

#### ごみ箱を使用している場合

ファイルがごみ箱へ移動されます。

#### ごみ箱を使用していない場合

ファイルが削除されます。

ほかのユーザによってロックされているファイルを右クリックした場合,このメニューは選択できませ  $h_{0}$ 

# [元に戻す]

このメニューを選択すると,ファイルが元のフォルダへ移動されます。

#### [フォルダへコピー]

このメニューを選択すると、「フォルダへコピー]画面が表示されます。

#### [フォルダへ移動]

このメニューを選択すると, [フォルダへ移動]画面が表示されます。

ほかのユーザによってロックされているファイルを右クリックした場合,このメニューは選択できませ  $h_{\alpha}$ 

また、自分でロックしているファイルを右クリックした場合、このメニューを選択しても、ルートフォ ルダが異なるフォルダへはファイルを移動できません。

#### [プロパティ]

このメニューを選択すると、ファイルの [プロパティ全般]画面が表示されます。

#### [アクセス権]

このメニューを選択すると,ファイルのアクセス権設定画面が表示されます。 ただし,コミュニティフォルダのファイルを右クリックした場合,このメニューは選択できません。 <span id="page-142-0"></span>注※

コミュニティ管理者およびコミュニティ運用者の場合は,コミュニティフォルダ内にある,ほかのユー ザによってロックされているファイルに対しても実行できます。

運用者権限で操作するグループフォルダの運用者の場合は、グループフォルダ内にある、ほかのユーザ によってロックされているファイルに対して実行できます。

#### 注意事項

[元に戻す]はごみ箱の下位ファイルを右クリックした場合にだけ表示されます。また,ごみ箱の下位 ファイルを右クリックした場合,次のメニューは表示されません。

- •[ファイルの更新]
- •[ロック]
- •[アンロックし更新を反映]
- •[ロック前に戻す]
- •[URL をメールで送信]
- •[URL をクリップボードへコピー]
- •[フォルダへコピー]
- •[アクセス権]
- (b) フォルダの名前の右クリックメニュー

フォルダの名前アンカーを右クリックして表示されるメニューの各項目について説明します。フォルダの 名前アンカーを右クリックした場合,次の項目が表示されます。ただし,「 【 personal」, 「 【 Ga group」 および「 【 community」を右クリックした場合は、各項目を選択できません。

#### [検索]

このメニューを選択すると、[ファイルとフォルダの検索]画面が表示されます。

右クリックしたフォルダが,[ファイルとフォルダの検索]画面の「検索する場所」に設定されます。

[削除]

このメニューを選択すると、ごみ箱を使用しているかどうかによって、次のようになります。

#### ごみ箱を使用している場合

フォルダがごみ箱へ移動されます。

#### ごみ箱を使用していない場合

フォルダが削除されます。

ただし,次のフォルダを右クリックした場合はメニューを選択できません。

- 個人ルートフォルダ
- グループルートフォルダ
- コミュニティルートフォルダ
- ワークプレースルートフォルダ

[元に戻す]

このメニューを選択すると,フォルダが元のフォルダへ移動されます。

# [フォルダへコピー]

このメニューを選択すると、[フォルダへコピー]画面が表示されます。

<span id="page-143-0"></span>ただし,次のフォルダを右クリックした場合はメニューを選択できません。

- 個人ルートフォルダ
- グループルートフォルダ
- コミュニティルートフォルダ
- ワークプレースルートフォルダ

#### [フォルダへ移動]

このメニューを選択すると、[フォルダへ移動]画面が表示されます。 ただし,次のフォルダを右クリックした場合はメニューを選択できません。

- 個人ルートフォルダ
- グループルートフォルダ
- コミュニティルートフォルダ
- ワークプレースルートフォルダ

[プロパティ]

このメニューを選択すると、フォルダの [プロパティ全般]画面が表示されます。

#### [アクセス権]

このメニューを選択すると,フォルダのアクセス権設定画面が表示されます。 ただし,次のフォルダを右クリックした場合はメニューを選択できません。

- 個人ルートフォルダ
- コミュニティフォルダのフォルダ
- コミュニティルートフォルダ

注意事項

[元に戻す]はごみ箱の下位フォルダを右クリックした場合にだけ表示されます。また,ごみ箱の下位 フォルダを右クリックした場合,次のメニューは表示されません。

- •[検索]
- •[フォルダへコピー]
- •[アクセス権]
- (c) ユーザ名の右クリックメニュー

作成者,更新者またはロックユーザのユーザ名アンカーを右クリックして表示されるメニューの各項目につ いて説明します。ユーザ名を右クリックした場合,次の項目が表示されます。

[メールを送信]

このメニューを選択すると,[メール作成]画面が表示されます。右クリックしたユーザ名の宛先が [To:]に設定されます。

[メール作成]画面については,マニュアル「Collaboration - Mail ユーザーズガイド」を参照してく ださい。

[スケジュールを表示]

このメニューを選択すると、メンバの「一週間の予定]画面が表示されます。右クリックしたユーザ名 のスケジュールを参照できます。

メンバの[一週間の予定]画面については,マニュアル「Collaboration - Schedule ユーザーズガイ ド」を参照してください。
# [コンタクトリストに追加]

このメニューを選択すると,右クリックしたユーザ名の宛先をコンタクトリストに追加できます。コン タクトリストに追加した宛先は,ナビゲーションビューの[コンタクト]タブに表示されます。 コンタクトリスト,およびコンタクトタブについては,マニュアル「Collaboration ユーザーズガイ ド」を参照してください。

#### [ユーザ詳細を表示]

このメニューを選択すると,[ユーザ詳細]画面が表示されます。ユーザの詳細情報を参照できます。 [ユーザ詳細]画面については,マニュアル「Collaboration - Directory Access ユーザーズガイド」 を参照してください。

# 注意事項

[メール]ポートレットを利用できない環境の場合, [メールを送信]および [コンタクトリストに追 加]は表示されません。また, [スケジュール]ポートレットを利用できない環境の場合, [スケジュー ルを表示]は表示されません。

# (d) [ごみ箱]の右クリックメニュー

[ごみ箱]アンカーを右クリックして表示されるメニューの各項目について説明します。[ごみ箱]アンカー を右クリックした場合,次の項目が表示されます。

# [ごみ箱を空にする]

このメニューを選択すると,ごみ箱内のすべてのファイルおよびフォルダが削除されます。 グループフォルダの場合,このメニューを選択できるのはグループフォルダの運用者権限で操作してい るときだけです。

### [プロパティ]

このメニューを選択すると、フォルダの [プロパティ全般]画面が表示されます。

# 3.6 [ファイル選択]画面

[ファイル選択]画面の各項目について説明します。

ファイル選択画面で、ファイルのチェックボックスをチェックし「追加]ボタンをクリックすると、選択し たファイルが添付ファイルとして追加されます。[メール]ポートレットのメール,[電子会議室]ポート レットの議題または発言の本文,または[電子掲示板]ポートレットの記事に,添付できます。添付ファイ ルの追加方法は,ポートレットごとに,次のマニュアルを参照してください。

- •「Collaboration Mail ユーザーズガイド」
- •「Collaboration Forum ユーザーズガイド」
- •「Collaboration Bulletin board ユーザーズガイド」

#### 図 3-13 [ファイル選択] 画面

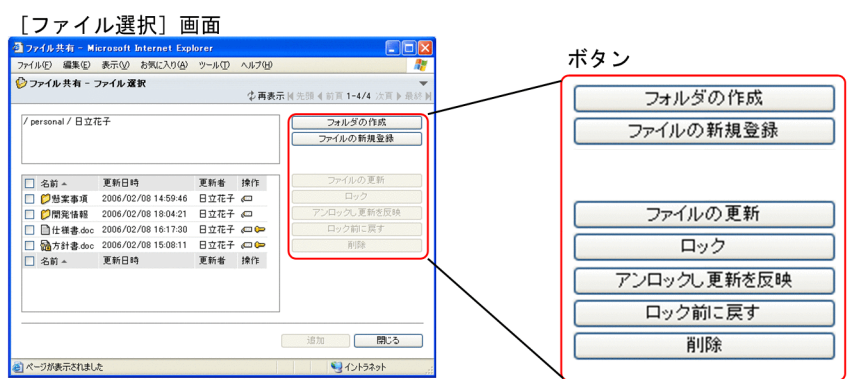

#### メニュー領域

[再表示]アンカーおよびページ操作アンカーが表示されます。各項目の詳細は,「[3.2 メニュー領域](#page-118-0)」 を参照してください。

# パス表示領域

ファイル/フォルダ一覧領域で選択されたフォルダのパスが表示されます。各項目の詳細は,「[3.4 パ](#page-127-0) [ス表示領域」](#page-127-0)を参照してください。

# ファイル/フォルダ一覧領域

選択しているフォルダ内のファイルおよびフォルダが一覧表示されます。各項目の詳細は,[「3.5 ファ](#page-130-0) [イル/フォルダ一覧領域](#page-130-0)」を参照してください。

なお、[ファイル選択]画面のファイル/フォルダ一覧領域ではごみ箱はアンカー表示されないため、ご み箱の下位ファイルは選択できません。また、ファイル/フォルダ一覧領域に「 3 ごみ箱」が表示さ れている場合,チェックボックスは表示されません。

#### [フォルダの作成]ボタン

このボタンをクリックすると,[フォルダの作成]画面が表示されます。

このボタンをクリックできるのは、チェックボックスを一つもチェックしていないときだけです。

# [ファイルの新規登録] ボタン

このボタンをクリックすると,[ファイルの新規登録]画面が表示されます。 このボタンをクリックできるのは、チェックボックスを一つもチェックしていないときだけです。

#### 「ファイルの更新】ボタン

このボタンをクリックすると,[ファイルの更新]画面が表示されます。

このボタンをクリックできるのは、ロックされていないファイル、または自分でロックしているファイ ルのチェックボックスを一つチェックしているときだけです。

[ロック]ボタン

このボタンをクリックすると,ファイルがロックされます。

このボタンをクリックできるのは,ロックされていないファイルのチェックボックスを一つチェックし ているときだけです。

#### [アンロックし更新を反映] ボタン

このボタンをクリックすると、ロック中に更新した内容が反映されて、アンロックされます。 このボタンをクリックできるのは,自分でロックしているファイルのチェックボックスを一つチェック しているときだけです。ただし、ほかのユーザによってロックされているファイルであっても、コミュ ニティフォルダのファイルの場合はコミュニティ管理者およびコミュニティ運用者,グループフォルダ のファイルの場合は運用者権限で操作するグループフォルダの運用者も,このボタンをクリックできま す。

### [ロック前に戻す] ボタン

このボタンをクリックすると,ファイルのロック中に更新した内容が元に戻り,アンロックされます。 このボタンをクリックできるのは,自分でロックしているファイルのチェックボックスを一つチェック しているときだけです。ただし,ほかのユーザによってロックされているファイルであっても,コミュ ニティフォルダのファイルの場合はコミュニティ管理者およびコミュニティ運用者,グループフォルダ のファイルの場合は運用者権限で操作するグループフォルダの運用者も,このボタンをクリックできま す。

#### [削除]ボタン

このボタンをクリックすると、ごみ箱を使用しているかどうかによって、次のようになります。

#### ごみ箱を使用している場合

ファイルまたはフォルダがごみ箱へ移動されます。

#### ごみ箱を使用していない場合

ファイルまたはフォルダが削除されます。

複数のファイルまたはフォルダをごみ箱へ移動,または削除できます。

このボタンをクリックできるのは,ファイルまたはフォルダのチェックボックスをチェックしていると きだけです。ほかのユーザによってロックされているファイルのチェックボックスを一つだけチェッ クしている場合,このボタンは選択できません。

#### [追加]ボタン

このボタンをクリックすると、チェックボックスをチェックしたファイルが、[メール]ポートレット のメール, [電子会議室] ポートレットの議題または発言の本文, または「電子掲示板] ポートレット の記事に,添付ファイルや配布 URL として追加されます。ほかのポートレットへのファイルの追加方 法は,ポートレットごとに,次のマニュアルを参照してください。

- •「Collaboration Mail ユーザーズガイド」
- •「Collaboration Forum ユーザーズガイド」
- •「Collaboration Bulletin board ユーザーズガイド」

#### [閉じる] ボタン

このボタンをクリックすると,ファイル選択画面が閉じます。

# 3.7 [フォルダ選択]画面(添付するファイルの登録先 フォルダを変更する場合)

[フォルダ選択]画面では,[メール]ポートレットの添付するファイルの登録先フォルダを変更できます。 [メール]ポートレットについては、マニュアル「Collaboration - Mail ユーザーズガイド」を参照して ください。

[フォルダ選択]画面の各項目について説明します。

#### 図 3‒14 [フォルダ選択]画面

「フォルダ選択]画面

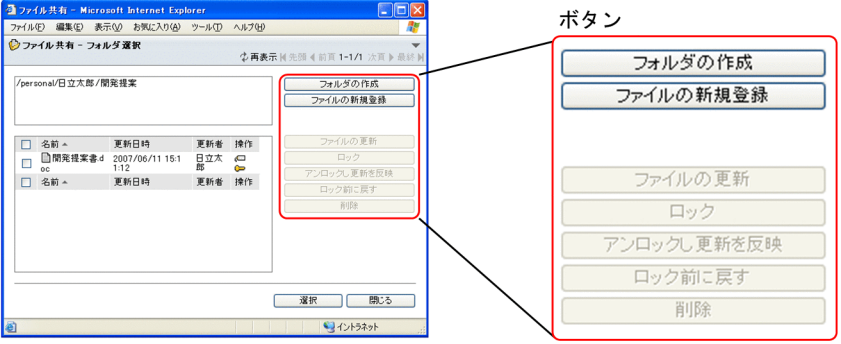

# メニュー領域

[再表示]アンカーおよびページ操作アンカーが表示されます。各項目の詳細は,「[3.2 メニュー領域](#page-118-0)」 を参照してください。

# パス表示領域

ファイル/フォルダ一覧領域で選択されたフォルダのパスが表示されます。各項目の詳細は,「[3.4 パ](#page-127-0) [ス表示領域」](#page-127-0)を参照してください。

# ファイル/フォルダ一覧領域

選択しているフォルダ内のファイルおよびフォルダが一覧表示されます。 各項目の詳細は,[「3.5 ファイル/フォルダ一覧領域](#page-130-0)」を参照してください。 なお、「フォルダ選択]画面のファイル/フォルダー覧領域ではごみ箱はアンカー表示されないため、ご み箱の下位フォルダは選択できません。また,ファイル/フォルダ一覧領域にごみ箱が表示されている 場合,チェックボックスは表示されません。

### [フォルダの作成] ボタン

このボタンをクリックすると,[フォルダの作成]画面が表示されます。

このボタンをクリックできるのは、チェックボックスを一つもチェックしていないときだけです。

# [ファイルの新規登録]ボタン

このボタンをクリックすると,[ファイルの新規登録]画面が表示されます。 このボタンをクリックできるのは、チェックボックスを一つもチェックしていないときだけです。

# [ファイルの更新]ボタン

このボタンをクリックすると,[ファイルの更新]画面が表示されます。 このボタンをクリックできるのは,ロックされていないファイル,または自分でロックしているファイ ルのチェックボックスを一つチェックしているときだけです。

# [ロック]ボタン

このボタンをクリックすると,ファイルがロックされます。 このボタンをクリックできるのは、ロックされていないファイルのチェックボックスを一つチェックし ているときだけです。

#### [アンロックし更新を反映] ボタン

このボタンをクリックすると,ロック中に更新した内容が反映されて,アンロックされます。

このボタンをクリックできるのは,自分でロックしているファイルのチェックボックスを一つチェック しているときだけです。ただし,ほかのユーザによってロックされているファイルであっても,コミュ ニティフォルダのファイルの場合はコミュニティ管理者およびコミュニティ運用者,グループフォルダ のファイルの場合は運用者権限で操作するグループフォルダの運用者も,このボタンをクリックできま す。

# 「ロック前に戻す] ボタン

このボタンをクリックすると,ファイルのロック中に更新した内容が元に戻り,アンロックされます。 このボタンをクリックできるのは,自分でロックしているファイルのチェックボックスを一つチェック しているときだけです。ただし,ほかのユーザによってロックされているファイルであっても,コミュ ニティフォルダのファイルの場合はコミュニティ管理者およびコミュニティ運用者,グループフォルダ のファイルの場合は運用者権限で操作するグループフォルダの運用者も,このボタンをクリックできま す。

#### [削除]ボタン

このボタンをクリックすると、ごみ箱を使用しているかどうかによって、次のようになります。

#### ごみ箱を使用している場合

ファイルまたはフォルダがごみ箱へ移動されます。

# ごみ箱を使用していない場合

ファイルまたはフォルダが削除されます。

複数のファイルまたはフォルダをごみ箱へ移動,または削除できます。

このボタンを選択できるのは、ファイルまたはフォルダのチェックボックスをチェックしているときだ けです。ほかのユーザによってロックされているファイルのチェックボックスを一つだけチェックし ている場合,このボタンは選択できません。

# [選択] ボタン

このボタンをクリックすると、次のフォルダが [ファイルを添付]画面、または [登録フォルダの設 定]画面の[登録先のフォルダ]テキストボックスに設定されて,[フォルダ選択]画面が閉じます。

- ファイル/フォルダ一覧領域でチェックボックスをチェックしている場合 ファイル/フォルダ一覧領域でチェックボックスをチェックしたフォルダ
- ファイル/フォルダ一覧領域でチェックボックスを一つもチェックしていない場合 パス表示領域に表示されているフォルダ

なお,このボタンは,次の場合クリックできません。

- ファイル/フォルダ一覧領域に「 Copersonal」, 「 Google group」または「 Google community」が表示 されている。
- ファイル/フォルダ一覧領域に個人ルートフォルダ,グループルートフォルダ,コミュニティルート フォルダ,またはワークプレースルートフォルダが表示されている状態で,チェックボックスを チェックしていない。
- ファイル/フォルダ一覧領域にコミュニティルートフォルダが表示されている状態で, コミュニティ ルートフォルダのチェックボックスをチェックした。
- ファイル/フォルダ一覧領域で,複数のチェックボックスをチェックした。
- ファイル/フォルダ一覧領域で,ファイルのチェックボックスをチェックした。

[閉じる] ボタン

このボタンをクリックすると,[フォルダ選択]画面を閉じます。

# 3.8 [フォルダの作成]画面

[フォルダの作成]画面では,フォルダを作成できます。[フォルダの作成]画面の各項目について説明しま す。

# 図 3-15 「フォルダの作成】画面

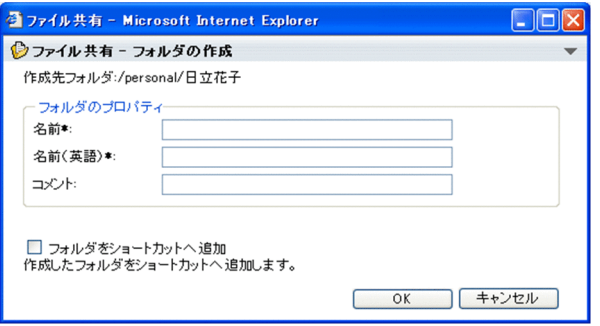

# [▼]メニュー

メニューをクリックして表示されるドロップダウンリストから[ヘルプ]を選択すると,このマニュア ル「Collaboration - File Sharing ユーザーズガイド」が、別ウィンドウに表示されます。

# 作成先フォルダ:

フォルダの作成先となるフォルダのパスが表示されます。

# フォルダのプロパティ

# 「名前\*] テキストボックス

必ず入力する項目です。

作成するフォルダの名前を入力します。

[名前\*]テキストボックスにフォルダの名前を入力したあと,フォーカスを移動したタイミングで, [名前(英語)\*] テキストボックスにも同じ名前が設定されます。

# [名前(英語)\*] テキストボックス

必ず入力する項目です。

作成するフォルダの英語表示名を入力します。

# [コメント] テキストボックス

フォルダのコメントを入力します。

# [フォルダをショートカットへ追加]チェックボックス

チェックボックスをチェックすると,フォルダへのショートカットがナビゲーションビューの[ショー トカット]に追加されます。

システム管理者が,フォルダへのショートカットを使用しないように設定している場合,このチェック ボックスは表示されません。

# [OK]ボタン

このボタンをクリックすると,設定した内容がデータベースに登録され,フォルダの作成完了を知らせ るメッセージダイアログが表示されます。

フォルダを作成後,作成したフォルダをファイル/フォルダ一覧領域に表示させる場合は,メッセージ ダイアログで [作成したフォルダを表示する] チェックボックスをチェックしてから, [OK] ボタンを クリックしてください。

[キャンセル]ボタン

このボタンをクリックすると,画面を閉じます。なお,指定した内容は無効となります。

[フォルダの作成]画面では,次の操作ができます。

•[「2.2.1 フォルダを作成する」](#page-43-0)

# 3.9 [ファイルの新規登録]画面

[ファイルの新規登録]画面では,ファイルを新規に登録できます。[ファイルの新規登録]画面の各項目に ついて説明します。

```
図 3‒16 [ファイルの新規登録]画面
```
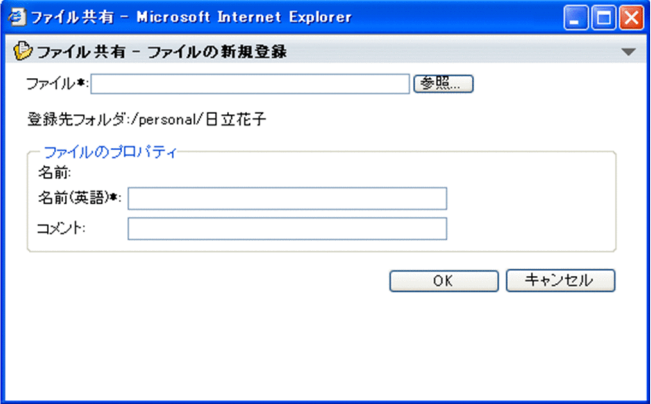

# [▼]メニュー

メニューをクリックして表示されるドロップダウンリストから[ヘルプ]を選択すると,このマニュア ル「Collaboration - File Sharing ユーザーズガイド」が、別ウィンドウに表示されます。

# [ファイル\*] テキストボックス

必ず指定する項目です。

[参照...]ボタンをクリックしてファイルを指定するか,またはファイルパスを直接入力してください。 [参照...]ボタンからファイルを指定したタイミング,またはこのテキストボックスからフォーカスを移 動したタイミングで, [名前] および [名前(英語)\*] テキストボックスに, ファイルと同じ名前が設定 されます。

## [参照...] ボタン

このボタンをクリックすると、Windows のファイル選択ダイアログが表示されます。ファイル選択ダ イアログから,登録したいファイルを選択してください。

# 登録先フォルダ

ファイルの登録先となるフォルダのパスが表示されます。

# ファイルのプロパティ

名前

[ファイル\*] テキストボックスに指定したファイルの名前が表示されます。

# [名前(英語)\*] テキストボックス

必ず入力する項目です。

登録するファイルの英語表示名を入力します。

# [コメント] テキストボックス

ファイルのコメントを入力します。

# [OK]ボタン

このボタンをクリックすると、設定した内容がデータベースに登録され、ファイル作成の完了を知らせ るメッセージダイアログが表示されます。

続けてファイルを登録する場合は、メッセージダイアログで [続けて登録する] ボタンをクリックする と,再度[ファイルの新規登録]画面が表示されます。

ファイルの登録を終了する場合は,[閉じる]ボタンをクリックすると,メッセージダイアログが閉じ ます。

[キャンセル]ボタン

このボタンをクリックすると,画面を閉じます。なお,指定した内容は無効となります。

[ファイルの新規登録]画面では,次の操作ができます。

•[「2.2.2 ファイルを新規に登録する」](#page-44-0)

# 3.10 [フォルダへ移動]画面

ファイルまたはフォルダを移動するときに,[フォルダへ移動]画面で移動先フォルダを選択します。[フォ ルダへ移動]画面の各項目について説明します。

図 3-17 「フォルダへ移動]画面

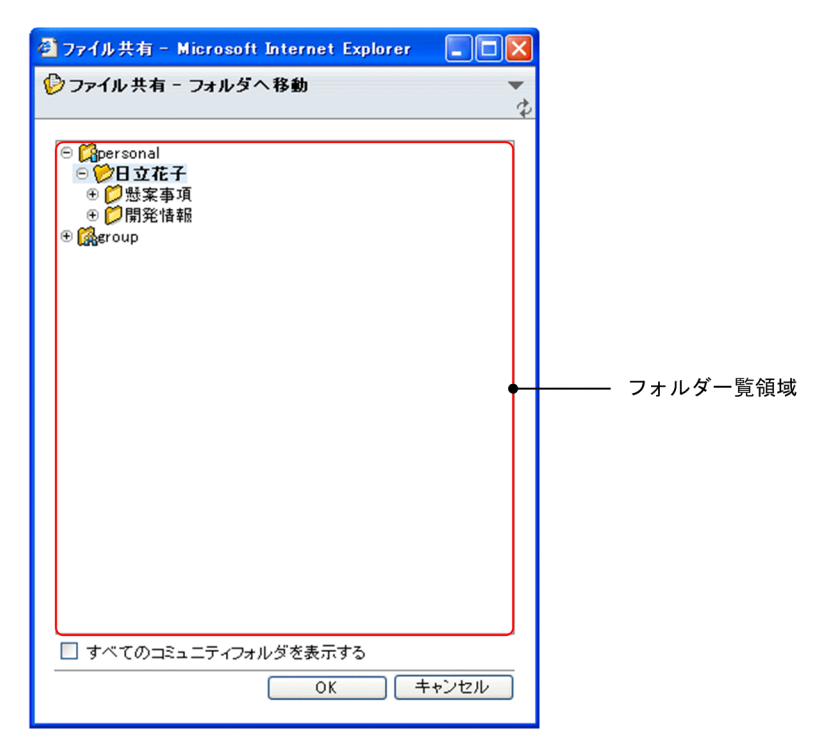

### [▼]メニュー

メニューをクリックして表示されるドロップダウンリストから[ヘルプ]を選択すると,このマニュア ル「Collaboration - File Sharing ユーザーズガイド」が、別ウィンドウに表示されます。

(再表示アイコン)

アイコンをクリックすると,画面が更新されます。

フォルダ一覧領域

フォルダがツリー形式で一覧表示されます。フォルダ一覧領域でファイルまたはフォルダの移動先に 指定するフォルダを選択します。

フォルダ一覧領域の各項目の詳細は,「[3.3 フォルダ一覧領域](#page-125-0)」を参照してください。

#### [すべてのコミュニティフォルダを表示する]チェックボックス

チェックボックスをチェックすると,ログインユーザが参照可能なすべてのコミュニティフォルダが, 選択できるようになります。

チェックボックスは,デフォルトでチェックが外れています。

[OK]ボタン

このボタンをクリックすると,フォルダ一覧領域で選択したフォルダの下に,ファイルまたはフォルダ が移動されます。

なお,フォルダを選択していない場合,または次のフォルダを選択している場合,このボタンはクリッ クできません。

- [ **C** personal]
- [<sup>3</sup>] sroup]
- $\cdot$  [ $\odot$  community]
- コミュニティルートフォルダ

# [キャンセル]ボタン

このボタンをクリックすると,画面を閉じます。なお,指定した内容は無効となります。

[フォルダへ移動]画面では,次の操作ができます。

•[「2.2.4 ファイルまたはフォルダを移動する」](#page-45-0)

# 3.11 [フォルダへコピー]画面

ファイルまたはフォルダをコピーするときに,[フォルダへコピー]画面でコピー先フォルダを選択します。 [フォルダへコピー]画面の各項目について説明します。

図 3-18 「フォルダヘコピー1 画面

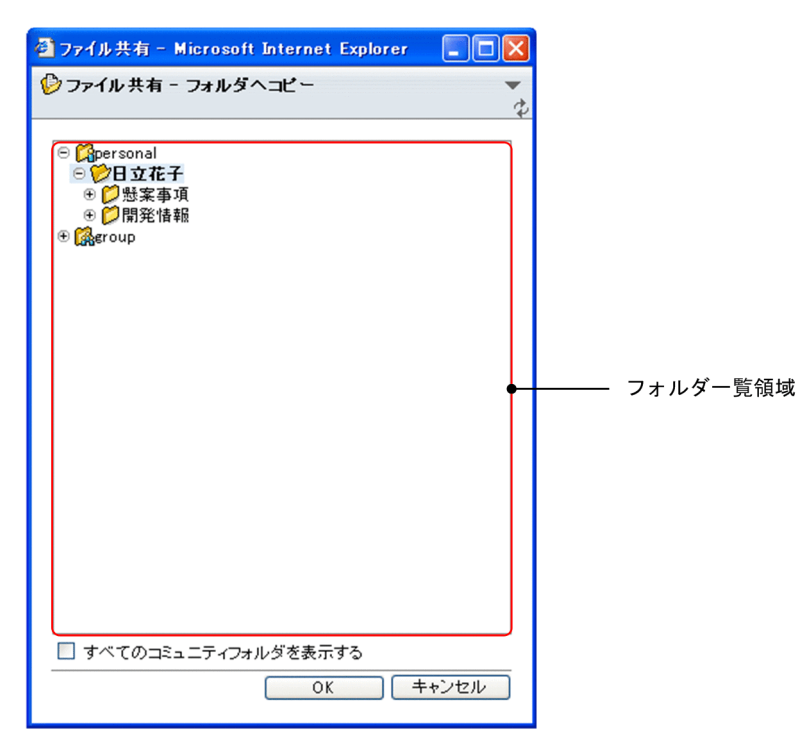

# [▼]メニュー

メニューをクリックして表示されるドロップダウンリストから[ヘルプ]を選択すると,このマニュア ル「Collaboration - File Sharing ユーザーズガイド」が、別ウィンドウに表示されます。

(再表示アイコン)

アイコンをクリックすると,画面が更新されます。

フォルダ一覧領域

フォルダがツリー形式で一覧表示されます。フォルダ一覧領域でファイルまたはフォルダのコピー先 に指定するフォルダを選択します。

フォルダ一覧領域の各項目の詳細は,「[3.3 フォルダ一覧領域](#page-125-0)」を参照してください。

#### [すべてのコミュニティフォルダを表示する]チェックボックス

チェックボックスをチェックすると,ログインユーザが参照可能なすべてのコミュニティフォルダが, 選択できるようになります。

チェックボックスは,デフォルトでチェックが外れています。

[OK]ボタン

このボタンをクリックすると,フォルダ一覧領域で選択したフォルダの下に,ファイルまたはフォルダ がコピーされます。

なお,フォルダを選択していない場合,または次のフォルダを選択している場合,このボタンはクリッ クできません。

- [ **C** personal]
- [<sup>3</sup>] sroup]
- $\cdot$  [ $\odot$  community]
- コミュニティルートフォルダ

# [キャンセル]ボタン

このボタンをクリックすると,画面を閉じます。なお,指定した内容は無効となります。

[フォルダへコピー]画面では,次の操作ができます。

•[「2.2.5 ファイルまたはフォルダをコピーする」](#page-48-0)

# 3.12 [ファイルの更新]画面

[ファイルの更新]画面では,ファイルを更新できます。[ファイルの更新]画面の各項目について説明しま す。

# 図 3‒19 [ファイルの更新]画面

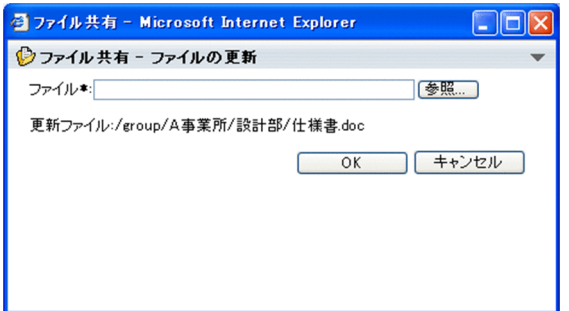

# [▼]メニュー

メニューをクリックして表示されるドロップダウンリストから[ヘルプ]を選択すると,このマニュア ル「Collaboration - File Sharing ユーザーズガイド」が、別ウィンドウに表示されます。

# [ファイル\*] テキストボックス

必ず指定する項目です。

更新するファイルのファイル名と同じファイルを指定します。[参照...]ボタンをクリックしてファイル を指定するか,またはファイルパスを直接入力してください。

# [参照...]ボタン

このボタンをクリックすると, Windows のファイル選択ダイアログが表示されます。ファイル選択ダ イアログから,更新したいファイルを選択してください。

#### 更新ファイル

更新するファイルのパスが表示されます。

[OK]ボタン

このボタンをクリックすると,ファイルが更新され,[ファイルの更新]画面を閉じます。

# [キャンセル]ボタン

このボタンをクリックすると,画面を閉じます。なお,指定した内容は無効となります。

[フォルダの更新]画面では、次の操作ができます。

•「[2.2.8 ファイルを更新する](#page-53-0)」

# 3.13 [ロックファイル一覧]画面

[ロックファイル一覧]画面では,ロックされているファイルの一覧を参照できます。

画面に表示される項目,および右クリックメニューに表示される項目について説明します。

# (1) 画面に表示される項目

[ロックファイル一覧]画面に表示されるファイルは,画面を表示した元の画面によって異なります。

[ファイルとフォルダの検索]画面以外の画面から[ロックファイル一覧]画面を表示した場合

- マイワークプレースを選択しているとき 個人フォルダおよびグループフォルダで,ロックされているファイルの一覧が表示されます。
- コミュニティワークプレースを選択しているとき 個人フォルダ,グループフォルダおよびコミュニティフォルダで、ロックされているファイルの一 覧が表示されます。

[ファイルとフォルダの検索]画面から「ロックファイル一覧]画面を表示した場合

- •「検索する場所」に個人フォルダまたはグループフォルダが表示されているとき 個人フォルダおよびグループフォルダで,ロックされているファイルの一覧が表示されます。
- •「検索する場所」にコミュニティフォルダが表示されているとき 個人フォルダ,グループフォルダおよびコミュニティフォルダで、ロックされているファイルの一 覧が表示されます。

[ロックファイル一覧]画面の各項目について説明します。

# 図 3-20 「ロックファイル一覧]画面

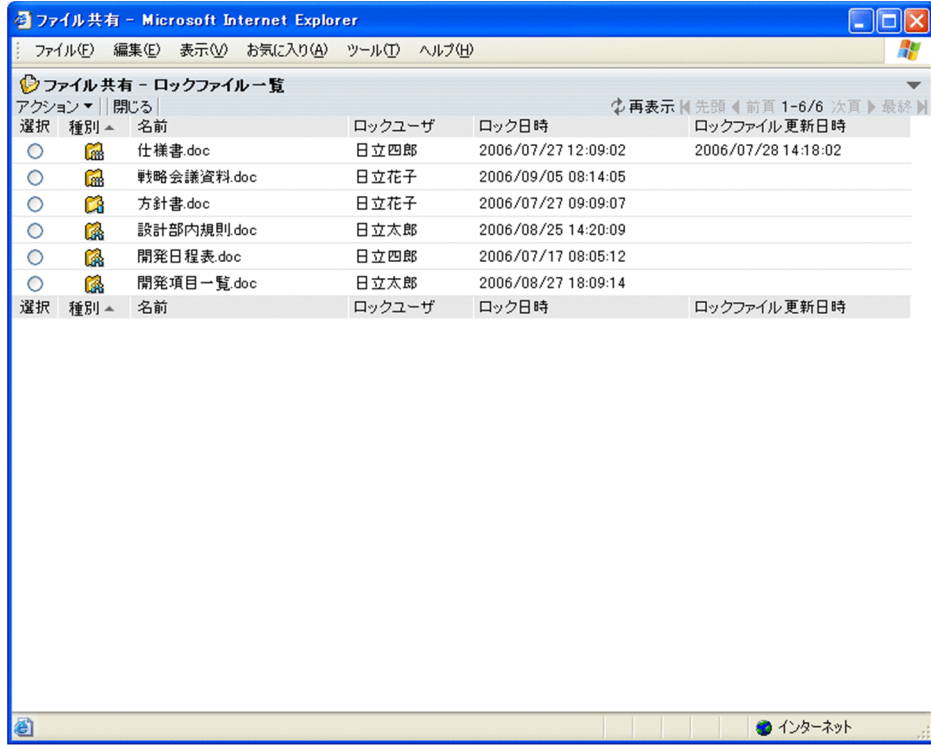

[▼]メニュー

メニューをクリックして表示されるドロップダウンリストから[ヘルプ]を選択すると,このマニュア ル「Collaboration - File Sharing ユーザーズガイド」が, 別ウィンドウに表示されます。

# [ロックファイル一覧]画面のメニュー領域

メニュー領域に表示される項目については,「[3.2 メニュー領域](#page-118-0)」を参照してください。

# リストヘッダおよびリストフッタのアンカー

リストヘッダまたはリストフッタのアンカーをクリックすると,クリックした項目がソートキーとなっ て、ロックファイル一覧がソートされます。ソートキーとなっている項目には、昇順の場合は▲が、降 順の場合は▼が表示されます。

リストヘッダおよびリストフッタに,次のアンカーが表示されます。

• 「種別] アンカー

アンカーをクリックすると、昇順の場合は、コミュニティフォルダ、個人フォルダ、グループフォ ルダの順でソートされます。降順の場合は,グループフォルダ,個人フォルダ,コミュニティフォ ルダの順でソートされます。

- [名前] アンカー アンカーをクリックすると,ファイルの名前の文字列の昇順または降順でソートされます。
- [ロックユーザ] アンカー アンカーをクリックすると,ファイルをロックしているユーザのユーザ ID の昇順または降順でソー トされます。
- 「ロック日時】アンカー アンカーをクリックすると,ファイルがロックされた日時の昇順または降順でソートされます。
- [ロックファイル更新日時] アンカー アンカーをクリックすると,ロックされているファイルが更新された日時の昇順または降順でソー トされます。

#### ロックファイル一覧領域

ロックファイル一覧領域に表示できる最大表示件数および 1 ページ当たりの表示件数は,次のとおりで す。

• 最大表示件数

ロックファイル一覧領域に表示できる最大表示件数は,デフォルトで 200 件です。ロックファイル 一覧領域の最大表示件数は,File Sharing の環境設定用プロパティファイルを使用して,200 件か, または全件表示するかどちらかに変更できます。変更後の最大表示件数は、ポータル全体での File Sharing の値として適用されるので,ユーザごとに最大表示件数を変更することはできません。最 大表示件数を設定する方法は,マニュアル「Collaboration - File Sharing システム管理者ガイ ド」を参照してください。

• 1 ページ当たりの表示件数

1 ページ当たりに表示できる件数は、デフォルトで20件です。1ページ当たりの表示件数は、File Sharing の環境設定用プロパティファイルを使用して,5〜100 の範囲内で変更できます。変更後の 表示件数は,ポータル全体での File Sharing の値として適用されるので,ユーザごとに表示件数を 変更することはできません。表示件数を設定する方法は,マニュアル「Collaboration - File Sharing システム管理者ガイド」を参照してください。

# 「選択」列のラジオボタン

ラジオボタンを選択すると,[アクション▼]メニューの各項目を選択できます。

[種別]列

ロックされているファイルが格納されているフォルダの種別を示すアイコンが表示されます。

- 63 (個人フォルダアイコン) ロックされているファイルが個人フォルダに格納されていることを示します。
- 68 (グループフォルダアイコン) ロックされているファイルがグループフォルダに格納されていることを示します。
- 6 (コミュニティフォルダアイコン)

ロックされているファイルがコミュニティフォルダに格納されていることを示します。

名前

ファイルの名前がアンカー表示されます。名前とは,[ファイル共有]ポートレット上での表示名のこ とです。

ファイルの名前アンカーをクリックすると,ファイルを開いたり,ダウンロードしたりできます。

#### ロックユーザ名

ファイルをロックしているユーザがアンカー表示されます。

アンカーをクリックすると,[ユーザ詳細]画面が表示されます。

# ロック日時

ファイルがロックされた年月・日時がテキスト表示されます。

# ロックファイル更新日時

ロック中のファイルが更新された年月・日時がテキスト表示されます。ロックしたあとにファイルを更 新していない場合,およびファイルをロックしていない場合は,何も表示されません。

[ロックファイル一覧] 画面では、次の操作ができます。

•[「2.2.11 ロックされているファイルの一覧を参照する](#page-55-0)」

# (2) ユーザ名の右クリックメニューに表示される項目

[ロックファイル一覧]画面でユーザ名を右クリックして表示されるメニューの項目について説明します。 ユーザ名を右クリックした場合,次の項目が表示されます。

- •[メールを送信]
- •[スケジュールを表示]
- •[コンタクトリストに追加]
- •[ユーザ詳細を表示]

各項目の詳細は,[「3.5\(2\)\(c\) ユーザ名の右クリックメニュー](#page-143-0)」を参照してください。

# 3.14 [プロパティ全般]画面

[プロパティ全般]画面では,ファイルまたはフォルダのプロパティを参照または更新できます。ファイル およびフォルダの[プロパティ全般]画面について説明します。

# 3.14.1 ファイルの「プロパティ全般]画面

ファイルの[プロパティ全般]画面,および画面の各項目について説明します。

なお,ファイルの[プロパティ全般]画面は,ファイルの種類によって表示される項目が一部異なります。

• ごみ箱の下位ファイルの場合

ごみ箱の下位ファイルの場合の[プロパティ全般]画面を次に示します。

図 3-21 「プロパティ全般】画面(ごみ箱の下位ファイルの場合)

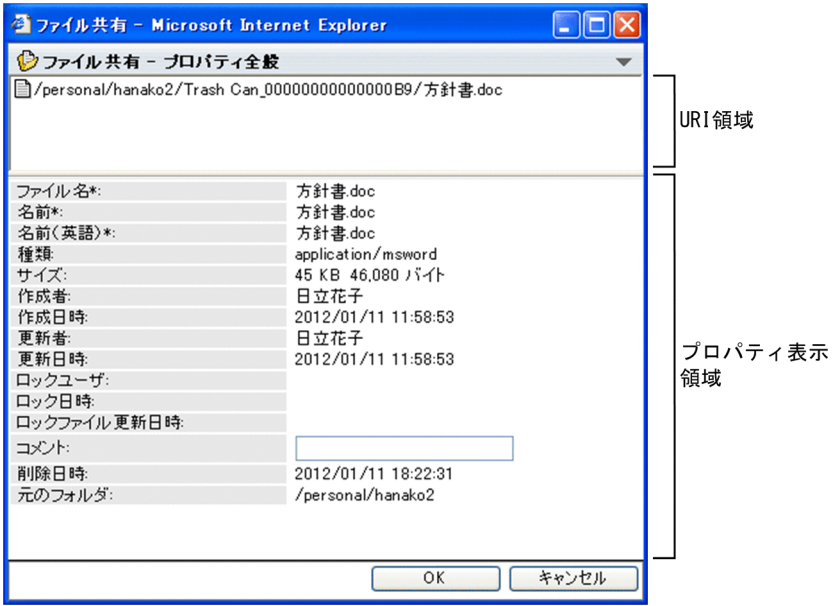

• その他のファイルの場合

その他のファイルの場合の[プロパティ全般]画面を次に示します。

- $\Box$ olx **コファイル共有 - Microsoft Internet Explorer** ◎ファイル共有 - ブロバティ全般  $\overline{\phantom{0}}$ □/personal/hanako2/方針書.doc URI領域 ファイル名\*: 方針書.doc 名前\*: 方針書.doc 名前(英語)\* 方針書.doc 種類 application/msword サイズ 19 KB 19,456 バイト 作成者: プロパティ表示 日立花子 作成日時 2006/02/08 15:08:11 領域 更新者: 日立花子 2006/02/08 15:08:11 更新日時 ロックユーザ: 日立花子 2006/02/08 15:10:58 ロック日時 ロックファイル更新日時 コメント  $\overline{OK}$ キャンセル
- 図 3-22 [プロパティ全般]画面(その他のファイルの場合)

# [▼]メニュー

メニューをクリックして表示されるドロップダウンリストから[ヘルプ]を選択すると,このマニュア ル「Collaboration - File Sharing ユーザーズガイド」が、別ウィンドウに表示されます。

# URI 領域

URI 領域には,ファイルの Web サーバ上のパスが表示されます。

なお,URI 領域に表示されている ■ (ファイルアイコン)は,[メール]ポートレット,[電子会議 室]ポートレットおよび「電子掲示板]ポートレットにドラッグ&ドロップできません。

### プロパティ表示領域

必ず入力する項目には項目名の右側に"\*"が表示されます。

# [ファイル名\*] または [ファイル名\*] テキストボックス

ごみ箱の下位ファイルの場合はファイル名がテキスト表示されます。その他のファイルの場合は, ファイル名を入力します。

ログインユーザが更新権を所有していない場合,またはほかのユーザによってロックされている ファイルの場合は,この項目は非活性となり変更できません。

# [名前\*] または [名前\*] テキストボックス

ごみ箱の下位ファイルの場合はファイルの名前がテキスト表示されます。その他のファイルの場合 は, [ファイル共有] ポートレット上でのファイルの名前を入力します。

ポータル画面のコンテンツの表示言語の設定が英語以外の場合は「名前」テキストボックスの入力 値が、英語の場合は [名前(英語)\*] テキストボックスの入力値が, [ファイル共有] ポートレット上 で名前として表示されます。ポータル画面のコンテンツの表示言語を設定する方法は,マニュアル 「Collaboration ユーザーズガイド」を参照してください。

なお,ログインユーザが更新権を所有していない場合,またはほかのユーザによってロックされて いるファイルの場合は,この項目は非活性となり変更できません。

[ファイル共有]ポートレット上でのファイルの名前は,同一フォルダ内で重複させないことをお勧 めします。

[名前(英語)\*] または [名前(英語)\*] テキストボックス

ごみ箱の下位ファイルの場合はファイルの英語表示名がテキスト表示されます。その他のファイル の場合は, [ファイル共有] ポートレット上でのファイルの名前に対応する英語表示名を入力しま す。

なお,ログインユーザが更新権を所有していない場合,またはほかのユーザによってロックされて いるファイルの場合は,この項目は非活性となり変更できません。

[ファイル共有]ポートレット上での英語表示名は,同一フォルダ内で重複させないことをお勧めし ます。

# [種類]

ファイルの種類が表示されます。

# [サイズ]

ファイルのサイズが KB 単位およびバイト単位で表示されます。

#### [作成者]

ファイルの作成者名が表示されます。

# [作成日時]

ファイルの作成年月・日時が表示されます。

# [更新者]

ファイルの更新者名が表示されます。

# [更新日時]

ファイルの更新年月・日時が表示されます。

#### [ロックユーザ]

ファイルをロックしているユーザ名が表示されます。なお,ファイルがロックされていない場合は, 何も表示されません。

#### [ロック日時]

ファイルがロックされた年月・日時が表示されます。なお,ファイルがロックされていない場合は, 何も表示されません。

## [ロックファイル更新日時]

ロック中のファイルが更新された年月・日時が表示されます。ロックしたあとにファイルを更新し ていない場合,およびファイルをロックしていない場合は,何も表示されません。

# [コメント]テキストボックス

ごみ箱の下位ファイルの場合はファイルのコメントがテキスト表示されます。その他のファイルの 場合は,ファイルのコメントを入力します。ただし,ログインユーザが更新権を所有していない場 合,またはほかのユーザによってロックされているファイルの場合は,この項目は非活性となり変 更できません。

# [削除日時]

ファイルがごみ箱に移動された年月・日時が表示されます。

# [元のフォルダ]

ファイルがごみ箱に移動される前に格納されていたフォルダ名が表示されます。

# [OK]ボタン

このボタンをクリックすると、画面が閉じ、設定した内容がデータベースに登録されます。ただし、こ のボタンは,ログインユーザが更新権を所有していない場合,またはほかのユーザによってロックされ ているファイルの場合は非活性となります。

# [キャンセル]ボタン

このボタンをクリックすると,画面が閉じます。なお,変更した内容は無効となります。

ファイルの[プロパティ全般]画面では,次の操作ができます。

- •[「2.2.3 ファイル名またはフォルダ名を変更する」](#page-45-0)
- •[「2.2.12\(1\) ファイルのプロパティを参照する](#page-55-0)」
- •[「2.2.12\(2\) ファイルのプロパティを更新する](#page-56-0)」

# 3.14.2 フォルダの「プロパティ全般]画面

フォルダの[プロパティ全般]画面,および画面の各項目について説明します。

# 図 3-23 フォルダの [プロパティ全般]画面

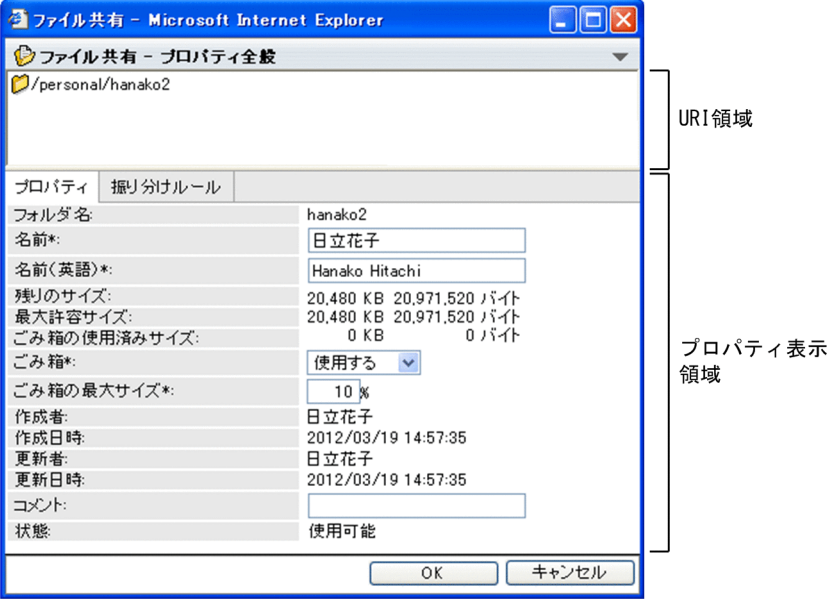

[▼]メニュー

メニューをクリックして表示されるドロップダウンリストから[ヘルプ]を選択すると,このマニュア ル「Collaboration - File Sharing ユーザーズガイド」が、別ウィンドウに表示されます。

# URI 領域

URI 領域には,フォルダの Web サーバ上のパスが表示されます。

# プロパティ表示領域

プロパティ表示領域には,フォルダのプロパティが表示されます。 次の場合は、[プロパティ] タブおよび [振り分けルール] タブに分かれて表示されます。

- システム管理者が, [メール] ポートレットのメールを [ファイル共有] ポートレットのフォルダに 保存できるように設定している場合
- ごみ箱,およびごみ箱の下位フォルダ以外のフォルダの場合

上記以外の場合,プロパティ表示領域には[プロパティ]タブを選択した場合と同じ内容が表示されま す。

•[プロパティ]タブ

選択すると、フォルダのプロパティが表示されます。[プロパティ]タブを選択した画面の詳細は, [3.14.2(1) フォルダの [プロパティ全般]画面 ([プロパティ] タブを選択した場合)」を参照して ください。

•[振り分けルール]タブ

選択すると,フォルダに設定されているメールの振り分けルールが表示されます。[振り分けルー ル]タブを選択した画面の詳細は,[「3.14.2\(2\) フォルダの\[プロパティ全般\]画面\(\[振り分けルー](#page-170-0) ル] タブを選択した場合)| を参照してください。

[OK]ボタン

このボタンをクリックすると、画面が閉じ、設定した内容がデータベースに登録されます。 [プロパティ] タブの [ごみ箱\*] ドロップダウンリストの設定値を [使用しない]に変更した場合, ご み箱を削除してよいかを確認するメッセージダイアログが表示されます。メッセージダイアログの [OK]ボタンをクリックすると,ごみ箱が削除されます。

なお,このボタンは,ログインユーザが更新権を所有していない場合は非活性となります。

# [キャンセル]ボタン

このボタンをクリックすると,画面が閉じます。なお,変更した内容は無効となります。

# (1) フォルダの[プロパティ全般]画面([プロパティ]タブを選択した場合)

フォルダの [プロパティ全般]画面で [プロパティ] タブを選択した場合の画面,および画面の各項目につ いて説明します。画面に表示される項目は,フォルダの種類や,フォルダの最大許容サイズを指定している かどうかによって一部異なります。

• 個人ルートフォルダ,グループルートフォルダまたはワークプレースルートフォルダ

個人ルートフォルダ,グループルートフォルダまたはワークプレースルートフォルダの場合,フォルダ の最大許容サイズを指定しているかどうかによって,画面に表示される項目が異なります。

フォルダの最大許容サイズを指定しているとき,およびフォルダの最大許容サイズを指定していないと きの,[プロパティ全般]画面([プロパティ]タブを選択した場合)を次に示します。

# 図 3-24 最大許容サイズを指定しているときの [プロパティ全般]画面([プロパティ]タブを選択し た場合)

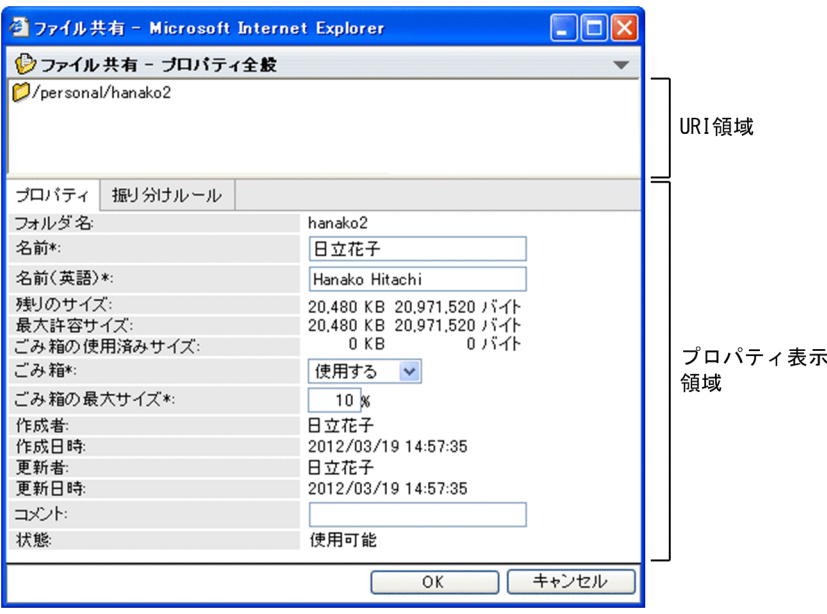

図 3-25 最大許容サイズを指定していないときの [プロパティ全般]画面 ([プロパティ] タブを選択 した場合)

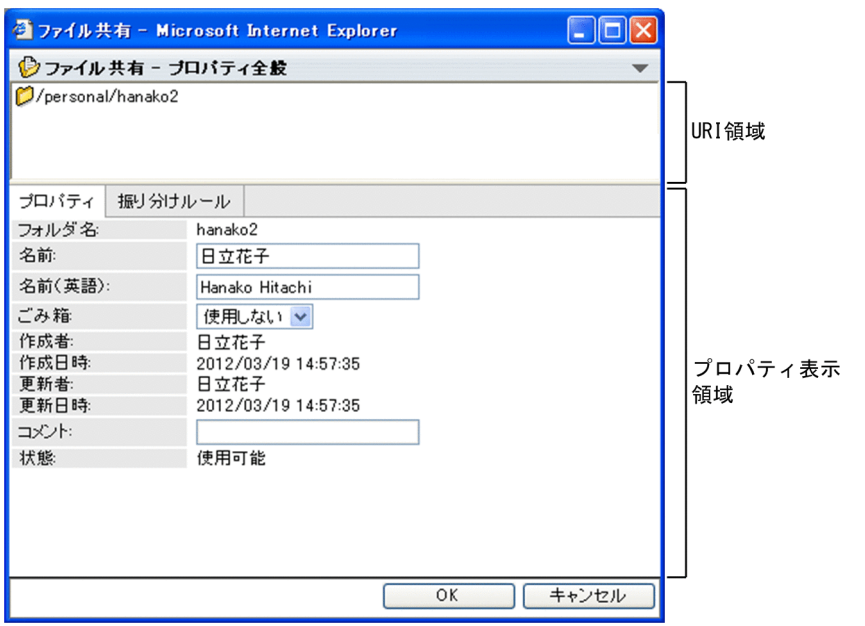

• ごみ箱の下位フォルダ

ごみ箱の下位フォルダの[プロパティ全般]画面を次に示します。

図 3-26 ごみ箱の下位フォルダの [プロパティ全般]画面

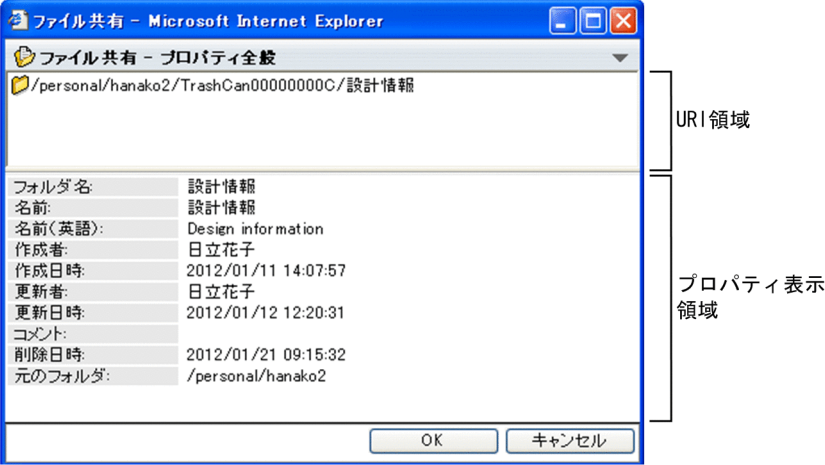

• その他のフォルダ

その他のフォルダの[プロパティ全般]画面([プロパティ]タブを選択した場合)を次に示します。

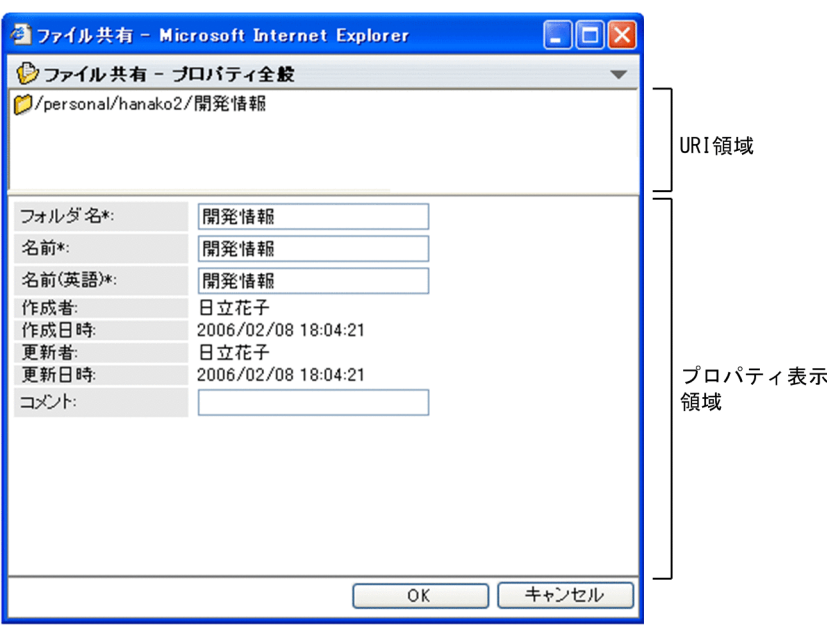

図 3-27 その他のフォルダの [プロパティ全般]画面 ([プロパティ] タブを選択した場合)

# プロパティ表示領域

必ず入力する項目には項目名の右側に"\*"が表示されます。

[フォルダ名\*] または [フォルダ名\*] テキストボックス

ルートフォルダ,ごみ箱,またはごみ箱の下位フォルダの場合は,フォルダ名がテキスト表示され ます。

その他のフォルダの場合は,フォルダ名を入力します。

ログインユーザが更新権を所有していない場合は,この項目は非活性となり変更できません。

## [名前\*] または [名前\*] テキストボックス

コミュニティルートフォルダ,ワークプレースルートフォルダ,ごみ箱,またはごみ箱の下位フォ ルダの場合は,フォルダの名前がテキスト表示されます。

その他のフォルダの場合は、[ファイル共有]ポートレット上でのフォルダの名前を入力します。 ポータル画面のコンテンツの表示言語の設定が英語以外の場合は[名前]テキストボックスの入力 値が、英語の場合は [名前(英語)\*] テキストボックスの入力値が, [ファイル共有] ポートレット上

で名前として表示されます。ポータル画面のコンテンツの表示言語を設定する方法は,マニュアル 「Collaboration ユーザーズガイド」を参照してください。 なお,ログインユーザが更新権を所有していない場合は,この項目は非活性となり変更できません。

[ファイル共有]ポートレット上でのフォルダの名前は,同一フォルダ内で重複させないことをお勧 めします。

### [名前(英語)\*] または [名前(英語)\*] テキストボックス

コミュニティルートフォルダ,ワークプレースルートフォルダ,ごみ箱,またはごみ箱の下位フォ ルダの場合は,フォルダの英語表示名がテキスト表示されます。

その他のフォルダの場合は,[ファイル共有]ポートレット上でのフォルダの名前に対応する英語表 示名を入力します。

なお,ログインユーザが更新権を所有していない場合は,この項目は非活性となり変更できません。 [ファイル共有]ポートレット上での英語表示名は,同一フォルダ内で重複させないことをお勧めし ます。

個人ルートフォルダ,グループルートフォルダ,コミュニティルートフォルダ,およびワークプレー スルートフォルダの作成時に設定される [名前(英語)\*]の表示名を次の表に示します。

表 3-5 ルートフォルダの作成時に設定される [名前(英語)\*]の表示名

| フォルダの種別        | [名前(英語)*] の表示名                     |
|----------------|------------------------------------|
| 個人ルートフォルダ      | ユーザ ID                             |
| グループルートフォルダ    | ● [名前(英語)*] が設定されている場合:設定値         |
| コミュニティルートフォルダ  | ● [名前(英語)*] が設定されていない場合:[名前*] の設定値 |
| ワークプレースルートフォルダ |                                    |

# [残りのサイズ]

フォルダの残りのサイズが, KB 単位およびバイト単位で表示されます。ただし, [状態] が「調整 中」または「調整中(ファイル参照可)」の場合は,[残りのサイズ]には「− KB − バイト」と表示 されます。

フォルダで使用しているサイズが[最大許容サイズ]を超えている場合は、超過分がマイナスで表 示されます。

なお、「残りのサイズ」は、個人ルートフォルダ,グループルートフォルダまたはワークプレース ルートフォルダの場合で,フォルダの最大許容サイズを指定しているときに,画面に表示されます。

#### [最大許容サイズ]

このフォルダで使用できる最大許容サイズが、KB 単位およびバイト単位で表示されます。ただし, [状態]が「調整中」または「調整中(ファイル参照可)」の場合は, [最大許容サイズ]には「− KB − バイト」と表示されます。

なお, [最大許容サイズ]は, 個人ルートフォルダ, グループルートフォルダまたはワークプレース ルートフォルダの場合で,フォルダの最大許容サイズを指定しているときに,画面に表示されます。

#### [ごみ箱の使用済みサイズ]

ごみ箱の使用済みサイズが KB 単位およびバイト単位で表示されます。なお,[ごみ箱の使用済みサ イズ]は,次のすべての条件を満たす場合にだけ表示されます。

- 個人ルートフォルダ,グループルートフォルダまたはワークプレースルートフォルダの場合で, フォルダの最大許容サイズを指定している
- システム管理者がごみ箱を使用する設定にしている

# 「ごみ箱\*] ドロップダウンリスト

ごみ箱を使用するかどうかを選択します。使用する場合は[使用する]を、使用しない場合は「使 用しない]を選択します。なお,[ごみ箱\*]ドロップダウンリストは,次のすべての条件を満たす 場合にだけ表示されます。

- 個人ルートフォルダ,グループルートフォルダまたはワークプレースルートフォルダである
- システム管理者がごみ箱を使用する設定にしている

### 「ごみ箱の最大サイズ\*]テキストボックス

ルートフォルダに対する,ごみ箱の最大サイズの割合(%)を 0〜100 の半角の整数値で入力しま す。

すでにごみ箱を使用している場合,[ごみ箱の最大サイズ\*]テキストボックスには「ごみ箱の最大 サイズ(%) × フォルダの最大許容サイズ」がごみ箱の使用済みサイズ以上になるような値を入力 してください。

<span id="page-170-0"></span>なお, [ごみ箱の最大サイズ\*] テキストボックスは,次のすべての条件を満たす場合にだけ表示さ れます。

- 個人ルートフォルダ,グループルートフォルダまたはワークプレースルートフォルダの場合で, フォルダの最大許容サイズを指定している
- システム管理者がごみ箱を使用する設定にしている

また,[ごみ箱\*]ドロップダウンリストで[使用しない]を選択している場合は非活性となり変更 できません。

# [作成者]

フォルダの作成者名が表示されます。

#### [作成日時]

フォルダの作成年月・日時が表示されます。

# [更新者]

フォルダの更新者名が表示されます。

#### [更新日時]

フォルダの更新年月・日時が表示されます。

## [コメント]テキストボックス

ごみ箱,またはごみ箱の下位フォルダの場合は,フォルダのコメントがテキスト表示されます。そ の他のフォルダの場合はフォルダのコメントを入力します。ただし,ログインユーザが更新権を所 有していない場合は非活性となり変更できません。

# [状態]

個人ルートフォルダ,グループルートフォルダまたはワークプレースルートフォルダの状態が表示 されます。次のどれかが表示されます。

- 使用可能
- 調整中
- 調整中(ファイル参照可)

なお,「調整中」または「調整中(ファイル参照可)」の場合,フォルダ内のファイルおよびフォルダ に対しては,一部の操作ができません。「調整中」および「調整中(ファイル参照可)」のときにでき ない操作については「[2.1.1\(2\) ファイルおよびフォルダ操作時の注意点](#page-37-0)」を参照してください。

## [削除日時]

フォルダがごみ箱に移動された年月・日時が表示されます。

#### [元のフォルダ]

フォルダがごみ箱に移動される前に格納されていたフォルダ名が表示されます。

[プロパティ]タブを選択した場合,フォルダの[プロパティ全般]画面では,次の操作ができます。

- •「[2.2.3 ファイル名またはフォルダ名を変更する](#page-45-0)」
- •「[2.2.13\(1\) フォルダのプロパティを参照する」](#page-57-0)
- •「[2.2.13\(2\) フォルダのプロパティを更新する」](#page-57-0)

# (2) フォルダの[プロパティ全般]画面([振り分けルール]タブを選択した場合)

フォルダの[プロパティ全般]画面で[振り分けルール]タブを選択した場合の画面,および画面の各項目 について説明します。

# **コ**ファイル共有 - Microsoft Internet Explorer  $\Box$ o $x$ ◎ファイル共有 - ブロバティ全般  $\overline{\phantom{a}}$ **○/group/Group1/開発情報** URI領域 プロバティ 振り分けルール 振り分けルール名 開発情報 他のユーザの設定: あり プロパティ表示 領域  $OK$ | キャンセル Г

図 3-28 フォルダの [プロパティ全般]画面 ([振り分けルール] タブを選択した場合)

# プロパティ表示領域

振り分けルールに関するプロパティが表示されます。

# [振り分けルール名]

[メール]ポートレットの「振り分けルールの設定]画面で設定したメールの振り分けルールの名前 が表示されます。

[振り分けルールの設定]画面の詳細については,「Collaboration - Mail ユーザーズガイド」を 参照してください。

# [他のユーザの設定]

グループフォルダまたはコミュニティフォルダの場合,自分以外のユーザがフォルダに振り分け ルールを設定しているかどうかが表示されます。

個人フォルダの場合はこの項目は表示されません。

# 3.15 アクセス権設定画面

アクセス権設定画面では、個人フォルダのファイルおよびフォルダに対してはユーザ単位で、グループフォ ルダのフォルダに対してはユーザ単位または組織単位で,ワークプレースルートフォルダの下位ファイルお よびフォルダに対しては役割単位で,アクセス権を設定できます。

# 3.15.1 個人フォルダの「ファイルのアクセス権]画面

個人フォルダの[ファイルのアクセス権]画面では,個人フォルダのファイルに対するアクセス権をユーザ 単位で設定できます。

画面に表示される項目,および右クリックメニューに表示される項目について説明します。

# (1) 画面に表示される項目

[ファイルのアクセス権]画面,および画面の各項目について説明します。

図 3-29 個人フォルダの「ファイルのアクヤス権]画面

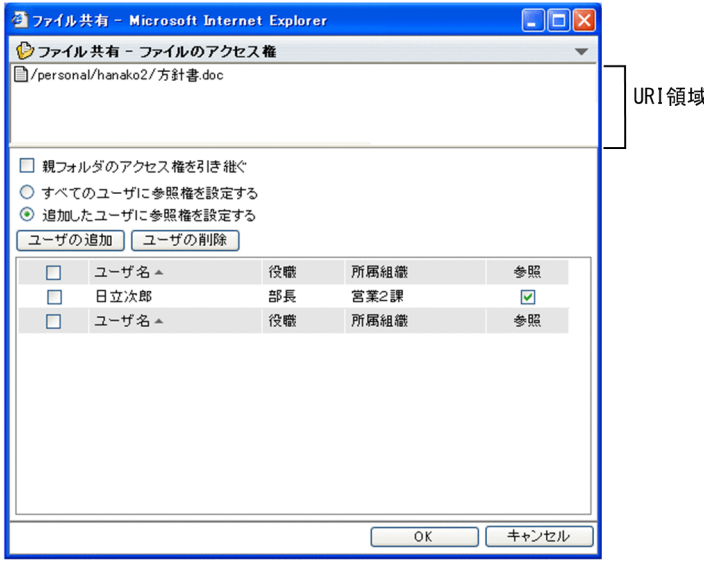

# $[\nabla] \times \square$ ュー

メニューをクリックして表示されるドロップダウンリストから[ヘルプ]を選択すると,このマニュア ル「Collaboration - File Sharing ユーザーズガイド」が、別ウィンドウに表示されます。

# URI 領域

URI 領域には,ファイルの Web サーバ上のパスが表示されます。

なお, URI 領域に表示されている ■ (ファイルアイコン)は, [メール]ポートレット, [電子会議 室]ポートレットおよび [電子掲示板] ポートレットにドラッグ&ドロップできません。

# [親フォルダのアクセス権を引き継ぐ]チェックボックス

チェックボックスをチェックすると,親フォルダのアクセス権と同じアクセス権が設定されます。 チェックを外すと,親フォルダと異なるアクセス権を設定できます。親フォルダから引き継いだアクセ ス権を変更する場合は,チェックを外してください。

## [すべてのユーザに参照権を設定する]ラジオボタン

[親フォルダのアクセス権を引き継ぐ]チェックボックスをチェックしていない場合だけ,選択できる 項目です。

ラジオボタンを選択すると,すべてのユーザに対して参照権が設定されます。

#### [追加したユーザに参照権を設定する]ラジオボタン

[親フォルダのアクセス権を引き継ぐ]チェックボックスをチェックしていない場合だけ、選択できる 項目です。

ラジオボタンを選択すると,ユーザ一覧に追加して,[参照]列のチェックボックスをチェックしてい るユーザにだけ参照権が設定されます。

ユーザー覧にユーザを追加するには、[ユーザの追加]ボタンをクリックすると表示される [ユーザ追 加]画面からユーザを追加してください。

なお、ユーザ一覧にユーザを追加しても、「すべてのユーザに参照権を設定する]ラジオボタンを選択 して,[OK]ボタンをクリックした場合,ユーザ一覧に追加したユーザの情報は無効になります。

#### [ユーザの追加] ボタン

ボタンをクリックすると,[ユーザ追加]画面が表示されます。[ファイルのアクセス権]画面にユーザ を追加する手順の詳細は,[「2.2.14\(2\) 個人フォルダのファイルまたはフォルダのアクセス権を更新す](#page-59-0) [る」](#page-59-0)を参照してください。[ユーザ追加]画面の詳細は,[「3.17 \[ユーザ追加\]画面」](#page-205-0)を参照してくだ さい。

# [ユーザの削除] ボタン

ボタンをクリックすると,チェックボックスをチェックしたユーザが一覧から削除されます。

#### リストヘッダおよびリストフッタのチェックボックス

リストヘッダまたはリストフッタのチェックボックスをチェックすると,チェックボックスが全選択さ れます。チェックを外すと全解除されます。

チェックボックスをチェックしたユーザは,[ユーザの削除]ボタンをクリックすることで,一覧から 削除できます。

# リストヘッダおよびリストフッタのアンカー

アンカーをクリックすると,クリックした項目がソートキーとなってユーザ一覧がソートされます。 リストヘッダおよびリストフッタに,次のアンカーが表示されます。

• [ユーザ名] アンカー

アンカーをクリックすると,ユーザ名の昇順または降順でソートされます。

• [役職] アンカー

アンカーをクリックすると,役職名の昇順または降順でソートされます。

•[所属組織]アンカー

アンカーをクリックすると,所属組織名の昇順または降順でソートされます。

デフォルトでは,ユーザ名の昇順でソートされています。

すでにソートキーとなっている項目を再度クリックして選択すると,昇順・降順が入れ替わります。 ソートキーとなっている項目には,昇順の場合は▲が,降順の場合は▼が表示されます。

なお,チェックボックスを設定後,リストヘッダまたはリストフッタのアンカーでソートすると,チェッ クボックスが初期状態に戻ります。

# チェックボックス

チェックボックスをチェックして [ユーザの削除]ボタンをクリックすると. 選択したユーザが一覧か ら削除されます。デフォルトでは,チェックが外されています。チェックボックスを設定後,ユーザ 名,役職または所属組織でソートすると,チェックボックスが初期状態に戻ります。

# [ユーザ名] 列

ユーザ名がアンカー表示されます。ユーザ名を取得できなかった場合は,「No Name」または「No Data」と表示されます。アンカーをクリックすると,[ユーザ詳細]画面が表示されます。また,アン カーを右クリックして表示されるメニューから操作を実行できます。右クリックして表示されるメ ニューは,「(2) 右クリックメニューに表示される項目」を参照してください。

#### [役職]列

役職名が表示されます。役職名が設定されていない場合は,何も表示されません。

# [所属組織]列

所属組織名が表示されます。所属組織名が設定されていない場合は,何も表示されません。

[参照]列

各ユーザの参照権の有無が表示されます。デフォルトは,チェックされています。

# [OK]ボタン

ボタンをクリックすると,画面が閉じ,設定した内容がデータベースに登録されます。

### [キャンセル]ボタン

ボタンをクリックすると,画面が閉じます。なお,変更した内容は無効となります。

個人フォルダの[ファイルのアクセス権]画面では,次の操作ができます。

- •「[2.2.14\(1\) 個人フォルダのファイルまたはフォルダのアクセス権を参照する」](#page-59-0)
- •「[2.2.14\(2\) 個人フォルダのファイルまたはフォルダのアクセス権を更新する」](#page-59-0)

# (2) 右クリックメニューに表示される項目

個人フォルダの[ファイルのアクセス権]画面でユーザ名を右クリックして表示される項目について説明し ます。

# ユーザ名の右クリックメニュー

ユーザ名を右クリックして表示されるメニューの各項目について説明します。ユーザ名を右クリック した場合,次の項目が表示されます。

# [メールを送信]

[メール作成]画面が表示されます。右クリックしたユーザ名の宛先が[To:]に設定されます。 [メール作成]画面については,マニュアル「Collaboration - Mail ユーザーズガイド」を参照し てください。

# [スケジュールを表示]

メンバの[一週間の予定]画面が表示されます。右クリックしたユーザ名のスケジュールを参照で きます。

メンバの[一週間の予定]画面については,マニュアル「Collaboration - Schedule ユーザーズ ガイド」を参照してください。

#### [コンタクトリストに追加]

右クリックしたユーザ名の宛先をコンタクトリストに追加できます。コンタクトリストに追加した 宛先は,ナビゲーションビューの[コンタクト]タブに表示されます。

コンタクトリスト,およびコンタクトタブについては,マニュアル「Collaboration ユーザーズガ イド」を参照してください。

[ユーザ詳細を表示]

[ユーザ詳細]画面が表示されます。ユーザの詳細情報を参照できます。

[ユーザ詳細]画面については,マニュアル「Collaboration - Directory Access ユーザーズガイ ド」を参照してください。

注意

[メール]ポートレットを利用できない環境の場合, [メールを送信]および [コンタクトリストに 追加]は表示されません。また, [スケジュール]ポートレットを利用できない環境の場合, [スケ ジュールを表示]は表示されません。

# 3.15.2 個人フォルダの [フォルダのアクセス権]画面

個人フォルダの[フォルダのアクセス権]画面では,個人フォルダのフォルダに対するアクセス権をユーザ 単位で設定できます。

画面に表示される項目,および右クリックメニューに表示される項目について説明します。

# (1) 画面に表示される項目

[フォルダのアクセス権]画面,および画面の各項目について説明します。

# 図 3-30 個人フォルダの[フォルダのアクセス権]画面

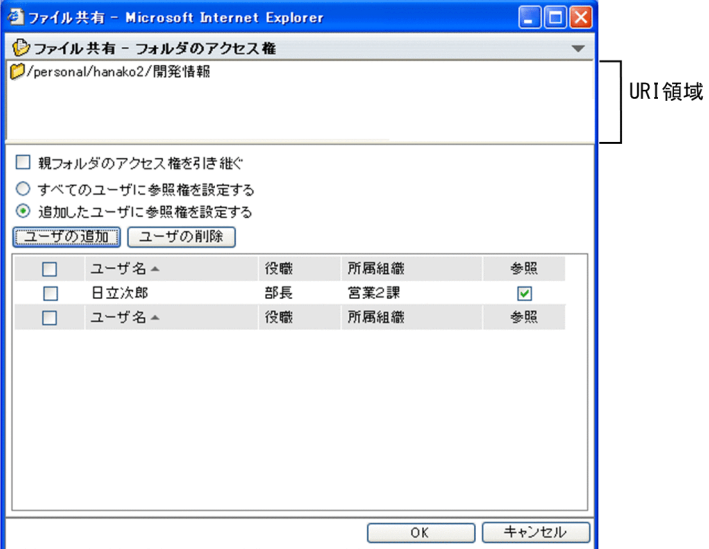

[▼]メニュー

メニューをクリックして表示されるドロップダウンリストから[ヘルプ]を選択すると,このマニュア ル「Collaboration - File Sharing ユーザーズガイド」が、別ウィンドウに表示されます。

URI 領域

URI 領域には,フォルダの Web サーバ上のパスが表示されます。

# [親フォルダのアクセス権を引き継ぐ]チェックボックス

チェックボックスをチェックすると、親フォルダのアクセス権と同じアクセス権が設定されます。 チェックを外すと,親フォルダと異なるアクセス権を設定できます。親フォルダから引き継いだアクセ ス権を変更する場合は,チェックを外してください。

# [すべてのユーザに参照権を設定する]ラジオボタン

[親フォルダのアクセス権を引き継ぐ]チェックボックスをチェックしていない場合だけ、選択できる 項目です。

ラジオボタンを選択すると,すべてのユーザに対して参照権が設定されます。

[追加したユーザに参照権を設定する]ラジオボタン

[親フォルダのアクセス権を引き継ぐ]チェックボックスをチェックしていない場合だけ、選択できる 項目です。

ラジオボタンを選択すると,ユーザ一覧に追加して,[参照]列のチェックボックスをチェックしてい るユーザにだけ参照権が設定されます。

ユーザー覧にユーザを追加するには、[ユーザの追加]ボタンをクリックすると表示される [ユーザ追 加]画面からユーザを追加してください。

なお、ユーザー覧にユーザを追加しても、「すべてのユーザに参照権を設定する]ラジオボタンを選択 して、[OK]ボタンをクリックした場合、ユーザ一覧に追加したユーザの情報は無効になります。

[ユーザの追加] ボタン

ボタンをクリックすると,[ユーザ追加]画面が表示されます。[フォルダのアクセス権]画面にユーザ を追加する手順の詳細は,「[2.2.14\(2\) 個人フォルダのファイルまたはフォルダのアクセス権を更新す](#page-59-0) [る](#page-59-0)」を参照してください。[ユーザ追加]画面の詳細は,「[3.17 \[ユーザ追加\]画面](#page-205-0)」を参照してくだ さい。

#### [ユーザの削除] ボタン

ボタンをクリックすると,チェックボックスをチェックしたユーザが一覧から削除されます。

#### リストヘッダおよびリストフッタのチェックボックス

リストヘッダまたはリストフッタのチェックボックスをチェックすると,チェックボックスが全選択さ れます。チェックを外すと全解除されます。

チェックボックスをチェックしたユーザは、[ユーザの削除]ボタンをクリックすることで、一覧から 削除できます。

#### リストヘッダおよびリストフッタのアンカー

アンカーをクリックすると,クリックした項目がソートキーとなってユーザ一覧がソートされます。 リストヘッダおよびリストフッタに,次のアンカーが表示されます。

• [ユーザ名] アンカー

アンカーをクリックすると,ユーザ名の昇順または降順でソートされます。

• [役職] アンカー

アンカーをクリックすると,役職名の昇順または降順でソートされます。

•[所属組織]アンカー

アンカーをクリックすると,所属組織名の昇順または降順でソートされます。

デフォルトでは,ユーザ名の昇順でソートされています。

すでにソートキーとなっている項目を再度クリックして選択すると,昇順・降順が入れ替わります。 ソートキーとなっている項目には,昇順の場合は▲が,降順の場合は▼が表示されます。

なお,チェックボックスを設定後,リストヘッダまたはリストフッタのアンカーでソートすると,チェッ クボックスが初期状態に戻ります。

# チェックボックス

チェックボックスをチェックして[ユーザの削除]ボタンをクリックすると,選択したユーザが一覧か ら削除されます。デフォルトでは,チェックが外されています。チェックボックスを設定後,ユーザ 名,役職または所属組織でソートすると,チェックボックスが初期状態に戻ります。

「ユーザ名]列

ユーザ名がアンカー表示されます。ユーザ名を取得できなかった場合は,「No Name」または「No Data」と表示されます。アンカーをクリックすると,[ユーザ詳細]画面が表示されます。また,アン

カーを右クリックして表示されるメニューから操作を実行できます。右クリックして表示されるメ ニューは,「(2) 右クリックメニューに表示される項目」を参照してください。

# [役職] 列

役職名が表示されます。役職名が設定されていない場合は,何も表示されません。

# [所属組織]列

所属組織名が表示されます。所属組織名が設定されていない場合は,何も表示されません。

#### [参照]列

各ユーザの参照権の有無が表示されます。デフォルトは,チェックされています。

#### [OK]ボタン

ボタンをクリックすると,画面が閉じ,設定した内容がデータベースに登録されます。

#### [キャンセル]ボタン

ボタンをクリックすると,画面が閉じます。なお,変更した内容は無効となります。

個人フォルダの[フォルダのアクセス権]画面では,次の操作ができます。

- •[「2.2.14\(1\) 個人フォルダのファイルまたはフォルダのアクセス権を参照する](#page-59-0)」
- •[「2.2.14\(2\) 個人フォルダのファイルまたはフォルダのアクセス権を更新する](#page-59-0)」

# (2) 右クリックメニューに表示される項目

個人フォルダの[フォルダのアクセス権]画面でユーザ名を右クリックして表示される項目について説明し ます。

# ユーザ名の右クリックメニュー

ユーザ名を右クリックして表示されるメニューの各項目について説明します。ユーザ名を右クリック した場合,次の項目が表示されます。

#### [メールを送信]

[メール作成]画面が表示されます。右クリックしたユーザ名の宛先が[To:]に設定されます。 [メール作成]画面については,マニュアル「Collaboration - Mail ユーザーズガイド」を参照し てください。

# [スケジュールを表示]

メンバの[一週間の予定]画面が表示されます。右クリックしたユーザ名のスケジュールを参照で きます。

メンバの[一週間の予定]画面については,マニュアル「Collaboration - Schedule ユーザーズ ガイド」を参照してください。

#### 「コンタクトリストに追加]

右クリックしたユーザ名の宛先をコンタクトリストに追加できます。コンタクトリストに追加した 宛先は,ナビゲーションビューの[コンタクト]タブに表示されます。

コンタクトリスト,およびコンタクトタブについては,マニュアル「Collaboration ユーザーズガ イド」を参照してください。

# [ユーザ詳細を表示]

[ユーザ詳細]画面が表示されます。ユーザの詳細情報を参照できます。

[ユーザ詳細]画面については,マニュアル「Collaboration - Directory Access ユーザーズガイ ド」を参照してください。

注意

[メール]ポートレットを利用できない環境の場合, [メールを送信]および「コンタクトリストに 追加]は表示されません。また, [スケジュール]ポートレットを利用できない環境の場合, [スケ ジュールを表示]は表示されません。

# 3.15.3 グループフォルダの [ファイルのアクセス権] 画面

グループフォルダの[ファイルのアクセス権]画面では,アクセス権を参照したり,ファイルの所有者をほ かのユーザに変更したりできます。

画面に表示される項目,および右クリックメニューに表示される項目について説明します。

(1) 画面に表示される項目

グループフォルダの[ファイルのアクセス権]画面の各項目について説明します。

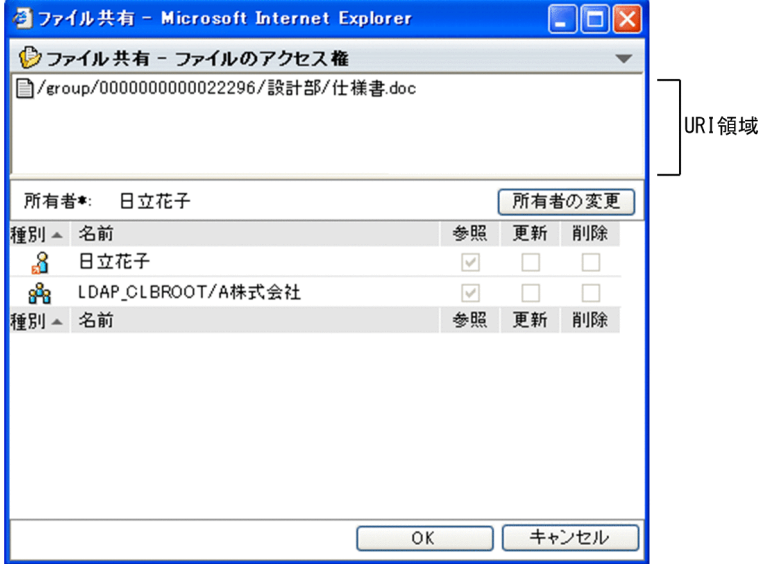

# 図 3-31 グループフォルダの [ファイルのアクセス権]画面

# [▼]メニュー

メニューをクリックして表示されるドロップダウンリストから[ヘルプ]を選択すると,このマニュア ル「Collaboration - File Sharing ユーザーズガイド」が、別ウィンドウに表示されます。

# URI 領域

URI 領域には,ファイルの Web サーバ上のパスが表示されます。

なお, URI 領域に表示されている ■ (ファイルアイコン)は, [メール]ポートレット, [電子会議 室]ポートレットおよび「電子掲示板」ポートレットにドラッグ&ドロップできません。

# 所有者\*

ファイルの所有者名がアンカー表示されます。所有者名をクリックすると[ユーザ詳細]画面が表示さ れます。また,アンカーを右クリックして表示されるメニューから操作を実行できます。右クリックし て表示されるメニューは,「[\(2\) 右クリックメニューに表示される項目](#page-180-0)」を参照してください。

#### [所有者の変更]ボタン

ボタンをクリックすると[ユーザを探す]画面が表示されます。[ユーザを探す]画面から追加したユー ザが所有者に設定されます。[ユーザを探す]画面の操作方法および画面項目の詳細は,マニュアル 「Collaboration - Directory Access ユーザーズガイド」を参照してください。

#### リストヘッダおよびリストフッタのアンカー

アンカーをクリックすると,クリックした項目がソートキーとなって一覧がソートされます。 リストヘッダおよびリストフッタに,次のアンカーが表示されます。

• [種別] アンカー

フォルダの種別をソートキーとして,ソートされています。デフォルトでは,ユーザ,組織の順で ソートされていて,クリックするごとに昇順・降順が入れ替わります。昇順の場合は▲が,降順の 場合は▼が表示されます。

• [名前] アンカー

アンカーをクリックすると,ユーザ名および組織名の昇順または降順でソートされます。クリック するごとに昇順・降順が入れ替わります。昇順の場合は▲が,降順の場合は▼が表示されます。

[種別]列

ユーザまたは組織を表すアイコンが表示されます。

- 8 (ユーザアイコン):ユーザを表します。
- spp (組織アイコン):組織を表します。

### [名前]列

ユーザ名または組織名が表示されます。

• ユーザ名の場合

ユーザ名がアンカー表示されます。ユーザ名を取得できなかった場合は,「No Name」または「No Data」と表示されます。ユーザ名をクリックすると,[ユーザ詳細]画面が表示されます。また, アンカーを右クリックして表示されるメニューから操作を実行できます。右クリックして表示され るメニューは,「[\(2\) 右クリックメニューに表示される項目](#page-180-0)」を参照してください。

• 組織名の場合

組織名がパス形式で表示されます。組織名を取得できなかった場合は,「No Name」または「No Data」と表示されます。組織名はテキスト表示です。

[参照]列

各ユーザまたは各組織の参照権の有無が表示されます。デフォルトでチェックされていて,チェックを 外せません。チェックボックスは非活性です。

# [更新]列

各ユーザまたは各組織の更新権の有無が表示されます。チェックボックスは非活性です。

[削除]列

各ユーザまたは各組織の削除権の有無が表示されます。チェックボックスは非活性です。

[OK]ボタン

ボタンをクリックすると、画面が閉じ、設定した内容がデータベースに登録されます。ただし、このボ タンは,ログインユーザが所有者を変更できる権限を所有していない場合は非活性です。

#### [キャンセル]ボタン

ボタンをクリックすると,画面が閉じます。なお,変更した内容は無効となります。

グループフォルダの[ファイルのアクセス権]画面では,次の操作ができます。
- <span id="page-180-0"></span>•「[2.2.15\(1\) グループフォルダのファイルまたはフォルダのアクセス権を参照する」](#page-61-0)
- •「[2.2.15\(3\) グループフォルダのファイルまたはフォルダの所有者を変更する」](#page-63-0)

# (2) 右クリックメニューに表示される項目

グループフォルダの[ファイルのアクセス権]画面で,所有者名およびユーザ名を右クリックして表示され る項目について説明します。

# 所有者名およびユーザ名の右クリックメニュー

所有者名およびユーザ名を右クリックして表示されるメニューの各項目について説明します。所有者 名およびユーザ名を右クリックした場合,次の項目が表示されます。

#### [メールを送信]

[メール作成]画面が表示されます。右クリックしたユーザ名の宛先が[To:]に設定されます。 [メール作成]画面については,マニュアル「Collaboration - Mail ユーザーズガイド」を参照し てください。

## [スケジュールを表示]

メンバの[一週間の予定]画面が表示されます。右クリックしたユーザ名のスケジュールを参照で きます。

メンバの[一週間の予定]画面については,マニュアル「Collaboration - Schedule ユーザーズ ガイド」を参照してください。

#### [コンタクトリストに追加]

右クリックしたユーザ名の宛先をコンタクトリストに追加できます。コンタクトリストに追加した 宛先は,ナビゲーションビューの[コンタクト]タブに表示されます。

コンタクトリスト,およびコンタクトタブについては,マニュアル「Collaboration ユーザーズガ イド」を参照してください。

# [ユーザ詳細を表示]

[ユーザ詳細]画面が表示されます。ユーザの詳細情報を参照できます。

[ユーザ詳細]画面については,マニュアル「Collaboration - Directory Access ユーザーズガイ ド」を参照してください。

注意

[メール]ポートレットを利用できない環境の場合, [メールを送信]および「コンタクトリストに 追加]は表示されません。また, [スケジュール]ポートレットを利用できない環境の場合, [スケ ジュールを表示]は表示されません。

# 3.15.4 グループフォルダの [フォルダのアクセス権]画面

グループフォルダの[フォルダのアクセス権]画面では,グループフォルダのフォルダに対するアクセス権 をユーザ単位または組織単位で設定したり,フォルダの所有者を変更したりできます。

画面に表示される項目,および右クリックメニューに表示される項目について説明します。

# (1) 画面に表示される項目

グループフォルダの[フォルダのアクセス権]画面の各項目について説明します。

図 3-32 グループフォルダの[フォルダのアクセス権]画面

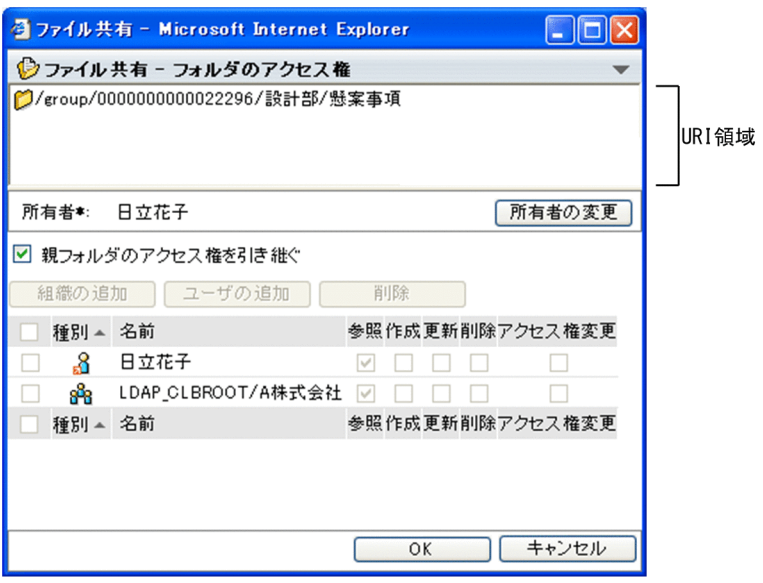

#### [▼]メニュー

メニューをクリックして表示されるドロップダウンリストから[ヘルプ]を選択すると,このマニュア ル「Collaboration - File Sharing ユーザーズガイド」が、別ウィンドウに表示されます。

# URI 領域

URI 領域には,フォルダの Web サーバ上のパスが表示されます。

#### 所有者\*

フォルダの所有者名がアンカー表示されます。所有者名をクリックすると[ユーザ詳細]画面が表示さ れます。また,アンカーを右クリックして表示されるメニューから操作を実行できます。右クリックし て表示されるメニューは,[「\(2\) 右クリックメニューに表示される項目」](#page-184-0)を参照してください。

## [所有者の変更]ボタン

ボタンをクリックすると[ユーザを探す]画面が表示されます。[ユーザを探す]画面から追加したユー ザが所有者に設定されます。[ユーザを探す]画面の操作方法および画面項目の詳細は,マニュアル 「Collaboration - Directory Access ユーザーズガイド」を参照してください。

# [親フォルダのアクセス権を引き継ぐ]チェックボックス

デフォルトでチェックされています。

チェックを外すと,親フォルダと異なるアクセス権を設定できます。親フォルダから引き継いだアクセ ス権を変更する場合は,チェックを外してください。

アクセス権を変更したあとも,このチェックボックスをチェックして[OK]ボタンをクリックすると, 親フォルダのアクセス権と同じアクセス権が設定されます。

## [組織の追加] ボタン

ボタンをクリックすると,[組織を探す]画面が表示されます。[組織を探す]画面で追加した組織が, 一覧に追加されます。[組織を探す]画面の操作方法および画面項目の詳細は,マニュアル 「Collaboration - Directory Access ユーザーズガイド」を参照してください。

# [ユーザの追加] ボタン

ボタンをクリックすると,[ユーザを探す]画面が表示されます。[ユーザを探す]画面で追加した組織 が,一覧に追加されます。[ユーザを探す]画面の操作方法および画面項目の詳細は,マニュアル 「Collaboration - Directory Access ユーザーズガイド」を参照してください。

[削除]ボタン

チェックボックスをチェックしてボタンをクリックすると,ユーザまたは組織が一覧から削除されま す。

#### リストヘッダおよびリストフッタのチェックボックス

リストヘッダまたはリストフッタのチェックボックスをチェックすると,チェックボックスが全選択さ れます。チェックを外すと全解除されます。

チェックボックスをチェックしたユーザまたは組織は、[削除]ボタンをクリックすることで、一覧か ら削除できます。

#### リストヘッダおよびリストフッタのアンカー

アンカーをクリックすると,クリックした項目がソートキーとなって一覧がソートされます。 リストヘッダおよびリストフッタに,次のアンカーが表示されます。

• [種別] アンカー

アンカーをクリックすると,フォルダの種別の昇順または降順でソートされます。デフォルトでは, ユーザ,組織の順でソートされていて,クリックするごとに昇順・降順が入れ替わります。昇順の 場合は▲が,降順の場合は▼が表示されます。

•[名前]アンカー

アンカーをクリックすると,ユーザ名および組織名の昇順または降順でソートされます。クリック するごとに昇順・降順が入れ替わります。昇順の場合は▲が,降順の場合は▼が表示されます。

チェックボックス

チェックボックスをチェックして[削除]ボタンをクリックすると,選択したユーザまたは組織が一覧 から削除されます。デフォルトでは,チェックが外されています。チェックボックスを設定後,種別ま たは名前でソートした場合,もしくは組織やユーザを追加または削除した場合,チェックボックスが初 期状態に戻ります。

# [種別]列

ユーザまたは組織を表すアイコンが表示されます。

- 8 (ユーザアイコン):ユーザを表します。
- GPR (組織アイコン):組織を表します。

#### [名前]列

ユーザ名または組織名が表示されます。

• ユーザ名の場合

ユーザ名がアンカー表示されます。ユーザ名を取得できなかった場合は,「No Name」または「No Data」と表示されます。ユーザ名をクリックすると,[ユーザ詳細]画面が表示されます。また, アンカーを右クリックして表示されるメニューから操作を実行できます。右クリックして表示され るメニューは,[「\(2\) 右クリックメニューに表示される項目」](#page-184-0)を参照してください。

• 組織名の場合

組織名がパス形式で表示されます。組織名を取得できなかった場合は,「No Name」または「No Data」と表示されます。組織名はテキスト表示です。

[参照]列

各ユーザまたは各組織の参照権の有無が表示されます。デフォルトでチェックされていて,チェックを 外せません。チェックボックスは非活性です。

#### [作成]列

各ユーザまたは各組織の作成権の有無が表示されます。この項目は,[親フォルダのアクセス権を引き 継ぐ]チェックボックスをチェックしている場合,およびログインユーザがアクセス権変更権を所有し ていない場合は非活性となり,変更できません。

チェックを外した場合,[更新]列および[削除]列のチェックも連動して外れます。

[作成]列, [更新]列, [削除]列, または [アクセス権変更権] 列のチェックボックスを設定後, 種 別または名前でソートした場合,もしくは組織やユーザを追加または削除した場合,チェックボックス の状態が設定前に戻ります。

# [更新]列

各ユーザまたは各組織の更新権の有無が表示されます。この項目は,[親フォルダのアクセス権を引き 継ぐ]チェックボックスをチェックしている場合,およびログインユーザがアクセス権変更権を所有し ていない場合は非活性となり,変更できません。

[更新]列をチェックすると, [作成] 列のチェックボックスも連動してチェックされます。チェックを 外した場合は、[削除] 列のチェックも連動して外れます。

[作成]列,[更新]列,[削除]列,または[アクセス権変更権]列のチェックボックスを設定後,種 別または名前でソートした場合,もしくは組織やユーザを追加または削除した場合,チェックボックス の状態が設定前に戻ります。

# [削除]列

各ユーザまたは各組織の削除権の有無が表示されます。この項目は,[親フォルダのアクセス権を引き 継ぐ]チェックボックスをチェックしている場合,およびログインユーザがアクセス権変更権を所有し ていない場合は非活性となり,変更できません。

[削除]列をチェックすると,[作成]列および[更新]列のチェックボックスも連動してチェックされ ます。

[作成]列,[更新]列,[削除]列,または[アクセス権変更権]列のチェックボックスを設定後,種 別または名前でソートした場合,もしくは組織やユーザを追加または削除した場合,チェックボックス の状態が設定前に戻ります。

# [アクセス権変更] 列

各ユーザまたは各組織のアクセス権変更権の有無が表示されます。この項目は,[親フォルダのアクセ ス権を引き継ぐ]チェックボックスをチェックしている場合,およびログインユーザがアクセス権変更 権を所有していない場合は非活性となり,変更できません。

[作成]列,[更新]列,[削除]列,または[アクセス権変更権]列のチェックボックスを設定後,種 別または名前でソートした場合,もしくは組織やユーザを追加または削除した場合,チェックボックス の状態が設定前に戻ります。

#### [OK]ボタン

ボタンをクリックすると、画面が閉じ、設定した内容がデータベースに登録されます。ただし、このボ タンは,ログインユーザがアクセス権変更権を所有していない場合は非活性です。

#### [キャンセル]ボタン

ボタンをクリックすると,画面が閉じます。なお,変更した内容は無効となります。

グループフォルダの[フォルダのアクセス権]画面では,次の操作ができます。

- •[「2.2.15\(1\) グループフォルダのファイルまたはフォルダのアクセス権を参照する](#page-61-0)」
- •[「2.2.15\(2\) グループフォルダのフォルダのアクセス権を更新する](#page-61-0)」
- •[「2.2.15\(3\) グループフォルダのファイルまたはフォルダの所有者を変更する](#page-63-0)」

# <span id="page-184-0"></span>(2) 右クリックメニューに表示される項目

グループフォルダの[フォルダのアクセス権]画面で,所有者名およびユーザ名を右クリックして表示され る項目について説明します。

## 所有者名およびユーザ名の右クリックメニュー

所有者名およびユーザ名を右クリックして表示されるメニューの各項目について説明します。所有者 名およびユーザ名を右クリックした場合,次の項目が表示されます。

#### [メールを送信]

[メール作成]画面が表示されます。右クリックしたユーザ名の宛先が[To:]に設定されます。 [メール作成]画面については,マニュアル「Collaboration - Mail ユーザーズガイド」を参照し てください。

# [スケジュールを表示]

メンバの[一週間の予定]画面が表示されます。右クリックしたユーザ名のスケジュールを参照で きます。

メンバの[一週間の予定]画面については,マニュアル「Collaboration - Schedule ユーザーズ ガイド」を参照してください。

#### [コンタクトリストに追加]

右クリックしたユーザ名の宛先をコンタクトリストに追加できます。コンタクトリストに追加した 宛先は,ナビゲーションビューの[コンタクト]タブに表示されます。

コンタクトリスト,およびコンタクトタブについては,マニュアル「Collaboration ユーザーズガ イド」を参照してください。

#### [ユーザ詳細を表示]

[ユーザ詳細]画面が表示されます。ユーザの詳細情報を参照できます。

[ユーザ詳細]画面については,マニュアル「Collaboration - Directory Access ユーザーズガイ ド」を参照してください。

注意

[メール]ポートレットを利用できない環境の場合, [メールを送信]および「コンタクトリストに 追加]は表示されません。また、[スケジュール]ポートレットを利用できない環境の場合, [スケ ジュールを表示]は表示されません。

# 3.15.5 「グループルートフォルダのアクセス権]画面

[グループルートフォルダのアクセス権]画面では,運用者権限で操作するグループフォルダの運用者が, 運用者権限で操作するための設定をしたり,グループルートフォルダのアクセス権にユーザまたは組織を追 加したりできます。

[グループルートフォルダのアクセス権]画面で「アクセス権]タブを選択した場合と「運用者]タブを選 択した場合の画面について説明します。また,右クリックメニューに表示される項目についても説明しま す。

# (1) [グループルートフォルダのアクセス権]画面([アクセス権]タブを選択した場合)

[グループルートフォルダのアクセス権]画面の「アクセス権]タブを選択した画面から、グループルート フォルダのアクセス権に組織またはユーザを追加したり,削除したりできます。

[グループルートフォルダのアクセス権]画面で[アクセス権]タブを選択した画面,および画面の各項目 について説明します。

# 図 3-33 [グループルートフォルダのアクセス権]画面([アクセス権]タブを選択した場合)

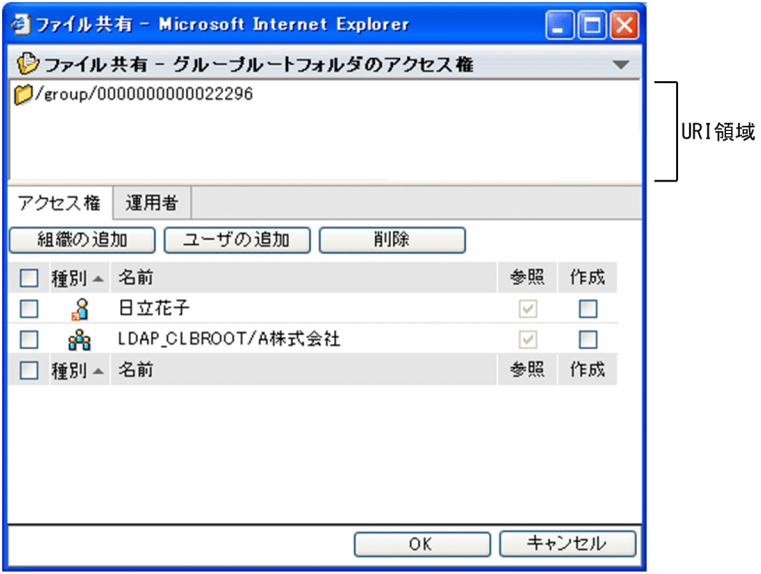

# [▼]メニュー

メニューをクリックして表示されるドロップダウンリストから[ヘルプ]を選択すると,このマニュア ル「Collaboration - File Sharing ユーザーズガイド」が、別ウィンドウに表示されます。

# URI 領域

URI 領域には,フォルダの Web サーバ上のパスが表示されます。

# [組織の追加]ボタン

ボタンをクリックすると,[組織を探す]画面が表示されます。[組織を探す]画面で追加した組織が, 一覧に追加されます。[組織を探す]画面の操作方法および画面項目の詳細は,マニュアル 「Collaboration - Directory Access ユーザーズガイド」を参照してください。 このボタンは、グループフォルダを運用者権限で操作する場合以外は非活性です。

# [ユーザの追加] ボタン

ボタンをクリックすると,[ユーザを探す]画面が表示されます。[ユーザを探す]画面で追加した組織 が,一覧に追加されます。[ユーザを探す]画面の操作方法および画面項目の詳細は,マニュアル 「Collaboration - Directory Access ユーザーズガイド」を参照してください。

このボタンは、グループフォルダを運用者権限で操作する場合以外は非活性です。

#### [削除]ボタン

チェックボックスをチェックしてボタンをクリックすると,ユーザまたは組織が一覧から削除されま す。

このボタンは、グループフォルダを運用者権限で操作する場合以外は非活性です。

# リストヘッダおよびリストフッタのチェックボックス

リストヘッダまたはリストフッタのチェックボックスをチェックすると,チェックボックスが全選択さ れます。チェックを外すと全解除されます。

チェックボックスをチェックしたユーザまたは組織は,[削除]ボタンをクリックすることで,一覧か ら削除できます。

# リストヘッダおよびリストフッタのアンカー

アンカーをクリックすると,クリックした項目がソートキーとなって一覧がソートされます。 リストヘッダおよびリストフッタに,次のアンカーが表示されます。

• [種別] アンカー

アンカーをクリックすると,フォルダの種別の昇順または降順でソートされます。デフォルトでは, ユーザ,組織の順でソートされていて,クリックするごとに昇順・降順が入れ替わります。昇順の 場合は▲が,降順の場合は▼が表示されます。

• [名前] アンカー

アンカーをクリックすると,ユーザ名および組織名の昇順または降順でソートされます。クリック するごとに昇順・降順が入れ替わります。昇順の場合は▲が,降順の場合は▼が表示されます。

チェックボックス

チェックボックスをチェックして[削除]ボタンをクリックすると,選択したユーザまたは組織が一覧 から削除されます。デフォルトでは,チェックが外されています。チェックボックスを設定後,種別ま たは名前でソートした場合,もしくは組織やユーザを追加または削除した場合,チェックボックスが初 期状態に戻ります。

このボタンは、グループフォルダを運用者権限で操作する場合以外は非活性です。

#### [種別]列

ユーザまたは組織を表すアイコンが表示されます。

- 8 (ユーザアイコン):ユーザを表します。
- 89 (組織アイコン): 組織を表します。

#### [名前]列

ユーザ名または組織名が表示されます。

• ユーザ名の場合

ユーザ名がアンカー表示されます。ユーザ名を取得できなかった場合は,「No Name」または「No Data」と表示されます。ユーザ名をクリックすると,[ユーザ詳細]画面が表示されます。また, アンカーを右クリックして表示されるメニューから操作を実行できます。右クリックして表示され るメニューは,[「\(3\) 右クリックメニューに表示される項目」](#page-188-0)を参照してください。

• 組織名の場合

組織名がパス形式で表示されます。組織名を取得できなかった場合は,「No Name」または「No Data」と表示されます。組織名はテキスト表示です。

[参照]列

各ユーザまたは各組織の参照権の有無が表示されます。デフォルトでチェックされていて,チェックを 外せません。

# [作成]列

各ユーザまたは各組織の作成権の有無が表示されます。この項目は,ログインユーザがグループフォル ダの運用者の場合以外は非活性となり,変更できません。

[作成]列のチェックボックスを設定後,種別または名前でソートした場合,もしくは組織やユーザを 追加または削除した場合,チェックボックスの状態が設定前に戻ります。

[OK]ボタン

ボタンをクリックすると,画面が閉じ,設定した内容がデータベースに登録されます。ただし,このボ タンは,ログインユーザが運用者の場合以外は非活性です。

[キャンセル]ボタン

ボタンをクリックすると,画面が閉じます。なお,変更した内容は無効となります。

[グループルートフォルダのアクセス権]画面で [アクセス権] タブを選択した画面では、次の操作ができ ます。

- •[「2.5.2\(2\) グループルートフォルダのアクセス権を更新する」](#page-81-0)
- •[「2.5.2\(4\) グループルートフォルダのアクセス権を参照する」](#page-82-0)

# (2) [グループルートフォルダのアクセス権]画面([運用者]タブを選択した場合)

グループフォルダの運用者が運用者権限でグループフォルダを管理する場合に,[グループフォルダのアク セス権]画面の[運用者]タブで設定します。

[グループルートフォルダのアクセス権]画面で[運用者]タブを選択した画面,および画面の各項目につ いて説明します。

図 3-34 [グループルートフォルダのアクセス権]画面 ([運用者]タブを選択した場合)

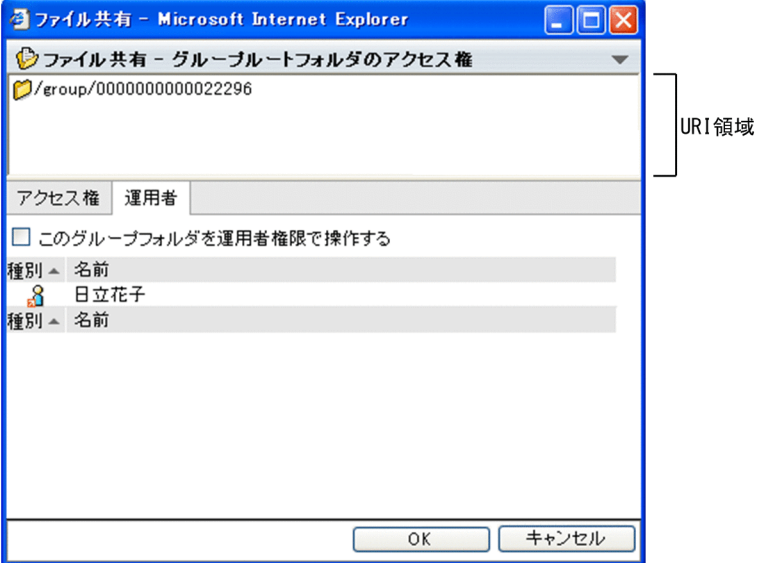

 $[\nabla] \times \square$ ュー

メニューをクリックして表示されるドロップダウンリストから[ヘルプ]を選択すると,このマニュア ル「Collaboration - File Sharing ユーザーズガイド」が、別ウィンドウに表示されます。

# URI 領域

URI 領域には,フォルダの Web サーバ上のパスが表示されます。

# [このグループフォルダを運用者権限で操作する]チェックボックス

グループルートフォルダの運用者の場合だけ表示されるチェックボックスです。デフォルトでチェッ クが外れています。

チェックボックスをチェックして [OK] ボタンをクリックすると、運用者権限でグループフォルダを 管理できるようになります。運用者権限を解除する場合は、チェックボックスを外して「OK]ボタン をクリックしてください。

運用者権限で操作する場合,管理するグループルートフォルダ内のファイルおよびフォルダに対して全 アクセス権限を所有します。

# リストヘッダおよびリストフッタのアンカー

アンカーをクリックすると,クリックした項目がソートキーとなって一覧がソートされます。 リストヘッダおよびリストフッタに,次のアンカーが表示されます。

• [種別] アンカー

<span id="page-188-0"></span>アンカーをクリックすると,フォルダの種別の昇順または降順でソートされます。デフォルトでは, ユーザ,組織の順でソートされていて,クリックするごとに昇順・降順が入れ替わります。昇順の 場合は▲が,降順の場合は▼が表示されます。

•[名前]アンカー

アンカーをクリックすると,ユーザ名および組織名の昇順または降順でソートされます。クリック するごとに昇順・降順が入れ替わります。昇順の場合は▲が,降順の場合は▼が表示されます。

[OK]ボタン

ボタンをクリックすると,画面が閉じ,設定した内容がデータベースに登録されます。ただし,このボ タンは,グループフォルダの運用者以外のユーザの場合は非活性です。

[キャンセル]ボタン

ボタンをクリックすると,画面が閉じます。なお,変更した内容は無効となります。

[グループルートフォルダのアクセス権]画面で[運用者]タブを選択した画面では,次の操作ができます。

- •「[2.5.2\(1\)グループフォルダに運用者権限を設定する](#page-80-0)」
- •「[2.5.2\(3\) グループルートフォルダの運用者を参照する](#page-82-0)」
- (3) 右クリックメニューに表示される項目

グループフォルダの[グループルートフォルダのアクセス権]画面で,ユーザ名を右クリックして表示され る項目について説明します。

#### ユーザ名の右クリックメニュー

ユーザ名を右クリックして表示されるメニューの各項目について説明します。ユーザ名を右クリック した場合,次の項目が表示されます。

### [メールを送信]

[メール作成]画面が表示されます。右クリックしたユーザ名の宛先が[To:]に設定されます。 [メール作成]画面については,マニュアル「Collaboration - Mail ユーザーズガイド」を参照し てください。

[スケジュールを表示]

メンバの[一週間の予定]画面が表示されます。右クリックしたユーザ名のスケジュールを参照で きます。

メンバの[一週間の予定]画面については,マニュアル「Collaboration - Schedule ユーザーズ ガイド」を参照してください。

[コンタクトリストに追加]

右クリックしたユーザ名の宛先をコンタクトリストに追加できます。コンタクトリストに追加した 宛先は,ナビゲーションビューの[コンタクト]タブに表示されます。

コンタクトリスト,およびコンタクトタブについては,マニュアル「Collaboration ユーザーズガ イド」を参照してください。

#### [ユーザ詳細を表示]

[ユーザ詳細]画面が表示されます。ユーザの詳細情報を参照できます。

[ユーザ詳細]画面については,マニュアル「Collaboration - Directory Access ユーザーズガイ ド」を参照してください。

<span id="page-189-0"></span>注意

[メール]ポートレットを利用できない環境の場合, [メールを送信]および「コンタクトリストに 追加]は表示されません。また, [スケジュール]ポートレットを利用できない環境の場合, [スケ ジュールを表示]は表示されません。

# 3.15.6 「ワークプレースのアクヤス権]画面

[ワークプレースのアクセス権]画面では,ワークプレースルートフォルダの下位ファイルおよびフォルダ に対するアクセス権を,役割単位で設定します。コミュニティフォルダでは,ファイルまたはフォルダに対 して個別にアクセス権を設定することはできません。

[ワークプレースのアクセス権]画面,および画面の各項目について説明します。

# 図 3-35 [ワークプレースのアクセス権]画面

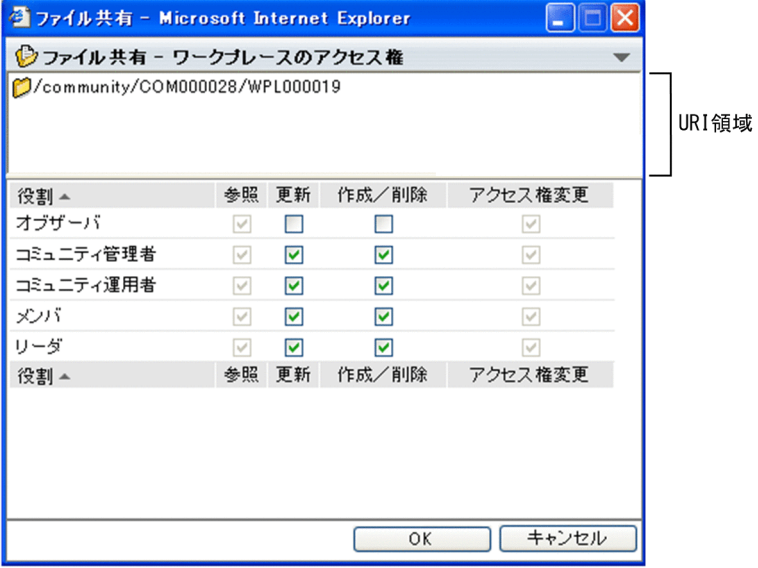

[▼]メニュー

メニューをクリックして表示されるドロップダウンリストから[ヘルプ]を選択すると,このマニュア ル「Collaboration - File Sharing ユーザーズガイド」が、別ウィンドウに表示されます。

URI 領域

URI 領域には,フォルダの Web サーバ上のパスが表示されます。

[役割] アンカー

役割の役割名をソートキーとして,ソートされています。デフォルトでは,役割名の昇順でソートされ ていて,クリックするごとに昇順・降順が入れ替わります。昇順の場合は▲が,降順の場合は▼が表示 されます。

[更新]列,[作成/削除]列,または[アクセス権変更権]列のチェックボックスを設定後,[役割] アンカーをクリックしてソートすると,チェックボックスの状態が設定前に戻ります。

[役割] 列

すべての役割名が表示されます。ポータル画面が日本語表示の場合は日本語の役割名が,英語表示の場 合は英語の役割名が表示されます。役割名を取得できなかった場合は,「No Name」と表示されます。 各役割の詳細は,マニュアル「Collaboration - Online Community Management ユーザーズガイ ド」を参照してください。

[参照] 列

各役割の参照権の有無が表示されます。デフォルトでチェックされていて,チェックを外せません。

```
[更新]列
```
各役割の更新権の有無が表示されます。この項目は,ログインユーザがアクセス権変更権を所有してい ない場合は非活性となり,変更できません。

チェックを外した場合,[作成/削除]列のチェックも連動して外れます。

[更新]列,[作成/削除]列,または[アクセス権変更権]列のチェックボックスを設定後,役割で ソートすると,チェックボックスの状態が設定前に戻ります。

デフォルトでは,更新権を所有するコミュニティ管理者,コミュニティ運用者,リーダ,およびメンバ のチェックボックスがチェックされています。

[作成/削除]列

各役割の作成/削除権の有無が表示されます。この項目は,ログインユーザがアクセス権変更権を所有 していない場合は非活性となり,変更できません。

チェックした場合,[更新]列のチェックボックスも連動してチェックされます。

[更新]列,[作成/削除]列,または[アクセス権変更権]列のチェックボックスを設定後,役割で ソートすると,チェックボックスの状態が設定前に戻ります。

デフォルトでは,作成/削除権を所有するコミュニティ管理者,コミュニティ運用者,リーダ,および メンバのチェックボックスがチェックされています。

## [アクセス権変更] 列

各役割のアクセス権変更権の有無が表示されます。この項目は,ログインユーザがセキュリティ管理者 以外の場合は非活性となり,変更できません。

[更新]列,[作成/削除]列,または[アクセス権変更権]列のチェックボックスを設定後,役割で ソートすると,チェックボックスの状態が設定前に戻ります。

デフォルトでは,アクセス権変更権を所有するコミュニティ管理者,コミュニティ運用者,およびリー ダのチェックボックスがチェックされています。

#### [OK]ボタン

ボタンをクリックすると、画面が閉じ、設定した内容がデータベースに登録されます。ただし、このボ タンは,ログインユーザが更新権を所有していない場合は非活性です。

[キャンセル]ボタン

ボタンをクリックすると,画面が閉じます。なお,変更した内容は無効となります。

[ワークプレースのアクセス権]画面では,次の操作ができます。

- •「[2.2.16\(1\) コミュニティフォルダのアクセス権を参照する」](#page-63-0)
- •「[2.2.16\(2\) コミュニティフォルダのアクセス権を更新する」](#page-64-0)

# 3.16 [ファイルとフォルダの検索]画面

[ファイルとフォルダの検索]画面では,File Sharing に格納されているファイルまたはフォルダを検索で きます。[ファイルとフォルダの検索]画面の各項目について説明します。

# 図 3-36 「ファイルとフォルダの検索]画面

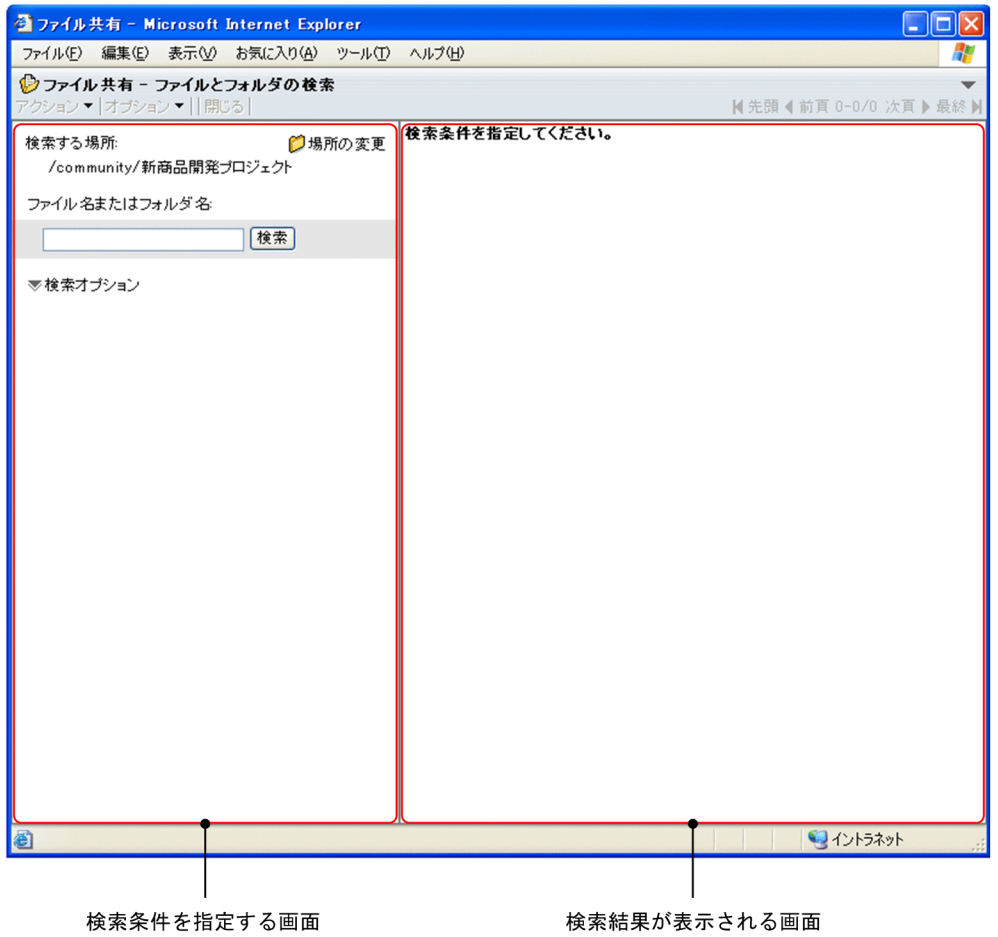

# [▼]メニュー

メニューをクリックして表示されるドロップダウンリストから[ヘルプ]を選択すると,このマニュア ル「Collaboration - File Sharing ユーザーズガイド」が、別ウィンドウに表示されます。

# メニュー領域

[ファイルとフォルダの検索]画面のメニュー領域には,[アクション▼]メニュー,[オプション▼] メニュー,[閉じる]メニューおよびページ操作アンカーが表示されます。各メニューの詳細について は,[「3.2 メニュー領域」](#page-118-0)を参照してください。

# 検索条件を指定する画面

検索する場所やキーワード,検索オプションなどを設定し,検索を実行できます。詳細については, [「3.16.1 検索条件を指定する画面](#page-192-0)」を参照してください。

# 検索結果が表示される画面

検索結果が表示されます。詳細については,[「3.16.2 検索結果が表示される画](#page-198-0)面」を参照してくださ い。

# <span id="page-192-0"></span>3.16.1 検索条件を指定する画面

[ファイルとフォルダの検索]画面で,検索条件を指定する画面について説明します。

# (1) 画面に表示される項目

検索条件を指定する画面の各項目について説明します。

図 3-37 [ファイルとフォルダの検索]画面(検索条件を指定する画面)

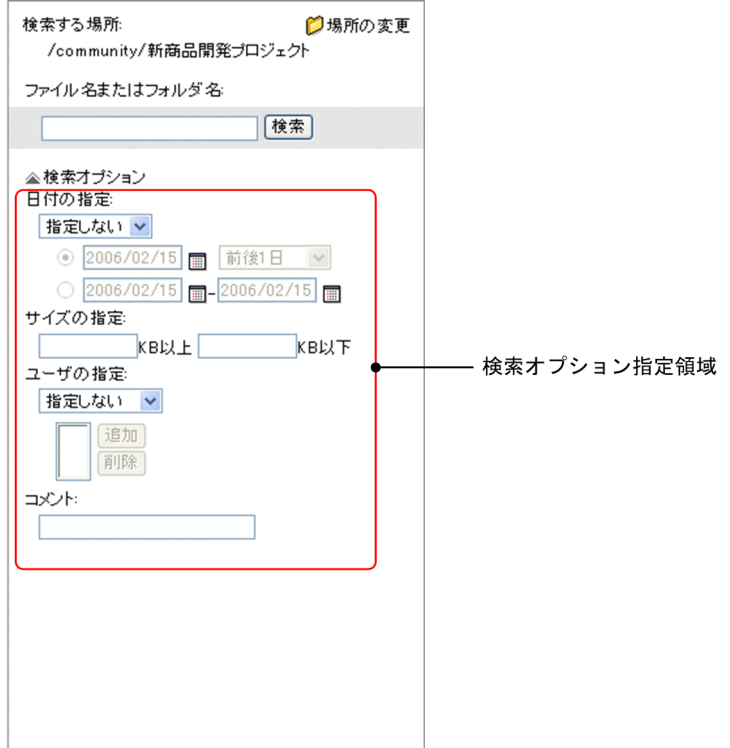

#### 検索する場所

ファイルまたはフォルダを検索する場所となるフォルダのパスが表示されます。

# [ 12 場所の変更] アンカー

このアンカーをクリックすると,[フォルダ選択]画面([ファイルとフォルダの検索]画面の検索する 場所を変更する場合)が表示されます。

検索する場所を変更したい場合は,このアンカーをクリックして,[フォルダ選択]画面で,検索する 場所に指定するフォルダを選択します。[フォルダ選択]画面の詳細は、[「3.16.3 \[フォルダ選択\]画](#page-203-0) [面\(\[ファイルとフォルダの検索\]画面の検索する場所を変更する場合\)](#page-203-0)」を参照してください。

# ファイル名またはフォルダ名テキストボックス

ファイル名,フォルダ名もしくはファイルまたはフォルダの名前のキーワードとなる文字列を入力しま す。テキストボックスには,3,072 文字まで入力できます。

このテキストボックスでの検索条件の指定規則については,「[\(2\) 検索条件の指定規則](#page-195-0)」を参照してくだ さい。

# [検索] ボタン

ボタンをクリックすると,この画面で指定した条件でファイルまたはフォルダが検索されます。ただ し,ごみ箱,ならびにごみ箱の下位ファイルおよびフォルダは検索できません。

検索結果は,検索結果が表示される画面に表示されます。検索結果が表示される画面については, [「3.16.2 検索結果が表示される画面](#page-198-0)」を参照してください。

## [ ▼検索オプション] アンカー

アンカーをクリックすると,検索オプション指定領域を表示させたり,閉じたりできます。初期表示時 は,検索オプション指定領域が閉じています。

# [ ▼検索オプション]となっている場合

アンカーをクリックすると,検索オプション指定領域が表示されます。

# [ 検索オプション]となっている場合

アンカーをクリックすると,検索オプション指定領域を閉じます。

# 日付の指定

ファイルまたはフォルダの更新日時または作成日時を検索条件に指定したい場合に,条件を指定する領 域です。

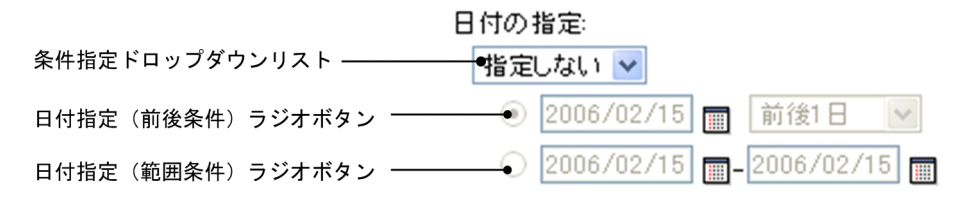

# 条件指定ドロップダウンリスト

日付の条件として,次の表に示す項目のどれかを選択します。

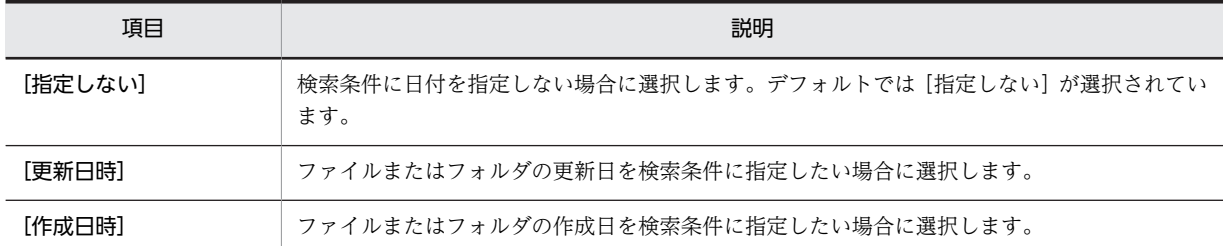

# 日付指定(前後条件)ラジオボタン

特定の日付とその前後の期間を検索条件に指定したい場合に,このラジオボタンを選択します。こ のとき,テキストボックスには日付を指定し,ドロップダウンリストで前後の期間を選択します。 なお,テキストボックスには,ユーザが設定した日付の書式に従って,日付を指定してください。 日付の書式を設定する方法は,マニュアル「Collaboration ユーザーズガイド」を参照してくださ  $V_{\alpha}$ 

例えば,「2006 年 12 月 1 日の前後 1 週間に更新されたファイル」や「2006 年 12 月 1 日以降に作 成されたフォルダ」というような検索条件を指定したいときに,このラジオボタンを選択してくだ さい。

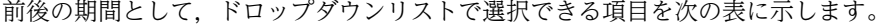

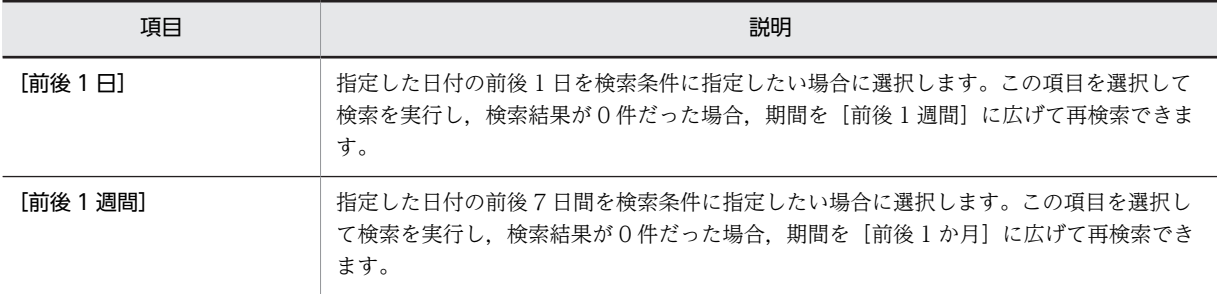

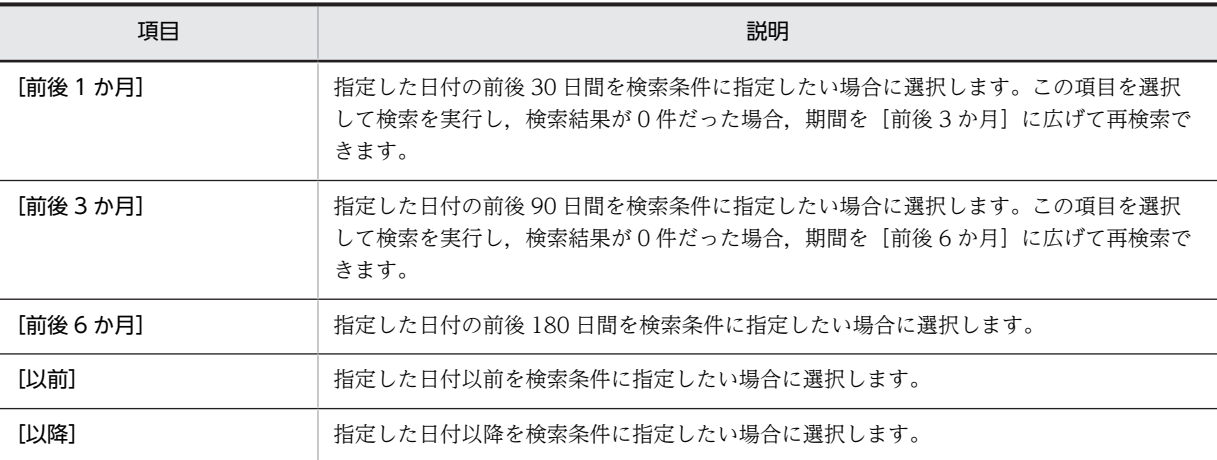

日付の条件を選択するドロップダウンリストで[更新日時]または[作成日時]を選択している場 合だけ,この項目を指定できます。

# 日付指定(範囲条件)ラジオボタン

特定の期間を検索条件に指定したい場合に,このラジオボタンを選択します。このとき,テキスト ボックスには検索する日付の範囲を指定します。なお,テキストボックスには,ユーザが設定した 日付の書式に従って,日付を指定してください。日付の書式を設定する方法は,マニュアル 「Collaboration ユーザーズガイド」を参照してください。

例えば,「2006 年 4 月 1 日から 2006 年 5 月 1 日の間に更新されたファイル」というような検索条 件を指定したいときに,このラジオボタンを選択します。

日付の条件を選択するドロップダウンリストで [更新日時]または [作成日時]を選択している場 合だけ,この項目を指定できます。

# ■ (カレンダアイコン)

このアイコンをクリックすると、[カレンダ]ポートレットが表示されます。表示された[カレン ダ]ポートレットで検索条件に指定したい日付をクリックすると,日付がテキストボックスに入力 されます。

日付の条件を選択するドロップダウンリストで[更新日時]または[作成日時]を選択している場 合だけ,このアイコンをクリックできます。

# サイズの指定

ファイルのサイズを検索条件に指定したい場合に,条件を指定する領域です。

# サイズの指定:

 $\overline{\phantom{1}}$ KB以上 KB以下

テキストボックスに,検索条件とするファイルのサイズを KB 単位で入力します。7 けたまでの整数値 で指定してください。小数値は指定できません。

例えば,サイズが 100KB 以上のファイルを検索したいときは,「100KB 以上」とだけ指定します。サ イズが 100KB 以下のファイルを検索したいときは,「100KB 以下」とだけ指定します。また,ファイ ルのサイズを検索条件にしない場合は,何も指定しません。

# ユーザの指定

ファイルまたはフォルダの更新者,作成者,またはロックユーザを検索条件に指定したい場合に,条件 を指定する領域です。複数のユーザを指定すると,OR 条件で検索されます。

<span id="page-195-0"></span>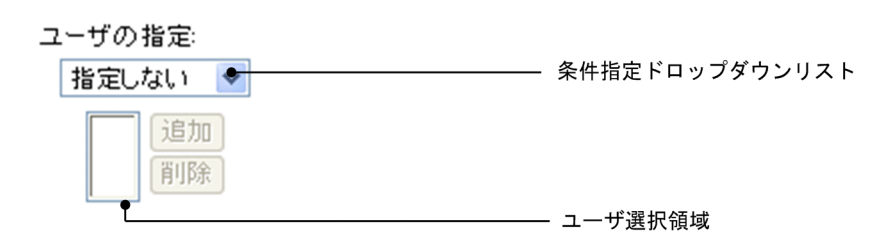

#### 条件指定ドロップダウンリスト

ユーザの条件として,次の表に示す項目のうちのどれかを選択します。

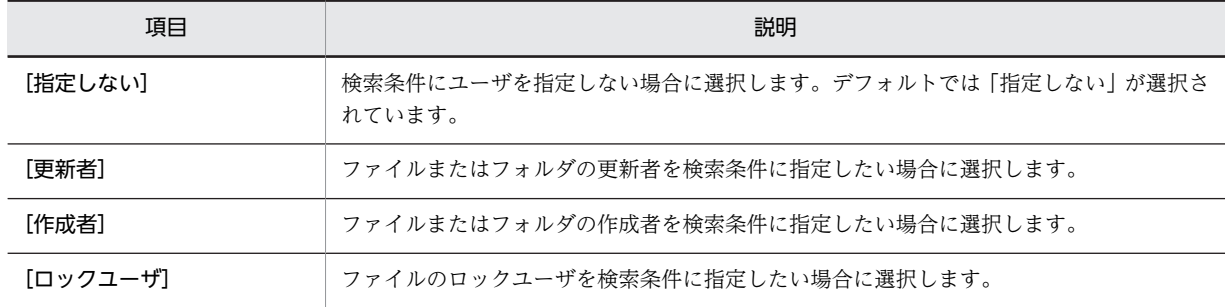

#### ユーザ選択領域

検索条件に追加したユーザが表示される領域です。

# [追加] ボタン

ボタンをクリックすると,[ユーザ追加]画面が表示されます。検索条件にユーザを追加する方法 は, [2.2.20 [ユーザ追加] 画面でユーザを追加する」を参照してください。また, [ユーザ追加] 画面の詳細は,「[3.17 \[ユーザ追加\]画面」](#page-205-0)を参照してください。

ユーザの条件を選択するドロップダウンリストで「更新者」または「作成者」を選択している場合 だけ,このボタンをクリックできます。

# [削除] ボタン

ボタンをクリックすると,ユーザ選択領域で選択したユーザが削除されます。

# 「コメント1テキストボックス

コメントのキーワードとなる文字列を入力します。テキストボックスには,3,072 文字まで入力できま す。コメントが入力されていないファイルまたはフォルダを検索したい場合は、[コメント]テキスト ボックスに,「""」(半角文字のダブルクォーテーションを二つ)と指定してください。

このテキストボックスでの検索条件の指定規則については,「(2) 検索条件の指定規則」を参照してくだ さい。

# (2) 検索条件の指定規則

ファイル名またはフォルダ名テキストボックス、および [コメント] テキストボックスに検索条件を指定す るときの,規則ならびに注意事項について説明します。

#### (a) ファイル名またはフォルダ名テキストボックスに複数の文字列を指定して検索する場合

ファイル名,フォルダ名や名前に含まれる文字列を複数指定して,ファイルまたはフォルダを検索できま す。このとき,ファイルまたはフォルダは,指定された文字列のうちどれかをファイル名,フォルダ名や名 前に含むような検索条件(OR 条件)で検索されます。

複数の文字列を指定する場合は,文字列を半角スペースまたは全角スペースで区切って,テキストボックス に入力します。スペースで区切って入力できる文字列は,10 個までです。ただし,テキストボックスには, 3,027 文字以内で入力してください。

例えば,文字列「仕様書」,「懸案事項」,および「設計部」のうちのどれかを名前に含むファイルまたはフォ ルダを検索したい場合は,ファイル名またはフォルダ名テキストボックスに,次のように指定します。

ファイル名またはフォルダ名を OR 条件で指定して検索する例

仕様書△懸案事項△設計部

(凡例)

△:半角スペースまたは全角スペースを示します。

#### (b) [コメント]テキストボックスに複数の文字列を指定して検索する場合

ファイルまたはフォルダに設定されているコメントに含まれる文字列を複数指定して,ファイルまたはフォ ルダを検索できます。このとき,ファイルまたはフォルダは,指定された文字列のすべてをコメントに含む ような検索条件(AND 条件)で検索されます。

複数の文字列を指定する場合は,文字列を半角スペースまたは全角スペースで区切って,テキストボックス に入力します。スペースで区切って入力できる文字列は,10 個までです。ただし,テキストボックスには, 3,027 文字以内で入力してください。

例えば,文字列「仕様書」,「懸案事項」,および「設計部」のすべてをコメントに含むファイルまたはフォ ルダを検索したい場合は、[コメント]テキストボックスに、次のように指定します。

コメントを AND 条件で指定して検索する例

仕様書△懸案事項△設計部

(凡例)

△:半角スペースまたは全角スペースを示します。

#### (c) スペースを含む文字列を検索する場合

ファイル名またはフォルダ名テキストボックス,および [コメント] テキストボックスで,スペースを含ん だ文字列を検索条件に指定できます。

半角スペースまたは全角スペースを含む文字列を検索するには、文字列を半角文字の「"」(ダブルクォー テーション)で囲んで,テキストボックスに指定します。

例えば,「設計部 仕様書」という文字列を名前に含むファイルまたはフォルダを検索したい場合は,ファ イル名またはフォルダ名テキストボックスに,次のように指定します。

スペースを含む文字列を検索する例

"設計部△仕様書"

(凡例)

△:半角スペースまたは全角スペースを示します。

また,スペースおよび半角文字の「"」(ダブルクォーテーション)を含む文字列を検索するには,文字列中 の「"| (ダブルクォーテーション) の前に半角文字の「¥」※を入力し、その文字列を半角文字の「"」(ダ ブルクォーテーション)で囲んで,テキストボックスに指定します。

<span id="page-197-0"></span>例えば,「設計部 仕様書"1"」という文字列を名前に含むファイルまたはフォルダを検索したい場合は, ファイル名またはフォルダ名テキストボックスに,次のように指定します。

# スペースおよび半角文字の「"」を含む文字列を検索する例

#### "設計部△什様書\"1\""

# (凡例)

△:半角スペースまたは全角スペースを示します。

注※

コンテンツの表示言語の設定が英語の場合は,「\」の代わりに半角文字の「\」(バックスラッシュ) を入力してください。

#### (d) ワイルドカードを指定して検索する場合

ファイル名またはフォルダ名テキストボックス、および [コメント] テキストボックスで,ワイルドカード を検索条件に指定できます。

ワイルドカードとして指定できる文字を次の表に示します。半角文字で指定します。

## 表 3‒6 ワイルドカードとして指定できる文字

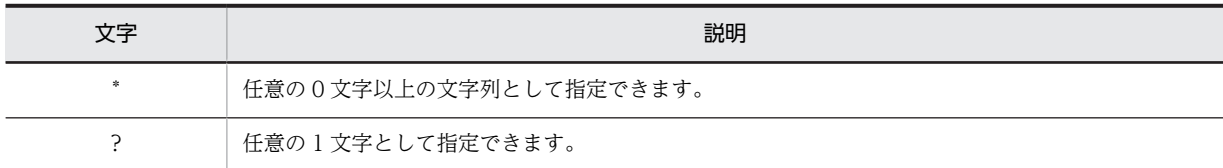

例えば、「<任意の文字列>.txt」という条件でファイルを検索したい場合は、ファイル名またはフォルダ名 テキストボックスに,次のように指定します。

#### ワイルドカード「\*」を指定して文字列を検索する例

## \*.txt

「仕様書く任意の 1 文字 > .txt | という条件でファイルを検索したい場合は、ファイル名またはフォルダ名 テキストボックスに,次のように指定します。

# ワイルドカード「?」を指定して文字列を検索する例

# 仕様書?.txt

また、半角文字の「\*」または「?」自体を含む文字列を検索するには、文字列中の「\*」または「?」の前に 半角文字の「¥」※を入力して、テキストボックスに指定します。

例えば,「仕様書\*.txt」という条件でファイルを検索したい場合は,ファイル名またはフォルダ名テキスト ボックスに次のように指定します。

# 「\*」を含む文字列を検索する例

# 仕様書¥\*.txt

注※

コンテンツの表示言語の設定が英語の場合は、「\」の代わりに半角文字の「\」(バックスラッシュ) を入力してください。

- <span id="page-198-0"></span>(e) 注意事項
	- 次に示す文字は,検索するときに区別されません。
		- •「A〜Z」と「a〜z」
		- •「ア〜オ,ヤ,ユ,ヨ,ツ」と「ァ〜ォ,ャ,ュ,ョ,ッ」
		- •「あ〜お,や,ゆ,よ,つ」と「ぁ〜ぉ,ゃ,ゅ,ょ,っ」
		- •「-」(ハイフン)と「ー」(長音)
	- 次に示す文字が含まれる文字列を検索条件として指定する場合,文字の前に半角文字の「¥」または「\」 (バックスラッシュ)を指定する必要があります。
		- 半角文字の「¥|
		- 半角文字の「\」(バックスラッシュ)
		- 半角文字の「\*」(アスタリスク)
		- 半角文字の「?」

「\」を指定するか,「\」(バックスラッシュ)を指定するかは,ポータル画面のコンテンツの表示言語 の設定に依存します。表示言語の設定が英語の場合は「\」(バックスラッシュ)を、英語以外の場合 は「\| を指定してください。なお, 「\| または「\| (バックスラッシュ) を指定しなかった場合の各 文字の扱いについては,「[\(d\) ワイルドカードを指定して検索する場合](#page-197-0)」を参照してください。

# 3.16.2 検索結果が表示される画面

[ファイルとフォルダの検索]画面で,検索結果が表示される画面について説明します。

(1) 画面に表示される項目

検索結果が表示される画面の各項目について説明します。

図 3-38 「ファイルとフォルダの検索]画面(検索結果が表示される画面)

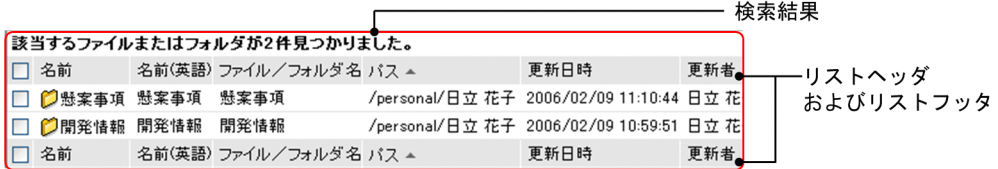

# 検索結果

検索条件を指定する画面で設定した条件で,ファイルまたはフォルダが検索された結果が表示されま す。検索条件を指定する画面については,「[3.16.1 検索条件を指定する画面」](#page-192-0)を参照してください。 検索結果の最大表示件数および 1 ページ当たりの表示件数は,次のとおりです。

• 最大表示件数

検索結果の最大表示件数は,デフォルトで 200 件です。検索結果の最大表示件数は,File Sharing の環境設定用プロパティファイルを使用して、200件か、または全件表示するかのどちらかに変更 できます。変更後の最大表示件数は,ポータル全体での File Sharing の値として適用されるので, ユーザごとに最大表示件数を変更することはできません。最大表示件数を設定する方法は、マニュ アル「Collaboration - File Sharing システム管理者ガイド」を参照してください。

• 1 ページ当たりの表示件数

1 ページ当たりに表示できる件数は,デフォルトで 100 件です。1 ページ当たりの表示件数は,File Sharing の環境設定用プロパティファイルを使用して,5〜200 の範囲内で変更できます。変更後の 表示件数は、ポータル全体での File Sharing の値として適用されるので、ユーザごとに表示件数を 変更することはできません。表示件数を設定する方法は,マニュアル「Collaboration - File Sharing システム管理者ガイド」を参照してください。

#### リストヘッダおよびリストフッタのチェックボックス

リストヘッダまたはリストフッタのチェックボックスをチェックすると,チェックボックスが全選択さ れます。チェックを外すと全解除されます。

#### リストヘッダおよびリストフッタのアンカー

アンカーをクリックすると,クリックした項目がソートキーとなって一覧がソートされます。表示して いるページだけでなく全件でソートされるため,ソート実行後は 1 ページ目が表示されます。 リストヘッダおよびリストフッタに,次のアンカーが表示されます。

•[名前]アンカー

アンカーをクリックすると,ファイルまたはフォルダの名前の昇順または降順でソートされます。

•[名前(英語)]アンカー

アンカーをクリックすると,ファイルまたはフォルダの英語表示名の昇順または降順でソートされ ます。

- 「ファイル/フォルダ名】アンカー アンカーをクリックすると,ファイル名またはフォルダ名の昇順または降順でソートされます。
- [パス] アンカー アンカーをクリックすると,ファイルまたはフォルダのパスの昇順または降順でソートされます。
- 「更新日時】アンカー アンカーをクリックすると,更新日時の昇順または降順でソートされます。
- [更新者] アンカー アンカーをクリックすると,更新者のユーザ ID の昇順または降順でソートされます。
- 「種類]アンカー アンカーをクリックすると,ファイルの種類の昇順または降順でソートされます。
- [サイズ] アンカー アンカーをクリックすると,ファイルサイズの昇順または降順でソートされます。
- •[作成日時]アンカー アンカーをクリックすると,作成日時の昇順または降順でソートされます。
- •[作成者]アンカー アンカーをクリックすると,作成者のユーザ ID の昇順または降順でソートされます。
- [ロックユーザ] アンカー アンカーをクリックすると,ファイルをロックしているユーザのユーザ ID の昇順または降順でソー トされます。
- 「ロック日時】アンカー アンカーをクリックすると,ファイルがロックされた日時の昇順または降順でソートされます。
- 「ロックファイル更新日時】アンカー アンカーをクリックすると,ロックされているファイルが更新された日時の昇順または降順でソー トされます。

# • [コメント] アンカー

アンカーをクリックすると,コメントの昇順または降順でソートされます。

デフォルトでは,コンテンツの表示言語が英語以外の場合,最優先されるキーがパスの昇順,2 番目に 優先されるキーが名前の昇順,3 番目に優先されるキーが更新者の降順となり,ソートされています。 コンテンツの表示言語が英語の場合,最優先されるキーがパスの昇順,2 番目に優先されるキーが名前 (英語)の昇順,3 番目に優先されるキーが更新者の降順となり,ソートされています。

チェックボックス

[アクション▼]から操作を実行する場合に使用します。ファイルまたはフォルダのチェックボックス をチェックして,[アクション▼]メニューからメニューを選択します。[アクション▼]メニューから 実行できる操作は,「[3.2\(1\) \[アクション▼\]メニューに表示される項目」](#page-118-0)を参照してください。 なお,チェックボックスを設定後,リストヘッダまたはリストフッタのアンカーでソートすると,チェッ クボックスは初期状態に戻ります。また,チェックボックスの状態は,表示しているページ内でだけ有 効です。別のページに遷移すると,遷移前のページのチェックボックスの設定は初期状態に戻ります。

#### ■ (ファイルアイコン)

ファイルを表します。ファイルがロックされている場合は,ロックを示すファイルアイコンが表示され ます。[ファイル共有] ポートレットで表示されるアイコンは, [2.1.4 [ファイル共有] ポートレット [のアイコン](#page-41-0)」を参照してください。

ファイルアイコンは、[メール]ポートレットのメール, [電子会議室]ポートレットの議題または発言 にドラッグ&ドロップして、添付ファイルとして追加できます。このとき、配布 URL を本文に貼り付 けることもできます。また, [電子掲示板] ポートレットの記事にドラッグ&ドロップして, 添付ファイ ルとして追加できます。添付ファイルの追加方法は,ポートレットごとに,次のマニュアルを参照して ください。

- •「Collaboration Mail ユーザーズガイド」
- •「Collaboration Forum ユーザーズガイド」
- •「Collaboration Bulletin board ユーザーズガイド」

# 名前

ファイルまたはフォルダの名前がアンカー表示されます。名前とは,[ファイル共有]ポートレット上 での表示名のことです。

ファイルの名前アンカーをクリックすると,ファイルを開いたり,ダウンロードしたりできます。

フォルダの名前アンカーをクリックすると,クリックしたフォルダを選択した状態の[ファイル共有] ポートレットが別ウィンドウで表示されます。

#### 名前(英語)

ファイルまたはフォルダの「ファイル共有]ポートレット上での英語表示名がアンカー表示されます。 ファイルの英語表示名アンカーをクリックすると,ファイルを開いたり,ダウンロードしたりできま す。

フォルダの英語表示名アンカーをクリックすると、クリックしたフォルダを選択した状態の「ファイル 共有]ポートレットが別ウィンドウで表示されます。

# ファイル/フォルダ名

ファイル名またはフォルダ名がアンカー表示されます。

ファイル名アンカーをクリックすると,ファイルを開いたり,ダウンロードしたりできます。

フォルダ名アンカーをクリックすると、クリックしたフォルダを選択した状態の[ファイル共有]ポー トレットが別ウィンドウで表示されます。

# パス

ファイルまたはフォルダが格納されているフォルダのパスがアンカー表示されます。

パスをクリックすると、フォルダを選択した状態の[ファイル共有]ポートレットが別ウィンドウで表 示されます。

#### 更新日時

ファイルまたはフォルダの更新年月・日時が表示されます。

#### 更新者

ファイルまたはフォルダの更新者がアンカー表示されます。

アンカーをクリックすると,[ユーザ詳細]画面が表示されます。また,更新者を右クリックして表示 されるメニューから操作を実行できます。右クリックして表示されるメニューは,[「3.5\(2\)\(c\) ユーザ名](#page-143-0) [の右クリックメニュー」](#page-143-0)を参照してください。

# 種類

ファイルの種類が表示されます。なお,フォルダの場合は,何も表示されません。

# サイズ

ファイルのサイズが KB 単位で表示されます。なお,フォルダの場合は,何も表示されません。

#### 作成日時

ファイルまたはフォルダの作成年月・日時が表示されます。

#### 作成者

ファイルまたはフォルダの作成者名がアンカー表示されます。

アンカーをクリックすると,[ユーザ詳細]画面が表示されます。また,作成者を右クリックして表示 されるメニューから操作を実行できます。右クリックから表示されるメニューは,[「3.5\(2\)\(c\)ユーザ名](#page-143-0) [の右クリックメニュー」](#page-143-0)を参照してください。

# ロックユーザ

ファイルをロックしているユーザがアンカー表示されます。なお,フォルダの場合およびファイルが ロックされていない場合は,何も表示されません。

アンカーをクリックすると,[ユーザ詳細]画面が表示されます。また,ロックユーザを右クリックし て表示されるメニューから操作を実行できます。右クリックして表示されるメニューは,[「3.5\(2\)\(c\)](#page-143-0) [ユーザ名の右クリックメニュー」](#page-143-0)を参照してください。

#### ロック日時

ファイルがロックされた年月・日時が表示されます。なお,フォルダの場合およびファイルがロックさ れていない場合は,何も表示されません。

#### ロックファイル更新日時

ロック中のファイルが更新された年月・日時が表示されます。なお,ロックしたあとにファイルを更新 していない場合,およびファイルがロックされていない場合は,何も表示されません。

# コメント

ファイルまたはフォルダのコメントが表示されます。

コメントの詳細は、[アクション▼]メニューの[プロパティ]を選択して表示される[プロパティ全 般]画面から参照してください。

# [ 画 プロパティ] アンカー

アンカーをクリックすると,プロパティ設定画面が表示されます。

ファイルのプロパティ設定画面の詳細は,「[3.14.1 ファイルの\[プロパティ全般\]画面」](#page-162-0)を,フォル ダのプロパティ設定画面の詳細は,「[3.14.2 フォルダの\[プロパティ全般\]画面」](#page-165-0)を参照してくださ い。

# [ ◎ アクセス権] アンカー

アンカーをクリックすると,アクセス権設定画面が表示されます。

個人フォルダのアクセス権設定画面の詳細は、「3.15.1 個人フォルダの [ファイルのアクセス権]画 [面](#page-172-0)」,または「[3.15.2 個人フォルダの\[フォルダのアクセス権\]画面」](#page-175-0)を,グループフォルダのアク セス権設定画面の詳細は「[3.15.3 グループフォルダの\[ファイルのアクセス権\]画面」](#page-178-0)または[「3.15.4](#page-180-0)  [グループフォルダの\[フォルダのアクセス権\]画面](#page-180-0)」を,コミュニティフォルダのアクセス権設定画 面の詳細は,「[3.15.6 \[ワークプレースのアクセス権\]画面」](#page-189-0)を参照してください。 この項目は,次の場合に表示されます。

- 個人フォルダの場合
	- ファイルおよびフォルダに対して表示されます。
- グループフォルダの場合 ファイルおよびフォルダに対して表示されます。
- コミュニティフォルダの場合 ワークプレースルートフォルダに対して表示されます。

# (2) 右クリックメニューに表示される項目

ファイルの名前アンカー,フォルダの名前アンカー,ファイル名アンカー,フォルダ名アンカーまたはユー ザ名アンカーを右クリックして表示されるメニューの各項目について説明します。

(a) ファイルの名前アンカーまたはファイル名アンカーの右クリックメニューに表示される項目

ファイルの名前アンカーまたはファイル名アンカーを右クリックした場合,次の項目が表示されます。

- •[ファイルの更新]
- •[ロック]
- •[アンロックし更新を反映]
- •[ロック前に戻す]
- •[URL をメールで送信]
- •[URL をクリップボードへコピー]
- •[削除]
- •[プロパティ]
- •[アクセス権]

各項目の詳細は,「[3.5\(2\)\(a\) ファイルの名前の右クリックメニュー](#page-140-0)」を参照してください。

# (b) フォルダの名前アンカーまたはフォルダ名アンカーの右クリックメニューに表示される項目

フォルダの名前アンカーまたはフォルダ名アンカーを右クリックした場合,次の項目が表示されます。

- 「削除]
- •[プロパティ]
- •[アクセス権]

<span id="page-203-0"></span>各項目の詳細は,[「3.5\(2\)\(b\) フォルダの名前の右クリックメニュー](#page-142-0)」を参照してください。

# (c) ユーザ名の右クリックメニューに表示される項目

作成者,更新者またはロックユーザを右クリックして表示されるメニューの項目について説明します。ユー ザ名を右クリックした場合,次の項目が表示されます。

- •[メールを送信]
- •[スケジュールを表示]
- •[コンタクトリストに追加]
- •[ユーザ詳細を表示]

各項目の詳細は,[「3.5\(2\)\(c\) ユーザ名の右クリックメニュー](#page-143-0)」を参照してください。

# 3.16.3 [フォルダ選択]画面([ファイルとフォルダの検索]画面の検 索する場所を変更する場合)

[ファイルとフォルダの検索]画面で,検索する場所を変更するときに, [ ■ 場所の変更] アンカーをク リックすると,[フォルダ選択]画面が表示されます。[フォルダ選択]画面で検索する場所に指定するフォ ルダを選択します。[フォルダ選択]画面の各項目について説明します。

#### 図 3‒39 [フォルダ選択]画面([ファイルとフォルダの検索]画面の検索する場所を変更する場合)

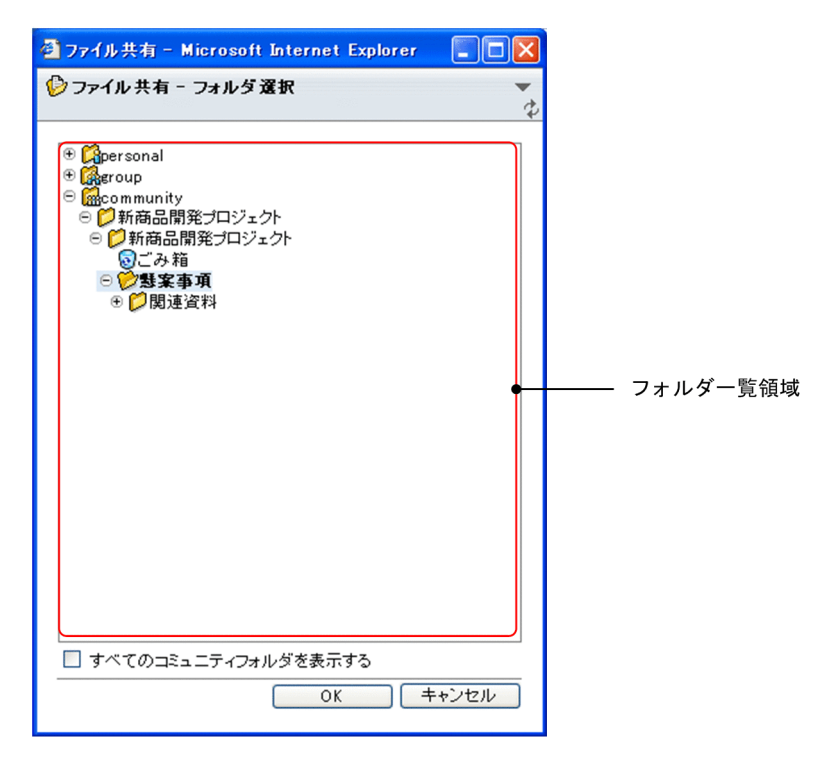

# [▼]メニュー

メニューをクリックして表示されるドロップダウンリストから[ヘルプ]を選択すると,このマニュア ル「Collaboration - File Sharing ユーザーズガイド」が、別ウィンドウに表示されます。

# (再表示アイコン)

アイコンをクリックすると,画面が更新されます。

# フォルダ一覧領域

フォルダがツリー形式で一覧表示されます。フォルダ一覧領域でファイルまたはフォルダのコピー先 に指定するフォルダを選択します。

フォルダ一覧領域の各項目の詳細は,「[3.3 フォルダ一覧領域](#page-125-0)」を参照してください。

なお,[フォルダ選択]画面のフォルダ一覧領域では,ごみ箱はアンカー表示されないため選択できま せん。

# [すべてのコミュニティフォルダを表示する]チェックボックス

チェックボックスをチェックすると,ログインユーザが参照可能なコミュニティのコミュニティルート フォルダが,フォルダ一覧領域に表示されます。

チェックボックスは,デフォルトでチェックが外れています。

#### [OK]ボタン

ボタンをクリックすると,フォルダ一覧領域で選択したフォルダが,[ファイルとフォルダの検索]画 面の「検索する場所」に設定されます。

なお,フォルダを選択していない場合,または次のフォルダを選択している場合,このボタンはクリッ クできません。

- $[$  **p**ersonal]
- $\cdot$  [ $\frac{1}{2}$  group]
- $\cdot$  [ $\frac{6}{900}$  community]

# [キャンセル]ボタン

ボタンをクリックすると,画面を閉じます。なお,指定した内容は無効となります。

# <span id="page-205-0"></span>3.17 [ユーザ追加]画面

[ユーザ追加]画面では、個人フォルダの[ファイルのアクセス権]画面,[フォルダのアクセス権]画面, および[ファイルとフォルダの検索]画面(検索条件を指定する画面)のユーザ一覧に,ユーザを追加でき ます。ユーザを追加することで,自分以外のユーザに個人フォルダのファイルまたはフォルダのアクセス権 を設定したり,ユーザを検索条件に設定したりできます。

自分以外のユーザに個人フォルダのファイルまたはフォルダのアクセス権を設定する方法は「[2.2.14\(2\) 個](#page-59-0) [人フォルダのファイルまたはフォルダのアクセス権を更新する」](#page-59-0)を,また,ユーザを検索条件に設定する方 法は「[2.2.18 ファイルまたはフォルダを検索する](#page-66-0)」を,それぞれ参照してください。

[ユーザ追加]画面について説明します。

# 図 3-40 [ユーザ追加]画面

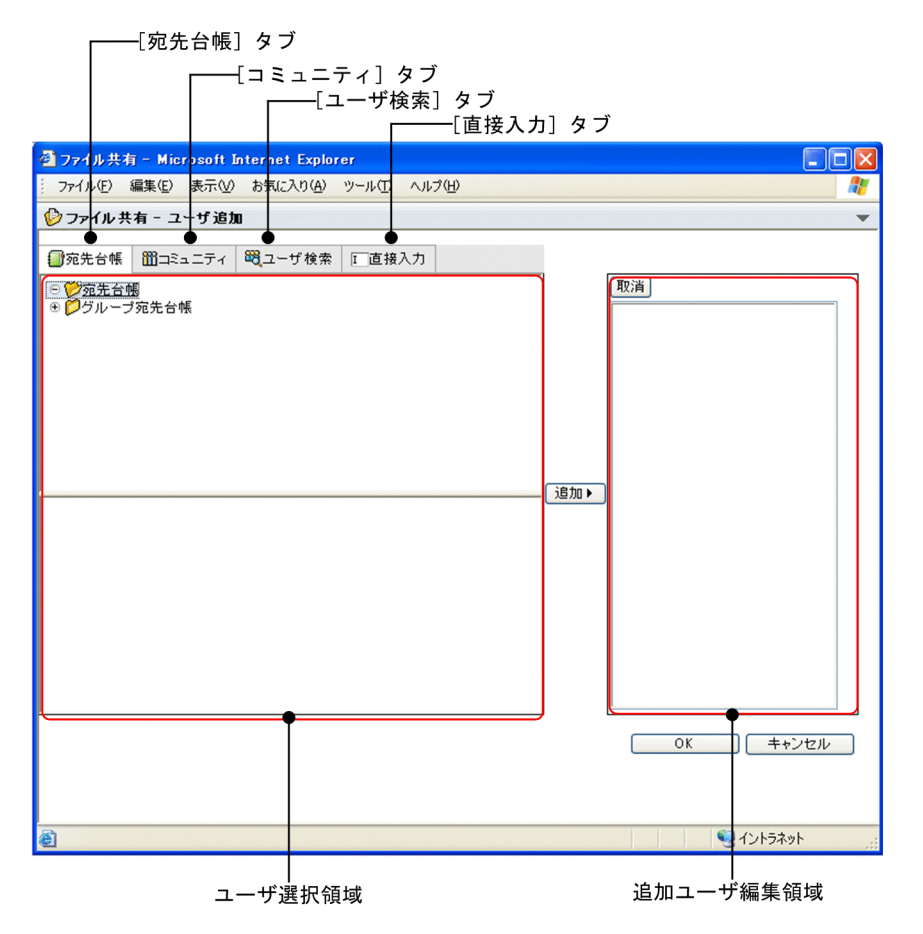

[▼]メニュー

メニューをクリックして表示されるドロップダウンリストから[ヘルプ]を選択すると,このマニュア ル「Collaboration - File Sharing ユーザーズガイド」が、別ウィンドウに表示されます。

[宛先台帳]タブ

タブを選択すると,ユーザ選択領域に宛先台帳フォルダがツリー形式で一覧表示されます。

[コミュニティ]タブ

タブを選択すると、ユーザ選択領域に [コミュニティ一覧] または [コミュニティメンバー覧] が表示 されます。

[ユーザ検索]タブ

タブを選択すると,ユーザ選択領域に検索領域が表示されます。

# [直接入力]タブ

タブを選択すると,ユーザ選択領域に宛先入力領域が表示されます。

ユーザ選択領域

[宛先台帳]タブ,[コミュニティ]タブ,[ユーザ検索]タブ,または[直接入力]タブを選択すると, ユーザを検索する領域,ユーザを選択する領域などが表示されます。表示される内容はタブによって異 なります。

•[宛先台帳]タブ

選択すると, [宛先台帳一覧] または [宛先台帳メンバ一覧] が表示されます。[宛先台帳] タブを 選択した画面の詳細は,「3.17.1 [ユーザ追加]画面([宛先台帳]タブを選択した場合)」を参照 してください。

•[コミュニティ]タブ

選択すると,[コミュニティ一覧]または[コミュニティメンバ一覧]が表示されます。[コミュニ ティ]タブを選択した画面の詳細は, [3.17.2 [ユーザ追加]画面([コミュニティ]タブを選択 [した場合\)](#page-209-0)」を参照してください。

•[ユーザ検索]タブ

選択すると,[ユーザを探す]が表示されます。[ユーザ検索]タブを選択した画面の詳細は,[「3.17.3](#page-212-0)  [\[ユーザ追加\]画面\(\[ユーザ検索\]タブを選択した場合\)」](#page-212-0)を参照してください。

•[直接入力]タブ

選択すると、メールの宛先を直接入力する領域(宛先入力領域)が表示されます。[直接入力]タブ を選択した画面の詳細は,[「3.17.4 \[ユーザ追加\]画面\(\[直接入力\]タブを選択した場合\)](#page-213-0)」を参 照してください。

#### [追加 ▶ ] ボタン

ボタンをクリックすると,ユーザ選択領域で選択したユーザが追加ユーザ編集領域に追加されます。

#### 追加ユーザ編集領域

ユーザ選択画面から追加したユーザが表示されます。

[取消]ボタン

追加ユーザ編集領域で選択したユーザの追加を取り消します。

追加ユーザ編集領域でユーザを選択し、[取消]ボタンをクリックすると、追加ユーザ編集領域から ユーザが削除されます。

[OK]ボタン

ボタンをクリックすると,画面が閉じます。このとき,追加ユーザ編集領域のユーザが,[ユーザ追加] 画面を表示した元の画面に追加されます。

#### [キャンセル]ボタン

ボタンをクリックすると,画面が閉じます。なお,設定した内容は無効となります。

# 3.17.1 [ユーザ追加]画面([宛先台帳]タブを選択した場合)

[ユーザ追加]画面の[宛先台帳]タブを選択すると,宛先台帳からユーザを検索して追加できます。

[ユーザ追加]画面の[宛先台帳]タブを選択した画面に表示される項目,および右クリックメニューに表 示される項目について説明します。

注意

[メール]ポートレットを利用できない環境の場合, [宛先台帳] タブは表示されません。

# (1) 画面に表示される項目

[宛先台帳]タブを選択した場合の[ユーザ追加]画面,および画面の各項目について説明します。

## 図 3-41 [ユーザ追加]画面([宛先台帳]タブを選択した場合)

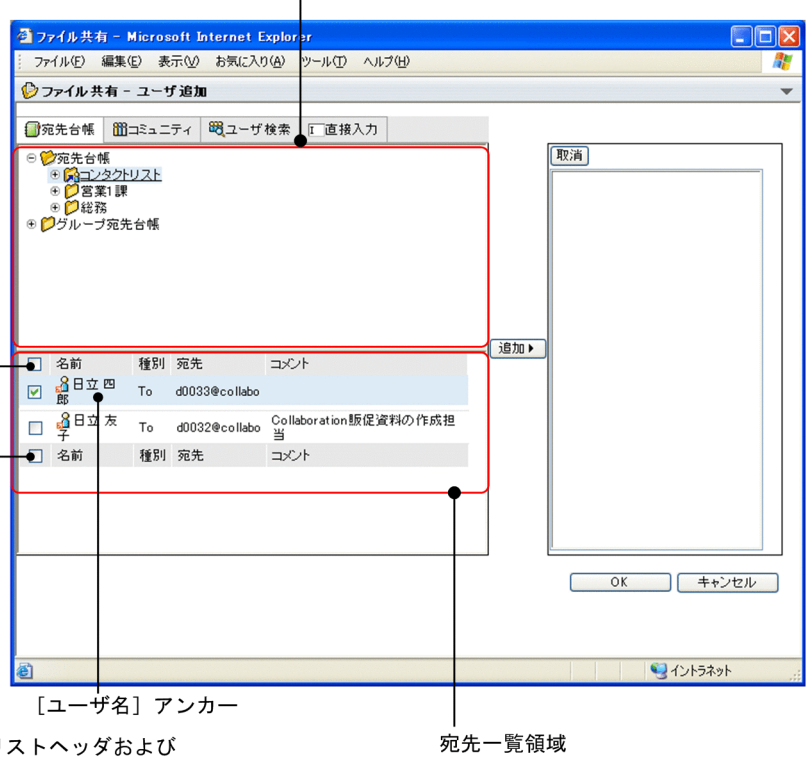

フォルダー覧領域

リストヘッダおよび<br>リストフッタのチェックボックス

## フォルダ一覧領域

フォルダ一覧領域には,宛先台帳がツリー形式で一覧表示されます。

(+アイコン)

フォルダが未展開の場合に表示されます。

- (+アイコン)をクリックすると, (+アイコン)は (−アイコン)に変わります。
- 下位フォルダが存在する場合

**● (+アイコン)をクリックすると**, フォルダが展開されます。

• 下位フォルダが存在しない場合 ⊕ (+アイコン)をクリックすると、フォルダに登録されている宛先の一覧が、宛先一覧領域 に表示されます。

(−アイコン)

フォルダが展開されている場合に表示されます。

- (−アイコン)をクリックすると,フォルダが閉じられ, (−アイコン)は (+アイコ
- ン)に変わります。

#### フォルダの名前アンカー

フォルダの名前アンカーをクリックすると,配下のフォルダおよびフォルダに登録されている宛先 の一覧が、宛先一覧領域に表示されます。外部宛先は表示されません。 なお,フォルダの種類ごとに,次に示すアイコンが表示されます。

• p

通常のフォルダ,またはほかのユーザが作成したグループ宛先台帳のルートフォルダを表しま す。

# •

[コンタクトリスト]フォルダを表します。

• **e** 

自分が所有者に設定されているグループ宛先台帳のルートフォルダのフォルダを表します。

• **12** 

ほかのユーザが所有者であり,かつ自分が変更権を持っているグループ宛先台帳のルートフォル ダを表します。

#### 宛先一覧領域

宛先台帳の宛先一覧が表示されます。

# リストヘッダおよびリストフッタのチェックボックス

リストヘッダまたはリストフッタのチェックボックスをチェックすると,チェックボックスが全選 択されます。チェックを外すと全解除されます。

「追加▶]ボタンをクリックすることで、チェックボックスをチェックしたユーザが追加ユーザ編集 領域に追加されます。

# チェックボックス

チェックボックスをチェックして [追加▶]ボタンをクリックすると、選択したユーザが追加ユー ザ編集領域に追加されます。

8 (ドラッグ&ドロップアイコン)

追加するユーザのアイコンを追加ユーザ編集領域にドラッグ&ドロップできます。

[ユーザ名] アンカー

アンカーをクリックすると、[ユーザ検索]ポートレットの [ユーザ詳細]画面が表示されます。

# (2) 右クリックメニューに表示される項目

[ユーザ追加]画面の[宛先台帳]タブを選択した画面で,ユーザ名を右クリックして表示される項目につ いて説明します。

# ユーザ名の右クリックメニュー

ユーザ名を右クリックして表示されるメニューの各項目について説明します。ユーザ名を右クリック した場合,次の項目が表示されます。

[メールを送信]

[メール作成]画面が表示されます。右クリックしたユーザ名の宛先が[To:]に設定されます。 [メール作成]画面については,マニュアル「Collaboration - Mail ユーザーズガイド」を参照し てください。

# <span id="page-209-0"></span>[スケジュールを表示]

メンバの[一週間の予定]画面が表示されます。右クリックしたユーザ名のスケジュールを参照で きます。

メンバの[一週間の予定]画面については,マニュアル「Collaboration - Schedule ユーザーズ ガイド」を参照してください。

# [コンタクトリストに追加]

右クリックしたユーザ名の宛先をコンタクトリストに追加できます。コンタクトリストに追加した 宛先は,ナビゲーションビューの[コンタクト]タブに表示されます。

コンタクトリスト,およびコンタクトタブについては,マニュアル「Collaboration ユーザーズガ イド」を参照してください。

### [ユーザ詳細を表示]

[ユーザ詳細]画面が表示されます。ユーザの詳細情報を参照できます。

[ユーザ詳細]画面については,マニュアル「Collaboration - Directory Access ユーザーズガイ ド」を参照してください。

# 3.17.2 [ユーザ追加]画面 ([コミュニティ] タブを選択した場合)

[ユーザ追加]画面の[コミュニティ]タブを選択すると,ログインユーザが参加しているコミュニティか らユーザを追加できます。[ユーザ追加]画面の[コミュニティ]タブを選択した画面について説明します。

画面に表示される項目は,[ユーザ追加]画面を表示した元の画面によって異なります。

# [ファイルのアクセス権]画面から [ユーザ追加]画面を表示した場合

- マイワークプレースを選択しているときは、[コミュニティ一覧]が表示されます。
- コミュニティワークプレースを選択しているときは, [コミュニティメンバ一覧] が表示されます。

[ファイルとフォルダの検索]画面から[ユーザ追加]画面を表示した場合

- •「検索する場所」に個人フォルダまたはグループフォルダが表示されているときは,[コミュニティ 一覧]が表示されます。
- •「検索する場所」にコミュニティフォルダが表示されているときは、[コミュニティメンバ一覧]が 表示されます。

[コミュニティ一覧]は、ログインユーザが参照できるコミュニティの一覧です。[コミュニティ一覧]から 参照したいコミュニティを選択すると,[コミュニティメンバ一覧]が表示されます。[コミュニティメンバ 一覧]は,ログインユーザが参照しているコミュニティのメンバ一覧です。

図 3-42 [ユーザ追加]画面 ([コミュニティ] タブを選択して [コミュニティー覧]が表示された場合)

[コミュニティ名] アンカー<br>|

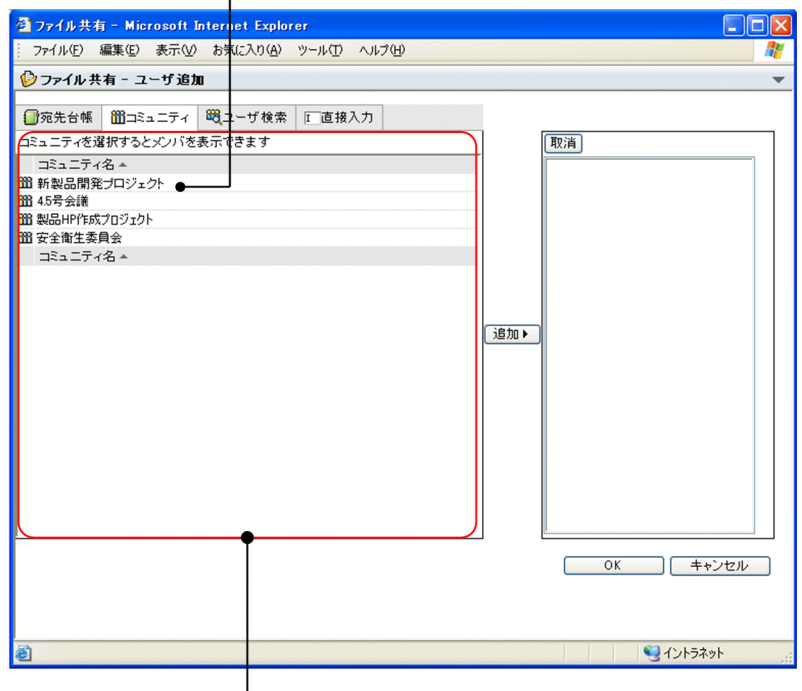

[コミュニティー覧]

図 3-43 [ユーザ追加]画面 ([コミュニティー覧]で [コミュニティ名] アンカーをクリックして [コ ミュニティメンバー覧]が表示された場合)

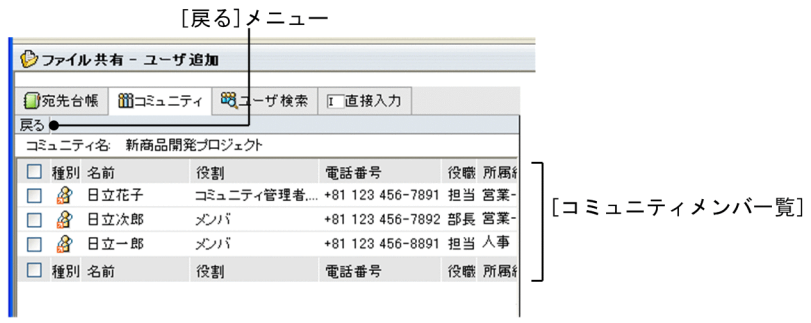

# 図 3-44 [ユーザ追加]画面 ([コミュニティ] タブを選択して [コミュニティメンバー覧]が表示され た場合)

リストヘッダおよびリストフッタの

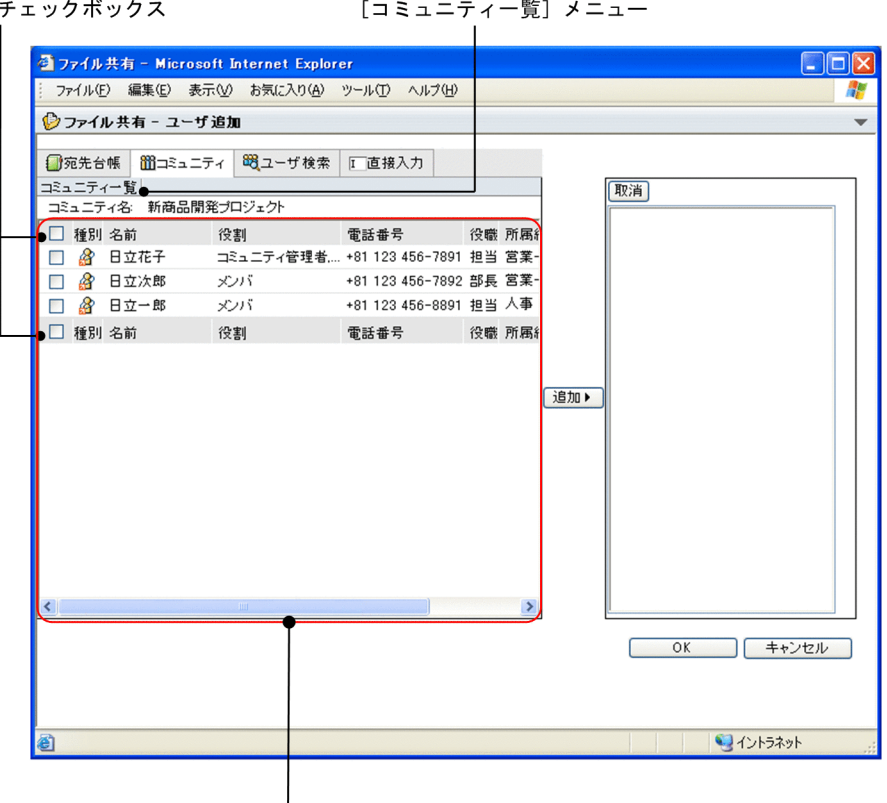

|<br>「コミュニティメンバー覧]

#### [コミュニティ一覧]

ログインユーザが参照できるコミュニティの一覧が表示されます。

# [コミュニティ名] アンカー

アンカーをクリックすると,[コミュニティメンバ一覧]が表示されます。表示された [コミュニ ティメンバー覧]から、ユーザを追加できます。また、[コミュニティメンバー覧]で[戻る]メ ニューをクリックすると,[コミュニティ一覧]に戻ります。

# [コミュニティメンバ一覧]

ログインユーザが参加しているコミュニティのメンバ一覧が表示されます。

[コミュニティ一覧]メニュー

メニューをクリックすると、ログインユーザが参照可能なコミュニティの [コミュニティ一覧] が 表示されます。

#### コミュニティ名:

ログインユーザが参照しているコミュニティ名が表示されます。

# リストヘッダおよびリストフッタのチェックボックス

リストヘッダまたはリストフッタのチェックボックスをチェックすると,チェックボックスが全選 択されます。チェックを外すと全解除されます。

[追加▶]ボタンをクリックすることで、チェックボックスをチェックしたユーザが追加ユーザ編集 領域に追加されます。

# <span id="page-212-0"></span>チェックボックス

チェックボックスをチェックして [追加▶]ボタンをクリックすると、選択したユーザが追加ユー ザ編集領域に追加されます。

#### ■ (ドラッグ&ドロップアイコン)

追加するユーザのアイコンを追加ユーザ編集領域にドラッグ&ドロップできます。

# 3.17.3 [ユーザ追加]画面([ユーザ検索]タブを選択した場合)

[ユーザ追加]画面の[ユーザ検索]タブを選択すると,検索画面からユーザを検索して追加できます。

[ユーザ追加]画面の[ユーザ検索]タブを選択した画面について説明します。

図 3‒45 [ユーザ追加]画面([ユーザ検索]タブを選択した場合)

検索領域

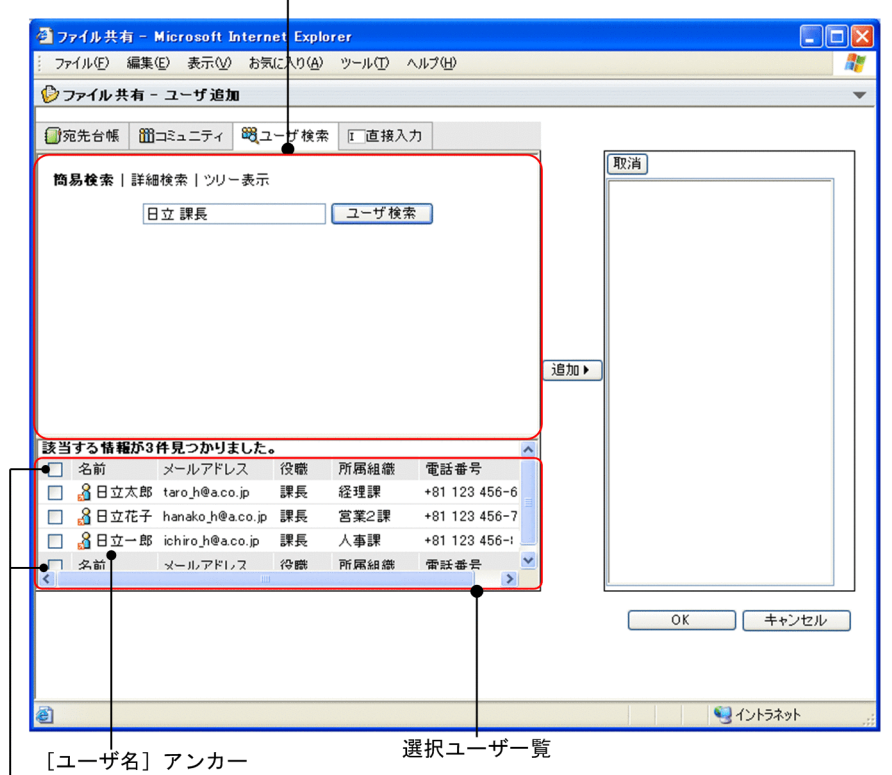

リストヘッダおよび

リストフッタのチェックボックス

#### 検索領域

簡易検索,詳細検索またはツリーで,ユーザを検索する領域です。

# [簡易検索] アンカー

アンカーをクリックすると,簡易検索の条件を入力する画面が表示されます。キーワードを入力し てユーザを検索できます。

# [詳細検索] アンカー

アンカーをクリックすると,詳細検索の条件を入力する画面が表示されます。名前,役職,所属組 織などの詳細な条件を入力してユーザを検索できます。

<span id="page-213-0"></span>[ツリー表示] アンカー

アンカーをクリックすると,よく使う組織のツリーが表示されます。組織のツリーから組織を選択 してユーザを検索できます。

# [ユーザ検索] ボタン

検索条件を入力し,ボタンをクリックすると検索されます。検索結果が選択ユーザ一覧に表示され ます。ただし, [ツリー表示] ボタンをクリックした場合は表示されません。

#### 選択ユーザ一覧

検索した結果のユーザ一覧が表示されます。検索結果からユーザを選択し,追加ユーザ編集領域に追加 します。

# リストヘッダおよびリストフッタのチェックボックス

リストヘッダまたはリストフッタのチェックボックスをチェックすると,チェックボックスが全選 択されます。チェックを外すと全解除されます。

チェックボックスをチェックしたユーザは, [追加 ▶ ]ボタンをクリックすることで, 追加ユーザ編 集領域に追加されます。

#### チェックボックス

チェックボックスをチェックして [追加▶]ボタンをクリックすると、選択したユーザが追加ユー ザ編集領域に追加されます。

# 8 (ドラッグ&ドロップアイコン)

追加するユーザのアイコンを追加ユーザ編集領域にドラッグ&ドロップできます。

[ユーザ名] アンカー

アンカーをクリックすると、[ユーザ検索]ポートレットの [ユーザ詳細]画面が表示されます。

# 3.17.4 「ユーザ追加]画面(「直接入力〕タブを選択した場合)

[ユーザ追加]画面の[直接入力]タブを選択すると,メールの宛先を指定してユーザを追加できます。

[ユーザ追加]画面の[直接入力]タブを選択した画面について説明します。

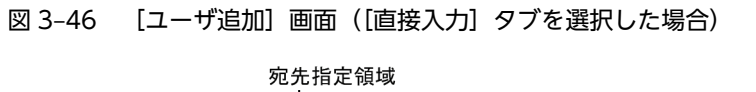

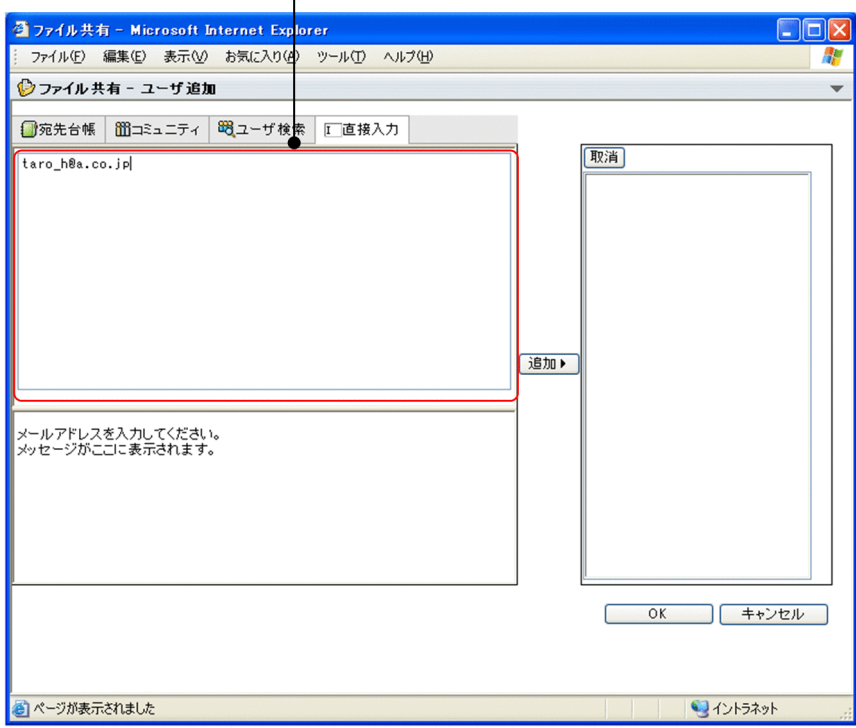

# 宛先指定領域

メールの宛先を指定する領域です。宛先には E-mail アドレスまたはニックネームを入力します。ただ し,[メール]ポートレットを利用できない環境では E-mail アドレスだけが指定でき,ニックネームは 指定できません。

宛先を指定するときの注意事項を次に示します。

- 複数の宛先を指定したいときは,コンマ(,),タブ,または改行で区切って入力してください。
- 宛先の先頭または末尾の半角スペースは削除されます。
- 宛先指定領域に 257 以上の宛先を指定できません。宛先は 256 以内で指定してください。

メールの宛先を指定して, [追加 ▶ ]ボタンをクリックすると, 指定した宛先に対応するユーザが追加 ユーザ編集領域に追加されます。

# 3.18 [設定]画面

[設定]画面では,次の設定ができます。

- 「ファイル共有] ポートレットでの文字の数え方の変更 [全般]タブを選択した画面で設定します。
- 「ユーザ追加] 画面の初期状態の変更 [全般]タブを選択した画面で設定します。
- 個人フォルダのファイルまたはフォルダを作成するときのアクセス権の初期状態の変更 [全般]タブを選択した画面で設定します。
- メール作成画面の宛先に配布 URL のユーザを指定する設定 [全般]タブを選択した画面で設定します。
- メールの振り分けルールを設定したフォルダの表示項目の変更 [ワークプレースごとの設定]タブまたは[レイアウトごとの設定]タブを選択した画面で設定します。
- ファイル/フォルダ一覧領域に表示される項目の変更 [ワークプレースごとの設定]タブまたは[レイアウトごとの設定]タブを選択した画面で設定します。
- ファイル/フォルダ一覧領域に表示される項目の文字数の変更 [ワークプレースごとの設定]タブまたは[レイアウトごとの設定]タブを選択した画面で設定します。

「設定]画面で「全般」タブを選択した場合、および「ワークプレースごとの設定」タブまたは「レイアウ トごとの設定]タブを選択した場合の画面について説明します。

# 3.18.1 [設定]画面([全般]タブを選択した場合)

[全般]タブを選択した[設定]画面では,次の設定ができます。

- [ファイル共有] ポートレットでの文字数の数え方
- •[ユーザ追加]画面の初期状態
- 個人フォルダのファイルおよびフォルダを作成するときのアクセス権の初期状態
- メール作成画面の宛先に配布 URL のユーザを指定するかどうか

[全般]タブで設定する項目のデフォルトは,システムごとに設定されています。

[全般]タブを選択した[設定]画面の各項目について説明します。
図 3-47 [設定] 画面 (全般タブを選択した場合)

| → ファイル共有 - 設定                                  | $\overline{\phantom{a}}$ |
|------------------------------------------------|--------------------------|
| 全般 ワークブレースごとの設定 レイアウトごとの設定                     |                          |
| □システムの設定に従う                                    |                          |
| 表示に関する設定                                       |                          |
| 文字の数え方: □ 半角を1文字, 全角を2文字として数える                 |                          |
| ユーザ 追加画面で開くタブ<br>○ 宛先台帳                        |                          |
| ○ コミュニティ                                       |                          |
| ⊙ ユーザ検索                                        |                          |
| ○ 直接入力                                         |                          |
| 個人フォルタの設定                                      |                          |
| 作成するフォルダやファイルのアクセス権<br>■ 親フォルダを引き継ぐ            |                          |
| URLをメールで送信する宛先<br>□ 1個のファイルのアクセス権へ追加したユーザを指定する |                          |
|                                                |                          |
|                                                |                          |
|                                                |                          |
|                                                | キャンセル<br>OK              |

### $[\nabla] \times \square$ ュー

メニューをクリックして表示されるドロップダウンリストから[ヘルプ]を選択すると,このマニュア ル「Collaboration - File Sharing ユーザーズガイド」が、別ウィンドウに表示されます。

### [全般]タブ

[設定]画面を表示したとき,デフォルトで[全般]タブが選択されています。

### 「システムの設定に従う】チェックボックス

[全般]タブで設定した項目をシステムで設定された値に戻すときにチェックします。

このチェックボックスをチェックすると,ほかの項目は設定できません。

このチェックボックスをチェックすると、システムの設定に従うことを確認するメッセージが表示され ます。

デフォルトでは、チェックボックスをチェックした状態で表示されます。チェックを外すと、ユーザが 項目を設定できます。

### [表示に関する設定] 領域

[ファイル共有]ポートレットでの表示に関する設定をする領域です。[表示に関する設定]領域の詳細 は、「(1) 「表示に関する設定]領域|を参照してください。

### [個人フォルダの設定] 領域

個人フォルダの設定をする領域です。

[個人フォルダの設定]領域の詳細は, 「(2) [個人フォルダの設定]領域」を参照してください。

### [OK]ボタン

ボタンをクリックすると,すべてのタブで設定した内容を有効にして,[設定]画面を閉じます。

### [キャンセル]ボタン

ボタンをクリックすると,[設定]画面が閉じます。なお,すべてのタブで設定した内容は無効となり ます。

### (1) [表示に関する設定]領域

[表示に関する設定]領域では、[ファイル共有]ポートレットでの文字の数え方、および[ユーザ追加]画 面で開くタブについて設定できます。

### [文字の数え方]

[ファイル共有]ポートレットでの文字の数え方を設定します。

[半角を1文字,全角を2文字と数える]チェックボックス

半角を 1 文字、全角を 2 文字として数える場合にチェックします。

半角,全角どちらも 1 文字として数える場合には、このチェックボックスのチェックを外してくだ さい。

例えば,「Collaboration 掲示板」という文字列(Collaboration:半角文字,掲示板:全角文字) の数え方は次のようになります。

- チェックボックスをチェックしている場合 「Collaboration」は 13 文字,「掲示板」は 6 文字になるので,「Collaboration 掲示板」の文字 数は 19 文字になります。
- チェックボックスのチェックを外している場合 「Collaboration」は 13 文字,「掲示板」は 3 文字になるので,「Collaboration 掲示板」の文字 数は 16 文字になります。

### [ユーザ追加画面で開くタブ]

[ユーザ追加]画面で開くタブを設定します。

[ユーザ追加]画面で開くタブを変更したいときは,次のラジオボタンの選択を変更します。

- •[宛先台帳]ラジオボタン このラジオボタンが選択されている場合, [宛先台帳] タブを開いた状態で, [ユーザ追加] 画面が 表示されます。
- •[コミュニティ]ラジオボタン このラジオボタンが選択されている場合、[コミュニティ]タブを開いた状態で、[ユーザ追加]画 面が表示されます。
- •[ユーザ検索]ラジオボタン

このラジオボタンが選択されている場合, [ユーザ検索] タブを開いた状態で, [ユーザ追加]画面 が表示されます。

• [直接入力] ラジオボタン

このラジオボタンが選択されている場合、[直接入力]タブを開いた状態で、[ユーザ追加]画面が 表示されます。

注意事項

[ユーザ追加]画面で表示されないタブを選択した場合は,システム管理者の設定に依存します。

[全般]タブを選択した場合の[設定]画面では,表示に関する設定について次の操作ができます。

- •[「2.3.1 文字の数え方を設定する」](#page-73-0)
- •[「2.3.2 \[ユーザ追加\]画面の初期状態のタブを変更する」](#page-73-0)

### (2) [個人フォルダの設定]領域

「個人フォルダの設定]領域では、親フォルダのアクセス権を引き継ぐかどうか、およびメール作成画面の 宛先に参照権のあるユーザを指定するかどうかについて設定できます。

### [作成するフォルダやファイルのアクセス権]

[ファイル共有]ポートレットで個人フォルダにファイルおよびフォルダを作成するときに設定される アクセス権について設定します。

### [親フォルダを引き継ぐ]チェックボックス

チェックボックスをチェックすると,個人フォルダにファイルおよびフォルダを作成するときに, 親フォルダのアクセス権が引き継がれます。

[URL をメールで送信する宛先]

[メール作成]画面を表示する場合に,参照権のあるユーザを宛先に指定するかどうかを設定します。 なお, [メール] ポートレットを利用できない環境の場合, [URL をメールで送信する宛先] は表示され ません。

[1個のファイルのアクセス権へ追加したユーザを指定する]チェックボックス

チェックボックスをチェックすると,[URL をメールで送信]メニューを選択して[メール作成] 画面を表示する場合に、参照権のあるユーザが宛先に指定されます。チェックを外すと、宛先は指 定されません。

[全般]タブを選択した場合の[設定]画面では,個人フォルダの設定について次の操作ができます。

- •「[2.3.3 個人フォルダのファイルまたはフォルダを作成するときのアクセス権の初期状態を変更する](#page-74-0)」
- •「[2.3.4 個人フォルダのファイルの配布 URL をメールで送信するときのメールの宛先を設定する](#page-74-0)」

### 3.18.2 [設定]画面([ワークプレースごとの設定]タブまたは [レイ アウトごとの設定]タブを選択した場合)

[ワークプレースごとの設定]タブまたは [レイアウトごとの設定] タブを選択した [設定]画面では、次 の設定ができます。

- メールの振り分けルールを設定したフォルダの表示項目
- ファイル/フォルダ一覧領域に表示される項目
- ファイル/フォルダ一覧領域に表示される項目の文字数

[ワークプレースごとの設定]タブまたは [レイアウトごとの設定] タブを選択した [設定]画面の各項目 について説明します。

### 図 3-48 [設定]画面 ([ワークプレースごとの設定] タブまたは [レイアウトごとの設定] タブを選択 した場合)

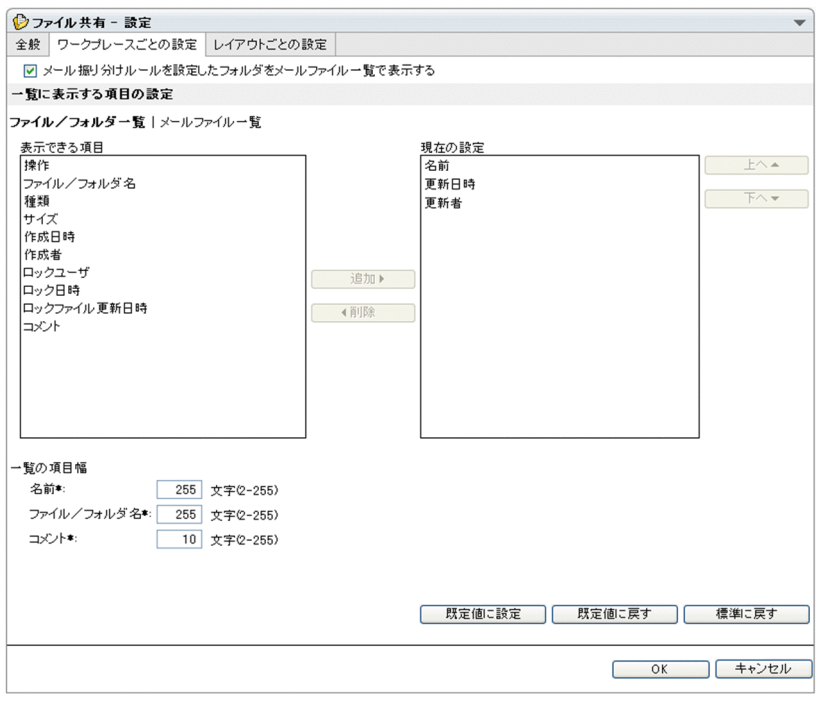

### $[\nabla] \times \square$ ュー

メニューをクリックして表示されるドロップダウンリストから[ヘルプ]を選択すると,このマニュア ル「Collaboration - File Sharing ユーザーズガイド」が、別ウィンドウに表示されます。

### [ワークプレースごとの設定]タブ※

[ワークプレースごとの設定]タブを選択すると,ワークプレースモードの表示項目を設定できます。

### [レイアウトごとの設定]タブ※

[レイアウトごとの設定]タブを選択すると,レイアウトモードの表示項目を設定できます。

注※

マイワークプレースの表示項目を設定したい場合は、マイワークプレースの[ファイル共有]ポー トレットから[設定]画面を表示してください。また,コミュニティワークプレースの表示項目を 設定したい場合は、コミュニティワークプレースの [ファイル共有] ポートレットから [設定]画 面を表示してください。

### [メール振り分けルールを設定したフォルダをメールファイル一覧で表示する]チェックボックス

メールの振り分けルールを設定したフォルダのファイル/フォルダ一覧領域での表示項目を設定できま す。

チェックボックスをチェックすると,ファイル/フォルダ一覧領域に,メールの振り分けルールを設定 したフォルダ用の項目(主題など)が表示されます。チェックを外すと,ファイル/フォルダ一覧領域 には,メールの振り分けルールを設定していないフォルダと同じ項目が表示されます。

ファイル/フォルダ一覧領域に表示される項目の詳細は,「[3.5\(1\) 画面に表示される項目」](#page-130-0)を参照してく ださい。

なお、システム管理者が、「メール]ポートレットのメールを「ファイル共有]ポートレットのフォル ダに保存しないように設定している場合,この項目は表示されません。

### [ファイル/フォルダー覧] アンカー

アンカーをクリックすると,メールの振り分けルールを設定したフォルダ以外のフォルダ用の[表示で きる項目]領域,[現在の設定]領域および一覧の項目幅が表示されます。

なお、システム管理者が、「メール」ポートレットのメールを「ファイル共有]ポートレットのフォル ダに保存しないように設定している場合,この項目は表示されません。

[メールファイル一覧] アンカー

アンカーをクリックすると、メールの振り分けルールを設定したフォルダ用の[表示できる項目]領 域,[現在の設定]領域および一覧の項目幅が表示されます。[メール振り分けルールを設定したフォル ダをメールファイル一覧で表示する]チェックボックスのチェックを外している場合,この項目は非活 性となります。

なお、システム管理者が, [メール]ポートレットのメールを [ファイル共有]ポートレットのフォル ダに保存しないように設定している場合,この項目は表示されません。

#### [表示できる項目]領域

ファイル/フォルダ一覧領域に追加できる項目が表示されます。

項目を選択し「追加▶ | ボタンをクリックすると,「現在の設定」領域に項目が追加されます。ただし. 追加したい項目を複数選択することはできません。複数の項目を追加したい場合は,一つずつ追加して ください。

[表示できる項目]領域の初期表示は次のとおりです。

- •「ファイル/フォルダ一覧]アンカーを選択した場合
	- ・操作
	- ・ファイル/フォルダ名
	- ・種類
	- ・サイズ
	- ・作成日時
	- ・作成者
	- ・ロックユーザ
	- ・ロック日時
	- ・ロックファイル更新日時
	- ・コメント
- •[メールファイル一覧]アンカーを選択した場合
	- ・操作
	- ・ファイル/フォルダ名
	- ・種類
	- ・サイズ
	- ・作成日時
	- ・作成者
	- ・更新日時
	- ・更新者
	- ・ロックユーザ
	- ・ロック日時
	- ・ロックファイル更新日時
	- ・コメント

システム管理者の設定によって,[ファイル/フォルダ一覧]アンカーおよび[メールファイル一覧] アンカーが非表示の場合、「表示できる項目]領域の初期表示は「ファイル/フォルダー覧]アンカー を選択した場合と同じになります。

なお、[表示できる項目]領域で項目を選択すると、[現在の設定]領域で項目を選択していた場合は [現在の設定]領域の選択が解除されます。

[追加 ▶ ] ボタン

ボタンをクリックすると,[表示できる項目]領域で選択した項目が[現在の設定]領域のいちばん下 に追加されます。ただし, [表示できる項目]領域で何も選択していない場合, [追加 ▶] ボタンは非活 性です。

[ 4 削除] ボタン

ボタンをクリックすると,[現在の設定]領域で選択した項目が削除されます。削除された項目は,[表 示できる項目]領域に追加されます。ただし,次の場合, [ ◀ 削除] ボタンは非活性です。

- •[現在の設定]領域で,「名前」を選択している場合
- •[現在の設定]領域で,何も選択していない場合

### [現在の設定] 領域

[ファイル共有]ポートレットのファイル/フォルダ一覧領域の表示項目が表示されます。ファイル/ フォルダ一覧領域の表示項目は、ファイル/フォルダ一覧領域の左から右の順番と, [現在の設定]領域 の上から下の順番が対応しています。

[現在の設定]領域の項目を選択し, [上へ▲]ボタンまたは [下へ▼]ボタンをクリックすることで, [現在の設定] 領域の項目の並び順を変更できます。

また, [現在の設定]領域の項目を選択し [ ◀削除] ボタンをクリックすることで, [現在の設定]領域 から削除されます。ただし,削除したい項目を複数選択することはできません。複数の項目を削除した い場合は,一つずつ削除してください。

[現在の設定]領域の初期状態の表示項目は次のとおりです。

•「ファイル/フォルダ一覧]アンカーを選択した場合

- ・名前※
- ・更新日時
- ・更新者
- [メールファイル一覧] アンカーを選択した場合
	- ・主題※
	- ・送信者-名前
	- ・送信者-アドレス
	- ・送受信日時

注※

ファイル/フォルダ一覧領域に必ず表示される項目なので,削除できません。ただし,表示順は変更 できます。

システム管理者の設定によって,[ファイル/フォルダ一覧]アンカーおよび[メールファイル一覧] アンカーが非表示の場合,[現在の設定]領域の初期表示は[ファイル/フォルダ一覧]アンカーを選 択した場合と同じになります。

なお,[現在の設定]領域で項目を選択すると,[表示できる項目]領域で項目を選択していた場合は [表示できる項目]領域の選択が解除されます。

### [上へ▲]ボタン

ボタンをクリックすると, [現在の設定]領域で選択した項目が一つ上へ移動されます。また, [現在の 設定]領域のいちばん上の項目を選択している場合,[上へ▲]ボタンは非活性です。

### [下へ▼] ボタン

ボタンをクリックすると,[現在の設定]領域で選択した項目が一つ下へ移動されます。また,[現在の 設定]領域のいちばん下の項目を選択している場合, [下へ▼]ボタンは非活性です。

#### 一覧の項目幅

[ファイル共有]ポートレットのファイル/フォルダ一覧領域に表示される次の項目の文字数を設定でき ます。

- •[ファイル/フォルダ一覧]アンカーを選択した場合
	- ・名前
	- ・ファイル/フォルダ名
	- ・コメント
- •[メールファイル一覧]アンカーを選択した場合
	- ・主題
	- ・送信者-名前
	- ・送信者-アドレス
	- ・ファイル/フォルダ名
	- ・コメント

システム管理者の設定によって,[ファイル/フォルダ一覧]アンカーおよび[メールファイル一覧] アンカーが非表示の場合,一覧の項目幅で設定できる項目の文字列は[ファイル/フォルダ一覧]アン カーを選択した場合と同じになります。

### [名前\*] テキストボックス

必ず入力する項目です。

ファイル/フォルダ一覧領域で表示される,ファイルまたはフォルダの名前の文字数を指定します。 テキストボックスに入力できるのは,3 けたまでの 2〜255 の半角の整数値です。デフォルトで, 255 が設定されています。

### [主題\*] テキストボックス

必ず入力する項目です。

ファイル/フォルダ一覧領域で表示される,メールファイルの主題の文字数を指定します。テキスト ボックスに入力できるのは、3 けたまでの 2~128 の半角の整数値です。デフォルトで、80 が設定 されています。

### 「送信者-名前\*] テキストボックス

必ず入力する項目です。

ファイル/フォルダ一覧領域で表示される,メールファイルの送信者の名前の文字数を指定します。 テキストボックスに入力できるのは,2 けたまでの 2〜33 の半角の整数値です。デフォルトで,12 が設定されています。

### [送信者-アドレス\*] テキストボックス

必ず入力する項目です。

ファイル/フォルダ一覧領域で表示される,メールファイルの送信者のメールアドレスの文字数を指 定します。テキストボックスに入力できるのは,3 けたまでの 2〜256 の半角の整数値です。デフォ ルトで,12 が設定されています。

### [ファイル/フォルダ名\*] テキストボックス

必ず入力する項目です。

ファイル/フォルダ一覧領域で表示される,ファイル名またはフォルダ名の文字数を指定します。テ キストボックスに入力できるのは、3 けたまでの2~255 の半角の整数値です。デフォルトで、255 が設定されています。

### [コメント\*] テキストボックス

必ず入力する項目です。

ファイル/フォルダ一覧領域で表示される,コメントの文字数を指定します。テキストボックスに入 力できるのは,3 けたまでの 2〜255 の半角の整数値です。デフォルトで,10 が設定されています。

### [既定値に設定]ボタン

ボタンをクリックすると,[現在の設定]領域の内容が既定値として設定されます。既定値を設定後, [既定値に戻す]ボタンをクリックすると,表示項目が既定値に戻ります。なお,既定値はユーザごと に設定できます。

### [既定値に戻す] ボタン

ボタンをクリックすると,[現在の設定]領域の内容が既定値に戻ります。また,既定値を設定してい ない場合は,初期状態に戻ります。なお,既定値はユーザごとに設定できます。

#### [標準に戻す] ボタン

ボタンをクリックすると、[表示できる項目]領域および「現在の設定]領域の項目が初期状態の内容 に戻ります。

### [OK] ボタン

ボタンをクリックすると,すべてのタブで設定した内容を有効にして,[設定]画面を閉じます。

### [キャンセル]ボタン

ボタンをクリックすると,[設定]画面が閉じます。なお,すべてのタブで設定した内容は無効となり ます。

[ワークプレースごとの設定]タブまたは[レイアウトごとの設定]タブを選択した場合の[設定]画面で は,次の操作ができます。

- •[「2.3.5 メールの振り分けルールを設定したフォルダの表示項目を設定する」](#page-75-0)
- •[「2.3.6 表示される項目および文字数を設定する」](#page-76-0)

# [ファイル共有設定]ポートレット を使用した操作

この章では、「ファイル共有設定]ポートレットを使用したシステム管理者の 操作について説明します。

# 4.1 [ファイル共有設定]ポートレットを表示する

[ファイル共有設定]ポートレットを表示する方法について説明します。

操作

1.システム管理者の ID およびパスワードで Collaboration にログインします。

ポータル画面が表示されます。

2.ワークプレース選択リストボックスから,ポータル管理グループに設定したタイトルを選択します。 「ファイル共有設定」ポートレットが表示されます。ワークプレース選択リストボックスのリストに. ポータル管理グループに設定したタイトルが表示されていない場合は,ワークプレース選択リストボッ クスから[ワークプレースリストの設定]を選択して表示される画面で設定してください。

 $\overline{b}$ 

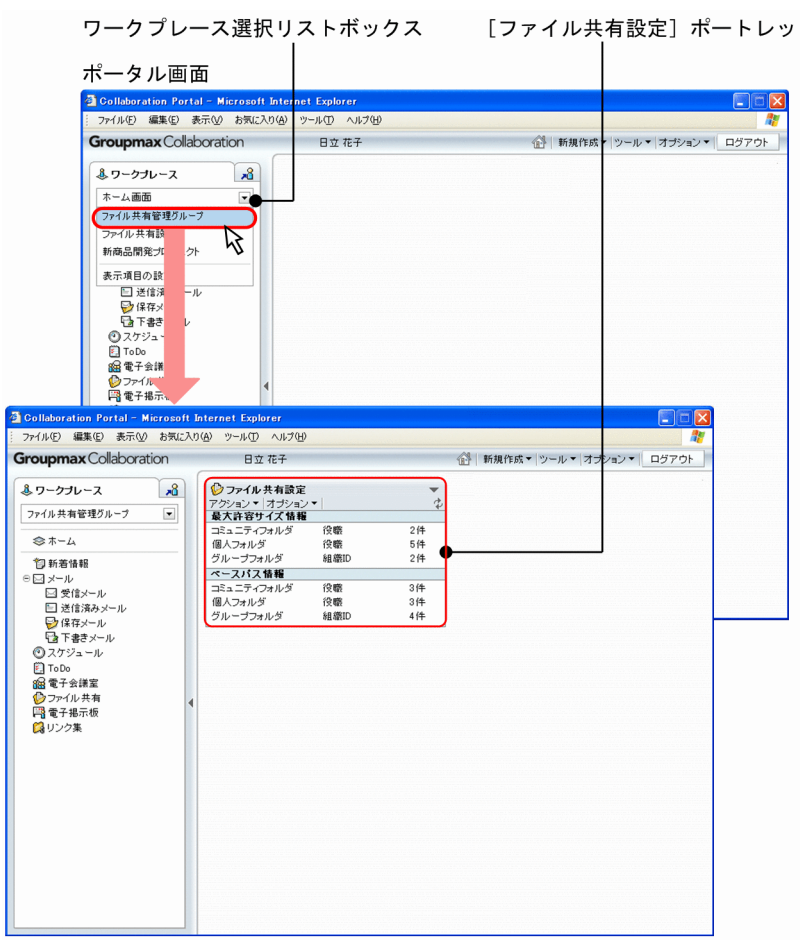

[ファイル共有設定]ポートレットの各項目の詳細は,「[5.2 \[ファイル共有設定\]ポートレット」](#page-238-0)を参照 してください。

# <span id="page-226-0"></span>4.2 最大許容サイズ情報を操作する

[ファイル共有設定]ポートレットを使用して、次の操作ができます。

- デフォルトまたはデフォルト以外の最大許容サイズ情報を参照する
- デフォルト以外の最大許容サイズ情報を追加する
- デフォルト以外の最大許容サイズ情報を削除する

デフォルトの最大許容サイズ情報とは,条件種別および条件値を設定しない最大許容サイズ情報のことで す。デフォルト以外の最大許容サイズ情報とは, [ファイル共有設定] ポートレットを使用して, 条件種別 および条件値を設定した最大許容サイズ情報のことです。

最大許容サイズ情報は,種別,条件種別,条件値および最大許容サイズから構成されています。最大許容サ イズ情報を構成する項目および説明を次の表に示します。

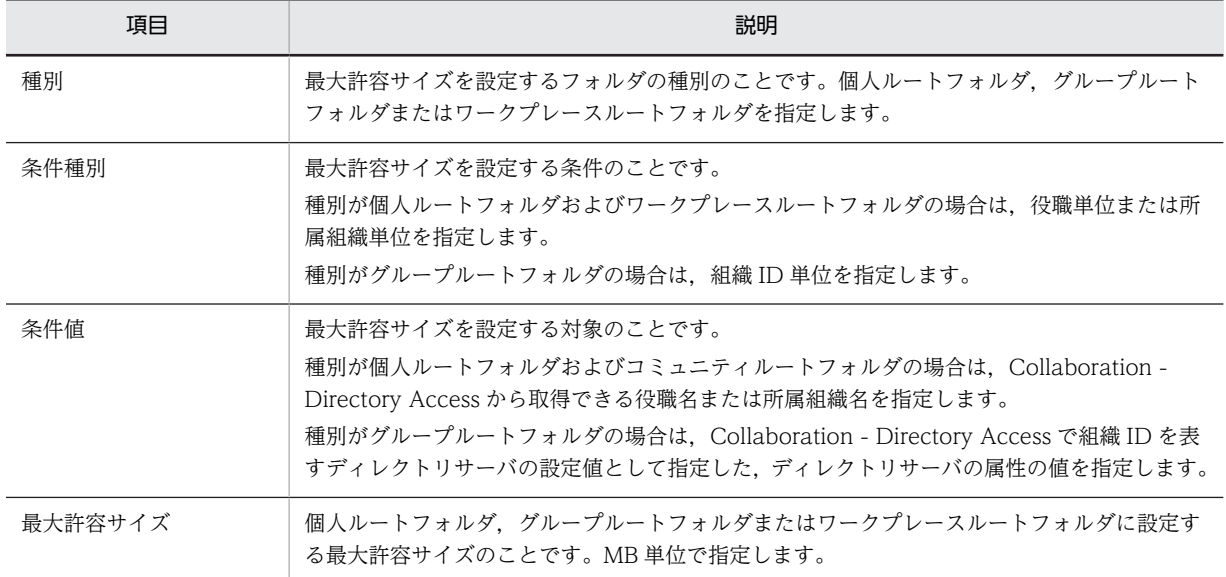

### 表 4‒1 最大許容サイズ情報を構成する項目

### 4.2.1 最大許容サイズ情報を参照する

[ファイル共有設定]ポートレットまたは [最大許容サイズ情報操作]画面から,最大許容サイズ情報の条 件種別,登録件数または一覧を参照できます。最大許容サイズ情報の参照方法について説明します。

- デフォルト以外の最大許容サイズ情報に設定された条件種別または登録件数を参照したい場合は, 「ファイル共有設定]ポートレットから操作してください。
- 最大許容サイズ情報の一覧を参照したい場合は,[最大許容サイズ情報操作]画面から操作してくださ  $V_{\alpha}$
- (1) 最大許容サイズ情報の条件種別と登録件数を参照する

[ファイル共有設定]ポートレットから、デフォルト以外の最大許容サイズ情報の条件種別および登録件数 を参照できます。

操作

<span id="page-227-0"></span>1. [ファイル共有設定]ポートレットを表示します。

[最大許容サイズ情報]領域に,デフォルト以外の最大許容サイズ情報の,フォルダの種別に対する条 件種別および登録件数が表示されます。

[最大許容サイズ情報]領域の各項目の詳細は,「[5.2.1 \[最大許容サイズ情報\]領域」](#page-239-0)を参照してくださ い。

### (2) 最大許容サイズ情報の一覧を参照する

[最大許容サイズ情報操作]画面から,デフォルトおよびデフォルト以外の最大許容サイズ情報の一覧を参 照できます。

操作

- 1.[ファイル共有設定]ポートレットで,[アクション▼]− [最大許容サイズ情報操作]を選択します。 [最大許容サイズ情報操作]画面が表示され,最大許容サイズ情報の一覧を参照できます。
- 2. [閉じる] メニューをクリックして、[最大許容サイズ情報操作]画面を閉じます。

[最大許容サイズ情報操作]画面の各項目の詳細は,「[5.3 \[最大許容サイズ情報操作\]画面」](#page-242-0)を参照して ください。

### 4.2.2 最大許容サイズ情報を追加する

[最大許容サイズ情報の追加]画面から,デフォルト以外の最大許容サイズ情報を追加できます。最大許容 サイズ情報の追加方法について説明します。

なお,File Sharing の運用中に最大許容サイズ情報を追加した場合,追加以降に作成されるフォルダにだけ 追加した最大許容サイズ情報が適用されます。すでに作成されたフォルダの最大許容サイズには影響しま せん。

操作

- 1.[ファイル共有設定]ポートレットで,[アクション▼]−[最大許容サイズ情報操作]を選択します。 [最大許容サイズ情報操作]画面が表示されます。
- 2.[最大許容サイズ情報操作]画面で,[追加]メニューをクリックします。 [最大許容サイズ情報の追加]画面が表示されます。
- 3.[種別\*]で,フォルダの種別のラジオボタンを選択します。
- 4.[条件種別\*]ドロップダウンリストで、条件種別を選択します。

すでにデフォルト以外の最大許容サイズ情報が設定されている場合,設定されている条件種別が[条件 種別\*]ドロップダウンリストに表示されて、ドロップダウンリストは非活性となります。また、「種別 \*]のラジオボタンを選択していない場合,[条件種別\*]ドロップダウンリストは非活性です。[種別\*] でフォルダの種別を選択してから,[条件種別\*]ドロップダウンリストを操作してください。

5.[条件値\*] テキストボックスに、条件値を入力します。

個人フォルダまたはコミュニティフォルダの場合,Collaboration - Directory Access から取得できる 役職名または所属組織名を指定してください。

種別がグループルートフォルダの場合は,Collaboration - Directory Access で組織 ID を表すディレ クトリサーバの設定値として指定した,ディレクトリサーバの属性の値を指定してください。 入力できる文字数は,255 文字以内です。

6.[最大許容サイズ(MB)\*]テキストボックスに,最大許容サイズを MB 単位で入力します。

<span id="page-228-0"></span>入力できる値の範囲は「1」〜「1048576」の半角整数値です。

なお,最大許容サイズは,ベースパス情報の最大予約可能容量を考慮して設定する必要があります。 ベースパス情報の最大予約可能容量の詳細は,マニュアル「Collaboration - File Sharing システム 管理者ガイド」を参照してください。

7.[追加]ボタンをクリックします。

データベースに設定内容が登録されます。

設定内容が登録されたあと,[最大許容サイズ情報操作]画面は追加した最大許容サイズ情報の種別を [表示▼]メニューで選択した状態に更新され,[最大許容サイズ情報の追加]画面は再表示されます。 ほかの条件値で最大許容サイズ情報を追加する場合は,操作 5.〜7.を繰り返します。

8. [閉じる] ボタンをクリックして、[最大許容サイズ情報の追加]画面を閉じます。

[最大許容サイズ情報の追加]画面の各項目の詳細は,[「5.4 \[最大許容サイズ情報の追加\]画面](#page-246-0)」を参照 してください。

### 4.2.3 最大許容サイズ情報を削除する

[最大許容サイズ情報操作]画面から,デフォルト以外の最大許容サイズ情報を削除できます。最大許容サ イズ情報の削除方法について説明します。

なお,File Sharing の運用中に最大許容サイズ情報を削除した場合,削除した最大許容サイズ情報を設定し ているフォルダには影響しません。

### 操作

- 1.[ファイル共有設定]ポートレットで,[アクション▼]−[最大許容サイズ情報操作]を選択します。 [最大許容サイズ情報操作]画面が表示されます。
- 2.最大許容サイズ情報一覧領域で,削除する最大許容サイズ情報のチェックボックスをチェックします。
- 3. [削除] メニューをクリックします。

「選択した最大許容サイズ情報を削除してよろしいですか?」というメッセージダイアログが表示され ます。

4.メッセージダイアログで,[OK]ボタンをクリックします。

チェックボックスをチェックした最大許容サイズ情報が,最大許容サイズ情報一覧から削除されます。

### 注意事項

複数の最大許容サイズ情報を削除する場合,途中で削除に失敗すると処理は中止されます。このと き,失敗する前までの最大許容サイズ情報は削除されます。

### 5.[閉じる] メニューをクリックして、[最大許容サイズ情報操作]画面を閉じます。

[最大許容サイズ情報操作]画面の各項目の詳細は,[「5.3 \[最大許容サイズ情報操作\]画面](#page-242-0)」を参照して ください。

# 4.3 ベースパス情報を操作する

[ファイル共有設定]ポートレットを使用して、デフォルトまたはデフォルト以外のベースパス情報につい て,次の操作ができます。

- ベースパス情報を参照する
- ベースパス情報を追加する
- ベースパス情報を削除する
- ベースパス情報を変更する

デフォルトのベースパス情報とは,条件種別および条件値を設定しないベースパス情報のことです。デフォ ルト以外のベースパス情報とは、「ファイル共有設定」ポートレットを使用して、条件種別および条件値を 設定したベースパス情報のことです。

なお,個人ルートフォルダ,グループルートフォルダまたはワークプレースルートフォルダでベースパスと して使用しているベースパス情報は削除できません。

ベースパス情報は,次の表に示す項目で構成されています。

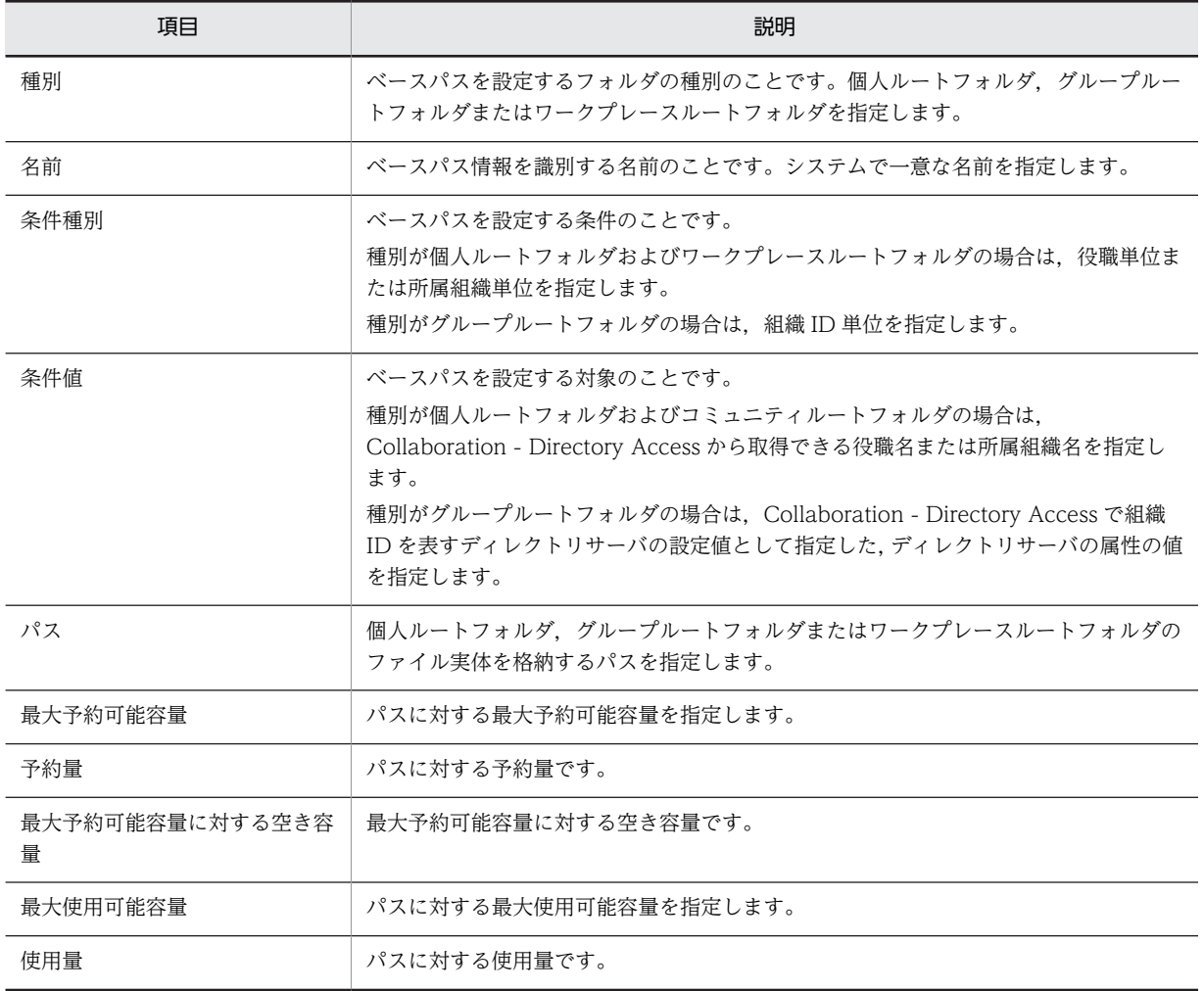

### 表 4‒2 ベースパス情報を構成する項目

<span id="page-230-0"></span>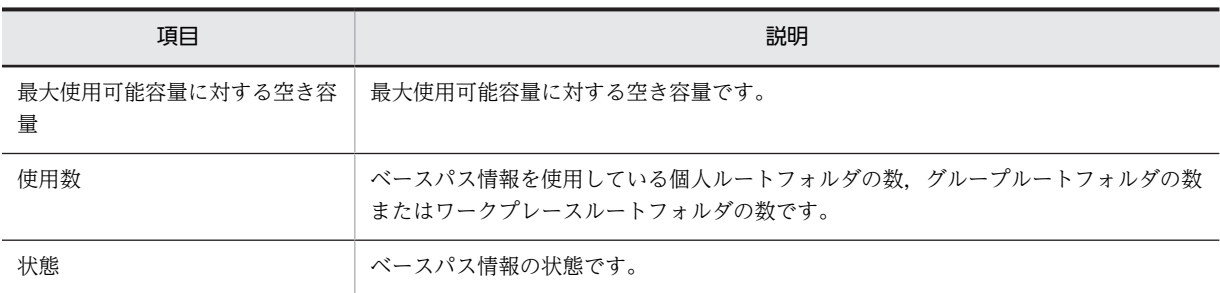

### 4.3.1 ベースパス情報を参照する

ベースパス情報の条件種別や登録件数,ベースパス情報の一覧,またはベースパス情報の詳細を参照できま す。ベースパス情報を参照する方法について説明します。

### (1) ベースパス情報の条件種別と登録件数を参照する

[ファイル共有設定]ポートレットから、デフォルト以外のベースパス情報の条件種別および登録件数を参 照できます。

### 操作

#### 1.[ファイル共有設定]ポートレットを表示します。

[ベースパス情報]領域に,デフォルト以外のベースパス情報の,フォルダの種別に対する条件種別お よび登録件数が表示されます。

[ファイル共有設定]ポートレットの[ベースパス情報]領域の各項目の詳細は,[「5.2.2 \[ベースパス情](#page-240-0) [報\]領域](#page-240-0)」を参照してください。

### (2) ベースパス情報の一覧を参照する

[ベースパス情報操作]画面から,デフォルトおよびデフォルト以外のベースパス情報の一覧を参照する方 法について,説明します。

### 操作

1.[ファイル共有設定]ポートレットで,[アクション▼] - [ベースパス情報操作]を選択します。 [ベースパス情報操作]画面が表示され,ベースパス情報の一覧を参照できます。

### 2.[閉じる]メニューをクリックして、「ベースパス情報操作]画面を閉じます。

[ベースパス情報操作]画面の各項目の詳細は,「[5.5 \[ベースパス情報操作\]画面](#page-248-0)」を参照してください。

### (3) ベースパス情報の詳細を参照する

[プロパティ設定]画面から,ベースパス情報の詳細を参照する方法について,説明します。

操作

- 1.[ファイル共有設定]ポートレットで,[アクション▼] [ベースパス情報操作]を選択します。 [ベースパス情報操作]画面が表示されます。
- 2.ベースパス情報一覧領域で、詳細を参照したいベースパス情報のチェックボックスをチェックします。
- 3.[アクション▼] [プロパティ]を選択します。

[プロパティ設定]画面が表示され,ベースパス情報の詳細を参照できます。

<span id="page-231-0"></span>4. [OK] ボタンをクリックして, [プロパティ設定]画面を閉じます。

[プロパティ設定]画面の各項目の詳細は,「[5.7 \[プロパティ設定\]画面」](#page-257-0)を参照してください。

### 4.3.2 ベースパス情報を追加する

[ベースパス情報の追加]画面から,デフォルトおよびデフォルト以外のベースパス情報を追加できます。 ベースパス情報の追加方法について説明します。

なお, File Sharing の運用中にベースパス情報を追加した場合,追加以降に作成されるフォルダにだけ,追 加したベースパス情報が設定されます。すでに作成されたフォルダのベースパスには影響しません。

### 操作

- 1.[ファイル共有設定]ポートレットで,[アクション▼]−[ベースパス情報操作]を選択します。 [ベースパス情報操作]画面が表示されます。
- 2. 「ベースパス情報操作]画面で, [アクション▼] [追加] を選択します。 [ベースパス情報の追加]画面が表示されます。
- 3.[種別\*]で、フォルダの種別のラジオボタンを選択します。
- 4.[名前\*]テキストボックスにベースパス情報の名前を入力します。

入力できる文字数は,255 文字以内です。なお,ベースパス情報の名前はベースパス情報を識別するた めに使用されるため,システムで一意な名前を設定してください。

5.[条件種別\*]ドロップダウンリストで、条件種別を選択します。

すでにデフォルト以外のベースパス情報が設定されている場合、設定されている条件種別および「デ フォルト]が「条件種別\*]ドロップダウンリストに表示されます。また, [種別\*]のラジオボタンを選 択していない場合, [条件種別\*]ドロップダウンリストは非活性です。[種別\*] でフォルダの種別を選 択してから,[条件種別\*]ドロップダウンリストを操作してください。

6.[条件値\*] テキストボックスに, 条件値を入力します。

個人フォルダまたはコミュニティフォルダの場合,Collaboration - Directory Access から取得できる 役職名または所属組織名を指定してください。 種別がグループフォルダの場合,Collaboration - Directory Access で組織 ID を表すディレクトリ サーバの設定値として指定した,ディレクトリサーバの属性の値を指定してください。 入力できる文字数は、255 文字以内です。なお, [条件種別\*]ドロップダウンリストで [デフォルト] を選択した場合,[条件値\*]テキストボックスは非活性です。

7.[パス\*] テキストボックスに, パスを入力します。

UNC形式またはネットワークドライブからのフルパスで、パスを入力してください。なお、入力でき る文字数は,164 文字以内です。

8. [最大使用可能容量(MB)\*] テキストボックスに,最大使用可能容量を MB 単位で入力します。

入力できる値の範囲は「1」〜「2097152」の半角整数値です。なお,最大許容サイズ情報を設定しな い運用の場合, [最大使用可能容量(MB)\*] テキストボックスは表示されません。

9. [最大予約可能容量(MB)\*] テキストボックスに,最大予約可能容量を MB 単位で入力します。 入力できる値の範囲は「1」〜「2097152」の半角整数値です。なお、最大許容サイズ情報を設定しな

い運用の場合, [最大予約可能容量(MB)\*] テキストボックスは表示されません。

10. [追加] ボタンをクリックします。

データベースに設定内容が登録されます。

<span id="page-232-0"></span>設定内容が登録されたあと,[ベースパス情報操作]画面は追加したベースパス情報の種別を[表示▼] メニューで選択した状態に更新され,[ベースパス情報の追加]画面は再表示されます。ほかのベース パス情報を追加する場合は,操作 3.〜10.を繰り返します。

### 11. [閉じる] ボタンをクリックして, [ベースパス情報の追加]画面を閉じます。

[ベースパス情報の追加]画面の各項目の詳細は,[「5.6 \[ベースパス情報の追加\]画面](#page-254-0)」を参照してくだ さい。

### 4.3.3 ベースパス情報を削除する

[ベースパス情報操作]画面から,デフォルト※およびデフォルト以外のベースパス情報を削除できます。 ベースパス情報の削除方法について説明します。

なお,個人ルートフォルダ,グループルートフォルダまたはワークプレースルートフォルダのベースパスと して使用しているベースパス情報は削除できません。

注※

デフォルトのベースパス情報の場合,すべてを削除することはできません。フォルダの種別に対して, 少なくとも一つ以上のデフォルトのベースパス情報を登録しておく必要があります。

操作

- 1.[ファイル共有設定]ポートレットで,[アクション▼]-[ベースパス情報操作]を選択します。 [ベースパス情報操作]画面が表示されます。
- 2.ベースパス情報一覧領域で、削除するベースパス情報のチェックボックスをチェックします。
- 3.[アクション▼] [削除] を選択します。

削除することを確認するメッセージダイアログが表示されます。

4.メッセージダイアログで,[OK]ボタンをクリックします。

チェックボックスをチェックしたベースパス情報が,ベースパス情報一覧から削除されます。

注意事項

複数のベースパス情報を削除する場合,途中で削除に失敗すると処理は中止されます。このとき, 失敗する前までのベースパス情報は削除されます。

5.[閉じる]メニューをクリックして,「ベースパス情報操作]画面を閉じます。

[ベースパス情報操作]画面の各項目の詳細は,「[5.5 \[ベースパス情報操作\]画面](#page-248-0)」を参照してください。

### 4.3.4 ベースパス情報を変更する

[プロパティ設定]画面から,ベースパス情報の状態,最大予約可能容量,および最大使用可能容量を変更 できます。その変更方法について説明します。なお,最大予約可能容量および最大使用可能容量を変更でき るのは,最大許容サイズ情報を設定した運用の場合だけです。

### 操作

- 1.[ファイル共有設定]ポートレットで,[アクション▼] -[ベースパス情報操作]を選択します。 [ベースパス情報操作]画面が表示されます。
- 2.ベースパス情報一覧領域で,ベースパス情報の状態,最大予約可能容量,または最大使用可能容量を変 更したいベースパス情報のチェックボックスをチェックします。
- 3.[アクション▼] [プロパティ]を選択します。 [プロパティ設定]画面が表示されます。
- 4.[プロパティ設定]画面で設定値を変更します。 次の項目を変更できます。
	- •[状態\*]
	- •[最大予約可能容量\*]テキストボックス
	- •[最大使用可能容量\*]テキストボックス
- 5.[OK]ボタンをクリックして,[プロパティ設定]画面を閉じます。 設定内容がデータベースに登録されます。

[プロパティ設定]画面の各項目の詳細は,「[5.7 \[プロパティ設定\]画面」](#page-257-0)を参照してください。

## 4.4 すべてのごみ箱を削除する

[ファイル共有設定]ポートレットを使用して、すべてのルートフォルダのごみ箱を削除できます。

操作

1.[ファイル共有設定]ポートレットで,[オプション▼] - [すべてのごみ箱を削除する]を選択しま す。

ごみ箱を削除してよいかどうかを確認するメッセージダイアログが表示されます。

2. [OK] ボタンをクリックします。

すべてのルートフォルダのごみ箱が削除され,ごみ箱を使用しない設定に変更されます。

ルートフォルダの状態は,ごみ箱の削除中は「調整中(ファイル参照可)」になります。ごみ箱を使用 しない設定に変更される時に,「使用可能」に戻ります。

# 4.5 ファイルのエクスポートコマンドの実行に必要な URL を登録する

[ファイル共有設定] ポートレットを使用して、ファイルのエクスポートコマンド (cfsexpfile)の実行に 必要な URL を cfsClass Parameter のキー def\_url に登録できます。

### 操作

1.[ファイル共有設定]ポートレットで,[オプション▼] - [エクスポート情報を登録する]を選択しま す。

ファイルのエクスポートコマンド(cfsexpfile)の実行に必要な URL が cfsClass\_Parameter のキー def\_url に登録されます。

# 5 [ファイル共有設定]ポートレット の画面

この章では、「ファイル共有設定]ポートレットの各画面の詳細について説明 します。

## 5.1 画面操作での共通事項

[ファイル共有設定]ポートレットの画面を操作する際に共通する注意事項について説明します。

• テキストボックスに値を指定する場合,文字列の先頭または末尾の半角スペースは削除されます。例え ば,「ファイル△」(△は半角スペース)と指定した場合,「ファイル」として扱われます。半角スペー スだけを指定した場合,エラーとなります。

# <span id="page-238-0"></span>5.2 [ファイル共有設定]ポートレット

[ファイル共有設定]ポートレットの画面構成を次の図に示します。

### 図 5-1 「ファイル共有設定】ポートレットの画面構成

[ファイル共有設定] ポートレットのタイトルバー

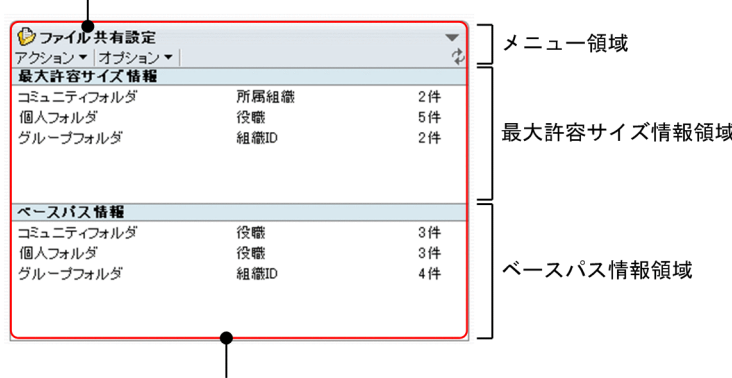

[ファイル共有設定] ポートレット

「ファイル共有設定]ポートレットのタイトルバー

### $[\nabla] \times \square$ ュー

メニューをクリックして表示されるドロップダウンリストから[ヘルプ]を選択すると,このマニュ アル「Collaboration - File Sharing ユーザーズガイド」が、別ウィンドウに表示されます。

### [ファイル共有設定] ポートレットのメニュー領域

### [アクション▼]メニュー

メニューをクリックして表示されるドロップダウンリストから[最大許容サイズ情報操作]または [ベースパス情報操作]を選択できます。ただし,[最大許容サイズ情報操作]を選択できるのは, 最大許容サイズ情報を設定した運用の場合だけです。最大許容サイズ情報を設定しない運用の場 合,[最大許容サイズ情報操作]を選択するとエラーになります。

•[最大許容サイズ情報操作]

選択すると,[最大許容サイズ情報操作]画面が表示されます。[最大許容サイズ情報操作]画面 の詳細は,「[5.3 \[最大許容サイズ情報操作\]画面](#page-242-0)」を参照してください。

•[ベースパス情報操作]

選択すると,[ベースパス情報操作]画面が表示されます。[ベースパス情報操作]画面の詳細 は,「[5.5 \[ベースパス情報操作\]画面](#page-248-0)」を参照してください。

### [オプション▼]メニュー

メニューをクリックして表示されるドロップダウンリストから[すべてのごみ箱を削除する]を選 択できます。

•[すべてのごみ箱を削除する]

選択すると,ごみ箱を削除してよいかどうかを確認するメッセージダイアログが表示されます。 [OK]ボタンをクリックすると,すべてのごみ箱が削除され,ごみ箱を使用しない設定に変更さ れます。[キャンセル]ボタンをクリックするとメッセージダイアログが閉じます。設定は変更 されません。

•[エクスポート情報を登録する]

<span id="page-239-0"></span>選択すると、ファイルのエクスポートコマンド (cfsexpfile)の実行に必要な URL が cfsClass\_Parameter のキー def\_url に登録されます。

### (再表示アイコン)

アイコンをクリックすると,[最大許容サイズ情報]領域および[ベースパス情報]領域が更新され ます。

### [最大許容サイズ情報]領域

最大許容サイズ情報について表示されます。[最大許容サイズ情報]領域の詳細は,「5.2.1 [最大許容 サイズ情報]領域」を参照してください。

「ベースパス情報] 領域

ベースパス情報について表示されます。[ベースパス情報]領域の詳細は,「[5.2.2 \[ベースパス情報\]](#page-240-0) 領域| を参照してください。

### 5.2.1 「最大許容サイズ情報]領域

[最大許容サイズ情報]領域では、ワークプレースルートフォルダおよび個人ルートフォルダに設定された デフォルト以外の最大許容サイズ情報の条件種別および登録件数が表示されます。

「最大許容サイズ情報」領域の各項目について説明します。

### 図 5-2 「最大許容サイズ情報】領域

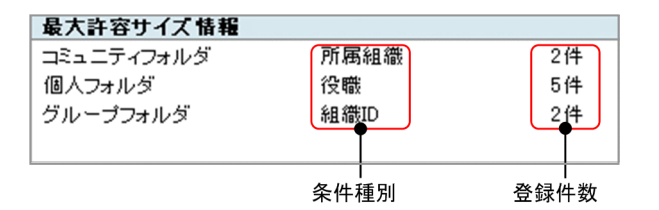

### コミュニティフォルダ

最大許容サイズ情報のフォルダの種別がワークプレースルートフォルダであることを表しています。

### 個人フォルダ

最大許容サイズ情報のフォルダの種別が個人ルートフォルダであることを表しています。

### グループフォルダ

最大許容サイズ情報のフォルダの種別がグループルートフォルダであることを表しています。

### 条件種別

デフォルト以外の最大許容サイズ情報の条件種別が表示されます。

個人ルートフォルダ,グループルートフォルダまたはワークプレースルートフォルダの,デフォルト以 外の最大許容サイズを役職単位に設定している場合は「役職」,所属組織単位に設定している場合は「所 属組織」,組織 ID 単位に設定している場合は「組織 ID」と表示されます。また,デフォルトの最大許 容サイズ情報だけを設定している場合は,「設定なし」と表示されます。

### 登録件数

デフォルト以外の最大許容サイズ情報の登録件数が表示されます。デフォルトの最大許容サイズ情報 だけを設定している場合は,「0 件」と表示されます。

### 注意事項

[最大許容サイズ情報]領域の条件種別または登録件数が次の表示の場合,対処が必要です。

• 条件種別に「複数の条件種別が設定されています。」,登録件数に「-」と表示されている場合

<span id="page-240-0"></span>最大許容サイズ情報のフォルダの種別に対して,複数のデフォルト以外の条件種別が設定されてい る場合に表示されます。

複数のデフォルト以外の条件種別が設定されている場合は,フォルダの種別に対してデフォルト以 外の条件種別が一つになるように,[最大許容サイズ情報操作]画面から最大許容サイズ情報を削除 してください。最大許容サイズ情報を削除する方法は,[「4.2.3 最大許容サイズ情報を削除する」](#page-228-0) を参照してください。

• 種別条件に「不正な値です(XXX)」,登録件数に「-」と表示されている場合

最大許容サイズ情報の条件種別,条件値または最大許容サイズに不正な値が設定されている場合に 表示されます。XXX は、設定された不正な値です。

「不正な値です(XXX)」と表示された場合は,不正な値を設定した最大許容サイズ情報を削除してか ら,再度,正しい値を指定して追加してください。最大許容サイズ情報を削除する方法は,[「4.2.3](#page-228-0)  [最大許容サイズ情報を削除する」](#page-228-0)を参照してください。最大許容サイズ情報を追加する方法は, [「4.2.2 最大許容サイズ情報を追加する」](#page-227-0)を参照してください。

[最大許容サイズ情報]領域では、次の操作ができます。

•「[4.2.1 最大許容サイズ情報を参照する](#page-226-0)」

### 5.2.2 「ベースパス情報] 領域

[ベースパス情報]領域では,ワークプレースルートフォルダおよび個人ルートフォルダに設定された,デ フォルト以外のベースパス情報の条件種別および登録件数が表示されます。

[ベースパス情報]領域の各項目について説明します。

### 図 5-3 「ベースパス情報]領域

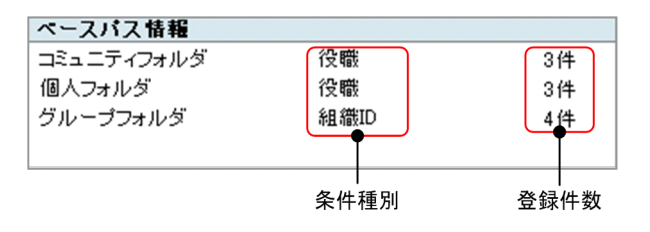

### コミュニティフォルダ

ベースパス情報のフォルダの種別がワークプレースルートフォルダであることを表しています。

### 個人フォルダ

ベースパス情報のフォルダの種別が個人ルートフォルダであることを表しています。

### グループフォルダ

ベースパス情報のフォルダの種別がグループルートフォルダであることを表しています。

### 条件種別

デフォルト以外のベースパス情報の条件種別が表示されます。

個人ルートフォルダ,グループルートフォルダまたはワークプレースルートフォルダの,デフォルト以 外のベースパス情報を役職単位に設定している場合は「役職」,所属組織単位に設定している場合は「所 属組織」,組織 ID 単位に設定している場合は「組織 ID」と表示されます。また,デフォルトのベース パス情報だけを設定している場合は,「設定なし」と表示されます。

### 登録件数

デフォルト以外のベースパス情報の登録件数が表示されます。デフォルトのベースパス情報だけを設 定している場合は,「0 件」と表示されます。

注意事項

[ベースパス情報]領域の条件種別または登録件数が次の表示の場合,対処が必要です。

• 条件種別に「複数の条件種別が設定されています。」,登録件数に「-」と表示されている場合 ベースパス情報のフォルダの種別に対して,複数のデフォルト以外の条件種別が設定されている場 合に表示されます。 複数のデフォルト以外の条件種別が設定されている場合は,フォルダの種別に対してデフォルト以 外の条件種別が一つになるように、「ベースパス情報操作]画面からベースパス情報を削除してくだ さい。ベースパス情報を削除する方法の詳細は,「[4.3.3 ベースパス情報を削除する](#page-232-0)」を参照して ください。 • 条件種別に「不正な値です(XXX)」,登録件数に「-」と表示されている場合 ベースパス情報の種別,名前,条件種別,条件値,パスまたは最大予約可能容量に不正な値が設定

されている場合に表示されます。XXX は設定された不正な値です。 「不正な値です(XXX)」と表示された場合は,不正な値を設定したベースパス情報を削除してから, 再度,正しい値を指定して追加してください。ベースパス情報を削除する方法は,「[4.3.3 ベース](#page-232-0) [パス情報を削除する](#page-232-0)」を参照してください。ベースパス情報を追加する方法は,「[4.3.2 ベースパ](#page-231-0) [ス情報を追加する](#page-231-0)」を参照してください。

[ベースパス情報]領域では、次の操作ができます。

•[「4.3.1 ベースパス情報を参照する」](#page-230-0)

# <span id="page-242-0"></span>5.3 [最大許容サイズ情報操作]画面

[最大許容サイズ情報操作]画面の各項目について説明します。

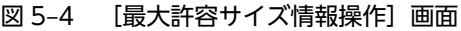

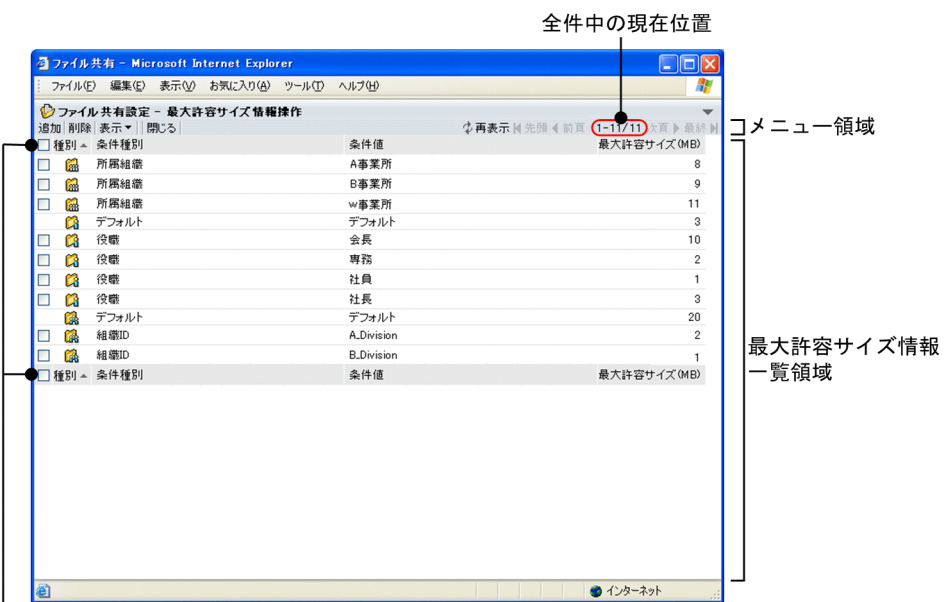

リストヘッダおよびリストフッタ

### $[\nabla] \times \square$ ユー

メニューをクリックして表示されるドロップダウンリストから[ヘルプ]を選択すると,このマニュア ル「Collaboration - File Sharing ユーザーズガイド」が、別ウィンドウに表示されます。

### [最大許容サイズ情報操作]画面のメニュー領域

[追加]メニュー

メニューをクリックすると,[最大許容サイズ情報の追加]画面が表示されます。[最大許容サイズ 情報の追加]画面の詳細は,[「5.4 \[最大許容サイズ情報の追加\]画面」](#page-246-0)を参照してください。

[削除]メニュー

メニューをクリックすると,「選択した最大許容サイズ情報を削除してよろしいですか?」という メッセージダイアログが表示されます。[OK]ボタンをクリックすると,チェックボックスをチェッ クした最大許容サイズ情報が削除されます。[キャンセル]ボタンをクリックすると,削除が中止さ れます。なお,デフォルトの最大許容サイズ情報は削除できません。

### [表示▼]メニュー

メニューをクリックして表示されるドロップダウンリストから[すべて],[個人フォルダ],[グルー プフォルダ]または[コミュニティフォルダ]を選択できます。

•[すべて]

選択すると,すべての最大許容サイズ情報が最大許容サイズ情報一覧に表示されます。デフォル トで [すべて] が選択されています。

•[個人フォルダ]

選択すると,個人ルートフォルダに設定された最大許容サイズ情報が,最大許容サイズ情報一覧 に表示されます。

•[グループフォルダ]

選択すると,グループルートフォルダに設定された最大許容サイズ情報が,最大許容サイズ情報 一覧に表示されます。

•[コミュニティフォルダ]

選択すると、ワークプレースルートフォルダに設定された最大許容サイズ情報が、最大許容サイ ズ情報一覧に表示されます。

[閉じる]メニュー

メニューをクリックすると,[最大許容サイズ情報操作]画面が閉じます。また,[最大許容サイズ 情報の追加]画面が表示されていた場合は,[最大許容サイズ情報の追加]画面も閉じます。

[ ⑦ 再表示] アンカー

アンカーをクリックすると、最大許容サイズ情報一覧領域が更新されます。このとき, [ ウ 再表 示]アンカーをクリックする前に [表示▼] メニューで種別を選択していた場合は、種別を選択し た状態で更新されます。また, [  $c$ ] 再表示] アンカーをクリックする前にリストヘッダまたはリス トフッタのアンカーでソートしていた場合は,ソートが初期状態に戻ります。

### [ M 先頭] アンカー

アンカーをクリックすると,先頭ページへ遷移します。表示しているページが先頭ページの場合は, 非活性です。また. アンカーをクリックする前に選択した「表示▼]メニューおよびソート条件は. ページが遷移したあとも有効です。

[ ◀ 前頁] アンカー

アンカーをクリックすると,前のページへ遷移します。表示しているページが先頭ページの場合は, 非活性です。また、アンカーをクリックする前に選択した「表示▼]メニューおよびソート条件は, ページが遷移したあとも有効です。

### [次頁 ▶ ] アンカー

アンカーをクリックすると,次のページへ遷移します。表示しているページが最終ページの場合は, 非活性です。また、アンカーをクリックする前に選択した[表示▼]メニューおよびソート条件は, ページが遷移したあとも有効です。

### [最終 ■ ] アンカー

アンカーをクリックすると,最終ページへ遷移します。表示しているページが最終ページの場合は, 非活性です。また、アンカーをクリックする前に選択した[表示▼]メニューおよびソート条件は, ページが遷移したあとも有効です。

### 全件中の現在位置

「現在表示されている範囲/全件数」の形式で,現在のページに表示されている範囲と全件数を示し ます。

例えば,最大許容サイズ情報一覧領域の最大許容サイズ情報の全件数が 100 件で 1 ページ当たり 20 件表示する場合,1 ページ目の表示は「1-20/100」となり,2 ページ目の表示は「21-40/100」 となります。

### 最大許容サイズ情報一覧領域

最大許容サイズ情報一覧領域に表示できる最大表示件数および 1 ページ当たりの表示件数は、次のとお りです。

#### • 最大表示件数

最大許容サイズ情報一覧領域に表示できる最大表示件数は,デフォルトで 200 件です。最大許容サ イズ情報一覧領域の最大表示件数は,File Sharing の環境設定用プロパティファイルを使用して,

200件か、または全件表示するかどちらかに変更できます。変更後の最大表示件数は、ポータル全 体での File Sharing の値として適用されるので、ユーザごとに最大表示件数を変更することはでき ません。最大表示件数を変更する方法は,マニュアル「Collaboration - File Sharing システム管 理者ガイド」を参照してください。

• 1 ページ当たりの表示件数

1 ページ当たりに表示できる件数は、デフォルトで20件です。1 ページ当たりの表示件数は、File Sharing の環境設定用プロパティファイルを使用して,5〜100 の範囲内で変更できます。変更後の 表示件数は,ポータル全体での File Sharing の値として適用されるので,ユーザごとに表示件数を 変更することはできません。表示件数を変更する方法は,マニュアル「Collaboration - File Sharing システム管理者ガイド」を参照してください。

リストヘッダおよびリストフッタのチェックボックス

リストヘッダまたはリストフッタのチェックボックスをチェックすると,チェックボックスが全選 択されます。チェックを外すと全解除されます。

チェックボックスをチェックした最大許容サイズ情報は,[削除]メニューをクリックすることで最 大許容サイズ情報一覧から削除できます。

#### リストヘッダおよびリストフッタのアンカー

リストヘッダまたはリストフッタのアンカーをクリックすると,クリックした項目がソートキーと なって,最大許容サイズ情報一覧がソートされます。ソートキーとなっている項目には,昇順の場 合は▲が,降順の場合は▼が表示されます。

リストヘッダおよびリストフッタに,次のアンカーが表示されます。

• 「種別] アンカー

アンカーをクリックすると,昇順の場合は,コミュニティフォルダ,個人フォルダ,グループ フォルダの順でソートされます。降順の場合は,グループフォルダ,個人フォルダ,コミュニ ティフォルダの順でソートされます。

• [条件種別] アンカー

アンカーをクリックすると,条件種別の文字列の昇順または降順でソートされます。

- [条件値] アンカー アンカーをクリックすると,条件値の文字列の昇順または降順でソートされます。
- •[最大許容サイズ(MB)]アンカー

アンカーをクリックすると,最大許容サイズの数値の昇順または降順でソートされます。

デフォルトでは、最優先されるキーが種別の昇順、二番目に優先されるキーが条件種別の昇順、三 番目に優先されるキーが条件値の昇順となり,ソートされています。

すでにソートキーとなっている項目を再度クリックして選択すると,昇順・降順が入れ替わります。 チェックボックスを設定後,リストヘッダまたはリストフッタのアンカーでソートすると,チェッ クボックスの状態が設定前に戻ります。

### チェックボックス

チェックボックスをチェックして[削除]メニューをクリックすると,チェックした最大許容サイ ズ情報が一覧から削除されます。デフォルト表示は,チェックが外れています。チェックボックス を設定後,リストヘッダまたはリストフッタのアンカーでソートすると,チェックボックスの状態 が設定前に戻ります。

なお,デフォルトの最大許容サイズ情報には,チェックボックスが表示されません。

[種別]列

最大許容サイズ情報のフォルダの種別を示すアイコンが表示されます。

• 63 (個人フォルダアイコン)

個人ルートフォルダの最大許容サイズ情報に表示されるアイコンです。

- (グループフォルダアイコン) グループルートフォルダの最大許容サイズ情報に表示されるアイコンです。
- 6 (コミュニティフォルダアイコン)

ワークプレースルートフォルダの最大許容サイズ情報に表示されるアイコンです。

### [条件種別] 列

最大許容サイズ情報の条件種別が表示されます。

デフォルト以外の最大許容サイズ情報を、役職単位で設定している場合は「役職」または「役職(英 語)」,所属組織単位で設定している場合は「所属組織」または「所属組織(英語)」,組織 ID 単位で設 定している場合は「組織 ID」と表示されます。また,デフォルトの最大許容サイズ情報の場合は 「デフォルト」と表示されます。

### [条件値]列

最大許容サイズ情報の条件値が表示されます。

[条件値]列に表示される内容は、条件種別によって異なります。

- 条件種別が「役職」または「役職(英語)」の場合 条件値に設定した役職名が表示されます。
- 条件種別が「所属組織」または「所属組織(英語)」の場合 条件値に設定した所属組織名が表示されます。
- 条件種別が「組織 ID」の場合 条件値に設定した組織 ID が表示されます。
- 条件種別が「デフォルト」の場合 「デフォルト」と表示されます。

### [最大許容サイズ(MB)] 列

最大許容サイズ情報の,条件値ごとに設定した最大許容サイズが MB 単位で表示されます。

### 注意事項

最大許容サイズ情報一覧領域の項目が次に示す表示の場合,対処が必要です。

### •「不正な値です(XXX)」と表示されている場合

最大許容サイズ情報の種別,条件種別,条件値,または最大許容サイズに不正な値が設定されて いる場合に表示されます。XXX は設定された不正な値です。

「不正な値です(XXX)」と表示された場合は,不正な値を設定した最大許容サイズ情報を削除し てから,再度,正しい値を指定して追加してください。最大許容サイズ情報を削除する方法は, [「4.2.3 最大許容サイズ情報を削除する」](#page-228-0)を参照してください。最大許容サイズ情報を追加する 方法は,[「4.2.2 最大許容サイズ情報を追加する」](#page-227-0)を参照してください。

[最大許容サイズ情報操作]画面では,次の操作ができます。

- •[「4.2.1 最大許容サイズ情報を参照する」](#page-226-0)
- •[「4.2.3 最大許容サイズ情報を削除する」](#page-228-0)

# <span id="page-246-0"></span>5.4 [最大許容サイズ情報の追加]画面

[最大許容サイズ情報の追加]画面の各項目について説明します。

なお,必ず指定する項目には,項目名の右側に"\*"が表示されています。

### 図 5-5 「最大許容サイズ情報の追加】画面

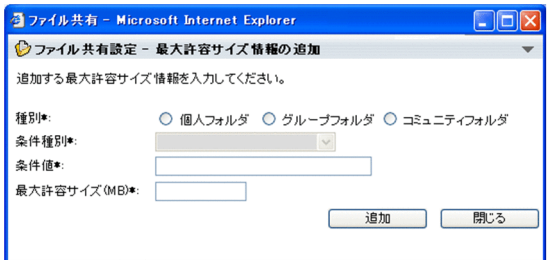

### [▼]メニュー

メニューをクリックして表示されるドロップダウンリストから[ヘルプ]を選択すると,このマニュア ル「Collaboration - File Sharing ユーザーズガイド」が、別ウィンドウに表示されます。

### [種別\*]

必ず選択する項目です。

- [個人フォルダ] ラジオボタン 個人ルートフォルダの最大許容サイズ情報を追加する場合に選択します。
- •[グループフォルダ]ラジオボタン グループルートフォルダの最大許容サイズ情報を追加する場合に選択します。
- •[コミュニティフォルダ]ラジオボタン ワークプレースルートフォルダの最大許容サイズ情報を追加する場合に選択します。

### [条件種別\*]ドロップダウンリスト

必ず選択する項目です。

最大許容サイズ情報の条件種別を選択します。選択できる項目は,[種別\*]で選択したラジオボタンに よって異なります。

[個人フォルダ]ラジオボタンまたは[コミュニティフォルダ]ラジオボタンを選択している場合,[役 職],[所属組織],[役職(英語)]または[所属組織(英語)]を選択できます。

[グループフォルダ] ラジオボタンを選択している場合, [組織 ID] を選択できます。

•[役職]または[役職(英語)]

デフォルト以外の最大許容サイズ情報を役職単位で設定する場合に選択します。英語の役職名を条 件値に設定する場合は,[役職(英語)]を選択してください。

•[所属組織]または[所属組織(英語)]

デフォルト以外の最大許容サイズ情報を所属組織単位で設定する場合に選択します。英語の所属組 織名を条件値に設定する場合は,[所属組織(英語)]を選択してください。

•[組織 ID]

デフォルト以外の最大許容サイズ情報を組織 ID 単位で設定する場合に選択します。

すでにデフォルト以外の最大許容サイズ情報を設定している場合,設定している最大許容サイズ情報の 条件種別が表示され、「条件種別\*」ドロップダウンリストは非活性となります。また、「種別\*]のラジ オボタンを選択していない場合は、「条件種別\*]ドロップダウンリストは非活性となります。「種別\*]

のラジオボタンでフォルダの種別を選択してから,[条件種別\*]ドロップダウンリストを操作してくだ さい。

### [条件値\*] テキストボックス

必ず入力する項目です。

最大許容サイズ情報の条件値として,Collaboration - Directory Access から取得できる役職名,所属 組織名または組織 ID を入力します。入力できる文字数は,255 文字以内です。

[条件種別\*]ドロップダウンリストで [役職] または [役職(英語)] を選択している場合は, 役職名を 入力してください。

[条件種別\*]ドロップダウンリストで[所属組織]または[所属組織(英語)]を選択している場合は, 所属組織名を入力してください。

[条件種別\*] ドロップダウンリストで [組織 ID] を選択している場合は、Collaboration - Directory Access で組織 ID を表すディレクトリサーバの設定値として指定した,ディレクトリサーバの属性の値 を入力してください。

### [最大許容サイズ(MB)\*] テキストボックス

必ず入力する項目です。

最大許容サイズを MB 単位で入力します。最大許容サイズに指定できる範囲は 1MB〜1,048,576MB (1 テラバイト)で, [最大許容サイズ(MB)\*] テキストボックスに入力できる値の範囲は, [1] ~ 「1048576」の半角整数値です。小数値は指定できません。また,3 けたの区切り文字としての「,」(コ ンマ)も指定できません。

なお,個人ルートフォルダまたはワークプレースルートフォルダの最大許容サイズは,ベースパス情報 の最大予約可能容量を考慮して設定する必要があります。ベースパス情報の最大予約可能容量の算出 方法の詳細は,マニュアル「Collaboration - File Sharing システム管理者ガイド」を参照してくだ さい。

### [追加] ボタン

ボタンをクリックすると,指定した最大許容サイズ情報がデータベースに登録されます。最大許容サイ ズ情報が登録されたあと,[最大許容サイズ情報操作]画面が更新されます。また,[最大許容サイズ情 報の追加]画面が再表示され,続けて最大許容サイズ情報を追加できます。

### [閉じる] ボタン

ボタンをクリックすると,[最大許容サイズ情報の追加]画面が閉じます。

[最大許容サイズ情報の追加]画面では,次の操作ができます。

•[「4.2.2 最大許容サイズ情報を追加する」](#page-227-0)

# <span id="page-248-0"></span>5.5 [ベースパス情報操作]画面

[ベースパス情報操作]画面の各項目,および右クリックメニューに表示される項目について説明します。

### (1) 画面に表示される項目

図 5‒6 [ベースパス情報操作]画面

|                                              |                           |                                              | 全件中の現在位置                                                  |          |          |        |
|----------------------------------------------|---------------------------|----------------------------------------------|-----------------------------------------------------------|----------|----------|--------|
| <b>コファイル共有 - Microsoft Internet Explorer</b> |                           |                                              |                                                           |          | -   □  × |        |
| 表示① お気に入り(A)<br>ファイル(E) 編集(E)                | ツール(T) ヘルプ(H)             |                                              |                                                           |          | 先        |        |
| ◎ ファイル共有設定 - ペースバス情報抹作<br>アクション▼ 表示▼    閉じる  |                           |                                              | <sup>◆再表示 M 先頭 ◀ 前頁 (--12/12)次頁 ▶ 最終 M コ 乄 二 ユ ━ 領域</sup> |          |          |        |
| ■種別▲状態 名前                                    | 条件種別 条件值                  | パス                                           | 最大予約可能容量(MB) 空き容量(MB) 使用数                                 |          |          |        |
| 儡<br>□<br>community default<br>✓             | デフォルト デフォルト               | D:/FILE/COMMUNITY_DEFA<br><b>ULT 01</b>      | 11,000                                                    | 1,151    | 29       |        |
| Cŝ<br>П<br>personal default<br>✓             | デフォルト デフォルト               | D:/FILE/PERSONAL DEFAU<br>LT 01              | 12.000                                                    | 2.655    | 36       |        |
| Câ<br>A事業所_個人<br>□<br>$\checkmark$           | 所属組織 A事業所                 | D:/users/Files/CfsFiles/A_<br>Division       | 11.500                                                    | 1.949    | 1        |        |
| B事業所 個人<br>Δ<br>C3<br>□                      | 所属組織 B事業所                 | D:/users/Files/CfsFiles/B<br><b>Division</b> | 11.200                                                    | 1,300    | 4        |        |
| П<br>露<br>Δ<br>group default                 | デフォルト デフォルト               | D:/FILE/GROUP DEFAULT<br>01                  | 11,000                                                    | 1,218    | 12       |        |
| 偽<br>A事業所<br>□<br>✓                          | 組織ID<br>A_Division        | D:/FILE/GROUP Division/A<br><b>Division</b>  | 11,000                                                    | 1,240    | 12       | ベースパス  |
| Α<br>B事業所<br>П<br>ß.                         | 細織ID<br><b>B_Division</b> | D:/FILE/GROUP_Division/B<br>Division         | 11,500                                                    | 1.330    | 4        | 情報一覧領域 |
| ■種別▲状態 名前                                    | 条件種別 条件値                  | パス                                           | 最大予約可能容量(MB) 空き容量(MB) 使用数                                 |          |          |        |
|                                              |                           |                                              |                                                           |          |          |        |
|                                              |                           |                                              |                                                           |          |          |        |
|                                              |                           |                                              |                                                           |          |          |        |
|                                              |                           |                                              |                                                           |          |          |        |
| 名 ページが表示されました                                |                           |                                              |                                                           | シイントラネット |          |        |

リストヘッダおよびリストフッタ

[▼]メニュー

メニューをクリックして表示されるドロップダウンリストから[ヘルプ]を選択すると,このマニュア ル「Collaboration - File Sharing ユーザーズガイド」が、別ウィンドウに表示されます。

### [ベースパス情報操作]画面のメニュー領域

[アクション▼]メニュー

メニューをクリックして表示されるドロップダウンリストから[追加],[削除]または[プロパ ティ]を選択できます。

• 「追加]

この項目を選択すると,[ベースパス情報の追加]画面が表示されます。[ベースパス情報の追 加]画面の詳細は,「[5.6 \[ベースパス情報の追加\]画面](#page-254-0)」を参照してください。

• 「削除]

チェックボックスをチェックしてこの項目を選択すると,削除することを確認するメッセージダ イアログが表示されます。[OK] ボタンをクリックすると、チェックボックスをチェックした ベースパス情報が削除されます。「キャンセル]ボタンをクリックすると、削除が中止されます。 ただし,デフォルトのベースパス情報をすべて削除することはできません。デフォルトのベース パス情報は,一つのフォルダ種別に対して一つ以上設定しておく必要があります。 なお,個人ルートフォルダ,グループルートフォルダまたはワークプレースルートフォルダで ベースパスとして使用しているベースパス情報は削除できません。

•[プロパティ]

チェックボックスを一つチェックしてこの項目を選択すると,[プロパティ設定]画面が表示さ れます。複数のチェックボックスをチェックしている場合,この項目は選択できません。 [プロパティ設定]画面の詳細は,[「5.7 \[プロパティ設定\]画面」](#page-257-0)を参照してください。

[表示▼]メニュー

メニューをクリックして表示されるドロップダウンリストから[すべて],[個人フォルダ],[グルー プフォルダ]または[コミュニティフォルダ]を選択できます。

- •[すべて] 選択すると,すべてのベースパス情報がベースパス情報一覧領域に表示されます。デフォルトで [すべて] が選択されています。
- •[個人フォルダ] 選択すると,個人ルートフォルダに設定されたベースパス情報が,ベースパス情報一覧領域に表 示されます。
	- •[グループフォルダ] 選択すると,グループルートフォルダに設定されたベースパス情報が,ベースパス情報一覧領域 に表示されます。
	- •[コミュニティフォルダ] 選択すると、ワークプレースルートフォルダに設定されたベースパス情報が、ベースパス情報一 覧領域に表示されます。

[閉じる]メニュー

メニューをクリックすると,[ベースパス情報操作]画面が閉じます。また,[ベースパス情報の追 加]画面が表示されていた場合は,[ベースパス情報の追加]画面も閉じます。

[ ⑦ 再表示] アンカー

アンカーをクリックすると、ベースパス情報一覧領域が更新されます。このとき、[ ウ 再表示]ア ンカーをクリックする前に [表示▼] メニューで種別を選択していた場合は、種別を選択した状態 で更新されます。また, [ 立 再表示] アンカーをクリックする前にリストヘッダまたはリストフッ タのアンカーでソートしていた場合は,ソートが初期状態に戻ります。

[ M 先頭] アンカー

アンカーをクリックすると,先頭ページへ遷移します。表示しているページが先頭ページの場合は, 非活性です。また,アンカーをクリックする前に選択した[表示▼]メニューおよびソート条件は, ページが遷移したあとも有効です。

[ ◀ 前頁] アンカー

アンカーをクリックすると,前のページへ遷移します。表示しているページが先頭ページの場合は, 非活性です。また、アンカーをクリックする前に選択した [表示▼] メニューおよびソート条件は, ページが遷移したあとも有効です。

[次頁 ▶ ] アンカー

アンカーをクリックすると,次のページへ遷移します。表示しているページが最終ページの場合は, 非活性です。また、アンカーをクリックする前に選択した [表示▼] メニューおよびソート条件は, ページが遷移したあとも有効です。

[最終 ■ ] アンカー

アンカーをクリックすると,最終ページへ遷移します。表示しているページが最終ページの場合は, 非活性です。また、アンカーをクリックする前に選択した [表示▼] メニューおよびソート条件は, ページが遷移したあとも有効です。

### 全件中の現在位置

「現在表示されている範囲/全件数」の形式で表示され,現在のページに表示されている範囲と全件 数を表します。

例えば,ベースパス情報一覧領域のベースパス情報の全件数が 100 件で 1 ページ当たり 20 件表示 する場合,1 ページ目の表示は「1-20/100」となり,2 ページ目の表示は「21-40/100」となりま す。

### ベースパス情報一覧領域

ベースパス情報一覧領域に表示できる最大表示件数および 1 ページ当たりの表示件数は, 次のとおりで す。

• 最大表示件数

ベースパス情報一覧領域に表示できる最大表示件数は,デフォルトで 200 件です。ベースパス情報 一覧領域の最大表示件数は,File Sharing の環境設定用プロパティファイルを使用して,200 件か, または全件表示するかどちらかに変更できます。変更後の最大表示件数は、ポータル全体での File Sharing の値として適用されるので、ユーザごとに最大表示件数を変更することはできません。最 大表示件数を変更する方法は,マニュアル「Collaboration - File Sharing システム管理者ガイ ド」を参照してください。

• 1 ページ当たりの表示件数

1 ページ当たりに表示できる件数は、デフォルトで 20件です。1 ページ当たりの表示件数は、File Sharing の環境設定用プロパティファイルを使用して,5〜100 の範囲内で変更できます。変更後の 表示件数は,ポータル全体での File Sharing の値として適用されるので,ユーザごとに表示件数を 変更することはできません。表示件数を変更する方法は,マニュアル「Collaboration - File Sharing システム管理者ガイド」を参照してください。

### リストヘッダおよびリストフッタのチェックボックス

リストヘッダまたはリストフッタのチェックボックスをチェックすると,チェックボックスが全選 択されます。チェックを外すと全解除されます。

チェックボックスをチェックしたベースパス情報は,[削除]メニューをクリックすることでベース パス情報一覧から削除できます。

リストヘッダおよびリストフッタのアンカー

リストヘッダまたはリストフッタのアンカーをクリックすると,クリックした項目がソートキーと なって、ベースパス情報一覧がソートされます。ソートキーとなっている項目には、昇順の場合は ▲が、降順の場合は▼が表示されます。

リストヘッダおよびリストフッタに,次のアンカーが表示されます。

• 「種別] アンカー

アンカーをクリックすると,昇順の場合は,コミュニティフォルダ,個人フォルダ,グループ フォルダの順でソートされます。降順の場合は,グループフォルダ,個人フォルダ,コミュニ ティフォルダの順でソートされます。

• [状態] アンカー

アンカーをクリックすると,昇順の場合は,ファイルのすべての操作を許可,ファイルの参照の み許可の順でソートされます。降順の場合は,ファイルの参照のみ許可,ファイルのすべての操 作を許可の順でソートされます。

•[名前]アンカー

アンカーをクリックすると,名前の文字列の昇順または降順でソートされます。

•[条件種別]アンカー

アンカーをクリックすると,条件種別の文字列の昇順または降順でソートされます。

- [条件値] アンカー アンカーをクリックすると,条件値の文字列の昇順または降順でソートされます。
- [パス] アンカー アンカーをクリックすると,パスの文字列の昇順または降順でソートされます。
- •[最大予約可能容量(MB)]アンカー アンカーをクリックすると,最大予約可能容量の数値の昇順または降順でソートされます。
- •[空き容量(MB)]アンカー アンカーをクリックすると,空き容量の数値の昇順または降順でソートされます。
- [使用数] アンカー

アンカーをクリックすると,使用数の数値の昇順または降順でソートされます。

デフォルトでは、最優先されるキーが種別の昇順、二番目に優先されるキーが条件種別の昇順、三 番目に優先されるキーが条件値の昇順,四番目に優先されるキーが使用数の昇順となり,ソートさ れています。

すでにソートキーとなっている項目を再度クリックして選択すると,昇順・降順が入れ替わります。 チェックボックスを設定後、リストヘッダまたはリストフッタのアンカーでソートすると、チェッ クボックスの状態が設定前に戻ります。

### チェックボックス

チェックボックスをチェックして[削除]メニューをクリックすると,チェックしたベースパス情 報が一覧から削除されます。

デフォルト表示は,チェックが外れています。チェックボックスを設定後,リストヘッダまたはリ ストフッタのアンカーでソートすると,チェックボックスの状態が設定前に戻ります。

#### [種別]列

ベースパス情報のフォルダの種別を示すアイコンが表示されます。

• 63 (個人フォルダアイコン)

個人ルートフォルダのベースパス情報に表示されるアイコンです。

• 68 (グループフォルダアイコン)

グループルートフォルダのベースパス情報に表示されるアイコンです。

• 6 <mark>6 3</mark> (コミュニティフォルダアイコン)

ワークプレースルートフォルダのベースパス情報に表示されるアイコンです。

[状態] 列

ベースパス情報の状態を示すアイコンが表示されます。

• (ファイルのすべての操作を許可アイコン)

このアイコンが表示されている場合,ファイルおよびフォルダのすべての操作が実行できます。

• A (ファイルの参照のみ許可アイコン)

このアイコンが表示されている場合,ファイルの更新など,使用量が増加する操作は実行できま せん。このアイコンが表示されている場合に,実行できない操作については,[「5.7 \[プロパ](#page-257-0) [ティ設定\]画面」](#page-257-0)を参照してください。

なお、ファイルの参照のみ許可アイコンが表示されているベースパス情報の行では、文字列が赤 字で表示されます。
#### [名前]列

ベースパス情報に設定した名前がアンカー表示されます。

名前アンカーをクリックすると、[プロパティ設定]画面が表示されます。

また,名前アンカーを右クリックして操作を実行できます。名前アンカーを右クリックして表示さ れるメニューは,[「5.5\(2\) 右クリックメニューに表示される項目」](#page-253-0)を参照してください。

#### [条件種別]列

ベースパス情報の条件種別が表示されます。

デフォルト以外のベースパス情報を,役職単位で設定している場合は「役職」または「役職(英語)」, 所属組織単位で設定している場合は「所属組織」または「所属組織(英語)」, 組織 ID 単位で設定し ている場合は「組織 ID」と表示されます。また,デフォルトのベースパス情報の場合は「デフォル ト」と表示されます。

#### [条件値]列

ベースパス情報の条件値が表示されます。

[条件値]列に表示される内容は,条件種別によって異なります。

- 条件種別が「役職」または「役職(英語)」の場合 条件値に設定した役職名が表示されます。
- 条件種別が「所属組織」または「所属組織(英語)」の場合 条件値に設定した所属組織名が表示されます。
- 条件種別が「組織 ID」の場合 条件値に設定した組織 ID が表示されます。
- 条件種別が「デフォルト」の場合 「デフォルト」と表示されます。

#### 「パス1 列

ベースパス情報に設定されたパスが表示されます。

#### [最大予約可能容量(MB)]列

ベースパスに対する最大予約可能容量が MB 単位で表示されます。

なお,最大許容サイズ情報を設定しない運用の場合は,「指定なし」と表示されます。

#### [空き容量(MB)] 列

ベースパスの最大予約可能容量に対する空き容量が MB 単位で表示されます。

なお,最大許容サイズ情報を設定しない運用の場合は,「指定なし」と表示されます。

#### [使用数]列

ベースパス情報を使用している個人ルートフォルダの数,グループルートフォルダの数またはワー クプレースルートフォルダの数が表示されます。

#### 注意事項

ベースパス情報一覧領域の項目が次に示す表示の場合,対処が必要です。

#### •「不正な値です(XXX)」と表示されている

ベースパス情報の名前,種別,条件種別,条件値,または最大予約可能容量に不正な値が設定さ れている場合に表示されます。XXX は、設定された不正な値です。

「不正な値です(XXX)」と表示された場合は,不正な値を設定したベースパス情報を削除してか ら,再度,正しい値を指定して追加してください。ベースパス情報を削除する方法の詳細は, 「[4.3.3 ベースパス情報を削除する](#page-232-0)」を参照してください。ベースパス情報を追加する方法の詳 細は,「[4.3.2 ベースパス情報を追加する](#page-231-0)」を参照してください。

<span id="page-253-0"></span>[ベースパス情報操作]画面では,次の操作ができます。

- •[「4.3.1 ベースパス情報を参照する」](#page-230-0)
- •[「4.3.3 ベースパス情報を削除する」](#page-232-0)

## (2) 右クリックメニューに表示される項目

ベースパス情報の名前アンカーを右クリックして表示されるメニューの各項目について説明します。

[削除]

この項目を選択すると,削除することを確認するメッセージダイアログが表示されます。[OK]ボタン をクリックすると、名前アンカーを右クリックしたベースパス情報が削除されます。[キャンセル]ボ タンをクリックすると,削除が中止されます。

ただし,デフォルトのベースパス情報をすべて削除することはできません。デフォルトのベースパス情 報は,一つのフォルダ種別に対して一つ以上設定しておく必要があります。

なお,個人ルートフォルダ,グループルートフォルダまたはワークプレースルートフォルダでベースパ スとして使用しているベースパス情報は削除できません。

[プロパティ]

この項目を選択すると、「プロパティ設定]画面が表示されます。

[プロパティ設定]画面の詳細は,「[5.7 \[プロパティ設定\]画面](#page-257-0)」を参照してください。

# 5.6 [ベースパス情報の追加]画面

[ベースパス情報の追加]画面の各項目について説明します。

なお,必ず指定する項目には,項目名の右側に"\*"が表示されています。

#### 図 5-7 「ベースパス情報の追加]画面

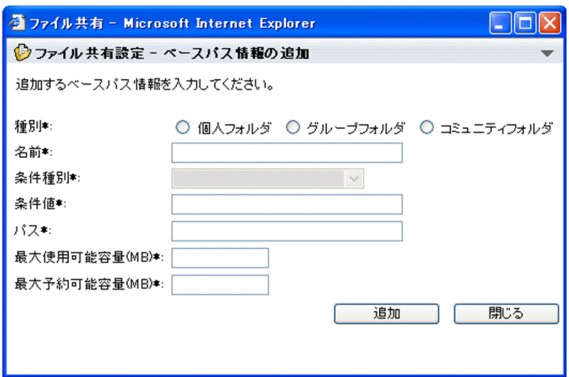

#### [▼]メニュー

メニューをクリックして表示されるドロップダウンリストから[ヘルプ]を選択すると,このマニュア ル「Collaboration - File Sharing ユーザーズガイド」が、別ウィンドウに表示されます。

#### [種別\*]

必ず選択する項目です。

- •[個人フォルダ]ラジオボタン 個人ルートフォルダのベースパス情報を追加する場合に選択します。
- •[グループフォルダ]ラジオボタン グループルートフォルダのベースパス情報を追加する場合に選択します。
- •[コミュニティフォルダ]ラジオボタン

ワークプレースルートフォルダのベースパス情報を追加する場合に選択します。

#### [名前\*]テキストボックス

必ず入力する項目です。

ベースパス情報の名前を入力します。入力できる文字数は,255 文字以内です。

なお,ベースパス情報の名前はベースパス情報の識別に使用されるため,システムで一意な名前を設定 してください。

## 「条件種別\*] ドロップダウンリスト

必ず選択する項目です。

ベースパス情報の条件種別を選択します。選択できる項目は,[種別\*]で選択したラジオボタンによっ て異なります。ただし,デフォルト以外のベースパス情報が追加されている場合は,すでに設定されて いる条件種別または「デフォルト]のどちらかを選択します。

[個人フォルダ] ラジオボタンまたは「コミュニティフォルダ] ラジオボタンを選択している場合, [役 職],[所属組織],[役職(英語)],[所属組織(英語)]または[デフォルト]を選択できます。

[グループフォルダ]ラジオボタンを選択している場合, [組織 ID]または「デフォルト]を選択でき ます。

•[デフォルト]

デフォルトのベースパス情報を追加する場合に選択します。

•[役職]または[役職(英語)]

デフォルト以外のベースパス情報を役職単位で設定する場合に選択します。英語の役職名を条件値 に設定する場合は,[役職(英語)]を選択してください。

•[所属組織]または[所属組織(英語)]

デフォルト以外のベースパス情報を所属組織単位で設定する場合に選択します。英語の所属組織名 を条件値に設定する場合は,[所属組織(英語)]を選択してください。

•[組織 ID]

デフォルト以外のベースパス情報を組織 ID 単位で設定する場合に選択します。

なお, [種別\*]のラジオボタンを選択していない場合は, [条件種別\*]ドロップダウンリストは非活性 となります。[種別\*]のラジオボタンでフォルダの種別を選択してから,[条件種別\*]ドロップダウン リストを操作してください。

#### [条件値\*] テキストボックス

必ず入力する項目です。

ベースパス情報の条件値として,Collaboration - Directory Access から取得できる役職名,所属組織 名または組織 ID を入力します。入力できる文字数は,255 文字以内です。

[条件種別\*]ドロップダウンリストで「役職]または「役職(英語)]を選択している場合は、役職名を 入力してください。

[条件種別\*]ドロップダウンリストで[所属組織]または[所属組織(英語)]を選択している場合は, 所属組織名を入力してください。

[条件種別\*]ドロップダウンリストで[組織 ID]を選択している場合は,Collaboration - Directory Access で組織 ID を表すディレクトリサーバの設定値として指定した,ディレクトリサーバの属性の値 を入力してください。

なお,条件種別に「デフォルト」を選択した場合,[条件値\*]テキストボックスは非活性となります。

[パス\*] テキストボックス

必ず入力する項目です。

個人ルートフォルダまたはワークプレースルートフォルダのファイル実体を格納するパスを入力しま す。UNC 形式またはネットワークドライブからのフルパスで指定してください。なお,入力できる文 字数は,164 文字以内です。

#### 注意事項

- •[パス\*]テキストボックスに設定する値は,フォルダの種別ごとに一意な値を設定してくださ い。個人ルートフォルダのベースパスとワークプレースルートフォルダのパスに同じ値を指定 することはできますが,複数の個人ルートフォルダのパスに同じ値を設定したり,複数のワーク プレースルートフォルダのパスに同じ値を設定したりすることはできません。
- 文書空間の文字コード種別が UTF-8 の場合, [パス\*] テキストボックスには, ASCII コードで 構成される文字列を指定してください。パスに ASCII コード以外の文字を指定すると,ファイ ルの登録およびファイルのダウンロードができません。
- パスとして指定したディレクトリ下には,管理用ディレクトリが作成され,その下にファイル実 体が格納されます。ファイル実体の格納先のベースパス、管理用ディレクトリパス、およびファ イル名の長さの和が OS の最大パス長を超えないように考慮してください。パスとして設定す るディレクトリの詳細は,マニュアル「Collaboration - File Sharing システム管理者ガイド」 を参照してください。

#### [最大使用可能容量(MB)\*]テキストボックス

必ず入力する項目です。

ベースパスに対する最大使用可能容量を MB 単位で入力します。最大使用可能容量に指定できる容量 の範囲は 1MB〜2,097,152MB(2 テラバイト)です。テキストボックスには,「1」〜「2097152」の 半角整数値で指定してください。小数値は指定できません。また,3 けたの区切り文字としての「,」(コ ンマ)も指定できません。

ベースパス情報に設定する最大使用可能容量の見積もり方法の詳細は,マニュアル「Collaboration - File Sharing システム管理者ガイド」を参照してください。

なお,最大許容サイズを設定しない運用の場合,[最大使用可能容量(MB)\*]テキストボックスは表示さ れません。

#### [最大予約可能容量(MB)\*]テキストボックス

必ず入力する項目です。

ベースパスに対する最大予約可能容量を MB 単位で入力します。最大予約可能容量に指定できる容量 の範囲は 1MB〜2,097,152MB(2 テラバイト)です。テキストボックスには,「1」〜「2097152」の 半角整数値で指定してください。小数値は指定できません。また,3 けたの区切り文字としての「,」(コ ンマ)も指定できません。

ベースパス情報に設定する最大予約可能容量の見積もり方法の詳細は,マニュアル「Collaboration - File Sharing システム管理者ガイド」を参照してください。

なお,最大許容サイズを設定しない運用の場合,[最大予約可能容量(MB)\*]テキストボックスは表示さ れません。

#### [追加] ボタン

ボタンをクリックすると,指定したベースパス情報がデータベースに登録されます。ベースパス情報が 登録されたあと, [ベースパス情報操作]画面が更新されます。また, [ベースパス情報の追加]画面が 再表示され,続けてベースパス情報を追加できます。

#### [閉じる] ボタン

ボタンをクリックすると,[ベースパス情報の追加]画面が閉じます。

[ベースパス情報の追加]画面では,次の操作ができます。

•「[4.3.2 ベースパス情報を追加する](#page-231-0)」

# <span id="page-257-0"></span>5.7 [プロパティ設定]画面

[プロパティ設定]画面の各項目について説明します。

なお,必ず指定する項目には,項目名の右側に"\*"が表示されています。

図 5-8 [プロパティ設定]画面(最大許容サイズを設定しない運用の場合)

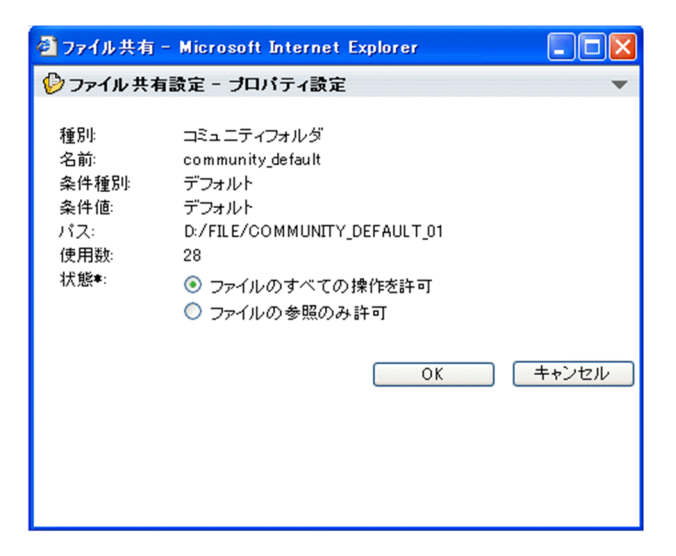

図 5‒9 [プロパティ設定]画面(最大許容サイズを設定する運用の場合)

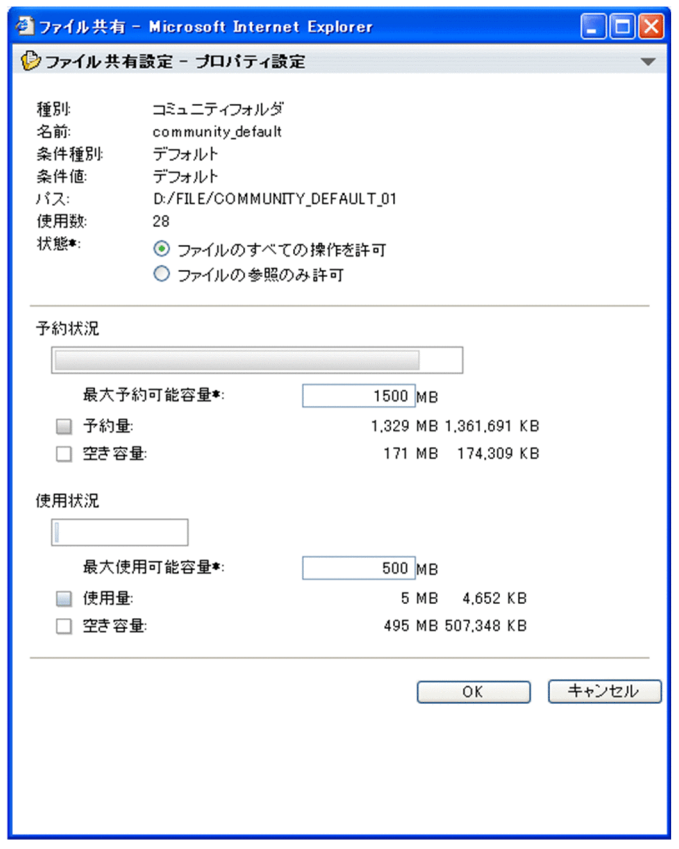

[▼]メニュー

メニューをクリックして表示されるドロップダウンリストから[ヘルプ]を選択すると,このマニュア ル「Collaboration - File Sharing ユーザーズガイド」が, 別ウィンドウに表示されます。

[種別]

ベースパス情報が設定されているフォルダの種別として,次のうちのどれかが表示されます。

- •[個人フォルダ] フォルダの種別が個人ルートフォルダであることを示します。
- •[グループフォルダ] フォルダの種別がグループルートフォルダであることを示します。
- •[コミュニティフォルダ] フォルダの種別がワークプレースルートフォルダであることを示します。

[名前]

ベースパス情報に設定した名前が表示されます。

#### [条件種別]

ベースパス情報に設定されている条件種別として,次のうちのどれかが表示されます。

- •[デフォルト]
- •[役職]
- •[役職(英語)]
- •[所属組織]
- •[所属組織(英語)]
- •[組織 ID]

#### [条件値]

ベースパス情報に設定されている条件値が表示されます。デフォルトのベースパス情報の場合は,「デ フォルト」と表示されます。

## [パス]

ベースパス情報に設定されているパスが表示されます。

#### [使用数]

ベースパス情報を使用しているルートフォルダの数が表示されます。

## [状態\*]

ベースパス情報の状態が表示されます。状態として,[ファイルの参照のみ許可]ラジオボタン,また は[ファイルのすべての操作を許可]ラジオボタンのどちらかが選択されています。

ベースパス情報の状態を変更したいときは,このラジオボタンの選択を変更します。

- •[ファイルのすべての操作を許可]ラジオボタン このラジオボタンが選択されている場合,ファイルおよびフォルダのすべての操作が実行できます。
- 「ファイルの参照のみ許可】ラジオボタン このラジオボタンが選択されている場合、ファイルの更新など、使用量が増加する操作は実行でき ません。

[ファイルの参照のみ許可]ラジオボタンが選択されている場合に実行できない操作を次に示します。

- ファイルを新規に登録する
- フォルダをコピーまたは上書きコピーする

ただし,コピーまたは上書きコピーするフォルダの下位にファイルを含まない場合は操作を実行できま す。

- ファイルをロックする
- ファイルを更新する

また,ファイルまたはフォルダの移動先となるルートフォルダの状態が,[ファイルの参照のみ許可] の場合に実行できない操作を次に示します。

• 異なるルートフォルダのフォルダへ,フォルダを移動または上書き移動する ただし,移動または上書き移動するフォルダの下位にファイルを含まない場合は操作を実行できま す。

#### [予約状況]

最大予約可能容量または最大使用可能容量に対する予約量がグラフで表示されます。このグラフから, ベースパス情報に設定されている容量の予約状況がわかります。

グラフでは,最大予約可能容量と最大使用可能容量のうちの設定されている値が大きい方を 100%とし た場合に,予約量は何%かが表示されます。

例えば,最大予約可能容量が 200MB,最大使用可能容量が 100MB,予約量が 10MB とします。この 場合は,最大予約可能容量を 100%と考え,予約量は 5%を示します。また,最大予約可能容量が 100MB,最大使用可能容量が 200MB,予約量が 10MB とします。この場合は,最大使用可能容量を 100%と考え,予約量は 5%を示します。

なお、最大許容サイズ情報を設定しない運用の場合は、表示されません。

#### [最大予約可能容量\*] テキストボックス

ベースパス情報に設定されている最大予約可能容量が MB 単位で表示されます。

最大予約可能容量を変更したいときは,このテキストボックスの値を変更します。指定できる値の 範囲は,1MB〜2,097,152MB(2 テラバイト)です。テキストボックスには,「1」〜「2097152」 の半角整数値で指定してください。小数値は指定できません。また,3 けたの区切り文字としての 「,」(コンマ)も指定できません。

なお,最大許容サイズ情報を設定しない運用の場合は,表示されません。

#### [予約量]

最大予約可能容量に対する予約量が MB 単位および KB 単位で表示されます。

なお,最大許容サイズ情報を設定しない運用の場合は,表示されません。

#### [空き容量]

最大予約可能容量に対する空き容量が MB 単位および KB 単位で表示されます。

なお,最大許容サイズ情報を設定しない運用の場合は,表示されません。

#### [使用状況]

最大予約可能容量または最大使用可能容量に対する使用量がグラフで表示されます。このグラフから, ベースパス情報に設定されている容量の使用状況がわかります。

グラフでは,最大予約可能容量と最大使用可能容量のうちの設定されている値が大きい方を 100%とし た場合に,使用量は何%かが表示されます。

例えば,最大予約可能容量が 200MB,最大使用可能容量が 100MB,使用量が 10MB とします。この 場合は,最大予約可能容量を 100%と考え,使用量は 5%を示します。また,最大予約可能容量が 100MB,最大使用可能容量が 200MB,使用量が 10MB とします。この場合は,最大使用可能容量を 100%と考え,使用量は 5%を示します。

なお,最大許容サイズ情報を設定しない運用の場合は,表示されません。

#### [最大使用可能容量\*] テキストボックス

ベースパス情報に設定されている最大使用可能容量が MB 単位で表示されます。

最大使用可能容量を変更したいときは,このテキストボックスの値を変更します。指定できる値の 範囲は,1MB〜2,097,152MB(2 テラバイト)です。テキストボックスには,「1」〜「2097152」 の半角整数値で指定してください。小数値は指定できません。また,3 けたの区切り文字としての 「,」(コンマ)も指定できません。

なお,最大許容サイズ情報を設定しない運用の場合は,表示されません。

#### [使用量]

最大使用可能容量に対する使用量が MB 単位および KB 単位で表示されます。 なお,最大許容サイズ情報を設定しない運用の場合は,表示されません。

#### [空き容量]

最大使用可能容量に対する空き容量が MB 単位および KB 単位で表示されます。

なお,最大許容サイズ情報を設定しない運用の場合は,表示されません。

## [OK] ボタン

このボタンをクリックすると,変更した内容がデータベースに登録され,[プロパティ設定]画面が閉 じます。変更した内容が登録されたあと,[ベースパス情報操作]画面が更新されます。

#### [キャンセル]ボタン

このボタンをクリックすると,画面を閉じます。なお,指定した内容は無効となります。

#### 注意事項

[プロパティ設定]画面の各項目が次に示す表示の場合,対処が必要です。

#### •「不正な値です(XXX)」と表示されている

ベースパス情報の種別,名前,条件種別,条件値,パス,または使用数に不正な値が設定されてい る場合に表示されます。XXX は、設定された不正な値です。

「不正な値です(XXX)」と表示された場合は、不正な値を設定したベースパス情報を削除してから, 再度,正しい値を指定して追加してください。ベースパス情報を削除する方法の詳細は,[「4.3.3](#page-232-0)  [ベースパス情報を削除する」](#page-232-0)を参照してください。ベースパス情報を追加する方法の詳細は,「[4.3.2](#page-231-0)  [ベースパス情報を追加する」](#page-231-0)を参照してください。

#### • 予約状況に「表示できません。」と表示されている

ベースパス情報の最大予約可能容量,予約量または最大予約可能容量に対する空き容量に不正な値 が設定されている場合に表示されます。

「表示できません」と表示された場合は,不正な値を設定したベースパス情報を削除してから,再 度,正しい値を指定して追加してください。ベースパス情報を削除する方法の詳細は,「[4.3.3 ベー](#page-232-0) [スパス情報を削除する」](#page-232-0)を参照してください。ベースパス情報を追加する方法の詳細は,[「4.3.2](#page-231-0)  [ベースパス情報を追加する」](#page-231-0)を参照してください。

#### • 使用状況に「表示できません。」と表示されている

ベースパス情報の最大使用可能容量,使用量または最大使用可能容量に対する空き容量に不正な値 が設定されている場合に表示されます。

「表示できません」と表示された場合は、不正な値を設定したベースパス情報を削除してから、再 度,正しい値を指定して追加してください。ベースパス情報を削除する方法の詳細は,「[4.3.3 ベー](#page-232-0) [スパス情報を削除する」](#page-232-0)を参照してください。ベースパス情報を追加する方法の詳細は,[「4.3.2](#page-231-0)  [ベースパス情報を追加する」](#page-231-0)を参照してください。

[プロパティ設定]画面では,次の操作ができます。

•「[4.3.1\(3\) ベースパス情報の詳細を参照する](#page-230-0)」

•[「4.3.4 ベースパス情報を変更する」](#page-232-0)

付録

## 付録 A [ファイル共有]ポートレットでのドラッグ&ドロップ の操作

「ファイル共有]ポートレットで、ドラッグ&ドロップでできる操作について説明します。

- メール,会議室での議題,会議室での発言または掲示板の記事にファイルを添付する
- メール,会議室での議題または会議室での発言にファイルの配布 URL を添付する 次の個所の (ファイルアイコン)をドラッグ&ドロップして,ファイルまたはファイルの配布 URL を添付できます。
	- ファイル/フォルダ一覧領域 ファイル/フォルダ一覧領域については「[3.5 ファイル/フォルダ一覧領域」](#page-130-0)を参照してください。 なお,ごみ箱内のファイルアイコンはドラッグ&ドロップできません。
	- •[ファイルとフォルダの検索]画面(検索結果が表示される画面) [ファイルとフォルダの検索]画面(検索結果が表示される画面)については「[3.16.2 検索結果が](#page-198-0) [表示される画面](#page-198-0)」を参照してください。

■ (ファイルアイコン)をドラッグ&ドロップして、ファイルまたはファイルの配布 URL を添付でき るポートレットは,次のとおりです。

- [メール]ポートレットのメール [メール]ポートレットについては,マニュアル「Collaboration - Mail ユーザーズガイド」を参 照してください。
- •[電子会議室]ポートレットの議題または発言の本文 [電子会議室]ポートレットについては,マニュアル「Collaboration - Forum ユーザーズガイ ド」を参照してください。
- •[電子掲示板]ポートレットの記事 [電子掲示板]ポートレットについては,マニュアル「Collaboration - Bulletin board ユーザー ズガイド」を参照してください。
- 個人フォルダのファイルのアクセス権を設定するユーザを追加する

「ファイルのアクセス権]画面から表示される「ユーザ追加]画面で、ユーザ一覧の & (ドラッグ& ドロップアイコン)を追加ユーザ編集領域にドラッグ&ドロップできます。 詳細は、[「3.17 \[ユーザ追加\]画面](#page-205-0)」を参照してください。

## 付録 B 他ポートレットとの連携

ここでは、File Sharing と, [メール]ポートレット, [電子会議室]ポートレット,および [電子掲示板] ポートレットの連携について説明します。各ポートレットでの操作については,ポートレットごとのマニュ アルを参照してください。

なお,ここで説明する連携とは,[ファイル共有]ポートレット,または各ポートレットから表示するファ イル選択画面を使って,ファイルまたはファイルの配布 URL を添付することです。

## (1) ファイルまたはファイルの配布 URL を添付できるポートレット

File Sharing に格納されているファイルまたはファイルの配布 URL を添付できるポートレットについて 説明します。

ファイルまたはファイルの配布 URL を添付できるポートレットを、次の表に示します。

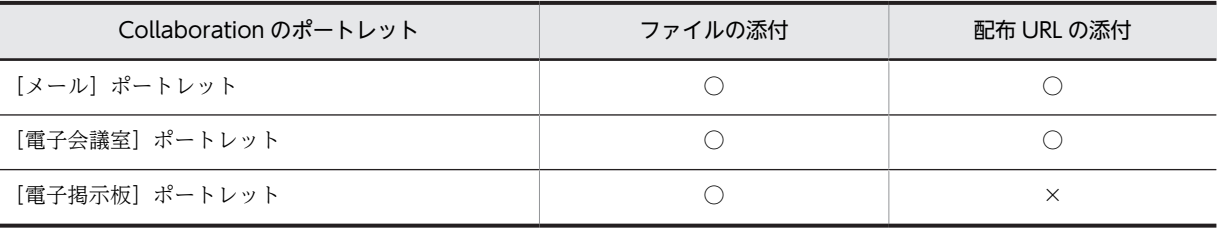

## 表 B-1 ファイルまたはファイルの配布 URL を添付できるポートレット

(凡例)

○:添付できます。

×:添付できません。

次のどちらかの方法で,File Sharing に格納されているファイルまたはファイルの配布 URL を添付してく ださい。

- 各ポートレットからファイル選択画面を表示させる
- ●[ファイル共有]ポートレットのファイル/フォルダ一覧領域に表示されている (ファイルアイコン) を,ドラック&ドロップする

ファイル選択画面を表示すると、個人フォルダまたはコミュニティフォルダが表示されます。そのため、グ ループフォルダのファイルを添付する場合,表示されているフォルダから仮想ルートフォルダに移動したあ と,目的のグループルートフォルダを表示させます。

グループフォルダのファイルまたはファイルの配布 URL を添付するには、「メール]ポートレット,「電子 会議室]ポートレット,または[電子掲示板]ポートレットから,次の手順で操作します。

操作

- 1.メール,議題,発言または記事を作成する画面で,ファイル共有のファイルを添付するアンカー([ファ イル共有から添付します]アンカー),またはファイルの配布 URL を添付するアンカー([ファイル共有 から URL を本文に添付]アンカー)をクリックします。 ファイル選択画面が表示されます。
- 2.ファイル選択画面で、パス表示領域の先頭の「/」をクリックします。
- 3. ファイル/フォルダー覧領域で, 「 Be group」を選択します。

ファイル/フォルダ一覧領域に,ユーザが参照できるグループルートフォルダが表示されます。

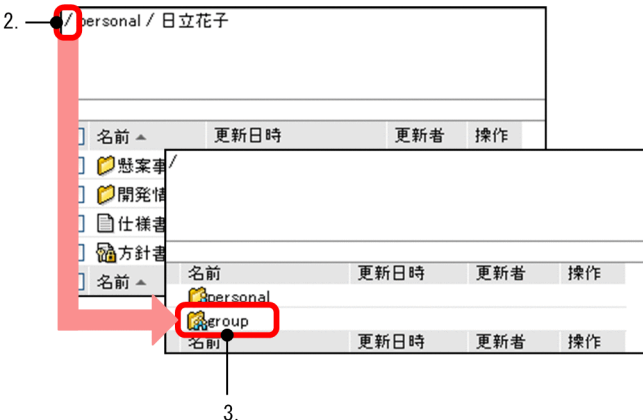

4.パス表示領域またはファイル/フォルダ一覧領域で,添付したいファイルが格納されているフォルダ名 アンカーをクリックします。

ファイル/フォルダ一覧領域に,添付したいファイルを表示させます。

- 5.ファイル/フォルダ一覧領域で,添付したいファイルのチェックボックスをチェックします。 複数のファイルを添付できます。
- 6.[追加] ボタンをクリックします。

ファイルの選択画面が閉じて,ファイルまたはファイルの配布 URL が添付されます。

個人フォルダまたはコミュニティフォルダの、ファイルまたはファイルの配布 URL を添付する場合は、操 作 2.のあと, 「 Compersonal」または「 me community」を選択して, 操作 4.~操作 6.を実行してくださ い。

## (2) 「ファイル共有]ポートレットからメールにファイルの配布 URL を添付する

「ファイル共有]ポートレットから、「メール」ポートレットのメールにファイルの配布 URL を添付できま す。

レイアウトモードまたはワークプレースモードの画面から,次の手順で操作します。

#### 操作

- 1.ファイル/フォルダ一覧領域で,添付したいファイルのチェックボックスをチェックします。
- 2.[アクション▼] [URL をメールで送信] を選択します。
- 3.ファイルの配布 URL が添付された [メール作成]画面が表示されます。

[メール作成]画面の操作方法は,マニュアル「Collaboration - Mail ユーザーズガイド」を参照して ください。

[設定]画面で,配布 URL で示したファイルに参照権があるユーザをメールの宛先に指定するように設 定している場合,ファイルのアクセス権に参照権を設定したユーザがメールの宛先に指定されます。 メール作成画面の宛先に参照権のあるユーザを指定する設定については,「[3.18.1\(2\) \[個人フォルダの](#page-217-0) 設定]領域|を参照してください。

また,ファイル/フォルダ一覧領域で,ファイル名を右クリックして表示される右クリックメニューから [URL をメールで送信]を選択したときも,ファイルの配布 URL が添付された[メール作成]画面が表示 されます。

なお, [ファイル共有] ポートレットからメールにファイルの配布 URL を添付する場合, 個人フォルダの ファイルと,グループフォルダおよびコミュニティフォルダのファイルとでは,[メール作成]画面に表示 される配布 URL の形式が異なります。配布 URL の形式は, 「3.2(1) [アクション▼] メニューに表示され [る項目](#page-118-0)」[の図 3-3](#page-120-0) また[は図 3-4](#page-120-0) を参照してください。

## (3) ファイルまたはファイルの配布 URL を添付する場合の注意事項

[メール]ポートレット, [電子会議室]ポートレットまたは [電子掲示板]ポートレットに,ファイルまた はファイルの配布 URL を添付する場合の注意事項について、説明します。

- ロックされているファイルを添付する場合,ファイルをロックしているのが自分か,ほかのユーザかに よって,添付ファイルの内容が異なります。 自分でロックしているファイルの場合,ファイルをロックしたあとに更新しているときには,更新した 時点の内容です。 ほかのユーザがロックしているファイルの場合,ファイルがロックされた時点の内容です。
- 配布 URL からファイルを参照する場合,配布 URL のファイルがロックされていると,ユーザによって 参照できる内容が異なります。

ロックしているユーザの場合,ファイルをロックしたあとに更新している内容を参照できます。

ロックしているユーザ以外の場合,ファイルがロックされている間に参照できる内容は,ファイルが ロックされた時点の内容です。アンロックされた時点で,更新を反映したファイルの内容を参照できる ようになります。

# 付録 C ファイル名およびフォルダ名に使用できる文字

[ファイル共有]ポートレットで,ファイル名およびフォルダ名に使用できる文字について説明します。

ファイル名およびフォルダ名には,全角文字,および次の半角文字を使用できます。

#### 表 C-1 ファイル名およびフォルダ名に使用できる半角文字

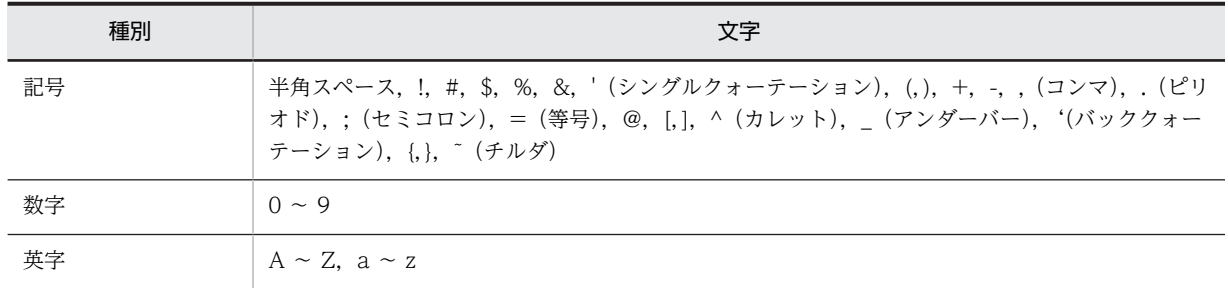

#### 注意事項

- 1 バイトのピリオドをファイル名およびフォルダ名とした場合,エラーとなります。なお,ファイル名 およびフォルダ名の一部に使用することはできます。
- 次に示す文字列は,1 バイトのピリオドをデリミタとして,ファイル名およびフォルダ名の先頭には使 用できません。ただし,ファイル名およびフォルダ名の一部に使用することはできます。なお,文字列 の大文字または小文字の区別はしません。
	- AUX
	- CON
	- COMn (nは 1~9の数字)
	- LPTn (n は 1~9の数字)
	- PRN
	- NUL
	- CLOCK\$

文字列「AUX」を含むファイル名の指定例を次に示します。

- ファイル名を「AUX.txt」と指定した場合:エラーになります。
- ファイル名を「AUXaaa.txt」と指定した場合:ファイル名として使用できます。
- ファイル名を「aaaAUX.txt」と指定した場合:ファイル名として使用できます。

## 付録 D [ファイル共有]ポートレット,[ファイル共有設定] ポートレットのメッセージ

「ファイル共有]ポートレット,「ファイル共有設定]ポートレットの操作時に出力されるメッセージについ て説明します。[ファイル共有]ポートレット,[ファイル共有設定]ポートレットの操作時以外に出力され るメッセージについては,マニュアル「Collaboration - File Sharing メッセージ」を参照してください。

## 付録 D.1 メッセージの形式

## (1) メッセージの出力形式

[ファイル共有]ポートレット,[ファイル共有設定]ポートレットの操作時に出力されるメッセージの出力 形式を次に示します。

KDCFnnnnn-i X………X

KDCFnnnnn-i

メッセージ ID

X………X

メッセージテキスト

## (2) メッセージの記載形式

このマニュアルでのメッセージの記載形式と、形式の説明を次に示します。

#### (a) 記載形式

メッセージの記載形式を次に示します。

## KDCFnnnnn-i <Y>

日本語のメッセージテキスト

```
英語のメッセージテキスト
```
補足説明

 $(S)$ 

メッセージが出力された要因およびシステムの動作

 $(1)$ 

[ファイル共有]ポートレットを使用しているユーザ,または [ファイル共有設定]ポートレットを使 用しているシステム管理者が実施する対策

(O)

システム管理者が実施する対策

## (b) 形式の説明

メッセージの記載形式について説明します。

#### KDCFnnnnn-i

メッセージ ID を示します。

```
KDCF
```
[ファイル共有]ポートレット,[ファイル共有設定]ポートレットのメッセージであることを示し ます。

nnnn

メッセージの番号を示します。それぞれのメッセージに 5 けたの固有の番号が付いています。

i

メッセージの種類を示します。

- E(エラー)
	- 処理を中断します。
- W(警告)

メッセージ出力後,処理は続けられます。

- I(通知)
	- システムの動作を通知するメッセージです。
- Q(応答)

システムからの通知に対してユーザが応答するメッセージです。

<Y>

メッセージの出力先を示します。

注意事項

メッセージの出力先は,実際に出力されるメッセージには表示されません。

P:コマンドプロンプト

コマンドプロンプトには,次に示すメッセージが出力されます。

- コマンドが実行中であることを示すメッセージ
- クラスライブラリのメソッドに関する詳細メッセージ ただし,ここに詳細メッセージが出力されるのは,クライアントの環境変数 「DBR\_DETAIL\_ERRORLOG」が「ON」に設定されている場合です。
- F:トレースファイル

トレースファイルには,詳細エラーログファイルに出力されるメッセージ以外のすべてのメッセー ジが出力されます。したがって,イベントログまたはコマンドプロンプトにメッセージが出力され た場合、同一内容のメッセージがトレースファイルにも出力されます。

W:Web ブラウザ上

Web ブラウザ上に出力されます。

A:アクセス履歴ファイル

アクセス履歴ファイルには,アクセス履歴が出力されたことを示すメッセージ ID が出力されます。 なお,アクセス履歴ファイルに出力されるメッセージには,メッセージテキストがありません。

```
メッセージテキスト
```
[ファイル共有]ポートレット,[ファイル共有設定]ポートレットの操作時に出力されるメッセージテ キストを示します。メッセージテキストに表示される%n (n は挿入句の順番)は、メッセージが出力さ れる状況によって変わる値です。

#### 補足説明

メッセージテキストに対する補足説明を示します。

#### (S)

メッセージが出力された要因およびシステムの動作を示します。

(U)

[ファイル共有]ポートレットを使用しているユーザ,または [ファイル共有設定]ポートレットを使 用しているシステム管理者が実施する対策を示します。

#### システム管理者への連絡について

ユーザが実施する対策での「システム管理者に連絡してください」とは,システム管理者が対処す るか,システム管理者が弊社問い合わせ窓口に連絡することを示します。

#### クラスライブラリの戻り値について

ユーザが実施する対策が「クラスライブラリの戻り値であるメジャーコード,マイナーコードから エラーの原因を特定し,対処してください。」の場合は,クラスライブラリの戻り値について,マ ニュアル「Collaboration - File Sharing メッセージ」を参照してください。

 $(O)$ 

システム管理者が実施する対策を示します。

#### 保守員への連絡について

システム管理者が実施する対策での「保守員に連絡してください」とは,購入時の契約に基づいて, システム管理者が弊社問い合わせ窓口に連絡することを示します。

## 付録 D.2 メッセージ一覧

KDCF00001-E <F,W>

指定された URL に誤りがあります。

The specified URL is invalid.

 $(S)$ 

指定された URL に誤りがあります。

 $(1)$ 

URL が正しいかどうかを確認してください。

## KDCF00002-E <F,W>

指定されたファイルに対するアクセス権がありません。

No access permission to the specified file.

 $(S)$ 

アクセス権がないファイルに対して,次の操作が実行されました。

- ファイル/フォルダ一覧領域の [名前] 列でファイルの名前アンカーまたはフォルダの名前アンカー をクリックした。
- ファイル/フォルダ一覧領域のプロパティアイコンまたは [プロパティ] アンカーをクリックした。
- ファイル/フォルダ一覧領域のアクセス権アイコンまたは[アクセス権]アンカーをクリックした。
- •[プロパティ全般]画面の[OK]ボタンをクリックした。
- 個人フォルダの[ファイルのアクセス権]画面の[OK]ボタンをクリックした。
- [ユーザを探す] 画面の [ユーザを追加] ボタンをクリックした。
- •[ファイルの更新]画面の[OK]ボタンをクリックした。
- •[ロックファイル一覧]画面のファイル名アンカーをクリックした。
- [ファイルとフォルダの検索]画面の [名前] 列でファイルの名前アンカーまたはフォルダの名前ア ンカーをクリックした。
- •[ファイルとフォルダの検索]画面の[名前(英語)]列でファイルの英語表示名アンカーまたはフォ ルダの英語表示名アンカーをクリックした。
- •[ファイルとフォルダの検索]画面の[ファイル/フォルダ名]列でファイル名アンカーまたはフォ ルダ名アンカーをクリックした。
- •[ファイルとフォルダの検索]画面の[プロパティ]アンカーをクリックした。
- •[ファイルとフォルダの検索]画面の[アクセス権]アンカーをクリックした。
- (U)

次のことを確認してください。

- ファイルを参照できるか確認してください。ファイルを参照できる場合は,ファイルのアクセス権 を確認してください。
- ログインしているユーザが指定したコミュニティに所属しているか確認してください。
- 指定したコミュニティが存在するか確認してください。

## KDCF00003-E <F,W>

指定されたファイルが存在しません。

The specified file was not found.

 $(S)$ 

ポータルのセッションが切れている状態か,またはすでに移動,削除,もしくはごみ箱に移動された ファイルを指定して,次の操作が実行されました。

- ファイル/フォルダ一覧領域の[名前]列でファイルの名前アンカーをクリックした。
- ファイル/フォルダ一覧領域のプロパティアイコンまたは「プロパティ]アンカーをクリックした。
- ファイル/フォルダ一覧領域のアクセス権アイコンまたは[アクセス権]アンカーをクリックした。
- •[プロパティ全般]画面の[OK]ボタンをクリックした。
- [アクション▼] メニューまたは右クリックメニューの [プロパティ] を選択した。
- •[アクション▼]メニューまたは右クリックメニューの[アクセス権]を選択した。
- [アクション▼] メニューまたは右クリックメニューの [ロック] を選択した。
- [アクション▼] メニューまたは右クリックメニューの [ファイルの更新] を選択した。
- [アクション▼] メニューまたは右クリックメニューの [アンロックし更新を反映] を選択した。
- [アクション▼] メニューまたは右クリックメニューの「ロック前に戻す] を選択した。
- [アクション▼] メニューまたは右クリックメニューの [URL をメールで送信] を選択した。
- ファイル選択画面の「ロック]ボタンをクリックした。
- ファイル選択画面の「ファイルの更新]ボタンをクリックした。
- ファイル選択画面の「アンロックし更新を反映]ボタンをクリックした。
- ファイル選択画面の「ロック前に戻す]ボタンをクリックした。
- 個人フォルダの[ファイルのアクセス権]画面の[OK]ボタンをクリックした。
- グループフォルダの[ファイルのアクセス権]画面の[OK]ボタンをクリックした。
- •[ユーザを探す]画面の[ユーザを追加]ボタンをクリックした。
- •[ファイルの更新]画面の[OK]ボタンをクリックした。
- •[ロックファイル一覧]画面のファイル名アンカーをクリックした。
- •[フォルダへ移動]画面または[フォルダへコピー]画面の[OK]ボタンをクリックした。
- •[ファイルとフォルダの検索]画面の[名前]列でファイルの名前アンカーをクリックした。
- •[ファイルとフォルダの検索]画面の[名前(英語)]列でファイルの英語表示名アンカーをクリック した。
- •[ファイルとフォルダの検索]画面の[ファイル/フォルダ名]列でファイル名アンカーをクリック した。
- [ファイルとフォルダの検索]画面の [プロパティ] アンカーをクリックした。
- •[ファイルとフォルダの検索]画面の[アクセス権]アンカーをクリックした。

(U)

存在するファイルを指定してください。ファイルが存在する場合は,ログインし直したあと,再度実行 してください。

## KDCF00004-E <F,W>

File Sharing サーバに接続できません。時間をおいて再度実行してください。それでもつながらない場合は管理 者に連絡してください。

A connection to the File Sharing server could not be established. Try again later. If a connection cannot be established, contact the system administrator.

 $(S)$ 

サーバに接続しているユーザ数が上限を超えているか,または File Sharing サーバに接続できません。

(U)

時間を置いてから再度実行してください。実行できない場合は,システム管理者に連絡してください。

 $(O)$ 

次のことを確認してください。

- File Sharing サーバが起動しているか。
- File Sharing サーバと正常に通信できるか。

## $KDCF00005-F < FWD$

データベースでエラーが発生しました。システム管理者に連絡してください。%1

A database error has occurred. Contact the system administrator. %1

- (S) データベースでエラーが発生しました。 (U) システム管理者に連絡してください。 (O) 次のことを確認してください。
	- データベースサーバが起動しているか。

• データベースサーバと正常に通信できるか。

## KDCF00006-E <F,W>

```
File Sharing サーバとの通信に失敗しました。システム管理者に連絡してください。
```
Communications with the File Sharing server failed. Contact the system administrator.

(S)

File Sharing サーバとの通信に失敗しました。

(U)

システム管理者に連絡してください。

(O)

File Sharing サーバと正常に通信できるかどうかを確認してください。

## KDCF00007-E <F,W>

内部エラーが発生しました。システム管理者に連絡してください。%1

An internal error has occurred. Contact the system administrator. %1

- %1:付加情報、付加情報がない場合は表示されません)。
- $(S)$ 
	- 次の要因が考えられます。
	- 内部エラーが発生しました。
	- ポータルのセッションが切れています。
- $(11)$

ログインし直したあと,再度実行してください。再度実行しても同じエラーが発生する場合は,システ ム管理者に連絡してください。

#### $(O)$

次のことを実施してください。

- メッセージ中の「%1」(付加情報)の部分に,表 D-1 に示す付加情報が出力されている場合 表 D-1 に従って対策してください。
- メッセージ中の「%1」(付加情報)の部分に,表 D-1 に示す付加情報以外の文字列が出力されてい る場合,または付加情報が出力されていない場合 File Sharing クライアントのマシンに出力されるエラーログを確認して、障害の要因を取り除いて ください。
- File Sharing サーバでエラーが発生している場合 File Sharing サーバのマシンに出力されるイベントビューアのメッセージから障害の要因を特定 し,メッセージに従って対処してください。それでも障害から回復できない場合は,File Sharing クライアントおよび File Sharing サーバの障害情報を採取後,保守員に連絡してください。

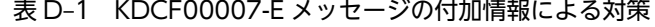

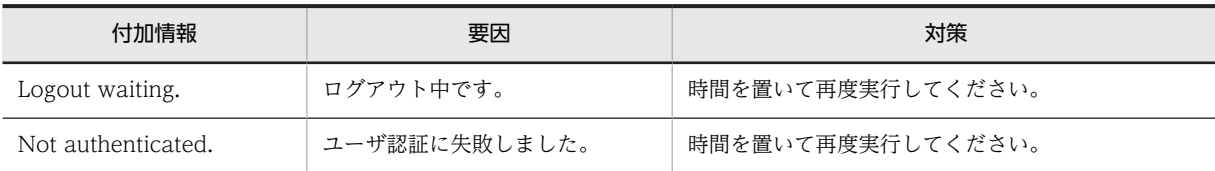

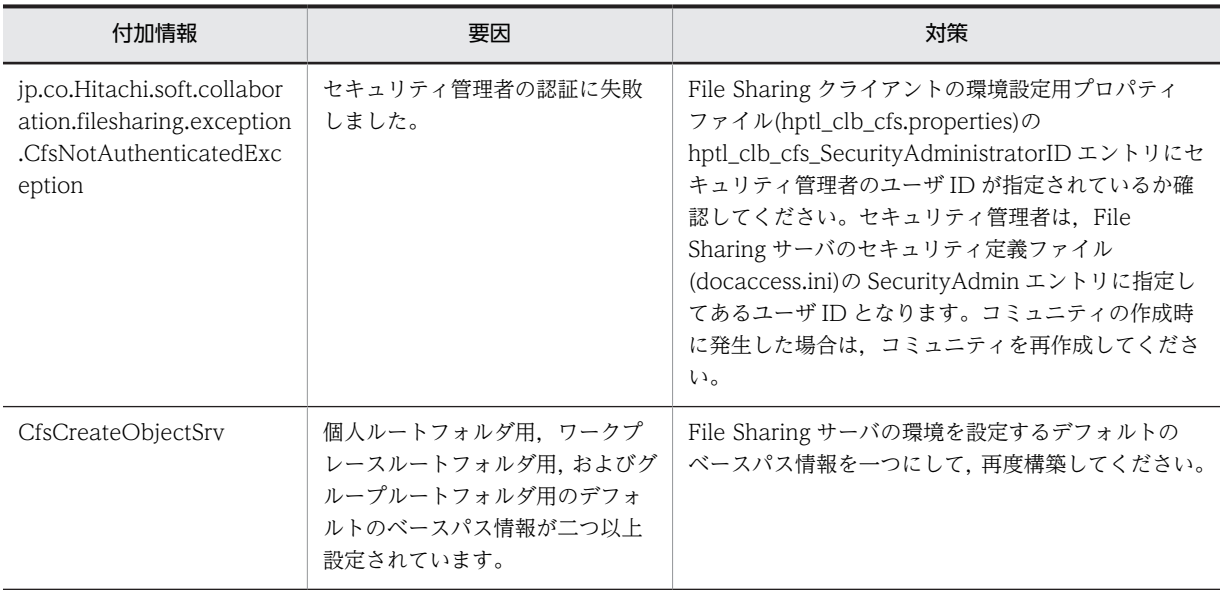

## KDCF00008-E <F,W>

指定されたフォルダが存在しません。

The specified folder was not found.

- $(S)$ 
	- すでに移動,削除,またはごみ箱に移動されたフォルダに対して,次の操作が実行されました。
	- レイアウトモードの画面のパス表示領域のフォルダの名前アンカーをクリックした。
	- フォルダ一覧領域のフォルダ名アンカー,+アイコン,または−アイコンをクリックした。
	- ファイル/フォルダ一覧領域の[名前]列でフォルダの名前アンカーをクリックした。
	- ファイル/フォルダ一覧領域のプロパティアイコンまたは [プロパティ] アンカーをクリックした。
	- ファイル/フォルダ一覧領域のアクセス権アイコンまたは[アクセス権]アンカーをクリックした。
	- [アクション▼] メニューまたは右クリックメニューの [プロパティ] を選択した。
	- •[アクション▼]メニューまたは右クリックメニューの[アクセス権]を選択した。
	- 「アクション▼]メニューまたは右クリックメニューの「フォルダへ移動〕を選択した。
	- [アクション▼] メニューまたは右クリックメニューの [フォルダへコピー] を選択した。
	- [アクション▼] メニューの [フォルダの作成] を選択した。
	- [アクション▼] メニューの [ファイルの新規登録]を選択した。
	- ファイル選択画面の[フォルダの作成]ボタンをクリックした。
	- ファイル選択画面の[ファイルの新規登録]ボタンをクリックした。
	- •[ファイルの新規登録]画面の[OK]ボタンをクリックすると表示されるメッセージダイアログで, [閉じる] ボタンをクリックした。
	- •[ファイルの新規登録]画面の[OK]ボタンをクリックすると表示されるメッセージダイアログで, [続けて登録する]ボタンをクリックした。
	- •[フォルダの作成]画面の[OK]ボタンをクリックすると表示されるメッセージダイアログで,[OK] ボタンをクリックした。
	- ファイルまたはフォルダを削除したあとに自動再表示された。
- •[プロパティ全般]画面の[OK]ボタンをクリックした。
- アクセス権設定画面の[OK]ボタンをクリックした。
- •[ユーザを探す]画面の[ユーザを追加]ボタンをクリックした。
- •[組織を探す]画面の[組織を追加]ボタンをクリックした。
- •[フォルダ選択]画面,[フォルダへ移動]画面,または[フォルダへコピー]画面のフォルダ一覧 領域のフォルダの名前アンカー,+アイコン,または−アイコンをクリックした。
- •[フォルダ選択]画面,[フォルダへ移動]画面,または[フォルダへコピー]画面のフォルダ一覧 領域を初期表示した。
- •[フォルダ選択]画面,[フォルダへ移動]画面,または[フォルダへコピー]画面の再表示アイコ ンをクリックした。
- •[ファイルとフォルダの検索]画面の[名前]列でフォルダの名前アンカーをクリックした。
- •[ファイルとフォルダの検索]画面の[名前(英語)]列でフォルダの英語表示名アンカーをクリック した。
- •[ファイルとフォルダの検索]画面の[ファイル/フォルダ名]列でフォルダ名アンカーをクリック した。
- •[ファイルとフォルダの検索]画面の[プロパティ]アンカーをクリックした。
- •[ファイルとフォルダの検索]画面の[アクセス権]アンカーをクリックした。
- •[ファイルとフォルダの検索]画面の[パス]列でパスのアンカーをクリックした。
- •[ファイルとフォルダの検索]画面の[検索]ボタンをクリックした。

 $(I)$ 

次の操作を実施してください。

ファイルまたはフォルダの検索時

- •[ファイルとフォルダの検索]画面の[検索]ボタンをクリックしてエラーになったときは,[ファ イルとフォルダの検索]画面の[場所の変更]アンカーをクリックして,存在するフォルダを選 択してください。
- •[ファイルとフォルダの検索]画面の[検索]ボタン以外をクリックしてエラーになったときは, [ファイルとフォルダの検索]画面の [検索]ボタンをクリックして、再度検索を実行してくだ さい。

ファイルまたはフォルダの検索時以外

メニュー領域の[再表示]アンカーまたは再表示アイコンをクリックしてください。

## KDCF00009-E <W>

1 つ以上選択してください。

Select one or more objects.

 $(S)$ 

チェックボックスが一つもチェックされていない状態で,次の操作が実行されました。

- 個人フォルダの [ファイルのアクセス権] 画面または [フォルダのアクセス権]画面の [ユーザの 削除]ボタンをクリックした。
- グループフォルダの「フォルダのアクセス権]画面の「削除]ボタンをクリックした。

(U)

チェックボックスをチェックしてから,次の操作を実施してください。

- 個人フォルダの「ファイルのアクセス権]画面,または「フォルダのアクセス権]画面で「ユーザ の削除]ボタンをクリックしてください。
- グループフォルダの[フォルダのアクセス権]画面で[削除]ボタンをクリックしてください。

## KDCF00010-E <F,W>

指定されたフォルダに対するアクセス権がありません。

No access permission to the specified folder.

- $(S)$ 
	- アクセス権がないフォルダに対して,次の操作が実行されました。
	- レイアウトモードの画面のパス表示領域のフォルダの名前アンカーをクリックした。
	- フォルダ一覧領域のフォルダ名アンカー, +アイコン,または−アイコンをクリックした。
	- ファイル/フォルダ一覧領域の「名前]列でファイルの名前アンカーまたはフォルダの名前アンカー をクリックした。
	- ファイル/フォルダー覧領域のプロパティアイコンまたは「プロパティ]アンカーをクリックした。
	- グループフォルダのファイル/フォルダ一覧領域のアクセス権アイコンまたは [アクセス権] アン カーをクリックした。
	- コミュニティフォルダのファイル/フォルダ一覧領域のアクセス権アイコンまたは [アクセス権] ア ンカーをクリックした。
	- [アクション▼] メニューの「フォルダの作成] を選択した。
	- [アクション▼] メニューの [ファイルの新規登録] を選択した。
	- [アクション▼] メニューまたは右クリックメニューの [ファイルの更新] を選択した。
	- [アクション▼] メニューまたは右クリックメニューの [フォルダへ移動] を選択した。
	- [アクション▼] メニューまたは右クリックメニューの [フォルダへコピー] を選択した。
	- [アクション▼] メニューまたは右クリックメニューの [プロパティ] を選択した。
	- グループフォルダの [アクション▼] メニューまたは右クリックメニューの [アクセス権] を選択 した。
	- ファイル選択画面の [フォルダの作成] ボタンをクリックした。
	- ファイル選択画面の[ファイルの新規登録]ボタンをクリックした。
	- ファイル選択画面の [ファイルの更新]ボタンをクリックした。
	- •[ファイルの新規登録]画面の[OK]ボタンをクリックすると表示されるメッセージダイアログで, [閉じる] ボタンをクリックした。
	- [ファイルの新規登録]画面の [OK] ボタンをクリックすると表示されるメッセージダイアログで, [続けて登録する] ボタンをクリックした。
	- •[フォルダの作成]画面の[OK]ボタンをクリックすると表示されるメッセージダイアログで,[OK] ボタンをクリックした。
	- ファイルまたはフォルダを削除したあとに自動再表示された。
	- [ユーザを探す] 画面の [ユーザを追加] ボタンをクリックした。
	- [組織を探す] 画面の [組織を追加] ボタンをクリックした。
- •[フォルダ選択]画面,[フォルダへ移動]画面,または[フォルダへコピー]画面のフォルダ一覧 領域のフォルダ名アンカー,+アイコン,または−アイコンをクリックした。
- •[フォルダ選択]画面,[フォルダへ移動]画面,または[フォルダへコピー]画面のフォルダ一覧 領域を初期表示した。
- •[フォルダ選択]画面,[フォルダへ移動]画面,または[フォルダへコピー]画面の再表示アイコ ンをクリックした。
- •[ファイルとフォルダの検索]画面の[名前]列でファイルの名前アンカーまたはフォルダの名前ア ンカーをクリックした。
- •[ファイルとフォルダの検索]画面の[名前(英語)]列でファイルの英語表示名アンカーまたはフォ ルダの英語表示名アンカーをクリックした。
- •[ファイルとフォルダの検索]画面の[ファイル/フォルダ名]列でファイル名アンカーまたはフォ ルダ名アンカーをクリックした。
- •[ファイルとフォルダの検索]画面の[プロパティ]アンカーをクリックした。
- •[ファイルとフォルダの検索]画面の[検索]ボタンをクリックした。

 $(IJ)$ 

次のことを実施してください。

- 個人フォルダの場合は所有者に,グループフォルダの場合は所有者またはアクセス権変更権のある ユーザに,コミュニティフォルダの場合はセキュリティ管理者に連絡して,アクセス権の設定を依 頼してください。
- グループフォルダの場合,フォルダを参照できるか確認してください。フォルダを参照できる場合 は,フォルダのアクセス権を確認してください。
- ログインしているユーザが指定したコミュニティに所属しているか確認してください。
- 指定したコミュニティが存在するか確認してください。

## KDCF00011-E <W>

必須項目が未入力です。入力してください。

A required item has not been completed. Please input.

 $(S)$ 

必須項目が未入力のまま,次の操作が実行されました。

- •[プロパティ全般]画面の[OK]ボタンをクリックした。
- •[ファイルの新規登録]画面の[OK]ボタンをクリックした。
- •[フォルダの作成]画面の[OK]ボタンをクリックした。
- •[ファイルの更新]画面の[OK]ボタンをクリックした。

 $(I)$ 

必須項目を入力してから[OK]ボタンをクリックしてください。

## KDCF00012-E <F,W>

名前は 255 文字以内に制限されています。

The name is limited to 255 characters.

(S)

次の要因が考えられます。

- 1. [名前\*] テキストボックスまたは [名前(英語)\*] テキストボックスの入力値が 256 文字以上で,次 の操作が実行されました。
- •[プロパティ全般]画面の[OK]ボタンをクリックした。
- •[ファイルの新規登録]画面の[OK]ボタンをクリックした。
- •[フォルダの作成]画面の[OK]ボタンをクリックした。
- 1.コピー元フォルダと同じ階層にファイルまたはフォルダをコピーしたときに、名前のあとに「△ (n)」(△:半角スペース,n:2 以上の自然数)が付けられて,名前が 256 文字以上になった状態に なっています。
- (U)
	- 1.[名前\*] テキストボックスおよび [名前(英語)\*] テキストボックスは、255 文字以内で入力してく ださい。
	- 2.コピー元ファイルのファイル名,またはコピー先のフォルダを見直してください。

## KDCF00013-E <W>

コメントは 255 文字以内に制限されています。

The comment is limited to 255 characters.

 $(S)$ 

[コメント]テキストボックスの入力値が 256 文字以上で、次の操作が実行されました。

- •[プロパティ全般]画面の[OK]ボタンをクリックした。
- •[ファイルの新規登録]画面の[OK]ボタンをクリックした。
- •[フォルダの作成]画面の[OK]ボタンをクリックした。
- $(1)$

[コメント]テキストボックスは、255 文字以内で入力してください。

## KDCF00014-E <W>

更新権または,作成/削除権を設定できる役割は 63 個までです。

You can set update or creation/deletion permissions, for up to 63 roles.

(S)

更新権または作成/削除権が設定されている役割の数が 64 個以上でした。

(U)

[ワークプレースのアクセス権]画面では,更新権または作成/削除権を設定する役割は 63 個以内にし てください。

## KDCF00015-E <W>

アクセス権変更権を設定できる役割は 64 個までです。

You can set permissions for changing permissions, for up to 64 roles.

 $(\varsigma)$ 

アクセス権変更権が設定されている役割の数が 65 個以上でした。

(U)

[ワークプレースのアクセス権]画面では,アクセス権変更権を設定する役割は 64 個以内にしてくださ い。

## KDCF00017-E <W>

指定されたユーザは存在しません。

The specified user was not found.

 $(S)$ 

次の要因が考えられます。

- •[ユーザ追加]画面の追加ユーザ編集エリアに選択したユーザが存在しませんでした。
- •[ユーザを探す]画面で選択したユーザが存在しませんでした。
- $(1)$

次のことを実施してください。

- •[ユーザ追加]画面で,存在するユーザを追加ユーザ選択エリアに選択してから[追加]ボタンをク リックしてください。
- [ユーザを探す]画面で、存在するユーザを選択してから [ユーザを追加] ボタンをクリックしてく ださい。

## KDCF00018-E <F,W>

ユーザを追加できません。アクセス権を設定できるユーザは 64 人までです。

The specified user cannot be added. You can only set permissions for up to 64 users.

 $(S)$ 

[ユーザ追加]画面で追加しようとしているユーザの数とアクセス権設定画面のユーザ一覧に表示され ているユーザの数の合計が 64 人を超えています。

(U)

アクセス権を設定するユーザの数を 64 人以内にしてください。

## KDCF00020-E <W>

半角スペースおよびタブだけの名前を指定することはできません。

Names consisting of only spaces and tabs cannot be specified.

 $(S)$ 

[名前\*]テキストボックスまたは [名前(英語)\*] テキストボックスに半角スペースおよびタブだけが入 力された状態で,次の操作が実行されました。

- •[プロパティ全般]画面の[OK]ボタンをクリックした。
- •[ファイルの新規登録]画面の[OK]ボタンをクリックした。
- •[フォルダの作成]画面の[OK]ボタンをクリックした。

 $(IJ)$ 

テキストボックスには適切な値を入力してください。

## KDCF00021-E <F,W>

指定されたフォルダに対する更新権がありません。

You do not have write permission for the specified folder.

 $(S)$ 

操作対象のフォルダに対して更新権がありません。

 $(I)$ 

セキュリティ管理者に連絡して,更新権の設定を依頼してください。

## KDCF00022-E <F,W>

指定されたファイルに対する更新権がありません。

You do not have write permission for the specified file.

操作対象のファイルに対して更新権がありません。

 $(1)$ 

 $(S)$ 

セキュリティ管理者に連絡して,更新権の設定を依頼してください。

#### KDCF00023-W <P>

%1 に指定した作業用ディレクトリ%2 の作成に失敗しました。作業用ディレクトリを%3 とします。

The work directory "%2" specified in the "%1" could not be created. The work directory "%3" will be used.

 $(S)$ 

[ファイル共有]ポートレット起動時に指定された作業用ディレクトリが作成できません。%3 が作業用 ディレクトリとなります。

## KDCF00024-E <P>

#### 初期化に失敗しました。

The File Sharing portlet could not be initialized.

 $(S)$ 

[ファイル共有]ポートレット起動時,次のどれかの条件を満たす場合に発生します。

- AP トレースファイルおよび AP エラーログファイルの格納先ディレクトリがありません。
- AP トレースファイルおよび AP エラーログファイルに書き込み権限がありません。
- 格納先ディレクトリと AP トレースファイルのパス長の和が,最大パス長(257 バイト)を超えて います。
- 格納先ディレクトリと AP エラーログファイルのパス長の和が,最大パス長(257 バイト)を超え ています。

 $(1)$ 

次の内容を確認し、[ファイル共有]ポートレットの実行環境に問題がないことを見直してください。

- AP トレースファイルおよび AP エラーログファイルの格納先ディレクトリがあるか。
- AP トレースファイルおよび AP エラーログファイルに書き込み権限があるか。
- 格納先ディレクトリと AP トレースファイルのパス長の和が,最大パス長(257 バイト)を超えて いないか。
- 格納先ディレクトリと AP エラーログファイルのパス長の和が,最大パス長(257 バイト)を超え ていないか。

## KDCF00025-E <F,W>

アクセス権の更新に失敗しました。

An access permission could not be updated.

- $(S)$ 
	- アクセス権を更新できません。次の要因が考えられます。
	- コミュニティフォルダのアクセス権設定で指定したコミュニティが削除されています。
	- 指定したコミュニティからユーザが削除されています。
	- 指定したコミュニティに対してユーザがアクセス権変更権を保持していません。

 $(1)$ 

次のことを実施してください。

- 存在するコミュニティに対してアクセス権を更新してください。
- ログインしているユーザが指定したコミュニティに所属しているか確認してください。
- 指定したコミュニティに対して,ログインしているユーザがアクセス権変更権を保持しているか確 認してください。

## KDCF00026-E <F,W>

サーバでエラーが発生しました。システム管理者に連絡してください。メジャーコード:%1 マイナーコード:%2

An error occurred in the server. Contact the system administrator. Major code: %1 Minor code: %2

(S)

File Sharing サーバでエラーが発生しました。

(U)

システム管理者に連絡してください。

 $($  $\bigcap$ 

クラスライブラリの戻り値であるメジャーコード,マイナーコードからエラーの原因を特定し,対処し てください。それでも障害から回復できない場合は,File Sharing サーバのマシンに出力されるイベン トビューアのメッセージから障害の要因を特定し,メッセージに従って対処してください。

## KDCF00027-E <F,W>

指定したコミュニティが参照できません。

The specified community could not be searched.

 $(S)$ 

指定したコミュニティからユーザが削除されているか,コミュニティが削除されています。

 $(1)$ 

次のことを確認してください。

• 指定したコミュニティが存在するか確認してください。

• ログインしているユーザが指定したコミュニティに所属しているか確認してください。

## KDCF00028-E <F,W>

ワークプレースルートフォルダの作成に失敗しました。システム管理者に連絡してください。

A workplace rootfolder could not be created. Contact the system administrator.

(S)

次の要因が考えられます。

- ワークプレースルートフォルダ用のベースパス情報が登録されていません。
- 作成するワークプレースルートフォルダに設定するベースパス情報が登録されていません。
- 環境設定用プロパティファイルの「hptl\_clb\_cfs\_AssignmentModeForNoFreeSpace」に「alert」 が設定されていて,かつ作成するワークプレースルートフォルダに設定する最大許容サイズが,ワー クプレースルートフォルダ用のデフォルト以外のベースパス情報の空き容量を超えています。
- 作成するワークプレースルートフォルダに設定する最大許容サイズ情報が登録されていません。
- 作成するワークプレースルートフォルダに設定するベースパス情報の最大予約可能容量に設定され ている値が不正です。
- 作成するワークプレースルートフォルダに設定するベースパス情報の空き容量に設定されている値 が不正です。
- 作成するワークプレースルートフォルダに設定するベースパス情報の使用数に設定されている値が 不正です。
- 環境設定用プロパティファイルの「hptl\_clb\_cfs\_AssignmentModeForUsedCountMax」に 「alert」が設定されていて,かつワークプレースルートフォルダ用のデフォルト以外のベースパス情 報の使用数が,上限の 2,147,483,647 に達しています。
- 作成するワークプレースルートフォルダに設定するワークプレースルートフォルダ用のデフォルト のベースパス情報の使用数が,上限の 2,147,483,647 に達しています。
- 作成するワークプレースルートフォルダに設定する最大許容サイズ情報の最大許容サイズに設定さ れている値が不正です。
- 作成するワークプレースルートフォルダに設定する最大許容サイズが,ワークプレースルートフォ ルダ用のデフォルトのベースパス情報の空き容量を超えています。
- $(I)$

システム管理者に連絡してください。

 $($  $\bigcap$ 

次のことを確認してください。

- ワークプレースルートフォルダ用のベースパス情報が登録されているか。
- ワークプレースルートフォルダを作成するユーザの詳細情報に対応したワークプレースルートフォ ルダ用のベースパス情報,またはワークプレースルートフォルダ用のデフォルトのベースパス情報 が登録されているか。
- ワークプレースルートフォルダ用のデフォルト以外のベースパス情報の空き容量が、作成するワー クプレースルートフォルダに設定する最大許容サイズ以上になっているか。
- ワークプレースルートフォルダを作成するユーザの詳細情報に対応したワークプレースルートフォ ルダ用の最大許容サイズ情報,またはワークプレースルートフォルダ用のデフォルトの最大許容サ イズ情報が登録されているか。
- 作成するワークプレースルートフォルダに設定するベースパス情報の最大予約可能容量に,「-1」ま たは「1048576」〜「2199023255552」の半角数値が設定されているか。
- 作成するワークプレースルートフォルダに設定するベースパス情報の空き容量に,「-1」または「0」〜 「2199023255552」の半角数値が設定されているか。
- 作成するワークプレースルートフォルダに設定するベースパス情報の使用数が,0〜2,147,483,647 の範囲の値になっているか。
- 作成するワークプレースルートフォルダに設定するワークプレースルートフォルダ用のデフォルト 以外のベースパス情報の使用数が,上限の 2,147,483,647 に達していないか。
- 作成するワークプレースルートフォルダに設定するワークプレースルートフォルダ用のデフォルト のベースパス情報の使用数が,上限の 2,147,483,647 に達していないか。
- 作成するワークプレースルートフォルダに設定する最大許容サイズ情報の最大許容サイズに, 「1048576」〜「1099511627776」の半角数値が設定されているか。
- ワークプレースルートフォルダ用のデフォルトのベースパス情報の空き容量が,作成するワークプ レースルートフォルダに設定する最大許容サイズ以上になっているか。

## KDCF00029-E <F,W>

個人ルートフォルダの作成に失敗しました。システム管理者に連絡してください。

A personal rootfolder could not be created. Contact the system administrator.

 $(S)$ 

次の要因が考えられます。

- 個人ルートフォルダ用のベースパス情報が登録されていません。
- 作成する個人ルートフォルダに設定するベースパス情報が登録されていません。
- 環境設定用プロパティファイルの「hptl clb\_cfs\_AssignmentModeForNoFreeSpace」に「alert」 が設定されていて,かつ作成する個人ルートフォルダに設定する最大許容サイズが,個人ルートフォ ルダ用のデフォルト以外のベースパス情報の空き容量を超えています。
- 作成する個人ルートフォルダに設定する最大許容サイズ情報が登録されていません。
- 作成する個人ルートフォルダに設定するベースパス情報の最大予約可能容量に設定されている値が 不正です。
- 作成する個人ルートフォルダに設定するベースパス情報の空き容量に設定されている値が不正で す。
- 作成する個人ルートフォルダに設定するベースパス情報の使用数に設定されている値が不正です。
- 環境設定用プロパティファイルの「hptl\_clb\_cfs\_AssignmentModeForUsedCountMax」に 「alert」が設定されていて,かつ作成する個人ルートフォルダに設定する個人ルートフォルダ用のデ フォルト以外のベースパス情報の使用数が,上限の 2,147,483,647 に達しています。
- 作成する個人ルートフォルダに設定する個人ルートフォルダ用のデフォルトのベースパス情報の使 用数が,上限の 2,147,483,647 に達しています。
- 作成する個人ルートフォルダに設定する最大許容サイズ情報の最大許容サイズに設定されている値 が不正です。
- 作成する個人ルートフォルダに設定する最大許容サイズが,個人ルートフォルダ用のデフォルトの ベースパス情報の空き容量を超えています。

 $(1)$ 

システム管理者に連絡してください。

```
(O)
```
次のことを確認してください。

- 個人ルートフォルダ用のベースパス情報が登録されているか。
- 個人ルートフォルダを作成するユーザの詳細情報に対応した個人ルートフォルダ用のベースパス情 報,または個人ルートフォルダ用のデフォルトのベースパス情報が登録されているか。
- 個人ルートフォルダ用のデフォルト以外のベースパス情報の空き容量が,作成する個人ルートフォ ルダに設定する最大許容サイズ以上になっているか。
- 個人ルートフォルダを作成するユーザの詳細情報に対応した個人ルートフォルダ用の最大許容サイ ズ情報,または個人ルートフォルダ用のデフォルトの最大許容サイズ情報が登録されているか。
- 作成する個人ルートフォルダに設定するベースパス情報の最大予約可能容量に,「-1」または 「1048576」〜「2199023255552」の半角数値が設定されているか。
- 作成する個人ルートフォルダに設定するベースパス情報の空き容量に,「-1」または「0」〜 「2199023255552」の半角数値が設定されているか。
- 作成する個人ルートフォルダに設定するベースパス情報の使用数が,0〜2,147,483,647 の範囲の値 になっているか。
- 作成する個人ルートフォルダに設定する個人ルートフォルダ用のデフォルト以外のベースパス情報 の使用数が,上限の 2,147,483,647 に達していないか。
- 作成する個人ルートフォルダに設定する個人ルートフォルダ用のデフォルトのベースパス情報の使 用数が,上限の 2,147,483,647 に達していないか。
- 作成する個人ルートフォルダに設定する最大許容サイズ情報の最大許容サイズに,「1048576」〜 「1099511627776」の半角数値が設定されているか。
- 個人ルートフォルダ用のデフォルトのベースパス情報の空き容量が,作成する個人ルートフォルダ に設定する最大許容サイズ以上になっているか。

## KDCF00030-E <F,W>

指定したファイルが存在するフォルダは調整中のため,ファイルを取得できません。

The specified file cannot be downloaded, the folder containing the specified file is unavailable.

 $(S)$ 

指定したファイルが存在する個人ルートフォルダ,グループルートフォルダまたはワークプレースルー トフォルダは調整中のため,ファイルの参照およびファイルのダウンロードはできません。

(U)

個人ルートフォルダ,グループルートフォルダまたはワークプレースルートフォルダの[プロパティ全 般]画面の[状態]が「使用可能」になっていることを確認してから、再度実行してください。

## KDCF00031-E <W>

Web フォルダに接続できません。(%1)

Could not connect to the Web Folder.(%1)

(U)

システム管理者に連絡してください。

## KDCF00032-E <P,F,W>

プロパティファイルの指定が不正です。システム管理者に連絡してください。キー:%1

A property file is invalid. Contact the system administrator.Key: %1

- %1 は不正な値が指定されているプロパティファイルのキー名です。
- $(S)$

File Sharing クライアントの環境設定用プロパティファイルに不正な値が設定されている状態で、次の 操作が実行されました。

- [ファイル共有]ポペートレットまたは [ファイル共有設定]ポートレットを起動した。※1
- 初めてログインしたことで,個人ルートフォルダが作成された。※2
- コミュニティを作成したことで,ワークプレースルートフォルダが作成された。※2
- [ファイル共有設定] ポートレットを表示した。※2
- •[ベースパス情報操作]画面を表示した。※2
- •[グループルートフォルダのアクセス権]画面の[OK]ボタンをクリックした。※2
- グループフォルダの[フォルダのアクセス権]画面の [OK] ボタンをクリックした。※2
- グループフォルダの「ファイルのアクセス権]画面の「OK]ボタンをクリックした。<sup>※2</sup>
- [アクション▼] メニューまたは右クリックメニューの [アンロックし更新を反映] を選択した。※  $\overline{2}$
- [アクション▼] メニューまたは右クリックメニューの [削除] を選択した。※2
- ファイル選択画面の「アンロックし更新を反映]ボタンをクリックした。※2
- ファイル選択画面の[削除]ボタンをクリックした。※2
- •[フォルダの作成]画面の[OK]ボタンをクリックした。※2
- •[ファイルの新規登録]画面の[OK]ボタンをクリックした。※2

注※1

メッセージの出力先は<P>だけです。

注※2

メッセージの出力先は<F>および<W>だけです。

 $(11)$ 

システム管理者に連絡してください。

 $($  $\bigcap$ 

メッセージ中の「%1」(付加情報)として出力されたキーを基に,File Sharing クライアントの環境設 定用プロパティファイルを確認してください。

## $KDCF00033-F < P.F.W>$

プロパティファイルの読み込みに失敗しました。システム管理者に連絡してください。

A property file could not be read. Contact the system administrator.

(S)

次の操作を実行した結果,File Sharing クライアントの環境設定用プロパティファイルの読み込みに失 敗しました。

- •[ファイル共有]ポートレットまたは[ファイル共有設定]ポートレットを表示した。※1
- 初めてログインしたことで,個人ルートフォルダが作成された。※2
- コミュニティを作成したことで,ワークプレースルートフォルダが作成された。※2
- [ファイル共有設定] ポートレットを表示した。※2
- •[ベースパス情報操作]画面を表示した。※2
- •[グループルートフォルダのアクセス権]画面の[OK]ボタンをクリックした。※2
- グループフォルダの「フォルダのアクセス権]画面の「OK]ボタンをクリックした。※2
- グループフォルダの [ファイルのアクセス権] 画面の [OK] ボタンをクリックした。※2
- •[アクション▼]メニューまたは右クリックメニューの[アンロックし更新を反映]を選択した。※ 2
- [アクション▼] メニューまたは右クリックメニューの [削除] を選択した。※2
- ファイル選択画面の [アンロックし更新を反映] ボタンをクリックした。※2
- ファイル選択画面の「削除]ボタンをクリックした。※2
- •[フォルダの作成]画面の[OK]ボタンをクリックした。※2
- •[ファイルの新規登録]画面の[OK]ボタンをクリックした。※2

注※1

メッセージの出力先は<P>だけです。

注※2

メッセージの出力先は<F>および<W>だけです。

(U)

```
システム管理者に連絡してください。
```
(O)

{Collaboration Portal インストールディレクトリ}\clb\_home\conf にある, File Sharing クライアン トの環境設定用プロパティファイルを確認してください。

- ファイルが存在するか。
- ファイルにアクセスできるか。
- ファイルが壊れていないか。

## KDCF00034-E <F,W>

指定したフォルダの最大許容サイズが不正です。システム管理者に連絡してください。

The total available size of the specified folder is invalid. Contact the system administrator.

 $(S)$ 

最大許容サイズに設定されている値が不正です。

 $(1)$ 

システム管理者に連絡してください。

(O)

フォルダの最大許容サイズの値に,「-1」または「1048576」〜「1099511627776」の半角数値が設 定されているか確認してください。

## KDCF00035-E <F,W>

他コンポーネントとの連携に失敗しました。コンポーネント名:%1 エラーメッセージ:%2

An error occurred during linkage with another component. Component name: %1 Error message: %2

 $(S)$ 

他コンポーネントとの連携に失敗しました。

 $(I)$ 

システム管理者に連絡してください。

 $($  $\bigcap$ 

%2 にエラーメッセージが出力されている場合は,%1 のコンポーネントのエラーメッセージに従って対 処してください。 %2 にエラーメッセージが出力されていない場合は,%1 のコンポーネントのログを確認して対処してく ださい。

## KDCF00036-I <W>

ユーザを追加中です。

Users are being added.

 $(S)$ [ユーザ追加]画面で [OK] ボタンをクリックしました。

## KDCF00037-E <F,W>

File Sharing クライアントの環境設定が不正です。システム管理者に連絡してください。

An environment setting for the File Sharing client is invalid. Contact the system administrator.

(S)

ファイル共有クライアントの環境設定が不正です。

 $(1)$ 

システム管理者に連絡してください。

 $(O)$ 

次のことを確認してください。

• 環境変数 EDMCLASSDEFPATH に設定したパスに,クラス定義情報ファイルが存在しているか。

## KDCF00038-I <W>

ファイルのダウンロード後,この画面を閉じてください。

Close this window once the file has been downloaded.

 $(S)$ 

ファイル/フォルダ一覧領域のファイル名アンカーをクリックしました。
(U)

ファイルのダウンロード後, [閉じる]ボタンをクリックして [ファイルダウンロード]画面を閉じて ください。

### KDCF00039-E <F,W>

指定された操作を実行できませんでした。ログインし直した後,再度操作を実行してください。

The specified operation could not be carried out. Log out, log in again, and then retry the operation.

 $(S)$ 

ポータルのセッションが切れていたため,操作に必要な情報を取得できませんでした。

 $(11)$ 

ログインし直したあと,再度実行してください。

## KDCF00040-E <F,W>

指定された操作を実行できませんでした。再度操作を実行してください。

The specified operation could not be carried out. Retry the operation.

 $(S)$ 

次のどれかの操作を実行した結果,内部情報に不正が発生しました。内部情報に不正が発生した場合, ポータルのセッションが切れているおそれがあります。

- •[プロパティ全般]画面で[OK]ボタンをクリックした。
- アクセス権設定画面で[OK]ボタンをクリックした。
- •[ユーザ追加]画面で[OK]ボタンをクリックした。
- •[最大許容サイズ情報操作]画面の[削除]メニューをクリックすると表示されるメッセージダイア ログで, [OK] ボタンをクリックした。
- •[ベースパス情報操作]画面の[削除]メニューをクリックすると表示されるメッセージダイアログ で,[OK]ボタンをクリックした。
- •[最大許容サイズ情報の追加]画面で[追加]ボタンをクリックした。
- •[ベースパス情報の追加]画面で[追加]ボタンをクリックした。
- •[フォルダの作成]画面の[OK]ボタンをクリックした。
- •[ファイルの新規登録]画面の[OK]ボタンをクリックした。
- [ファイルの更新] 画面の [OK] ボタンをクリックした。
- •[アクション▼]メニューまたは右クリックメニューの[削除]を選択した。
- ファイル選択画面の [削除] ボタンをクリックした。
- (U)

このメッセージが表示された画面を閉じたあと,再度実行してください。

### KDCF00041-E <W>

指定した"%1"に使用禁止文字が含まれています。

An unusable character is included in the specified "%1".

%1:次の情報が表示されます。

- 日本語表示の場合「ファイル名」,「フォルダ名」,または「名前」
- 英語表示の場合「File name」,「Folder name」,または「Name」
- $(S)$

%1に、ファイル名またはフォルダ名に使用できない文字が指定された状態で、次の操作が実行されま した。

- •[ファイルの新規登録]画面の[OK]ボタンをクリックした。
- •[フォルダの作成]画面の[OK]ボタンをクリックした。
- •[ファイルの更新]画面の[OK]ボタンをクリックした。
- •[プロパティ全般]画面の[OK]ボタンをクリックした。

(U)

%1 に使用できない文字が含まれていないかどうか確認してから,再度実行してください。ファイル名 またはフォルダ名に使用できない文字は,[「付録 C ファイル名およびフォルダ名に使用できる文字」](#page-267-0) を参照してください。

#### KDCF00042-E <F,W>

指定したファイルを取得できません。

The specified file cannot be acquired.

 $(S)$ 

[ファイル\*]テキストボックスに指定したファイルが存在しない場合、または0バイトのファイルを [ファイル\*] テキストボックスに指定した場合に、次の操作が実行されました。

- •[ファイルの新規登録]画面の[OK]ボタンをクリックした。
- •[ファイルの更新]画面の[OK]をクリックした。
- $(1)$

次のことを実施してください。

- 存在するファイルを指定して,再度実行してください。
- 1 バイト以上のファイルを指定して,再度実行してください。

#### KDCF00043-E <F,W>

登録先フォルダが存在しません。

The registration destination folder does not exist.

 $(S)$ 

ファイルの登録先フォルダ,またはフォルダの作成先フォルダが削除または移動されている場合に,次 の操作が実行されました。

- •[ファイルの新規登録]画面の[OK]ボタンをクリックした。
- •[フォルダの作成]画面の[OK]ボタンをクリックした。

(U)

ファイルの登録先フォルダ,またはフォルダの作成先フォルダが存在するかどうかを確認してくださ い。

### KDCF00044-E <F,W>

操作に対するアクセス権がありません。

Access permissions for the operation are lacking.

 $(S)$ 

次の操作が実行されました。

- 作成権がないフォルダを登録先に指定して,[ファイルの新規登録]画面の[OK]ボタンをクリッ クした。
- 作成権がないフォルダを作成先に指定して,[フォルダの作成]画面の[OK]ボタンをクリックし た。
- アクセス権がないファイルまたはフォルダのチェックボックスをチェックして、[アクション▼] メ ニューから[削除]を選択した。
- アクセス権がないファイルのチェックボックスをチェックして,[アクション▼]メニューから[ロッ ク]を選択した。
- ファイル/フォルダ一覧領域で,アクセス権がないファイルのチェックボックスをチェックして,[ア クション▼]メニューから「アンロックし更新を反映]を選択した。
- 更新権がないファイルのチェックボックスをチェックして. [アクション▼] メニューから [ロック 前に戻す]を選択した。
- アクセス権がないファイルまたはフォルダを右クリックして、右クリックメニューから [削除] を 選択した。
- アクセス権がないファイルを右クリックして,右クリックメニューから[ロック]を選択した。
- アクセス権がないファイルを右クリックして、右クリックメニューから [アンロックし更新を反映] を選択した。
- アクセス権がないファイルを右クリックして、右クリックメニューから [ロック前に戻す] を選択 した。
- アクセス権がないファイルまたはフォルダのチェックボックスをチェックして,ファイル選択画面 の [削除] ボタンをクリックした。
- アクセス権がないファイルまたはフォルダのチェックボックスをチェックして,ファイル選択画面 の [ロック]ボタンをクリックした。
- アクセス権がないファイルまたはフォルダのチェックボックスをチェックして,ファイル選択画面 の「アンロックし更新を反映]ボタンをクリックした。
- アクセス権がないファイルまたはフォルダのチェックボックスをチェックして,ファイル選択画面 の「ロック前に戻す]ボタンをクリックした。
- アクセス権がないフォルダを選択して,[フォルダ選択]画面,[フォルダへ移動]画面,または [フォルダへコピー]画面の[OK]ボタンをクリックした。
- 移動またはコピーしようとしているファイルもしくはフォルダ,または選択したフォルダの下位の ファイルもしくはフォルダにアクセス権がない状態で、「フォルダへ移動]画面または「フォルダへ コピー]画面の[OK]ボタンをクリックした。
- 上書きされるファイルまたはフォルダに対するアクセス権がない状態で,[フォルダへ移動]画面ま たは[フォルダへコピー]画面の[OK]ボタンをクリックした。
- アクセス権変更権がないグループフォルダまたはグループファイルに対して,アクセス権設定画面 の [OK] ボタンをクリックした。

(U)

コミュニティフォルダの場合

- コミュニティ管理画面を開き,ログインしているユーザの役割にアクセス権があるかを確認しま す。役割にアクセス権がない場合は,コミュニティ管理者またはコミュニティ運用者に,役割の 変更を依頼してください。またはアクセス権変更権を所有するユーザに,役割へのアクセス権の 設定を依頼してください。
- コミュニティ管理画面を開き,ログインしているユーザがコミュニティに所属しているか確認し てください。所属していない場合は,コミュニティ管理者またはコミュニティ運用者に,メンバ の追加を依頼してください。
- コミュニティ管理画面を開き,コミュニティが存在するか確認してください。

グループフォルダの場合

- フォルダまたはファイルを参照できるか確認してください。フォルダまたはファイルを参照で きる場合は,アクセス権を確認してください。
- ファイルの登録先フォルダ,またはフォルダの作成先フォルダの所有者に,ログインしている ユーザへの作成権および削除権の設定を依頼してください。

フォルダへ移動またはフォルダへコピーの場合

- 移動しようとしているファイルまたはフォルダのアクセス権を確認してください。
- 移動しようとしているフォルダの下位のファイルまたはフォルダのアクセス権を確認してくだ  $3L$
- コピーしようとしているファイルまたはフォルダのアクセス権を確認してください。
- コピーしようとしているフォルダの下位のファイルまたはフォルダのアクセス権を確認してく ださい。

### KDCF00045-E <F,W>

指定した"%1"はすでに存在します。

The specified "%1" already exists.

- %1:次の情報が表示されます。
- 日本語表示の場合「ファイル名」,「フォルダ名」,「ファイル/フォルダ名」,または「名前」
- 英語表示の場合「File name」,「Folder name」,「File/Folder name」,または「Name」

 $(S)$ 

次の操作の実行時に、指定した%1と、同じ%1のファイルまたはフォルダ(アクセス権を所有しない ファイルまたはフォルダも含む)が存在しています。

- •[ファイルの新規登録]画面の[OK]ボタンをクリックした。
- •[フォルダの作成]画面の[OK]ボタンをクリックした。
- •[プロパティ全般]画面の[OK]ボタンをクリックした。
- [フォルダへ移動]画面または「フォルダへコピー]画面の [OK] ボタンをクリックした。

 $(1)$ 

ファイルの登録先またはフォルダの作成先に指定した%1 と同じ%1 のファイルまたはフォルダが存在 するかどうか確認してください。

指定した%1 と同じ%1 のファイルまたはフォルダが存在する場合

ファイルの登録先またはフォルダの作成先で重複しない%1 を指定して再度実行してください。

指定した%1 と同じ%1 のファイルまたはフォルダが存在しない場合

ファイルの登録先またはフォルダの作成先に指定した%1 と同じ%1 のファイルまたはフォルダが 存在するかどうかをセキュリティ管理者に確認してください。そのあと,ファイルの登録先または フォルダの作成先で重複しないファイル名またはフォルダ名を指定して,再度実行してください。

### KDCF00046-E <F,W>

指定したファイルが存在するフォルダは調整中のため,指定された操作を実行できません。

The specified operation cannot be performed because the folder containing the specified file is unavailable.

 $(S)$ 

指定したファイルが存在する個人ルートフォルダ,グループルートフォルダまたはワークプレースルー トフォルダが調整中の状態で,次の操作が実行されました。

- [アクション▼] メニュー, 右クリックメニューまたはボタンの [ファイルの新規登録] を選択し た。
- ファイルを選択して、[アクション▼]メニュー,右クリックメニューまたはボタンの [削除]を選 択した。
- •[ファイルの更新]画面の[OK]ボタンをクリックした。
- [アクション▼] メニュー, 右クリックメニューまたはボタンの [ロック] を選択した。
- [アクション▼] メニュー, 右クリックメニューまたはボタンの [アンロックし更新を反映] を選択 した。
- [アクション▼] メニュー,右クリックメニューまたはボタンの [ロック前に戻す] を選択した。
- •[フォルダへ移動]画面の[OK]ボタンをクリックした。
- [フォルダへコピー] 画面の [OK] ボタンをクリックした。
- 移動先のフォルダのルートフォルダの状態が調整中。
- $(1)$

個人ルートフォルダ,グループルートフォルダまたはワークプレースルートフォルダの[プロパティ全 般]画面の[状態]が「使用可能」になっていることを確認してから、再度実行してください。それで も実行できない場合は,システム管理者に連絡してください。

#### KDCF00047-E <F,W>

フォルダの残りのサイズが不足しているため,指定した操作を実行できません。残りのサイズ(%1) ファイルサ イズ(%2)

The specified operation cannot be performed because the remaining size of the folder is insufficient. (remaining size  $=$  %1, file size  $=$  %2)

メッセージ中の「%1」「%2」(付加情報)はフォルダの情報を示します。 %1:接続先ルートフォルダ容量の残りのサイズ(単位:バイト) %2:ファイルサイズ(単位:バイト)

 $(S)$ 

次の操作の実行時に、操作しようとしたファイルのサイズと、個人ルートフォルダ、グループルート フォルダまたはワークプレースルートフォルダで使用しているサイズの和が,最大許容サイズを超えま した。

•[ファイルの新規登録]画面の[OK]ボタンをクリックした。

- •[ファイルの更新]画面の[OK]ボタンをクリックした。
- [アクション▼] メニュー, 右クリックメニューまたはボタンの [ロック] を選択した。
- •[フォルダへ移動]画面の[OK]ボタンをクリックした。
- •[フォルダへコピー]画面の[OK]ボタンをクリックした。
- (U)

ファイルの登録先フォルダ内にある不要なファイルを削除して,ルートフォルダの残りのサイズを増や してください。

## KDCF00048-E <F,W>

ファイルはロックされているため,指定した操作を実行できません。

The specified operation cannot be performed because the file is locked.

 $(S)$ 

次の要因が考えられます。

- 1.ロックされているファイルに対して、ファイルをロックしたユーザ以外のユーザによって、次の操 作が実行されました。
- [アクション▼] メニュー, 右クリックメニューまたはボタンの [ロック] を選択した。
- ファイルの[プロパティ全般]画面で,プロパティを更新して[OK]ボタンをクリックした。
- •[ファイルの更新]画面の[OK]ボタンをクリックした。
- ファイルを選択して, [アクション▼] メニュー, 右クリックメニューまたはボタンの [削除] を選 択した。
- 1.ロックされているファイルに対して,ファイルをロックしたユーザ,コミュニティ管理者,コミュ ニティ運用者,および運用者権限で操作するグループフォルダの運用者以外のユーザによって、次 の操作が実行されました。
- [アクション▼] メニュー, 右クリックメニューまたはボタンの [アンロックし更新を反映] を選択 した。
- [アクション▼] メニュー, 右クリックメニューまたはボタンの [ロック前に戻す] を選択した。
- 1.ログインユーザ以外にロックされているファイルに対して, [フォルダへ移動]画面の [OK] ボタ ンがクリックされました。
- 2.ログインユーザがロックしているファイルを別のルートフォルダへ移動しようとしました。
- 3.フォルダへ上書き移動をするときに、移動先に選択したフォルダの中にログインユーザ以外がロッ クしているファイルが含まれています。
- 4.フォルダへ上書きコピーをするときに,コピー先に選択したフォルダの中にログインユーザ以外が ロックしているファイルが含まれています。

 $(I)$ 

- 自分でロックしたファイルの場合,アンロックしてから再度実行してください。
- ほかのユーザによってロックされているファイルの場合,次のうちのどれかのユーザにアンロック を依頼し,アンロックされあと再度実行してください。
	- ・ファイルをロックしたユーザ
	- ・コミュニティ運用者(コミュニティフォルダの場合)
	- ・コミュニティ管理者(コミュニティフォルダの場合)
	- ・グループフォルダの運用者

#### KDCF00049-I <W>

ファイルの登録を完了しました。

File registration has completed.

 $(S)$ 

ファイルの登録が完了しました。

#### KDCF00050-Q <W>

"%1"は更新されています。ロック前に戻すと更新した内容を破棄してアンロックします。ロック前に戻します か?

"%1" has been modified. If it is returned to the pre-lock status, the modified contents will be lost and the file will be unlocked. Is it OK return to the pre-locked status?

```
%1 はファイル名です。
```
 $(S)$ 

ロックしたあとに更新しているファイルに対して,ロック前に戻す操作が実行されました。

 $(1)$ 

[OK]ボタンをクリックすると,ファイルがロック前の状態に戻ります。

### KDCF00051-Q <W>

"%1"を削除してもよろしいですか?

Is it OK to delete "%1"?

%1 はファイル名またはフォルダ名です。

 $(S)$ 

次の操作が実行されました。

- ファイル/フォルダ一覧領域で,ファイルまたはフォルダのチェックボックスをチェックして,[ア クション▼]メニューまたはボタンの[削除]を選択した。
- ファイル/フォルダ一覧領域で,ファイルまたはフォルダを右クリックして,右クリックメニューの [削除]を選択した。
- $(1)$

[OK]ボタンをクリックすると,削除されます。

#### KDCF00052-Q <W>

これらの%1 個のファイル/フォルダを削除してもよろしいですか?

Is it OK to delete these %1 files or folders?

%1は、選択しているファイルおよびフォルダの個数です。

 $(S)$ 

ファイル/フォルダ一覧領域で,ファイルまたはフォルダのチェックボックスが複数チェックされて, [アクション▼] メニューまたはボタンの「削除]が選択されました。

 $(I)$ 

[OK]ボタンをクリックすると,削除されます。

#### KDCF00053-I <W>

フォルダの作成を完了しました。

Folder creation has completed.

```
(S)
```
フォルダが作成されました。

## KDCF00054-E <F,W>

フォルダが空ではないため,指定された操作を実行できません。

The specified operation cannot be performed because the folder is not empty.

 $(S)$ 下位にファイルまたはフォルダが存在するフォルダを削除しようとしました。  $(1)$ フォルダの下位にあるファイルまたはフォルダを削除したあと,再度実行してください。

#### KDCF00055-E <W>

ファイル名が異なるため,指定された操作を実行できません。

The specified operation cannot be carried out, because the file name is different.

```
(S)更新するファイルのファイル名と, [ファイル*]テキストボックスに指定したファイルのファイル名が
 異なっています。
```
(U)

[ファイル\*]テキストボックスに,「更新ファイル:」のファイル名と同じファイルを指定して,再度実 行してください。

## KDCF00056-E <W>

指定した%1 を追加できません。アクセス権を設定できる組織とユーザの合計は 64 までです。

The specified %1 cannot be added. You can only set permissions for up to 64 users or organizations.

%1 は、日本語表示の場合「組織」または「ユーザ」,英語表示の場合「organization」または「user」が 表示されます。

(S)

[ユーザを探す]画面または[組織を探す]画面で指定した組織またはユーザを追加すると,アクセス 権に設定されている組織またはユーザの合計が 64 を超えます。

 $(I)$ 

アクセス権から不要な組織またはユーザを削除したあと,再度実行してください。

#### KDCF00057-E <F,W>

ファイルはロックされていないため,指定された操作を実行できません。

The specified operation cannot be carried out, because the file is not locked.

 $(S)$ 

ロックされていないファイルを選択して,次の操作が実行されました。

- [アクション▼] メニュー, 右クリックメニューまたはボタンの [アンロックし更新を反映] を選択 した。
- [アクション▼] メニュー,右クリックメニューまたはボタンの [ロック前に戻す] を選択した。 (U)

選択したファイルがロックされているかどうかを確認してください。

#### KDCF00058-E <F,W>

指定した%1は、親フォルダに対するアクセス権がありません。

The specified %1 is lacking access permissions for the parent folder.

%1 は,日本語表示の場合「組織」または「ユーザ」,英語表示の場合「organization」または「user」が 表示されます。

 $(S)$ 

グループフォルダのアクセス権設定画面で,親フォルダにアクセス権がない組織またはユーザを追加し て,[OK]ボタンをクリックしました。

(U)

親フォルダに対するアクセス権がある組織,またはユーザを追加してください。

### KDCF00059-Q <W>

この内容でアクセス権を設定しますか?組織やユーザを削除した場合,削除された組織やユーザは,このフォルダ から下のフォルダやファイルも参照できません。

Do you want to set the access permissions using these contents?

If organizations or users are deleted, the deleted organizations and users cannot reference the folders and files below this folder.

 $(S)$ 

グループフォルダのアクセス権設定画面で[OK]ボタンをクリックしました。

### KDCF00061-E <W>

指定された組織は存在しません。

The specified organization was not found.

(S)

[組織を探す]画面で、存在しない組織を選択して、[組織の追加]ボタンをクリックしました。

(U)

存在する組織を選択してから,再度実行してください。

#### KDCF00062-E <F,W>

1つのグループフォルダでは,同時に運用者権限を設定できるのは 64 人までです。時間をおいて再度実行してく ださい。

In one group folder, operator authority can be set for up to 64 users at once. Try again later.

(S)

運用者権限で操作しているユーザがすでに 64 人いる場合に,[グループルートフォルダのアクセス権] 画面で [このグループフォルダを運用者権限で操作する] チェックボックスをチェックし, [OK] ボタ ンをクリックしました。

(U)

運用者権限で操作できる人数は 64 人までです。時間を置いてから再度実行してください。

#### KDCF00063-E <F,W>

指定したグループフォルダが参照できません。

The specified group folder could not be searched.

 $(S)$ 

組織からユーザまたはグループルートフォルダが削除されているときに,次の操作が実行されました。

- ファイル/フォルダ一覧領域またはフォルダ一覧領域で、グループフォルダおよびグループルート フォルダを選択した。
- ファイル/フォルダ一覧領域で,グループフォルダまたはファイルをソートした。
- フォルダ一覧領域で,グループフォルダの+アイコンまたは−アイコンをクリックした。
- パス表示領域で,グループフォルダのアンカーをクリックした。
- •[ファイルとフォルダの検索]画面の検索結果が表示される領域で,グループフォルダおよびグルー プルートフォルダを選択した。
- •[ファイルとフォルダの検索]画面の検索条件を指定する画面で,[検索]ボタンをクリックした。
- メニュー領域で「検索]ボタンをクリックした。

または,非表示化されたグループフォルダのファイルに対して,次の操作が実行されました。

- ファイルを開こうとした。
- ファイルをダウンロードしようとした。
- [アクション▼] メニューまたは右クリックメニューの [フォルダへ移動] を選択した。
- [アクション▼] メニューまたは右クリックメニューの [フォルダへコピー] を選択した。
- $(11)$

システム管理者に連絡してください。

 $($  $\bigcap$ 

グループルートフォルダを使用できる状態にしてください。

#### KDCF00064-E <F,W>

アクセス権に設定した組織またはユーザ,または所有者に,親フォルダのアクセス権がありません。

The organization or user set for the access permissions, or the owner, does not have access permissions for the parent folder.

 $(S)$ 

[アクセス権設定]画面で,親フォルダにアクセス権のない組織またはユーザ,もしくは所有者にアク セス権に設定して,[OK]ボタンをクリックしました。

(U)

次の対処を実行してください。

- 親フォルダにアクセス権を所有する組織またはユーザ,もしくは親フォルダの所有者をアクセス権 に設定してください。
- 親フォルダにアクセス権を所有するユーザまたは親フォルダの所有者を,所有者に指定してくださ  $\mathbf{b}^{\mathbf{y}}$

## KDCF00065-E <F,W>

この内容でアクセス権を設定できません。所有者がアクセスできなくなる%1 が存在します。(名前:%2 所有者: %3)

The access permissions cannot be set using these contents. A %1 exists that the owner will become unable to access. (Name:%2 Owner:%3)

 $(S)$ 

[アクセス権設定]画面で,所有者がアクセスできなくなるアクセス権をフォルダまたはファイルに設 定して[OK]ボタンをクリックしました。

%1:日本語表示の場合は「ファイル」または「フォルダ」が,英語表示の場合は「folder」または「file」 が表示されます。

%2:「フォルダ」または「ファイルの名前」が表示されます。

%3:「所有者名」が表示されます。

 $(1)$ 

%2 に示すフォルダまたはファイルの親フォルダに,%3 に示す所有者に対するアクセス権を設定してか ら,再度実行してください。

## KDCF00066-I <W>

表示するページがありません。再表示します。

There are no pages to display. The data will be refreshed and redisplayed.

 $(S)$ 

次の画面で, [前頁] アンカー, [次頁] アンカー, または [最終] アンカーをクリックしたときに, 表 示するページが存在しない場合に表示されます。

- レイアウトモードの画面
- ワークプレースモードの画面
- 新規ウィンドウの最大画面
- ファイル選択画面
- •[ロックファイル一覧]画面
- •[最大許容サイズ情報操作]画面
- •[ベースパス情報操作]画面

(U)

[OK]ボタンをクリックしてください。

### KDCF00067-E <W>

コピー先とコピー元のフォルダが同じです。

The copy-destination folder is the same as the copy-source folder.

(S) [フォルダへコピー]画面でコピー元フォルダと同じフォルダを選択して, [OK] ボタンをクリックし ました。

 $(I)$ 

[フォルダへコピー]画面でコピー元フォルダ以外のフォルダを選択して,再度[OK]ボタンをクリッ クしてください。

### KDCF00068-E <F,W>

コピー先のフォルダはコピー元フォルダのサブフォルダです。

The copy-destination folder is a subfolder of the copy-source folder.

 $(S)$ 

[フォルダへコピー]画面でコピー元フォルダのサブフォルダを選択して、[OK]ボタンをクリックし ました。

 $(1)$ 

[フォルダへコピー]画面でコピー元フォルダのサブフォルダ以外のフォルダを選択して,再度[OK] ボタンをクリックしてください。

## KDCF00069-E <W>

移動先と移動元のフォルダが同じです。

The move-destination folder is the same as the move-source folder.

 $(S)$ 

[フォルダへ移動]画面で移動元フォルダと同じフォルダを選択して,[OK]ボタンをクリックしまし た。

(U)

[フォルダへ移動]画面で移動元フォルダ以外のフォルダを選択して,再度 [OK] ボタンをクリックし てください。

### KDCF00070-E <F,W>

移動先のフォルダは移動元のフォルダのサブフォルダです。

The move-destination folder is a subfolder of the move-source folder.

 $(S)$ 

[フォルダへ移動]画面で移動元フォルダのサブフォルダを選択して,[OK]ボタンをクリックしまし た。

(U)

[フォルダへ移動]画面で移動元フォルダのサブフォルダ以外のフォルダを選択して,再度[OK]ボタ ンをクリックしてください。

#### KDCF00071-E <F,W>

```
移動先のフォルダは移動元のファイル又はフォルダの親フォルダです。
```
The move-destination folder is a parent of the move-source file or folder.

 $(S)$ 

[フォルダへ移動]画面で移動元ファイルまたは移動元フォルダの親フォルダを選択して, [OK] ボタ ンをクリックしました。

 $(1)$ 

[フォルダへ移動]画面で移動元ファイルまたは移動元フォルダの親フォルダ以外のフォルダを選択し て,再度[OK]ボタンをクリックしてください。

### KDCF00072-I <W>

フォルダを選択しました。

The folder has been selected.

 $(S)$ 

[フォルダ選択] 画面で [OK] ボタンをクリックしました。

#### KDCF00074-E <W>

%1 の幅は,%2-%3 の範囲で指定してください。

For the width of "%1", specify a value from %2 to %3.

- %1:項目名 %2:最小値
- %3:最大値
- $(S)$

[設定]画面の%1 に不正な値が指定されている状態で,次の操作が実行されました。

- 表示中のタブ以外のタブをクリックした。
- •[ファイル/フォルダ一覧]アンカーおよび[メールファイル一覧]アンカーのうち,未選択のアン カーをクリックした。
- •[既定値に設定]ボタンをクリックした。
- •[OK]ボタンをクリックした。

(U)

%1 の幅に%2〜%3 の半角整数値を指定して,再度操作を実行してください。

#### KDCF00075-E <F,W>

設定されているベースパスはファイルの参照のみ許可となっているため,指定された操作を実行できません。シス テム管理者に連絡してください。

The specified operation cannot be performed because the set basepath has read-only permission for files. Contact the system administrator.

 $(S)$ 

[ファイルの参照のみ許可]になっているベースパス情報のパスが,ベースパスとして設定されている ルートフォルダにあるファイルまたはフォルダに対して,次の操作が実行されました。

- •[ファイルの新規登録]画面の[OK]ボタンをクリックした。
- •[ファイルの更新]画面の[OK]ボタンをクリックした。
- [アクション▼] メニュー, 右クリックメニューまたはボタンの [ロック] を選択した。

•[フォルダへ移動]画面の[OK]ボタンをクリックした。

- •[フォルダへコピー]画面の[OK]ボタンをクリックした。
- $(1)$

システム管理者に連絡してください。

 $(\bigcap$ 

ルートフォルダに設定されているベースパス情報のベースパスの状態を,[ファイルのすべての操作を 許可]に変更してください。

## KDCF00076-I <W>

検索中です。

The search is in progress.

 $(S)$ 

[ファイルとフォルダの検索]画面の[検索]ボタンをクリックしました。

### KDCF00077-W <W>

入力できる項目は 10 項目までです。%1

No more than 10items can be entered. %1

- %1:次の情報が表示されます。
- 日本語表示の場合「ファイル名またはフォルダ名」,または「コメント」
- 英語表示の場合「File or Folder name」,または「Comment」
- $(S)$

[ファイルとフォルダの検索]画面の%1 テキストボックスに,スペースで区切って入力する文字列を 11 個以上入力している状態で,[検索]ボタンをクリックしました。

(U)

スペースで区切って入力する文字列を 10 個以下にして,再度[検索]ボタンをクリックしてください。

## KDCF00078-E <F,W>

日付の指定に%1 の形式で正しい日付を入力してください。

For the date specification, enter a correct date in the format %1.

%1:ポータルの[言語と地域の設定]画面でユーザが設定した日付の形式

 $(S)$ 

[ファイルとフォルダの検索]画面の日付を指定するテキストボックスに,日付の形式が不正な値を入 力した状態で, [検索] ボタンをクリックしました。

 $(IJ)$ 

[ファイルとフォルダの検索]画面の日付を指定するテキストボックスに,%1 の日付の形式で値を入力 し直して、再度 [検索] ボタンをクリックしてください。

#### KDCF00079-E <F,W>

日付の指定の終了日付は%1 以降の日付を入力してください。

For the end date, enter a date from %1.

```
%1:開始日付
```
 $(S)$ 

[ファイルとフォルダの検索]画面の日付を指定するテキストボックスに,日付の前後関係が不正な値 を入力した状態で,[検索]ボタンをクリックしました。

(U)

[ファイルとフォルダの検索]画面の日付を指定するテキストボックスで,終了日付を%1 以降にして, 再度「検索」ボタンをクリックしてください。

### KDCF00080-E <W>

サイズの上限値は%1 以上のサイズを入力してください。

For the upper size limit, enter a size no less than %1.

%1:サイズの下限値

 $(S)$ 

[ファイルとフォルダの検索]画面のサイズを指定するテキストボックスに,サイズの前後関係が不正 な値を入力した状態で, [検索]ボタンをクリックしました。

 $(1)$ 

[ファイルとフォルダの検索]画面のサイズを指定するテキストボックスで,サイズの上限値を%1 以上 にして、再度「検索」ボタンをクリックしてください。

## KDCF00081-Q <W>

該当するファイルまたはフォルダが見つからなかったので,日付の指定を%1 にして検索しますか?

A corresponding file or folder was not found. Do you want to use %1 for the date specification, and then search again?

%1:前後 1 週間, 前後 1 か月, 前後 3 か月, または前後 6 か月

(S)

[ファイルとフォルダの検索]画面の,検索オプション指定領域の日付の指定で日付指定(前後条件) ラジオボタンを選択して検索を実行した結果,該当するファイルまたはフォルダが見つかりませんでし た。

 $(I)$ 

次のどちらかの操作を実行してください。

- %1 の期間で再度検索する場合は,[OK]ボタンをクリックしてください。
- 検索しないで「ファイルとフォルダの検索]画面に戻る場合は,「キャンセル]ボタンをクリックし てください。

## KDCF00082-E <W>

ユーザを追加できません。検索で指定できるユーザは 255 人までです。

The user cannot be added. You cannot specify more than 255 users for a search.

 $(S)$ 

[ファイルとフォルダの検索]画面のユーザを指定する領域に,256 人以上のユーザを追加しようとし ています。

```
(U)
```
[ファイルとフォルダの検索]画面のユーザを指定する領域に追加するユーザの数は 255 人以内にして ください。

## KDCF00083-I <W>

フォルダへコピーしています。

The data is being copied to the folder.

 $(S)$ 

[フォルダヘコピー] 画面の [OK] ボタンをクリックしました。

#### KDCF00084-I <W>

フォルダへ移動しています。

The data is being moved to the folder.

 $(S)$ 

[フォルダへ移動]画面の[OK]ボタンをクリックしました。

#### KDCF00085-Q <W>

このフォルダには既に同名のファイル又はフォルダが存在します。コピー又は移動しようとしているファイル又 はフォルダで上書きされます。また,サブフォルダのファイル又はフォルダも上書きされます。

A file or folder that has the same name already exists in this folder. It will be overwritten with the file or folder you are attempting to copy or move. Also, files or folders in subfolders will be overwritten.

 $(S)$ 

[フォルダへ移動]画面または[フォルダへコピー]画面の[OK]ボタンをクリックしました。

 $(IJ)$ 

次のどちらかの操作を実行してください。

- コピー先または移動先のファイルおよびフォルダ,ならびにサブフォルダのファイルおよびフォル ダを上書きする場合は、[OK]ボタンをクリックしてください。
- ファイルおよびフォルダを上書きしないで [フォルダへ移動] 画面または [フォルダへコピー]画 面に戻る場合は、[キャンセル]ボタンをクリックしてください。

### KDCF00086-E <W>

指定したサイズが不正です。

The specified size is invalid.

 $(S)$ 

[ファイルとフォルダの検索]画面のサイズを指定するテキストボックスに,不正な値を入力した状態 で. [検索] ボタンをクリックしました。

 $(1)$ 

[ファイルとフォルダの検索]画面のサイズを指定するテキストボックスに,「0」〜「9999999」の整 数値を指定して,再度[検索]ボタンをクリックしてください。

#### KDCF00087-I <W>

ファイルおよびフォルダを削除しています。

The selected files and/or folders are being deleted.

 $(S)$ 

[アクション▼]メニューまたは右クリックメニューの[削除]を選択しました。

#### KDCF00088-E <F,W>

指定されたファイル又はフォルダが存在しません。

The specified file or folder was not found.

 $(S)$ 

「フォルダへ移動]画面または「フォルダへコピー]画面の [OK] ボタンをクリックしたときに、対象 となるファイルまたはフォルダが存在しませんでした。

 $(11)$ 

次のことを確認してください。

• 移動元またはコピー元のファイルまたはフォルダが存在する。

• 移動先またはコピー先のフォルダが存在する。

#### KDCF00089-I <W>

キャンセル処理中です。

The cancellation is being processed.

 $(S)$ 

キャンセル画面に表示されます。

#### KDCF00090-E <F,W>

ファイルサイズが上限値である%1MB を超えているため,指定された操作を実行できません。

The specified operation cannot be performed because the file size exceeds the maximum (%1 MB).

%1:ファイルサイズの上限値(単位:MB)。

 $(S)$ 

上限値を超えたサイズのファイルを登録,または更新しようとしました。

 $(1)$ 

登録または更新するファイルのサイズを%1 未満にしてから,再度操作を実行してください。

#### KDCF00091-E <F,W>

フォルダにファイル又はフォルダが追加されたため,フォルダの削除ができません。

Because the file or the folder was added to the folder, the folder cannot be deleted.

 $(S)$ 

削除するフォルダの下に,ファイルまたはフォルダが追加(作成,登録,移動またはコピー)されてい ます。

(U)

追加されたファイルまたはフォルダも含めてフォルダを削除する場合は,再度操作を実行してくださ い。

## KDCF00092-E <F,W>

フォルダにファイル又はフォルダが追加されたため,フォルダの移動ができません。

Because the file or the folder was added to the folder, the folder cannot be moved.

 $(S)$ 移動するフォルダの下に,ファイルまたはフォルダが追加(作成,登録,移動またはコピー)されてい ます。 (U) 追加されたファイルまたはフォルダも含めてフォルダを移動する場合は,再度操作を実行してくださ い。

### KDCF00093-E <F,W>

指定されたファイル又はフォルダが使用中です。時間をおいて再度実行してください。

The specified file or folder is being used. Please wait a while, and then try again.

 $(S)$ 

指定されたファイルまたはフォルダは使用中です。

 $(I)$ 時間を置いて再度操作を実行してください。

#### KDCF00094-E <F,W>

リクエストに不正な値が設定されました。

An invalid value was set in the request.

 $(S)$ 

クライアントから Web サーバへのリクエストデータが不正です。

(U)

画面操作でエラーが発生した場合は,システム管理者に連絡してください。

### KDCF00097-E <W>

URL のコピーに失敗しました。

Copying of the URL failed.

 $(S)$ 

配布 URL のコピーでエラーが発生しました。 次の要因が考えられます。

• コピーするデータ量が多過ぎる。

 $(1)$ 

複数のファイルを選択している場合は,選択しているファイルの数を減らしたあと,再度実行してくだ さい。

## KDCF00098-E <W>

URL をクリップボードへコピーできません。

The URL cannot be copied to the clipboard.

 $(S)$ 

次の要因が考えられます。

• Web ブラウザの設定でクリップボードへのコピーが抑止されている。

 $(1)$ 

Web ブラウザの設定を見直してください。

#### KDCF00100-I <A>

(メッセージテキストはありません。)

 $(S)$ 

アクセス履歴を出力しました。

#### KDCF00101-E <F,P>

アクセス履歴の出力処理でエラーが発生しました。システム管理者に連絡してください。種別:%1 メソッド:%2 要因:%3

The error occurred when the access history was output. Contact the system administrator. type:%1 method:%2 cause:%3

```
%1〜%3:保守情報
```
 $(S)$ 

アクセス履歴の初期化時,または出力時に,出力処理でエラーが発生しました。アクセス履歴の出力を 停止します。

(U)

システム管理者に連絡してください。

(O)

システム管理者は次のことを確認してください。

- File Sharing クライアントの環境設定用プロパティファイルのキー [hptl clb\_cfs\_AccessDataPath]で指定したアクセス履歴ファイルの出力先ディレクトリのパスが 存在しているか。
- File Sharing クライアントの環境設定用プロパティファイルのキー 「hptl\_clb\_cfs\_AccessDataPath」で指定したアクセス履歴ファイルの出力先ディレクトリに,アク セス履歴ファイルを出力するためのアクセス権があるか。

これらを確認しても同様のエラーが発生する場合は,保守員に連絡してください。このとき,File Sharing クライアントの障害情報を採取しておいてください。

### KDCF00104-Q <W>

アクセス権へ追加しているユーザを宛先に指定しますか?

Do you want to specify the user to the recipients who have access permission?

(S)

次の条件を満たす場合に、個人フォルダにある一つのファイルに対して、[アクション▼]メニューま たは右クリックメニューの[URL をメールで送信]を選択しました。

- •[設定]画面の[1 個のファイルのアクセス権へ追加したユーザを指定する]チェックボックスを チェックしている。
- 選択したファイルについて,[ファイルのアクセス権]画面で,[追加したユーザに参照権を設定す る]のラジオボタンを選択し,追加したユーザに参照権を設定している。

(U)

```
[OK]ボタンをクリックすると,アクセス権へ追加しているユーザがメールの宛先に指定されます。
```
#### KDCF00113-E <F,W>

```
サブフォルダが追加されたため,アクセス権が変更できません。
```
An access permission for the folder cannot be modified because a subfolder was added under that folder.

 $(S)$ 

```
File Sharing クライアントの環境設定用プロパティファイルのキー
「hptl clb_cfs_GroupFolderPermSettingMode」に「bottomup」を設定した状態で、アクセス権の設
定中に、フォルダまたは下位フォルダの下にフォルダが追加(作成、移動またはコピー)されていま
す。
```
 $(IJ)$ 

再度操作してください。

## KDCF00114-E <F,W>

サブフォルダのアクセス権に組織またはユーザが追加されたため,アクセス権が変更できません。

An access permission for the folder cannot be modified because a organization or user was added to the access permissions of a subfolder of that folder.

(S)

```
File Sharing クライアントの環境設定用プロパティファイルのキー
「hptl_clb_cfs_GroupFolderPermSettingMode」に「bottomup」を設定した状態で,アクセス権の設
定中に,下位フォルダのアクセス権に次のどれかが追加されています。
```
- 削除した組織
- 削除した組織の下位組織
- 削除した組織の所属ユーザ
- 削除した組織の下位組織に所属するユーザ
- 削除したユーザ

(U)

再度操作してください。

### KDCF00120-I <W>

元のフォルダへ移動しています。

The data is being moved to the original folder.

(S)

[元に戻す]メニューが選択されました。

#### KDCF00121-W <W>

```
元のフォルダにアクセスできないため,別のフォルダへ移動してください。
```
Move the data to another folder because the original folder cannot be accessed.

 $(S)$ 

ごみ箱の下位ファイルまたはフォルダを削除元のフォルダに戻そうとしましたが,削除元のフォルダが ないか,アクセス権がありませんでした。

 $(1)$ 

別のフォルダへ移動してください。

## KDCF00122-Q <W>

ごみ箱を空にし,ごみ箱を使用しない設定にします。よろしいですか?

The trash can will be emptied and set to "Do not use". Is this OK?

 $(S)$ 

[プロパティ全般]画面で,ごみ箱を使用しない設定に変更されました。

 $(11)$ 

次のどちらかの操作を実行してください。

- ごみ箱を削除して,ごみ箱を使用しない設定に変更する場合は,[OK]ボタンをクリックしてくだ さい。
- ごみ箱を削除しないで, [プロパティ全般] 画面に戻る場合は, [キャンセル] ボタンをクリックし てください。

## KDCF00123-I <W>

ごみ箱を空にしています。

Emptying the trash can...

 $(S)$ 

[プロパティ全般]画面でごみ箱を使用しない設定に変更されたため,ごみ箱,およびごみ箱の下位ファ イルならびにフォルダを削除しています。

# KDCF00124-W <W>

振り分けルールの設定に失敗しました。

An attempt to apply the sorting out rule settings has failed.

 $(S)$ 

[メール]ポートレットで振り分けルールの設定に失敗しました。

 $(1)$ 

振り分けルールの設定を見直してください。

### KDCF00125-E <F,W>

ごみ箱の作成に失敗しました。再度操作を実行してください。

Failed to create the trash can. Retry the operation.

 $(S)$ 

[プロパティ全般]画面でごみ箱を使用する設定に変更された場合に,ごみ箱と同じ名前のファイルま たはフォルダがありました。

 $(IJ)$ 

再度操作してください。

## KDCF00126-E <W>

指定したごみ箱の最大サイズが不正です。

The specified Max size of the trash can is invalid.

 $(S)$ 

ごみ箱の最大サイズに 0〜100 の半角の整数値以外の値が指定されました。

 $(I)$ 

ごみ箱の最大サイズには 0〜100 の半角の整数値を指定してください。

#### KDCF00127-Q <W>

"%1"はごみ箱の最大サイズを超えています。ごみ箱へ移動せずに削除しますか?

"%1" exceeds the maximum size of the trash can. Do you want to delete this without moving it to the trash can?

%1 はファイルまたはフォルダの名前です。

 $(S)$ 

次のすべての条件を満たす場合に,ファイルまたはフォルダを削除しようとしました。

- ルートフォルダでごみ箱を使用する設定にされている
- %1 のファイルまたはフォルダのサイズがごみ箱の最大サイズを超える

(U)

次のどちらかの操作を実行してください。

- %1 のファイルまたはフォルダをごみ箱に移動しないで削除する場合は,[OK]ボタンをクリック してください。
- %1のファイルまたはフォルダを削除しない場合は、[キャンセル]ボタンをクリックしてください。

#### KDCF00128-Q <W>

元のフォルダには既に同名のファイルまたはフォルダが存在します。元に戻すファイルまたはフォルダで上書き されます。また,サブフォルダのファイルまたはフォルダも上書きされます。

A file or folder that has the same name already exists in original folder. It will be overwritten with the file or folder you are attempting to undo. Also, files or folders in subfolders will be overwritten.

 $(S)$ 

ファイルまたはフォルダをごみ箱から元のフォルダに戻そうとしましたが,元のフォルダに同じ名前の ファイルまたはフォルダがありました。

(U)

次のどちらかの操作を実行してください。

- ファイルまたはフォルダを上書きする場合は、[すべて上書き] ボタンをクリックしてください。
- ファイルまたはフォルダを上書きしないでファイル/フォルダ一覧領域に戻る場合は,[キャンセル] ボタンをクリックしてください。

### KDCF00129-W <P>

すべてのごみ箱を削除してから,ごみ箱を使用しない設定にしてください。

After deleting all trash cans, switch to the setting without the trash can.

 $(S)$ 

File Sharing クライアントの環境設定用プロパティファイルのキー「hptl\_clb\_cfs\_TrashCan」に 「Off」が指定されていて,かつごみ箱があります。

 $($  $\bigcap$ 

[ファイル共有設定]ポートレットですべてのごみ箱を削除してください。

#### KDCF00130-E <A>

(メッセージテキストはありません。)

 $(S)$ 

ユーザの操作またはシステムの処理が失敗した場合のアクセス履歴を出力しました。

## KDCF00131-E <F,W>

ごみ箱の最大サイズは%1%以上の値を入力してください。

Enter a value of %1% or more for the maximum size of the trash can.

%1:ごみ箱の最大サイズに指定できる値

 $(S)$ 

ごみ箱の最大サイズに「ごみ箱の使用済みサイズ > ごみ箱の最大サイズ(%) × フォルダの最大許容 サイズ」となる値が指定されました。

 $(1)$ 

ごみ箱の最大サイズに%1 以上の値を指定してください。

#### KDCF00132-Q <W>

ごみ箱を空にします。よろしいですか?

The trash can will be emptied. Is this OK?

 $(S)$ 

[ごみ箱を空にする]メニューが選択されました。

 $(11)$ 

次のどちらかの操作を実行してください。

- ごみ箱を空にする場合は[OK]ボタンをクリックしてください。
- ごみ箱を空にしないでファイル/フォルダ一覧領域に戻る場合は、[キャンセル]ボタンをクリック してください。

## KDCF00133-I <W>

指定したフォルダのうち%1 個のショートカットは既に存在します。

%1 out of the specified folder already exists.

%1:すでに存在するショートカット数(1以上の数値)

 $(S)$ 

指定されたフォルダのうち,%1 個のショートカットがすでに存在します。

 $(IJ)$ 

すでにショートカットが存在するフォルダのチェックボックスのチェックを外して、もう一度[オプ ション▼] - 「ショートカットへ追加]を選択してください。

#### KDCF00134-Q <W>

ショートカットを削除してもよろしいですか?

Is it OK to delete this shortcut?

 $(S)$ 

ナビゲーションビューで右クリックメニュー「ショートカットから削除]が選択されました。

 $(I)$ 

次のどちらかの操作を実行してください。

- ショートカットを削除する場合は[OK]ボタンをクリックしてください。
- ショートカットを削除しない場合は[キャンセル]ボタンをクリックしてください。

## KDCF00135-W <W>

フォルダの移動は振り分けルールを引き継ぎません。振り分けルールが存在したフォルダ数:%1

Moved folders do not retain sorting out rules.(number of folder that had sorting out rules  $=$  %1)

%1:振り分けルールが設定されているフォルダの数

 $(S)$ 

[フォルダへ移動]メニューから表示した[フォルダ選択]画面で,グループフォルダ内,コミュニティ フォルダ内,または異なるルートフォルダ間のフォルダの移動を実施しました。

#### KDCF00137-E <W>

ショートカットの追加に失敗しました。

An attempt to add shortcut(s) failed.

 $(S)$ 

ショートカット情報のユーザカスタマイズ情報への保存でエラーが発生しました。

 $(I)$ 

再度操作してください。

## KDCF01001-E <W>

必須項目が未入力です。入力してください。

A required item has not been completed. Please input.

 $(S)$ 

必須項目が未入力のまま,次の操作が実行されました。

- •[最大許容サイズ情報の追加]画面の[追加]ボタンをクリックした。
- •[ベースパス情報の追加]画面の[追加]ボタンをクリックした。
- •[プロパティ設定]画面の[OK]ボタンをクリックした。

(U)

必須項目を入力してから [追加] ボタンをクリックしてください。

#### KDCF01002-E <W>

半角スペースだけの条件値を指定することはできません。

You cannot specify a condition value consisting of single-byte spaces only.

 $(S)$ 

[条件値\*] テキストボックスに、半角スペースしか入力されていません。

 $(1)$ 

[条件値\*]テキストボックスには適切な値を入力してください。

### KDCF01003-E <F,W>

指定した最大許容サイズ情報はすでに存在します。種別:%1 条件種別:%2 条件値:%3

The specified quota information already exists. Kind: %1 Condition kind: %2 Condition value: %3

 $(S)$ 

すでに登録されている種別,条件種別および条件値を指定して,[追加]ボタンがクリックされました。  $(I)$ 

[最大許容サイズ情報の追加]画面で,まだ登録されていない種別,条件種別および条件値の組み合わ せを指定して,[追加]ボタンをクリックしてください。

#### KDCF01004-E <W>

条件値は 255 文字以内に制限されています。

The condition value is limited to 255 characters.

 $(S)$ 

[条件値\*]テキストボックスの入力値が 256 文字以上です。

 $(1)$ 

[条件値\*]テキストボックスは、255 文字以内で入力してください。

### KDCF01005-E <W>

指定した最大許容サイズが不正です。

The specified total available size is invalid.

 $(S)$ 

[最大許容サイズ(MB)\*]テキストボックスの入力値が不正な値です。

(U)

[最大許容サイズ情報の追加]画面の[最大許容サイズ(MB)\*]テキストボックスには,「1」〜「1048576」 の半角数値を入力してください。

## KDCF01006-E <W>

操作対象のオブジェクトが選択されていません。

The object for operation is not selected.

 $(S)$ 

チェックボックスが一つもチェックされていない状態で,[最大許容サイズ情報操作]画面の[削除] メニューをクリックしています。

(U)

最大許容サイズ情報一覧領域のチェックボックスをチェックしてから[削除]メニューをクリックして ください。

#### KDCF01007-E <F,W>

指定した最大許容サイズ情報は,すでに削除されています。種別:%1 条件種別:%2 条件値:%3

The specified quota information is already deleted. Kind: %1 Condition kind: %2 Condition value: %3

 $(S)$ 

すでに削除された最大許容サイズ情報を指定して[削除]メニューがクリックされました。

 $(I)$ 

[最大許容サイズ情報操作]画面で, [再表示] アンカーをクリックして一覧表示領域を再表示し, 削除 する最大許容サイズ情報を確認してから,再度実行してください。

# KDCF01008-E <W>

名前は 255 文字以内に制限されています。

The name is limited to 255 characters.

 $(S)$ 

```
[名前*] テキストボックスの入力値が 256 文字以上です。
```
 $(1)$ 

[ベースパス情報の追加]画面の[名前\*]テキストボックスは,255 文字以内で入力してください。

## KDCF01009-E <W>

パスは 164 文字以内に制限されています。

The path is limited to 164 characters.

 $(S)$ 

「パス\*]テキストボックスの入力値が 165 文字以上です。

 $(I)$ 

[ベースパス情報の追加]画面の[パス\*]テキストボックスは,164 文字以内で入力してください。

## KDCF01010-E <W>

指定した最大予約可能容量が不正です。

The specified maximum reservable space is invalid.

 $(S)$ 

[ベースパス情報の追加]画面の「最大予約可能容量(MB)\*] テキストボックスまたは「プロパティ設 定]画面の[最大予約可能容量\*]テキストボックスに不正な値を入力した状態で,次の操作が実行され ました。

- 「ベースパス情報の追加] 画面の「追加] ボタンをクリックした。
- •[プロパティ設定]画面の[OK]ボタンをクリックした。

 $(1)$ 

[ベースパス情報の追加]画面の [最大予約可能容量(MB)\*] テキストボックスまたは [プロパティ設 定]画面の[最大予約可能容量\*]テキストボックスには,「1」〜「2097152」の半角数値で入力して ください。

### KDCF01011-E <F,W>

指定したベースパス情報はすでに存在します。

The specified basepath information already exists.

 $(S)$ 

次の操作が実行されました。

- すでに登録されているベースパス情報の名前を「名前\*]テキストボックスに入力し. [追加] ボタ ンをクリックした。
- すでに登録されているベースパス情報の種別とパスの組み合わせを指定し、「追加]ボタンをクリッ クした。
- $(1)$

次のことを確認してください。

- •[名前\*]テキストボックスの入力値がすでにベースパス情報に登録されていないか。
- •[種別\*]で選択した種別と[パス\*]テキストボックスに入力したパスの組み合わせがすでにベース パス情報に登録されていないか。

#### KDCF01012-E <F,W>

指定したベースパス情報は,すでに削除されています。名前:%1

The specified basepath information is already deleted. Name: %1

 $(S)$ 

すでに削除されたベースパス情報を指定して [アクション▼]メニューの [削除] または [プロパティ 設定]が選択されました。

 $(1)$ 

[ベースパス情報操作]画面で, [再表示] アンカーをクリックしてベースパス情報一覧領域を更新し, ベースパス情報を確認してから、再度 [アクション▼] メニューの [削除] または [プロパティ設定] を選択してください。

## KDCF01013-E <F,W>

指定したベースパス情報は削除できません。名前:%1

The specified basepath information could not be deleted. Name: %1

 $(S)$ 

次の操作が実行されました。

- 種別に対して一つしかデフォルトが登録されていないベースパス情報を指定して,[削除]メニュー をクリックした。
- 個人ルートフォルダ,グループルートフォルダまたはワークプレースルートフォルダのベースパス として使用しているベースパス情報を指定して,[削除]メニューをクリックした。

 $(IJ)$ 

次の操作を実行してください。

- •[ベースパス情報操作]画面で,[再表示]アンカーをクリックして一覧表示領域を再表示し,削除 するベースパス情報を確認してから,再度実行してください。
- 個人ルートフォルダ,グループルートフォルダまたはワークプレースルートフォルダのベースパス として使用しているベースパス情報は削除できません。

#### KDCF01014-E <F,W>

デフォルトの最大許容サイズ情報が登録されていません。最大許容サイズを設定して運用をする場合は、デフォル トの最大許容サイズ情報を登録してください。

The default quota information is not registered. If you will administer with setting the total available size, register a default quota information.

 $(S)$ 

デフォルトの最大許容サイズ情報が登録されていない状態で,次の操作が実行されました。

- •[ファイル共有設定]ポートレットを表示した。
- [ファイル共有設定] ポートレットの [アクション▼] メニューのドロップダウンリストから [最大 許容サイズ情報操作]を選択した。※
- •[最大許容サイズ情報操作]画面で[追加]メニューをクリックした。
- •[最大許容サイズ情報の追加]画面で[追加]ボタンをクリックした。

注※

[アクション▼]メニューのドロップダウンリストから[最大許容サイズ情報操作]を選択してこの メッセージが出力された場合,出力先は Web ブラウザ (<W>) だけです。トレースファイル (<F>) には出力されません。 また.「ファイル共有設定]ポートレットを表示したあとでデフォルトの最大許容サイズ情報を削除

した場合, [アクション▼] メニューのドロップダウンリストから [最大許容サイズ情報操作] を選 択しても,このメッセージは出力されません。

 $(IJ)$ 

個人ルートフォルダ,グループルートフォルダまたはワークプレースルートフォルダに最大許容サイズ を設定して運用をする場合は,デフォルトの最大許容サイズ情報を登録してください。最大許容サイズ を設定しないで運用する場合は,最大許容サイズ情報を操作できません。

### KDCF01015-E <F,W>

デフォルトのベースパス情報が登録されていません。

The default basepath information is not registered.

- $(S)$ 
	- デフォルトのベースパス情報が登録されていない状態で、次の操作が実行されました。
	- •[ファイル共有設定]ポートレットを表示した。
	- [ファイル共有設定] ポートレットの [アクション▼] メニューのドロップダウンリストから [ベー スパス情報操作]を選択した。※
	- [ベースパス情報操作] 画面で [アクション▼] メニューのドロップダウンリストから [追加] を選 択した。
	- •[ベースパス情報の追加]画面で[追加]ボタンをクリックした。

注※

[アクション▼]メニューのドロップダウンリストから「ベースパス情報操作]を選択してこのメッ セージが出力された場合,出力先は Web ブラウザ (<W>) だけです。トレースファイル (<F>) には出力されません。

 $(1)$ 

デフォルトのベースパス情報を登録してください。

## KDCF01016-E <F,W>

指定した種別のベースパス情報は追加できません。

The basepath information on the specified kind cannot be added.

(S)

選択した種別に対して,複数の条件種別が設定されている場合に,次の操作が実行されました。

- •[ベースパス情報の追加]画面で,[種別\*]のラジオボタンを選択した。※
- •[ベースパス情報の追加]画面で,[追加]ボタンをクリックした。

注※

[種別\*]のラジオボタンを選択してこのメッセージが出力された場合,出力先は Web ブラウザ (<W>) だけです。トレースファイル (<F>) には出力されません。

 $(I)$ 

指定した種別とデフォルト以外の条件種別の組み合わせが一つになるように,ベースパス情報を削除し てください。

#### KDCF01017-E <W>

半角スペースだけの名前を指定することはできません。

You cannot specify a name consisting of single-byte spaces only.

 $(S)$ 

[名前\*] テキストボックスに、半角スペースしか入力されていません。

 $(I)$ 

[ベースパス情報の追加]画面の[名前\*]テキストボックスには適切な値を指定してください。

## KDCF01018-E <W>

半角スペースだけのパスを指定することはできません。

You cannot specify a path consisting of single-byte spaces only.

 $(S)$ 

「パス\*]テキストボックスに、半角スペースしか入力されていません。

 $(IJ)$ 

[ベースパス情報の追加]画面の[パス\*]テキストボックスには適切な値を指定してください。

## KDCF01019-E <F,W>

最大許容サイズ情報の検索に失敗しました。メジャーコード:%1 マイナーコード:%2

The quota information could not be searched. Major code: %1 Minor code: %2

 $(S)$ 

最大許容サイズ情報の検索に失敗しました。

 $(1)$ 

クラスライブラリの戻り値であるメジャーコード,マイナーコードからエラーの原因を特定し対処して ください。

## KDCF01020-E <F,W>

最大許容サイズ情報の追加に失敗しました。メジャーコード:%1 マイナーコード:%2

The specified quota information could not be added. Major code: %1 Minor code: %2

 $(S)$ 

最大許容サイズ情報の追加に失敗しました。

 $(IJ)$ 

クラスライブラリの戻り値であるメジャーコード,マイナーコードからエラーの原因を特定し対処して ください。

## KDCF01021-E <F,W>

最大許容サイズ情報の削除に失敗しました。処理を中断します。メジャーコード:%1 マイナーコード:%2 種別: %3 条件種別:%4 条件値:%5

The specified quota information could not be deleted. The processing is interrupted. Major code: %1 Minor code: %2 Kind: %3 Condition kind: %4 Condition value: %5

 $(S)$ 

最大許容サイズ情報の削除に失敗しました。削除を失敗した最大許容サイズ情報は,種別が%3,条件 種別が%4,条件値が%5 です。

 $(I)$ 

クラスライブラリの戻り値であるメジャーコード,マイナーコードからエラーの原因を特定し対処して ください。

## KDCF01022-E <F,W>

File Sharing サーバへのログインに失敗しました。メジャーコード:%1 マイナーコード:%2

Login to the File Sharing server failed. Major code: %1 Minor code: %2

(S)

```
File Sharing サーバへのログインに失敗しました。
```
(U)

クラスライブラリの戻り値であるメジャーコード,マイナーコードからエラーの原因を特定し対処して ください。

### KDCF01023-E <F,W>

指定した種別の最大許容サイズ情報は追加できません。

The quota information on the specified kind cannot be added.

 $(S)$ 

指定した種別に対して,複数のデフォルト以外の条件種別が設定されている場合に,次の操作が実行さ れました。

- •[最大許容サイズ情報の追加]画面で,[種別\*]のラジオボタンを選択した。※
- •[最大許容サイズ情報の追加]画面で,[追加]ボタンをクリックした。

注※

[種別\*]のラジオボタンを選択してこのメッセージが出力された場合,出力先は Web ブラウザ (<W>) だけです。トレースファイル (<F>) には出力されません。

(U)

指定した種別とデフォルト以外の条件種別の組み合わせが一つになるように,最大許容サイズ情報を削 除してください。

#### KDCF01025-E <F,W>

ベースパス情報の削除に失敗しました。処理を中断します。メジャーコード:%1 マイナーコード:%2 名前:%3

The specified basepath information could not be deleted. The processing is interrupted. Major code: %1 Minor code: %2 Name: %3

 $(S)$ 

```
ベースパス情報の削除に失敗しました。削除を失敗したベースパス名は%3 です。
```
(U)

クラスライブラリの戻り値であるメジャーコード,マイナーコードからエラーの原因を特定し対処して ください。

## KDCF01026-E <F,W>

ベースパス情報の検索に失敗しました。メジャーコード:%1 マイナーコード:%2

The basepath information could not be searched. Major code: %1 Minor code: %2

 $(\varsigma)$ 

ベースパス情報の検索に失敗しました。

 $(1)$ 

クラスライブラリの戻り値であるメジャーコード,マイナーコードからエラーの原因を特定し対処して ください。

### KDCF01027-E <F,W>

ベースパス情報の追加に失敗しました。メジャーコード:%1 マイナーコード:%2

The specified basepath information could not be added. Major code: %1 Minor code: %2

$$
(\mathsf{S})
$$

ベースパス情報の追加に失敗しました。

 $(IJ)$ 

クラスライブラリの戻り値であるメジャーコード,マイナーコードからエラーの原因を特定し対処して ください。

#### KDCF01028-E <F,W>

デフォルトの最大許容サイズ情報が複数登録されています。デフォルトの最大許容サイズ情報は1つだけ登録で きます。

There are two or more default quota information is registered. Only the one default quota information can be registered.

 $(S)$ 

フォルダの種別に対して、複数のデフォルトの最大許容サイズ情報が設定されている状態で、次の操作 が実行されました。

- •[最大許容サイズ情報操作]画面で,[追加]メニューをクリックした。
- •[最大許容サイズ情報の追加]画面で,[追加]ボタンをクリックした。

 $(11)$ 

フォルダの種別に対して,デフォルトの最大許容サイズ情報を一つにしてください。デフォルトの最大 許容サイズ情報を一つにするには,フォルダの種別に対するデフォルトの最大許容サイズ情報をすべて 削除し,一つのデフォルトの最大許容サイズ情報を追加し直す必要があります。その手順を次に示しま す。必ず[ファイル共有設定]ポートレットを使用していない状態で実行してください。

#### 1.デフォルトの最大許容サイズ情報を削除するための OIID ファイルを準備する

削除するデフォルトの最大許容サイズ情報を確認するために,dbrexquery コマンドでOIID ファイ ル を取得します。dbrexquery コマンドの実行例を次に示します。

dbrexquery 問い合わせファイル > OIID ファイル

問い合わせファイル の記述例を次に示します。

SELECT dmaProp\_OIID FROM cfsClass\_Quota

WHERE cfsProp\_Type= <フォルダ種別>

AND cfsProp\_ParameterName = ''

AND cfsProp\_ParameterValue = ''

<フォルダ種別>には,削除するデフォルトの最大許容サイズ情報のフォルダの種別が,ワークプ レースルートフォルダの場合は「2」,個人ルートフォルダの場合は「8」,グループルートフォルダ の場合は「128」を指定してください。

2.コマンドを実行する

1.で準備した OIID ファイルを基に、dbrdeldata コマンドを実行します。コマンドを実行すると, フォルダの種別に対するすべてのデフォルトの最大許容サイズ情報が削除されます。dbrdeldata コマンドの実行例を次に示します。

dbrdeldata OIID ファイル

3.デフォルトの最大許容サイズ情報を追加し直す

削除したフォルダの種別に対するデフォルトの最大許容サイズ情報を追加し直します。デフォルト の最大許容サイズ情報の追加方法は,マニュアル「Collaboration - File Sharing システム管理者 ガイド」を参照してください。

### KDCF01029-E <F,W>

指定した種別に対して設定されている条件種別が不正です。

The set condition kind to the specified kind is invalid.

 $(S)$ 

条件種別に不正な値が設定されている場合に,次の操作が実行されました。

- •[最大許容サイズ情報の追加]画面の[種別\*]で,不正な条件種別が設定されている種別を選択し た。※
- •[最大許容サイズ情報の追加]画面で,[追加]ボタンをクリックした。
- •[ベースパス情報の追加]画面の[種別\*]で,不正な条件種別が設定されている種別を選択した。※
- •[ベースパス情報の追加]画面で,[追加]ボタンをクリックした。

注※

[種別\*]のラジオボタンを選択してこのメッセージが出力された場合,出力先は Web ブラウザ (<W>)だけです。トレースファイル(<F>)には出力されません。

 $(1)$ 

次の操作を実施してください。

- 不正な条件種別が設定されている最大許容サイズ情報を削除してください。
- 不正な条件種別が設定されているベースパス情報を削除してください。

### KDCF01030-Q <W>

選択した最大許容サイズ情報を削除してよろしいですか?

Are you sure you want to delete the selected quota information?

 $(S)$ 

[最大許容サイズ情報操作]画面で[削除]メニューをクリックしました。

「OK」を選択すると処理を続行します。「キャンセル」を選択すると処理を中止します。

(U)

選択した最大許容サイズ情報を削除する場合は「OK]ボタンをクリックします。削除を中止する場合 は[キャンセル]ボタンをクリックします。

## KDCF01031-Q <F,W>

選択したベースパス情報を削除してよろしいですか?

Are you sure you want to delete the selected basepath information?

 $(S)$ 

[ベースパス情報操作]画面で[削除]メニューをクリックしました。

「OK」を選択すると処理を続行します。「キャンセル」を選択すると処理を中止します。

(U)

選択したベースパス情報を削除する場合は [OK] ボタンをクリックします。削除を中止する場合は [キャンセル]ボタンをクリックします。

## KDCF01032-E <W>

指定した最大使用可能容量が不正です。

The specified maximum usable space is invalid.

 $(S)$ 

次の要因が考えられます。

- 1.[ベースパス情報の追加]画面の [最大使用可能容量(MB)\*] テキストボックスに不正な値を入力し た状態で,[追加]ボタンをクリックしました。
- 2. [プロパティ設定]画面の[最大使用可能容量\*]テキストボックスに不正な値を入力した状態で, [OK]ボタンをクリックしました。

 $(1)$ 

最大使用可能容量には,「1」〜「2097152」の半角数値で指定してください。

### KDCF01033-W <F,W>

最大使用可能容量に対する使用量がしきい値を超えています。使用率:%1 %

The used space in the maximum usable space exceeds the threshold. Used amount: %1 %

%1:使用率(小数点以下は切り捨て)

 $(S)$ 

[プロパティ設定]画面の表示時に、使用量がプロパティ「hptl\_clb\_cfs\_ADThresholdForUsableSize」 に設定した,しきい値となる割合を超えており,かつ最大使用可能容量以下になっています。

(U)

[プロパティ設定]画面で最大使用可能容量を大きくしてください。

#### KDCF01034-E <F,W>

ベースパス情報の更新に失敗しました。メジャーコード:%1 マイナーコード:%2

The specified basepath information could not be changed. Major code: %1 Minor code: %2

 $(S)$ 

ベースパス情報の更新に失敗しました。

(U)

クラスライブラリの戻り値であるメジャーコード,マイナーコードからエラーの原因を特定し対処して ください。

## KDCF01035-I <W>

使用量が最大使用可能容量を超えています。状態をファイルの参照のみ許可に変更します。

The used space exceeds the maximum usable space. The status change to read-only for files.

 $(S)$ 

[プロパティ設定]画面の表示時に,使用量が最大使用可能容量を超えています。

## KDCF01036-E <W>

予約量が最大予約可能容量を超えています。

The reserved space exceeds the maximum reservable space.

 $(S)$ 

予約量が最大予約可能容量を超えています。

## KDCF01037-E <W>

使用量が最大使用可能容量を超えています。

The used space exceeds the maximum usable space.

 $(S)$ 

ベースパス情報の状態が[ファイルのすべての操作を許可]になっているときに,使用量が最大使用可 能容量を超えています。

#### KDCF01038-Q <W>

"ファイルの参照のみ許可"が選択されています。"%1"をベースパスとしているすべてのルートフォルダでは,ファ イルの参照のみ許可となります。よろしいですか?

"Permit File Reading Only" has been selected. In all root folders that assume "%1" as the basepath, only file reading will be permitted. Is this OK?

%1:ベースパス情報のパス

 $(S)$ 

ベースパス情報の状態で[ファイルの参照のみ許可]を選択しています。

 $(1)$ 

次のどちらかの操作を実行してください。

- 変更した内容をデータベースに登録する場合は,[OK]ボタンをクリックしてください。
- 変更した内容をデータベースに登録しないで [プロパティ設定]画面に戻る場合は、[キャンセル] ボタンをクリックしてください。

## KDCF01039-Q <W>

すべてのごみ箱を空にします。よろしいですか?

All trash cans are emptied. Is this OK?

 $(S)$ 

[ファイル共有設定]ポートレットの「オプション▼]メニューの「すべてのごみ箱を削除する]が選 択されました。

 $(1)$ 

次のどちらかの操作を実行してください。

- すべてのごみ箱を削除して,ごみ箱を使用しない設定に変更する場合は,[OK]ボタンをクリック してください。
- すべてのごみ箱を削除しないで, [プロパティ全般] 画面に戻る場合は, [キャンセル] ボタンをク リックしてください。

## KDCF01040-I <W>

すべてのごみ箱を空にしています。

Emptying all trash cans...

 $(S)$ 

すべてのごみ箱,およびごみ箱の下位ファイルならびにフォルダを削除しています。

#### KDCF01041-E <F,W>

フォルダは調整中のため,指定された操作を実行できません。

The specified operation cannot be performed because the folder is unavailable.

 $(S)$ 

「調整中」のフォルダがある状態で,[ファイル共有設定]ポートレットの[オプション▼]メニューの [すべてのごみ箱を削除する]が選択されました。

 $(I)$ 

cfslstfldr コマンドを実行し,すべてのルートフォルダが使用可能な状態かどうかを確認してください。 すべてのルートフォルダが使用可能な状態で,再度実行してください。

### KDCF01042-I <W>

エクスポート情報を登録しました。

Export information was registered.

 $(S)$ 

[ファイル共有設定]ポートレットの[オプション▼]メニューの[エクスポート情報を登録する]で エクスポート情報を登録した場合に表示されます。

## KDCF01043-E <W>

エクスポート情報を登録できませんでした。

Export information could not be registered.

 $(S)$ 

[ファイル共有設定]ポートレットの [オプション▼] メニューの [エクスポート情報を登録する]で 内部エラーとなった場合に表示されます。

 $(IJ)$ 

File Sharing クライアントのマシンに出力されるエラーログを確認して,障害の要因を取り除いてくだ さい。

File Sharing サーバでエラーが発生している場合は、File Sharing サーバのマシンに出力されるイベン トビューアのメッセージから障害の要因を特定し,メッセージに従って対処してください。それでも障 害から回復できない場合は,File Sharing クライアントおよび File Sharing サーバの障害情報を採取 後,保守員に連絡してください。

## KDCF10001-E <F>

File Sharing でサポートしない操作が指定されました。%1

An unsupported operation has been specified in File Sharing.%1
(S) File Sharing でサポートしていない操作が指定されました。 (U) この操作は、実行できません。

#### KDCF10002-E <F>

指定されたオブジェクトに対するアクセス権がありません。%1

No access permission to the specified object.%1

 $(S)$ 指定されたファイルまたはフォルダに対するアクセス権がありません。  $(1)$ アクセス権を見直してください。

## KDCF10003-E <F>

指定されたオブジェクトが存在しません。%1

The specified object was not found.%1

 $(S)$ 

指定されたファイルまたはフォルダはすでに削除されています。

 $(1)$ 

存在するファイルまたはフォルダを指定してください。

### KDCF10005-E <F>

データベースでエラーが発生しました。システム管理者に連絡してください。%1

A database error has occurred. Contact the system administrator. %1

 $(S)$ データベースでエラーが発生しました。  $(11)$ システム管理者に連絡してください。  $($  $\bigcap$ 次のことを確認してください。 • データベースサーバが起動しているか。

• データベースサーバと正常に通信できるか。

# KDCF10006-E <F>

File Sharing サーバとの通信に失敗しました。システム管理者に連絡してください。%1

Communications with the File Sharing server failed. Contact the system administrator. %1

 $(S)$ 

File Sharing サーバとの通信に失敗しました。

(U)

システム管理者に連絡してください。

(O)

File Sharing サーバと正常に通信できるかどうかを確認してください。

### KDCF10007-E <F>

内部エラーが発生しました。システム管理者に連絡してください。%1

An internal error has occurred. Contact the system administrator. %1

 $(S)$ 

内部エラーが発生しました。

 $(IJ)$ 

システム管理者に連絡してください。

 $(O)$ 

次のことを実施してください。

- メッセージ中の「%1」(付加情報)の部分に,表 D-2 に示す付加情報が出力されている場合 表 D-2 に従って対策してください。
- メッセージ中の「%1」(付加情報)の部分に,表 D-2 に示す付加情報以外の文字列が出力されてい る場合,または付加情報が出力されていない場合 File Sharing クライアントのマシンに出力されるエラーログを確認して,障害の要因を取り除いて ください。
- File Sharing サーバでエラーが発生している場合 File Sharing サーバのマシンに出力されるイベントビューアのメッセージから障害の要因を特定 し、メッセージに従って対処してください。それでも障害から回復できない場合は、File Sharing クライアントおよび File Sharing サーバの障害情報を採取後,保守員に連絡してください。

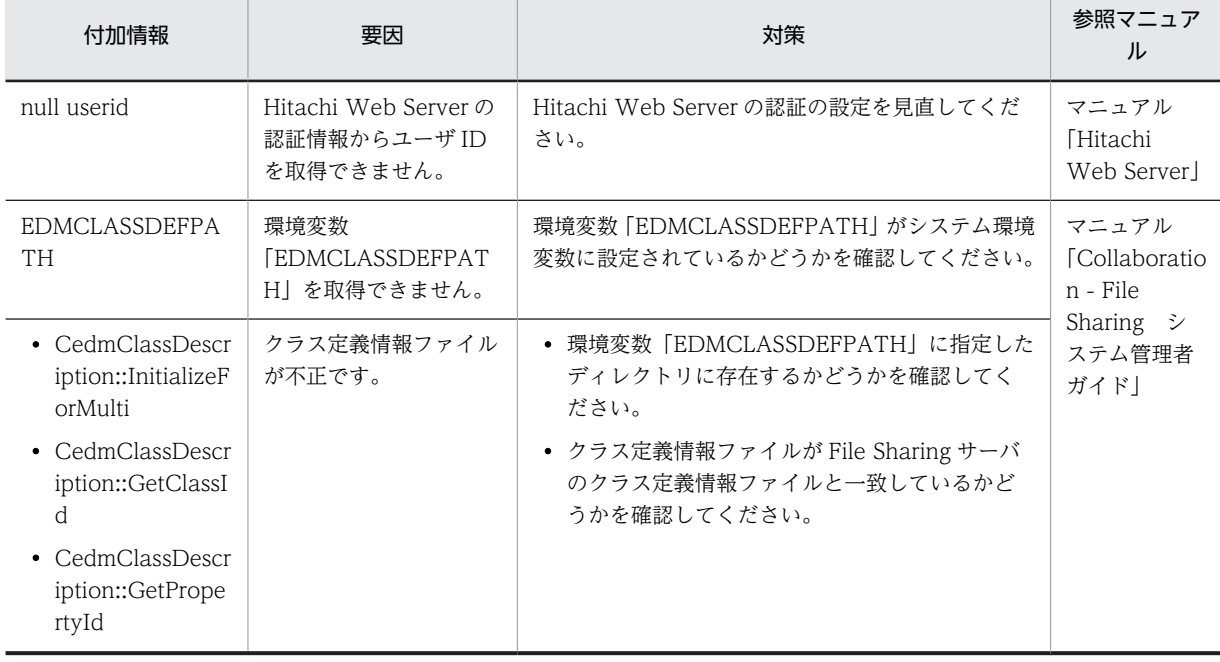

表 D‒2 KDCF10007-E メッセージの付加情報による対策

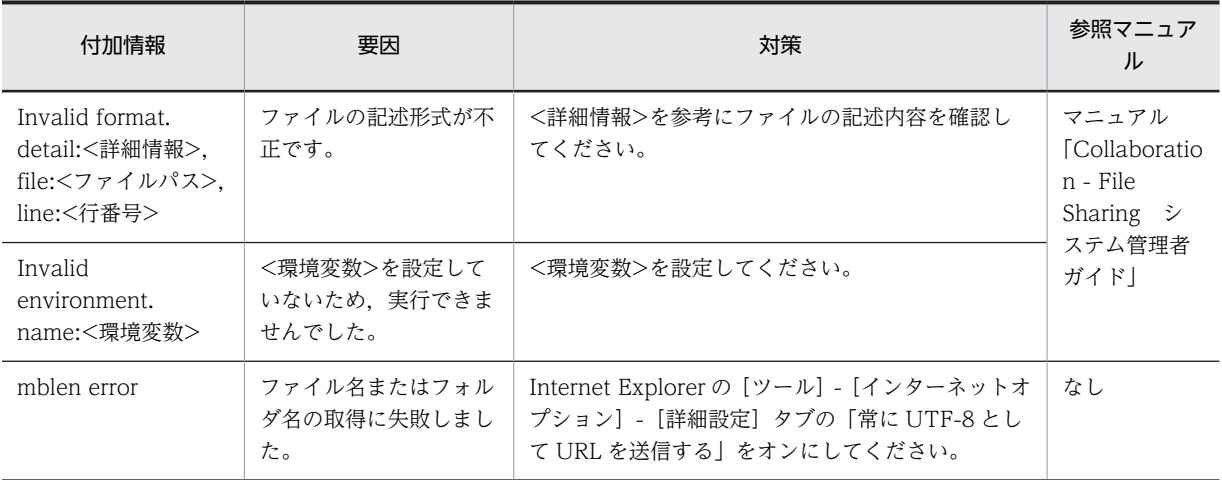

### KDCF10008-E <F>

メモリが不足しているため,指定された操作を実行できません。%1

The specified operation could not be carried out, because the system is running low on memory.%1

(S)

メモリが不足しているため,指定された操作を実行できません。

 $(1)$ 

システム管理者に連絡してください。

 $(O)$ 

メモリを大量に消費しているアプリケーションを終了するか,またはメモリを増設して,利用できるメ モリを増やしてから,処理を再度実行してください。

### KDCF10009-E <F>

File Sharing サーバへのログインに失敗しました。メジャーコード=%1 マイナーコード=%2

Login to the File Sharing server failed, major code=%1 minor  $\text{code}=\%2$ 

(S)

File Sharing サーバへのログインに失敗しました。

 $(I)$ 

クラスライブラリの戻り値であるメジャーコードおよびマイナーコードから,ログイン情報を確認して ください。

### KDCF10012-E <F>

指定されたプロパティをコピーできません。

Cannot copy the specified property.

 $(S)$ コピーできないプロパティを指定しました。  $(1)$ コピーできるプロパティを指定してください。

### KDCF10013-E <F>

既にオブジェクトが存在します。%1

An object already exists.%1

 $(S)$ 

次の要因が考えられます。

- ファイルまたはフォルダが存在するにもかかわらず,ファイルまたはフォルダが存在しない場合に 使用するメソッドが指定されました。
- 登録先フォルダ内に,すでに指定した名前と同じ名前であり,かつアクセス権がないファイルまた はフォルダが存在します。

 $(IJ)$ 

登録先フォルダ内に,指定した名前と同じファイルまたはフォルダが存在するかどうかを確認してくだ さい。

指定した名前と同じファイルまたはフォルダが存在する場合

ファイルの登録先またはフォルダの作成先で重複しないファイル名またはフォルダ名を指定して, 再度実行してください。

指定した名前と同じファイルまたはフォルダが存在しない場合

ファイルの登録先またはフォルダの作成先に,指定した名前と同じファイルまたはフォルダが存在 するかどうかをセキュリティ管理者に確認してください。そのあと,ファイルの登録先またはフォ ルダの作成先で重複しないファイル名またはフォルダ名を指定して,再度実行してください。

# KDCF10014-E <F>

指定したオブジェクトの上位フォルダが存在しません。%1

The higher-rank folder for the specified object does not exist.%1

(S)

指定したファイルまたはフォルダの上位フォルダが存在しません。

(U)

URL 指定を見直してください。

### KDCF10015-E <F>

```
フォルダに対して操作できないメソッドが指定されました。%1
```
A method that cannot be applied to a folder has been specified.%1

 $(S)$ フォルダに対して操作できないメソッドが指定されました。  $(11)$ 

フォルダに対して操作できるメソッドを指定してください。

# KDCF10016-E <F>

同じオブジェクトに対してコピーまたは移動しようとしました。%1

An attempt was made to copy or move to the same object.%1

(S) 同じファイルまたはフォルダに対してコピーまたは移動しようとしました。 (U) コピー先または移動先には別のファイルまたはフォルダを指定してください。

#### KDCF10017-E <F>

指定されたオブジェクトに対するアクセス権が無いか,または指定したオブジェクトが存在しません。%1

No access permission to the specified object, or the specified object does not exist.%1

 $(S)$ 

```
指定されたファイルまたはフォルダに対するアクセス権がないか,または指定したファイルまたはフォ
ルダが存在しません。
```
 $(1)$ 

ファイルまたはフォルダの指定を見直してください。

# KDCF10018-E <F>

指定したファイルが存在するフォルダは調整中のため,指定された操作を実行できません。%1

The specified operation could not be carried out, because the folder containing the specified file is unavailable. %1

```
メッセージ中の「%1」(付加情報)は,フォルダの状態を示します。
ValidFlag is 10.:接続先ルートフォルダの状態が調整中
ValidFlag is 11.:接続先ルートフォルダの状態が調整中(ファイル参照可)
(S)
```
指定したファイルが存在する個人ルートフォルダまたはワークプレースルートフォルダは調整中のた め,次の操作はできません。

- ファイルの参照
- ファイルのダウンロード
- ファイルの登録
- ファイルの更新(上書き)
- ファイルの削除
- ファイルのコピー
- 異なるルートフォルダへのファイルの移動

(U)

個人ルートフォルダ,ワークプレースルートフォルダ,またはグループルートフォルダの[プロパティ 全般]画面の[状態]が「使用可能」になっていることを確認してから,再度実行してください。

#### KDCF10019-E <F>

フォルダの残りのサイズが不足しているため,指定した操作を実行できません。%1 %2 %3

The specified operation could not be carried out, because free size of a folder is insufficient. %1 %2 %3

メッセージ中の「%1」「%2」「%3」(付加情報)は,フォルダの情報を示します。

%1:接続先ルートフォルダの実体名

%2:接続先ルートフォルダの最大許容サイズ(単位:バイト)

%3:接続先ルートフォルダの操作後の使用済みサイズ(単位:バイト)

 $(S)$ 

次の操作の実行時に,操作しようとしたファイルのサイズと,個人ルートフォルダ,グループルート フォルダまたはワークプレースルートフォルダで使用しているサイズの和が,最大許容サイズを超えま した。

- ファイルを含むフォルダのコピー
- ファイルの登録
- ファイルの更新(上書き)
- ファイルのコピー
- 異なるルートフォルダへのファイルの移動

(U)

次のことを実施してください。

- ファイル格納先が個人ルートフォルダの場合 個人ルートフォルダ内のファイルを削除し,残りのサイズを増やしてください。
- ファイル格納先がグループルートフォルダの場合 グループルートフォルダ内のファイルを削除し,残りのサイズを増やしてください。
- ファイル格納先がワークプレースルートフォルダの場合 ワークプレースルートフォルダ内のファイルを削除し,残りのサイズを増やしてください。
- $($  $\bigcap$

次のことを実施してください。

- ファイル格納先が個人ルートフォルダの場合 ファイル登録先の個人ルートフォルダに対する最大許容サイズを増やしてください。
- ファイル格納先がグループルートフォルダの場合 ファイル登録先のグループルートフォルダに対する最大許容サイズを増やしてください。
- ファイル格納先がワークプレースルートフォルダの場合 ファイル登録先のワークプレースルートフォルダに対する最大許容サイズを増やしてください。

#### KDCF10020-E <F>

指定したフォルダの最大許容サイズが不正です。システム管理者に連絡してください。 %1 %2

The total available size of the specified folder is invalid. Contact the system administrator. %1 %2

メッセージ中の「%1」「%2」(付加情報)は,フォルダの情報を示します。

- %1:接続先ルートフォルダの実体名
- %2:接続先ルートフォルダの最大許容サイズ(単位:バイト)
- $(S)$

最大許容サイズの値が不正なフォルダに対して,次の操作が実行されました。

- ファイルを含むフォルダのコピー
- ファイルの登録
- ファイルの更新(上書き)
- ファイルのコピー
- 異なるルートフォルダへのファイルの移動
- (U)
	- システム管理者に連絡してください。
- (O)

```
フォルダの最大許容サイズの値に,「-1」または「1048576」〜「1099511627776」の半角数値が設
定されているか確認してください。
```
#### KDCF10021-E <F>

指定したファイルはロックされているため,指定された操作を実行できません。

The specified operation cannot be carried out, because the specified file is locked.

- $(S)$ 
	- 次の操作が実行されました。
	- ロックされているファイルを移動しようとした。
	- ほかのユーザによってロックされているファイルを更新しようとした。
	- ほかのユーザによってロックされているファイルを削除しようとした。
- $(1)$

自分でロックしているファイルを移動する場合は、ロックを解除してから移動してください。また、ほ かのユーザによってロックされているファイルは移動,更新または削除できません。

### KDCF10022-E <F>

コピー先または移動先のファイルはロックされているため,指定された操作を実行できません。

The specified operation cannot be carried out, because the file for the copy destination or the move destination is locked.

(S)

```
ロックされているファイルに対して,上書きコピーまたは上書き移動しようとしました。
```
 $(1)$ 

```
ロックされているファイルに対しては,上書きコピーまたは上書き移動できません。ロックを解除して
から,再度実行してください。
```
#### KDCF10023-E <F>

設定されているベースパスはファイルの参照のみ許可となっているため,指定された操作を実行できません。シス テム管理者に連絡してください。

The specified operation cannot be performed because the set basepath is read-only for files. Contact the system administrator.

 $(S)$ 

ルートフォルダに設定されているベースパス情報の状態が[ファイルの参照のみ許可]になっていると きに,次の操作が実行されました。

- ファイルの登録
- ファイルの更新
- フォルダへ移動

• フォルダへコピー

(U)

システム管理者に連絡してください。

(O)

操作対象のルートフォルダに設定されているベースパス情報の状態を[ファイルのすべての操作を許 可]に変更してください。

#### KDCF10024-E <F>

ファイルサイズが上限値である%1MB を超えているため,指定された操作を実行できません。

The specified operation cannot be performed because the file size exceeds the maximum (%1 MB).

```
%1:ファイルサイズの上限値(単位:MB)。
```
 $(S)$ 

上限値を超えたサイズのファイルを登録,または更新(ローカルからファイルを上書きコピーまたは上 書き移動)しようとしました。

 $(IJ)$ 

登録または更新するファイルのサイズを%1 未満にしてから,再度操作を実行してください。

### KDCF10025-E <F>

指定されたファイル又はフォルダが使用中です。時間をおいて再度実行してください。

The specified file or folder is being used. Please wait a while, and then try again.

 $(S)$ 

指定されたファイルまたはフォルダは使用中です。

(U)

時間を置いて再度操作を実行してください。

# KDCF10027-I <A>

(メッセージテキストはありません。)

 $(S)$ 

アクセス履歴を出力しました。

### KDCF10033-E <A>

(メッセージテキストはありません。)

(S)

ユーザの操作またはシステムの処理が失敗した場合のアクセス履歴を出力しました。

# 付録 E このマニュアルの参考情報

このマニュアルを読むに当たっての参考情報を示します。

# 付録 E.1 関連マニュアル

Collaboration のマニュアル体系を次に示します。

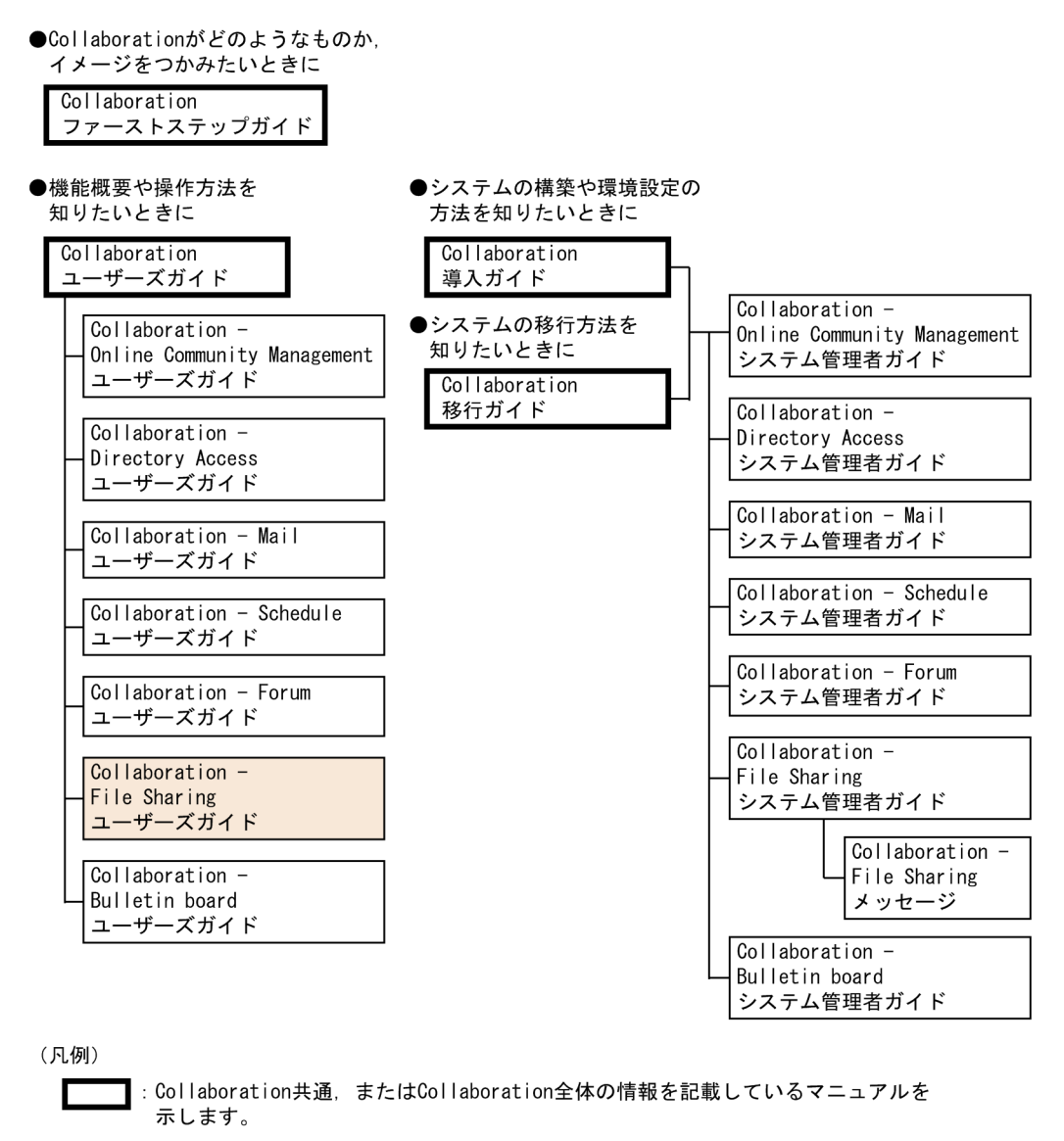

]: Collaborationのコンポーネントごとの情報を記載しているマニュアルを示します。

Collaboration のマニュアルおよびその他の関連マニュアルを次に示します。必要に応じてお読みくださ い。

- Collaboration ファーストステップガイド(3020-3-H02) Collaboration 製品を初めてお使いいただく方のためのご紹介マニュアルです。Collaboration ででき ることや,ポートレットの基本的な使用方法について説明しています。
- Collaboration ユーザーズガイド(3020-3-H22)

Collaboration の概要, ログイン・ログアウトおよび画面のレイアウト変更の操作方法について説明し ています。

また,トップメニュー,ナビゲーションビュー,[新着情報]ポートレット,[リンク集]ポートレット の機能および操作方法について説明しています。

- Collaboration 導入ガイド (3020-3-H01) Collaboration 製品を導入するための,システム構築,環境設定,および運用方法について説明してい ます。
- Collaboration 移行ガイド(3020-3-H44)

Collaboration のシステムの移行方法について説明しています。

エンドユーザ向けマニュアル

- Collaboration Online Community Management ユーザーズガイド(3020-3-H04) コミュニティ管理の機能および操作方法について説明しています。
- Collaboration Directory Access ユーザーズガイド(3020-3-H06) ユーザ検索の機能および操作方法について説明しています。
- Collaboration Mail ユーザーズガイド (3020-3-H08) メールの機能および操作方法について説明しています。
- Collaboration Schedule ユーザーズガイド (3020-3-H10) スケジュールの機能および操作方法について説明しています。
- Collaboration Forum ユーザーズガイド(3020-3-H12) 電子会議室の機能および操作方法について説明しています。
- Collaboration Bulletin board ユーザーズガイド(3020-3-H24) 電子掲示板の機能および操作方法について説明しています。

システム管理者向けマニュアル

- Collaboration Online Community Management システム管理者ガイド(3020-3-H03) コミュニティ管理を利用するための環境設定および運用方法について説明しています。
- Collaboration Directory Access システム管理者ガイド(3020-3-H05) ユーザ検索を利用するための環境設定および運用方法について説明しています。
- Collaboration Mail システム管理者ガイド (3020-3-H07) メールを利用するための環境設定および運用方法について説明しています。
- Collaboration Schedule システム管理者ガイド(3020-3-H09) スケジュールを利用するための環境設定および運用方法について説明しています。
- Collaboration Forum システム管理者ガイド(3020-3-H11) 電子会議室を利用するための環境設定および運用方法について説明しています。
- Collaboration File Sharing システム管理者ガイド(3020-3-H13) ファイル共有を利用するための環境設定および運用方法について説明しています。
- Collaboration File Sharing メッセージ(3020-3-H14) ファイル共有のメッセージの形式,メッセージおよび対処方法について説明しています。
- Collaboration Bulletin board システム管理者ガイド(3020-3-H23) 電子掲示板を利用するための環境設定および運用方法について説明しています。

その他のマニュアル

- Hitachi Web Server (3020-3-U17) Hitachi Web Server の環境設定について説明しています。
- uCosminexus Enterprise Search ユーザーズガイド(3020-3-H92) uCosminexus Enterprise Search の使用方法について説明しています。

# 付録 E.2 このマニュアルでの表記

このマニュアルでは,製品名称を次のように表記しています。

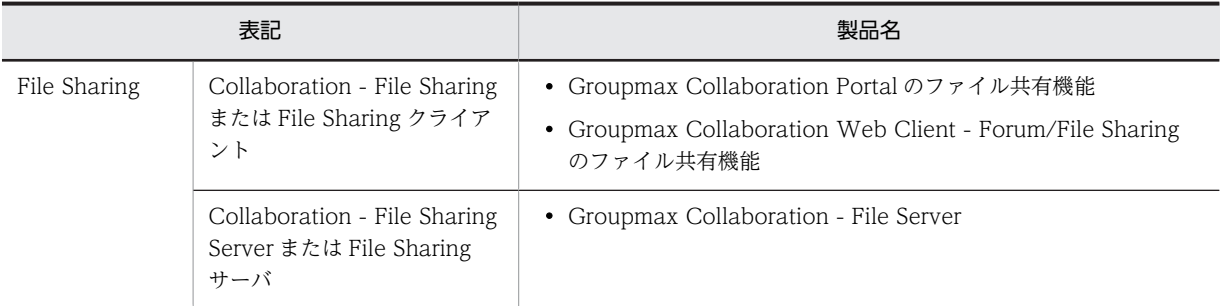

# 付録 E.3 英略語

このマニュアルで使用する英略語を次に示します。

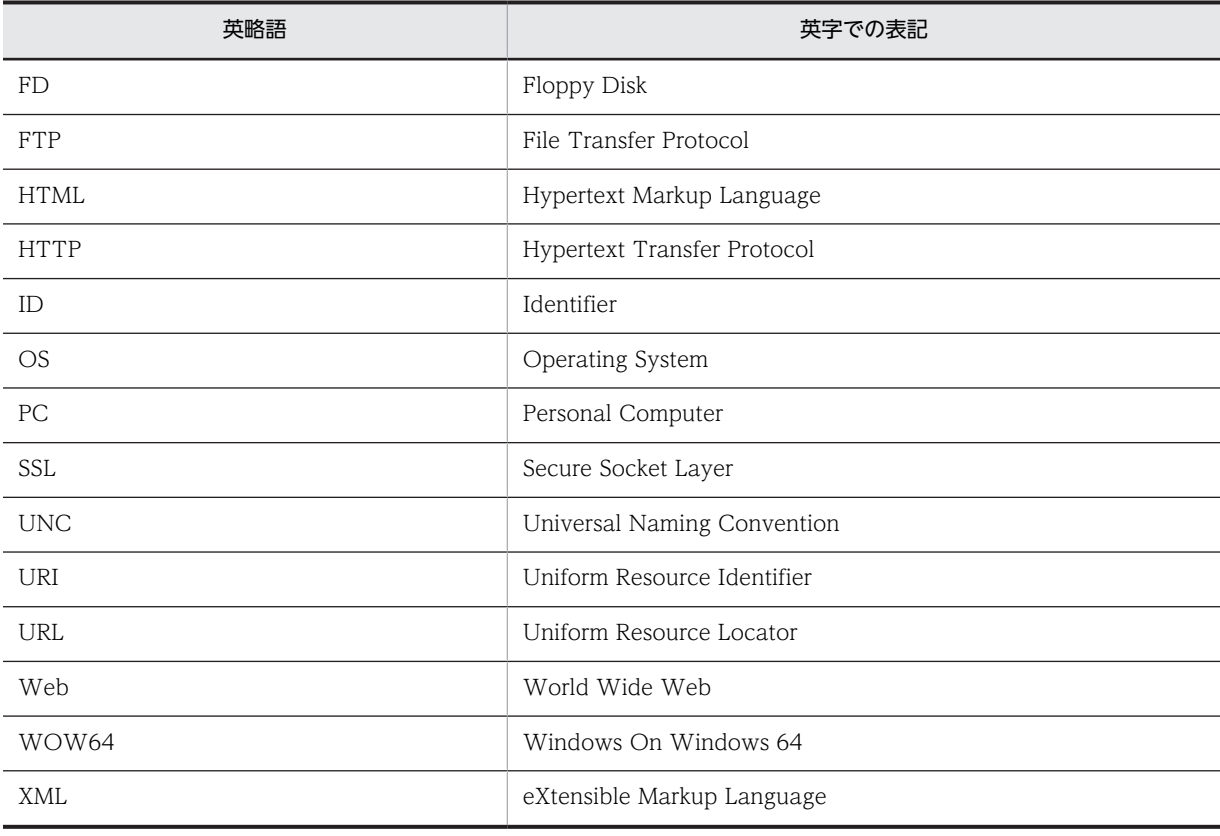

# 付録 E.4 KB (キロバイト)などの単位表記について

1KB (キロバイト), 1MB (メガバイト), 1GB (ギガバイト), 1TB (テラバイト) はそれぞれ 1,024 バ イト,1,024<sup>2</sup> バイト,1,024<sup>3</sup> バイト,1,024<sup>4</sup> バイトです。

# <span id="page-336-0"></span>|<br>付録 F 用語解説

#### (英字)

#### community

コミュニティフォルダのフォルダ階層の頂点に位置するフォルダです。community の直下には,コミュニティルートフォル ダだけが作成されます。

#### group

グループフォルダのフォルダ階層の頂点に位置するフォルダです。group の直下には,グループルートフォルダだけが作成 されます。

#### personal

個人フォルダのフォルダ階層の頂点に位置するフォルダです。personal の直下には,個人ルートフォルダだけが作成されま す。

# (カ行)

#### 監査ログ

監査ログとは、ユーザが File Sharing のポートレットに対する操作、コマンド実行による操作履歴のことです。監査ログは ファイルに出力されます。監査者が監査ログを調査することで,「いつ」「だれが」「何をしたか」を知ることができます。

#### グループ

グループとは,File Sharing でファイルを共有する組織やユーザの集まりのことです。

#### グループフォルダ

階層型の組織またはユーザでファイルを共有し,管理するためのフォルダのことです。

#### グループルートフォルダ

グループフォルダを作成する場合に,グループフォルダの最上位にシステム管理者が作成するフォルダのことです。一つの グループにつき,一つのグループルートフォルダを作成します。グループルートフォルダの直下には,ファイルとフォルダ の両方を登録できます。

#### 兼任

一人のユーザが複数の組織に所属したり,役職に就いたりすることです。 本来所属している組織のユーザを「主体ユーザ」と呼びます。 それ以外の組織に所属しているユーザを「兼任ユーザ」と呼びます。

#### 個人フォルダ

ユーザ個人が所有するファイルおよびフォルダを格納するためのフォルダの総称です。

#### 個人ルートフォルダ

ポータルを経由して初めて File Sharing にアクセスするときに,自動的に作成されるフォルダです。1 人のユーザにつき, 一つの個人ルートフォルダが作成されます。個人ルートフォルダの直下には,ファイルとフォルダの両方を登録できます。

#### コミュニティフォルダ

コミュニティで共有するファイルおよびフォルダを一元管理するためのフォルダの総称です。

#### <span id="page-337-0"></span>コミュニティルートフォルダ

[コミュニティ管理]ポートレットでワークプレースを作成するときに,ワークプレースルートフォルダとともに自動的に作 成されるフォルダです。一つのコミュニティにつき,一つのコミュニティルートフォルダが作成されます。コミュニティ ルートフォルダの直下には,ワークプレースルートフォルダだけが作成されます。

# (サ行)

#### 最大許容サイズ

個人ルートフォルダ,グループルートフォルダまたはワークプレースルートフォルダに設定するフォルダの使用できるサイ ズのことです。最大許容サイズの詳細は,マニュアル「Collaboration - File Sharing システム管理者ガイド」を参照して ください。

#### 最大許容サイズ情報

最大許容サイズについて設定した情報です。最大許容サイズ情報の詳細は,マニュアル「Collaboration - File Sharing シ ステム管理者ガイド」を参照してください。

#### 最大使用可能容量(ベースパス情報)

ベースパス情報の使用量の上限です。最大許容サイズ情報を設定する運用の場合に,システム管理者が設定します。

#### 最大予約可能容量(ベースパス情報)

ベースパス情報の予約量の上限です。最大許容サイズ情報を設定する運用の場合に,システム管理者が設定します。

#### システム管理者

File Sharing を運用,管理および保守するユーザです。システム管理者の決定などの詳細は,マニュアル「Collaboration - File Sharing システム管理者ガイド」を参照してください。

#### 使用量(ベースパス情報)

ベースパス情報のパスがベースパスとして設定されているルートフォルダについて,各ルートフォルダの使用済みサイズを 合計した値のことです。

#### セキュリティ管理者

File Sharing に登録されたすべてのファイルおよびフォルダに対して,全アクセス権限を所有するユーザです。File Sharing では,セキュリティ管理者を必ず定義します。セキュリティ管理者の設定方法などの詳細は,マニュアル「Collaboration - File Sharing システム管理者ガイド」を参照してください。

#### (ハ行)

#### 配布 URL

ほかのポートレットに貼り付けるファイルの URL です。[メール]ポートレットのメールまたは [電子会議室]ポートレッ トの議題または発言の本文に貼り付けられます。メールを受信したユーザ、議題または発言を参照したユーザは、貼り付け られた URL をクリックするだけでファイルにアクセスできます。配布 URL の使用方法は、操作に応じてマニュアル 「Collaboration - Mail ユーザーズガイド」または「Collaboration - Forum ユーザーズガイド」を参照してください。

#### 「ファイル共有設定】ポートレット

システム管理者が、File Sharing で管理する個人ルートフォルダおよびワークプレースルートフォルダの、ベースパス情報 や最大許容サイズ情報をポータル上で操作するための画面です。

#### 「ファイル共有]ポートレット

File Sharing が管理するファイルおよびフォルダをポータル上で操作するための画面です。Web ブラウザを使用して操作 できます。

### <span id="page-338-0"></span>プロパティ

ファイルおよびフォルダの付加情報です。名前,作成者,作成日時などの,プロパティに設定される値をプロパティ値とい います。

### ベースパス

ファイル実体の格納先として指定するファイルシステム上のディレクトリパスのことです。ベースパスの詳細は、マニュア ル「Collaboration - File Sharing システム管理者ガイド」を参照してください。

#### ベースパス情報

ベースパスについて設定した情報です。ベースパス情報の詳細は,マニュアル「Collaboration - File Sharing システム管理 者ガイド」を参照してください。

# (マ行)

#### メールファイル

拡張子が「mlf」の, Groupmax 独自のファイルです。

# (ヤ行)

#### 予約量(ベースパス情報)

ベースパス情報のパスがベースパスとして設定されているルートフォルダについて,各ルートフォルダの最大許容サイズを 合計した値のことです。

## (ワ行)

#### ワークプレースルートフォルダ

[コミュニティ管理]ポートレットでワークプレースを作成するときに,コミュニティルートフォルダの直下に自動的に作成 されるフォルダです。ワークプレースルートフォルダの直下には,ファイルとフォルダの両方を登録できます。[コミュニ ティ管理]ポートレットの詳細は,マニュアル「Collaboration - Online Community Management ユーザーズガイド」 を参照してください。

# 索引

# C

community [325](#page-336-0)

# F

File Sharing で扱うファイルおよびフォルダの構成 [8](#page-19-0) File Sharing でできること [3](#page-14-0) File Sharing とは [2](#page-13-0) File Sharing の概要 [1](#page-12-0) File Sharing の使用手順 [11](#page-22-0) File Sharing の使用例 [12](#page-23-0) File Sharing の使い方 [11](#page-22-0)

### G

group [325](#page-336-0)

### P

personal [325](#page-336-0)

### あ

アクセス権変更権 [75](#page-86-0) アクセス権を更新する〔個人フォルダ〕 [48](#page-59-0) アクセス権を更新する〔コミュニティフォルダ〕 [53](#page-64-0) アクセス権を参照する〔個人フォルダ〕 [48](#page-59-0) アクセス権を参照する〔コミュニティフォルダ〕 [52](#page-63-0) アクセス制御 [72](#page-83-0) アクセス制御時の注意事項 [102](#page-113-0) アンロックする [4](#page-15-0)

### か

監査ログ [325](#page-336-0)

# く

クラスライブラリの戻り値 [259](#page-270-0) グループフォルダ [2](#page-13-0) グループフォルダでのファイル操作時のアクセス権 [87](#page-98-0) グループフォルダでのフォルダ操作時のアクセス権 [90](#page-101-0) グループフォルダに運用者権限を設定する [69](#page-80-0) グループフォルダのアクセス制御 [84](#page-95-0) グループフォルダの運用者と運用者権限 [69](#page-80-0) グループフォルダの構成 [9](#page-20-0)

グループフォルダの使用手順 [11](#page-22-0) グループフォルダの[ファイルのアクセス権]画面[167](#page-178-0) グループフォルダ〔用語解説〕 [325](#page-336-0) グループルートフォルダ〔用語解説〕 [325](#page-336-0) グループ〔用語解説〕 [325](#page-336-0)

# け

兼任ユーザ〔用語解説〕 [325](#page-336-0) 兼任〔用語解説〕 [325](#page-336-0)

# こ

更新権 [73](#page-84-0) 更新した内容を反映してアンロックする [43](#page-54-0) 更新した内容をロック前に戻す [43](#page-54-0) 個人フォルダ [2](#page-13-0) 個人フォルダでのファイル操作時のアクセス権 [77](#page-88-0) 個人フォルダでのフォルダ操作時に必要なアクセス権 [81](#page-92-0) 個人フォルダのアクセス制御 [75](#page-86-0) 個人フォルダの構成 [8](#page-19-0) 個人フォルダの使用手順 [11](#page-22-0) 個人フォルダの[ファイルのアクセス権]画面 [161](#page-172-0) 個人フォルダの[フォルダのアクセス権]画面 [164](#page-175-0) 個人フォルダ〔用語解説〕 [325](#page-336-0) 個人ルートフォルダ [325](#page-336-0) ごみ箱のファイルまたはフォルダを元に戻す [59](#page-70-0) ごみ箱を空にする [60](#page-71-0) コミュニティフォルダ [2](#page-13-0) コミュニティフォルダでのファイル操作時のアクセス 権 [96](#page-107-0) コミュニティフォルダでのフォルダ操作時のアクセス 権 [99](#page-110-0) コミュニティフォルダのアクセス制御 [93](#page-104-0) コミュニティフォルダの構成 [9](#page-20-0) コミュニティフォルダの使用手順 [11](#page-22-0) コミュニティフォルダ〔用語解説〕 [325](#page-336-0) コミュニティルートフォルダ [326](#page-337-0)

# さ

最大許容サイズ〔用語解説〕 [326](#page-337-0) [最大許容サイズ情報操作]画面 [231](#page-242-0) 最大許容サイズ情報の一覧を参照する [216](#page-227-0) 最大許容サイズ情報の条件種別を参照する [215](#page-226-0) [最大許容サイズ情報の追加]画面 [235](#page-246-0)

最大許容サイズ情報の登録件数を参照する [215](#page-226-0) [最大許容サイズ情報]領域 [228](#page-239-0) 最大許容サイズ情報を構成する項目 [215](#page-226-0) 最大許容サイズ情報を削除する [217](#page-228-0) 最大許容サイズ情報を参照する [215](#page-226-0) 最大許容サイズ情報を操作する [215](#page-226-0) 最大許容サイズ情報を追加する [216](#page-227-0) 最大許容サイズ情報〔用語解説〕 [326](#page-337-0) 最大使用可能容量(ベースパス情報) [326](#page-337-0) 最大予約可能容量 [218](#page-229-0) 最大予約可能容量(ベースパス情報) [326](#page-337-0) 作成/削除権 [74](#page-85-0) 参照権 [73](#page-84-0)

# し

システム管理者 [3](#page-14-0) システム管理者〔用語解説〕 [326](#page-337-0) 主体ユーザ〔用語解説〕 [325](#page-336-0) 種別〔最大許容サイズ情報〕 [215](#page-226-0) 種別〔ベースパス情報〕 [218](#page-229-0) 条件種別〔最大許容サイズ情報〕 [215](#page-226-0) 条件種別〔ベースパス情報〕 [218](#page-229-0) 条件値〔最大許容サイズ情報〕 [215](#page-226-0) 条件値〔ベースパス情報〕 [218](#page-229-0) 使用数 [219](#page-230-0) 使用量(ベースパス情報) [326](#page-337-0)

# す

すべてのごみ箱を削除する [223](#page-234-0)

# せ

セキュリティ管理者 [72](#page-83-0) セキュリティ管理者〔用語解説〕 [326](#page-337-0) [設定]画面 [204](#page-215-0)

# そ

- 操作後のファイルに適用されるアクセス権(グループ フォルダまたはコミュニティフォルダから操作する とき) [80](#page-91-0)
- 操作後のファイルに適用されるアクセス権(個人フォ ルダ内で操作するとき) [80](#page-91-0)
- 操作後のフォルダに適用されるアクセス権(グループ フォルダまたはコミュニティフォルダから操作する とき) [84](#page-95-0)
- 操作後のフォルダに適用されるアクセス権(個人フォ ルダ内で操作するとき) [83](#page-94-0)

# た

他ポートレットとの連携 [253](#page-264-0)

# と

ドラッグ&ドロップの操作 [252](#page-263-0)

# な

名前 [218](#page-229-0)

# は

配布 URL [4](#page-15-0) 配布 URL〔用語解説〕 [326](#page-337-0) パス [218](#page-229-0) パス表示領域 [116](#page-127-0)

# ひ

表示できません。[[プロパティ設定]画面の [使用状 況]〕 [249](#page-260-0) 表示できません。[[プロパティ設定]画面の [予約状 況]〕 [249](#page-260-0)

# ふ

ファイル/フォルダ一覧領域 [119](#page-130-0) [ファイル共有設定]ポートレット [5,](#page-16-0) [227](#page-238-0) 「ファイル共有設定]ポートレットの画面 [225](#page-236-0) [ファイル共有設定]ポートレットを使用した操作 [213](#page-224-0) 「ファイル共有設定]ポートレットを表示する [214](#page-225-0) [ファイル共有設定]ポートレット〔用語解説〕 [326](#page-337-0) [ファイル共有]ポートレット [3](#page-14-0) 「ファイル共有]ポートレットでできる操作 [22](#page-33-0) [ファイル共有]ポートレットでできるファイルおよび フォルダの操作一覧 [4](#page-15-0) [ファイル共有]ポートレットのアイコン [30](#page-41-0) [ファイル共有]ポートレットの画面 [105](#page-116-0) [ファイル共有]ポートレットの画面構成 [28](#page-39-0) [ファイル共有]ポートレットの設定をする [62](#page-73-0) [ファイル共有]ポートレットを使用した操作 [21](#page-32-0) [ファイル共有]ポートレットを使用してファイルおよ びフォルダを操作する [32](#page-43-0) [ファイル共有] ポートレットを表示する [27](#page-38-0) [ファイル共有]ポートレット〔用語解説〕 [326](#page-337-0) [ファイル選択]画面 [134](#page-145-0) [ファイルとフォルダの検索]画面 [180](#page-191-0) ファイルのエクスポートコマンドの実行に必要な URL を登録する [224](#page-235-0) [ファイルの更新]画面 [147](#page-158-0) [ファイルの新規登録]画面 [141](#page-152-0)

ファイルまたはファイルの配布 URL を添付できる ポートレット [253](#page-264-0) ファイルまたはフォルダを検索する [55](#page-66-0) ファイル名およびフォルダ名に使用できる文字 [256](#page-267-0) ファイル名を変更する [[ファイル共有] ポートレッ ト〕 [34](#page-45-0) ファイルを移動する [[ファイル共有] ポートレット] [34](#page-45-0) ファイルを更新する [42](#page-53-0) ファイルをコピーする「[ファイル共有]ポートレッ ト〕 [37](#page-48-0) ファイルを削除する [53](#page-64-0) ファイルを新規に登録する [33](#page-44-0) ファイルを操作する例 [17](#page-28-0) ファイルを開く〔[ファイル共有]ポートレット〕 [40](#page-51-0) ファイルをロックする [41](#page-52-0) フォルダ一覧領域 [114](#page-125-0) [フォルダ選択]画面(添付するファイルの登録先フォ ルダを変更する場合) [136](#page-147-0) [フォルダ選択]画面([ファイルとフォルダの検索] 画面の検索する場所を変更する場合) [192](#page-203-0) [フォルダの作成]画面 [139](#page-150-0) [フォルダへ移動]画面 [143](#page-154-0) [フォルダへコピー]画面 [145](#page-156-0) フォルダへのショートカットをナビゲーションビュー に追加する [61](#page-72-0) フォルダ名を変更する [[ファイル共有] ポートレッ ト〕 [34](#page-45-0) フォルダを移動する [[ファイル共有] ポートレット] [34](#page-45-0) フォルダをコピーする「「ファイル共有]ポートレッ ト〕 [37](#page-48-0) フォルダを削除する [53](#page-64-0) フォルダを作成する [[ファイル共有] ポートレット] [32](#page-43-0) 複数の条件種別が設定されています。〔[最大許容サイ ズ情報]領域〕 [228](#page-239-0) 複数の条件種別が設定されています。〔[ベースパス情 報]領域〕 [230](#page-241-0) 不正な値です〔[最大許容サイズ情報操作]画面〕 [234](#page-245-0) 不正な値です〔[最大許容サイズ情報]領域〕 [229](#page-240-0) 不正な値です〔[プロパティ設定]画面〕 [249](#page-260-0) 不正な値です〔[ベースパス情報操作]画面〕 [241](#page-252-0) 不正な値です〔[ベースパス情報]領域〕 [230](#page-241-0) プロパティ [327](#page-338-0) [プロパティ設定]画面 [246](#page-257-0) [プロパティ全般]画面([振り分けルール]タブを選 択した場合)〔フォルダ〕 [159](#page-170-0)

[プロパティ全般]画面([プロパティ]タブを選択し た場合)〔フォルダ〕 [155](#page-166-0) [プロパティ全般]画面〔ファイル〕 [151](#page-162-0) [プロパティ全般]画面〔フォルダ〕 [154](#page-165-0) プロパティを更新する〔ファイル〕 [45](#page-56-0) プロパティを更新する〔フォルダ〕 [46](#page-57-0) プロパティを参照する〔[ファイル共有]ポートレット のファイル〕 [44](#page-55-0) プロパティを参照する〔[ファイル共有]ポートレット のフォルダ〕 [46](#page-57-0)

# へ

[ベースパス情報操作]画面 [237](#page-248-0) ベースパス情報の一覧を参照する [219](#page-230-0) ベースパス情報の条件種別を参照する [219](#page-230-0) ベースパス情報の詳細を参照する [219](#page-230-0) [ベースパス情報の追加]画面 [243](#page-254-0) ベースパス情報の登録件数を参照する [219](#page-230-0) [ベースパス情報]領域 [229](#page-240-0) ベースパス情報を構成する項目 [218](#page-229-0) ベースパス情報を削除する [221](#page-232-0) ベースパス情報を参照する [219](#page-230-0) ベースパス情報を操作する [218](#page-229-0) ベースパス情報を追加する [220](#page-231-0) ベースパス情報を変更する [221](#page-232-0) ベースパス情報〔用語解説〕 [327](#page-338-0) ベースパス〔用語解説〕 [327](#page-338-0)

### み

右クリックメニュー〔[ごみ箱]〕 [133](#page-144-0) 右クリックメニュー〔ファイルの名前〕 [129](#page-140-0) 右クリックメニュー〔フォルダの名前〕 [131](#page-142-0) 右クリックメニュー〔ユーザ名〕 [132](#page-143-0)

# め

メールの振り分けルールを設定したフォルダの表示項 目を設定する [64](#page-75-0) メールファイル〔用語解説〕 [327](#page-338-0) メッセージ一覧 [259](#page-270-0) メッセージの形式 [257](#page-268-0) メニュー領域 [107](#page-118-0)

# ゆ

[ユーザ追加]画面 [194](#page-205-0)

- [ユーザ追加]画面([宛先台帳]タブを選択した場合) [195](#page-206-0)
- [ユーザ追加]画面([コミュニティ]タブを選択した 場合) [198](#page-209-0)

[ユーザ追加]画面([直接入力]タブを選択した場合) [202](#page-213-0) [ユーザ追加]画面([ユーザ検索]タブを選択した場 合) [201](#page-212-0)

# よ

用語解説 [325](#page-336-0) 予約量(ベースパス情報) [327](#page-338-0)

# れ

レイアウトモード [28](#page-39-0)

# ろ

ロックされているファイルの一覧を参照する [44](#page-55-0) ロックされているファイルを管理する(コミュニティ 管理者,コミュニティ運用者,グループフォルダの 運用者の操作) [68](#page-79-0) ロックする [4](#page-15-0) [ロックファイル一覧]画面 [148](#page-159-0)

# わ

[ワークプレースのアクセス権]画面 [178](#page-189-0) ワークプレースモード [28](#page-39-0) ワークプレースルートフォルダ [327](#page-338-0)